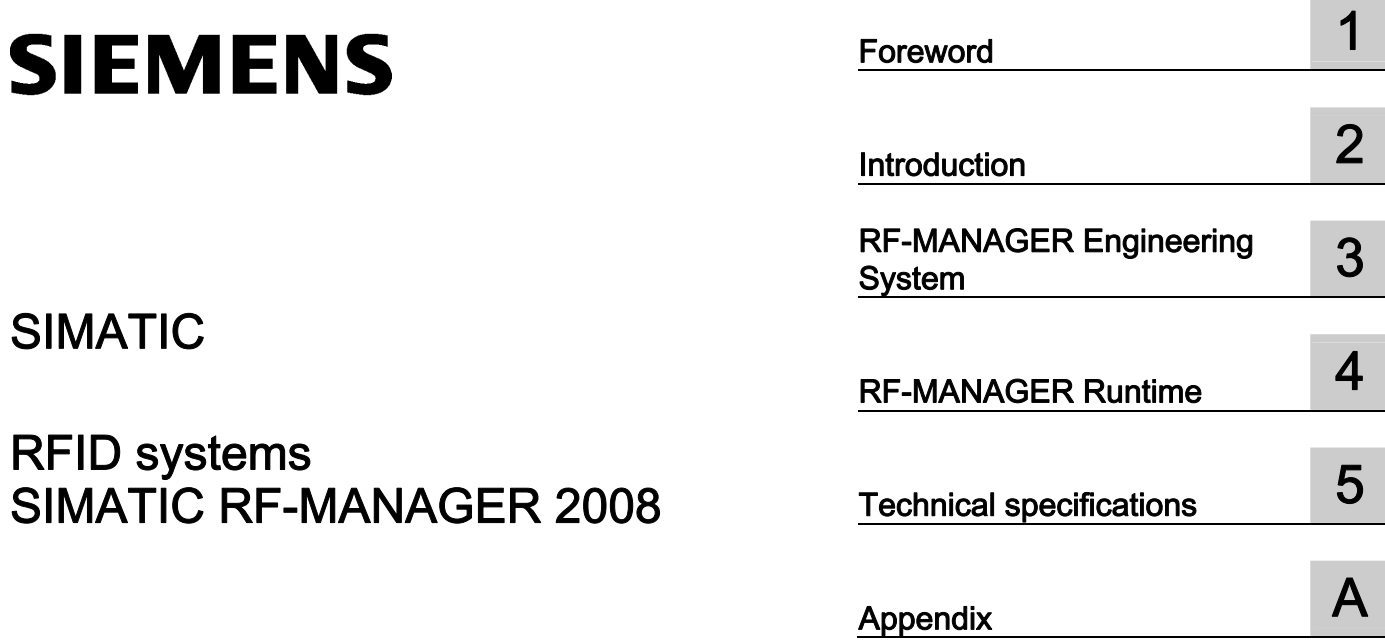

## SIMATIC

## RFID systems SIMATIC RF-MANAGER 2008

Operating Manual

#### Legal information

#### Warning notice system

This manual contains notices you have to observe in order to ensure your personal safety, as well as to prevent damage to property. The notices referring to your personal safety are highlighted in the manual by a safety alert symbol, notices referring only to property damage have no safety alert symbol. These notices shown below are graded according to the degree of danger.

#### $\Lambda$  DANGER

indicates that death or severe personal injury will result if proper precautions are not taken.

#### **AWARNING**

indicates that death or severe personal injury may result if proper precautions are not taken.

#### **A**CAUTION

with a safety alert symbol, indicates that minor personal injury can result if proper precautions are not taken.

#### **CAUTION**

without a safety alert symbol, indicates that property damage can result if proper precautions are not taken.

#### **NOTICE**

indicates that an unintended result or situation can occur if the corresponding information is not taken into account.

If more than one degree of danger is present, the warning notice representing the highest degree of danger will be used. A notice warning of injury to persons with a safety alert symbol may also include a warning relating to property damage.

#### Qualified Personnel

The product/system described in this documentation may be operated only by personnel qualified for the specific task in accordance with the relevant documentation for the specific task, in particular its warning notices and safety instructions. Qualified personnel are those who, based on their training and experience, are capable of identifying risks and avoiding potential hazards when working with these products/systems.

#### Proper use of Siemens products

Note the following:

#### **AWARNING**

Siemens products may only be used for the applications described in the catalog and in the relevant technical documentation. If products and components from other manufacturers are used, these must be recommended or approved by Siemens. Proper transport, storage, installation, assembly, commissioning, operation and maintenance are required to ensure that the products operate safely and without any problems. The permissible ambient conditions must be adhered to. The information in the relevant documentation must be observed.

#### **Trademarks**

All names identified by ® are registered trademarks of the Siemens AG. The remaining trademarks in this publication may be trademarks whose use by third parties for their own purposes could violate the rights of the owner.

#### Disclaimer of Liability

We have reviewed the contents of this publication to ensure consistency with the hardware and software described. Since variance cannot be precluded entirely, we cannot guarantee full consistency. However, the information in this publication is reviewed regularly and any necessary corrections are included in subsequent editions.

Siemens AG Industry Sector Postfach 48 48 90026 NÜRNBERG GERMANY

 A5E01070042-03 Ⓟ 07/2010

## Table of contents

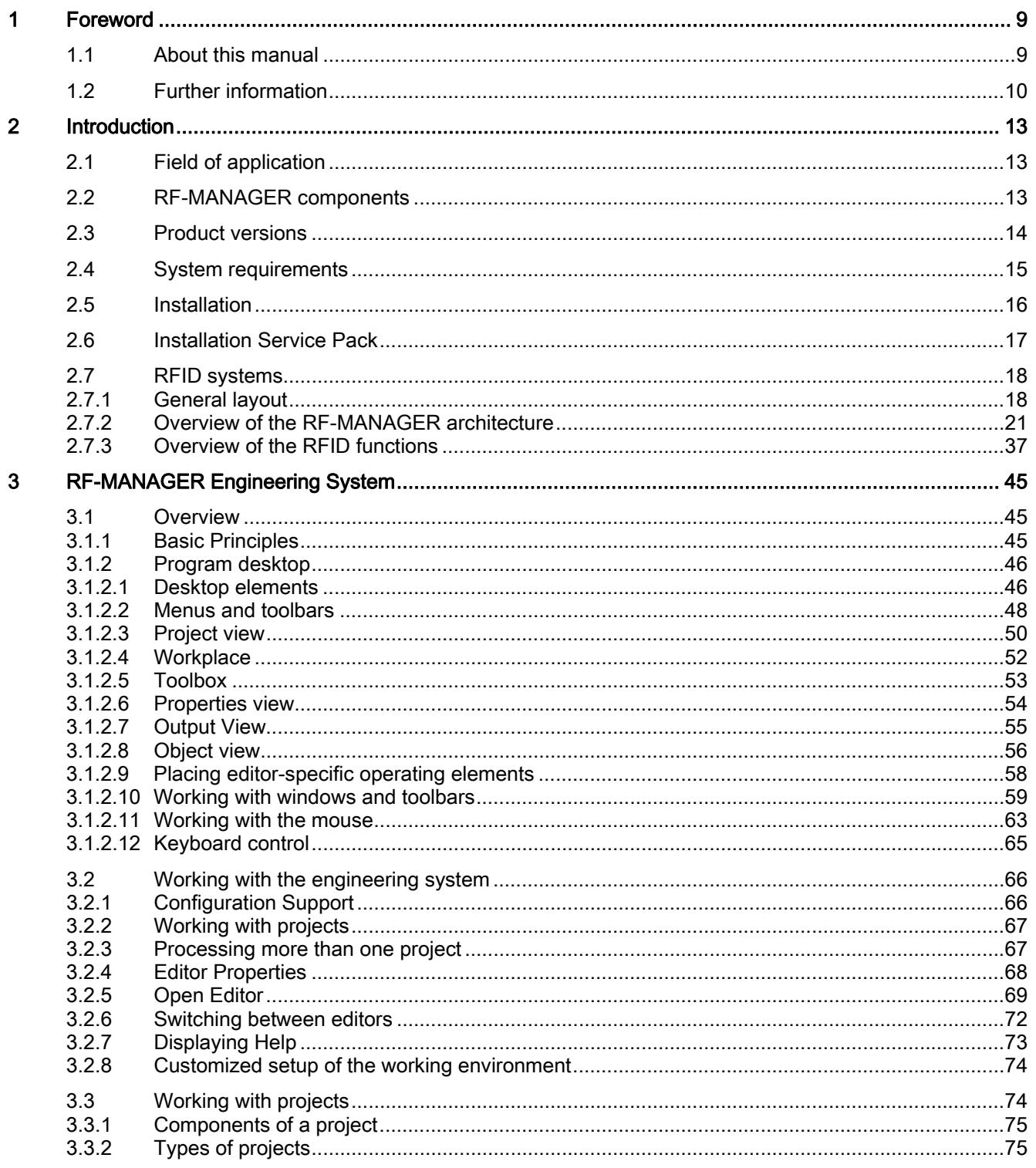

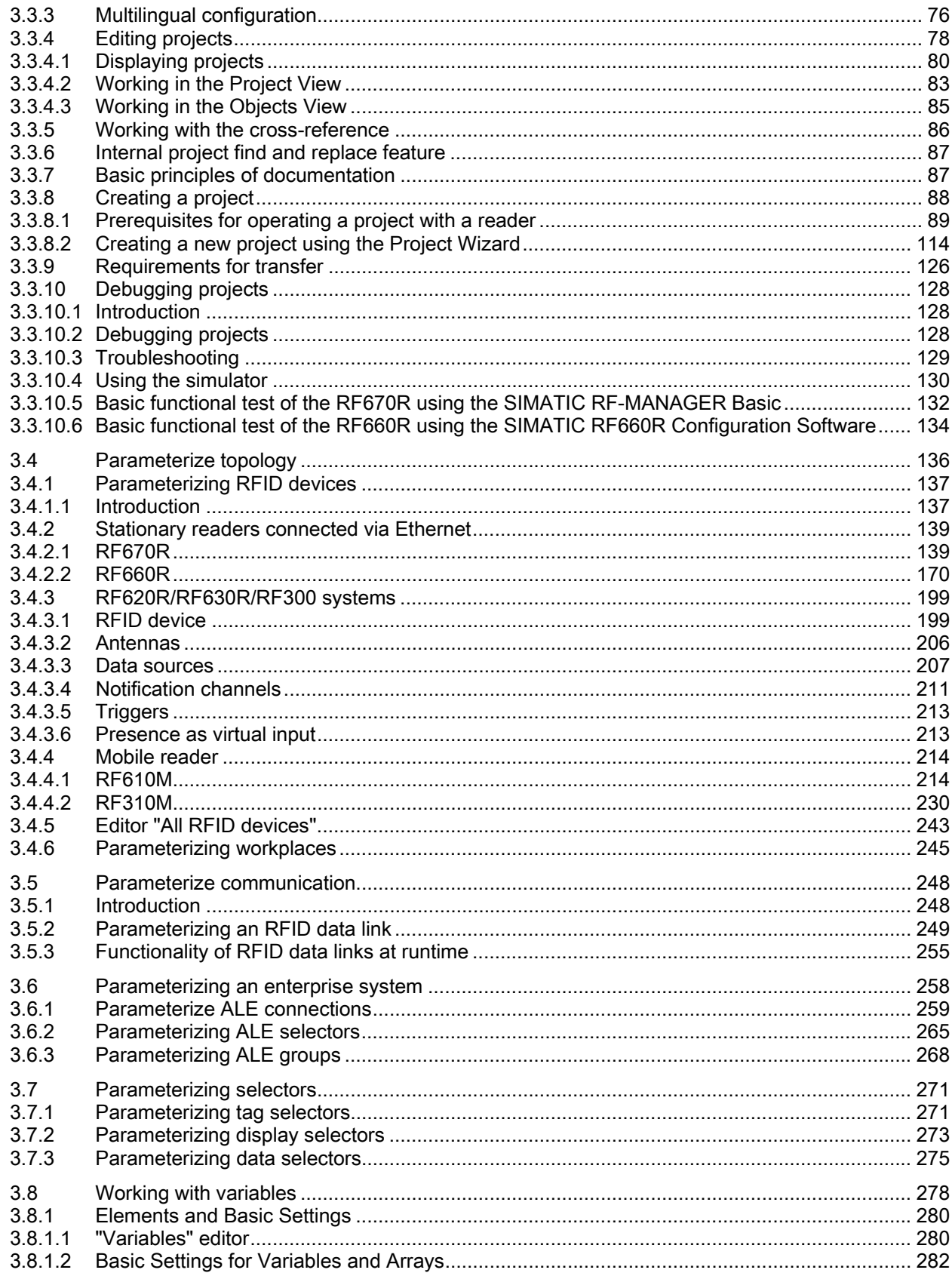

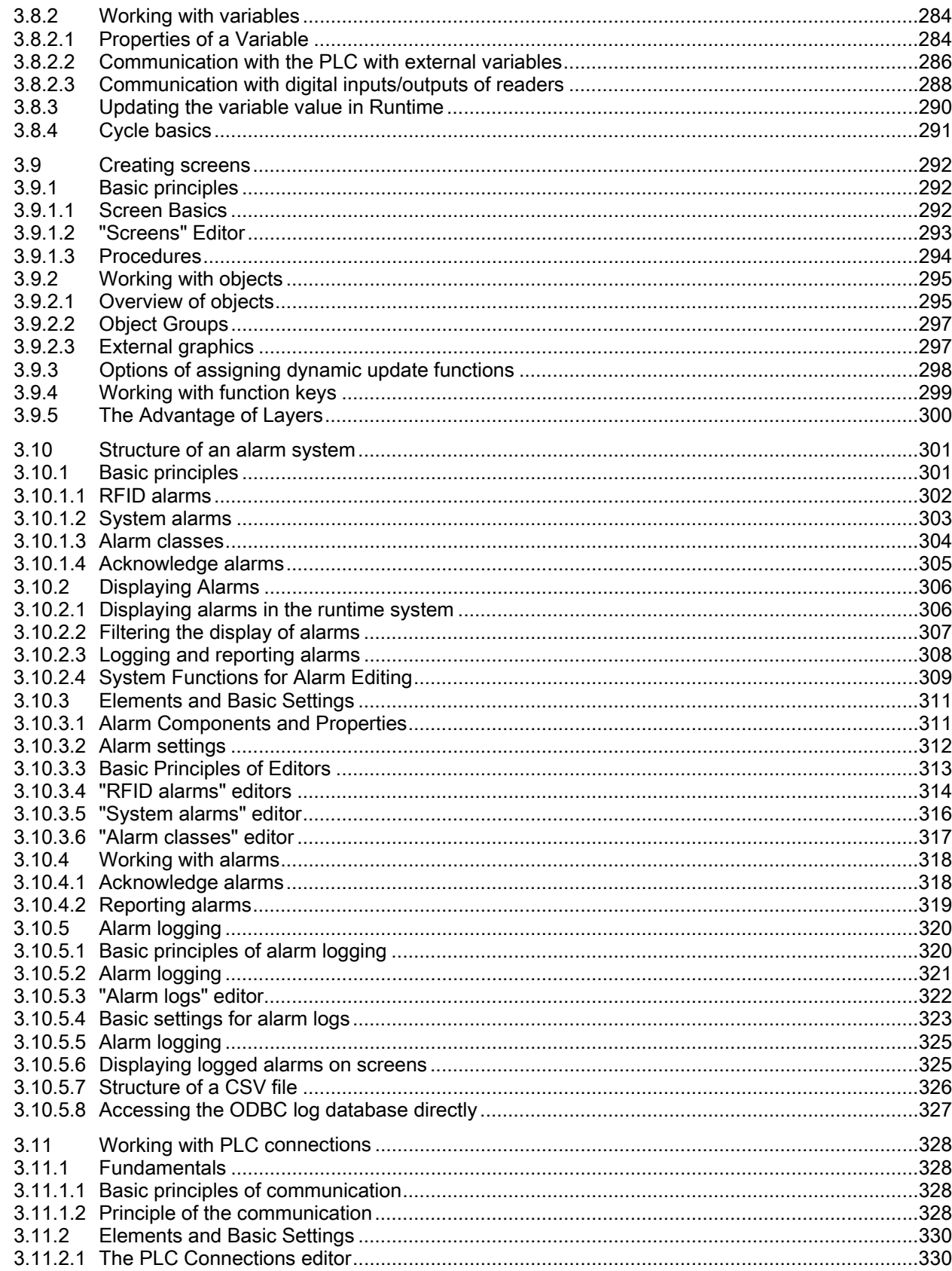

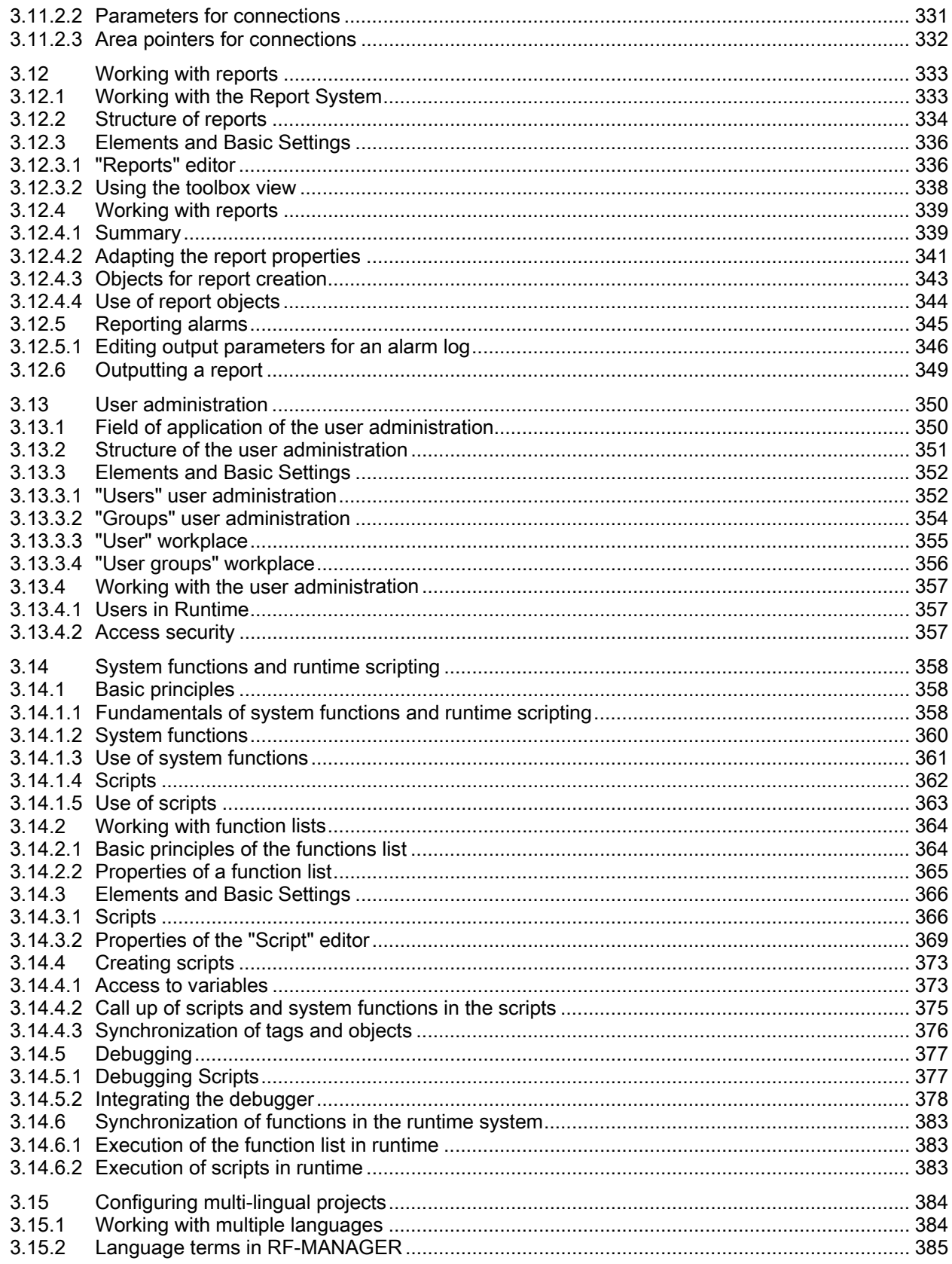

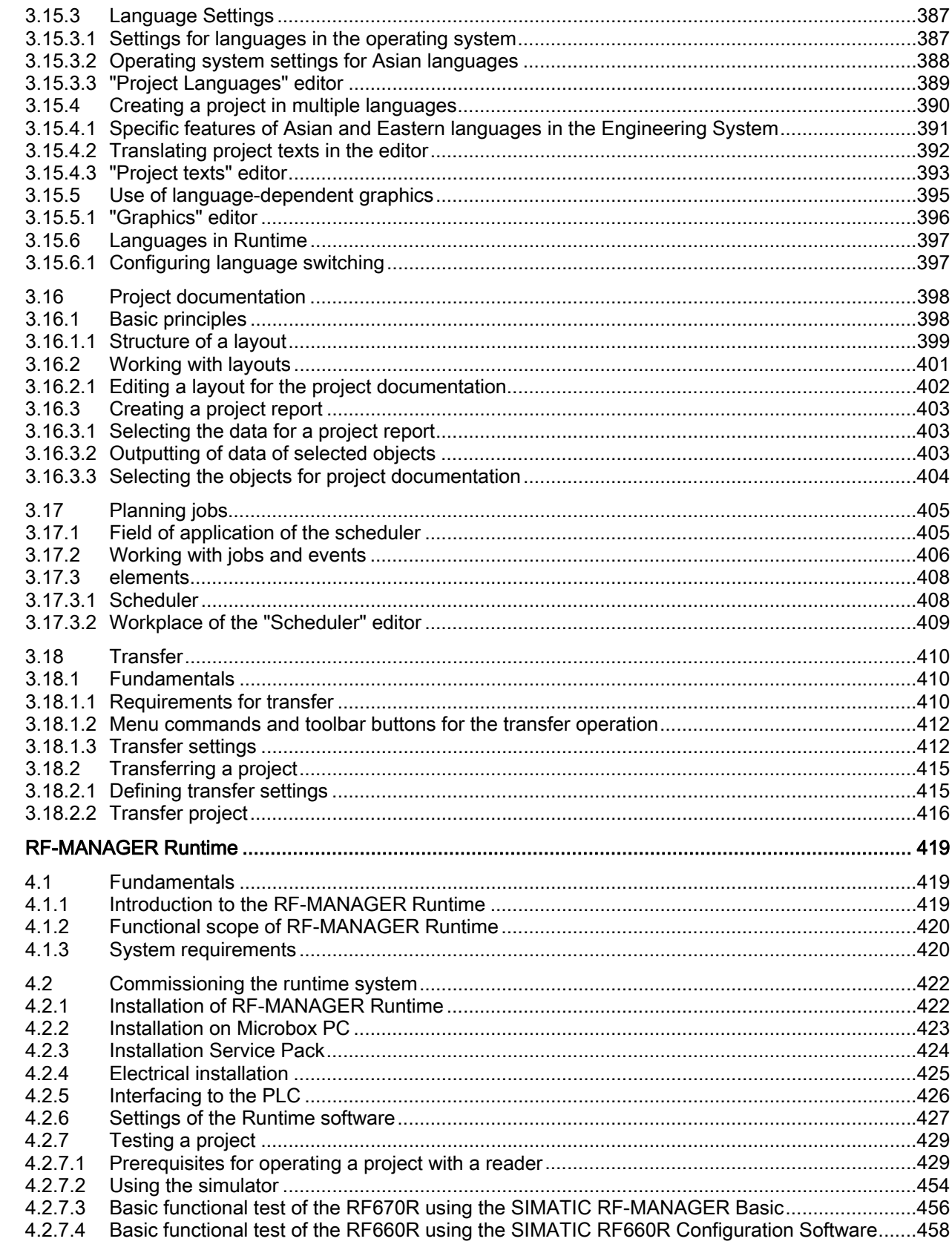

 $\overline{\mathbf{4}}$ 

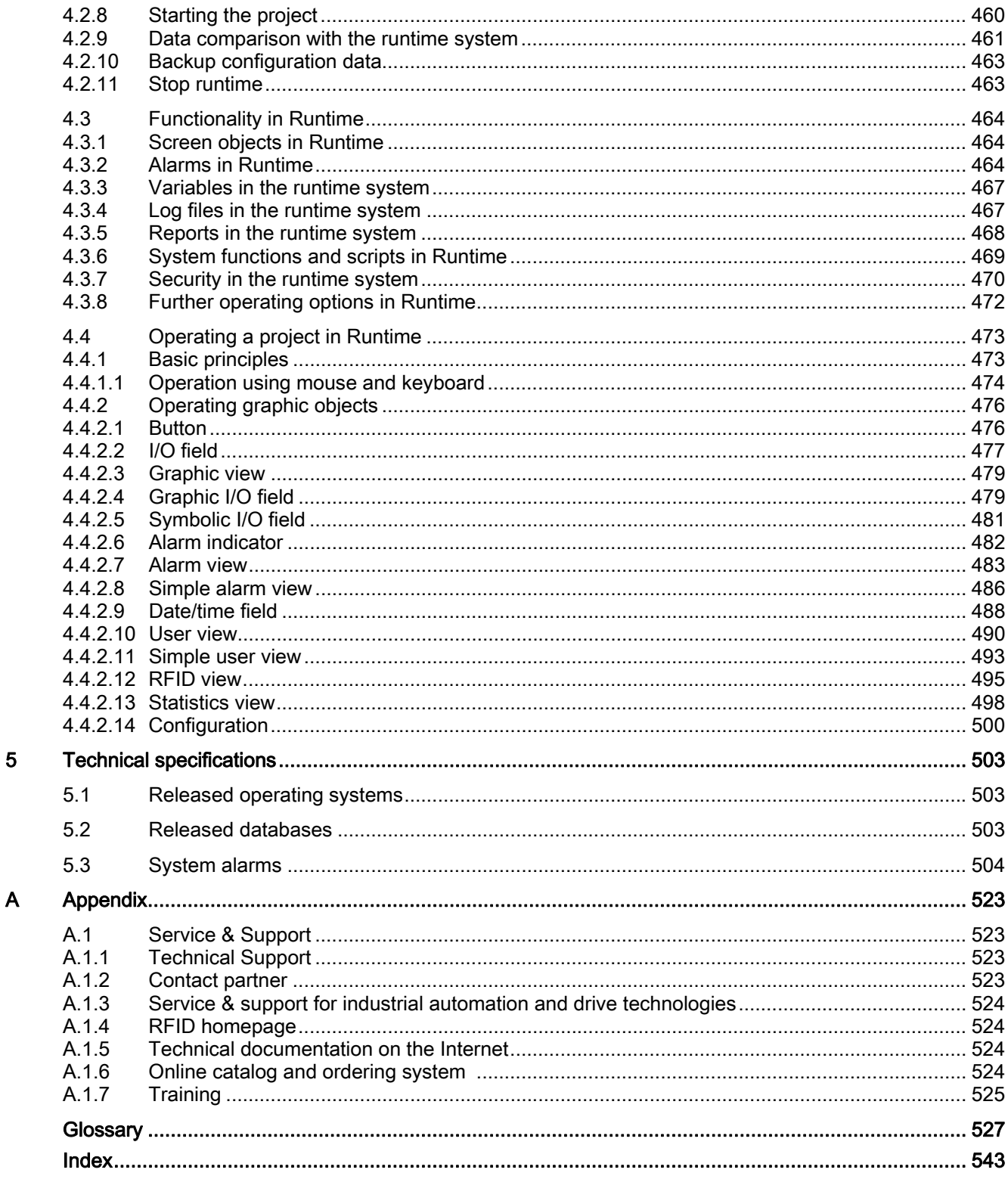

 $\overline{\mathbf{5}}$ 

# <span id="page-8-1"></span><span id="page-8-0"></span>Foreword **1**

## <span id="page-8-2"></span>1.1 About this manual

#### Purpose of the manual

This documentation provides a complete overview of configuration and operation of RFID systems using SIMATIC RF-MANAGER 2008. The manual supports you with creating new projects and explains the engineering procedures and implementation of new projects.

The manual is aimed at users and project engineers who are employed in the areas of configuring, commissioning and servicing of RFID systems using SIMATIC RF-MANAGER 2008.

#### **Contents**

This documentation will familiarize you with the components of the SIMATIC RF-MANAGER 2008 software:

- SIMATIC RF-MANAGER Engineering System (ES): Engineering software for creating and processing RFID projects
- SIMATIC RF-MANAGER Runtime (RT): Runtime software for executing RFID projects

#### Basic knowledge required

General experience in the field of automation technology and RFID technology is essential for understanding this manual. Knowledge of the EPCglobal Application Level Events (ALE) Specification is also required.

It is assumed that the reader is competent in the use of personal computers with the Windows XP Professional operating system.

#### **Conventions**

In this manual, the product SIMATIC RF-MANAGER 2008 is also referred to as RF-MANAGER.

#### Scope of validity

The manual is applicable to SIMATIC RF-MANAGER 2008 and describes the delivery status of June 2010.

#### Foreword

1.2 Further information

#### **History**

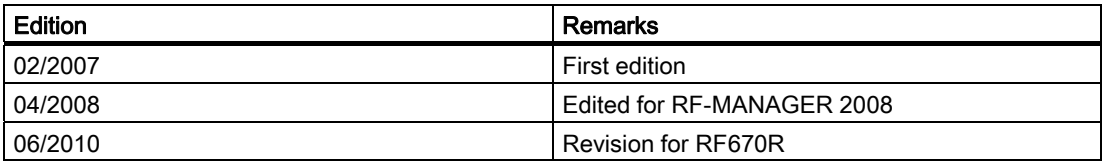

## <span id="page-9-0"></span>1.2 Further information

You can obtain further information about the SIMATIC RFID system, for example, from the following documentation:

●Configuring and Operating Manual SIMATIC RF-MANAGER Basic

This manual contains all the information you need for installing and using the SIMATIC RF-MANAGER Basic software for parameterizing the RF670R reader.

●SIMATIC RF670R Function Manual

This manual is intended for advanced users and describes the XML-based programming interface of the SIMATIC RF670R reader as well as the system alarms.

- SIMATIC RF-MANAGER Information System
- SIMATIC RF-MANAGER Getting Started
- SIMATIC RF-MANAGER Function Manual
- SIMATIC RF-MANAGER Basic Information System
- Configuring and Operating Manual SIMATIC RF-MANAGER Basic
- SIMATIC RF670R Function Manual
- SIMATIC RF600 System Manual
- SIMATIC RF660R Configuration Software Programming and Operating Manual
- SIMATIC RF660R XML Interface Function Manual
- SIMATIC RF610M Operating Instructions
- SIMATIC RF610M Function Manual
- SIMATIC RF300 System Manual
- SIMATIC RF310M Operating Instructions
- SIMATIC RF310M Function Manual

The documentation can be downloaded from the Siemens Service & Support pages ([http://support.automation.siemens.com/WW/llisapi.dll?aktprim=0&lang=en&referer=%2fWW](http://support.automation.siemens.com/WW/llisapi.dll?aktprim=0&lang=en&referer=%2fWW%2f&func=cslib.csinfo&siteid=csius&subtype=133300&extranet=standard&startNode=4000024&nodeid0=21355358&objaction=csopen) [%2f&func=cslib.csinfo&siteid=csius&subtype=133300&extranet=standard&startNode=40000](http://support.automation.siemens.com/WW/llisapi.dll?aktprim=0&lang=en&referer=%2fWW%2f&func=cslib.csinfo&siteid=csius&subtype=133300&extranet=standard&startNode=4000024&nodeid0=21355358&objaction=csopen) [24&nodeid0=21355358&objaction=csopen](http://support.automation.siemens.com/WW/llisapi.dll?aktprim=0&lang=en&referer=%2fWW%2f&func=cslib.csinfo&siteid=csius&subtype=133300&extranet=standard&startNode=4000024&nodeid0=21355358&objaction=csopen)).

Additional information regarding RFID and the EPCglobal Application Level Events (ALE) Specification can be downloaded fromEPCglobal site [\(http://www.epcglobalinc.org/home](http://www.epcglobalinc.org/home)) at www.epcglobalinc.org.

#### Note

#### Detailed information is available in the Information System

This manual provides a comprehensive overview of RF-MANAGER. You will find detailed information about the individual topics in the Information System.

Foreword

1.2 Further information

# <span id="page-12-1"></span><span id="page-12-0"></span>Introduction 2

## <span id="page-12-2"></span>2.1 Field of application

#### Application areas

The RF-MANAGER is used for configuring, commissioning and operating RFID systems. It allows you to collect RFID data, to process it and to filter it. This data can be exchanged with an S7 PLC by means of variables or transferred to a higher-level management system.

The RF-MANAGER supports you with quick and easy creation of RFID solutions as well as the administration of RFID systems and their hardware components. The application also offers extensive help with the preprocessing of RFID data.

The RF-MANAGER supports the readers of the SIMATIC RF600 systems and RF300 systems.

#### <span id="page-12-3"></span>2.2 RF-MANAGER components

The RF-MANAGER comprises the following components:

- RF-MANAGER Engineering System (ES)
- RF-MANAGER Runtime (RT)

#### RF-MANAGER Engineering System (ES)

The RF-MANAGER Engineering System is the software for handling all your essential configuring tasks. You can use ES to create RFID projects on your PC and to parameterize their components.

#### RF-MANAGER Runtime (RT)

RF-MANAGER Runtime is the software that is used to operate RFID systems. In Runtime, you can execute the RFID projects during process operation that you created and parameterized in the Engineering System. The RT software can run either on the same PC as the ES, or on another Windows XP-PC of your choice. The SIMATIC Microbox PC 427B is also an option for runtime. The runtime system can exchange data with an S7 PLC by means of variables.

In accordance with the product version or licensing of RF-MANAGER that you have selected, you can use the runtime system to address up to 50 RFID readers. Later license extensions for the Runtime software can also be obtained.

2.3 Product versions

## <span id="page-13-0"></span>2.3 Product versions

RF-MANAGER is available in the following versions:

#### Full versions:

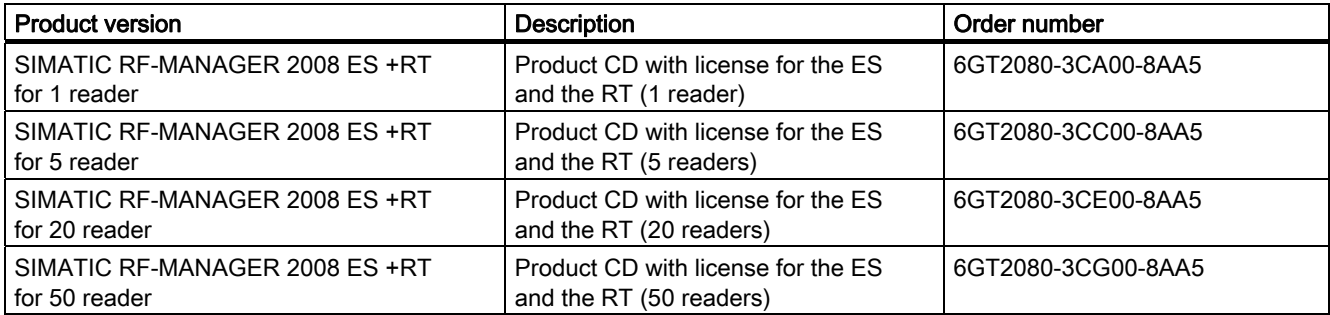

#### Upgrade:

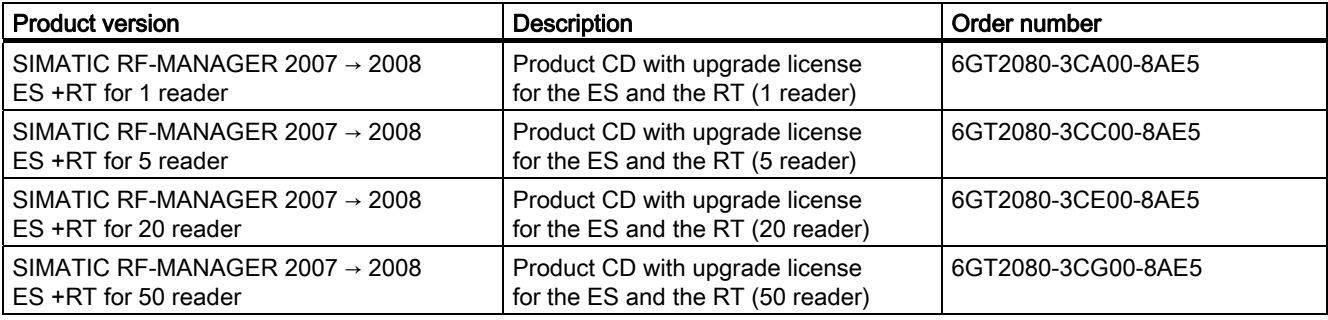

#### Note

#### Language version

All the above-mentioned product CDs contain the following language versions: German/English

#### Note

#### **Licensing**

To use the RF-MANAGER, you will need one license for each component (ES or RT) and PC.

## <span id="page-14-0"></span>2.4 System requirements

### System requirements

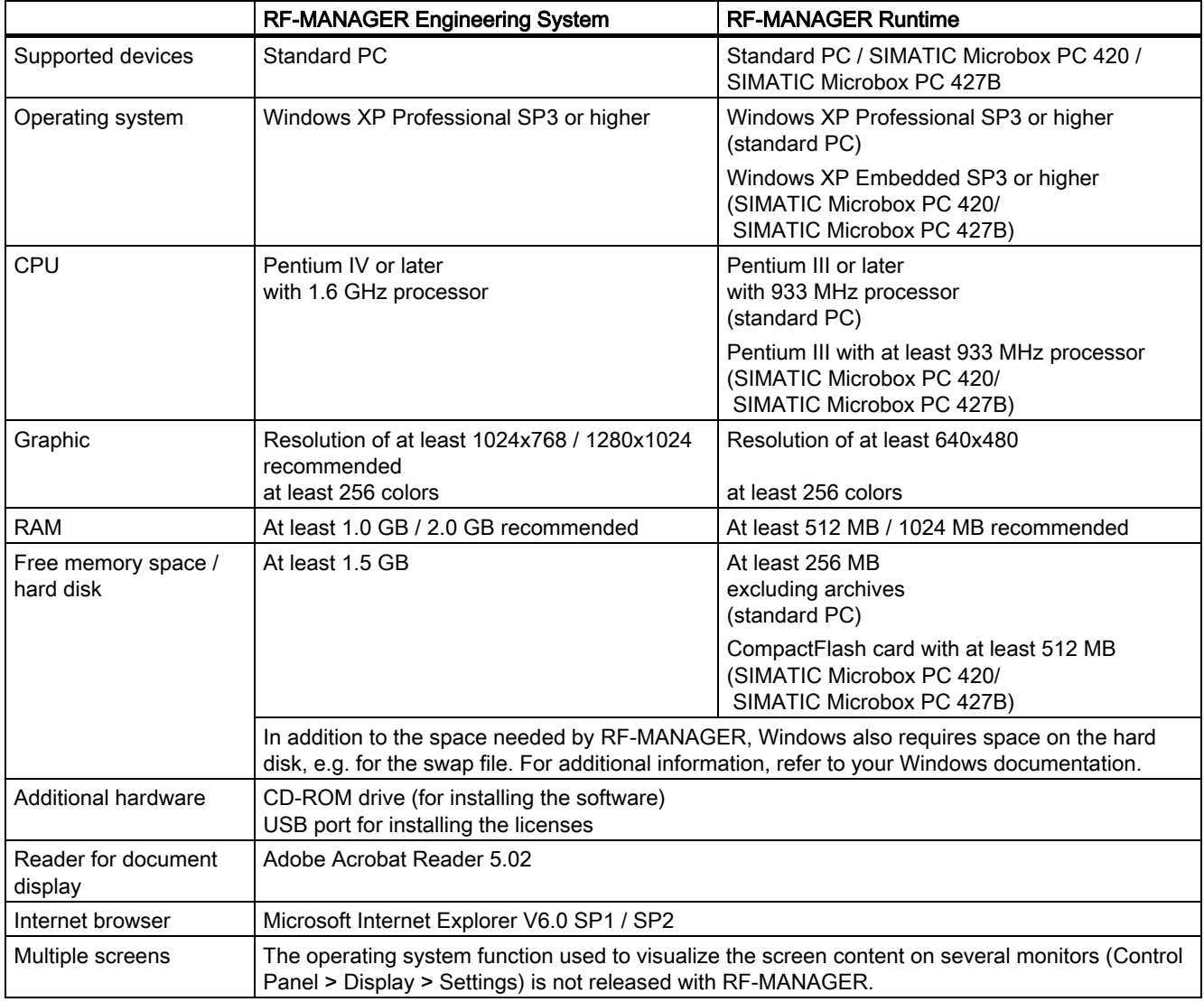

2.5 Installation

## <span id="page-15-0"></span>2.5 Installation

#### Installation

The software RF-MANAGER Engineering System is located on the CD "SIMATIC RF-MANAGER 2007". A license (license key) is required to run the software.

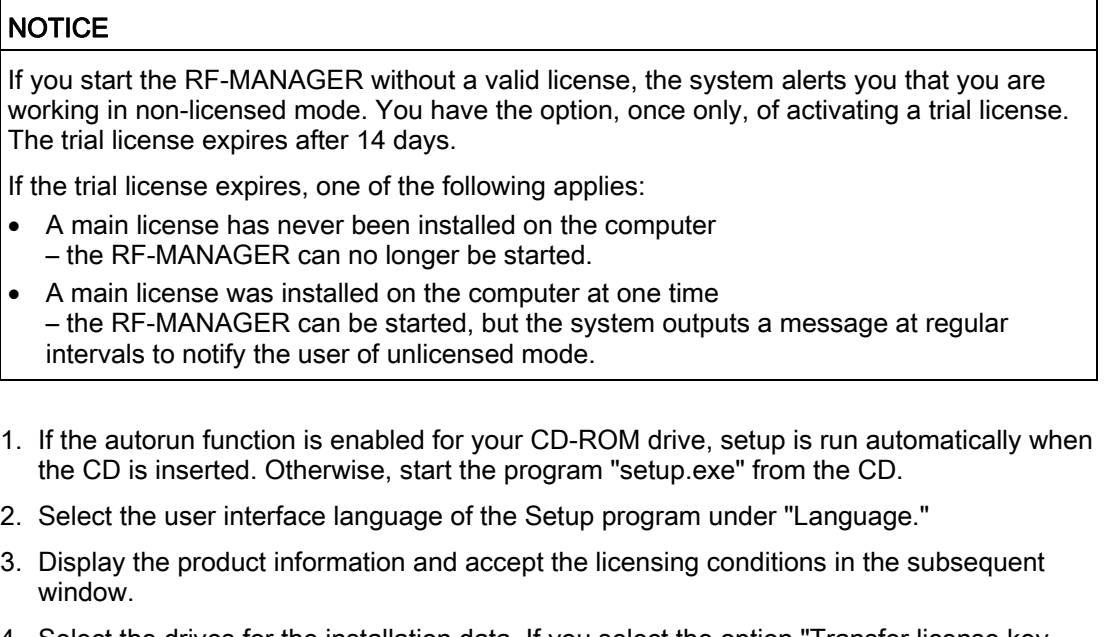

- 4. Select the drives for the installation data. If you select the option "Transfer license key automatically", you must also specify the source and destination of the license key. If you do not select this option, messages will appear frequently during operation that must be confirmed.
- 5. Select the components to be installed.
- 6. Follow the instructions on the screen.

#### Note

If, when installing the software, you do not have a license, you can install this later using the Automation License Manager.

## <span id="page-16-0"></span>2.6 Installation Service Pack

#### Requirement

SIMATIC RF-MANAGER 2008 must be installed.

#### Procedure

- 1. Start the file "SIMATIC\_RF-MANAGER\_2008\_SP3.exe" by double-clicking the file name.
- 2. Follow the on-screen instructions.

#### Result

RF-MANAGER 2008 Service Pack is now installed on your computer.

In the installation folder, usually "C:\Program Files\ Siemens\SIMATIC RF-MANAGER\RF-MANAGER 2008 Support", five additional folders have been created by launching the Service Pack:

● ALEDatabridgeClient

ALEDataBridgeClient is already fully installed following installation of the Service Pack, and it can be started via "SIMATIC > RF-

MANAGER 2008 Runtime > AleDataBridgeClient". This demo application is based on the ALE+ Client API Library and uses the ALE interface to make files available in .csv (text), .sql (database), and .xml (structured text) formats.

The documentation for the ALEDataBridgeClient can be found in the folder, along with the source files.

● ALE+Client Demo

The ALE+Client Demo is already fully installed following installation of the Service Pack, and it can be started via "SIMATIC > RF-MANAGER 2008 Runtime > ALE+Client Demo". This demo application is based on the ALE+ Client API Library and uses the ALE interface to provide an overview of the functional scope of the interface. All supported commands can be run, and reports for files and messages can be displayed. Along with the source files, the folder contains comprehensive documentation on the use of the ALE+ interface and the ALE+Client Demo.

- RF610M The "RF610M" folder contains components to be installed on the respective devices if RF610M units are used with RF-MANAGER, as well as the installation documentation.
- RF310M

The "RF310M" folder contains components to be installed on the respective devices if RF310M units are used with RF-MANAGER, as well as the installation documentation.

Prerequisites: RF310M from the 2nd generation (G2) of the PSION basic device with the MLFB 6GT2803-0AB00

● Project samples

The "Project samples" folder contains numerous example configurations for the new devices. The mode of operation of the readers and their integration into the RF-MANAGER can be followed in the projects.

## <span id="page-17-0"></span>2.7 RFID systems

#### <span id="page-17-1"></span>2.7.1 General layout

#### **Overview**

The general automation and IT structure of a company is shown in the following figure. This comprises several different levels that are described in detail below.

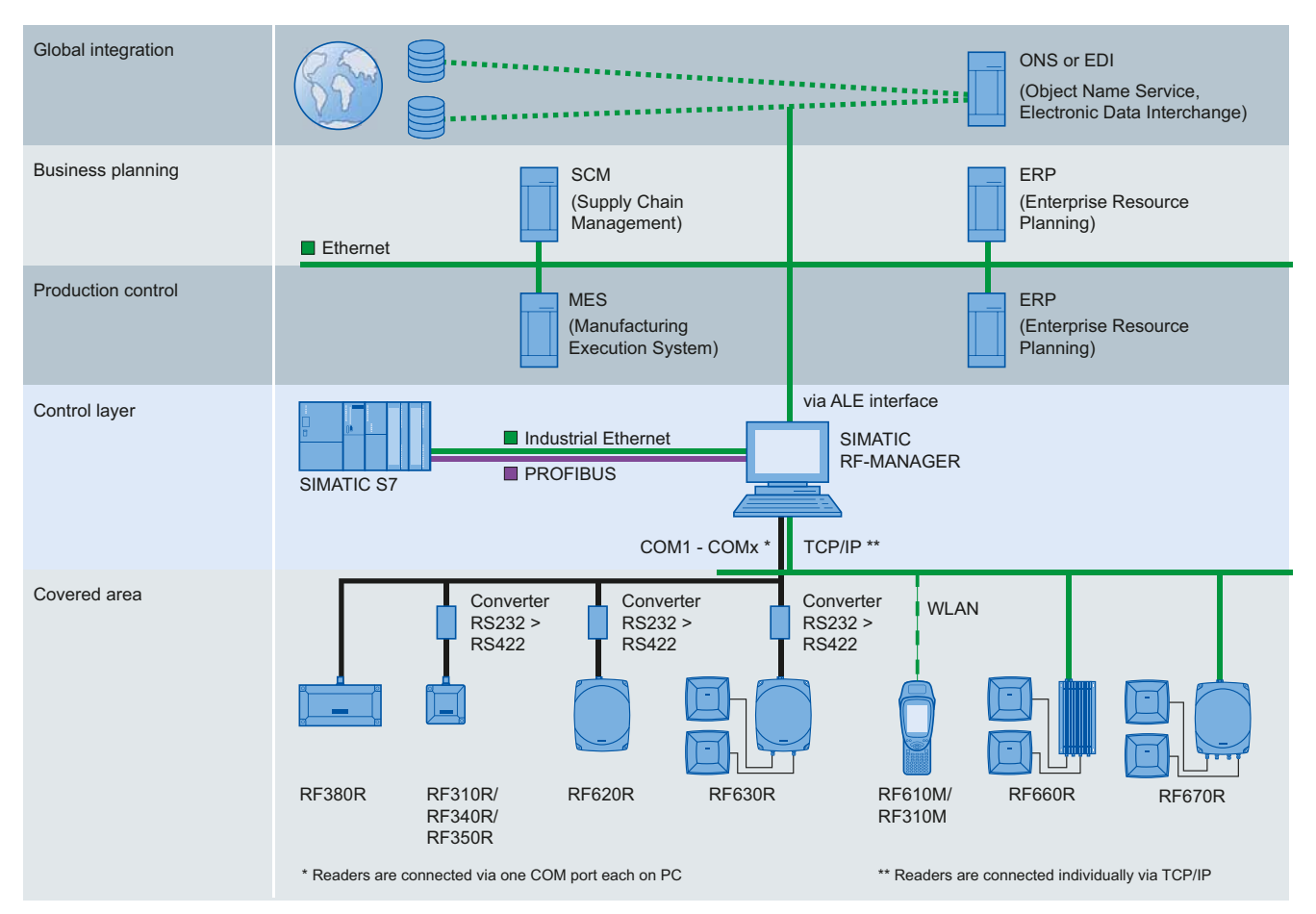

#### **Acquisition level**

This level contains the RFID readers that read the appropriate tag data and transfer them to the next highest level.

● Control level

At the control level , the RFID data are collected, preprocessed and presented to the production control and business administration control levels for further processing.

● Production control

The Manufacturing Execution System (MES) closes the gap between the data that arise in the automation environment (control level) and the logistical and commercial processes of the company (business administration control). MES solutions are used, for example, for defining and performing production processes.

#### ● Business administration control

This level covers planning and control of the equipment used. For this purpose, Enterprise Resource Planning (ERP) systems and Supply Chain Management (SCM) systems are used with modules for cost accounting, financial bookkeeping and personnel management.

#### ● Global integration

Product information can be exchanged here at an inter-company level. This can be performed over the Internet with the help of special services.

#### Tasks of RF-MANAGER

At both the planning level (ERP) and production level (MES), systems are used that generate a large volume of information that is relevant to production or that has commercial relevance. To increase productivity and efficiency, the individual levels must communicate with each other to use all the information that is available optimally. The RF-MANAGER makes an important contribution to this and is located at the PLC/PC level. It manages the connected RFID readers, collects the supplied data and reduces them to the accuracy and quantity required by the MES/ERP level. The most important areas are device management, data management and business integration. RF-MANAGER also acts as the interface between RFID data and the MES/ERP level.

#### ● Device management

Device management involves management of the connected RFID readers. This comprises configuration of the readers during the engineering phase as well as monitoring the readers during normal operation. With the help of a project wizard and special editors, projects can be created in the shortest possible time that are ready to run. Up to 50 readers can be operated in parallel. Fine tuning of the readers is possible using the user interface of the runtime system - which, for example, also supplies statistical information on the read quality of individual antennas - and a high-performance indication system. The time spent on commissioning and servicing can be significantly shortened especially in the case of large-scale applications.

#### Data management

Data management is the processing of RFID data at a hardware-based level. This contains the reading and writing of RFID data and its filtering on the one hand and conditioning of the data contents for the MES/ERP level and the PLC on the other hand. Read and write functions can be triggered either directly by RF-MANAGER or by the higher-level MES/ERP systems or PLCs. The RFID data are filtered at different levels. Starting from basic reduction of the read quantity of data, through bit pattern masking of the RFID data as far as filtering according to EPCglobal schemes. This ensures that only the information that is actually required is passed on. Digital inputs/outputs of the readers can also be activated or evaluated. Furthermore, RFID data can be evaluated by means of simple scripting or in the PLC.

#### **Business integration**

All aspects concerning connection of the RF-MANAGER to the MES/ERP level are combined under the heading of business integration. The emphasis here is on presenting the RFID data in reports. The contents of reports and connection to the MES/ERP level can be configured in RF-MANAGER. At runtime, these reports can be requested from the higher level. Actions for the connected readers can also be triggered directly from the MES/ERP system. This includes, for example, the reading, writing and locking of tags. RF-MANAGER provides the messages of the MES/ERP level. Data is exchanged between the MES/ERP level and RF-MANAGER or the PLC by means of the reading and writing of variables.

For maximum flexibility, RF-MANAGER provides ALE+ (Application Level Events), a software interface designed by EPCglobal. For a detailed description of this interface, refer to the ALE+ Function Manual.

### <span id="page-20-0"></span>2.7.2 Overview of the RF-MANAGER architecture

Before you configure your RFID system with RF-MANAGER, you should be familiar with the individual components of the system. These components are described below, on the basis of typical scenarios, and their interdependencies are presented.

#### 1) Monitoring incoming goods

The scenario comprises an RFID system with a reader. Its four antennas monitor the incoming goods portal of a production hall through which pallets are delivered - each pallet is marked with a tag. The tags contain user data that provide information about the sender and receiver of the goods. These data are read out and routed on.

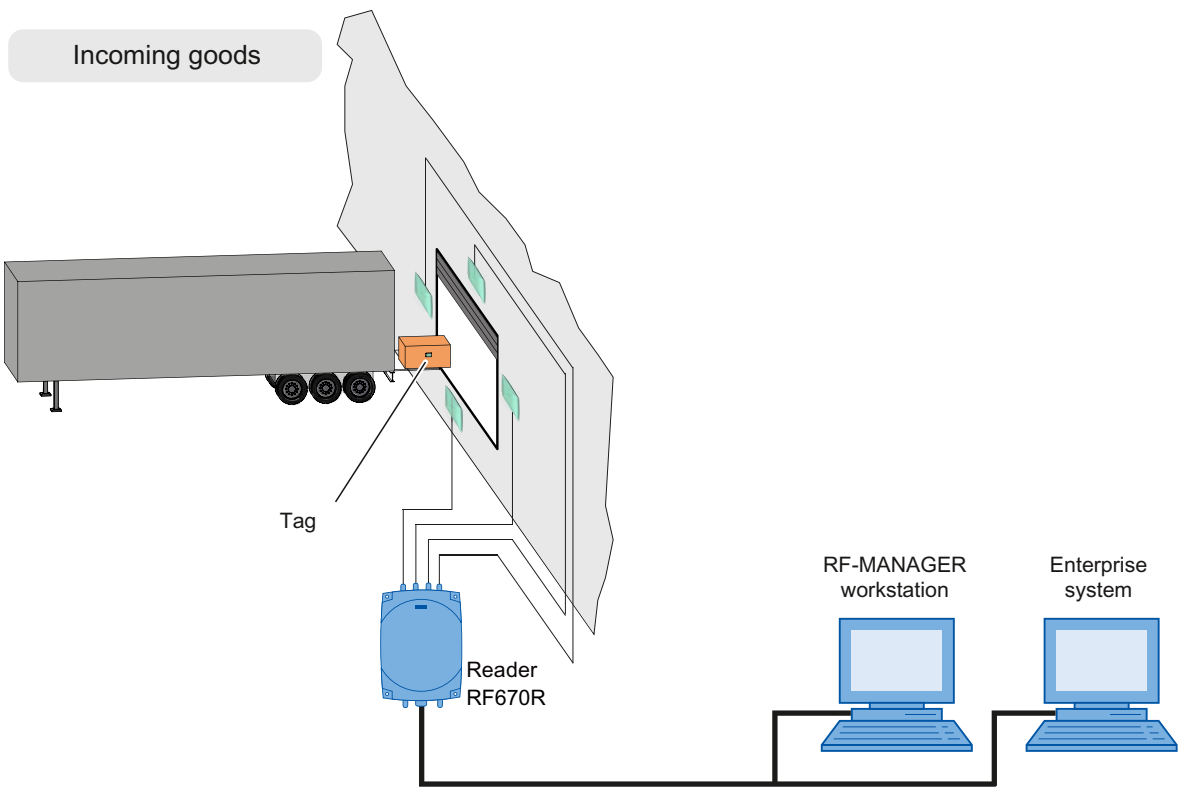

The reader is connected to an RF-MANAGER workstation that is connected to an enterprise system through an ALE interface. The enterprise system receives the data from the tags in the form of reports. For this example, you must configure the components described below in RF-MANAGER.

#### Diagram in RF-MANAGER

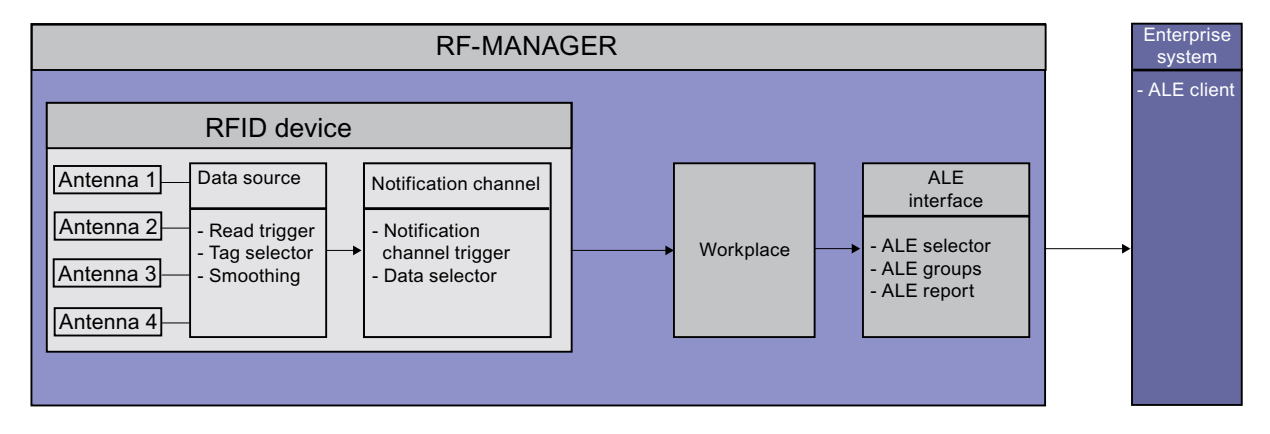

#### RFID device

The RFID device is a function block in RF-MANAGER and represents a reader. The following components are active in this function block:

#### Antennas

The four antennas read the data of the tags that are applied to the pallets for incoming goods and transfer the data to the data source.

#### Data source

Data sources are the basic components for reading RFID data. They encapsulate the antennas assigned to them and the data that is received by them through to the subsequent function units. In this example, one data source is sufficient for the four antennas assigned to it, because only the incoming goods portal is monitored.

It is a general rule that one RFID device can also contain several data sources. Various different data sources can be defined so that mutually independent tasks can be performed with the same reader.

One data source contains the following blocks:

#### **Read trigger**

Read triggers are activation mechanisms. They cause the data source to read the data from the tags that are located in the field of the four incoming goods antennas. A continuous trigger can, for example, be configured that will cause the antennas to read constantly.

#### Tag selector

Tag selectors are mechanisms used to route data on and to filter data. They determine which tag data areas should be read or routed on. They also define which tags should be supplied or filtered out on the basis of the contents of these data areas. In this case, a tag selector orientates itself on the tag ID or the freely parameterizable user data of the tag. In this scenario, the tag selector is use to read the recipient of the goods from the user data field and to route this information on together with the pallet ID. The enterprise system checks, on the basis of the transferred data, whether the correct pallets have been delivered. If this is the case, the enterprise system triggers a green signal light in the production hall by activating an output of the reader. The stock inventory is also updated. If this is a fixed filter criterion, the evaluation and control of the output can occur directly in the RF670R.

#### **Filtering**

Filtering is a technique that is used to optimize the read quality. The RF-MANAGER marks the read event with a status description for the tag (e.g.: detected for the first time by the inbound logistics antennas, reliably detected, lost) and adds these states to the read results. Time intervals are defined using this technique - for example, how long a tag detected for the first time has to be "seen" for it to be regarded as reliably detected. This allows tags to be excluded that have been unintentionally detected briefly in the boundary areas of the reader.

#### Notification channel

One or more data sources are assigned to one notification channel as data suppliers. A notification channel is used in this example to which the data source for the antennas of the incoming goods portal has been assigned. The notification channel routes on the data from this data source.

A notification channel contains the following blocks:

#### **Notification channel trigger**

Notification channel triggers are activation mechanisms. They cause the notification channel to transfer the data from the data source assigned to it. A continuous trigger can, for example, be configured that will cause data to be transferred constantly.

#### Data selector

Data selectors are mechanisms that process tag information and filter it. In this scenario, for example, filtering can be performed using smoothing criteria that are defined in the data source. Information is only transferred from tags that are in the reliably detected state. It can be assumed that these have been detected without errors. In general, the data selectors can supply additional information (reader fields). This includes, for example, the time of the read.

#### **Workplace**

Workplaces are used as an abstraction of the hardware. The relevant data sources and notification channels are grouped here into workplaces using the RF-MANAGER. Practically, workplaces are combinations of readers.

In this example, the workplaces refers to the notification channel that is fed from the four incoming goods channels. This means that: This workplace represents the incoming goods area. It then receives the prefiltered or transferred tag data in accordance with the notification channel trigger.

#### ALE interface

The data of a workplace can be requested in the form of reports by the enterprise system over the ALE interface (Application Level Events). The is performed using the following read procedure:

#### ● Asynchronous read procedure

An asynchronous read procedure is when an ALE client of the enterprise system logs onto the report of the ALE interface and receives the data automatically. This continues until the client logs off again.

#### Synchronous read procedure

A synchronous read procedure is when an ALE client of the enterprise system logs onto the report of the ALE interface and receives the required data automatically.

The data of an ALE report, however, are dependent on the activity of the following blocks:

#### ● ALE selector

ALE selectors are filter mechanisms that further reduce the accumulated data in accordance with the configuration settings. ALE selectors can only filter out EPC tags - to perform, for example, filtering according to article classes. Filtering of the freely parameterizable user data is not possible with ALE selectors - this must be performed via the data source or the notification channel.

#### ● ALE groups

ALE groups determine how the data records that have passed through the filter should be grouped for the report to the ALE client. In this scenario, for example, the data records can be grouped according to serial numbers.

When data are provided over the ALE interface, it is generally the case that ALE clients only have a logical view of the workplaces, precise knowledge of the hardware of the RFID system is no longer necessary.

#### 2) Monitoring inbound logistics and outbound logistics

The scenario comprises an RFID system with two readers. Reader 1 with its four antennas monitors the incoming goods portal of a production hall through which pallets are delivered each pallet is marked with a tag. The tags contain user data that provide information about the sender and receiver of the goods. These data are read out and routed on - in the same manner as in the first scenario. The goods supplied on pallets undergo further processing in the production hall and subsequently exit the hall through the outgoing goods portal.

Reader 2 is controlled through light barriers and monitors the two outgoing goods portals that are assigned to different recipients with two antennas in each case. Pallets are dispatched through the outgoing goods portals - each pallet is marked with a tag. These tags also contain user data that provide information about the sender and receiver of the goods. The data read by the readers are checked to ensure that the pallets are waiting at the correct outgoing goods portal. Depending on the read results of the reader, the outgoing portal opens, or it remains closed.

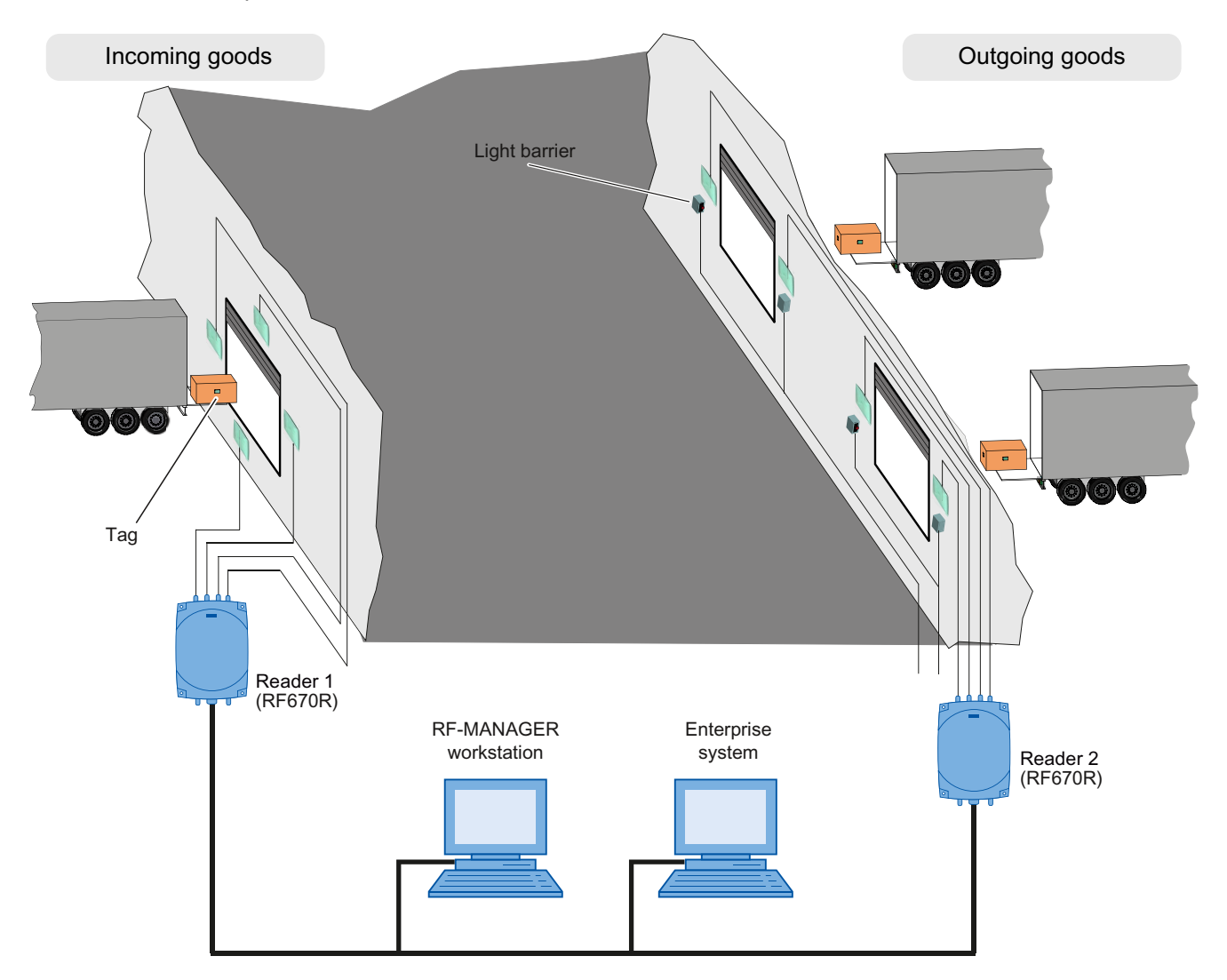

The two readers are connected to an RF-MANAGER workstation that is connected to an enterprise system through an ALE interface. The enterprise system receives the data from the filtered and sorted tags in the form of reports. For this example, you must configure the components described below in RF-MANAGER.

#### Diagram in RF-MANAGER

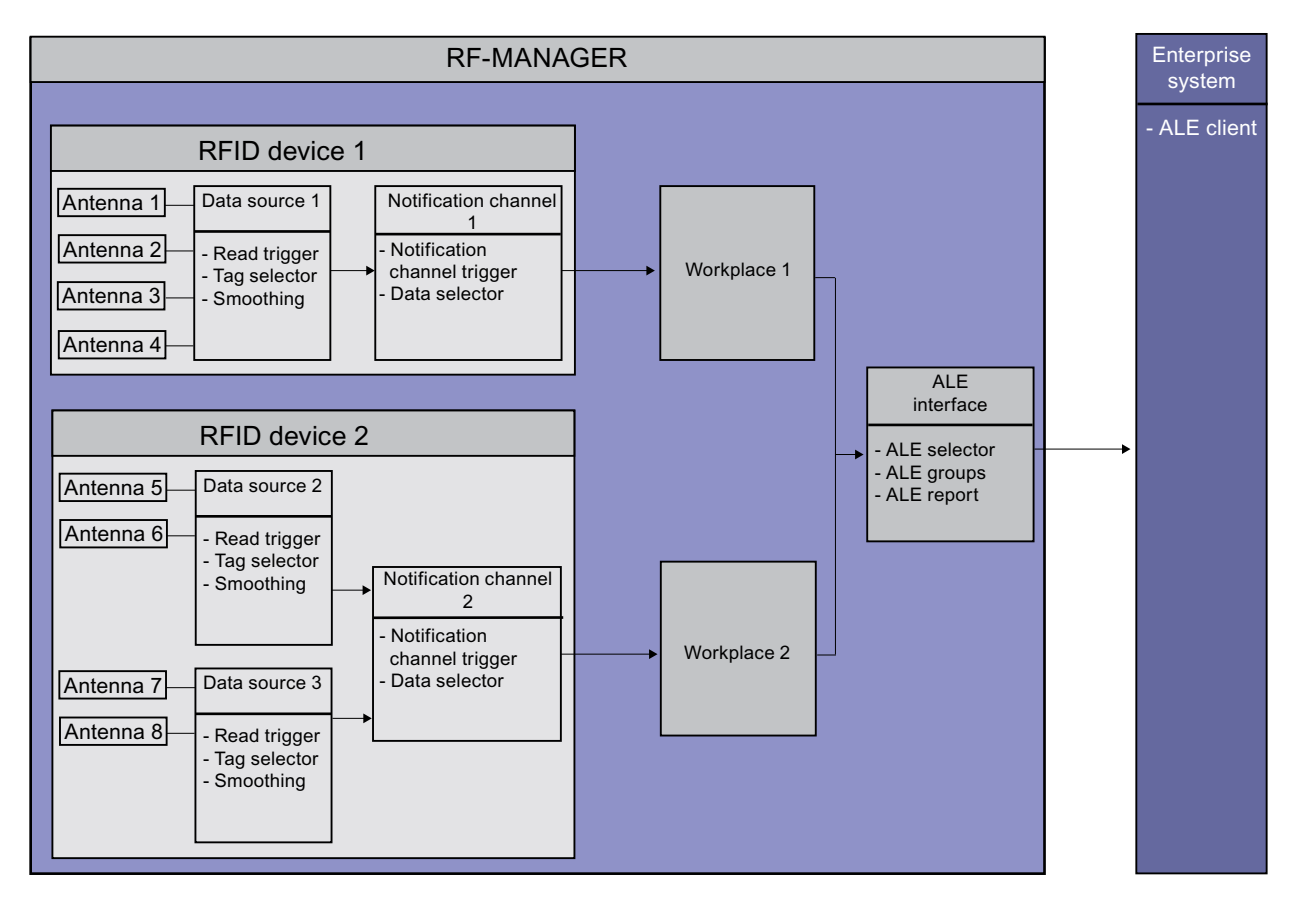

#### RFID device

In this scenario, there are two RFID devices. RFID device 1 is designed as for the RFID device of the first scenario - it represents Reader 1 that monitors the incoming goods portal. RFID device 2 represents Reader 2 that monitors both outgoing goods portals.

#### Antennas

RFID device 1 contains four antennas for the pallets that pass through the incoming goods portal. RFID device 2 contains two antennas each for the pallets that pass through the two outgoing goods portals.

#### Data source

For RFID device 1, one data source is sufficient, because only the incoming goods portal is monitored.

In RFID device 2, two data sources are created each with two assigned antennas - one for each outgoing goods portal. The two data sources enable two mutually independent tasks (separate read procedures for each outbound logistics gate) to be implemented. The data sources contain the following blocks:

#### **Read trigger**

In this scenario, a continuous trigger is configured in data source 1. A trigger is configured in data sources 2 and 3 that activates the antenna for reading when the respective light barrier is interrupted.

#### Tag selector

In this scenario, the following actions can be performed, for example: The tag selector in data source 1 is used to read the recipient of the goods and to pass this information on. In the same manner as scenario 1, it orientates itself on the user data.

The tag selectors in data sources 2 and 3 also orientate themselves on the user data and the included goods recipient, but they use this information for filtering. This means that: When a suitable tag is delivered, the enterprise system automatically opens the outgoing goods gate by activating one output of the reader. If the gate is operated by a PLC, the appropriate variable must be set by the enterprise system. If this is a fixed filter criterion, the evaluation and control of the output can occur directly in the RF670R.

#### Notification channel

In this scenario, there are two notification channels: Notification channel 1 refers to data source 1 and is a component of RFID device 1.

Notification channel 2 as a component of RFID device 2 and passes on the data from data source 2 or 3.

The notification channels contain the following blocks:

#### Notification channel trigger

In this scenario, the following triggering mechanisms can be configured, for example: The trigger in notification channel 1 operates continuously. The trigger in notification channel 2 also operates continuously so that the enterprise system can open the outgoing goods door as soon as possible on delivery of a suitable tag.

#### Data selector

In this scenario, the following filtering procedures can be performed, for example: The data selector in notification channel 1 operates in the same manner as in the first scenario.

The data selector in notification channel 2 supplies additional data from the reader fields along with the data of the read procedure. This is particularly useful when the loading times for pallets has to be monitored.

#### **Introduction**

2.7 RFID systems

#### **Workplace**

There are two workplaces in this example:

As in the first scenario, workplace 1 represents inbound logistics through the gate. Data source 2 and data source 3 are combined with notification channel 2 to form workplace 2. This means that: Workplace 2 represents inbound logistics through both gates.

#### ALE interface

There is an ALE interface in this example that scans the data from workplace 1 (inbound logistics) as well as the data from workplace 2 (outbound logistics). The blocks of the ALE interface operate in the same manner as in the first scenario.

#### 3) Monitoring incoming goods, distribution of goods and outgoing goods

The scenario comprises an RFID system with three readers. Reader 1 with its four antennas monitors the incoming goods portal of a production hall through which pallets are delivered each pallet is marked with a tag. The tags contain user data that provide information about the sender and receiver of the goods. These data are read out and routed on - in the same manner as in the first scenario. The goods supplied on pallets undergo further processing in the production hall and subsequently exit the hall through the outgoing goods portal.

Reader 3 is controlled by a light barrier and monitors a conveyor belt using four antennas; the conveyor transports the goods towards two output gates that are assigned to two different recipients and each item is equipped with a tag. These tags also contain user data that provide information about the sender and receiver of the goods. There is a separating filter downstream of the conveyor that determines the output gate to which the goods should be directed. The separating filter is set in accordance with the results from the reader and the goods are distributed.

Downstream of the separating filter, the goods are loaded onto pallets - each pallet is marked with a tag. These tags also contain user data that provide information about the sender and receiver of the goods. The data read by Reader 2 are checked to ensure that the correct pallets are waiting at the outbound logistics gate specific to the recipient. Light barriers are installed to control the reader. Depending on the read results of the reader, the outgoing portal opens, or it remains closed.

#### Introduction

2.7 RFID systems

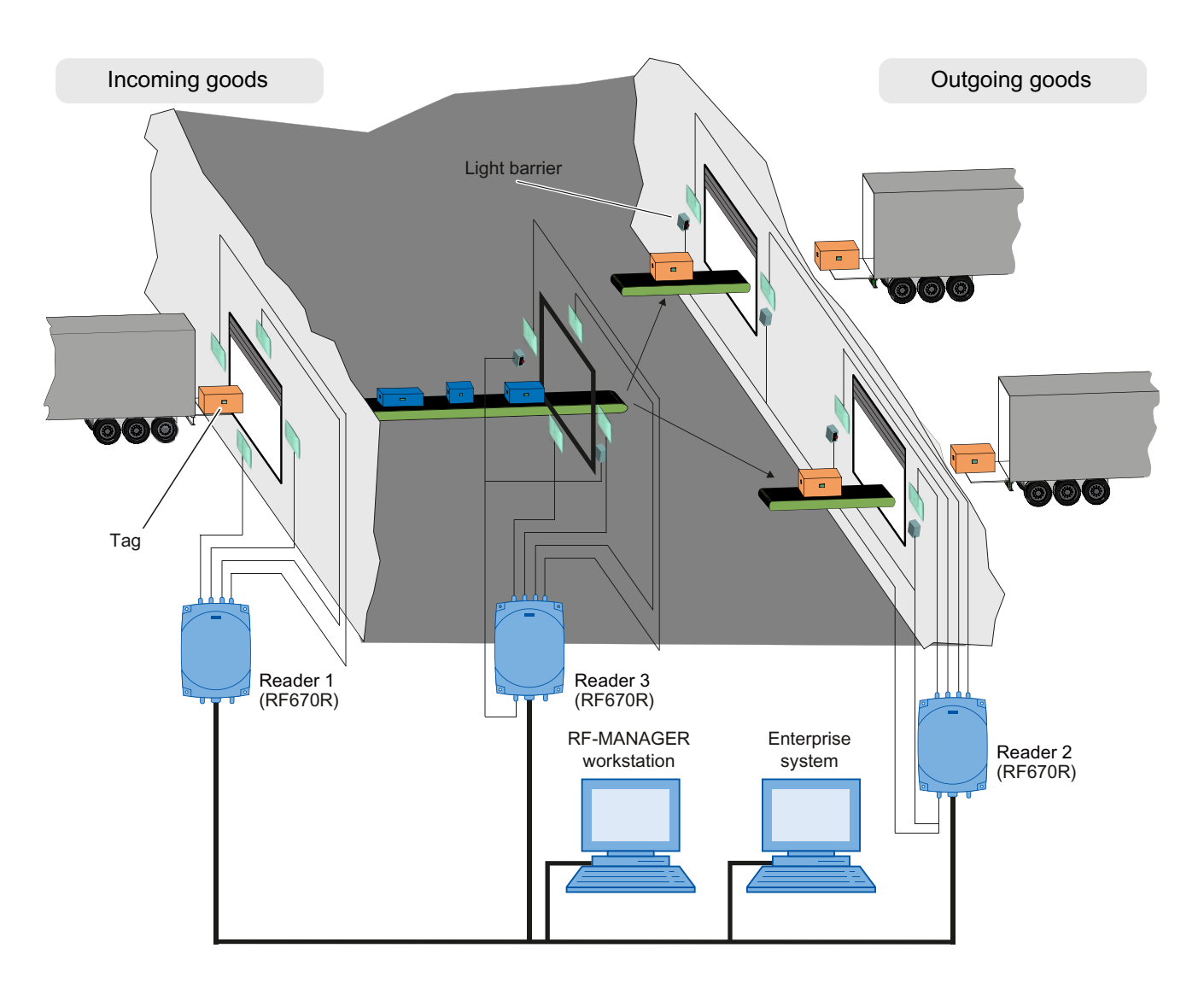

The three readers are connected to an RF-MANAGER workstation that is connected to an enterprise system through an ALE interface. The enterprise system receives the data from the filtered and sorted tags in the form of reports. For this example, you must configure the components described below in RF-MANAGER. A PLC also receives the data from Reader 3 via the RF-MANAGER.

#### Diagram in RF-MANAGER

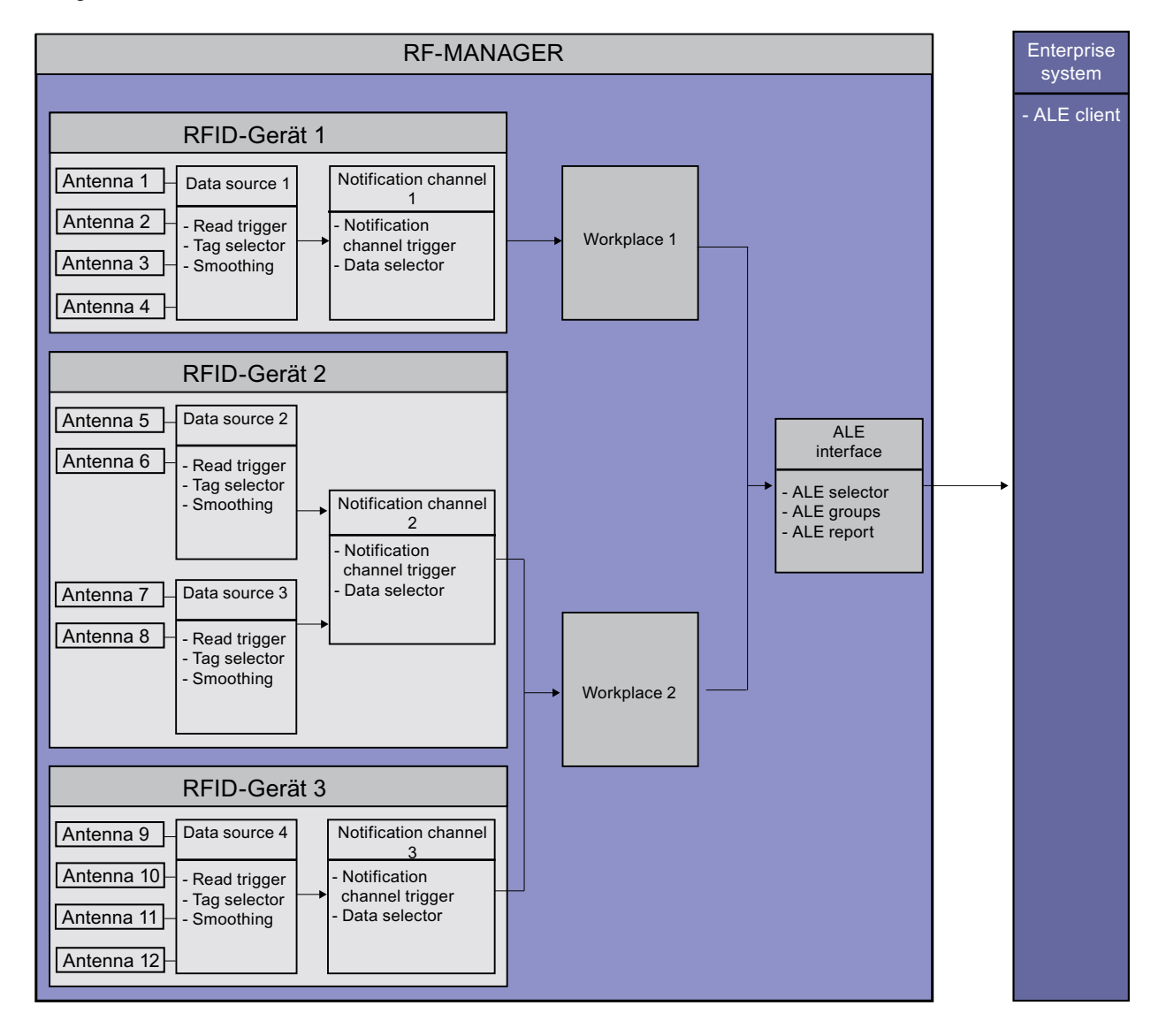

#### RFID device

In this scenario, there are three RFID devices. RFID device 1 represents Reader 1 that monitors the incoming goods portal. RFID device 2 represents Reader 2 that monitors both outgoing goods portals. RFID device 3 represents Reader 3 that monitors the goods distribution conveyor.

#### Antennas

RFID device 1 contains four antennas for the pallets that pass through the incoming goods portal. RFID device 2 contains two antennas each for the pallets that pass through the two outgoing goods portals.

RFID device 3 contains four antennas for the items that pass over the goods distribution conveyor.

#### Data source

For RFID device 1, one data source is sufficient, because only the incoming goods portal is monitored.

In RFID device 2, two data sources are created each with two assigned antennas - one for each outgoing goods portal.

A data source for the goods distribution conveyor is created in RFID device 3.

The data sources contain the following blocks:

#### **Read trigger**

In this scenario, a continuous trigger is required for data source 1 that activates the antennas for continuous reading.

In each of data sources 2, 3, and 4, one trigger is configured that activates the antenna for a read when the respective light barrier is interrupted.

#### ● Tag selector

In this scenario, the following actions can be performed, for example: The tag selector in data source 1 is used to read the recipient of the goods and to pass this information on. In the same manner as scenario 1, it orientates itself on the user data.

The tag selector in data sources 4 also orientates itself on the user data and passes on the included goods recipient. This means that: The enterprise system or the PLC program must check on the basis of the information the output gate for which the goods are destined. The separating filter is set by the enterprise system or PLC in accordance with the result of the check and the goods are directed to the correct output gate. The tag selectors in data source 2 and data source 3 use the goods recipients included in the user data for filtering. It is determined whether the goods that have been directed to the correct output gate were also loaded onto the correct pallets. It this is the case, and

therefore a suitable tag is delivered, the enterprise system or the PLC automatically opens the outgoing goods gate.

#### Notification channel

In this scenario, there are three notification channels: Notification channel 1 is assigned to data source 1 and is a component of RFID device 1.

Notification channel 2 is a component of RFID device 2 and is assigned to data sources 2 or 3.

Notification channel 3 is assigned to data source 4 and is a component of RFID device 3.

The notification channels comprise the following blocks:

#### Notification channel trigger

In this scenario, the following triggering mechanisms can be configured, for example: The trigger in notification channel 1 operates continuously. The triggers in notification channels 2 and 3 also act continuously to allow the enterprise system to make the decision for the separating filter as soon as possible or to open the goods gate as quickly as possible.

#### ● Data selector

In this scenario, the following filtering procedures can be performed, for example: The data selector in notification channel 1 operates in the same manner as in the first scenario.

The data selector in notification channel 2 also supplies additional data from the reader fields along with the data of the read procedure. This is particularly important when the loading times for the pallets are to be monitored.

The data selectors in notification channel 3 also supplies additional data from the reader fields, for example, the name of the reader.

#### **Workplaces**

There are two workplaces in this scenario: Data source 1 and notification channel 1 are combined to form workplace 1. This means that: Workplace 1 represents inbound logistics through the gate. Notification channel 2 with data sources 2 and 3 and notification channel 3 with data source 4 are grouped to form workplace 2. This means that: Workplace 2 represents goods distribution over the conveyor belt and outbound logistics through both gates.

#### ALE interface

This example contains an ALE interface that scans the data from workplace 1 (inbound logistics) and workplace 2 (goods distribution and outbound logistics).

The blocks of the ALE interface operate in the same manner as in the first scenario.

#### 4) Writing tag IDs at the outgoing goods portal using system functions

The scenario is based on scenario 3 and comprises an RFID system with three readers. It is expanded by the following functions: Certain tags on pallets destined for the outgoing goods portal should be written with new IDs before dispatch. This is performed by reader 2 that uses two antennas to monitor each outgoing goods portal.

#### Implementation with RF-MANAGER

A display containing two input/output fields is created in the Engineering System. One of these will display the current tag ID and the other will display the new tag ID. The components shown below are also required.

#### Button 1

A button must be created. This button is then linked to the "ReadFirstTagId" system function. When the button is clicked during runtime, the function will be executed.

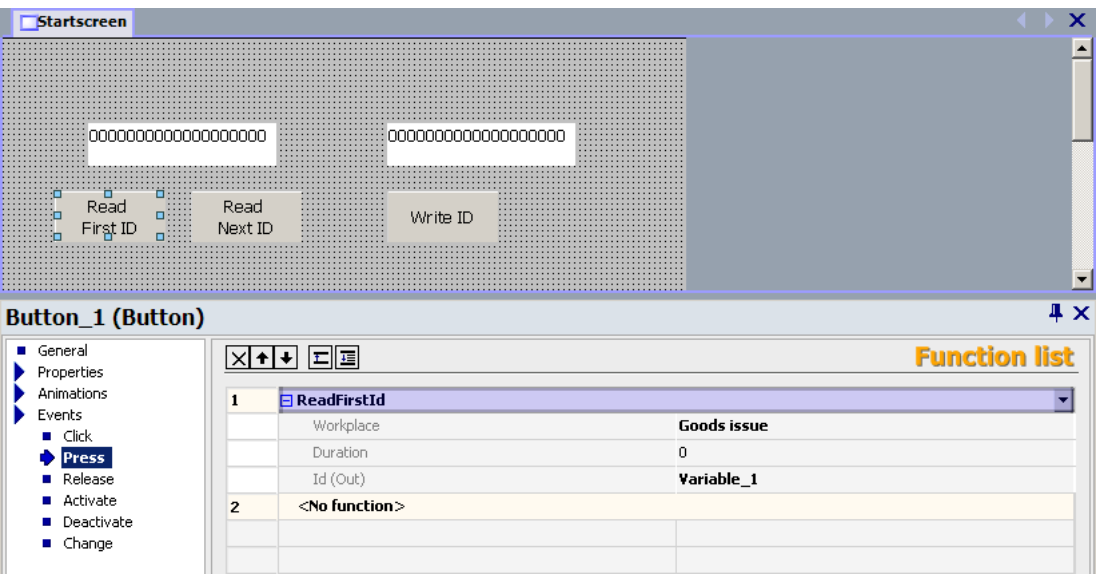

#### System function "ReadFirstTagId"

This function uses Reader 2 to read all the current tags detected in the workplace for outgoing goods (Workplace 2) and returns the first tag ID. All tags identified for Workplace 2 are also written to a cache.

#### Variable 1

A string variable must be defined. This variable is linked to the function "ReadFirstTagId" and stores the returned tag ID. The result is visualized in the first input/output field.

#### Button 2

A button must be created. This button is then linked to the "ReadNextTagId" system function. When the button is clicked during runtime, the function will be executed. The "ReadNextTagId" system function can be executed at runtime as many times as necessary until the required tag ID to be overwritten appears.

**Introduction** 

2.7 RFID systems

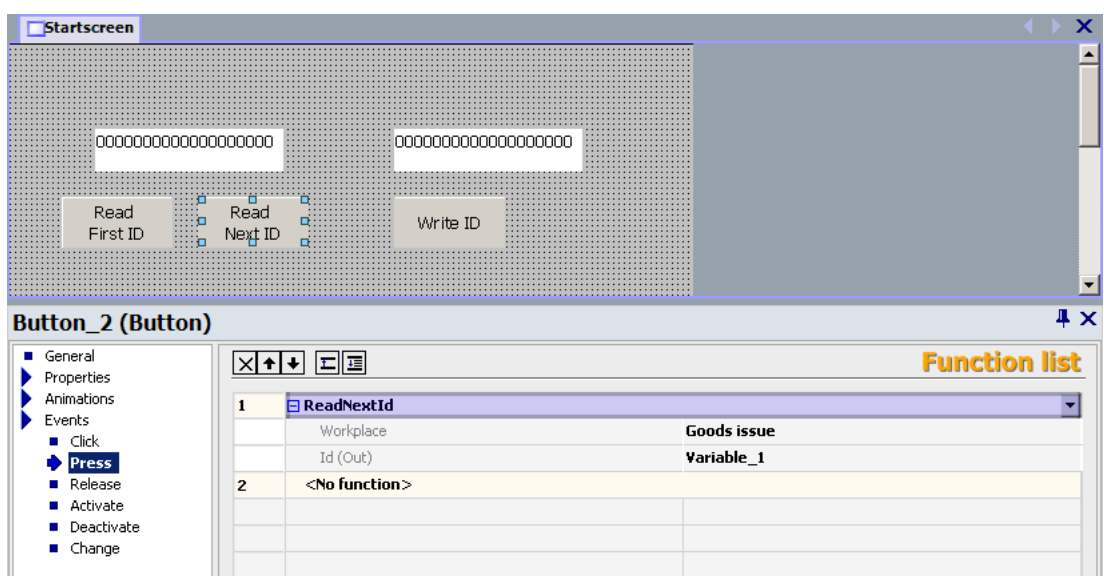

#### System function "ReadNextTagId"

This function reads the next tag ID from the cache of the workplace for outgoing goods.

#### Variable 1

Variable 1 is linked to the system function "ReadNextTagId". This means that: When "ReadNextTagId" is executed, the previous value of the variable that was generated by the function "ReadFirstTagId" will be overwritten with the current value of the next tag ID. The result is visualized in the first input/output field.

#### Button 3

A button must be created. This button is then linked to the "WriteTagId" system function. When the button is clicked during runtime, the function will be executed. This means that: The read tag ID (Variable 1) is replaced by the new tag ID (Variable 2). A synchronous write procedure is used.

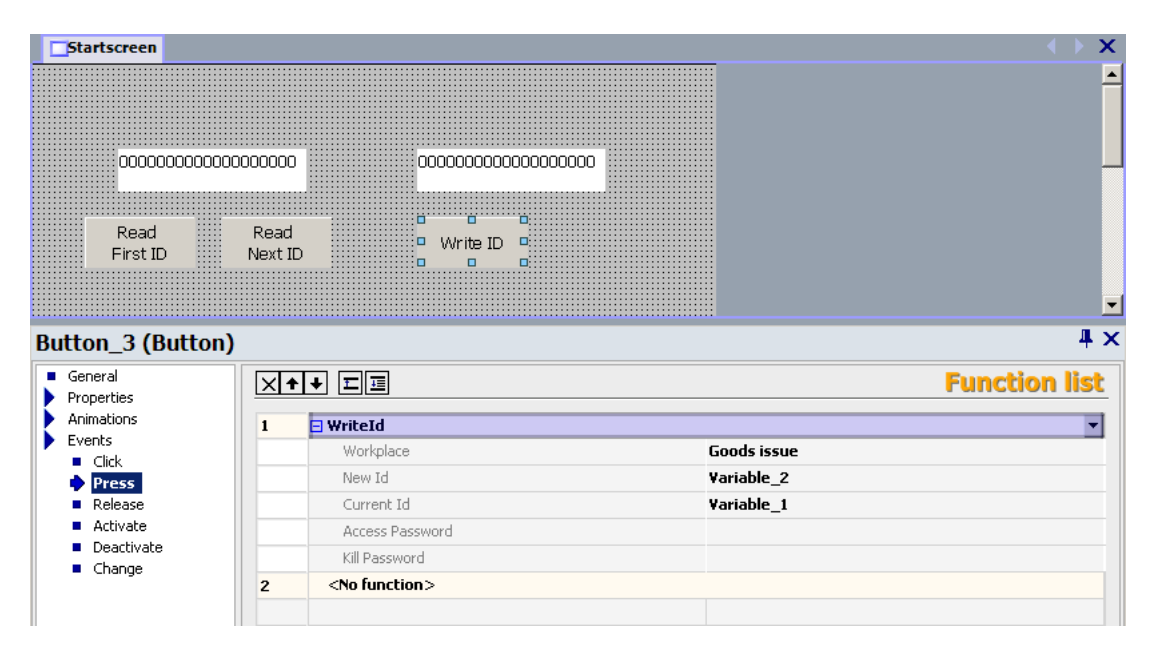

SIMATIC RF-MANAGER 2008 Operating Manual, 06/2010, A5E01070042-03 35

#### System function "WriteTagId"

This function uses Reader 2 to write a new tag ID in the workplace for outgoing goods.

#### Variable 1

Variable 1 is linked to the system function "WriteTagId" and contains the tag ID to be overwritten. Its value is generated by the function "ReadNextTagId".

#### Variable 2

A string variable must be defined. This variable is linked to the system function "WriteTagId" and contains the new tag ID. This is entered manually in the second input/output field.

#### Note

#### Further possible implementations

The scenario described above can also be implemented automatically with scripts. Another possible implementation involves control from an enterprise system over the ALE interface.
# 2.7.3 Overview of the RFID functions

An overview of the main RFID functions is given below. These can be implemented either by using the RF-MANAGER system functions or the ALE interface functions.

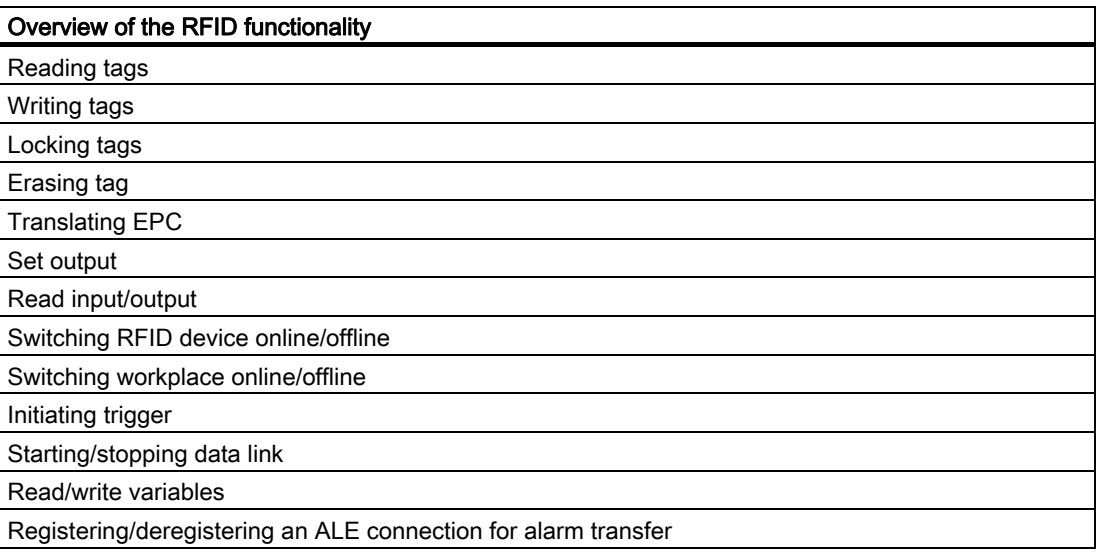

# Note

## ALE interface functions

The ALE interface functions that can be used in combination with the RF-MANAGER are based on an extension of the ALE standard defined by EPCglobal.

2.7 RFID systems

# Read tag

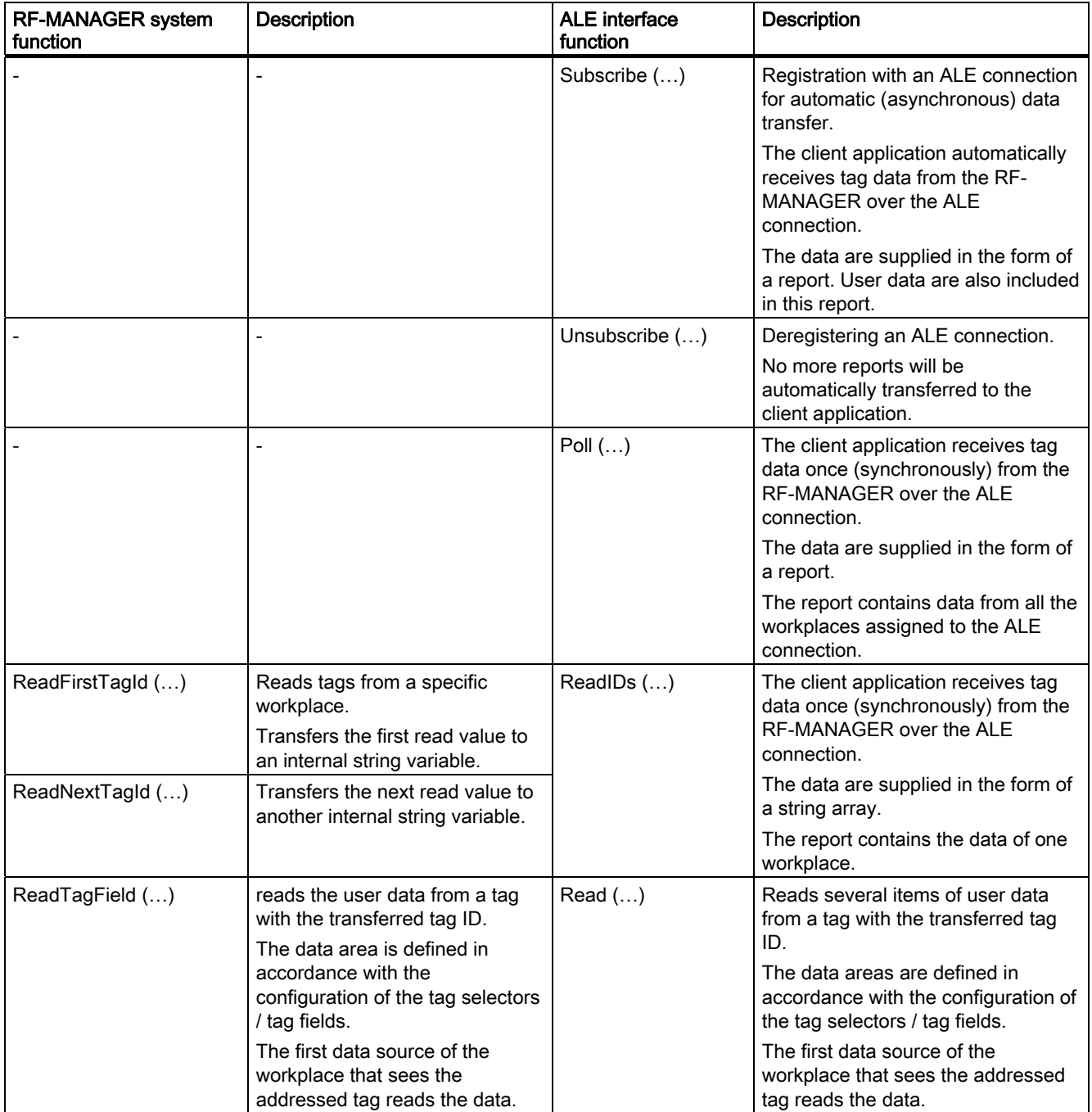

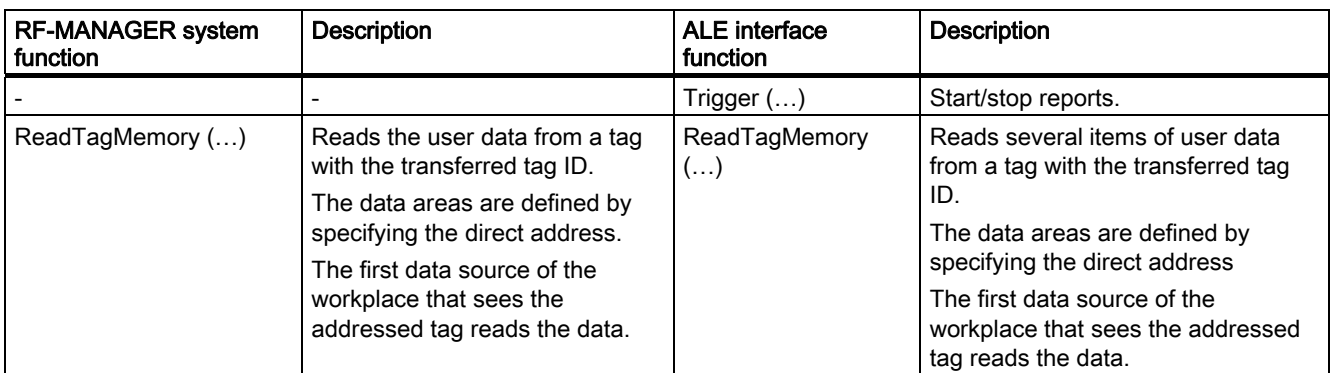

# Writing tags

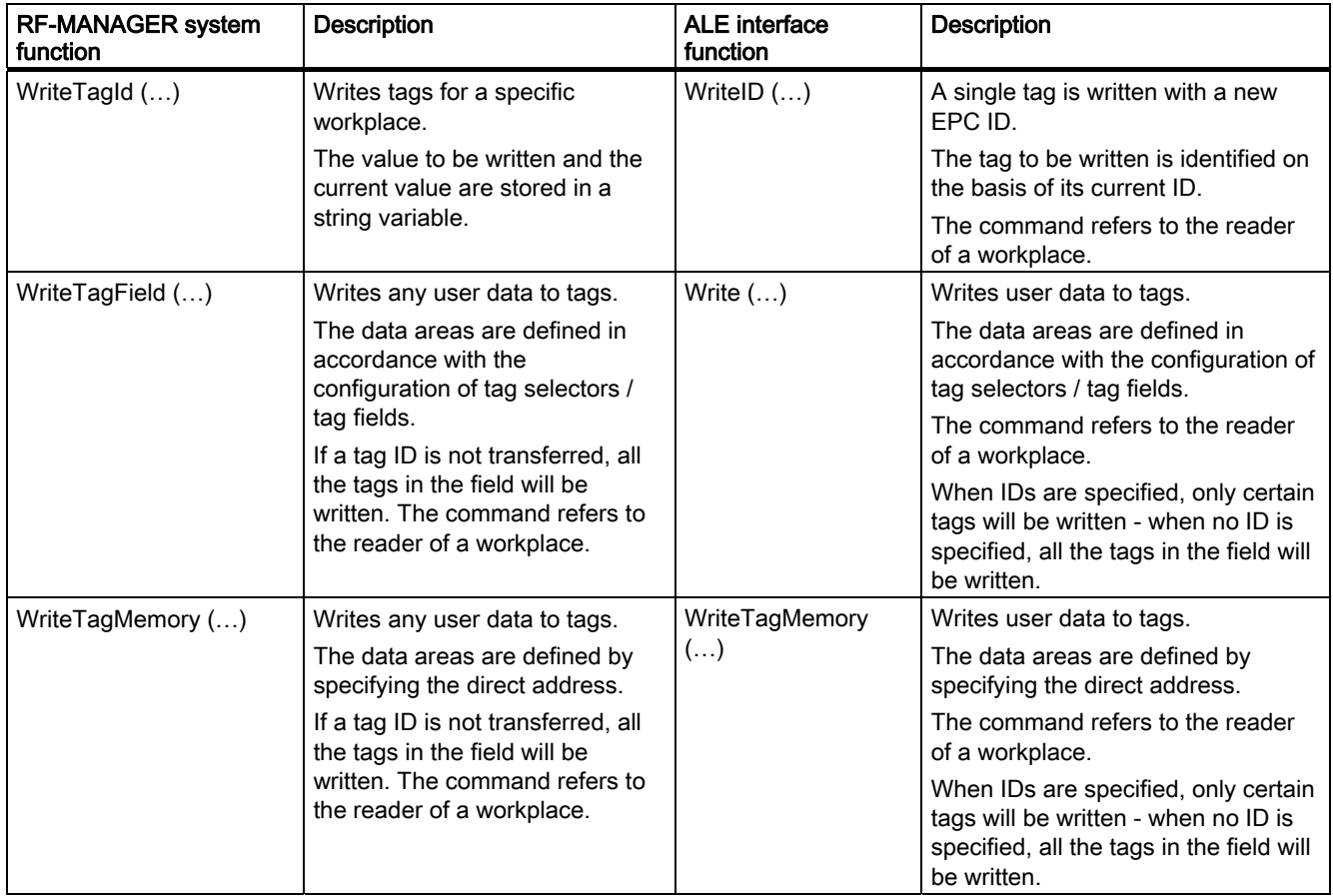

2.7 RFID systems

# Locking tags

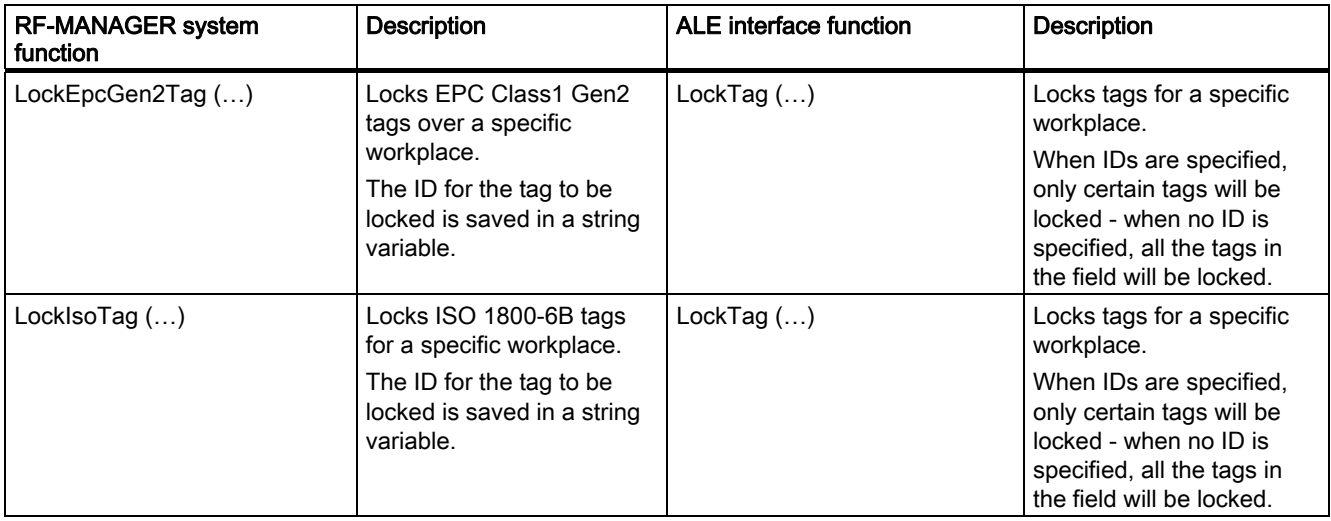

# Erasing tag

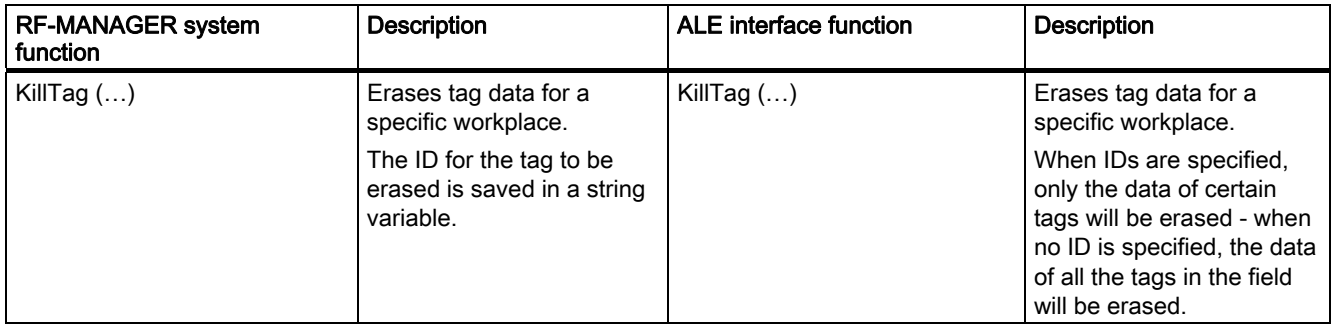

# Translating EPC

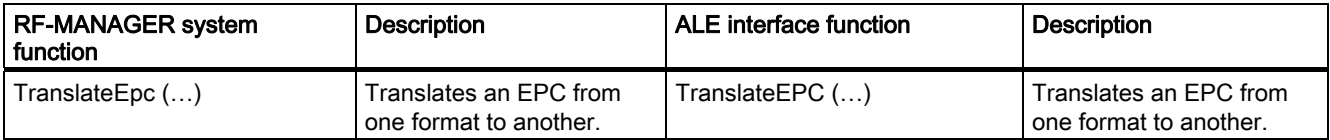

## Set output<sup>1</sup>

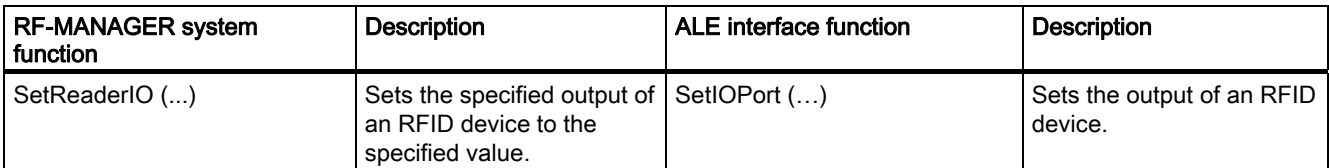

1 Reader outputs can also be set with system functions that use variables. The output of the reader must be set in the variable as the address for this purpose.

#### **Note**

For secure assignment of a value to the specified variable, use the system function "SetValueBuffered". The variable will then retain the value even after a connection has been interrupted.

## Read input/output 2

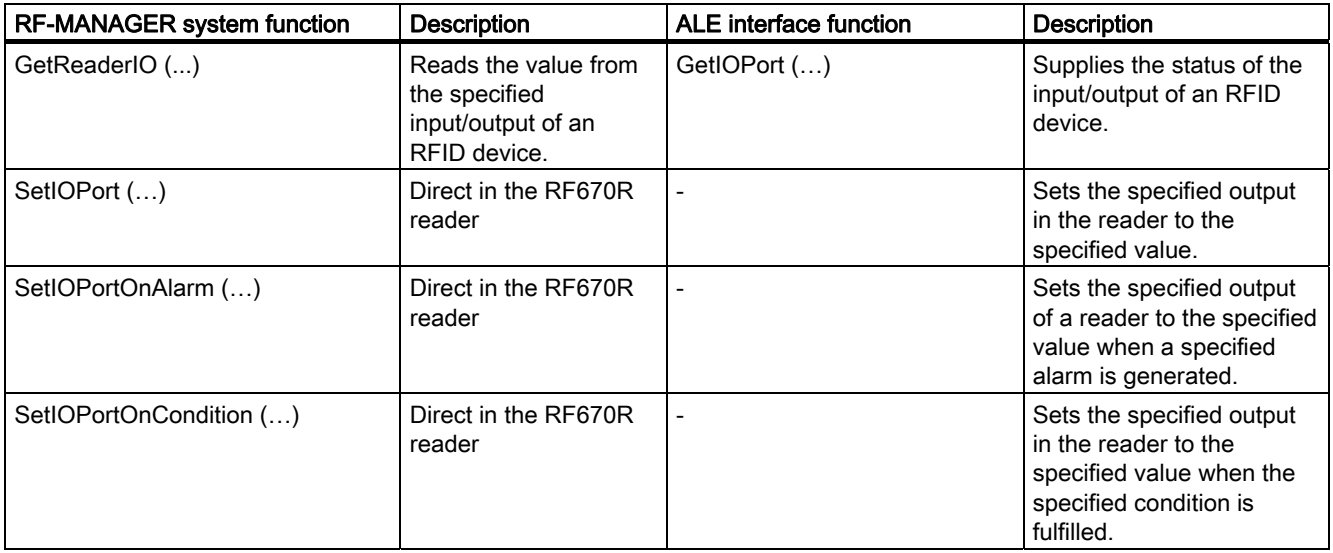

2 Reader inputs/outputs can also be read with system functions that use variables. The input/output of the reader must be set in the variable as the address for this purpose.

## Switching RFID device online/offline

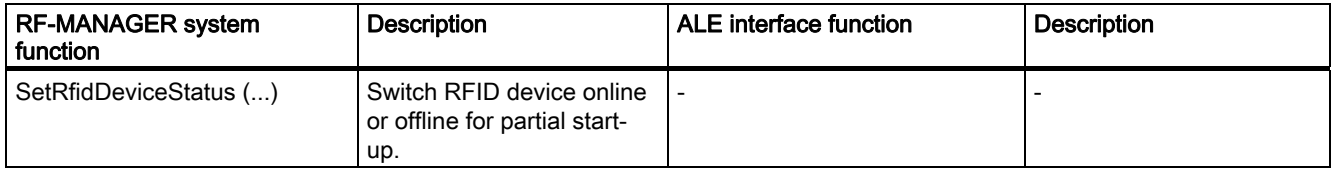

2.7 RFID systems

# Switching workplace online/offline

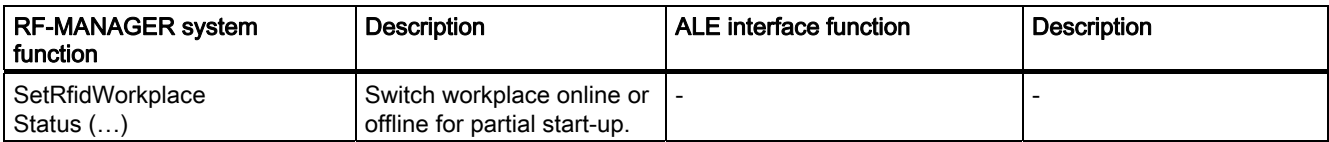

# Initiating trigger

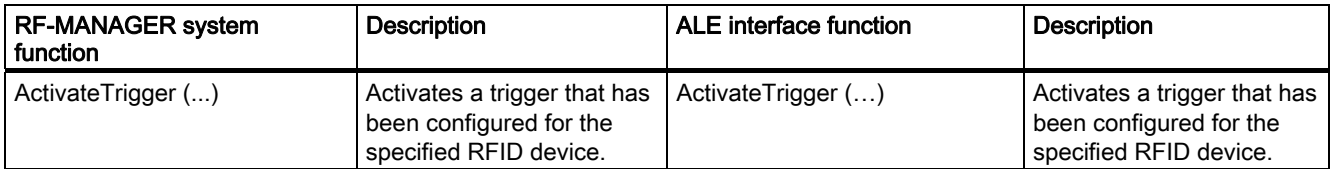

# Starting/stopping data link

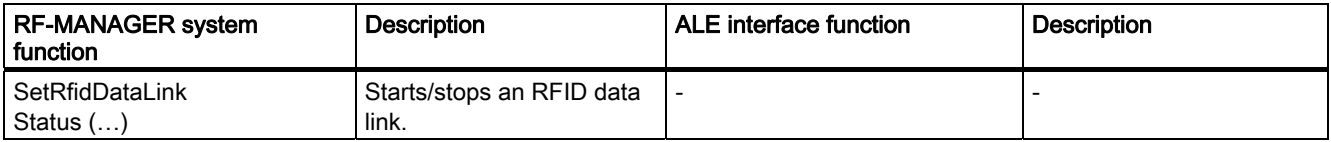

## Read/write variables

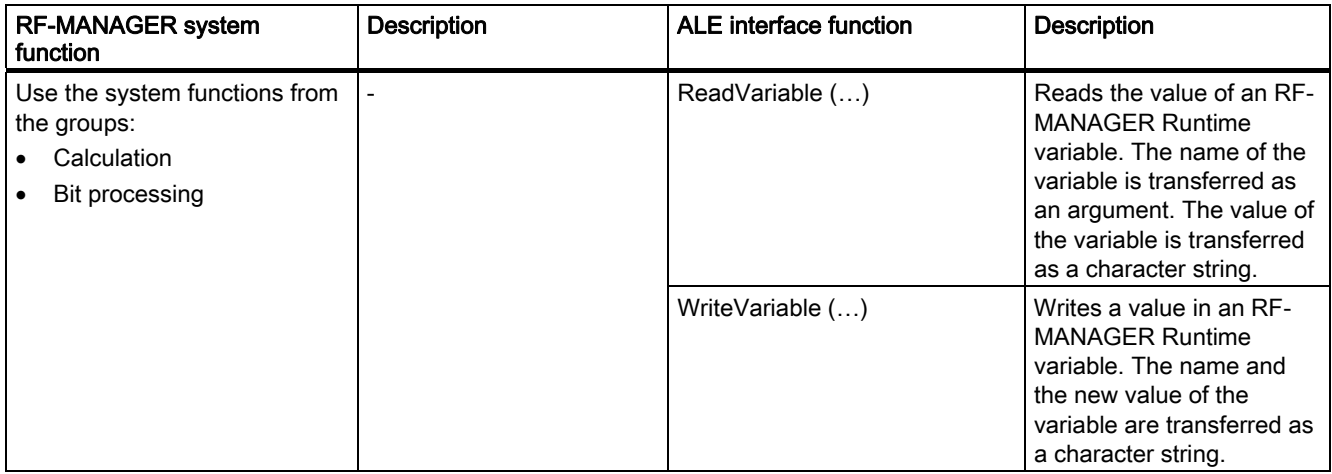

Introduction 2.7 RFID systems

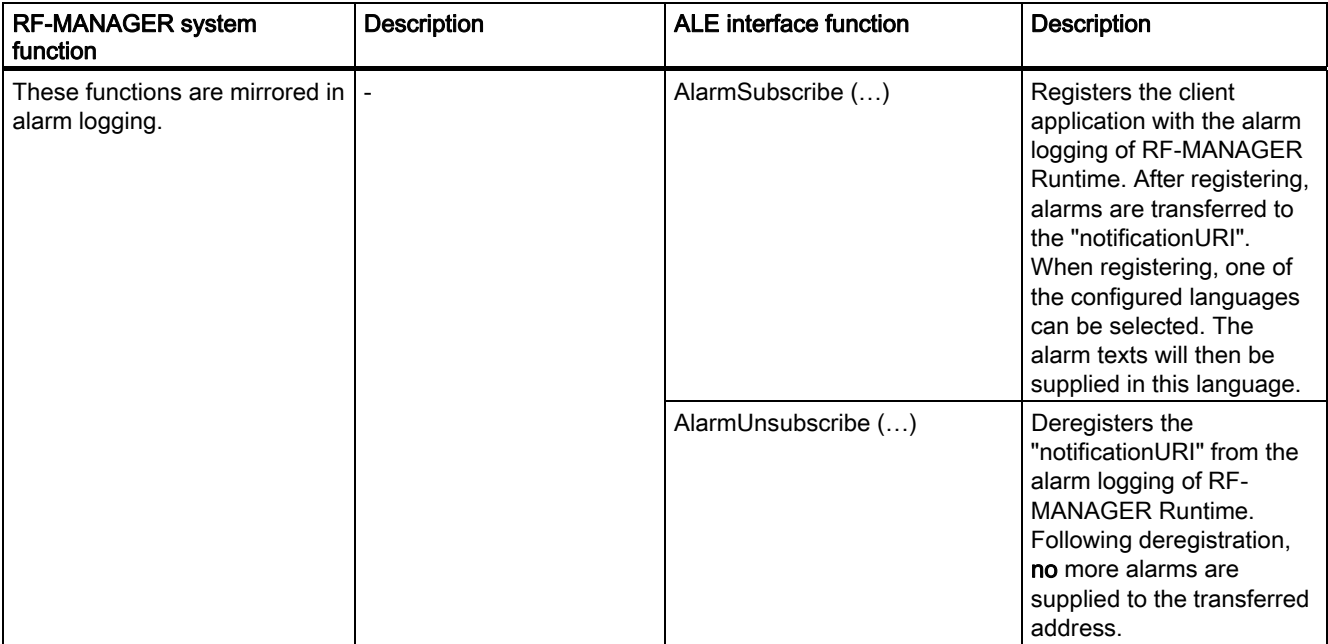

# Registering/deregistering an ALE connection for alarm transfer

## NXP functions

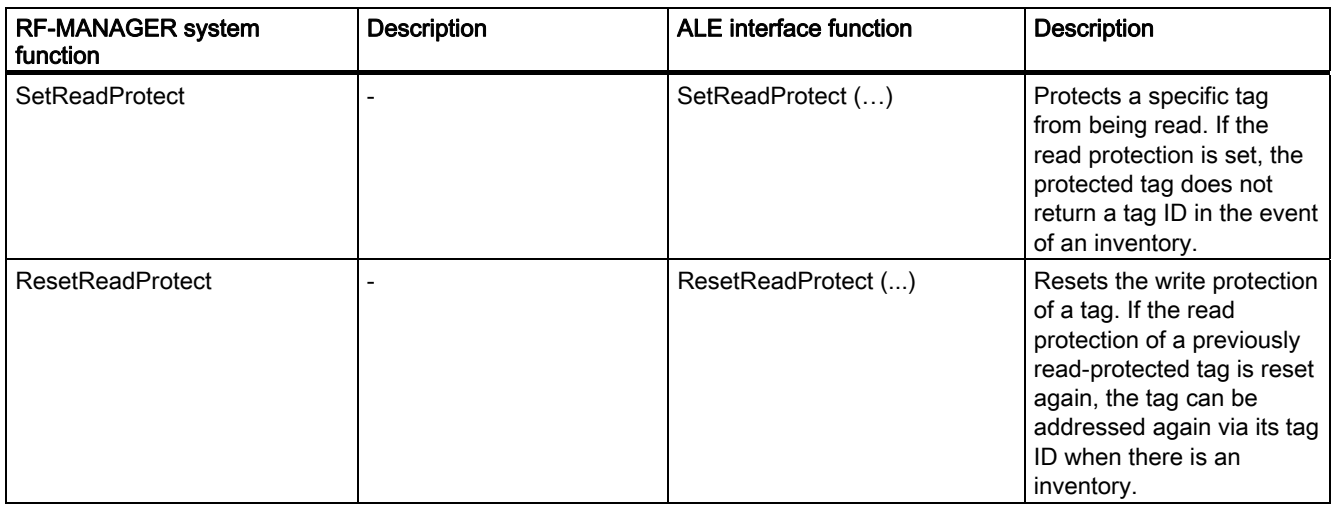

#### Note

For a complete list of the RF-MANAGER system functions, see the Help system.

2.7 RFID systems

# RF-MANAGER Engineering System

# 3.1 Overview

# 3.1.1 Basic Principles

RF-MANAGER is the software for future oriented RFID concepts using easy and efficient engineering.

To start RF-MANAGER, either click the desktop icon on the programming device or select it from the Windows Start menu.

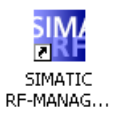

In RF-MANAGER, you can only ever have one project open. Start RF-MANAGER more than once to work on several projects simultaneously.

# 3.1.2 Program desktop

#### 3.1.2.1 Desktop elements

#### Introduction

The working environment of RF-MANAGER comprises several elements. Some of the elements are linked to specific editors which means they are not visible unless the corresponding editor is active.

#### **Note**

#### Setting small fonts

Set the configuration computer operating system to "Small Fonts" while working with RF-MANAGER. Otherwise the runtime system will not display correctly.

#### Elements of RF-MANAGER

You can access all the functions provided by RF-MANAGER by means of its menus and toolbars. When the mouse pointer is moved over a function, a ToolTip appears.

The RF-MANAGER comprises the following elements:

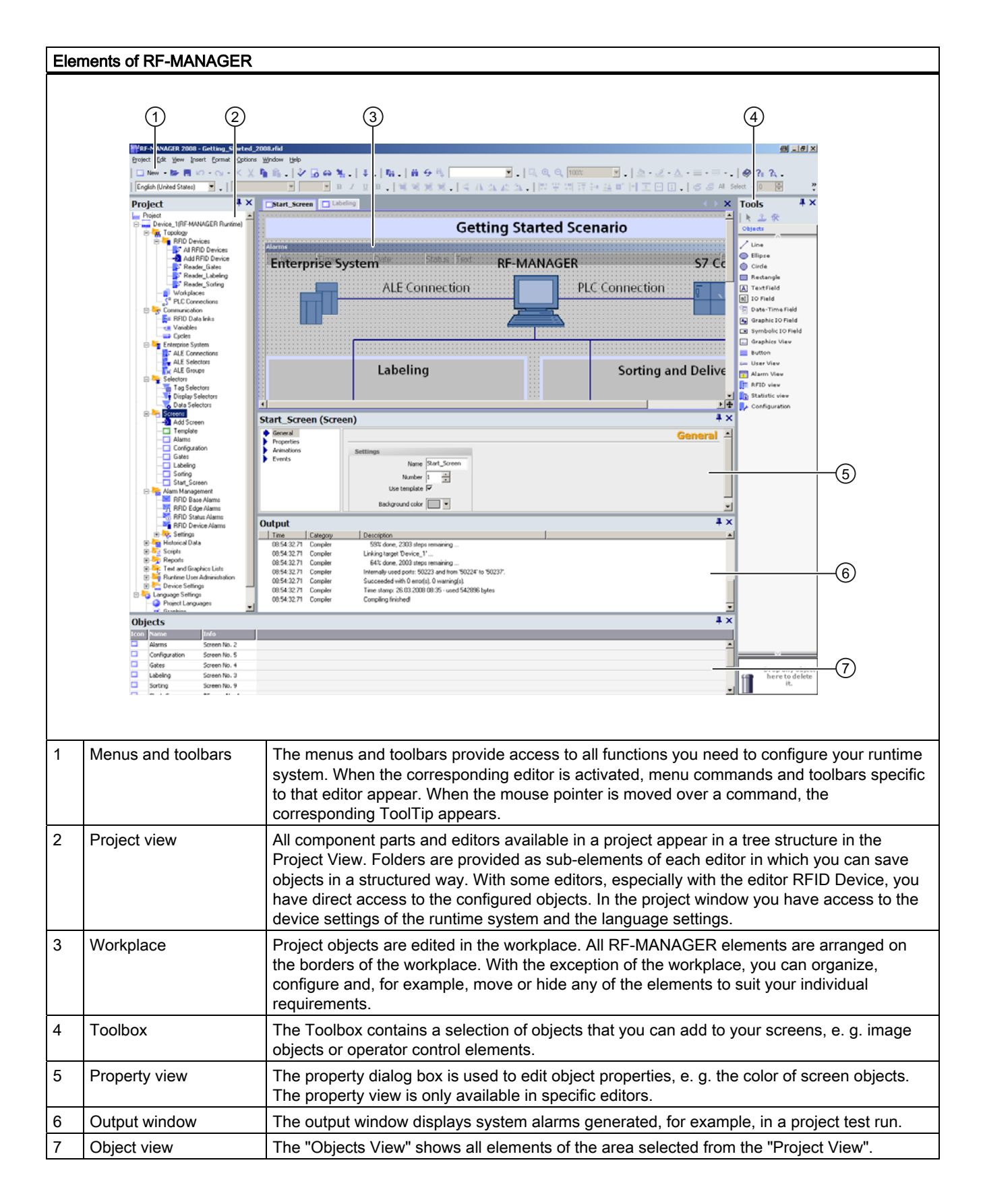

#### Note

With the exception of the workplace, you can show or hide all windows in the "View" menu.

#### See also

[Editor Properties](#page-67-0) (Page [68](#page-67-0)) [Displaying Help](#page-72-0) (Page [73](#page-72-0))

#### 3.1.2.2 Menus and toolbars

#### Introduction

The menus and toolbars provide access to all functions you need to configure your Runtime system. When the corresponding editor is activated, menu commands and toolbars specific to that editor appear.

When the mouse pointer is moved over a command, the corresponding ToolTip appears.

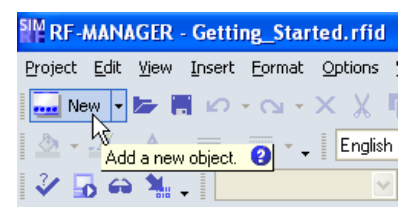

#### Positioning the Toolbars

Menus and toolbars are, as a standard, positioned at the top edge of the screen when creating a new project. The position of menus and toolbars is determined by the user who is logged on in Windows. If the toolbars are moved using the mouse, they revert back to their last 'Exit' position when RF-MANAGER is restarted.

## **Menus**

The following menus are available in RF-MANAGER:

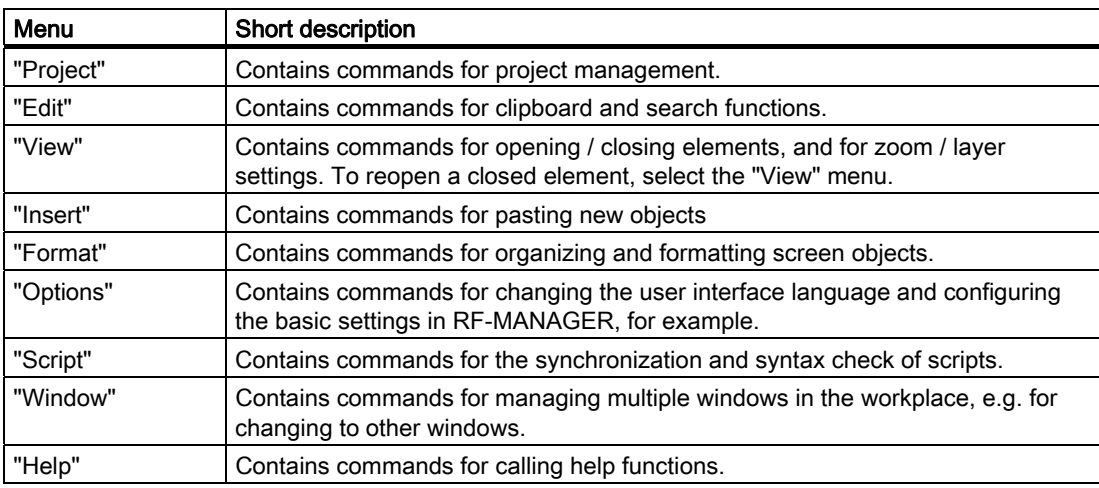

The availability of the menus and the scope of their commands depend on the respective editor which is used.

# **Toolbars**

The toolbars provide quick access to important, frequently used functions. The following toolbar configuration options are available:

- Adding and removing buttons
- Changing the position

## 3.1.2.3 Project view

#### Introduction

The project view is the central control point for project editing. All component parts and editors available in a project appear in a tree structure in the Project View. Each editor is assigned a symbol which you can use to identify the corresponding objects. In the project window you have access to the device settings of the runtime system and the language settings.

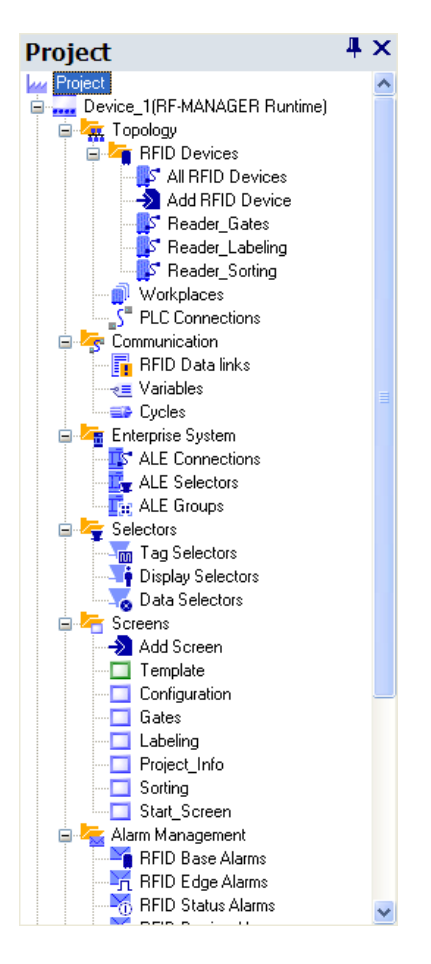

## **Description**

The Project View displays the project structure hierarchically:

- project
- Runtime systems
- Folder
- Objects

The project view is used to create and open objects for editing. You can organize your project objects in folders to create a structure. Handling the Project View is similar to handling Windows Explorer. Shortcut menus, which consist of the most important commands, are available for all objects.

Objects from graphic editors are displayed in the Project View and Objects View. Objects from "tabular editors" are shown only in the Objects View.

## See also

[Editor Properties](#page-67-0) (Page [68\)](#page-67-0) [Object view](#page-55-0) (Page [56\)](#page-55-0) [Working with the mouse](#page-62-0) (Page [63\)](#page-62-0)

## 3.1.2.4 Workplace

#### Introduction

The workplace is used to edit project data either in table format (e.g. a data selector) or in graphic format (e.g. a diagram).

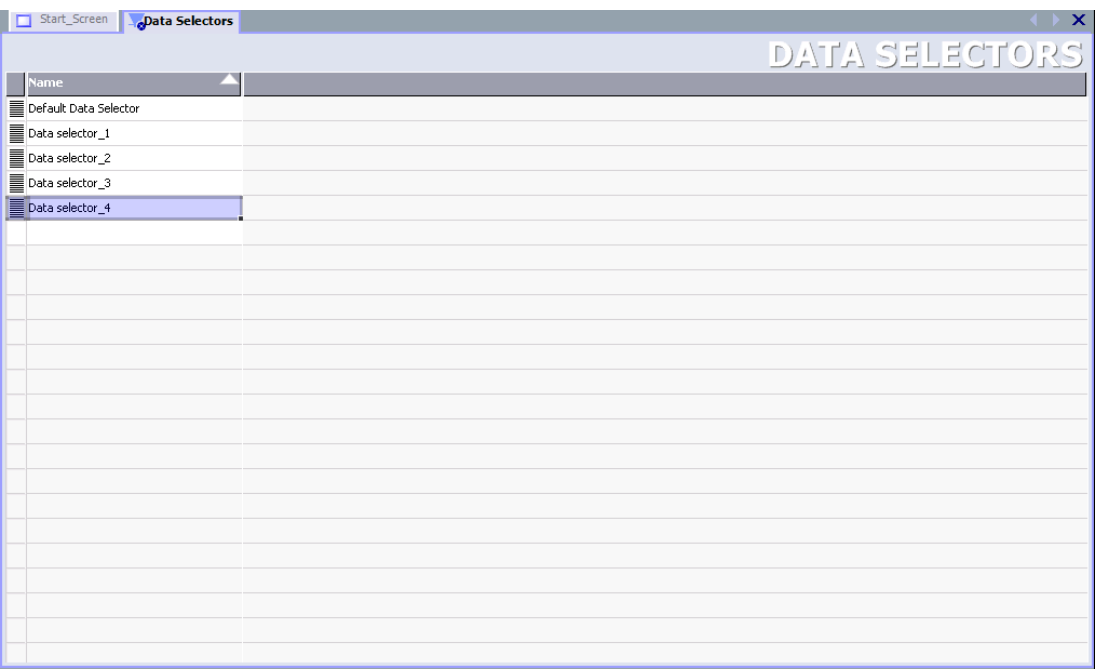

Figure 3-1 Workplace: Project data in tabular form

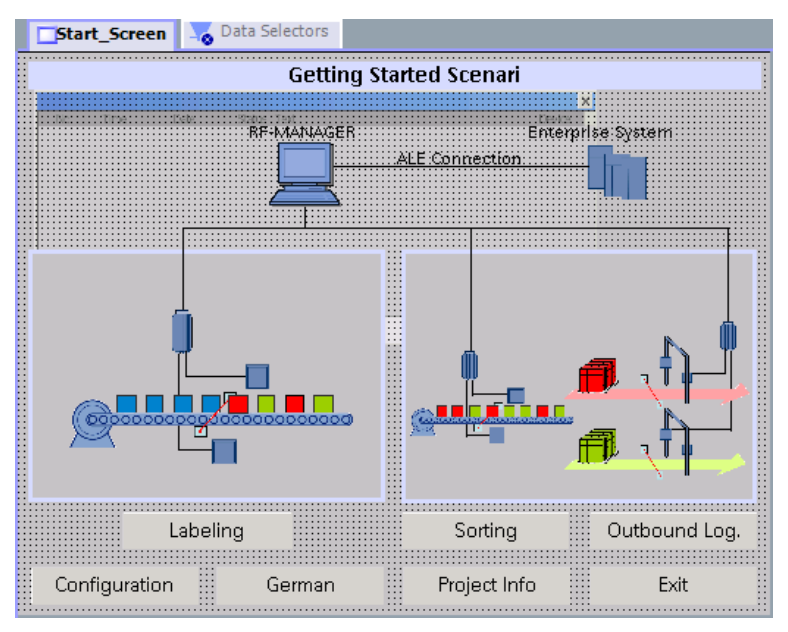

Figure 3-2 Workplace: Project data in graphical form

## **Description**

Each editor is opened in a separate tab on the workplace. In the case of graphic editors, each object is displayed on a separate tab. Only one tab is active when several editors are open simultaneously. To move to another editor, click the corresponding tab. You can open up to 20 editors in parallel.

## See also

[Switching between editors](#page-71-0) (Page [72](#page-71-0))

## 3.1.2.5 Toolbox

#### Introduction

The Toolbox contains a selection of objects that you can add to your screens, e. g. image objects or operator control elements.

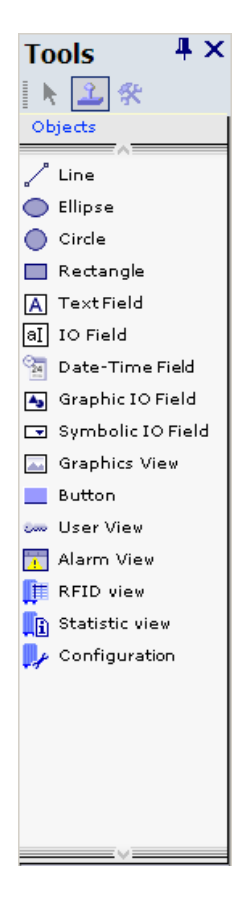

## **Description**

The "Toolbox" contains various types of objects which are frequently required for use in screens.

The Toolbox View can be faded in and out using the "Toolbox" command in the "View" menu. The Toolbox view can be moved to any position on the screen. The "Toolbox" contains various object groups, depending on the currently active editor.

#### **Note**

#### Further information

Further information about using the toolbox can be found in the description of the individual editors.

#### <span id="page-53-0"></span>3.1.2.6 Properties view

#### Introduction

The properties dialog box is used to edit the properties of an object selected from the workplace. The content of the properties dialog box is based on the selected object.

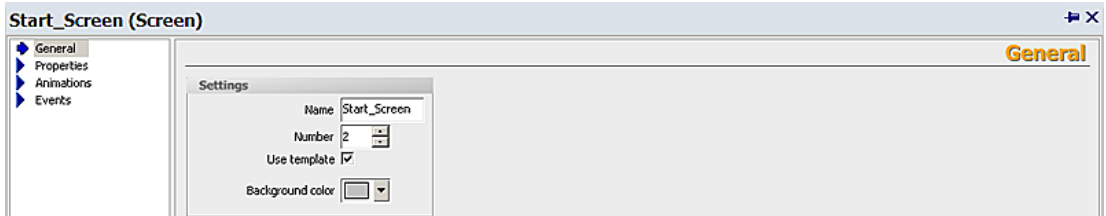

#### **Description**

The properties dialog box shows the properties of the selected object organized in categories. The changed values take effect directly after exiting from the input field.

If you enter an invalid value, this is highlighted in color and you can correct this input error. QuickInfo provides you with information on the valid value range, for example

# 3.1.2.7 Output View

#### Introduction

The output window displays system alarms generated, for example, in a project test run.

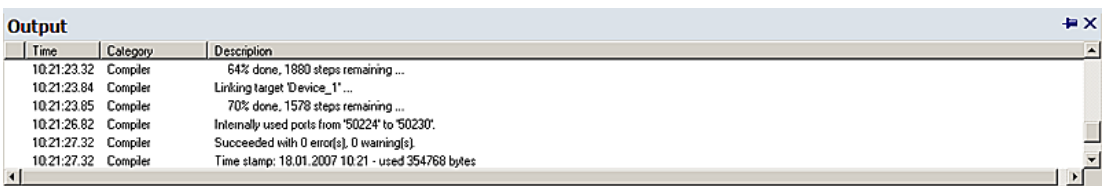

#### **Description**

The output window normally displays system alarms in the order they occur. The categories define the corresponding RF-MANAGER module which has generated a system alarm. System messages of the "Generator" category are generated, for example, during the consistency check.

To sort system alarms, click the header of the corresponding column. The pop-up menu can be used to jump to an error location or a variable, and copy or delete system alarms.

The output window shows all system alarms of the last action. A new action overwrites all previous system alarms. You can still retrieve old system alarms from a separate log file.

## <span id="page-55-0"></span>3.1.2.8 Object view

#### Introduction

If folders or editors are selected in the Project View, their content is displayed in the Objects View.

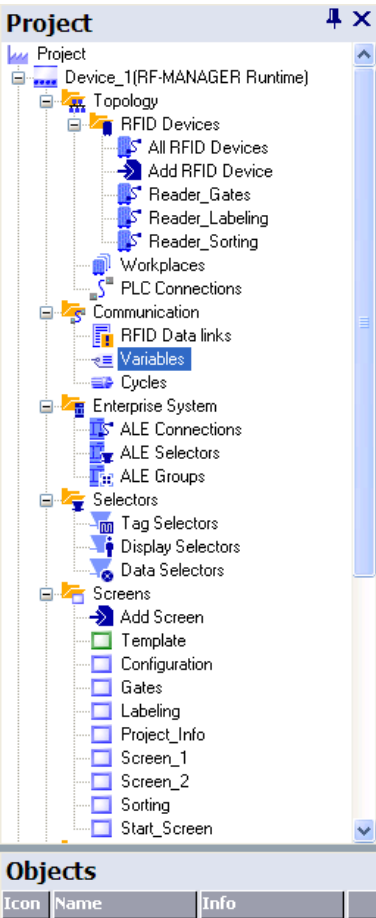

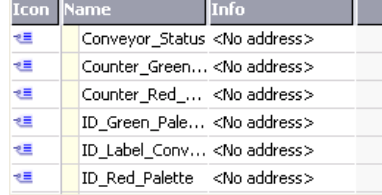

#### **Description**

Double-click an object in the Objects View to open the corresponding editor. Drag-and-drop functions are available for all objects displayed in the object window.

The following drag-and-drop actions, for example, are supported:

- Moving a variable to a screen in the workplace: Creates an I/O field which is linked to the variable.
- Moving a variable to an existing I/O field: Creates a logical link between the variable and the I/O field.
- Moving a screen to a screen in the workplace: Generates a button with screen change function which is linked to the screen.

Long object names are abbreviated in the "Objects View". After moving the mouse pointer to the object, the full name appears as a ToolTip.

When a large number of objects are available, quickly locate the object you require by entering just the first letter of the object.

#### See also

[Working with the mouse](#page-62-0) (Page [63\)](#page-62-0)

## <span id="page-57-0"></span>3.1.2.9 Placing editor-specific operating elements

#### Introduction

Editor-specific operating elements are only visible in the active workplace of the corresponding editor.

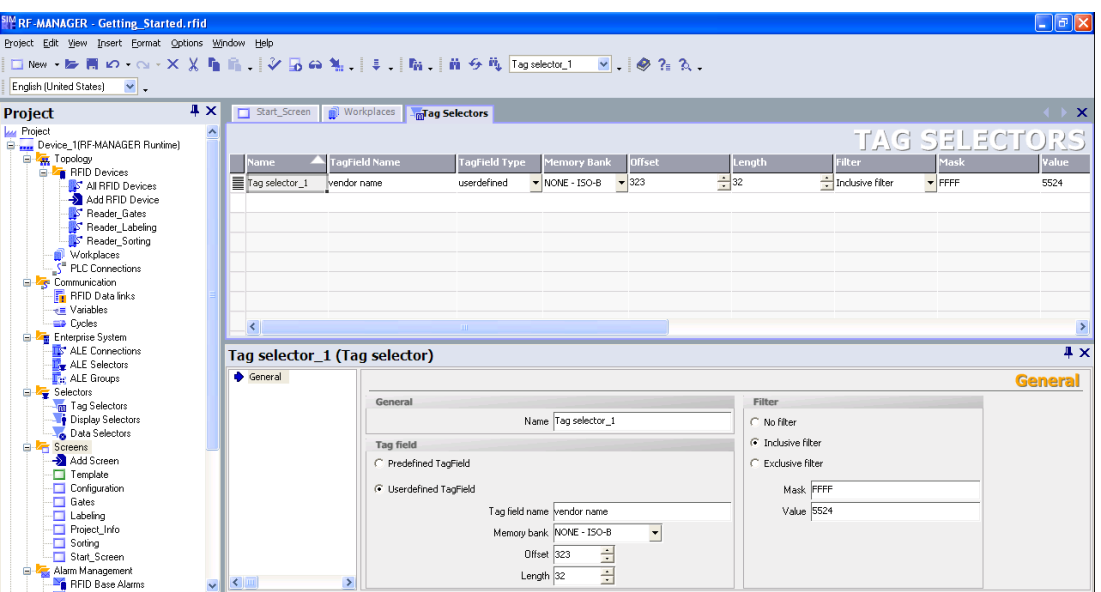

Editor-specific operating elements include:

- Toolbars
- **Toolbox**
- Menu commands

#### Placement

The default position of editor-specific toolbars is on the right-hand side or below the existing toolbars.

Default position of editor-specific toolbox views is the screen margin on the right-hand side.

Editor-specific commands are added to the corresponding menus.

The positions of editor-specific operating elements are restored the next time you start RF-MANAGER if you have rearranged these in a previous session to suit your individual requirements.

3.1.2.10 Working with windows and toolbars

#### Introduction

RF-MANAGER allows you to customize the layout of frames and toolbars. You can hide certain frames which are not used frequently in order to enlarge the workplace.

The "View" menu can be used to restore the default layout of frames and toolbars.

#### Operating Elements Available

The table below shows you the operating elements of the frames and toolbars and what they are used for.

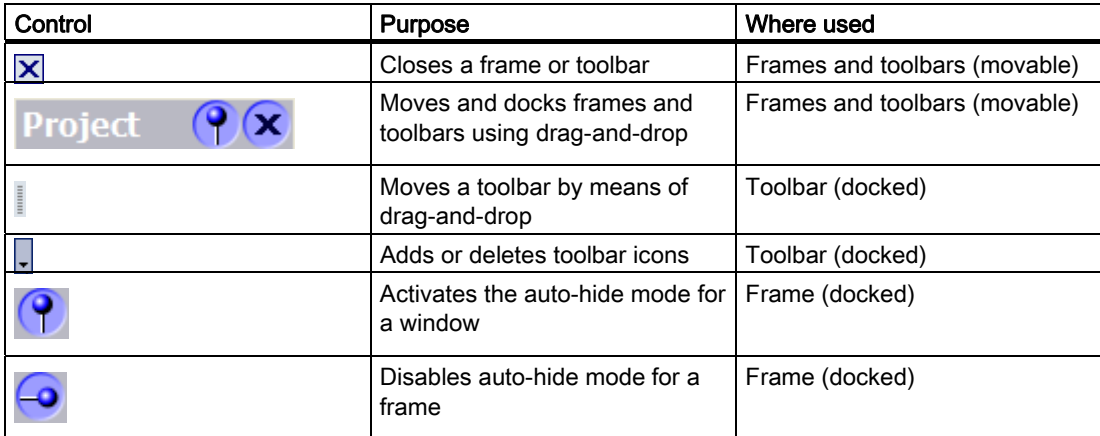

## Docking frames or toolbars

"Docking" refers to the integration of a window into the RF-MANAGER workbench. You can automatically hide docked frames in order to increase your workspace.

A freely moveable window can be docked on a window at the following positions:

- Upper edge
- Right edge
- Bottom edge
- Left edge

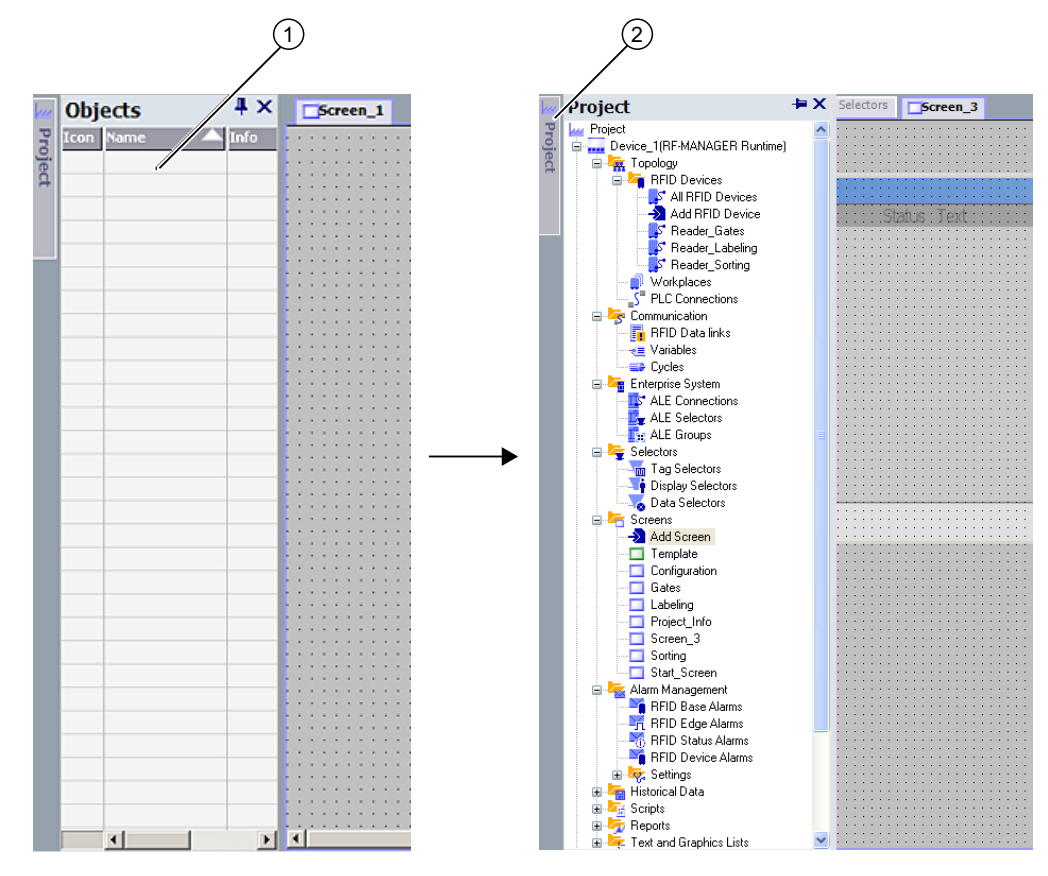

You can dock a toolbar onto any existing toolbar.

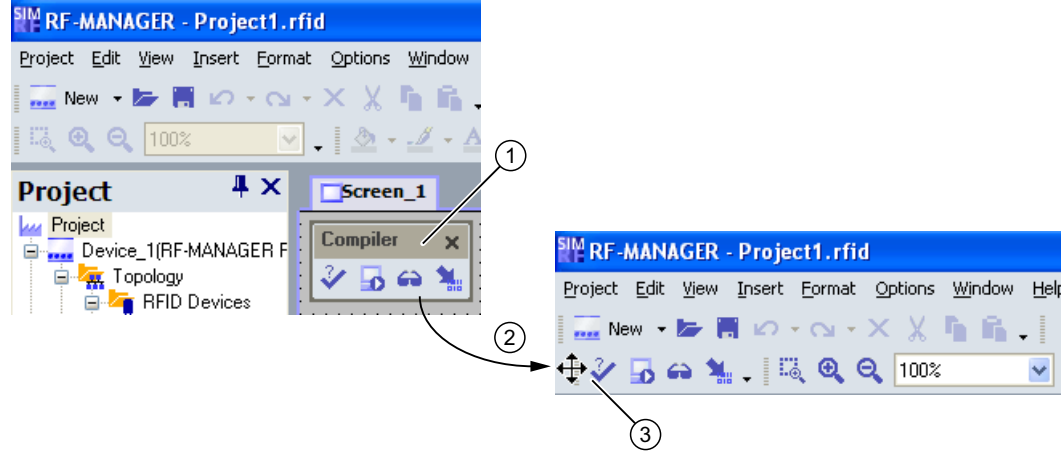

## Combined frames

You can combine a frame with another frame. Each frame is represented in the combined frame by a separate tab. To change to a different frame, click the corresponding tab.

## Hiding windows automatically

You can automatically hide the windows you do not require frequently. This will increase your workspace. To restore the window to the screen, click its title bar.

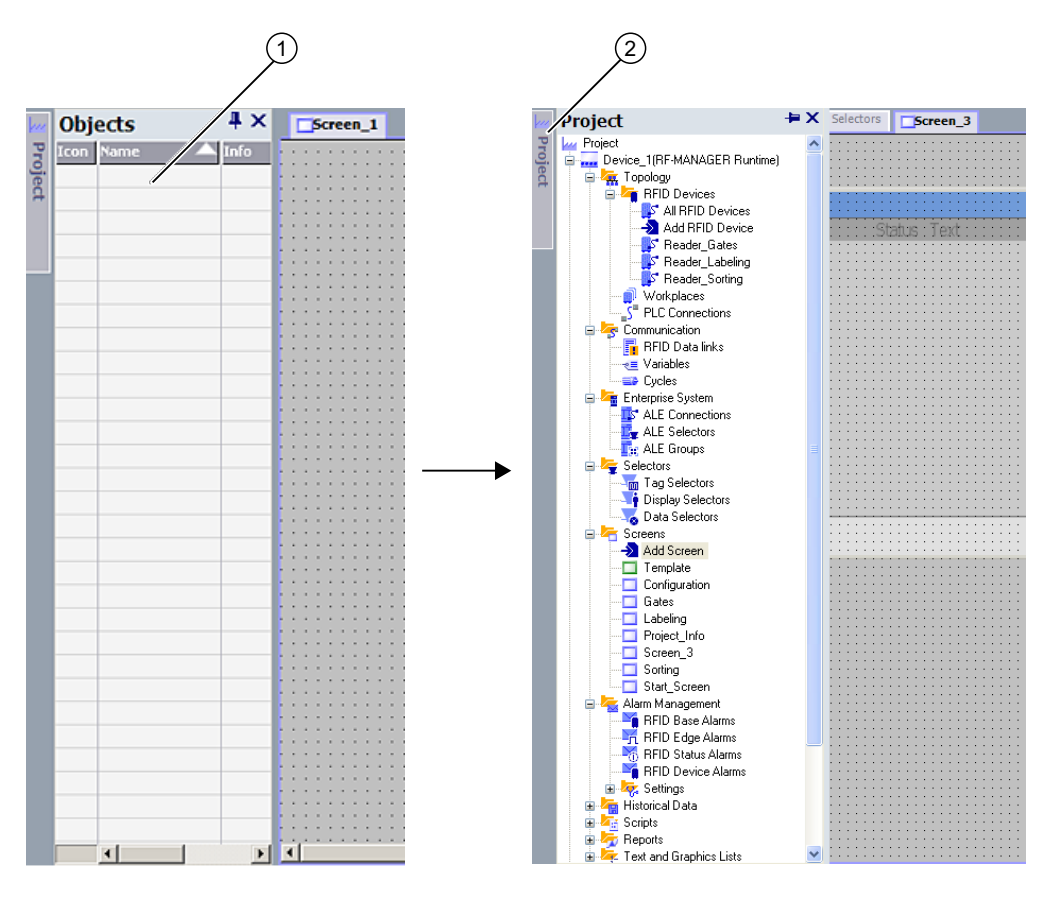

# <span id="page-62-0"></span>3.1.2.11 Working with the mouse

#### Introduction

In RF-MANAGER, you will work mainly with the mouse. Important operating functions in this context are the drag-and-drop function and the call of commands from the shortcut menu.

#### Drag and drop

Drag-and-drop makes configuration much easier. For example, when you drag-and-drop a variable from the Object View to a screen, the system automatically generates an I/O field which is logically linked to the tag. To configure a screen change, drag-and-drop the required screen onto the screen shown in the workplace. This generates a button configured to contain a corresponding screen change function.

The drag-and-drop function is available for all objects in the project view and "Object view." The mouse pointer shows you whether drag-and-drop is supported at the destination or not:

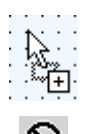

Drag and drop is possible

Drag and drop is not possible

## Context Menu

In RF-MANAGER, you can right-click any object to open a shortcut menu. The shortcut menu contains the commands you can execute in the relevant situation.

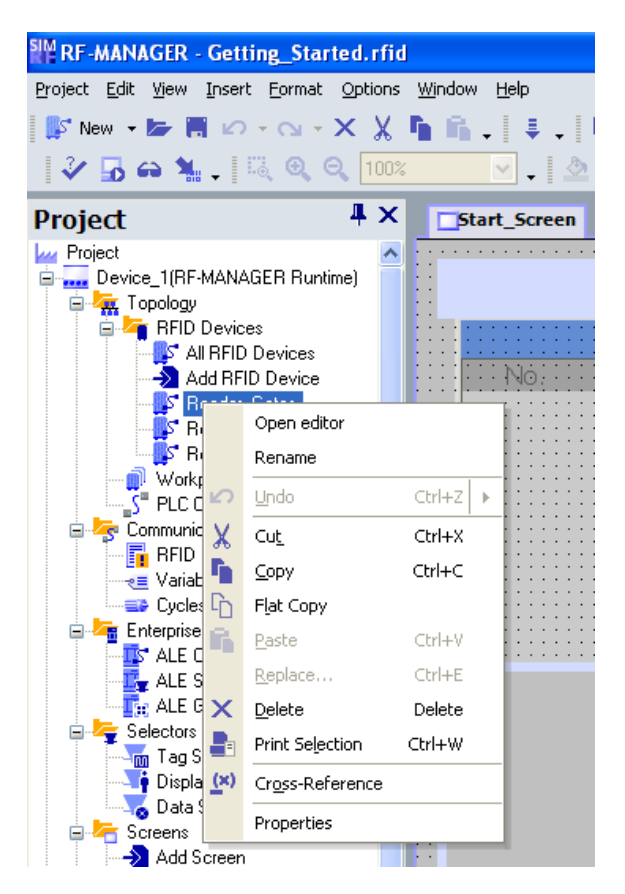

## Overview: Mouse functions

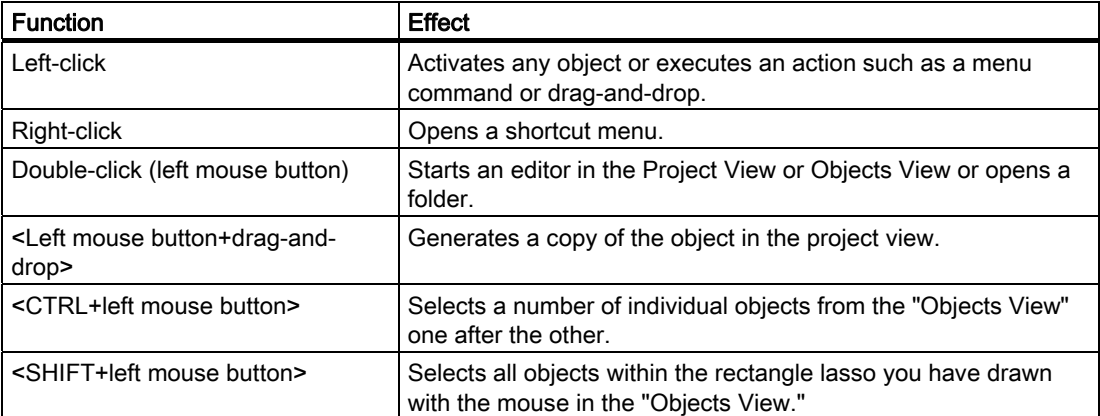

#### See also

[Properties view](#page-53-0) (Page [54\)](#page-53-0) [Object view](#page-55-0) (Page [56\)](#page-55-0)

## 3.1.2.12 Keyboard control

#### Introduction

RF-MANAGER provides a number of hotkeys which you can use to execute frequently required menu commands. The menu shows whether a hotkey is available for the relevant command or not.

WinCC also integrates all the standard hotkeys provided by Windows.

#### Important hotkeys

The table shows you the most important hotkeys for use in RF-MANAGER.

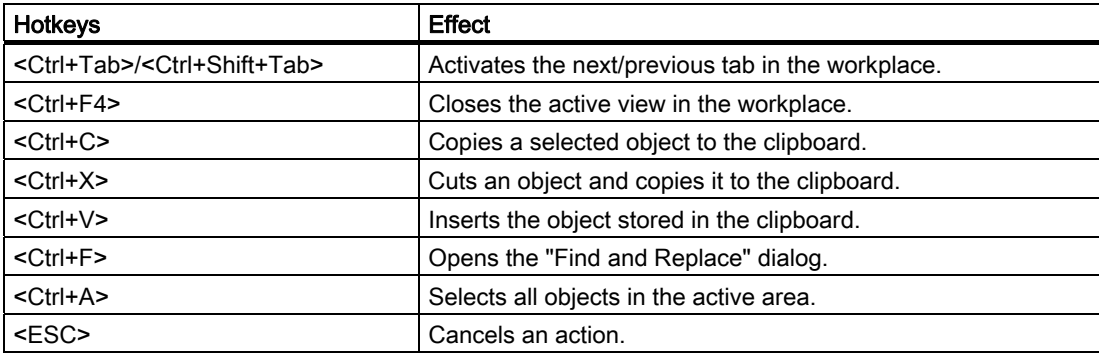

# 3.2 Working with the engineering system

## 3.2.1 Configuration Support

#### Introduction

RF-MANAGER provides support for the configuration tasks in the form of solution-oriented concepts. This concerns, for example, processing of bulk data.

#### Engineering support

Efficient configuration saves time and costs. RF-MANAGER supports you as follows:

● Central modification of referenced objects

Modifications made at a central station are applied to the entire project. If you create a tag selector for example, and assign it to the data sources of different RFID devices, the change in paramaterization of the tag selector takes effect in all the affected data sources.

● Use

The reuse of configuration objects simplifies configuration and reduces overall costs.

**Bulk data processing** 

Create an action, for example, with several tags having the same values or chronologically ascending addresses.

#### User customization of the programming user interface

The RF-MANAGER user interface can be user customized by moving or hiding windows and toolbars.

# 3.2.2 Working with projects

#### Introduction

In RF-MANAGER, you configure user interfaces for managing the devices of RFID systems and their components and for data processing.

Special editors are available for the different configuration tasks. All configuration information is saved in a project.

#### Creating or Loading a Project

After starting RF-MANAGER, a wizard guides the user through all the steps which are necessary to create a new project. The user is prompted, for example, to enter a name for the project and select a runtime system.

If RF-MANAGER is already open, select the "New" command to create a new project. In some circumstances, a wizard will appear to guide you through the process.

To load an existing project, select the "Open" command from the "Project" menu.

## 3.2.3 Processing more than one project

#### Principle

In RF-MANAGER, you can only ever have one project open for processing. If projects should be copied globally, for example, restart RF-MANAGER and then open the required project.

Several runtime systems can be set up parallel in each project.

Each opened RF-MANAGER is shown in the Windows task bar:

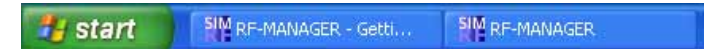

## <span id="page-67-0"></span>3.2.4 Editor Properties

#### Introduction

RF-MANAGER provides a special editor for each configuring task. RF-MANAGER differentiates between two different types of editors: graphical editors and tabular editors. You can open up to 20 editors in parallel.

#### Graphical Editors

Graphical editors, such as the "RFID Devices" editor, display the elements belonging to both the Project View and Object View. You open each object in the workplace with graphical editors.

#### Tabular editors

Tabular editors, such as the "ALE links" editor, only display the associated objects in the Object View. When a tabular editor is opened to edit the objects, all associated objects are displayed in a table in the workplace.

#### Editor properties

The following properties apply to all editors and their objects:

● Changing contents

Changes take effect directly after exiting an input field and affect projects globally. All the objects affected by a modification are automatically updated.

If a variable parameter is changed at the place of use in the "Screens" editor, for example, the change has a direct effect in the "Variables" editor.

● Accepting changes to the project data

The modified project data are transferred to the project database as soon as the project is saved.

● Undo or redo working steps

Every editor has an internal list in which user actions are saved. In this way, all actions can be reverted (undone) or restored. The relevant commands are in the "Edit" menu. The list is deleted when the editor is closed or the project is saved. Switching to another editor does not affect the actions stored in the list.

#### See also

[Placing editor-specific operating elements](#page-57-0) (Page [58](#page-57-0))

# 3.2.5 Open Editor

#### Introduction

The way in which an editor is started depends on whether it is a graphical editor (e.g. "Screen" editor) or tabular editor (e.g. "Variable" editor). You can open up to 20 editors in parallel.

#### Opening a Graphical Editor

A graphical editor is started by either creating a new object or opening an existing object.

To create a new object, proceed as follows:

- 1. Click the right mouse button on the graphical editor in the Project View in which a new object is to be added.
- 2. Select "Add screen" in the shortcut menu, for example:

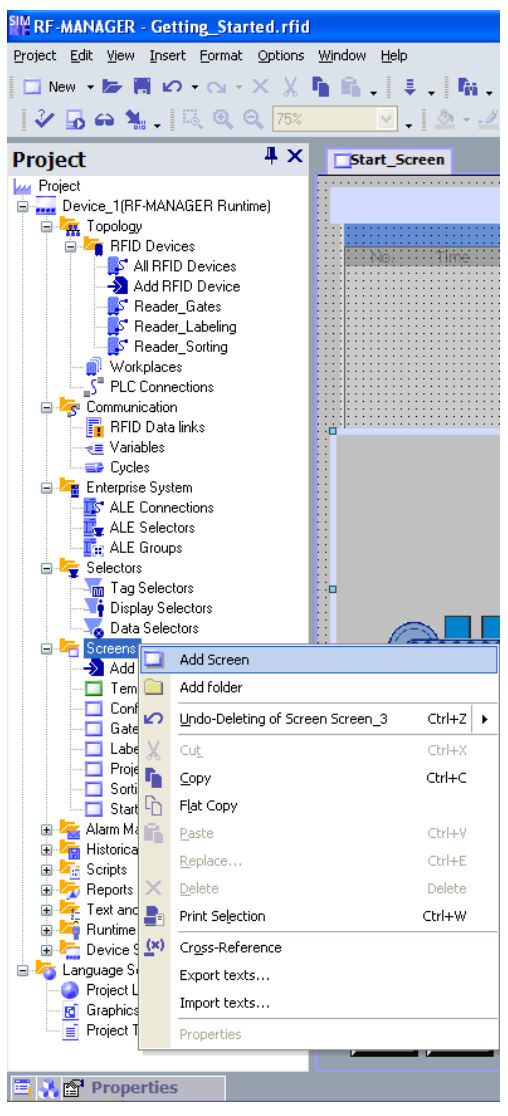

The object, e.g. a screen, is created in the Project View and displayed in the workplace.

3. To open an existing object, double-click on the object in the Project View or Object View. The object, e.g. a screen, is displayed in the workplace.

#### Opening a tabular editor

A tabular editor is opened by double-clicking on the tabular editor in the Project View. The editor appears in the workplace.

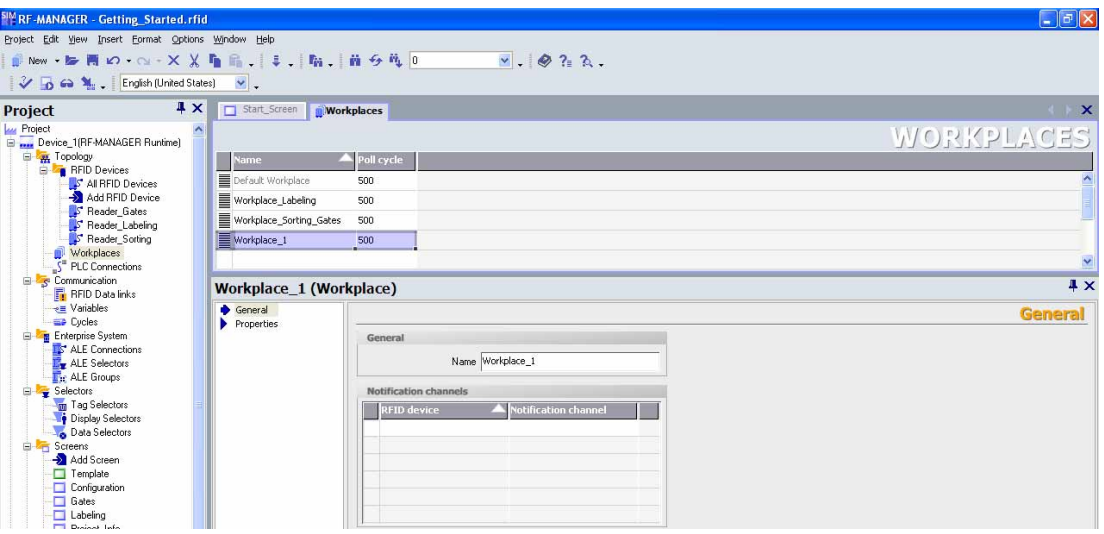

A tabular editor can also be activated using the associated shortcut menu. To open an existing element in the tabular editor, select the tabular editor in the Project View. Then double-click on the required object in the table.

#### Alternative procedure

To open an editor via the menu, select the "New object in project" command from the "Insert" menu.

# <span id="page-71-0"></span>3.2.6 Switching between editors

## Introduction

Although several editors or their objects can be opened simultaneously in RF-MANAGER, only the workplace of one editor can be active in the workplace.

If several editors are open, they are represented by separate tab controls in the workplace.

#### Tabs

To select a different editor, click the relevant tab in the workplace. In tabular editors, a tab shows the name of the editor for easy identification. In the case of graphical editors, the name of the current element is indicated, e.g. "Screen1".

|   | $\Box$ Alarms $\Box$ Configuration $\Box$ Gates<br><b>Project Info</b><br>/roiect\Device_1\Screens\Labeling <sup>-/</sup>                                            |   |  |  |  |
|---|----------------------------------------------------------------------------------------------------|---|--|--|--|
|   | Projektinfo                                                                                                    |   |  |  |  |
|   |                                                                                                    |   |  |  |  |
| . | e e estado en 1990, e e e e e e forma galler e e el Applicación e e e e e a Applicación a Marxillo e e e e e e<br>$\mathbf{r}$ , and the set of the latter and a set |   |  |  |  |
|   | .                                                                                                    |   |  |  |  |
|   |                                                                                                    | . |  |  |  |

The tooltip indicates which runtime system is being configured in the editor.

#### Navigation arrows

If the workplace runs out of space to show all tabs, the navigation arrows become active in the workplace.

To access tabs which are no longer visible in the workplace, click the corresponding navigation arrow.

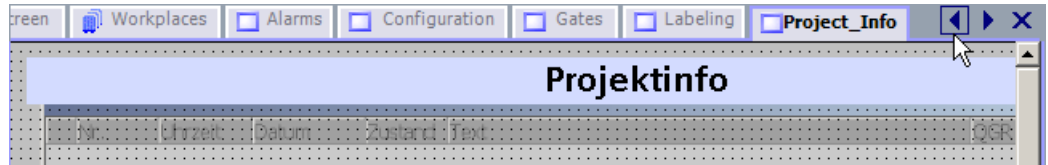

#### Closing the editor

To close an editor, click the  $\overline{\mathbf{x}}$  symbol in the workplace.
3.2 Working with the engineering system

# 3.2.7 Displaying Help

# Shortcut help

A tooltip will appear after moving the mouse pointer over any object, icon, or dialog element.

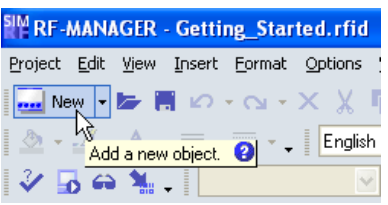

A question mark next to the tooltip indicates that a shortcut help is available for this user interface element. To call up an additional explanation to the short description, click on the question mark, press <F1> if the tooltip is activated, or move the mouse cursor to the tooltip.

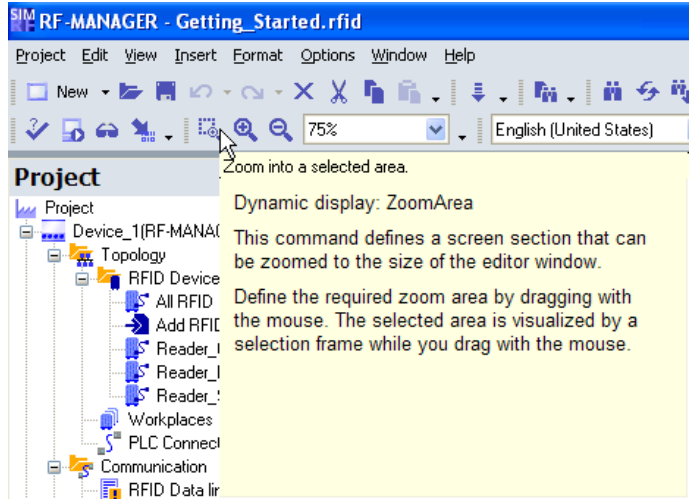

The explanation includes references which refer users to a detailed description in the Online Help.

# Online help

In the "Help" command menu you can access the online help. When you use the "Help > Contents" menu command, the RF-MANAGER Information System opens with an opened table of contents. Use the table of contents to navigate to the desired topic.

Alternatively select the "Help > Index" menu command. The RF-MANAGER Information System opens with an opened index. Use the index to search for the desired topic.

In order to use the full text search across the entire RF-MANAGER Information System select the "Help > Search" menu command. The RF-MANAGER Information System opens with an opened search register. Enter the desired search term.

The RF-MANAGER Information System can also be opened via the Start menu in Windows. Select the menu command "Start > SIMATIC > RF-MANAGER > RF-MANAGER Help System" in the task bar.

The Online Help system is opened in a separate window.

# 3.2.8 Customized setup of the working environment

### Introduction

RF-MANAGER allows you to customize the position and reaction of windows and toolbars. This allows you to configure the work environment to meet your special requirements.

#### Working Environment User-Dependency

The appearance of RF-MANAGER is linked to the user logged on in Microsoft Windows. On saving the project, the positions and behavior of windows and toolbars are automatically saved with it.

When the project is opened again, the project status loaded is identical to that when saved. In this way, the working environment is opened as it was when last closed. This is also the case when a project edited by a different project planner is opened.

### Resetting the work environment

The positions of views and toolbars can be reset to their original state. To do this, select "Reset layout" in the "View" menu.

# 3.3 Working with projects

You can configure a maximum of eight runtime systems in an RF-MANAGER project

A project in RF-MANAGER contains all your configuration data for one or more runtime systems. Configuration data includes:

- Desktop elements for visualizing RFID data or PLC data
- RFID alarms for indicating the operating status of readers
- System alarms for indicating the operating status of the runtime system

All data related to a project is stored in the database integrated in RF-MANAGER.

# Opening multiple sessions of an RF-MANAGER project

An RF-MANAGER project should not be opened in multiple sessions. This applies in particular to the opening of projects on network drives.

# 3.3.1 Components of a project

An RF-MANAGER project consists of all the data that is provided by the data and device management of your system. A business interface to the MES/ERP level is also possible.

The configuration data is compiled in RF-MANAGER according to topic categories. Each category is processed in an individual editor.

If you want to archive the project, it is sufficient to back up the [project name].rfid, [project name] log.ldf and [project name].rfidsim files. Before you continue with delta compilation, you must also back up the [project name].data and [project name]\_RT\_log.data files. All other files can be created as required.

# 3.3.2 Types of projects

#### Principle

Different types of projects can be created using the RF-MANAGER. The project type depends on your plant planning, the size of the plant or machine and the required representation of the plant or machine.

The following project types can be configured in RF-MANAGER:

● Single-user project

Project which is used for a single runtime system.

● Multi-user project

Project in which several runtime systems are configured.

#### Single-user project

In most cases, only one HMI device is configured. During the configuration phase, a project always displays precisely the function range which is supported by the currently selected runtime system.

#### Multi-user project

If several runtime systems are used to operate a system, RF-MANAGER can be used to create a project in which several runtime systems are configured. This type of project is used, for example, when the machine or system controlled is operated from several different points. Common objects can then be used in the project. This method means that a project need not be created for each separate runtime system, but rather all runtime systems are managed in the same project.

An RF-MANAGER project consists of all the configuration data which supports operation and monitoring of your system. Each configured runtime system only displays the functions which the specific unit supports. Functions which are not supported are hidden but remain a component part of the project data.

# 3.3.3 Multilingual configuration

# Multilingual configuration

You can configure your projects in multiple languages using RF-MANAGER. RF-MANAGER supports the multilingual configuration of practically all objects with texts displayed in the runtime system.

RF-MANAGER can be used for configuration in all languages installed in the operating system.

In addition to direct text input in the editors, RF-MANAGER provides easy-to-use export and import features for translating projects. This is of particular advantage when configuring large projects with a large share of text.

Use the following editors to translate texts in RF-MANAGER:

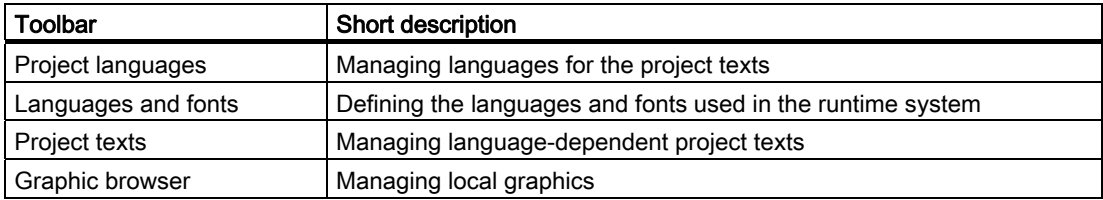

## Multilingual RF-MANAGER user interface

The language of the user interface in RF-MANAGER can be selected, for example, to suit regional requirements of several engineers of different nationality working with the RF-MANAGER. Languages are selected under:

"Options > Settings > Workbench > User interface language".

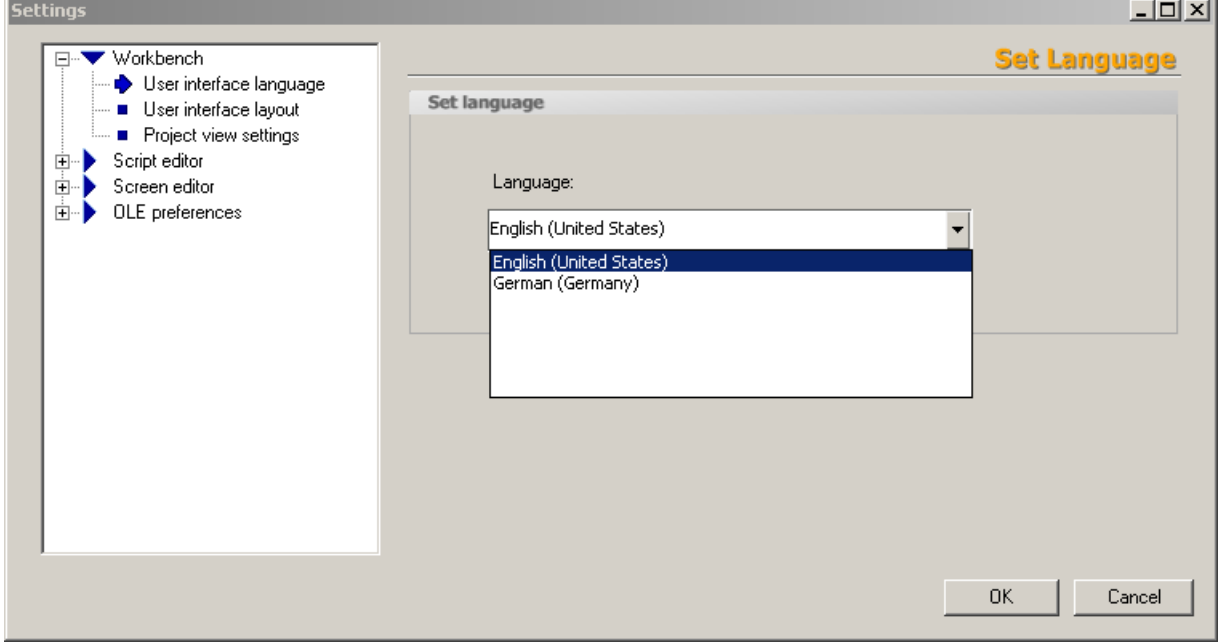

#### Switching the Online Help language

.

If the Online Help system crashes when the language is switched, check the version of the "hhctrl.ocx" file in the "system32" subdirectory of the installation directory of the operating system. If the file version is older than V5.2.3735.0, download a newer version from http://msdn.microsoft.com/library/default.asp?url=/library/enus/htmlhelp/html /hwMicrosoftHTMLHelpDownloads.asp

# 3.3.4 Editing projects

### Objects and editors

The following objects can be created and edited in RF-MANAGER.

#### ● RFID objects

You create and process RFID objects in the associated editors. These include, for example, RFID devices, workplaces, ALE connections, RFID data links and the filter mechanisms that operate within the RF-MANAGER.

#### ● Screens

Screens are created and edited in the "Screens" editor.

#### ● Graphics list

In a graphic list, the values of a variable are assigned to various graphics. The graphics lists are created in the editor "Graphics lists".

#### ● Text List

In a text list, the values of a variable are assigned to various texts. The text lists are created in the "Text List" editor and displayed with the "Symbolic I/O Field" object.

#### ● Language-dependent texts and graphics

Using RF-MANAGER, projects can be created in different languages:

- The "Project languages" editor is used to manage the languages in which the projects should run.
- The "Project texts" editor is used to manage and translate language-dependent texts centrally.
- The "Graphic browser" editor is used to manage language-dependent graphics.

#### ● Variables

Variables are created and edited in the "Variables" editor.

● Cycles

It is possible to configure events in RF-MANAGER which reoccur at regular intervals. The time intervals are defined in the "Cycles" editor.

#### ● Alarms

You create and edit alarms in the "Alarm management" editor.

● Logs

The "Alarm log" editor is used to log alarms in order to record operating statuses and faults which occur in a system.

#### ● PLC connections

In the "PLC connections" editor, you can configure PLCs.

#### ● Reports

The "Reports" editor is used to create reports with which the user prints alarms and process values, for example, in runtime.

#### ● Runtime user administration

In the "Runtime user administration" editor, you can create users and user groups and assign user privileges for operation of the runtime system.

#### **Scheduler**

In the "Scheduler" editor, you can manage job-related tasks. It is possible to execute a job once or several times.

**Device settings** 

In the "Device settings" editor, you can create device settings such as the welcome screen or language setting.

● Scripts

RF-MANAGER allows you to expand your project with scripts that you have written. These scripts are managed in the "Scripts" editor.

#### Tabular editors and image editors

Graphical editors, such as the "Screens" editor, display the elements belonging to both the Project View and Object View. You open each object in the workplace with graphical editors.

Tabular editors, such as the "Variables" editor, only display the associated objects in the Object View. When a tabular editor is opened to edit the objects, all associated objects are displayed in a table in the workplace.

See also

[Creating a project](#page-87-0) (Page [88](#page-87-0))

# <span id="page-79-0"></span>3.3.4.1 Displaying projects

#### Principle

All component parts and editors available in a project appear in a tree structure in the Project View.

# Displaying a project in the Project View

All editors available are displayed under the project node in the Project View. The objects in a project can be edited using the various editors.

Folders are provided as sub-elements of each editor in which you can save objects in a structured way. In addition, direct access to the configured objects is available for RFID devices and screens.

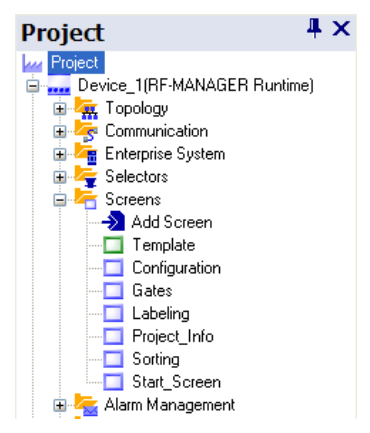

Select the project objects which are to be edited in the Project View. To do this, double-click on the relevant object. The corresponding editor will open.

## Displaying objects in the Objects View

The Objects View displays the content and associated information of the respective folders and editors selected in the Project View. The Objects View is displayed below the Project View by default.

The Objects View is comprised of three columns:

- "Object type"
- "Name"

Name of the object

● "Info"

Brief information, e.g. a comment entered by the project engineer

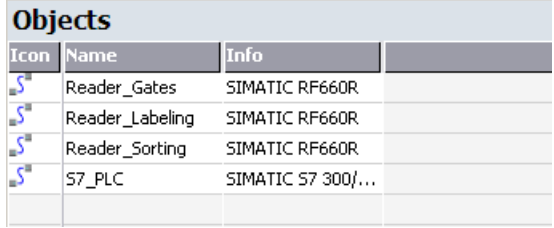

Objects are displayed in the Objects View by the following icons:

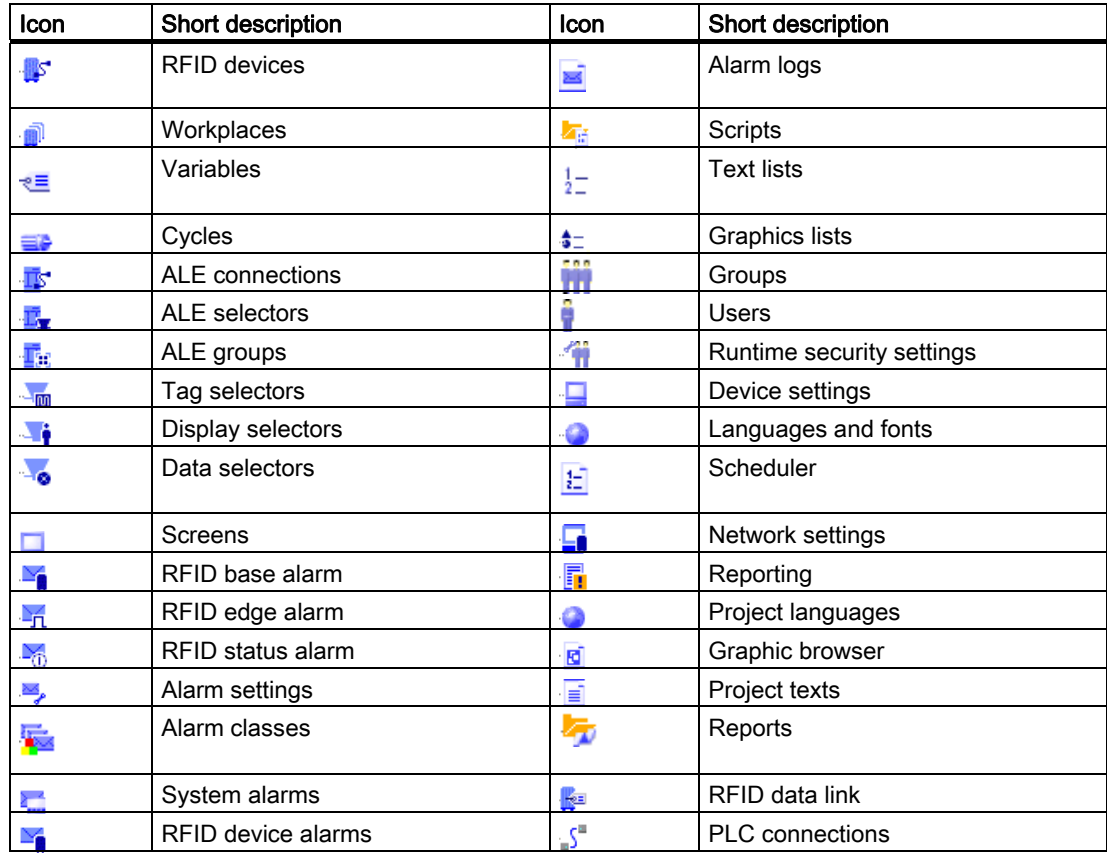

# Working with the Objects View

Double-click an object in the Objects View to open the corresponding editor.

In addition, drag-and-drop actions can be performed on all objects displayed in the Objects View. The following drag-and-drop actions, for example, are supported:

- Moving a variable to a process screen in the workplace: Creates an I/O field which is linked to the variables.
- Moving a process screen to another process screen in the workplace: Creates a "Change screen" button to the relevant process screen.

### See also

[Working in the Project View](#page-82-0) (Page [83](#page-82-0)) [Working in the Objects View](#page-84-0) (Page [85](#page-84-0)) [Creating a project](#page-87-0) (Page [88\)](#page-87-0)

# <span id="page-82-0"></span>3.3.4.2 Working in the Project View

#### Principle

The representation of the project in the Project View can be used to edit projects. The following actions can be executed in the Project View:

- Double-click
- Select a command in the shortcut menu
- Drag and drop actions

# Double-click

A folder is opened by double-clicking on the folder in the Project View.

You can open an editor by double-clicking the editor, for example, "Workplaces" or "ALE connections".

### Shortcut menus

After positioning the pointer on an object or folder and clicking the right mouse button, the respective shortcut menu appears. The following actions are available in the shortcut menu:

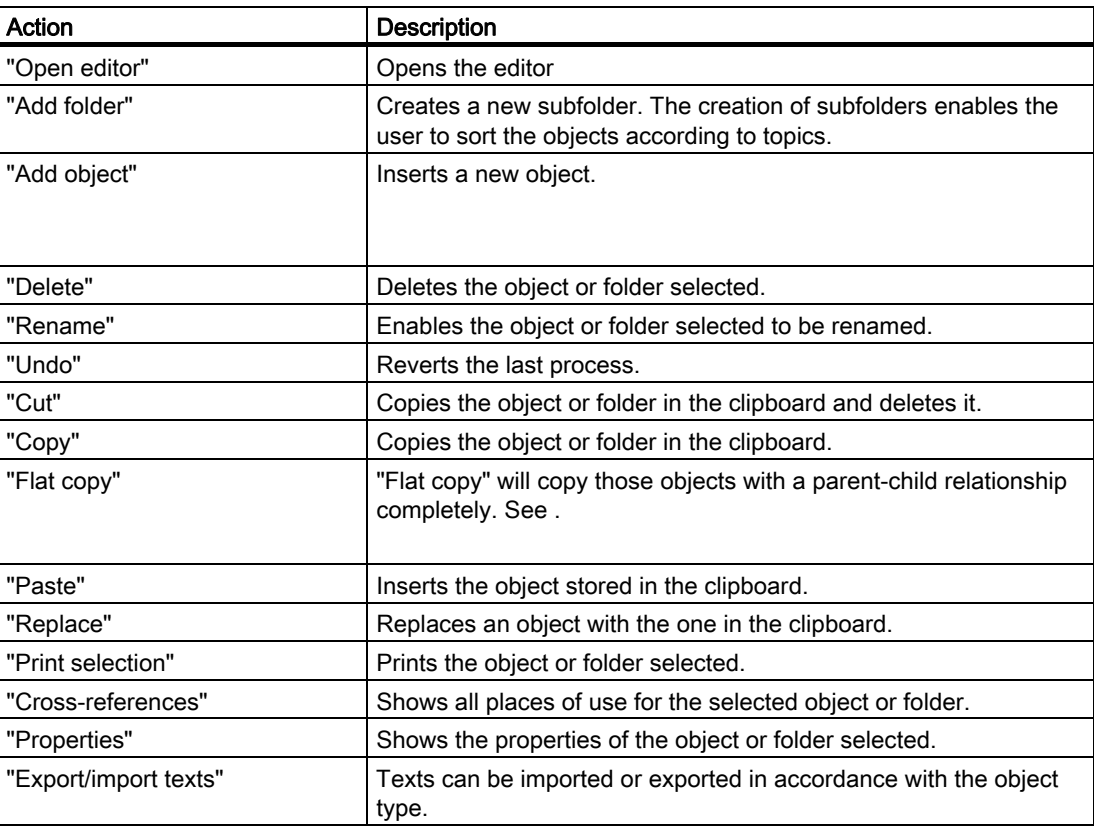

### Drag and drop actions

Drag-and-drop can be used for the following actions:

• Inserting objects in an editor

Drag an image from the Project View and drop it in another screen. The screen is then assigned a button which, when clicked, switches the screen content back to the first screen.

● Moving or copying objects in subfolders

If the Project View simultaneously contains objects and subfolders, an object can be moved to a subfolder by means of drag-and-drop or copied.

### See also

[Displaying projects](#page-79-0) (Page [80\)](#page-79-0) [Working in the Objects View](#page-84-0) (Page [85](#page-84-0)) [Creating a project](#page-87-0) (Page [88\)](#page-87-0)

# <span id="page-84-0"></span>3.3.4.3 Working in the Objects View

### Principle

The Object View provides an overview of the objects.

The following actions can be executed in the Object View:

- Double-click
- Select a command in the shortcut menu
- Drag and drop

### Double-click

A folder is opened by double-clicking on the folder in the Object View.

After double-clicking on an object (e.g. a screen) in the Object View, the editor opens.

### Shortcut menus

The following actions are available in the shortcut menu:

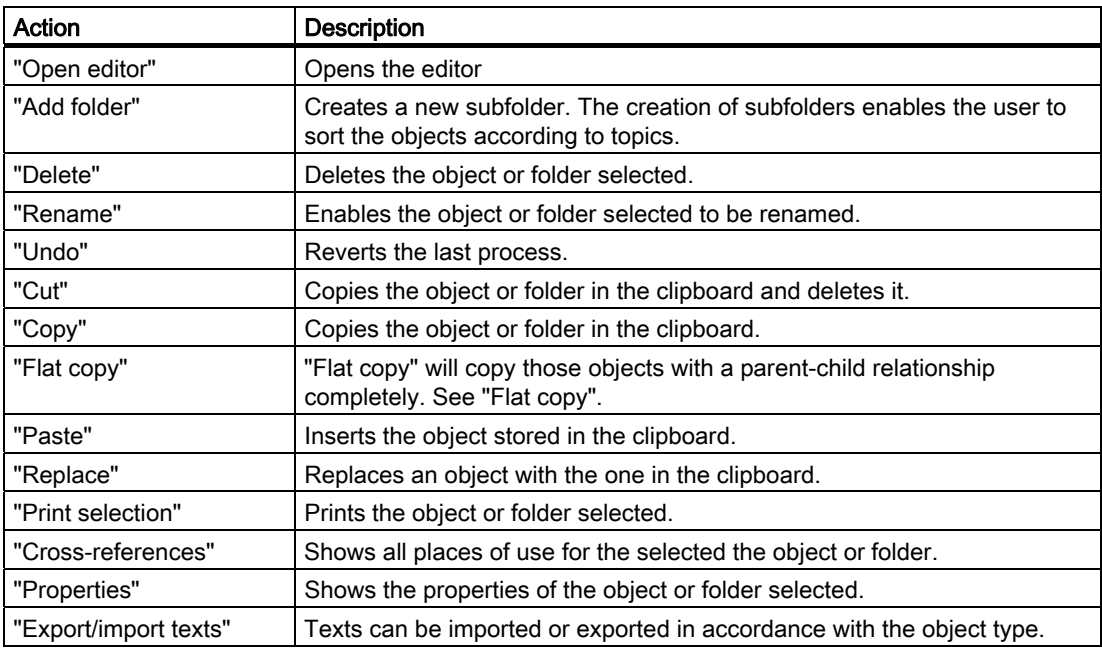

#### Inserting objects in an editor with drag and drop

Using drag-and-drop, an object can be dragged from the Object View into any editor when the editor permits editing of the object. An example of its application is the linking of variables to a screen. If a variable is dragged from the Object View into a screen, an I/O field is automatically created.

### RF-MANAGER Engineering System

3.3 Working with projects

### See also

[Displaying projects](#page-79-0) (Page [80\)](#page-79-0) [Working in the Project View](#page-82-0) (Page [83](#page-82-0)) [Creating a project](#page-87-0) (Page [88\)](#page-87-0)

# 3.3.5 Working with the cross-reference

### Principle

The "Cross reference" editor enables all usage points for specific objects, e.g. variables or screens, to be located and to skip to those points directly.

To display the cross reference list, highlight the relevant object and click "Cross reference" with the right mouse button.

### Cross-reference user interface

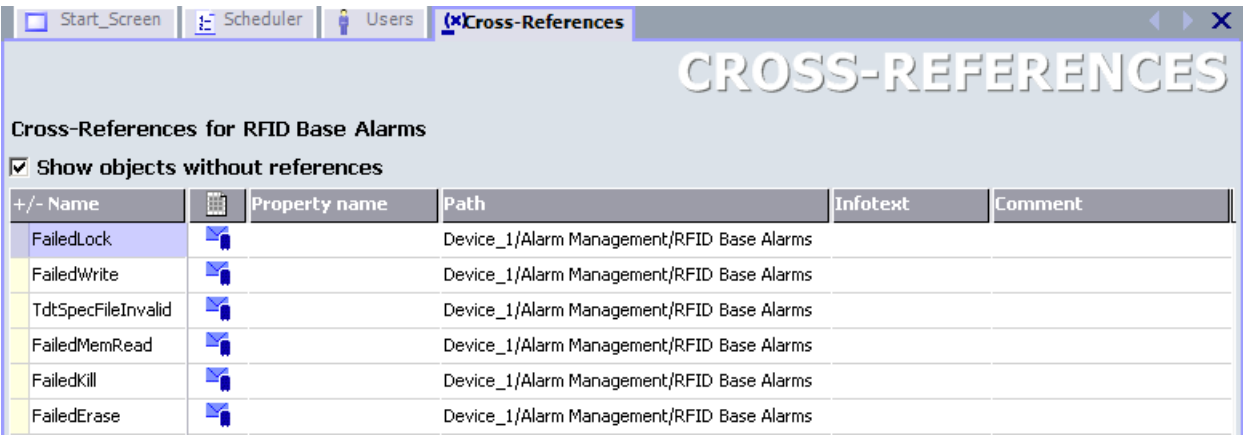

Open the object by double-clicking the icon  $\mathbf{m}$ .

#### Possible operations in the cross-reference via the shortcut menu

Use the "Go to usage" command to skip directly to the location of usage in the project. Alternatively, double-click the point of usage icon.

It is possible to change the view in the "Cross reference" editor. The following commands are available to change the view:

● Collapse all

The "Collapse all" command is used to hide the list of places of use for all objects.

- Expand all
	- The "Expand all" command is used to recall the list of places of use.

The "Print" command is used to print the cross-reference list.

# 3.3.6 Internal project find and replace feature

# Principle

With the RF-MANAGER, you can find and replace character strings and objects:

- You can find and replace character strings in the workplace: Use the "Find in workplace..." dialog and "Replace in workplace..." dialog in this case.
- You can search for objects in the complete project or in parts of the project. Use the "Find in project" dialog in this case.

# 3.3.7 Basic principles of documentation

#### Principle

Use the project documentation to recall an overview of the configuration data.

The project documentation can be provided as follows:

- Displayed on screen
- Output as file, e.g. HTML
- Output via a printer

If only certain parts of the project data need to be used in the project documentation, select the corresponding objects.

For further information, see the chapter "Project documentation".

# <span id="page-87-0"></span>3.3.8 Creating a project

There are two basic methods for creating a project:

- Using the Project Wizard
- Using the option "Create empty project".

#### When should I use the project wizard?

You should use the project wizard if you are a first-time user. The Project Wizard supports rapid familiarization and presents standard scenarios that can be used to create a basic project. This basic project will have to be reparameterized later.

To start the Project Wizard, either select the option "Create new project with project wizard" in the engineering system or select the menu option "Project > New project with project wizard".

You will find further details in the "Getting Started" document for RF-MANAGER which describes the use of an RFID sample project that is included in the scope of supply.

#### When should I use the option "Create empty project"?

The option "Create empty project" is used to create a new project in RF-MANAGER without project components. You only have to select the HMI device that you are using for the runtime system in the "HMI device type" view.

If you want to create an empty project, select the option "Create empty project" in the engineering system or select the menu item "Project > New".

# 3.3.8.1 Prerequisites for operating a project with a reader

If you want to operate a project with a reader, the following requirements must be fulfilled:

- At least one reader is connected to the PC.
- The reader must have communications capability.

### Connecting and parameterizing readers

Depending on the reader model, there are different connection and commissioning methods for the reader:

- [Stationary readers](#page-89-0) (Page [90](#page-89-0)):
	- RF670R
	- RF660R
	- RF620R/RF630R, RF310R, RF340R, RF350R, RF380R
- [Mobile readers](#page-107-0) (Page [108](#page-107-0)):
	- RF310M
	- RF610M

## <span id="page-89-0"></span>Connecting and parameterizing stationary readers

## Use of DHCP (Dynamic Host Configuration Protocol)

#### Introduction

A DHCP server ensures that IP addresses are automatically assigned to DHCP-capable network clients in a network segment. The DHCP server uses the MAC address of the network client for this purpose. The IP addresses are assigned due to permanent assignment of a MAC address to an IP address. The readers of the RF600 family with Ethernet connection are DHCP-capable.

Mechanisms that extend beyond this, such as dynamic assignment of IP addresses or Domain Name Service (DNS), are not supported.

#### Requirements for activating DHCP

A DHCP server must be present in the network segment.

An up-to-date list of permanent assignments between MAC addresses and IP addresses must be stored in the DHCP server. This list must be maintained by your responsible IT staff member.

You will find the MAC addresses of readers:

● on the enclosure next to the RJ45 socket

#### **NOTICE**

Ensure that the DHCP server is running and the reader is entered in the list. Otherwise RF-MANAGER Basic will be unable to establish a connection to the reader following activation.

# RF670R

### Connecting stationary readers to the parameterization computer

You have the following options for connecting a reader of the RF600 series to your parameterization computer via Ethernet:

● Ethernet connection (10/100 Mbit/s) via RJ45 cable, either over an Ethernet network (connection via hubs or switches) or as a point-to-point link using a crosslink cable directly between a PC and a reader.

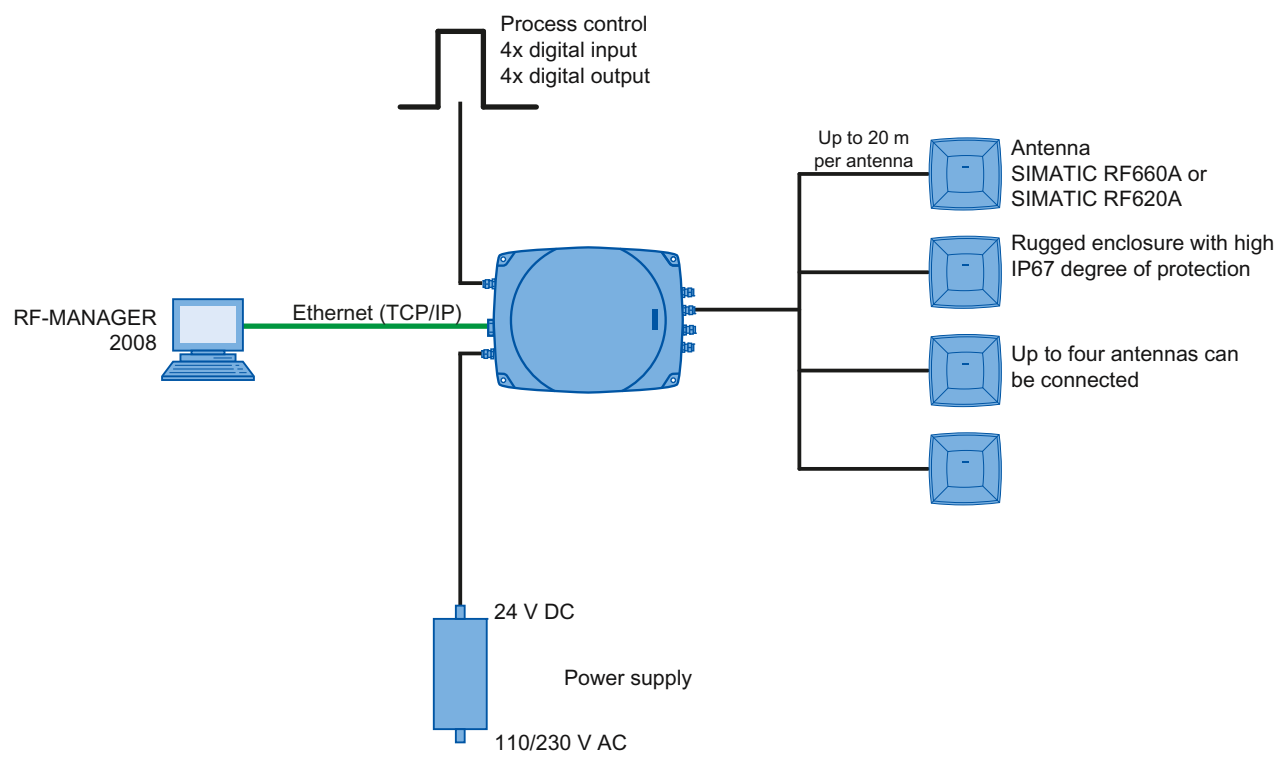

Figure 3-3 Overview of configuration of the RF670R reader

#### Connecting the stationary reader to the parameterization computer over Ethernet

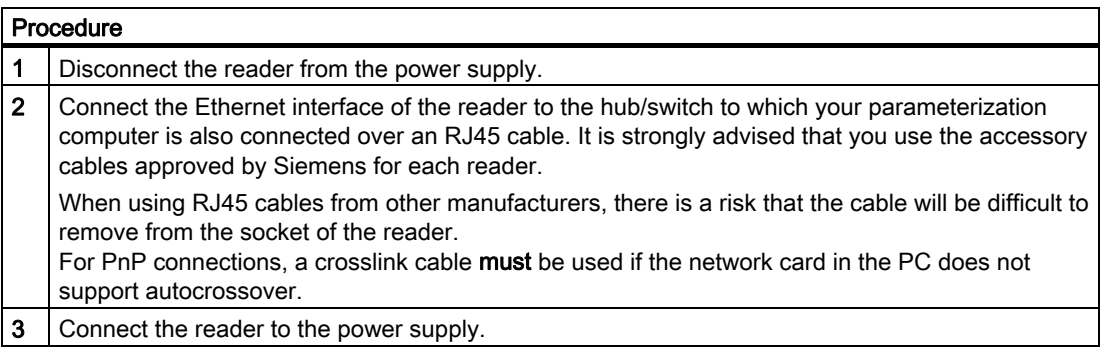

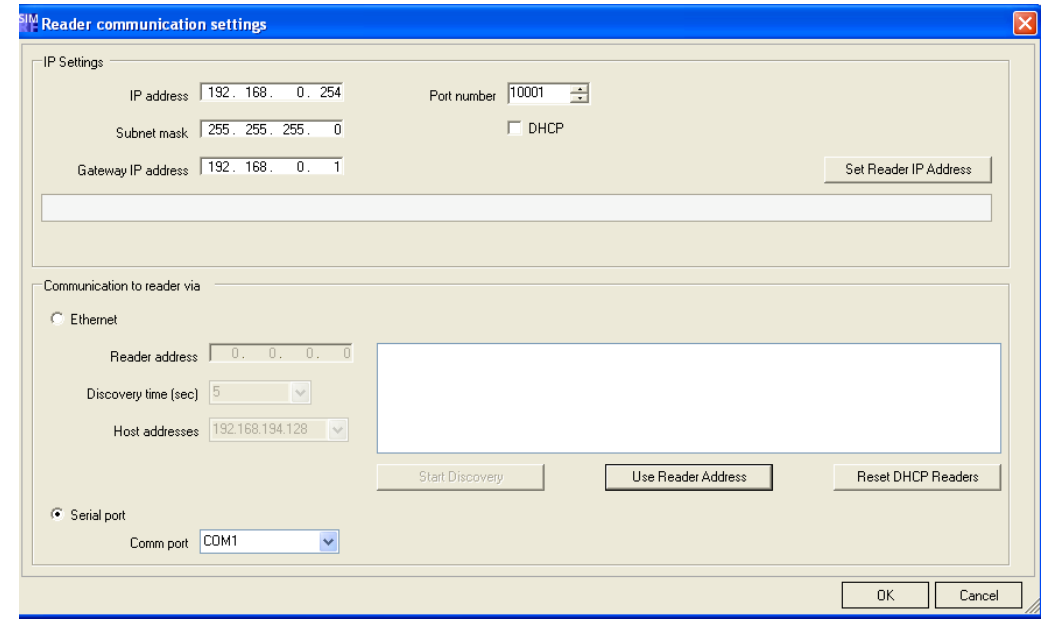

## Providing the reader with communications capability

- 1. Select "Project > Reader configuration > Reader communication settings".
- 2. If the reader has not been pre-parameterized, use the "Start Discovery" button to activate the automatic reader search function in the application.

All readers connected via Ethernet will be shown in the list.

Note that the network card you have used to connect the reader is selected under the network address.

3. Select the desired reader.

- 4. Click the button "Use Reader Address" to adopt the IP address in the "IP Settings".
- 5. In the "IP Settings" menu, you can now set new Ethernet parameters for the reader. These include:
	- The IP address,
	- The subnet mask
	- The IP address of the gateway

Click the "Set Reader IP Address" button to transfer the new settings to the reader. Alternatively, DHCP can also be set.

### **NOTICE**

#### Deactivate firewall

If you want to parameterize a reader of the RF600 family over Ethernet, deactivate your firewall before communication starts between the parameterization computer and the reader. Otherwise, it may not be possible to connect.

### **NOTICE**

#### Avoid simultaneous Ethernet access to readers

The applications RF-Manager Basic and RF-Manager 2008 cannot simultaneously access the same reader of the RF600 family via Ethernet.

Only start applications that are currently required.

Make sure that all RF-Manager Basic 2010 components are deactivated.

#### Providing the reader with communications capability using the RF-MANAGER Basic

As an alternative to using the RF-MANAGER Engineering System, you can use the "RF-MANAGER Basic 2010" software, which is included in the scope of supply of the reader, to provide the reader with communications capability:

- 1. In the "Reader" menu, select the command "Set Reader IP Address".
- 2. If the reader has not been pre-parameterized, use the Start Discovery button to activate the automatic reader search function in the application.

All readers connected via Ethernet will be shown in the list.

Note that the network card you have used to connect the reader is selected under the network address.

- 3. Select the desired reader.
- 4. Click the button "Use Reader Address" to adopt the IP address in the "IP Settings".
- 5. In the "IP Settings" menu, you can now set new Ethernet parameters for the reader. These include:
	- The IP address,
	- The subnet mask
	- The IP address of the gateway

Click the "Set Reader IP Address" button to transfer the new settings to the reader. Alternatively, DHCP can also be set.

#### **NOTICE**

#### Deactivate firewall

If you want to parameterize a reader of the RF600 family over Ethernet, deactivate your firewall before communication starts between the parameterization computer and the reader. Otherwise, it may not be possible to connect.

#### **NOTICE**

#### Avoid simultaneous Ethernet access to readers

The applications RF-Manager Basic and RF-Manager 2008 cannot simultaneously access the same reader of the RF600 family via Ethernet.

Only start applications that are currently required.

Make sure that all RF-Manager 2008 Runtime components are deactivated.

#### **Note**

#### For more information on DHCP

See Chapter [Enabling DHCP](#page-94-0) (Page [95](#page-94-0))

### <span id="page-94-0"></span>Enabling DHCP

The RF670R reader can be switched over to DHCP mode using the "Communication settings" menu item in RF-MANAGER.

### Procedure

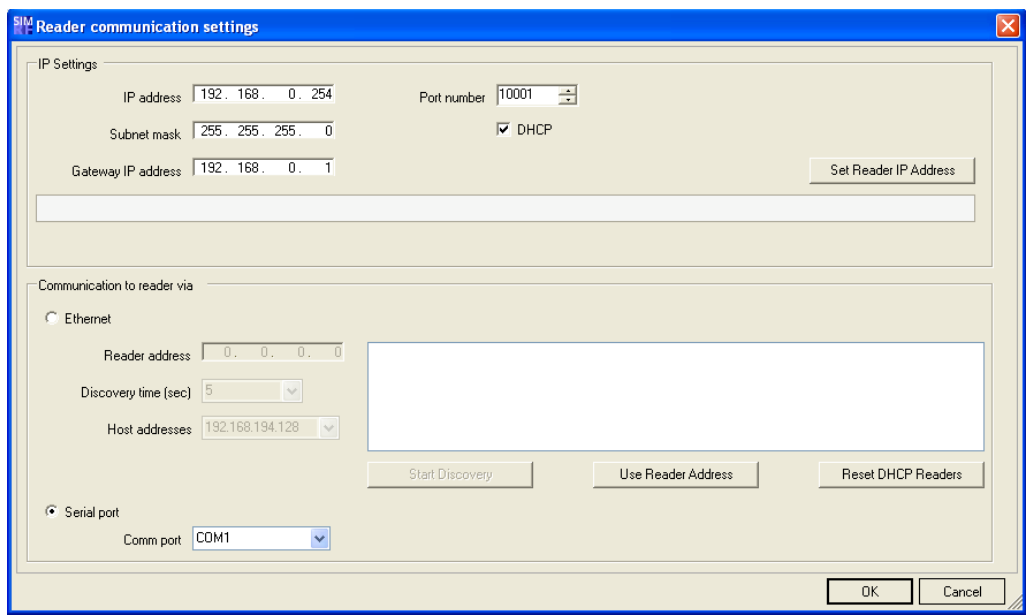

- 1. Connect the reader that should be switched over to DHCP mode to the parameterization computer via the Ethernet interface.
- 2. Select "Project > Reader configuration > Reader communication settings" and click the option "DHCP" to activate it.

The DHCP mode is activated for the selected reader.

3. Click the "Set Reader IP Address" button.

The new settings are transferred to the reader.

4. Disconnect the Ethernet connection between the reader and the parameterization computer again.

#### RF-MANAGER Engineering System

### 3.3 Working with projects

### Disabling DHCP

The DHCP mode can be disabled for the RF670R reader via the Communication settings menu item in RF-MANAGER.

### Procedure

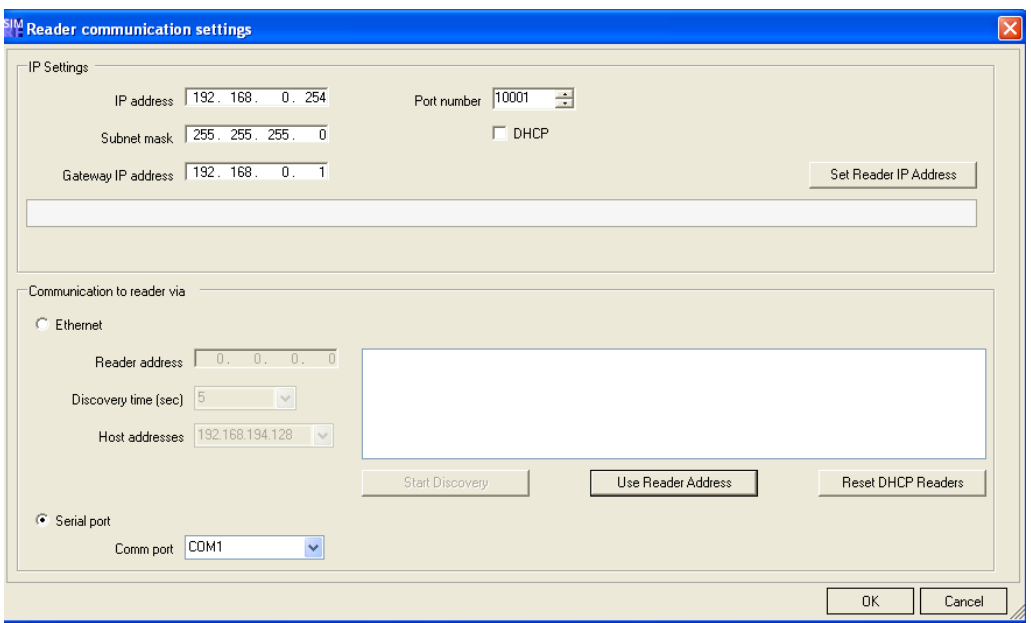

- 1. Connect the reader for which DHCP mode should be disabled to the parameterization computer via the Ethernet interface.
- 2. Select "Project > Reader configuration > Reader communication settings" and click the option "DHCP" to deactivate it.

The DHCP mode is deactivated for the selected reader.

3. Click the "Set Reader IP Address" button.

The new settings are transferred to the reader.

4. Disconnect the Ethernet connection between the reader and the parameterization computer again.

# Restoring default settings on a DHCP reader

#### **Note**

Please note that this functionality is currently only available for the SIMATIC RF670R reader.

If DHCP is activated on a reader but no DHCP server is available, no connection can be made to that reader because it does not have an IP address.

#### Procedure

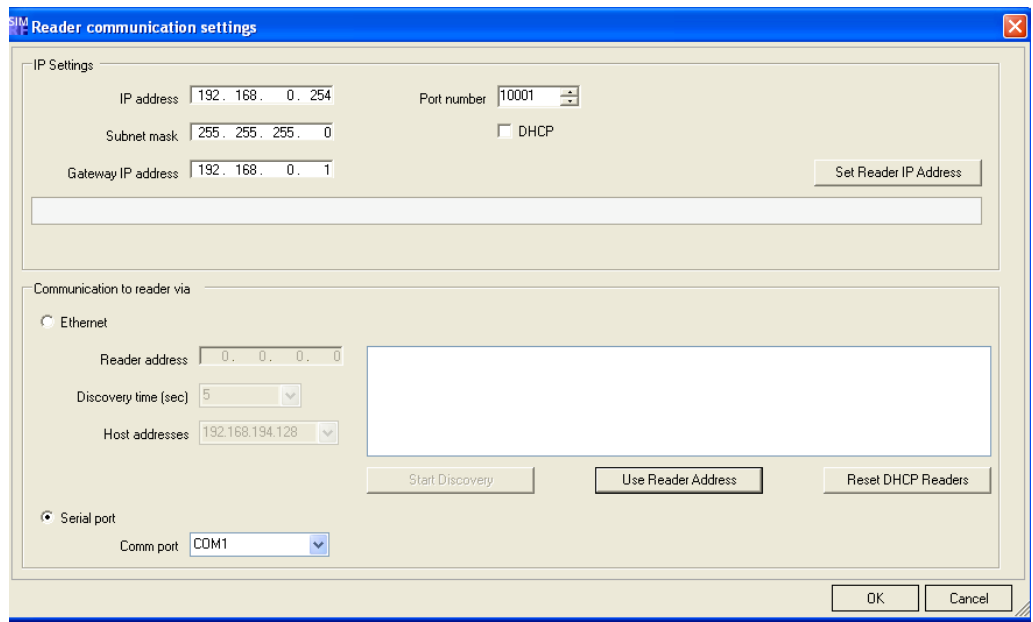

To assign the reader a new unambiguous IP address, proceed as follows:

- 1. Disconnect the affected reader from the network and connect it point-to-point with the configuration computer.
- 2. Select "Project > Reader configuration > Communication settings".
- 3. Click the "Reset DHCP Readers" button.

The reader is reset to the default IP address and DHCP is deactivated.

- 4. Assign a new unique IP address to the reader.
- 5. Disconnect the reader from the parameterization computer and reconnect it to the network.

#### **NOTICE**

#### Several readers with identical IP address

It is recommended that the affected reader is disconnected from the network and connected point-to-point with the configuration computer.

If the reader remains in the network, all DHCP readers in the network are restored to their default settings and thus have identical IP addresses, because the "Reset DHCP Readers" button works on all DHCP readers in the network simultaneously.

You must then disconnect all DHCP readers from the network, connect each point-topoint with the configuration computer, and successively assign each DHCP reader an unambiguous new IP address.

#### Result

The reader has an unambiguous IP address and can be addressed via the network, e.g. to make settings.

## RF660R

#### Connecting stationary readers to the parameterization computer

You have two alternatives for connecting a reader of the RF660 series to your parameterization computer:

- Serial connection through RS232 cable.
- Ethernet connection (10/100 Mbit/s) via RJ45 cable, either over an Ethernet network (connection via hubs or switches) or as a point-to-point link using a crosslink cable directly between a PC and a reader.

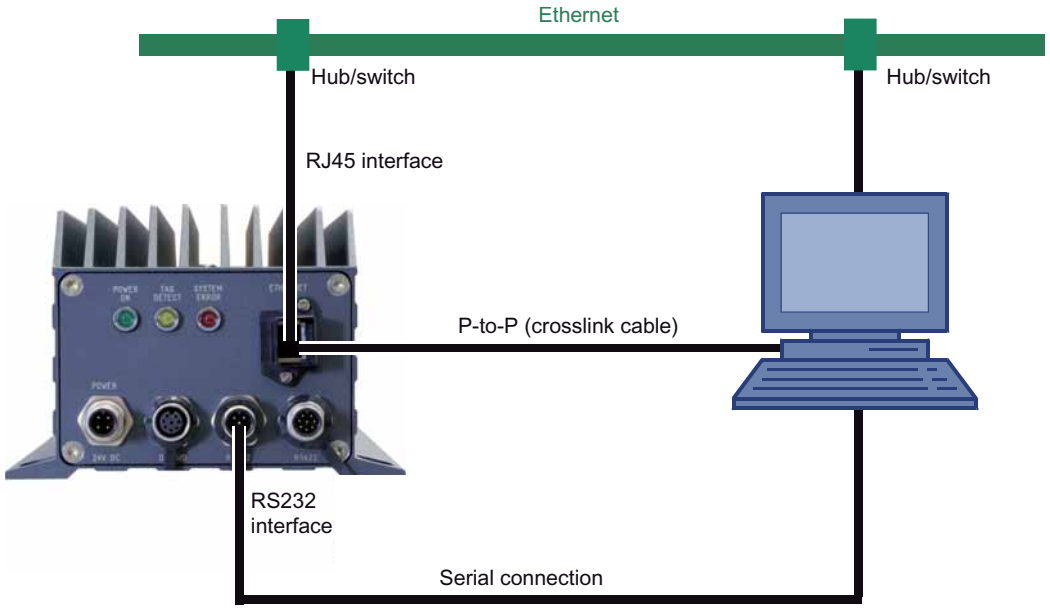

Figure 3-4 Connection options from reader to parameterization computer

#### **Note**

#### Setting-up an Ethernet connection

If you want to connect and parameterize a stationary reader of the RF660 family over Ethernet, initial contact must be made over a serial connection, i.e.: a serial connection over an RS232 cable must be available.

#### Connecting the stationary reader to the parameterization computer over a serial interface

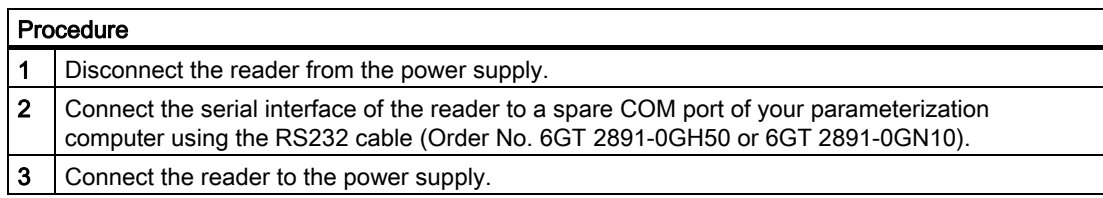

# Connecting the stationary reader to the parameterization computer over Ethernet

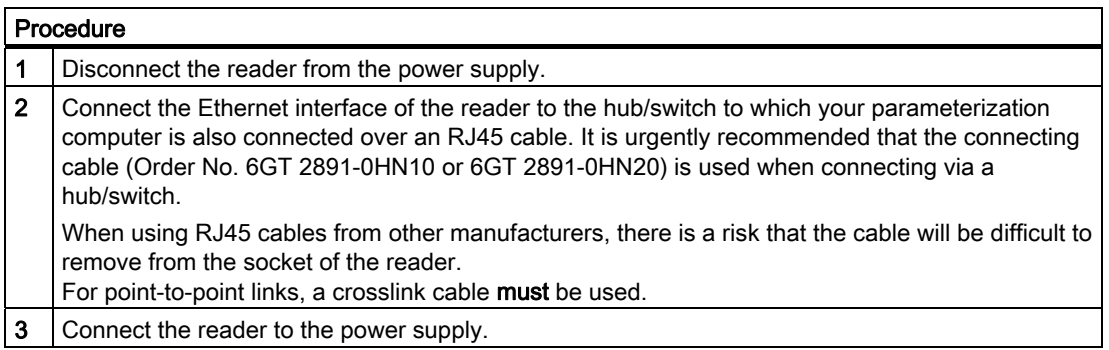

# Providing the stationary reader with communications capability

There are two possibilities for providing the reader with communications capability:

- Using the RF-MANAGER Engineering System
- Using the configuration software included in the scope of supply of the reader.

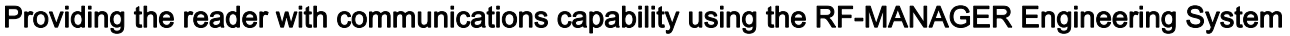

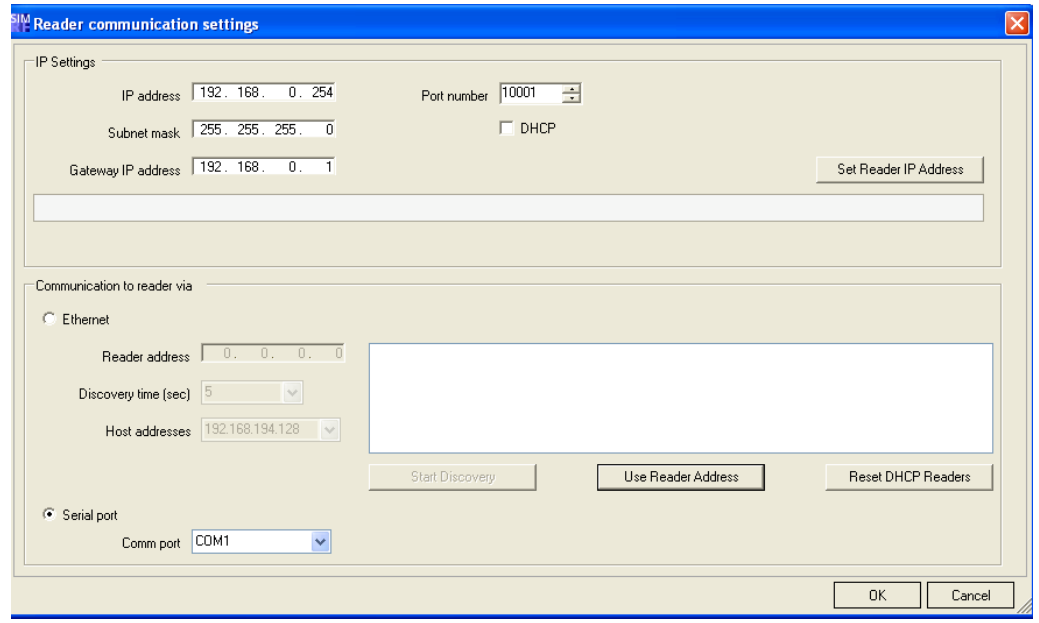

- 1. Select "Project > Reader configuration > Reader communication settings".
- 2. In the "Reader communication settings" menu, you can
	- specify the reader's IP address and port number under "Ethernet" if the reader has already been pre-parameterized.

If the reader has not been pre-parameterized, use the "Start Discovery" button to activate the automatic reader search function in the application.

- Specify the required COM interface for initial contact between the parameterization computer and RF660R reader under "Serial port".
- 3. In the "IP Settings" menu, you can set new Ethernet parameters for the reader. These include:
	- The IP address,
	- The IP address of the gateway
	- The subnet mask
	- and the port number

Click the "Set Reader IP Address" button to transfer the new settings to the reader. Alternatively, DHCP can also be set.

#### **NOTICE**

#### Deactivate firewall

If you want to parameterize a reader of the RF600 family over Ethernet, deactivate your firewall before communication starts between the parameterization computer and the reader. Otherwise, it may not be possible to connect.

#### **NOTICE**

#### Avoid simultaneous Ethernet access to RF660R readers

The SIMATIC RF660R Configuration Software and the RF-MANAGER cannot simultaneously access the same reader of the RF660 family via Ethernet. If you require simultaneous access, connect the reader and the SIMATIC RF660R Configuration Software over the serial interface.

### Establishing the communication capability of the RF660R reader using the SIMATIC RF660R Configuration Software

As an alternative to using the RF-MANAGER Engineering System, you can use the SIMATIC RF660R Configuration Software that is included in the scope of supply of the reader to provide the reader with communications capability:

- The radio profile applicable to your country has been set up. ("Welcome" screen)
- A permanent IP address has been assigned to the reader or DHCP has been activated.

Note when using DHCP that a specific pre-installed infrastructure is required. ("Ethernet and notify channel settings" menu)

- Alarm channel configuration is set to "None". ("Ethernet and notify channel settings" menu)
- Read trigger mode is set to "On application request".

Specification of a value / change in the default value for the "Minimum trigger duration" is not necessary.

("Trigger settings" menu)

● The reader is in "Stand-alone" mode. ("Reader mode settings" menu)

# **Note**

#### For more information on DHCP

See Chapter [Enabling DHCP](#page-102-0) (Page [103\)](#page-102-0)

### <span id="page-102-0"></span>Enabling DHCP

The RF660R reader can be switched over to DHCP mode using the "Communication settings" menu item in RF-MANAGER.

#### Procedure

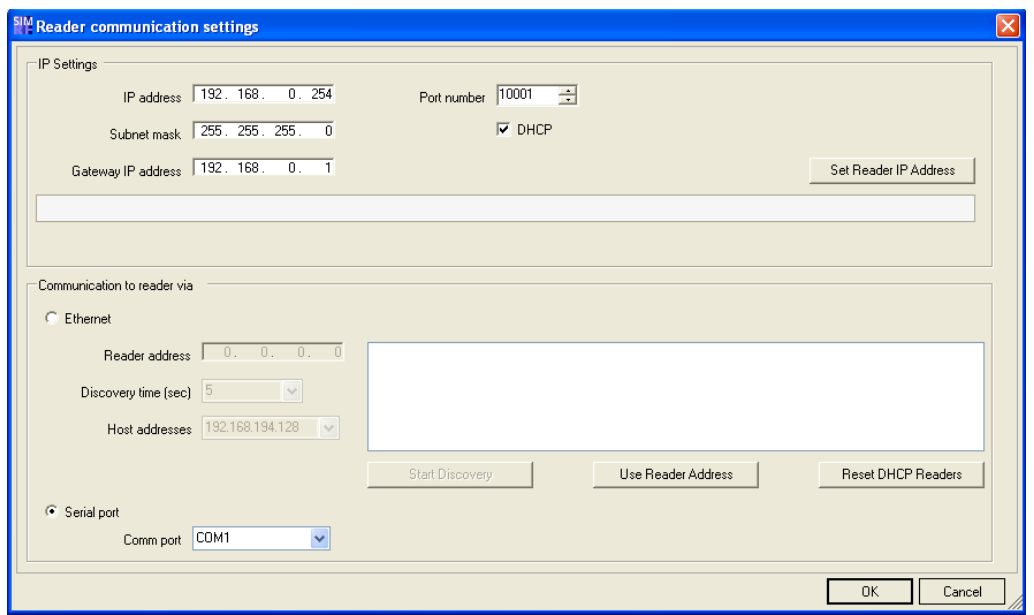

- 1. Connect the reader that should be switched over to DHCP mode to the parameterization computer.
- 2. Select "Project > Reader configuration > Reader communication settings" and click the option "DHCP" to activate it.

The DHCP mode is activated for the selected reader.

3. Click the "Set Reader IP Address" button.

The new settings are transferred to the reader.

4. Disconnect the connection between the reader and the parameterization computer again.

#### RF-MANAGER Engineering System

### 3.3 Working with projects

### Disabling DHCP

The DHCP mode can be disabled for the RF660R reader via the Communication settings menu item in RF-MANAGER.

### Procedure

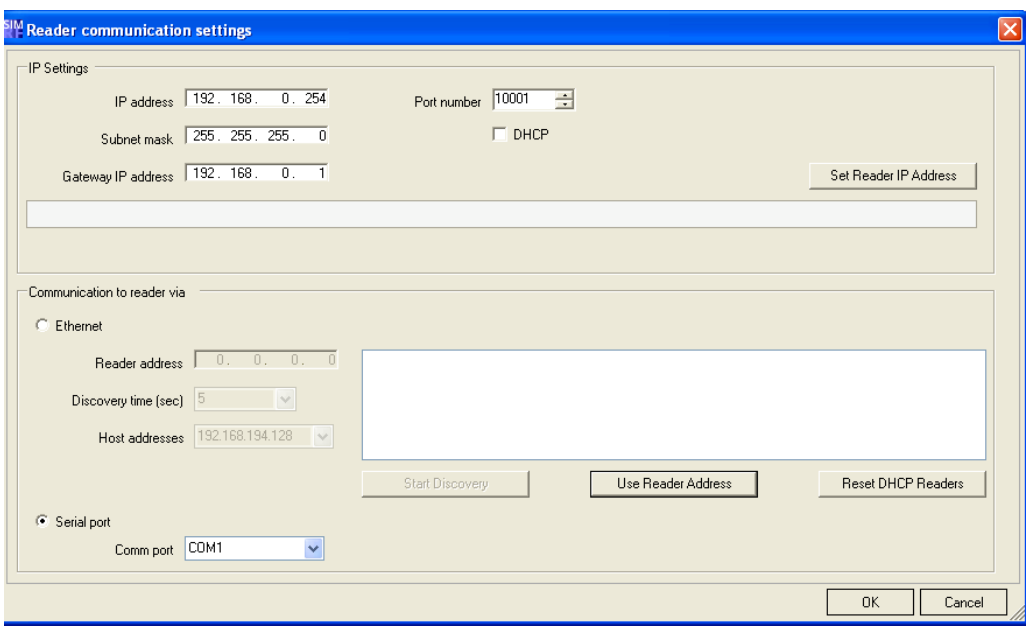

- 1. Connect the reader for which the DHCP mode is to be deactivated to the parameterization computer.
- 2. Select "Project > Reader configuration > Reader communication settings" and click the option "DHCP" to deactivate it.

The DHCP mode is deactivated for the selected reader.

3. Click the "Set Reader IP Address" button.

The new settings are transferred to the reader.

4. Disconnect the connection between the reader and the parameterization computer again.

# RF620R/RF630R, RF310R, RF340R, RF350R, RF380R

### Connecting the stationary reader to the parameterization computer over a serial interface

You have two alternatives for connecting a reader to your parameterization computer:

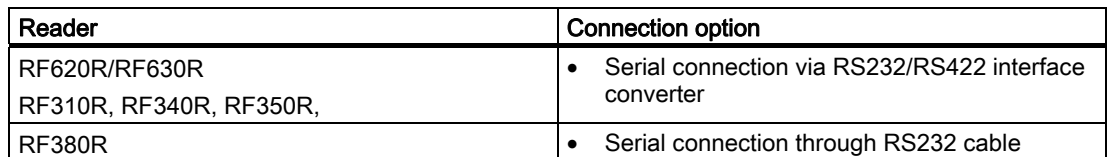

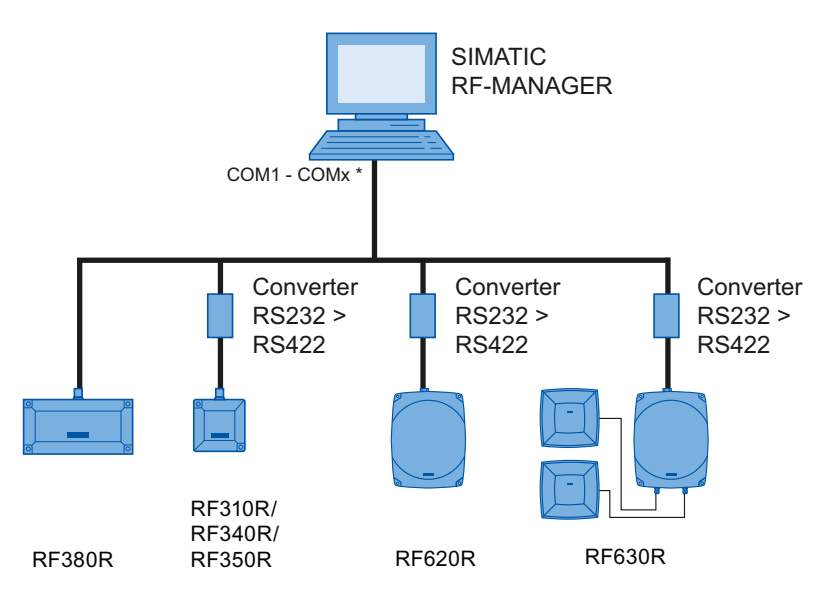

\* Readers are connected via one COM port each on PC

Figure 3-5 Reader to parameterization computer connection options

### Connecting the stationary reader to the parameterization computer via RS232/RS422 interface converters

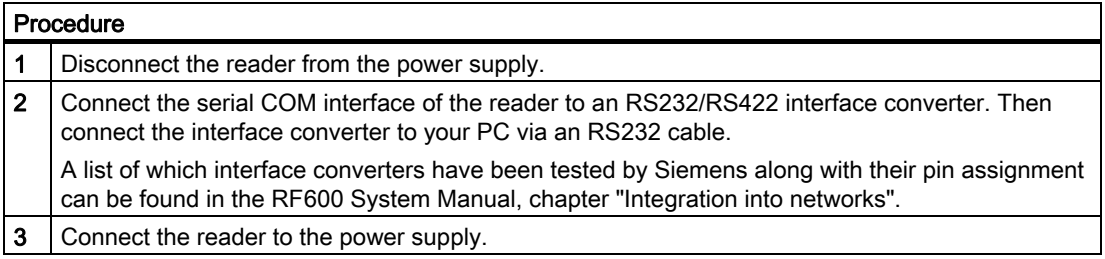

# Connecting the stationary reader to the parameterization computer over a serial interface

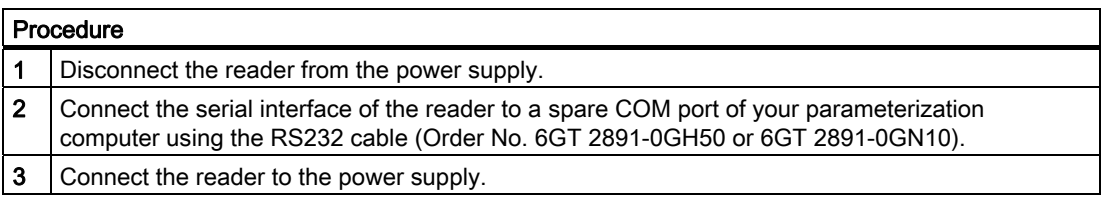

# Providing the reader with communications capability

Providing the reader with communications capability

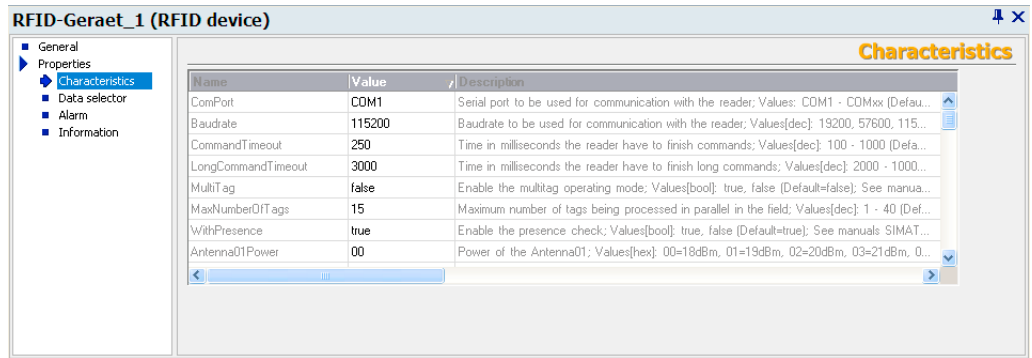

1. Enter the ComPort and baud rate in the dialog box "RFID-Gerät>Eigenschaften>Eigenschaften".

#### RF-MANAGER Engineering System

3.3 Working with projects

# <span id="page-107-0"></span>Connecting and parameterizing mobile readers (RF310M/RF610M)

### Preconditions for parameterization of the WLAN connection

- The mobile reader must be ready for operation (the battery is charged).
- The mobile reader must contain a WLAN card.
- A WLAN connection must exist between the reader and the network of the PC, e.g. via an access point.
- Information regarding the WLAN settings must be available.
- The operating mode of the mobile reader must be set to "Supervisor".

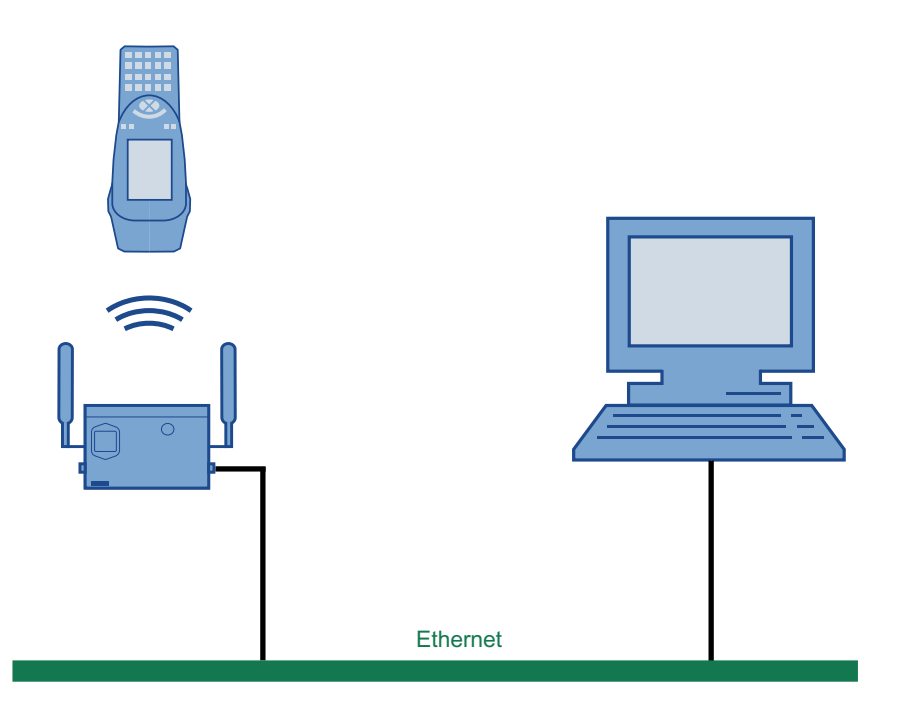

### Overview of procedure

- 1. Make settings in the Engineering System.
- 2. Parameterize the WLAN card in the mobile reader.
- 3. Assign the IP address if a DHCP server is not used.
- 4. Start the application on the mobile reader.
# Settings in the Engineering System

#### 1. Enter IP address of the reader

Enter the assigned IP address in the device settings of the mobile reader ("RFID devices > RFID device\_X").

#### 2. Enter the network address of the PC

Enter the network address of the PC in the network settings ("Device settings > RFID / network settings").

#### **Note**

#### An automatic reader search is not possible in the Engineering System

The automatic reader search via "Project > Reader configuration > Communication settings" does not function in the case of mobile readers.

#### <span id="page-108-0"></span>Parameterize the WLAN card in the mobile reader

Two examples are given below for the procedure that you can follow for configuring the WLAN card of a mobile reader. The examples pertain to the SIMATIC RF610M mobile reader, but are also applicable to the SIMATIC RF310M mobile reader.

Consult your network administrator to ensure that the WLAN connection is set up correctly. You will find detailed information on configuring the WLAN in the operating instructions for the PSION WORKABOUT PRO.

Please note that "WPA 2" encryption is only possible in Example 2.

#### Example 1

With this procedure, the active radio network is automatically displayed and "WPA 2" encryption is not possible.

- 1. Set the operating mode to "Supervisor" in SIMATIC RF610M.
- 2. In SIMATIC RF610M, select "Start > Programs > Summit > SCU"
- 3. Under "Active Config", select "Third party".
- 4. To activate these changes, set the device to "Power down" mode by pressing the <FN> key followed by the <ENTER> key. Then restart the device by pressing the <ENTER> key.
- 5. Select the required active radio network in the dialog that subsequently appears.
- 6. Click the "Connect" button and enter the respective encryption code under "Authentication" and "Network key".
- 7. Click on the "OK" button.

# Example 2

- 1. In the mobile reader, select "Start > Programs > Summit > SCU"
- 2. Click on the "Config" tab.
- 3. Select the "New" button to create a new profile setting
- 4. Enter a name for the profile setting.
- 5. At least make the following settings:
	- SSID (name of the radio network), e.g. "RF610M"
	- Auth Type (security level): e.g. "Shared"
- 6. Select the encryption required under "Encryption": e.g. "WPA 2".
- 7. Then click the button "WEP/PSK Keys". Enter the encryption code and confirm with "OK".
- 8. Click the "Commit" button to confirm the settings.
- 9. In the "Main" tab, under "Active config", select the profile that should be active.

#### **Note**

### Other encryption possibilities

You can also use other encryption methods, depending on the access point. "WEP" encryption is no longer regarded as secure; you should not use this.

### Enter the IP address in the mobile reader

If a DHCP server is not present in the network, you must enter the IP address in the mobile reader:

- 1. Double-click the WLAN icon in the taskbar for this purpose.
- 2. Click the "Configure" button and select "Specify an IP address". Enter the IP address.

You can also enter the IP address in the following manner: "Start > Settings > Control Panel > Network and Dial-up Connections" and select the appropriate connection.

## Notes on working with RF-MANAGER and a mobile reader

#### Display in the task bar

After establishing the connection between the mobile reader and RF-MANAGER, note the symbol  $\mathbf{u}$  in the task bar.

It provides the following information about the radio connection:

Green A radio connection exists

Red: A radio connection does not exist

#### Working with RF-MANAGER and the mobile reader

To start working with the mobile reader, activate the "RF-MANAGER" application by doubleclicking the desktop icon for the mobile reader.

#### **Note**

:

#### Display the MAC and IP address

Double-click the icon in the taskbar. The MAC address and IP address are displayed in the "Wireless Statistics" and "IP Information" tab sheets.

### Use of DHCP (Dynamic Host Configuration Protocol)

# Introduction

A DHCP server ensures that IP addresses are automatically assigned to DHCP-capable network clients in a network segment. The DHCP server uses the MAC address of the network client for this purpose. The IP addresses are assigned due to permanent assignment of a MAC address to an IP address. The readers of the RF600 family with Ethernet connection are DHCP-capable.

Mechanisms that extend beyond this, such as dynamic assignment of IP addresses or Domain Name Service (DNS), are not supported in RF-MANAGER.

RF-MANAGER always uses fixed IP addresses internally. If a reader is replaced and receives the IP address of a reader that is already known, the new reader will be reparameterized when the connection is established. The new reader will then function without any further modification to the project configuration.

#### Requirements for activating DHCP

A DHCP server must be present in the network segment.

An up-to-date list of permanent assignments between MAC addresses and IP addresses must be stored in the DHCP server. This list must be maintained by your responsible IT staff member.

You will find the MAC addresses of readers:

● In the case of mobile readers, in the "Wireless statistics" tab

Double-click the WLAN icon in the taskbar and access the "Wireless statistics" tab.

#### **NOTICE**

Ensure that the DHCP server is running and the readers are entered in the list. Otherwise RF-MANAGER will be unable to establish a connection to a reader following activation.

● DHCP can be used with the mobile reader if a WLAN card is inserted and the card is parameterized (see[Parameterize the WLAN card in the mobile reader](#page-108-0) (Page [109](#page-108-0))).

### Enabling DHCP

The mobile reader is switched to DHCP mode using the integral device menu. Proceed as follows:

1. Double-click the WLAN icon in the taskbar.

Select "IP Information > Configure" to access the tab sheet for enabling DHCP mode.

2. Activate the button "Obtain an IP address via DHCP" here.

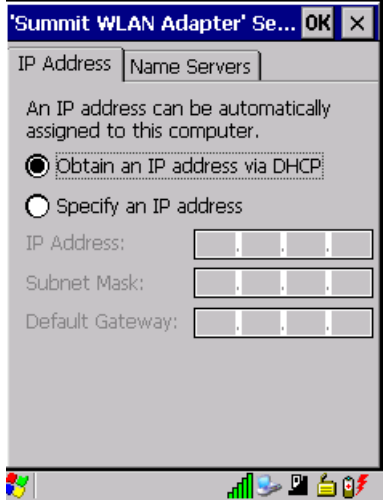

Alternatively, you can call up the tab sheet for enabling DHCP mode via "Start > Settings > Control Panel > Network and Dial-up Connections > Selection of the appropriate connection > IP Information > Configure".

# Disabling DHCP

If you want to disable DHCP mode for a mobile reader, proceed as follows:

1. Double-click the **ill** icon in the taskbar.

Select "IP Information > Configure" to access the tab sheet for disabling DHCP mode.

2. Deactivate the button "Obtain an IP address via DHCP" here.

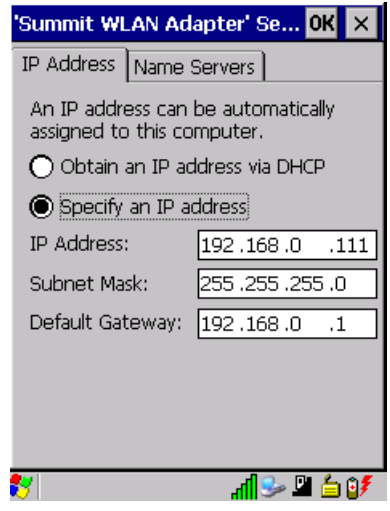

# Benefits of replacing a reader with DHCP

DHCP mode allows a reader to be replaced without the need for modifying the configuration in the project. The IT staff member only has to change the NAC address in the DHCP server.

### Mobile reader: SIMATIC RF310M and SIMATIC RF610M

Enable DHCP mode on the mobile reader as described above under *Mobile reader:* SIMATIC RF310M, SIMATIC RF610M > Enabling DHCP.

If the new reader is detected by RF-MANAGER and its configuration is not in accordance with the settings in the project, the reader will be automatically reparameterized.

# 3.3.8.2 Creating a new project using the Project Wizard

# Getting Started

- 1. Start the RF-MANAGER Engineering System (ES) by double-clicking the desktop icon (or via "Start" or by clicking the "RF-MANAGER" icon in the taskbar).
- 2. In the welcome screen, select the option "Create new project with the project wizard". The window described in the following chapter opens.

### Operation and display options

When creating a project using the Project Wizard, you have the following operation and display options:

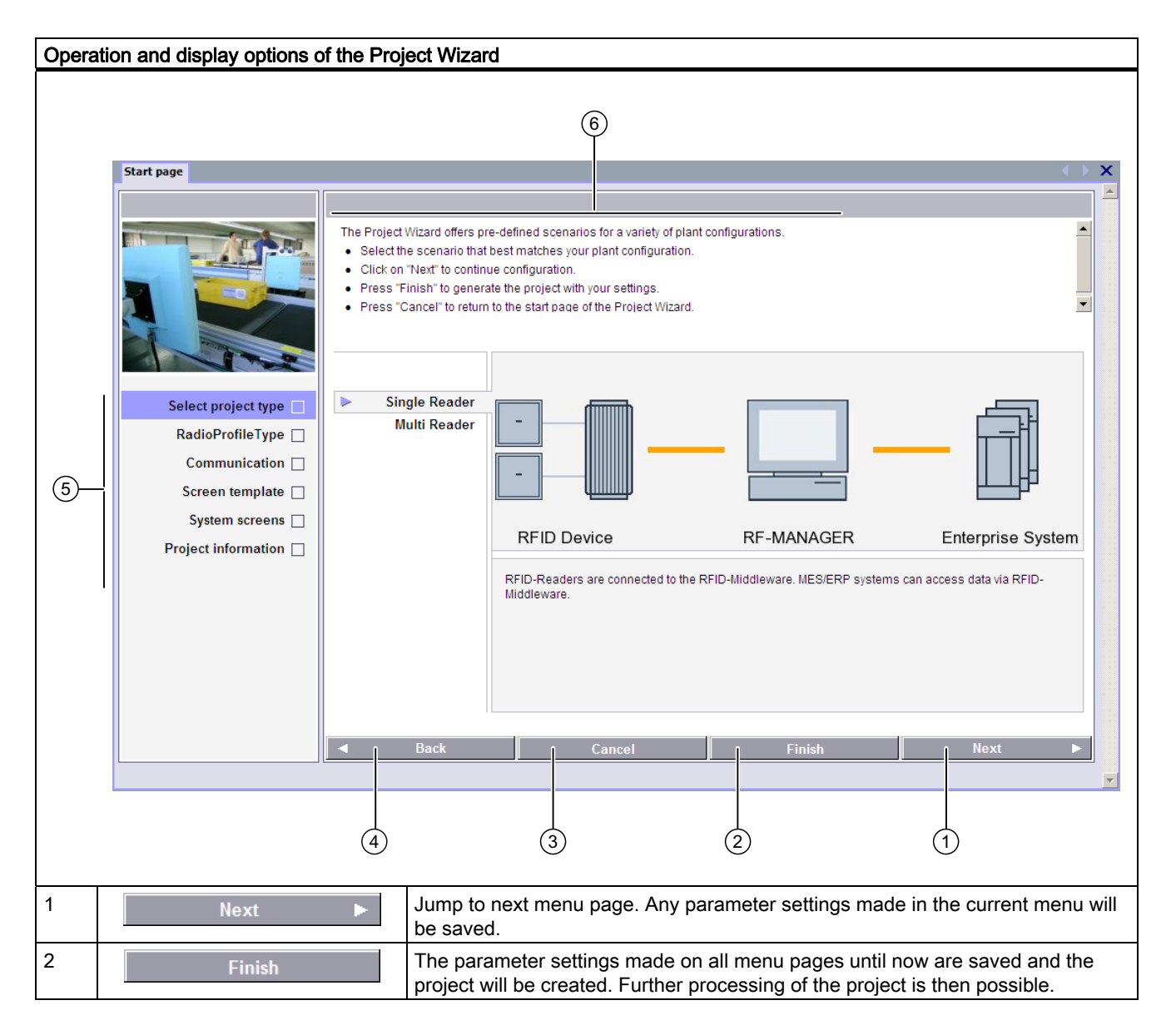

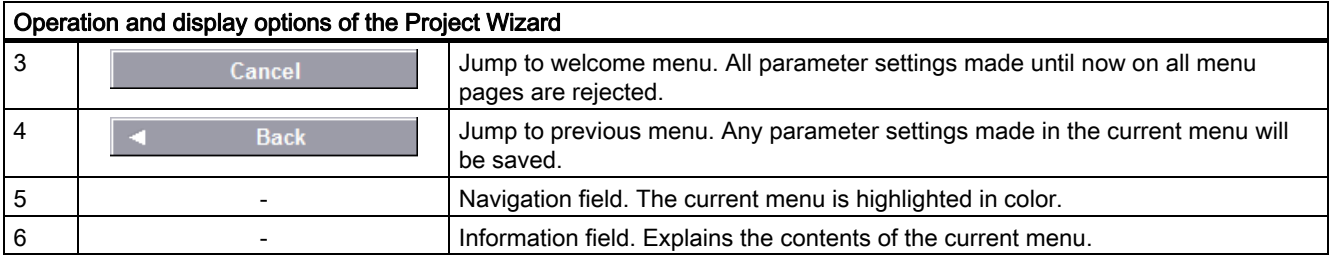

# Select project type

## Introduction

Under "Project type", you can select a predefined scenario for the structure and the associated configuration of your RFID system.

Click "Select project type" on the welcome screen to parameterize your settings. You have the following options when selecting the project type:

- Single RFID device
- Several RFID devices

### Single RFID device

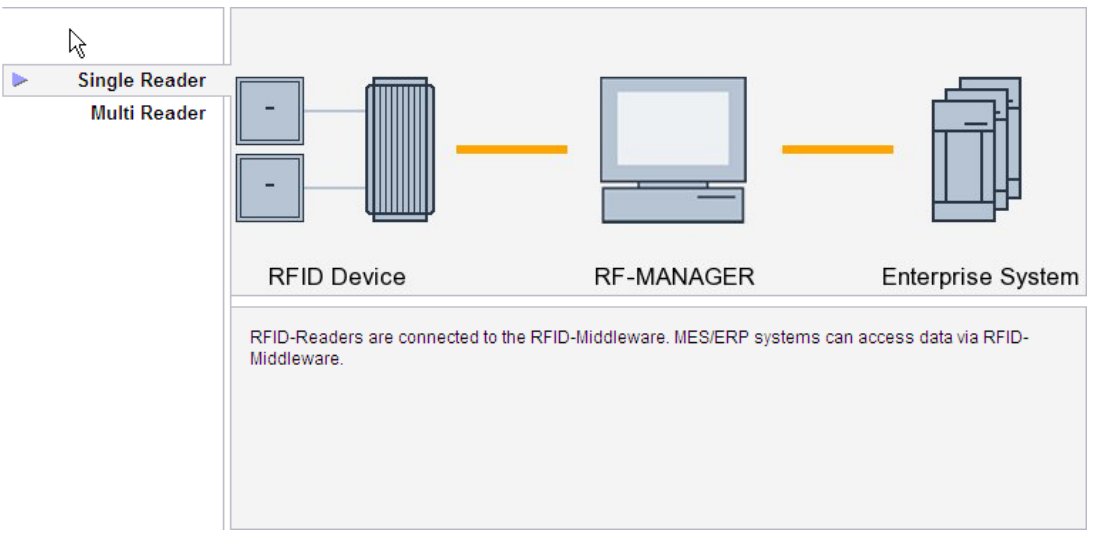

With the "Single RFID device" option, one RFID reader is connected to the RF-MANAGER. You can create system screens with RFID elements and an alarm system. Enterprise systems can access the reader data through the RF-MANAGER.

# Several RFID devices

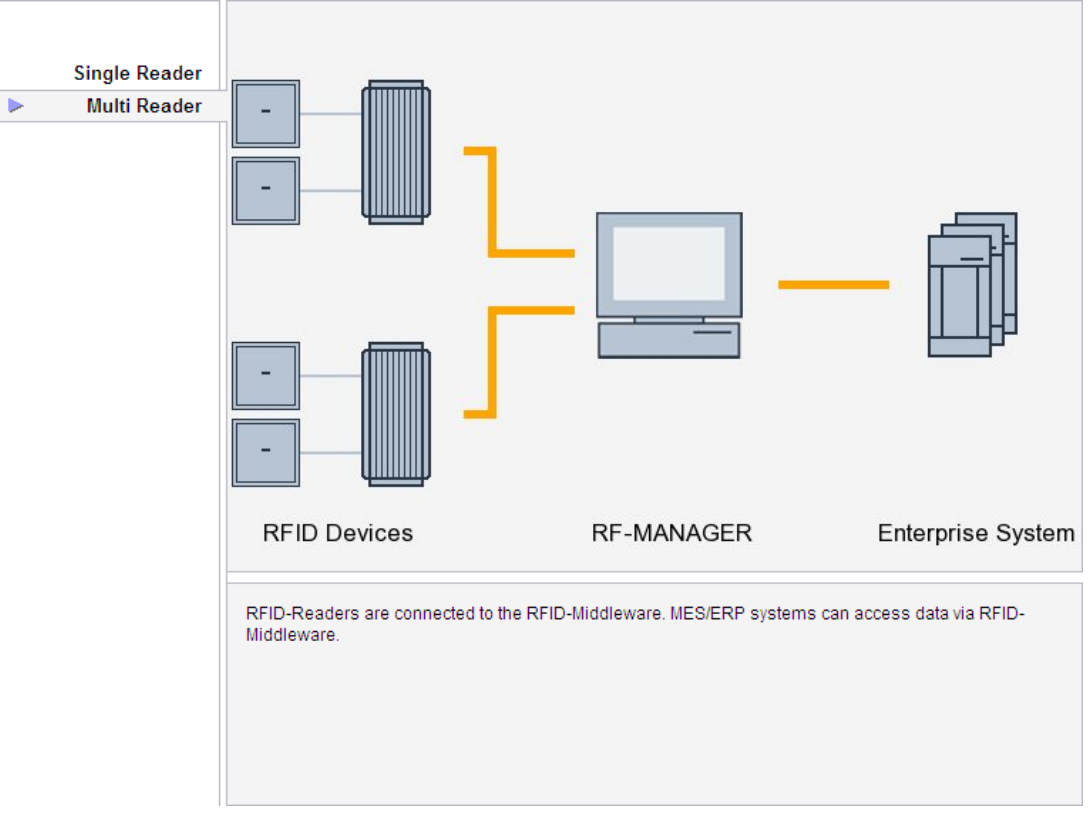

With the "Several RFID devices" option, several RFID readers are connected to the RF-MANAGER. You can create system screens with RFID elements and an alarm system. Enterprise systems can access the reader data through the RF-MANAGER.

# Country selection for wireless profile

Under "Country for wireless profile", select the country in which the project must operate.

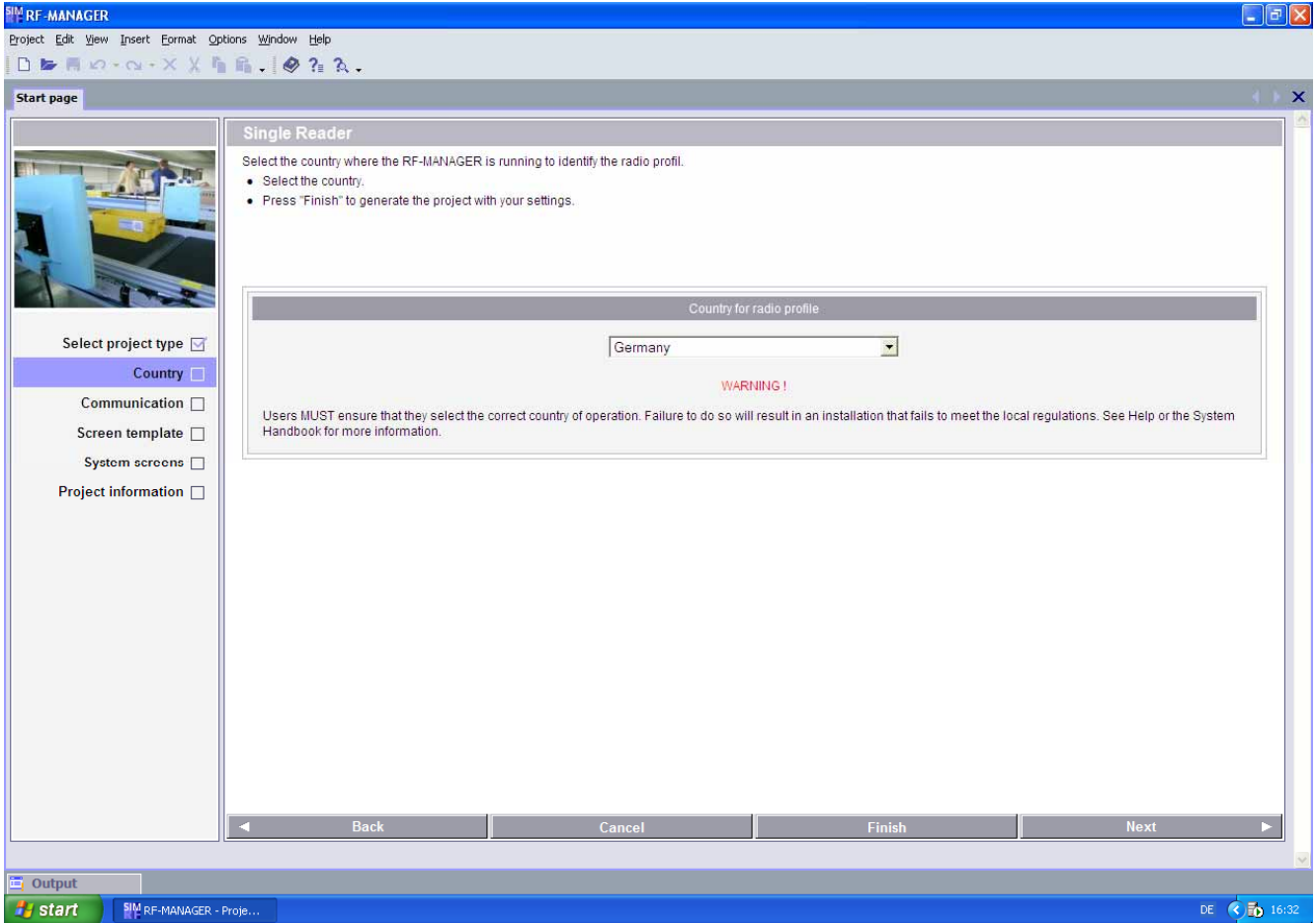

### RF-MANAGER Engineering System

3.3 Working with projects

# Specifying the RFID devices and enterprise system

#### Introduction

In the "Communication" menu, you can parameterize the communication paths for your RFID system and set parameters for the individual readers and PLCs.

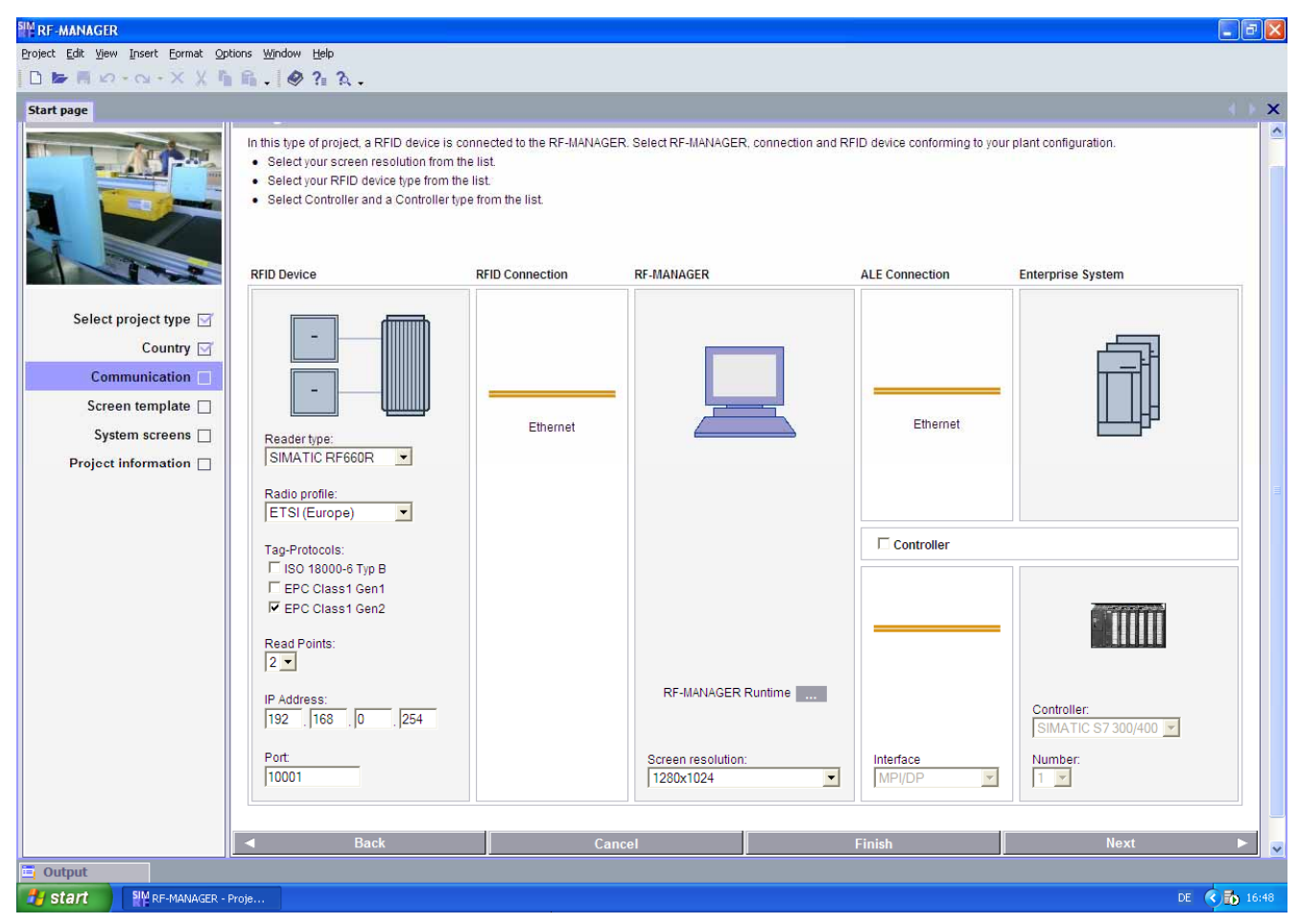

The communication is parameterized in the following stages:

- RFID device
- RFID connection
- RF-MANAGER
- ALE connection
- Enterprise system
- PLC

# RFID device

The following settings are made here:

- Device type
- Wireless profile (for further information, see Section .
- Tag protocol
- Number of antennas ("Read points")
- The IP start address of the reader
- Port for the reader

#### **Note**

# Reader IP addresses

In the Project Wizard, you only have to specify the IP address of the first reader. The IP address is automatically incremented for subsequent readers.

#### RFID connection

The route of the connection between the reader and the runtime system is specified here. The "Ethernet" connection is permanently set and cannot be changed.

### RF-MANAGER runtime

You can make the following settings here:

- Changing the screen resolution
- Specifying the type of runtime system:
	- RF-MANAGER runtime (standard PC)
	- Microbox 420
	- Microbox 427B

## ALE connection

The route of the connection between the runtime system and the enterprise system is specified here. The "Ethernet" connection is permanently set and cannot be changed.

#### Enterprise system

No parameters can be set here.

# **Controller**

If you check "Controller", you can make the following settings:

- Setting the interface: "MPI/DP" or "ETHERNET"
- Selecting the controller:
	- SIMATIC S7 200 or
	- SIMATIC S7 300/400
- Number of PLCs: You can specify the number of PLCs here that will be created by the Project Wizard.

# Setting basic topology parameters

### **Note**

The "Topology" menu can only be selected when you selected the "Several RFID devices" option in the start menu.

You can specify the following in the "Topology" menu:

- Total number of workplaces.
- Number of readers that are each connected to a workplace.

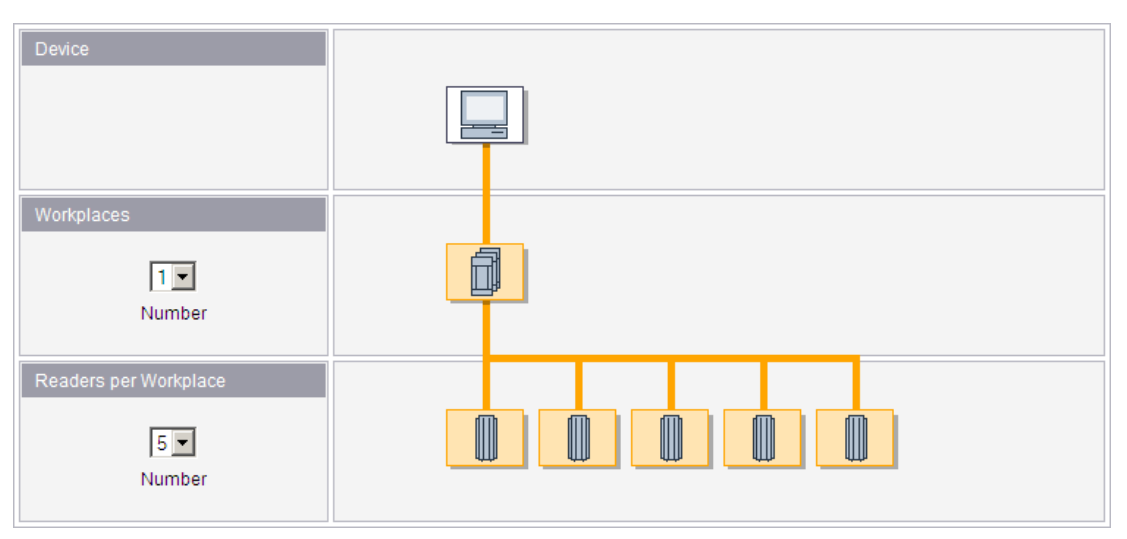

The workplaces are logical combinations of readers whose RFID data are collected and evaluated, for example, the group of readers for the incoming goods area. These data can be transferred to an enterprise system over an ALE connection.

# Selecting a screen template

### Introduction

In the "Screen template" menu, you can set the basic parameters for screen presentation. The template to be created here is used for all screens of the RF-MANAGER project.

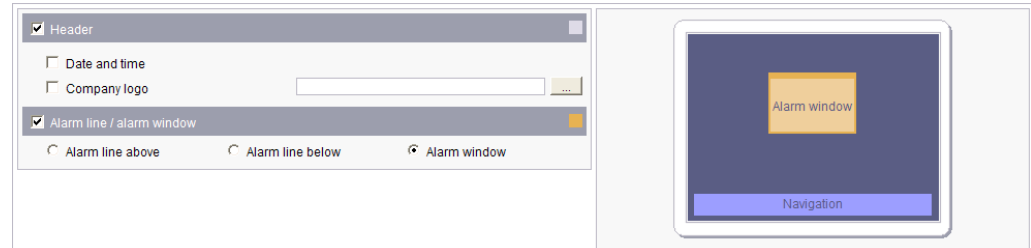

The screen template is parameterized in the following stages:

- Page header
- Alarm line / Alarm window

#### Page header

You specify here whether the screens should have a page header and the information that it should contain (e.g. date or company logo).

The graphic for the company logo is selected using the  $\Box$  button.

# Alarm line / Alarm window

You specify here whether the screens should have an alarm line or alarm window and where it should be positioned.

# Selecting system screens

### Introduction

In the "System screens" menu, you specify which system screens should be generated for your project.

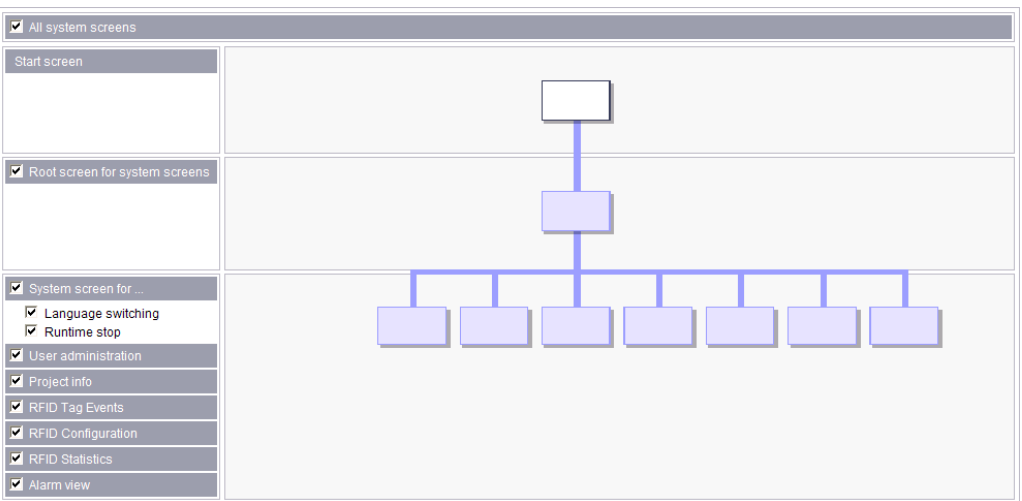

The system screens are parameterized in the following stages:

- Root screen for system screens
- System screen for
	- Language switching
	- Runtime stop
- System screen for user administration
- System screen for project information
- System screen for RFID tag events
- System screen for RFID configuration view
- System screen for RFID statistics view
- System screen for alarm window

### Root screen

Here you specify whether a root screen should be created as a central screen for all system screens or whether all system screens should be directly referenced in the welcome screen.

#### System screen for language switching and runtime stop

You specify here whether a system screen should be created that you can use to switch between the configured languages.

You also specify whether a system screen should be created via which you can stop the runtime system, start or stop RFID processing or switch to transfer mode for transferring a project.

#### System screen for user administration

You specify here whether a system screen should be created that will display user administration. Tabular information about the different authorized users of a project is displayed in this screen and can be edited.

#### System screen for project information

You specify here whether a system screen should be created that will display the project information that you have entered. See Chapter .

#### System screen for RFID tag events

.

You specify here whether a system screen should be created that will display the RFID data communication. The tag events, associated readers and the over-arching workplaces are displayed in this screen for example.

### System screen for RFID configuration view

You specify here whether a system screen should be created that will display the RF-MANAGER configuration. You can make changes to the project configuration and reparameterize individual components at runtime using this screen.

#### System screen for RFID statistics view

You specify here whether a system screen should be created that will display the statistical values for your project, such as the number of read statuses of all scanned tags.

# System screen for RFID alarm window

You specify here whether a system screen should be created that will display the RFID alarms. The alarm event is displayed in accordance with the assigned alarm classes.

#### Note

#### Select all system screens

When you activate the option "All system screens", the Wizard will automatically create all the available system screens.

# Enter project information

# Introduction

In the "Project information" menu, you can enter information that precisely defines your project to make identification in RF-MANAGER easier. The project information can be displayed as a system screen.

### See

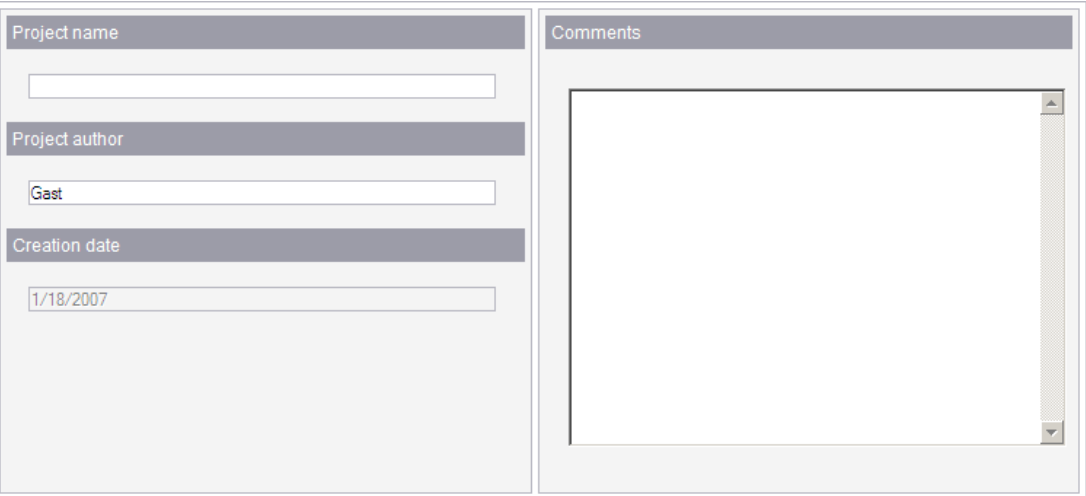

The project information is parameterized in the following stages:

- Project name
- Project author
- **Creation date**
- Comments

#### Project name

You can enter the name of the project here.

# Project author

You can enter the name of the project author here.

## Creation date

You can enter the creation date of the project here.

### **Comments**

You can enter a project comment of any length here.

# Creating and modifying a project

After entering the project information, if you click on the "Finish" button, the project will be created. The project can be modified later as required. In the case of some settings, such as the parameterization of IP addresses, modification is mandatory.

# 3.3.9 Requirements for transfer

A transfer operation refers to the transfer of a compiled project file to the runtime system where the project is to run.

# Requirement

After you have completed a configuration process, check the consistency of the project by using the menu "Project > Compiler > Check Consistency". After completing the consistency check, the system generates two compiled project files. This project files have the same name assigned to it as the project, however with the extensions "\*.rfidx" and "\*.xml". These compiled project files must be transferred to the runtime system.

#### **Note**

### Engineering System and Runtime System on the same PC

If the Engineering System and Runtime System are on the same PC, a transfer is not necessary. The project files can be stored locally in any directory.

The runtime systems must be connected to the configuration computer to transfer the project files. Mobile data storage units can also be used to transfer the files.

Compile the project again if the \*.pwx is not found and you receive an error message while transferring the data.

### Basic procedure

- 1. Enter the transfer settings for the individual runtime systems in your RF-MANAGER project.
- 2. Enter the transfer mode on the runtime system to which the project is to be transferred in "RF-MANAGER 2008 Runtime Loader". The alternative options are as follows:
	- Using the "RF-MANAGER 2008 Runtime Loader"
	- By executing the system function "SetDeviceMode" with the option "Transfer"
- 3. Transfer the compiled project files from the configuration computer to the runtime systems. The project files are transferred to all runtime systems for which the respective check box is selected in the transfer settings.

### Transfer mode

The runtime system must be in "transfer mode" for the transfer operation. If a project is not yet available on the PC, you must enable the transfer mode in the "RF-MANAGER 2008 Runtime Loader" manually before the first transfer operation.

This is however not necessary if you selected the "File" option in the "Transfer settings" and/or your engineering system and your runtime system are located on the same PC.

# Automatic restart of RFID processing

When you make extensive changes to your configuration in the engineering system, stop RFID processing before you copy the changes. Use the system function "StopRfidProcessing" for this purpose or select "Stop RFID processing" in the Start Center. This shortens the subsequent starting phase considerably. It is generally recommended that RFID processing should be restarted after several project modifications.

Before any productive data has been supplied from the plant, the following possibility for transferring modified configuration data is available as an alternative: Check the box "Automatic restarting of RFID processing when runtime starts" under "Device settings > RFID/network settings".

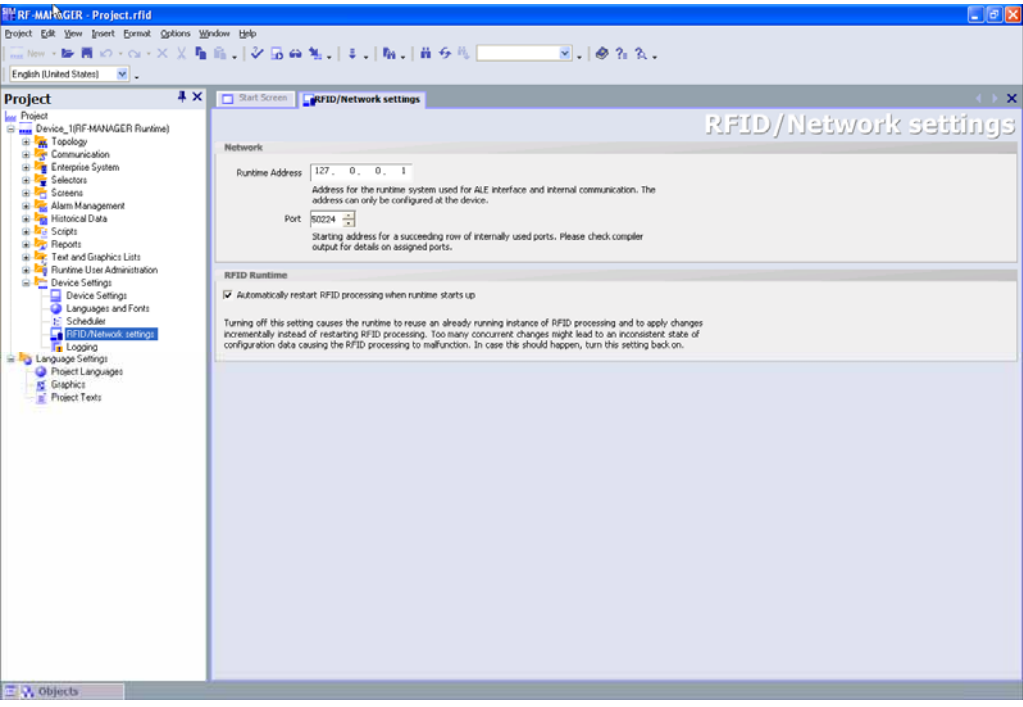

When this box is disabled, only those changes implemented since the last start will be transferred for any RFID processing in progress. This can result in inconsistencies in the configuration which can cause malfunctions in RFID processing.

### Data comparison with the runtime system

You can use the menu item "Data comparison with the runtime system" to save changes in the Engineering System that you made to your project at runtime in the "Configuration" screen object. In this procedure, the changes are saved in an "xml.sync" file and copied into the project in the Engineering System.

Otherwise the changes in the runtime system will be overwritten by the transfer.

#### See also

[Configuration](#page-499-0) (Page [500](#page-499-0)) [Data comparison with the runtime system](#page-460-0) (Page [461](#page-460-0))

# 3.3.10 Debugging projects

# 3.3.10.1 Introduction

# Testing the runtime system

You can check that the connected readers are functioning correctly using the SIMATIC RF660R Configuration Software.

# **Requirements**

# <span id="page-127-0"></span>3.3.10.2 Debugging projects

# Introduction

During configuration, the data entered is automatically tested for its plausibility. Example: When you create a new user, the system indicates that the current password of the user is invalid and you have to assign a new password for the user.

The plausibility test ensures, for example, that value ranges are maintained and incorrect input is indicated during the configuration phase.

There is no check for incorrect parameters in the input, for example, when a variable is not assigned in an I/O field. The assignment is checked with the "Check consistency" function and displayed as an error. Using the simulator, you can also check that the RFID system is functioning correctly with regard to tag processing and the configured screens /screen objects.

# Perform consistency check

To locate configuration faults, start the integrity test by clicking the "Check consistency" icon or via "Project > Check consistency". All faulty points in the project are listed in the Output View. Then skip to the cause of fault. Work through the fault list from top to bottom.

If you perform the consistency check frequently, inconsistencies may occur in the project built. To remedy this problem, rebuild the project using the command "Project > Generator > Rebuild all."

# See also

[Troubleshooting](#page-128-0) (Page [129](#page-128-1))

# <span id="page-128-1"></span>3.3.10.3 Troubleshooting

#### Introduction

After completing the consistency test in the project, the results of the test appear in the Output View. There are three different result categories

● Notes

It is possible that logical links in the project are not correct or not available. Check the logical links of the project in conjunction with the alarms. The generating operation is fully executed.

● Warnings

The project contains faults which may lead to an incomplete view on the runtime system. The generating operation is fully executed.

● Error

Faults must be eliminated so that the data can be fully loaded onto the runtime system. The fault number helps to identify the type of fault.

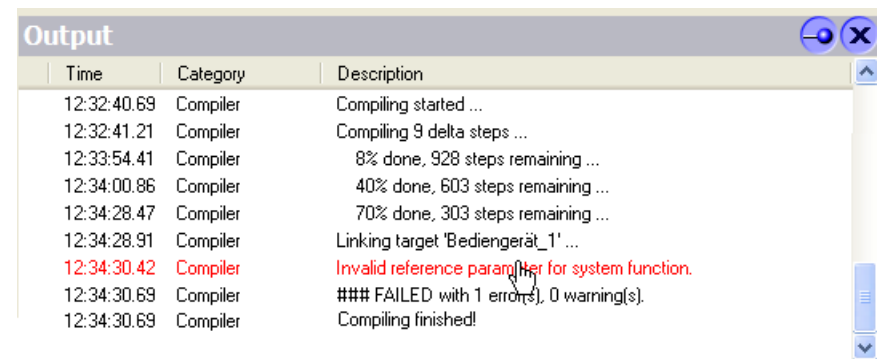

It is possible to call in help on the individual alarms by moving the mouse pointer to the relevant alarm line and pressing <F1>.

#### <span id="page-128-0"></span>Procedure

1. Click the "Check consistency" icon to run the consistency test on the project.

The configuration data are now verified. Notifications, warnings and faults are shown in the Output View.

- 2. Double-click an entry in the Output View to access the location in the project which caused the fault.
- 3. Clear the fault.

#### Note

Clear the faults in succession because follow-up faults could already have been cleared after clearing a fault.

Debugging projects

## See also

[Debugging projects](#page-127-0) (Page [128\)](#page-127-0)

#### 3.3.10.4 Using the simulator

The RF-MANAGER is supplied with a simulator which you can use to test the essential components of the RFID project.

The simulator is a separate application.

You can use the simulator to simulate operation of the readers used in your projects using pre-defined tag events in the runtime system. The tag events are created in a simulation table. Tag IDs can be defined simply and conveniently in this table. It is also possible to trigger several tag IDs simultaneously.

You can also simulate reader inputs on the runtime system. The I/O events are also created in a simulation table. You can easily define the reader inputs and their conditions in this table.

Simulated reader inputs can also be used to trigger tag events.

#### Simulation of tags

During simulation, you can use a simulation table to create any number of tag jobs with predefined tag events for the readers configured in the Engineering System. These jobs are independent of each other and can execute once, cyclically or triggered by reader inputs.

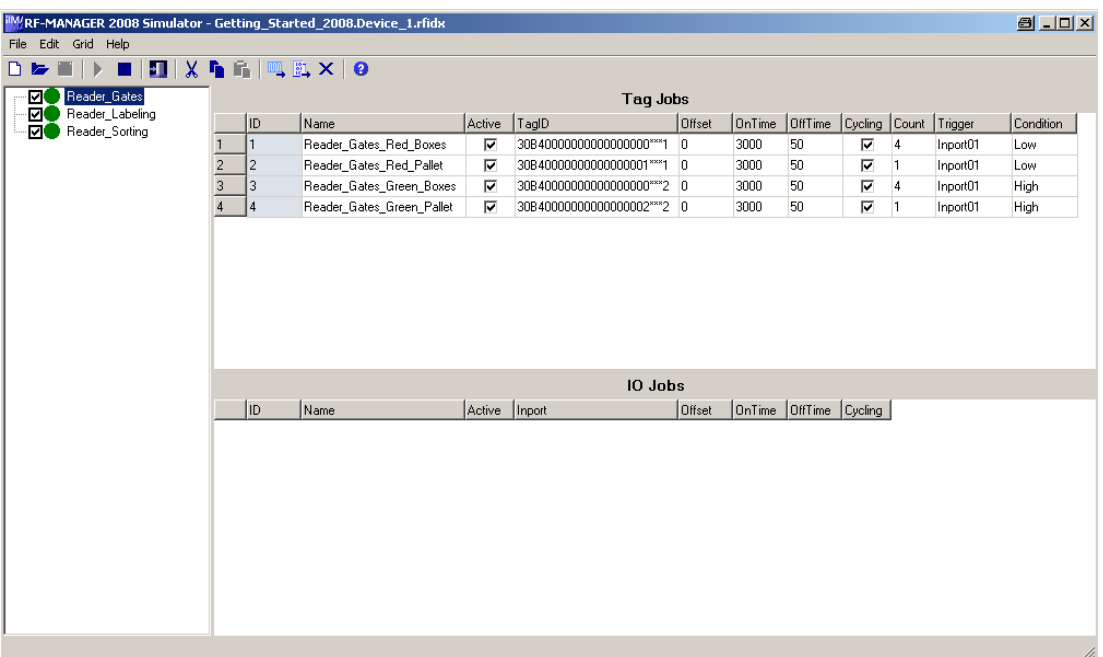

The created jobs can be set to active or inactive. You can also copy the jobs and delete individual jobs.

# Simulation of reader inputs

Using the simulation table I/O jobs, you can simulate reader inputs with predefined time events on the runtime system.

For detailed information please see the simulator help system.

## Handling instructions

The following steps show the basic procedures for simulating a project.

- 1. Start by creating a project as it is going to be run later with an interconnected controller.
- 2. Save and compile the project.
- 3. Launch the simulator directly from the running configuration software. Select "Compiler" > start Runtime with simulator" from the "Project" menu. When you simulate the project for the first time, the simulator is started with new, empty simulation tables; only the previously configured readers are shown. You can then create the required jobs for each reader and parameterize them using "Edit > Insert". If you have already created a simulation table for your project, it will then be opened automatically. The simulation table "\*.rfidsim" contains all the settings that you made for the simulation. These settings can be changed.
- 4. You can save all settings made in this table for project simulation to a file. To do so, select "File > Save" in the Simulator, then type in a file name ("\*.rfidsim".) You can now always retrieve these settings in order to simulate your project again.
- 5. When you click the Start button, simulation will be started in the runtime system.

# 3.3.10.5 Basic functional test of the RF670R using the SIMATIC RF-MANAGER Basic

## **Requirements**

If problems occur when using the RF670R reader, you can check the general functionality as follows:

- The antenna configuration must be as shown in the figure below.
- The reader is connected to the SIMATIC RF-MANAGER Basic.
- RF-Manager 2008 and RF-Manager 2008 Runtime must not have been started.

# Procedure

To check whether the reader can read a tag, proceed as follows:

- 1. Open the RF-MANAGER Basic.
- 2. Select the IP address of the reader to be checked (see ).
- 3. Hold a tag on an electromagnetically neutral base in the middle in front of the antennas.

# **NOTICE**

As a base use wood or plastic, for example, but definitely do not use any metallic or field-influencing materials.

- 4. In the menu "View", select the "Diagnosis View" command or click the  $\frac{d}{dx}$  icon. The "Diagnosis View" dialog box is opened.
- 5. Click "Start".

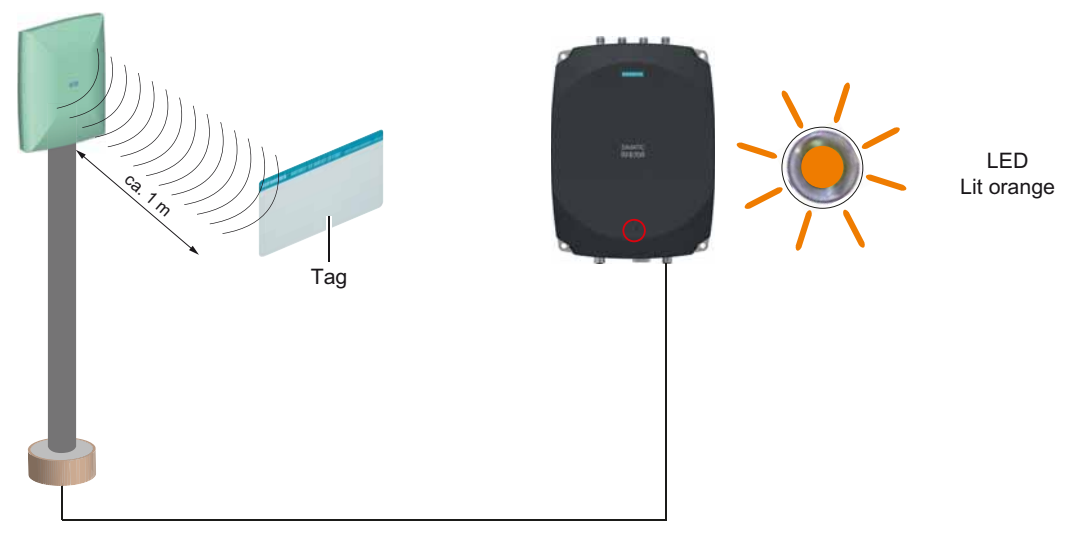

Figure 3-6 Configuration to test the RF670R

## Result

If the tag in the field can be read by the reader, it will appear in the list in the "Diagnosis View" dialog. In addition, the orange LED of the RF670R indicates that a tag recognized by the reader is presently located in the field.

# 3.3.10.6 Basic functional test of the RF660R using the SIMATIC RF660R Configuration **Software**

## **Requirements**

If problems occur when using the RF660R reader, you can check the general functionality as follows:

- The antenna configuration must be as shown in the figure below.
- Alternative configuration:

The antennas are installed above one another. Mounting height of the first antenna 1 m above the ground, the second antenna 2 m above the ground (bottom edge of antenna in each case)

- Reader must be in the "Autonomous" operating mode.
- The reader must be connected to the RF660R Configuration Software.

### Procedure

Hold a tag on an electromagnetically neutral base in the middle in front of the antennas.

# **NOTICE**

As a base use wood or plastic, for example, but definitely do not use any metallic or fieldinfluencing materials.

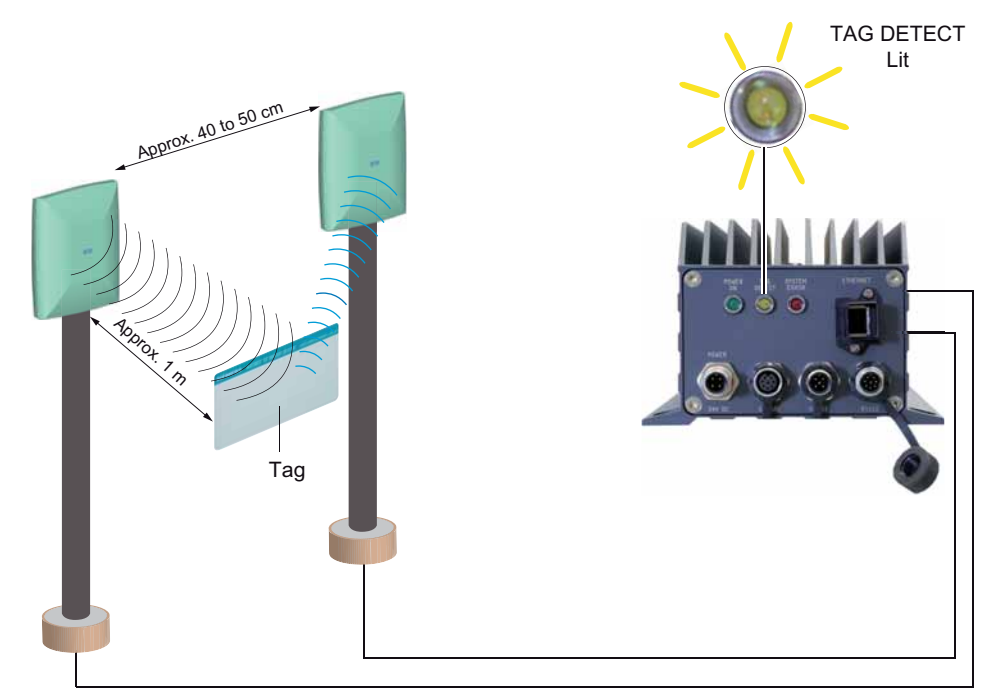

Figure 3-7 Configuration to test the RF660R

# Result

The "Tag Detect" LED of the RF660R starts to light up yellow.

# Event monitor

To view the tag ID, ID type, protocol and time stamp of the transmitted tag, click the "Event monitor" button in the RF660R Configuration Software.

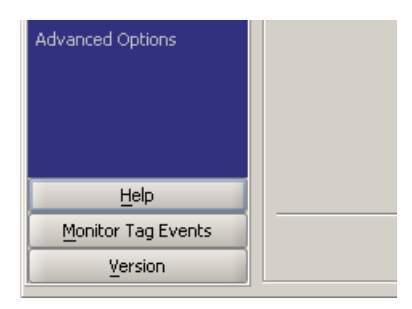

Figure 3-8 Event monitor button

The following window is displayed:

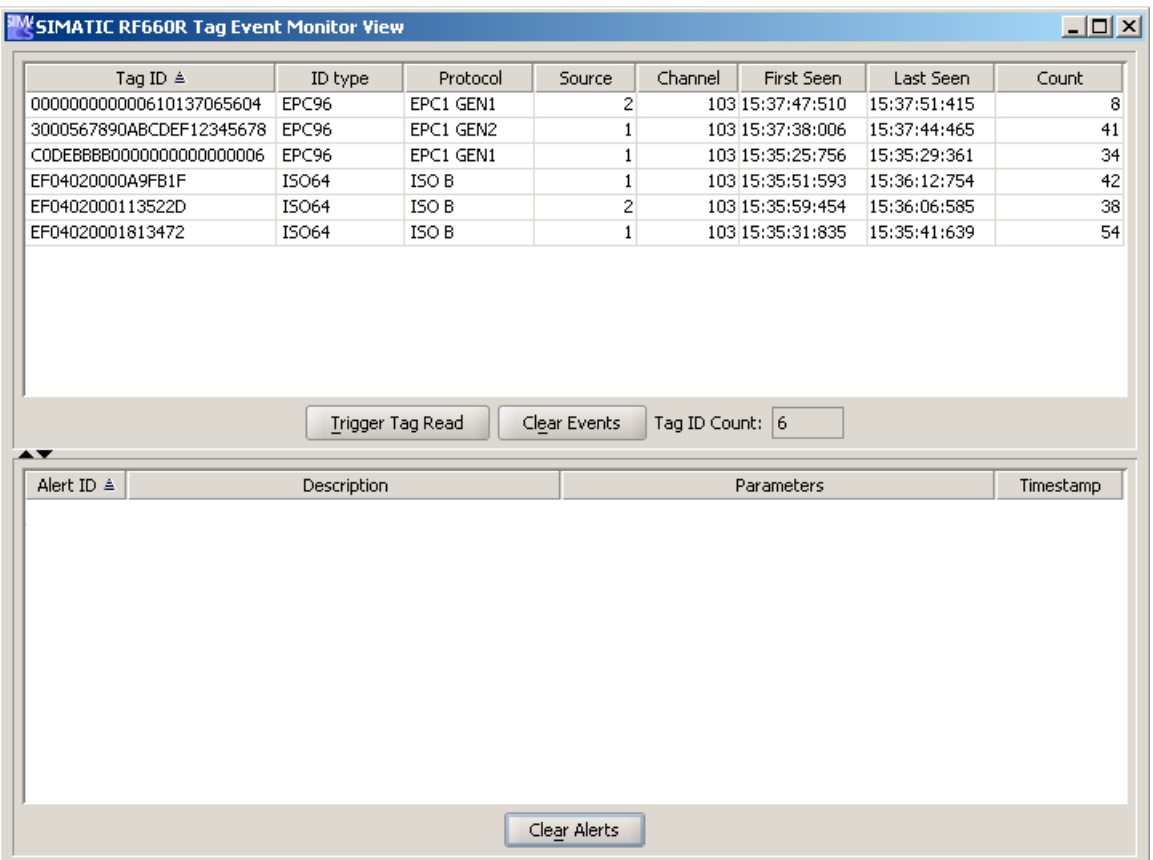

Figure 3-9 Tag event monitor

3.4 Parameterize topology

# 3.4 Parameterize topology

Under the item "Topology" of the project tree, you can set the basic parameters for your RFID system. You create connections between the readers and the runtime system, parameterize the readers, create workplaces and determine which areas of the tag memory can be read or written. You can also configure PLC connections.

[Overview of the RF-MANAGER architecture](#page-20-0) (Page [21](#page-20-0))

The parameters are set in the following stages:

- Topology:
	- RFID device
	- Workplaces
	- PLC connections

#### **Note**

#### PLC connections

Information on creating PLC connections can be found in the chapter *Fundamentals* > Working with PLC connections.

# 3.4.1 Parameterizing RFID devices

# 3.4.1.1 Introduction

In the "RFID devices" submenu, you can create new readers and parameterize readers that have already been created in your RFID system. The transmission paths between the runtime system and readers are specified here. You can also set general parameters for the antennas that are connected to the readers.

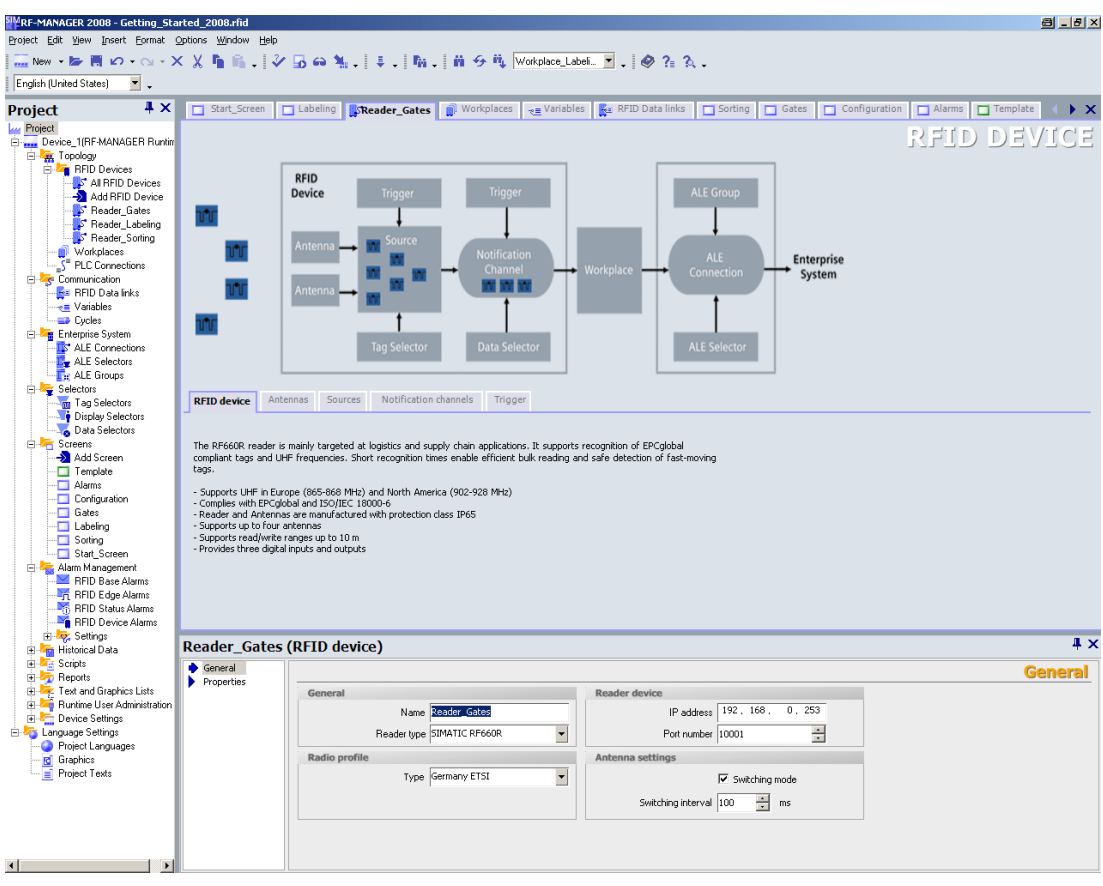

And you can create data sources for the purpose of reading tags and notification channels for transferring the scanned tags. It is also necessary to specify triggers: Triggers that activate the data sources for reading and triggers that activate the notification channels to transfer the data of the data sources that are assigned to you.

The RFID devices are parameterized in the following stages:

- RFID device
- Antennas
- Data sources
- **Notification channels**
- Trigger

3.4 Parameterize topology

- Barcode units (RF610M only)
- Inputs/outputs (only RF670R)

### Procedure

If you want to create a new RFID device, use the right mouse button in the Project View to click on the folder "Topology > RFID devices". Select the option "Add RFID device". The editor opens for the new device. This device can also be selected in the tree structure of the Project View under "RFID device (number)".

If you want to edit an RFID device that has already been created, click "RFID device\_(number)" with the right mouse button. Select the option "Open editor". Alternatively, you can double-click "RFID device\_(number)" with the left mouse button.

The menus appear in the workplace in the form of register cards. You can edit these menus in the properties dialog box.

# 3.4.2 Stationary readers connected via Ethernet

# 3.4.2.1 RF670R

#### RFID device

The "RFID device" menu provides the following parameter setting options:

### **General**

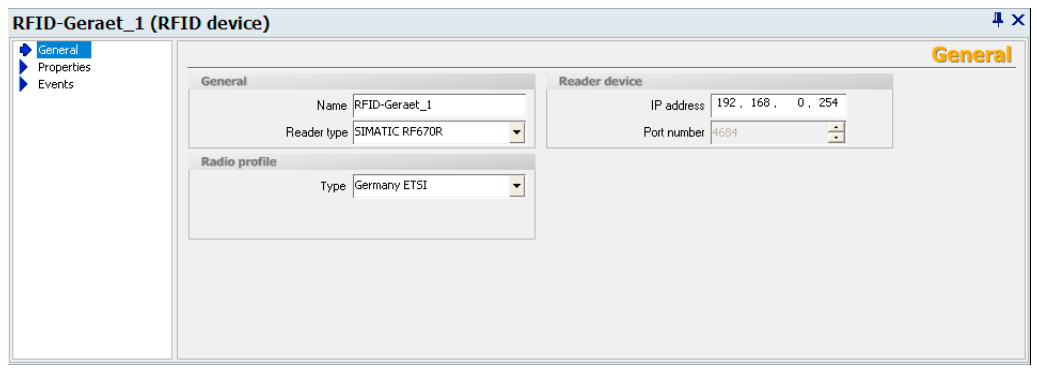

Here you can enter the IP address for the reader set in the RF670R, and the radio profile used for the reader.

3.4 Parameterize topology

# **Properties**

### ● Radio settings

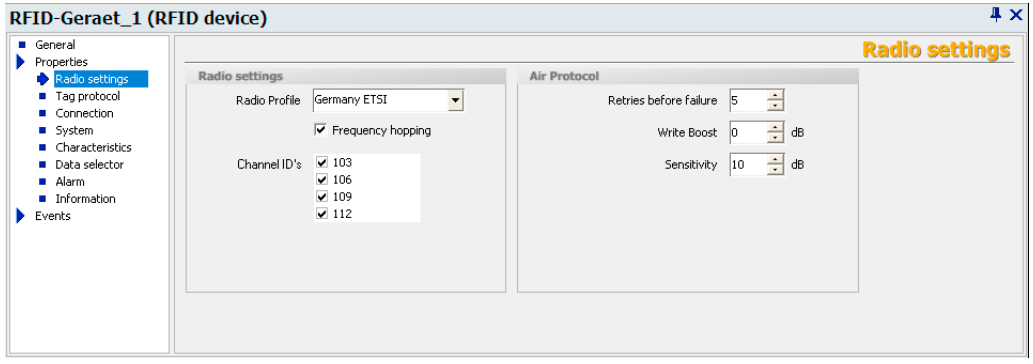

You can set the radio profile used for the reader under "Radio settings"

If your RFID system is using "Frequency hopping", you can specify the "Channel switching interval" for the reader transmission channels here in milliseconds.

Frequency hopping is used to prevent mutual inference from the readers. If frequency hopping is not activated, you must permanently assign the transmission channel by means of an ID. If the FCC radio profile is used, however, frequency hopping cannot be deactivated.

You can set the following parameters under "Air Protocol":

#### "Retries before failure:

Here you can set the maximum number of repetitions of a faulty air protocol command. The command is terminated and an error reported only when the command has failed in all attempts. With this setting you can reduce the likelihood of errors when accessing tags. However, this lower error probability leads to an increased time required for command execution. The maximum execution time may increase depending on the actual number of repetitions performed. For time-critical applications, it may therefore be advantageous to turn off the repeat and if needed, to respond in the application and then selectively make the repetition.

#### "Write Boost"

Here you set how many decibels the antenna performance is increased for writing of data or the ID to the tag. To write data or an ID, a tag that can be read needs about 3 dB more energy at a constant distance. This increased capacity reduces interference potential and increases performance. An increase can only be up to the maximum allowed power.

#### "Sensitivity"

Here you set the attenuation of the tag responses in the input branch of the reader. An increase in attenuation causes weak received tag signals to no longer be recognized by the reader. A decrease means that even weak received tag signals are detected. On the other hand, decreased attenuation brings with it the disadvantage that interference can negatively affect detection. The attenuation simultaneously affects all antennas.

# Tag protocol

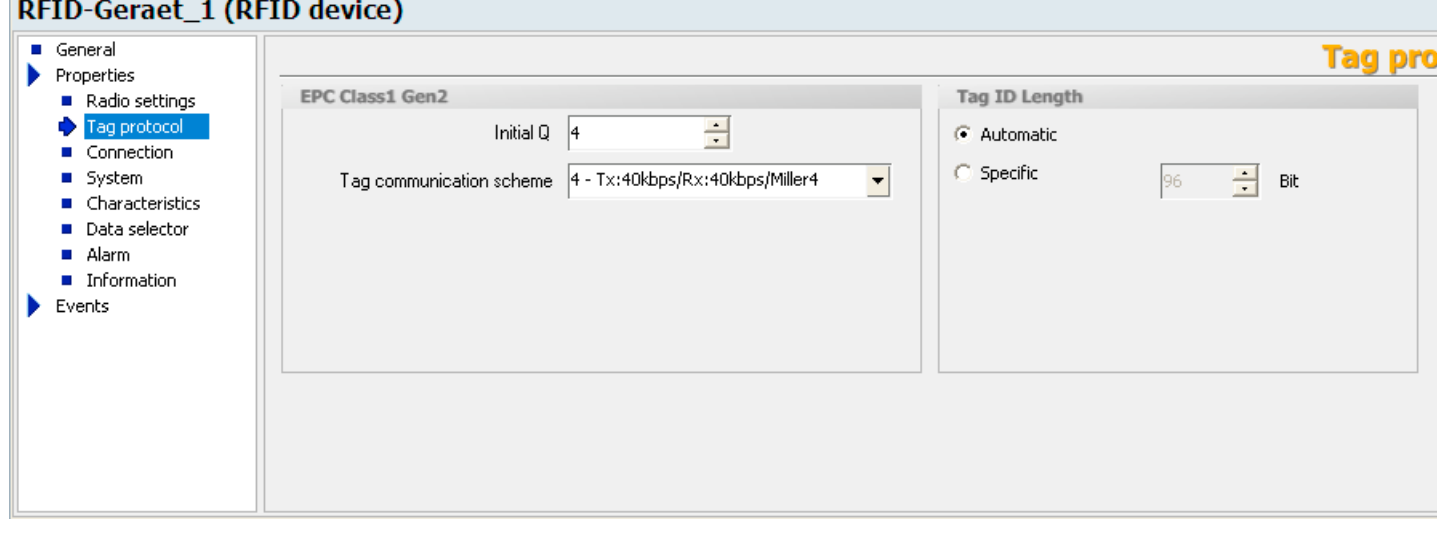

This is where you select the communication protocol to be used between the reader and tag.

With EPC Class1 Gen2, you can use "Initial Q" to specify the maximum number of tags that can be expected to be located in the measuring field at the same time so that collisions can be prevented.

The following formula applies:  $2^{ \text{ Initial Q value}} =$  number of expected tags.

It is important to note here that the length of a read cycle increases with the value of the Initial Q value. Normally this value is automatically set by the reader. If, however, you want to optimize performance, the rule of thumb is that the value must be set as low as possible and as high as necessary.

Under "Tag communication scheme", you can set the data transfer rates between reader and tag for EPC Gen2 (see [Tag modulation schemes](#page-148-0) (Page [149\)](#page-148-0)).

Under "Tag ID Length", you can select the setting "Automatic" or "Specific". "Automatic" means that tags of different lengths are detected. Select the setting "Specific" only when you are sure that there will only be tags with the same length or only specific ID lengths are desired. Tags with different ID lengths are ignored.

[Dense Interrogator mode](#page-148-1) (Page [149](#page-148-1))

#### See also:

Help system Understanding and optimizing the scanning of RFID tags

3.4 Parameterize topology

#### ● Connection

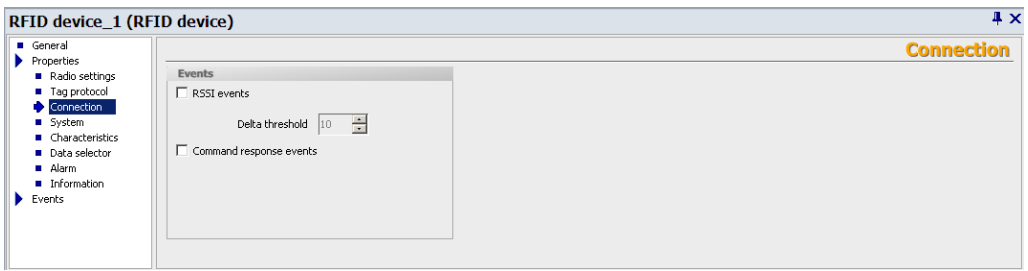

If "RSSI events" is activated, then for each tag a message containing the information "Tag ID", "RSSI value" and "active antenna" is generated for all read processes and tag commands that result in the acquisition of the tag ID at the air interface. This information can be useful during commissioning.

#### **NOTICE**

#### Very many messages

Very many messages are generated for large tag populations, which can reduce overall performance and lead to overload. Disable "RSSI events" after commissioning if you work with large tag populations.

With the "Delta threshold" parameter you can set the difference in the RSSI value per tag from which a new RSSI message is created. If, for example, the value is set to "10" and a message has been generated at an RSSI value of 50 for the tag with ID x, a new message is created when a value of >60 or <40 is reached. No messages are generated at RSSI values in between to avoid a flood of messages on small changes.

If "Command response events" is activated, messages containing information such as command, ID, result of the command, RSSI value, active antenna, etc. are created for all tag command (e.g. WriteID, Kill, Lock, etc.) and for each tag. If the command was executed on several tags, separate messages are generated for each individual tag. At the end of a command execution, an additional message is created with a summary of the results (tags OK, number of tags NOK).

During commissioning, you can enable this option in order to detect problems with command execution. After the commissioning you should disable the option again, otherwise a lot of data will be generated, causing the overall performance of the system to be reduced or leading to an overload.

#### **System**

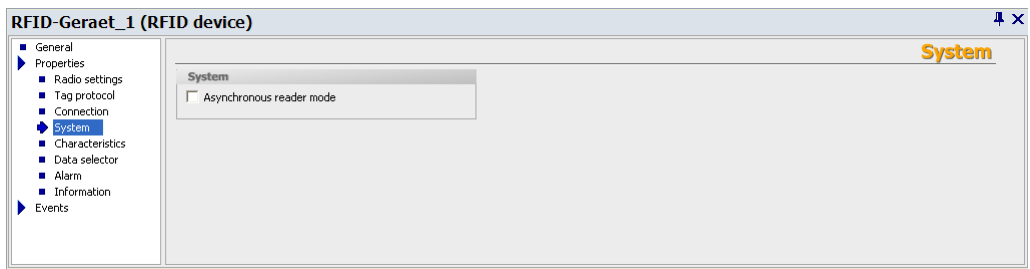

Under "Asynchronous reader mode", you can change the operating mode of the RFID module. In asynchronous reader mode, the RFID module continuously reads tags that are present in the field. Even if always the same tag is in the field, the same tag is constantly read and the data source made available. If the option is not enabled, the RFID module will only read in response to an explicit request from the data source or in accordance with the configured trigger conditions.

You use "Asynchronous reader mode" when you want tags to be detected as quickly as possible. In this mode, the software does not provide a trigger because the reader reads autonomously. You will need this function for high-speed processes in which temporary reading pauses are not acceptable.

#### **Note**

#### Preconditions/settings

- Read settings: Set the threshold for "Observed" to 0.
- Set all the participating components, e.g. data sources and notification channels, to continuous triggering.

#### Note

#### Only one data source

Please note that you can only parameterize one data source for your reader in asynchronous reader mode. Scenarios with multiple data sources are not permitted!

#### **Properties**

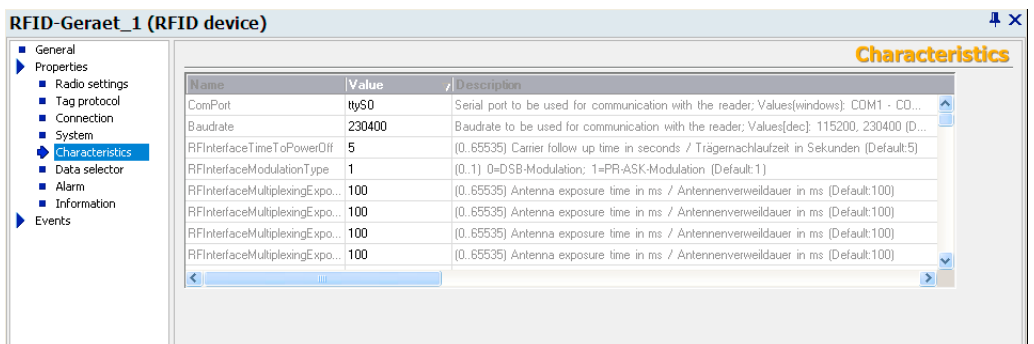

The dialog "Properties" contains expert parameters for special applications. These expert parameters permit the subsequent optimization for difficult applications.

The following expert parameters can be parameterized via the "Properties" dialog:

# RF-MANAGER Engineering System

3.4 Parameterize topology

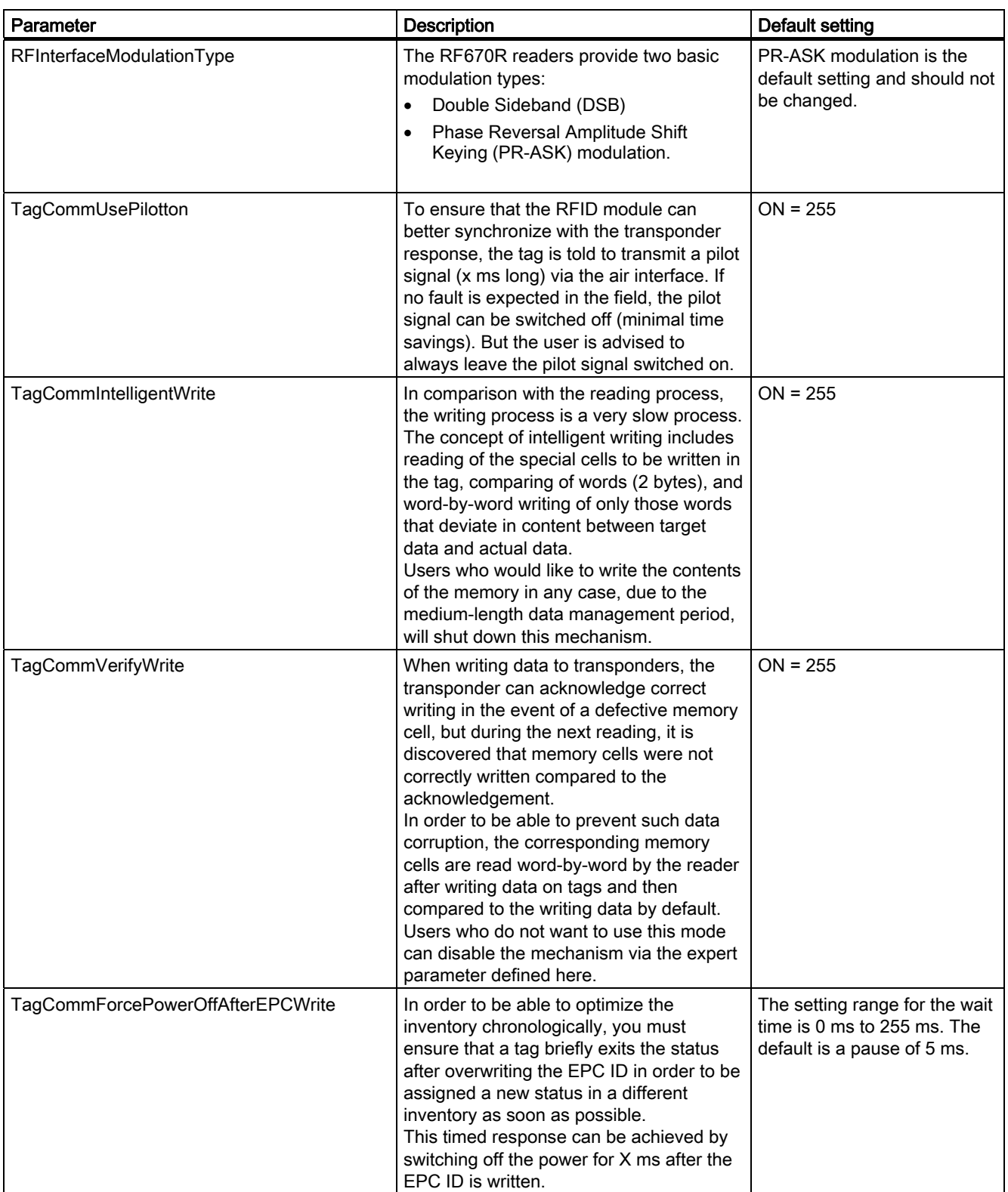
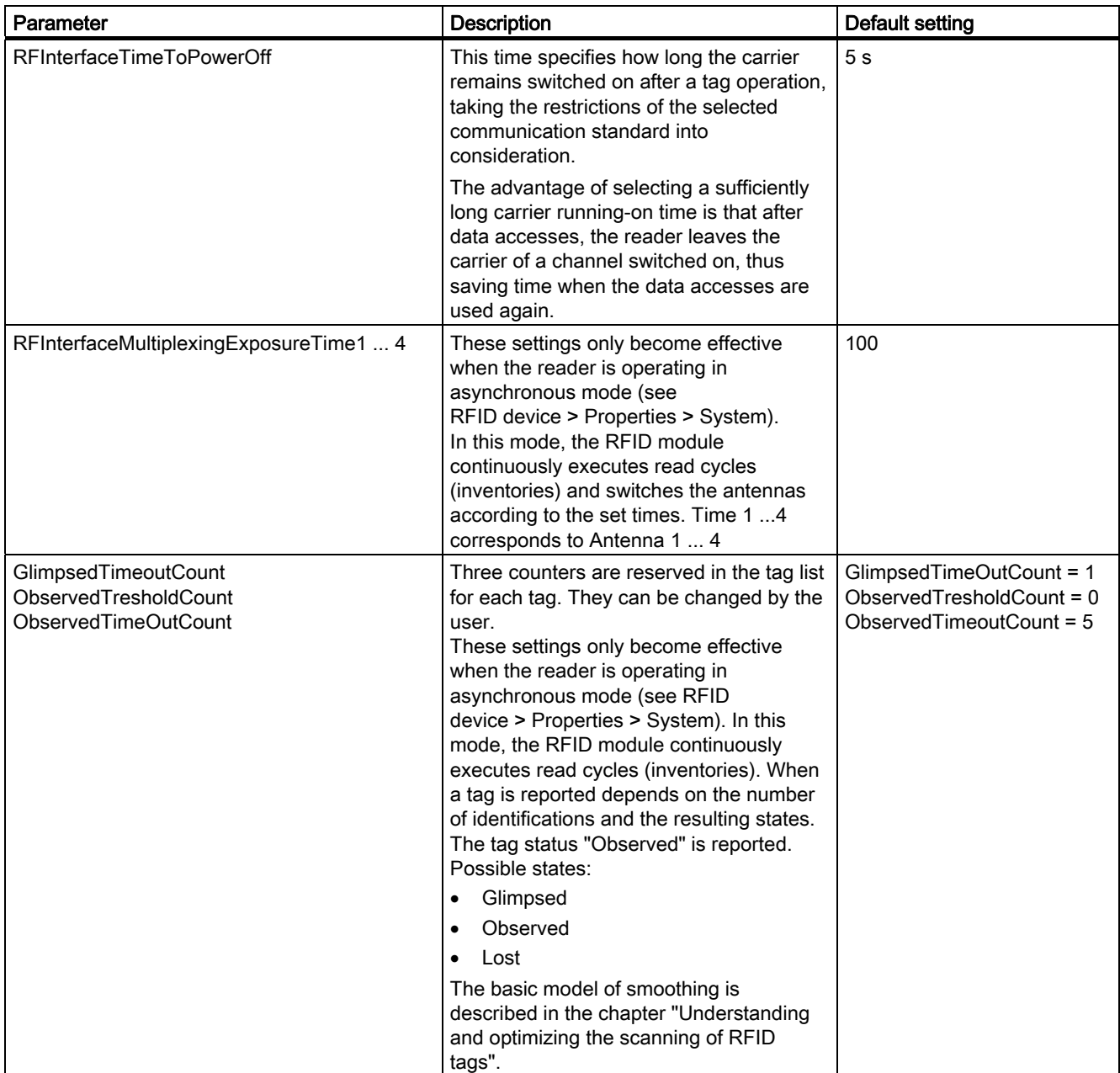

# RF-MANAGER Engineering System

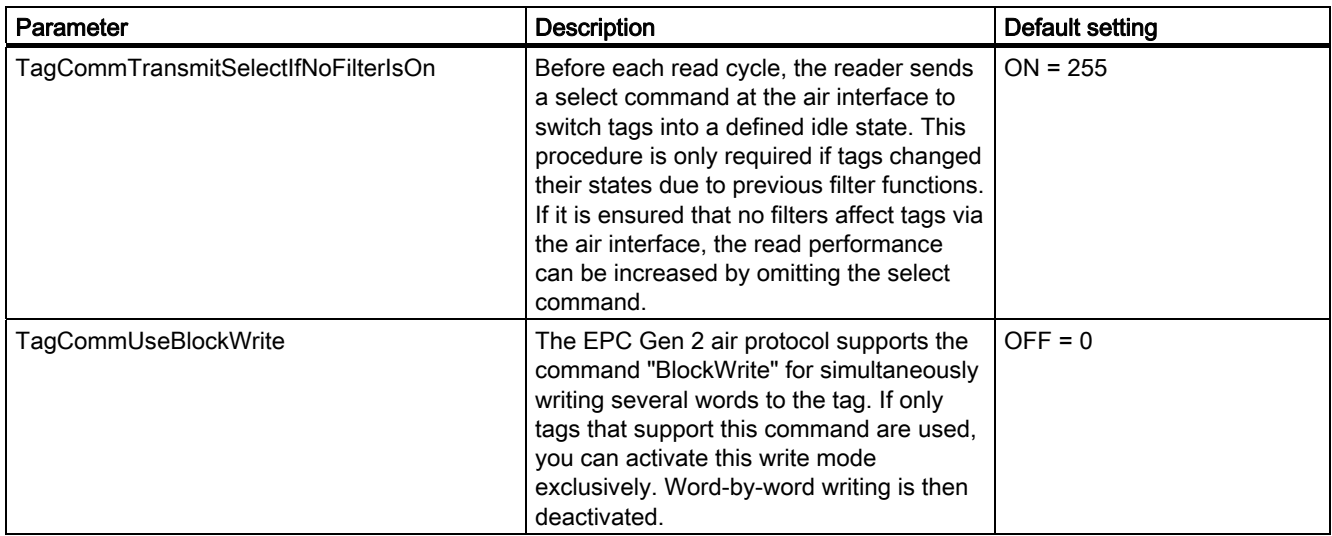

### Data selector

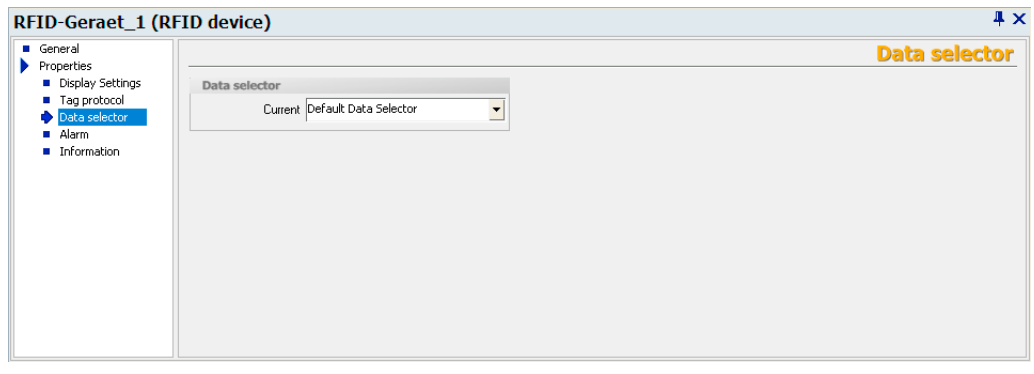

You can select the current data selector or define new data selectors here. Please note that the data selector chosen here will only be effective in the following cases:

- During synchronous read procedures
- Or for notification channels for which a data selector has not been explicitly selected.

In general, data selectors are components of notification channels and are used with the asynchronous read procedure.

For further information on using data selectors, see .

Alarm

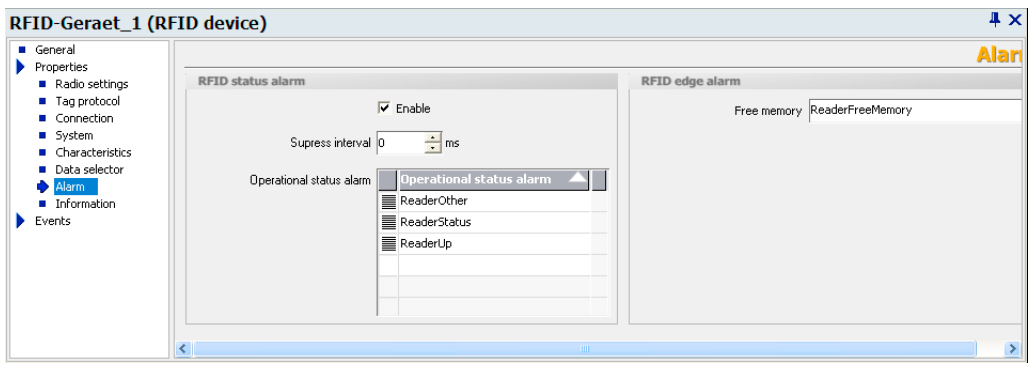

You can select alarms for reader status and available memory here or define them. Under "Operational status alarm", you can assign more than one RFID status alarm to the selected RFID device. You will then receive detailed information regarding the status of the RFID device.

If you select the "Enable" option, changes in operational status will be monitored. You can specify the change that triggers one of the RFID status alarms selected here when configuring the individual alarms. For further details, please read section Working with alarms.

Under "Suppress interval", you can specify the length of time that multiple alarms or alarms triggered at short intervals should be suppressed.

● Information

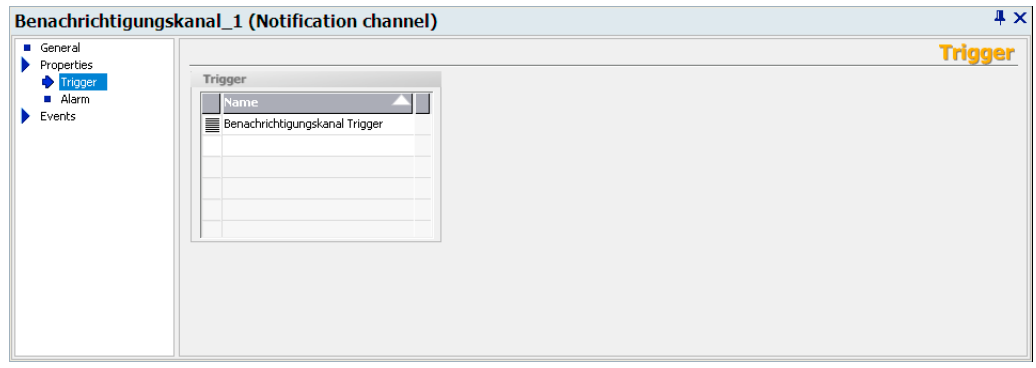

You can store descriptions regarding the reader, reader location, responsible contact person(s) and reader role here. This information is displayed in the "Configuration" and "Statistics" views.

#### ● Events

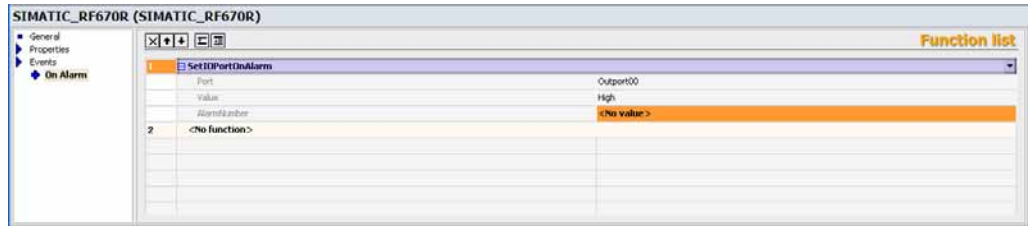

### "On Alarm"

If the reader triggers an alarm, this event is triggered. You can configure function lists for the event in order to execute system functions.

You can find further information on the use of lists of functions in the chapter "System functions and runtime scripting".

# Tag modulation schemes

You set the data transfer rate between reader and tag using tag modulation schemes. This parameterization is only possible with the tag protocol EPC Class1 GEN2.

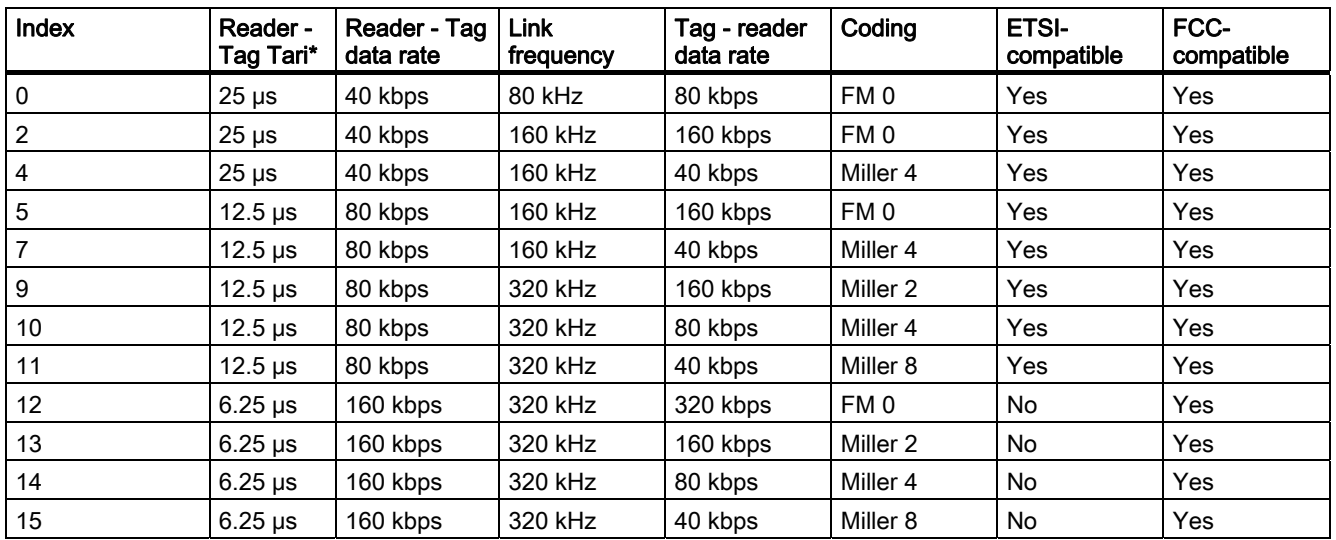

# EPC Class1 GEN2 tag communication schemes

## Dense Interrogator mode

The dense interrogator mode for Gen 2 tags (schemata with Miller coding) enables several RF670R readers to be operated without interference in close proximity to each other.

## Operating principle

When using Gen 2 tags, a so-called Miller subcarrier permits readers located close to one another to use the same frequency. This is achieved by inserting a frequency offset for the signal carrier in the tag (by using a square-wave hybrid signal).

As a result of the large difference in level between the transmitter channels and the tag response channels, this technology provides great advantages for frequency reuse. However, a prerequisite is that a certain minimum distance, and thus minimum decoupling, is observed between the antennas of adjacent readers.

# Antenna alignment and distances

The minimum distance required between antennas using the same frequency depends on the transmitter power set and the antenna alignment.

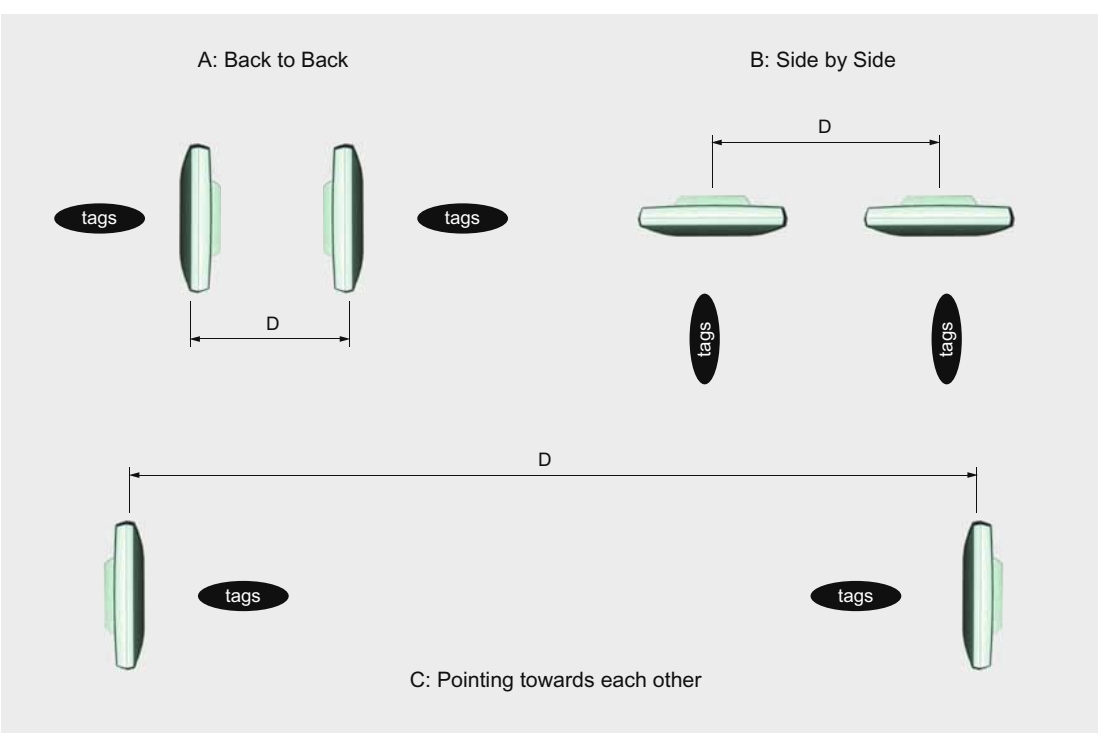

Figure 3-10 Antenna distances

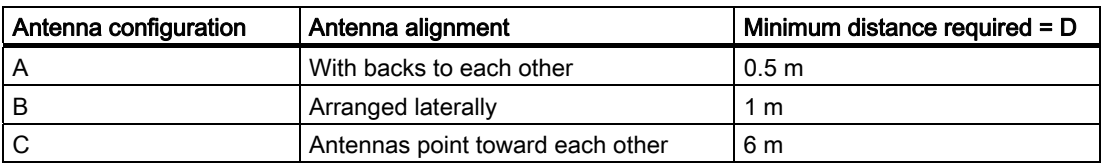

## Optimizing tag reading accuracy

A further improvement in the tag reading accuracy in an environment with a high density of readers can be achieved by orienting the antennas toward the respective tag field, i.e. by rotating them horizontally and vertically.

In addition, the transmitter power of the readers can be reduced down to the minimum at which the tags are still just detected accurately.

This greatly reduces the probability of interference.

# Antennas

### Antennas

The "Antennas" menu provides the following parameter setting options:

### General

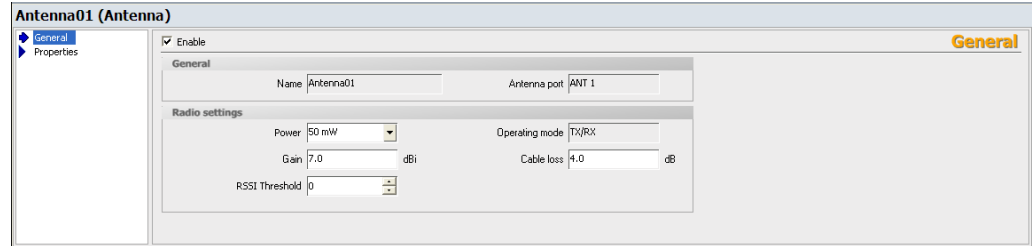

In this window, you can specify the radio properties of an antenna. The "Name" of the antenna and the antenna port assigned to it are automatically assigned.

The maximum "Power" is limited by the radio profile and communication scheme used. The settings for the "antenna gain" and "cable loss" parameters are dependent on the hardware used.

Under "Enable", you can activate the antenna.

The operating mode of the antenna with RF670R is preset to TX/RX, as the reader operates the antenna monostatically, i.e. transmitting and receiving take place simultaneously.

For additional information on the transmit power of the antennas, refer to [Transmit power of](#page-152-0)  [the antennas](#page-152-0) (Page [153\)](#page-152-0).

## RSSI threshold value

RSSI (received signal strength indication) data provide information about the strength of the reception field with which a tag is read. To reduce the effect of overshooting when making data accesses to transponders, setting a threshold allows received transponder signals that do not reach the Received Signal Strength Indicator (RSSI) threshold to be discarded by the reader. An analysis of RSSI data may also help, for example, to initiate a write operation only if there is a sufficiently strong tag in the field. This can increase the writing success rate.

The value is a unitless amount without direct conversion to the level and a value range of 0- 255 (default 0).

# **Properties**

● Alarm

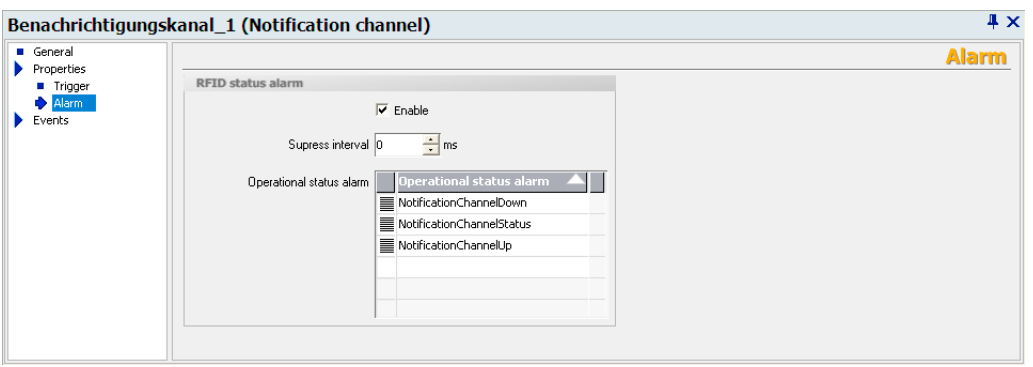

You can assign the "RFID status alarms" and "RFID base alarms" to the antenna here. You can either select them from the drop-down list or create new ones. Under "Operational status alarms", you can assign several RFID status alarms to the selected antenna. You will then receive detailed information regarding the status of the

If you select the "Enable" option, changes in operational status will be monitored. You can specify the change that triggers one of the RFID status alarms selected here when configuring the individual alarms. For further details, please read section "Working with alarms".

Under "Suppress interval", you can specify the length of time that multiple alarms or alarms triggered at short intervals should be suppressed.

### ● Information

antenna.

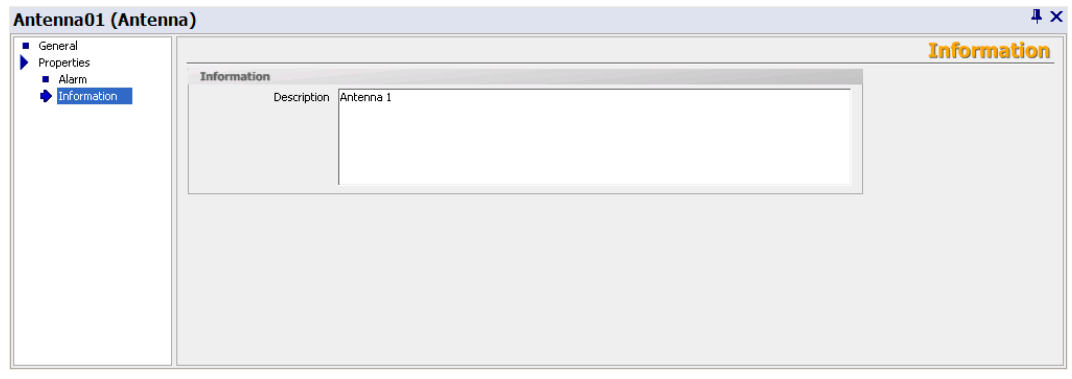

You can store a description of the antenna here.

## <span id="page-152-0"></span>Transmit power of the antennas

The maximum transmit power of the antennas is restricted by the radio profile used. Parameterization of antenna gain and cable loss depends on the hardware used.

### ETSI radio profile

With the ETSI radio profile, the minimum transmit power is 50 mW ERP, and the maximum is 2000 mW ERP. The set power corresponds to the desired effective radiate power (ERP), and is calculated for the reader based on the entered parameters "Antenna gain" and "Cable loss". The RF660A-EU antenna has a gain of 7 dBi, and a 10 m long LMR-195 cable has a loss of 4 dB or an LMR-300 cable has a loss of 2 dB.

### FCC radio profile

With the FCC radio profile, the minimum transmit power is 100 mW, and the maximum transmit power is 1000 mW. The set power corresponds to the desired signal level on the end of the antenna cable and is calculated for the reader based on the entered parameters "Antenna gain" and "Cable loss". The RF660A-US antenna has a gain of 6 dBi, and a 10 m long LMR-195 cable has a loss of 4 dB or an LMR-300 cable has a loss of 2 dB.

## Antenna configurations

Some basic antenna configurations and possible fields of application are shown below.

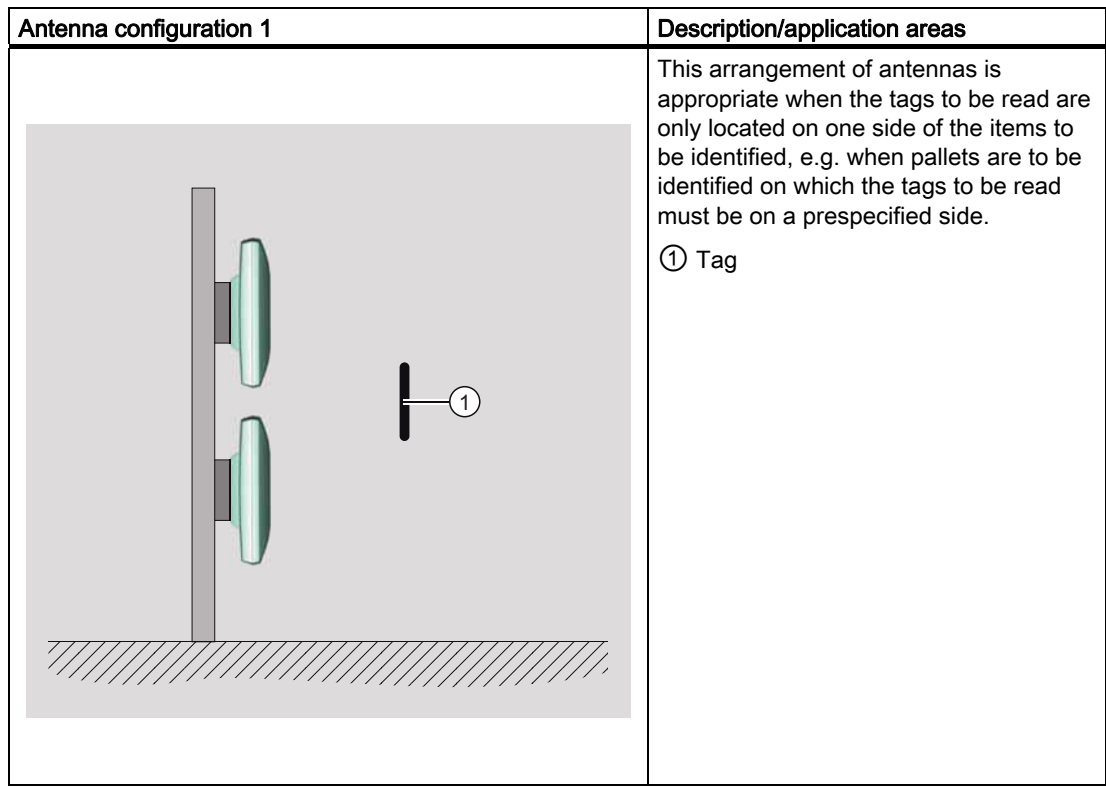

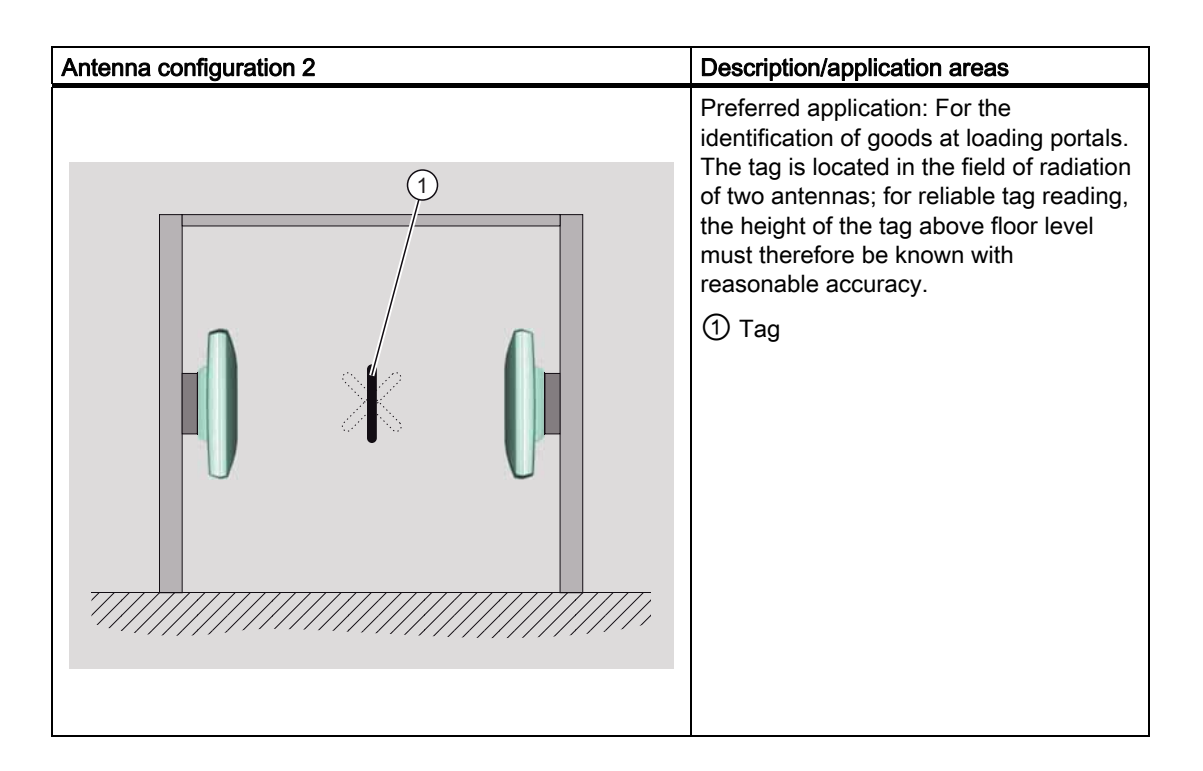

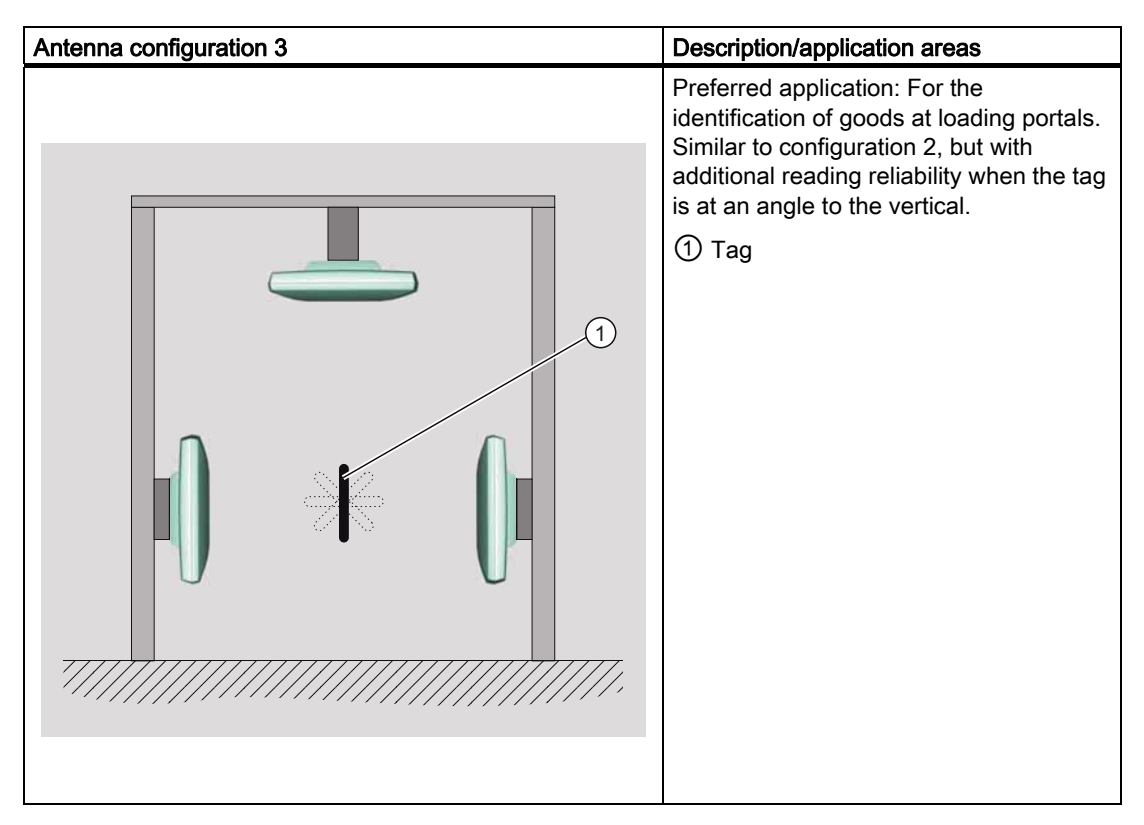

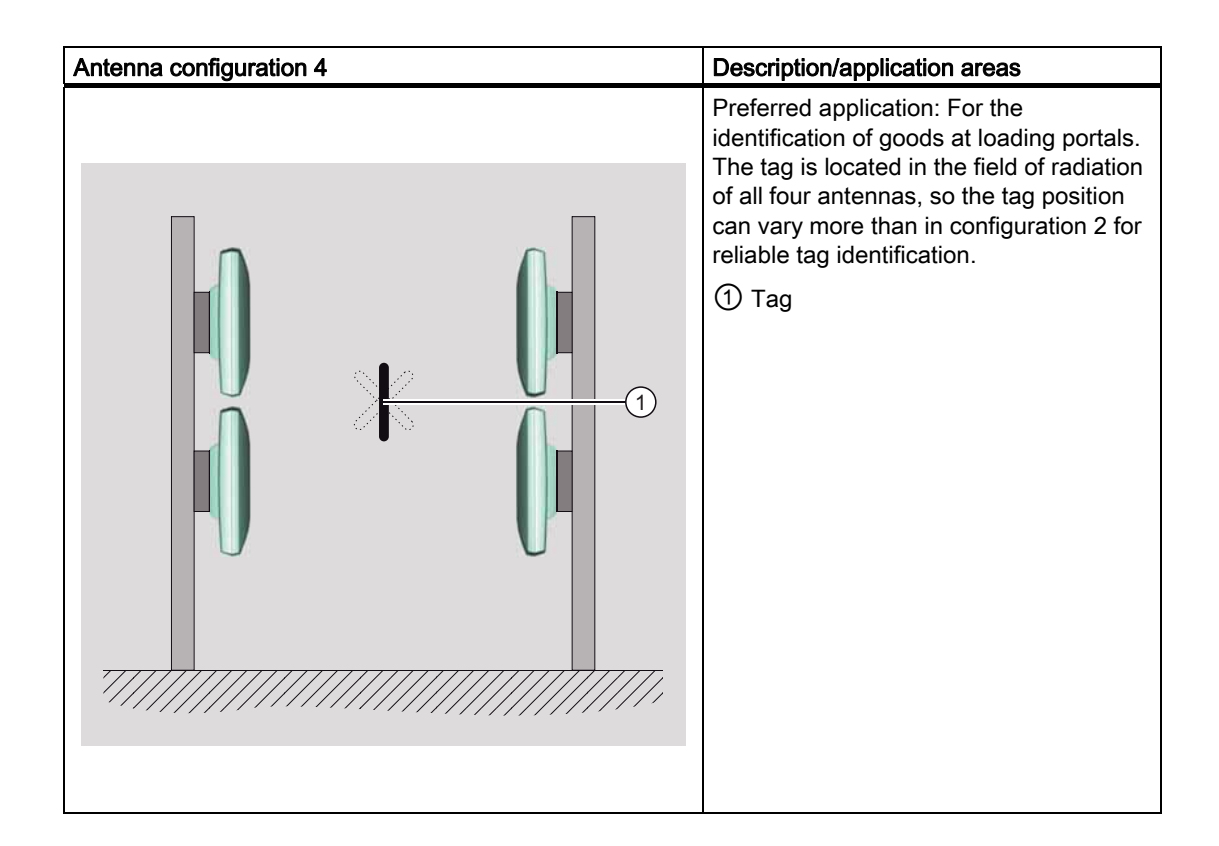

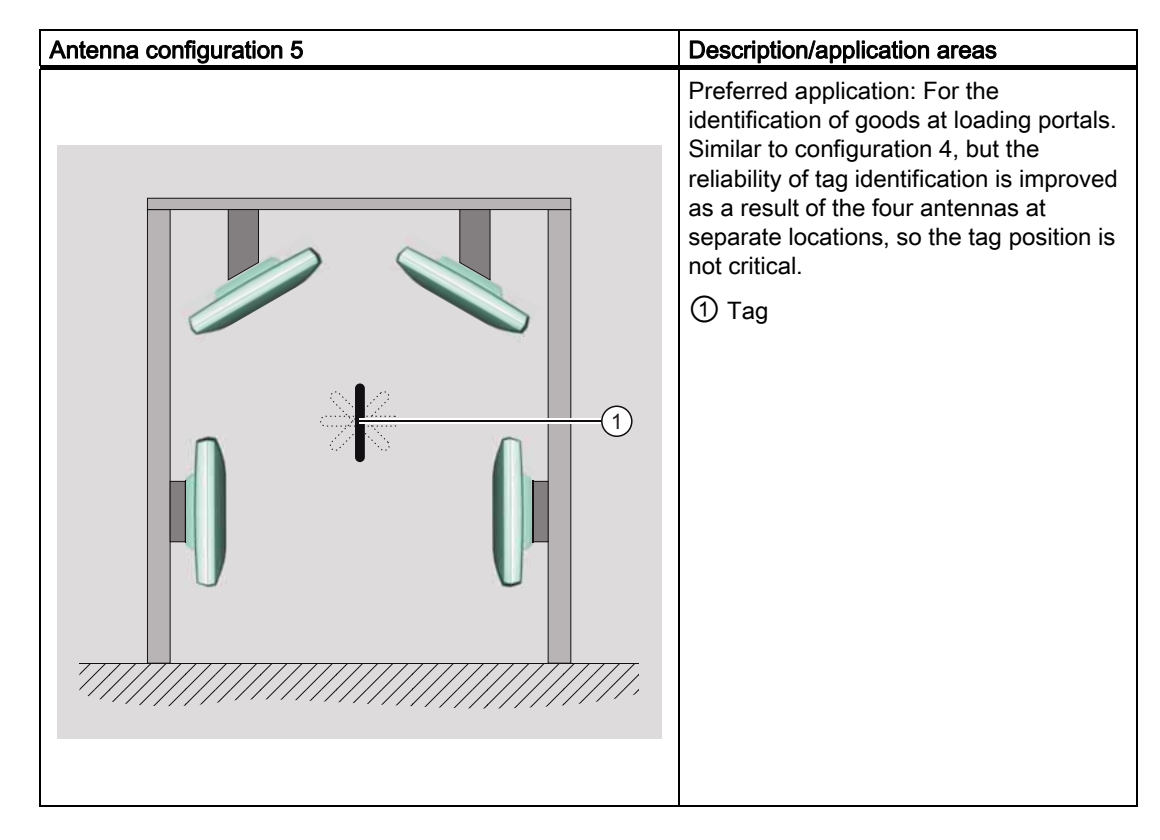

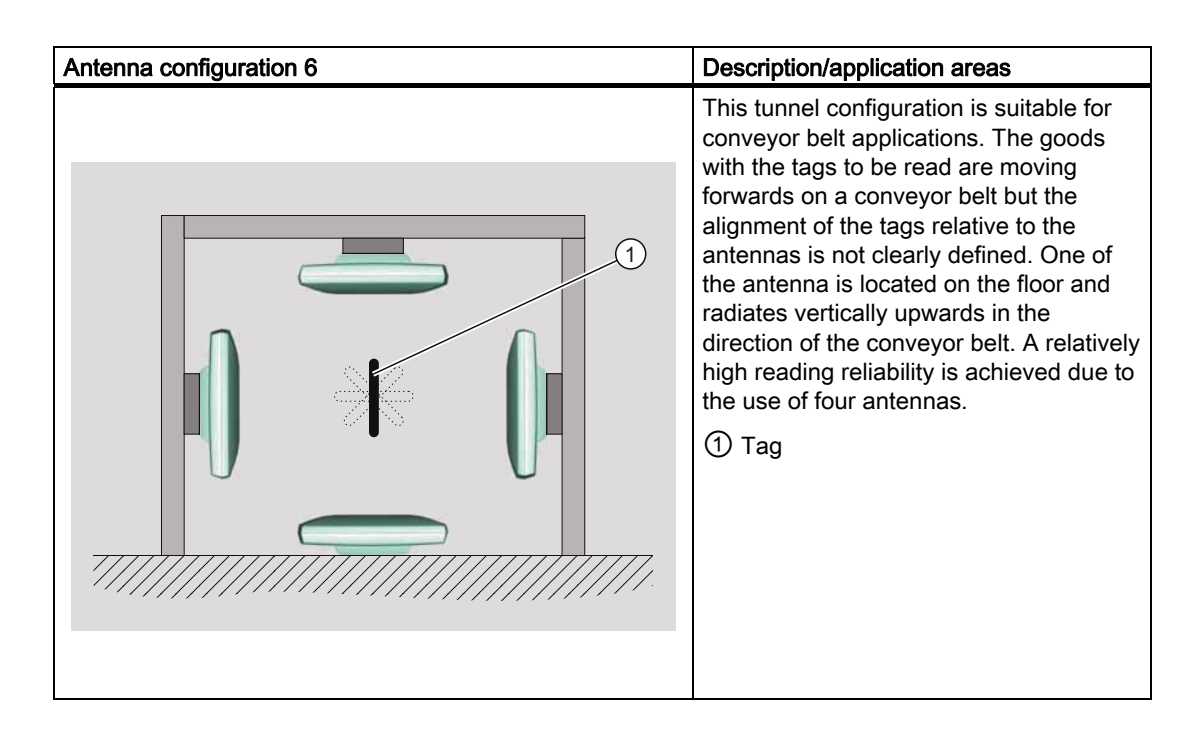

# Specified spacing of antennas

# Specified minimum spacing of antennas

The following diagram shows the specified minimum and maximum spacings for mounting antennas.

A minimum spacing of 50 cm is necessary between the antenna and liquids or metals. The distance between the antenna and the floor should also be at least 50 cm.

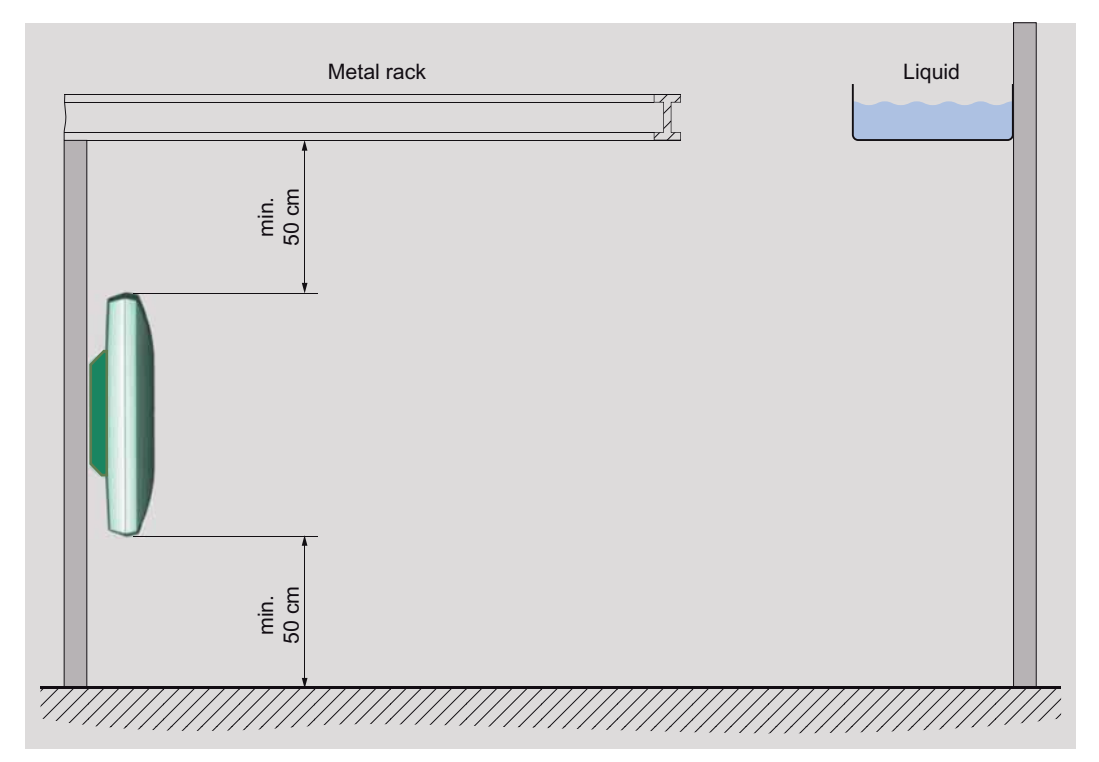

Figure 3-11 Minimum distance to the environment

The distance between two antennas mounted alongside each other or one above the other should be at least 20 cm, but a distance of more than 50 cm is better.

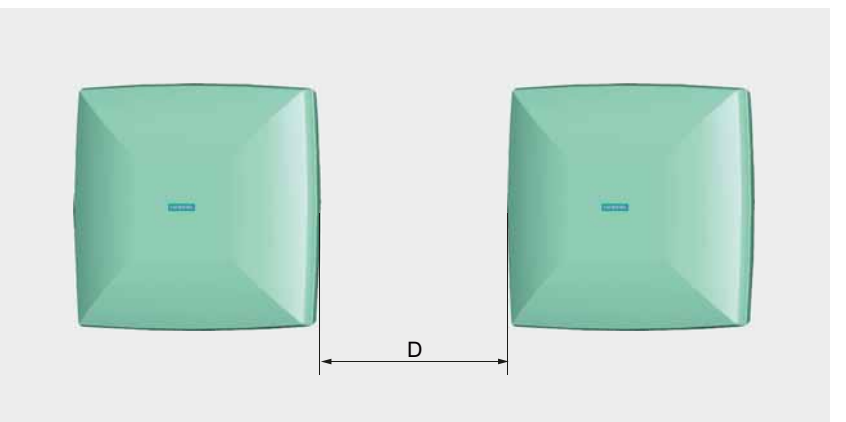

Figure 3-12 Antennas mounted adjacently horizontally or vertically

For a portal configuration, the distance between two antennas that are connected to the same reader is up to 3.5 m (in Europe) or 4 m (in the USA).

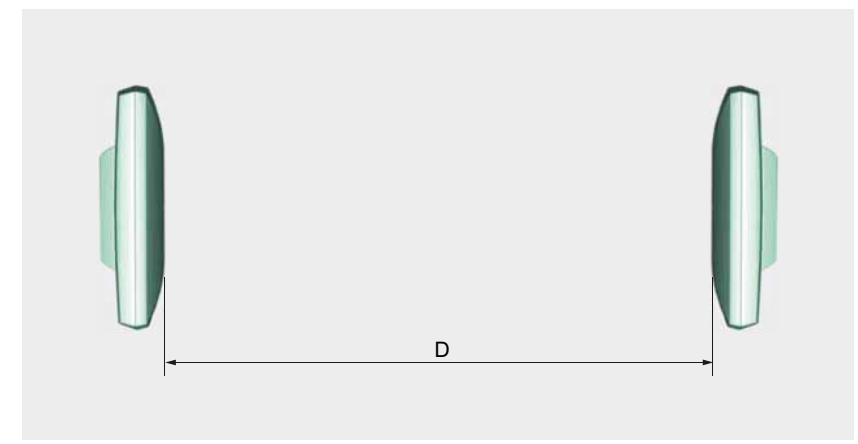

Figure 3-13 Portal configuration, maximum distance

The specified distances are recommended minimum or maximum values for configuration.

# Tag orientation in space

The alignment of the tag antenna to the antenna of the reader affects the reading range. For maximum performance and to achieve the maximum reading range, the tag antenna should therefore be aligned in parallel with the reader antenna:

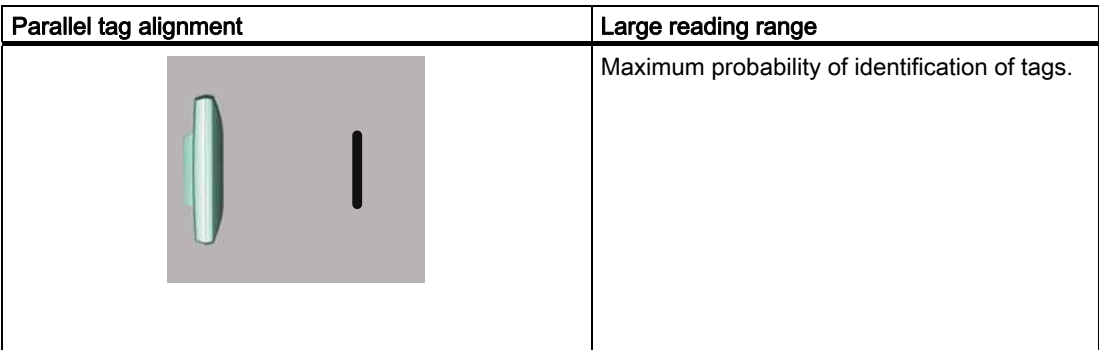

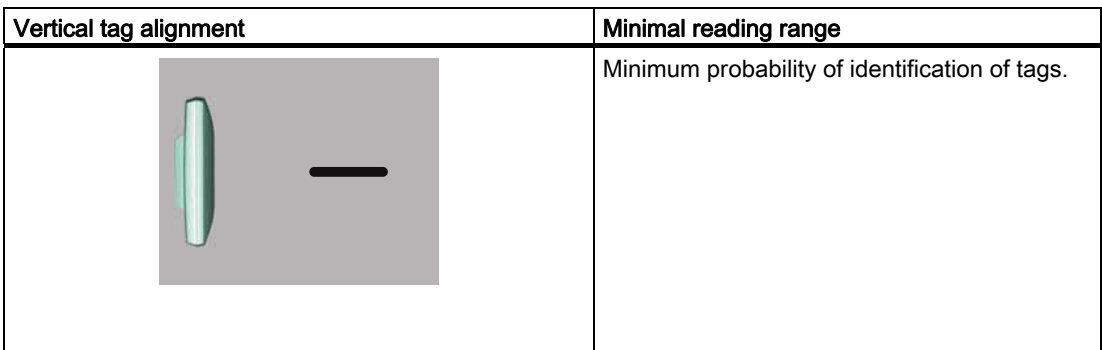

## RF-MANAGER Engineering System

3.4 Parameterize topology

# Data sources

Data sources read the data from logically associated antennas. The data sources pass on the data that are read from the antennas assigned to them.

The "Data sources" menu provides the following parameter setting options:

# **General**

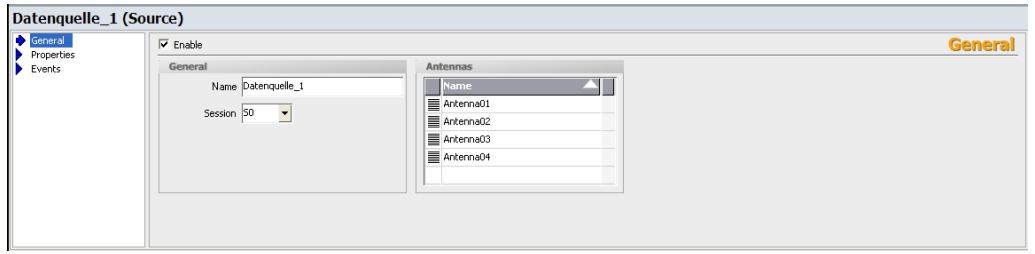

You can assign a name to the data source using the parameter "Name". Under "Antennas", you can assign the antennas that are available to the data source.

If you selected EPC Class1 Gen2 as the communication protocol between the reader and the tags, you must specify the session parameters for the data source. One tag can communicate with up to 4 data sources simultaneously, so to distinguish between these data sources, a unique number S0 to S3 is assigned to each via the session parameters.

Under "Enable", you can activate the data source.

# **Properties**

**Read settings** 

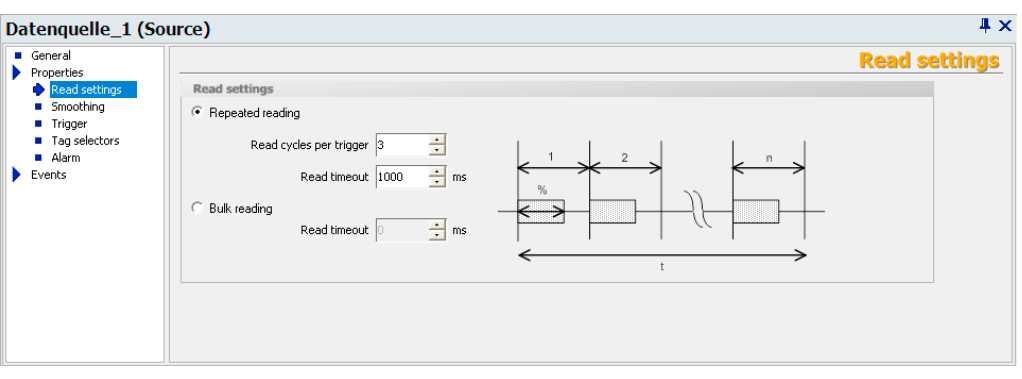

Under "Read settings" you can choose between "Repeated reading" and "Bulk reading".

If the option "Repeated reading" is activated, you can define the number of "Read cycles per trigger". The "Read timeout" specifies in milliseconds how long the defined number of read cycles per trigger may take. When this time limit is exceeded, the read cycles are stopped even if the number of cycles that you specified has not been reached.

If the option "Bulk reading" is active, the reader continuously reads all tags in the fields in one read cycle. The "Read timeout" determines how long this continuous reading will last. Other data sources must wait during this defined read duration and are only processed when it ends.

#### For more detailed information and general background information, please refer to:

Help system Getting started > Understanding and optimizing the scanning of RFID tags

**Smoothing** 

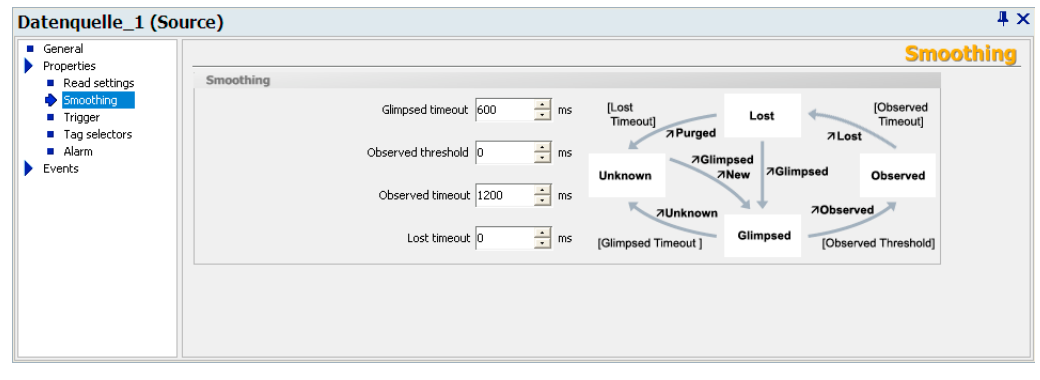

Smoothing is a technique that is used to optimize the read quality. The reader adds a status indication for the tags to the read results.

In this window, you specify the parameters for the status indication for the tags. Here you can specify times that have an effect on the status transitions.

The different statuses are described below:

# RF-MANAGER Engineering System

3.4 Parameterize topology

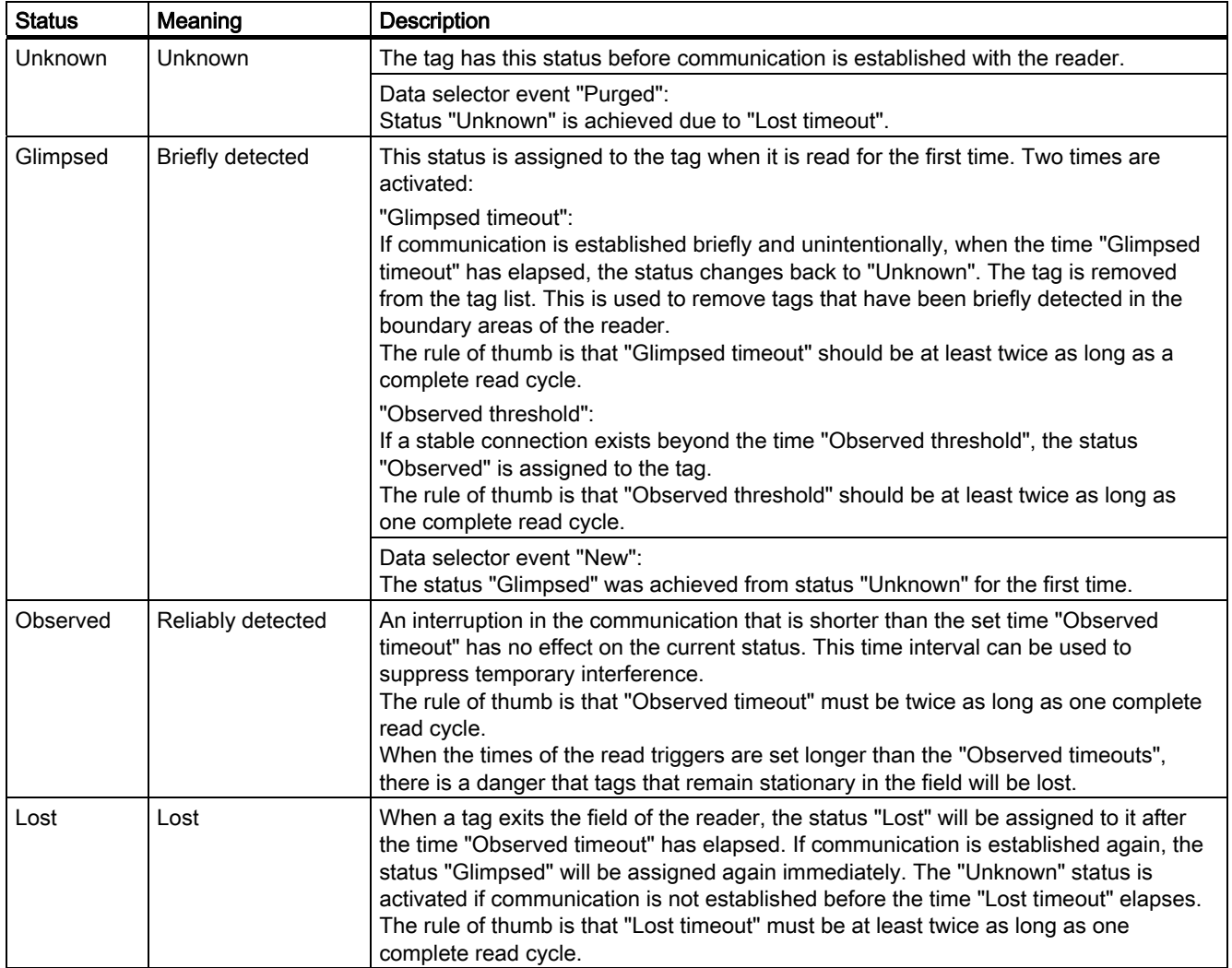

# For more detailed information and general background information, please refer to:

Help system Understanding and optimizing the scanning of RFID tags

### **Triggers**

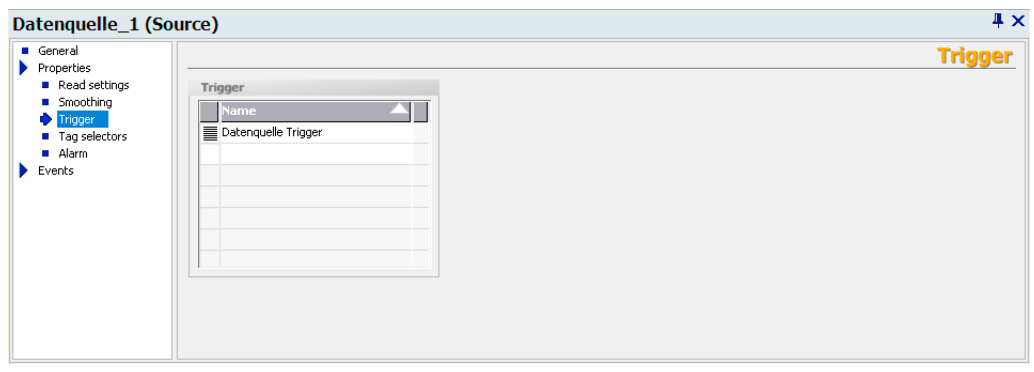

You specify the read triggers here. They cause the data source to read the data from the tags that are located in the antenna field. You can select the triggers from the drop-down list or define them yourself.

● Tag selectors

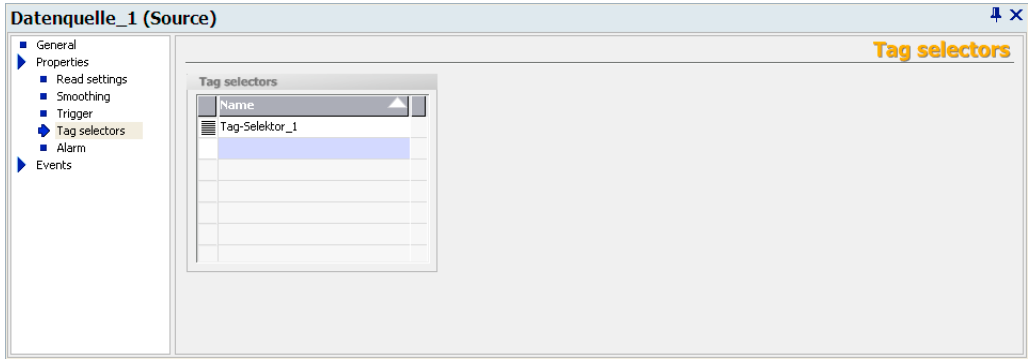

You assign tag selectors to the data source here. You can select the selectors from the drop-down list or define them yourself. The data to be read and filtered is specified here. If a selector is not entered here, the tag IDs will be supplied from all tags. If several tag selectors with filter function are selected here, they will be combined with a logical and. If this is not desirable, you must create additional data sources.

#### ● Alarm

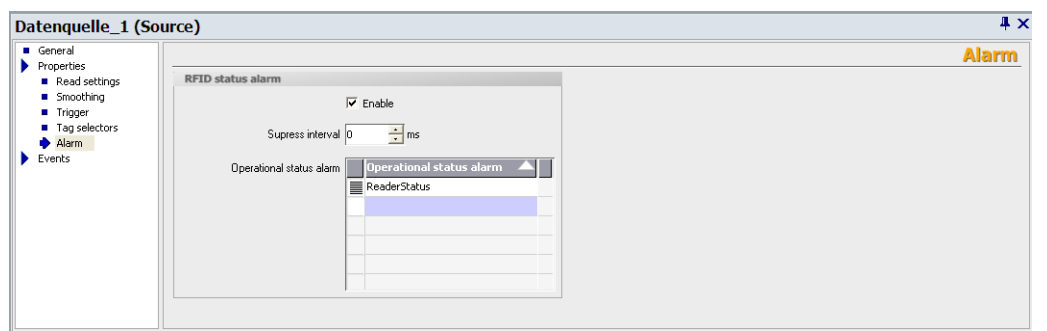

Under "Operational status alarm", you can assign more than one RFID status alarm to the data source. You can select these from the drop-down list or create them. You will then receive detailed information regarding the status of the data source.

If you select the "Enable" option, changes in operational status will be monitored. You can specify the change that triggers one of the RFID status alarms selected here when configuring the individual alarms. For further details, please read section "Working with alarms".

Under "Suppress interval", you can specify the length of time that multiple alarms or alarms triggered at short intervals should be suppressed.

### Events

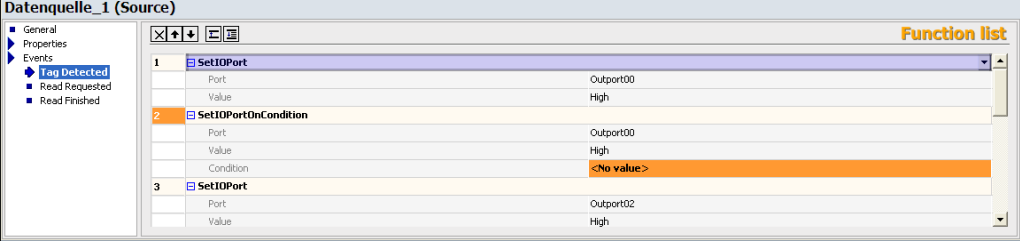

The following events to trigger system functions are available:

#### ● Tag Detected

As soon as a tag is detected by the data source, triggering is initiated. The system functions "SetIOPort" or "SetIOPortOnCondition" can be configured at the trigger.

By defining a tag selector for the system function "SetIOPortOnCondition", it can be specified for which tag data the output is to be set.

If several tags are recognized, triggering occurs for each tag.

#### ● Read Requested

The triggering occurs at the start of each read request to the RFID module. Only the system function "SetIOPort" can be triggered at the trigger.

## ● Read Finished

The triggering occurs at the end of a read request to the RFID module. Only the system function "SetIOPort" can be triggered at the trigger.

# I/O Ports

The digital I/O ports of the RF670R reader can be activated or deactivated individually. Via the digital inputs, for example, read operations can be triggered by means of light barriers. Pertinent visual or acoustic feedback can be output via the digital outputs.

The "I/O Ports" menu provides the following parameter setting options:

### **General**

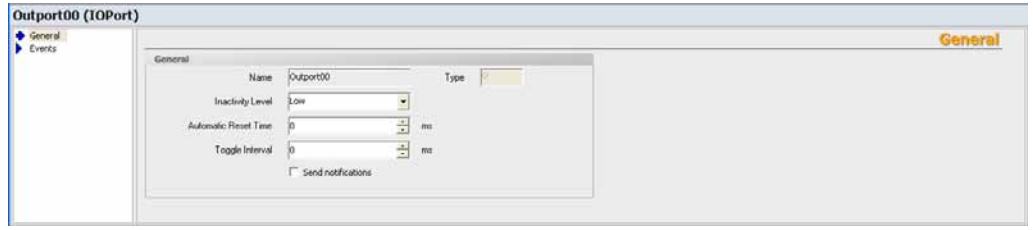

You can select an output from the table in the workplace. Its parameters can then be set via the Property view:

In the input field "Inactivity Level", you can define the state of the output (High or Low) after switching on the reader.

A time in ms can be entered in the "Automatic Reset Time" input field. After the reset time, a set output returns to the status defined via "Inactivity Level". If there is a further change in state during the Automatic Reset Time , the Automatic Reset Time starts from the beginning.

The "Toggle Interval" indicates a time interval in ms. As long as a set output is activated, it automatically switches the status of the reader output at the beginning and end of this time interval.

The parameters "Automatic Reset Time" and "Toggle Interval" can be combined with each other, so that the output automatically changes its state and after the given Automatic Reset Time returns to the level set under "Inactivity Level".

If you additionally activate the option "Send notifications", the reader will automatically generate an alarm after every status change.

# **Events**

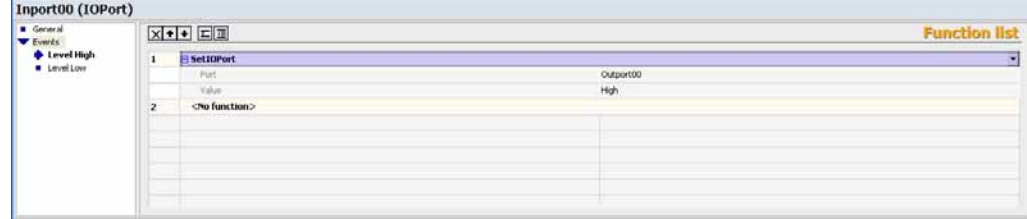

#### ● Level High

As soon as an input or output is switched on, the function list configured here is triggered. Only the function "SetIOPort" can be used in the list of functions.

### **Level Low**

As soon as an input or output is switched on, the function list configured here is triggered. Only the function "SetIOPort" can be used in the list of functions.

## Notification channels

The notification channels pass on the RFID data of the data sources assigned to it in accordance with the configured triggering mechanism and the data selector.

The "Notification channels" menu provides the following parameter setting options:

# **General**

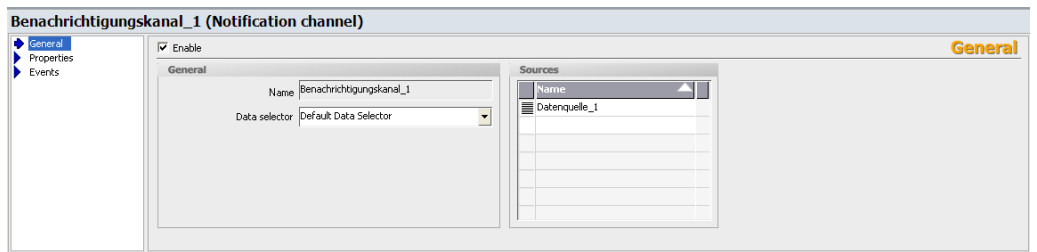

You can assign a name to the notification channel and assign a "Data selector" and one or more "Data sources" to it. You can define the data selector and the data source(s) yourself or select them from a drop-down list.

If a data selector is not defined for the notification channel, the data selector will automatically be used that was defined as current in the "Data selectors" submenu on the RFID device.

Under "Enable", you can activate the notification channel.

# **Properties**

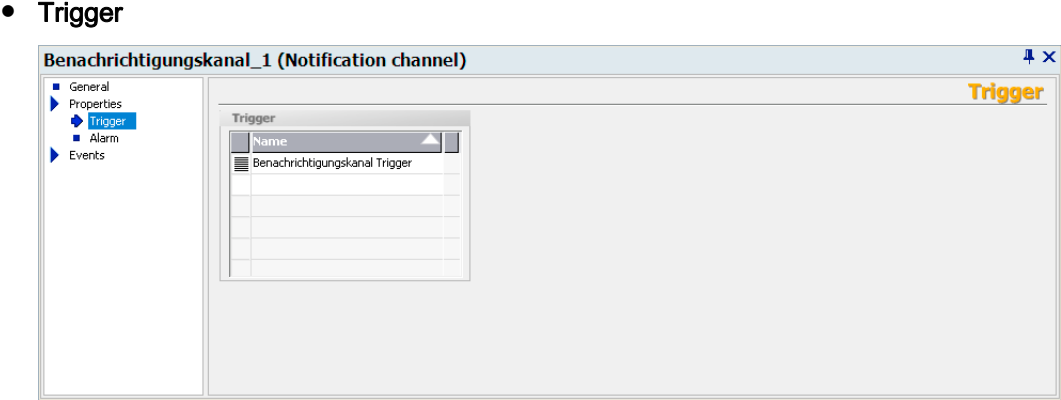

You can specify here whether the events received from the data sources should be transmitted continuously or whether they should be passed on dependent on the notification channel trigger. You can select these triggers from the drop-down list or create them. When you define the triggers, you can also specify when they will be activated.

### **Alarm**

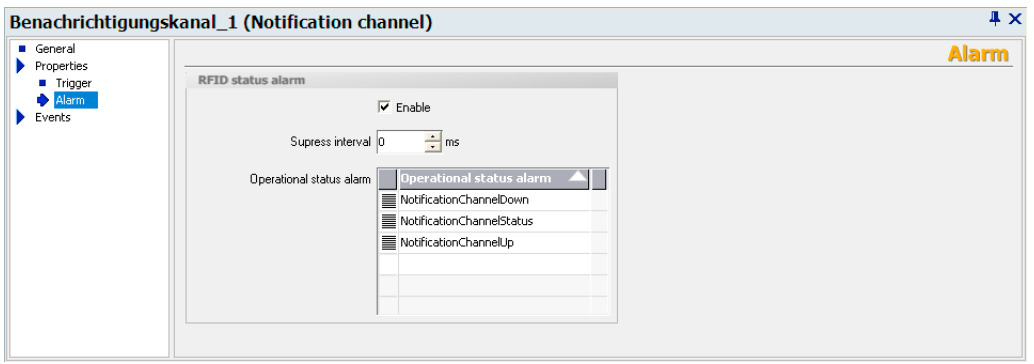

Under "Operational status alarm", you can assign more than one RFID status alarm to the notification channel. You can select these from the drop-down list or create them. You will then receive detailed information regarding the status of the notification channel.

If you select the "Enable" option, changes in operational status will be monitored. You can specify the change that triggers one of the RFID status alarms selected here when configuring the individual alarms. For further details, please read section "Working with alarms".

Under "Suppress interval", you can specify the length of time that multiple alarms or alarms triggered at short intervals should be suppressed.

# RF-MANAGER Engineering System

3.4 Parameterize topology

# Events

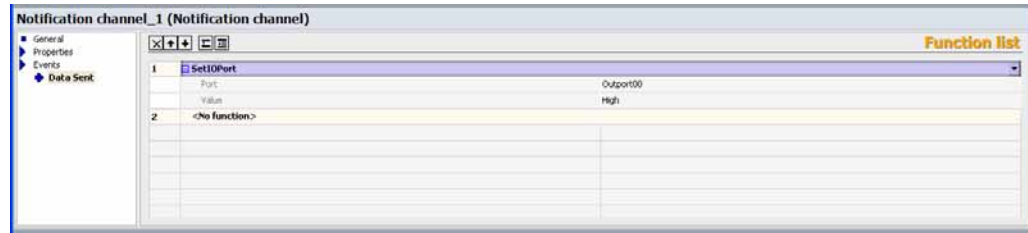

### ● Data Sent

As soon as data supplied from the data sources are forwarded to the workplace, the trigger is activated. Only the system function "SetIOPort" can be set as a trigger.

# **Triggers**

Triggers represent activation mechanisms that can be used to control asynchronous read and filter procedures. Tag data are read at specific times or the stored tag data can be transferred dependent on triggers. Triggers can be used with data sources (read triggers) and notification channels (notification channel triggers).

The "Trigger" menu provides the following parameter setting options:

# **General**

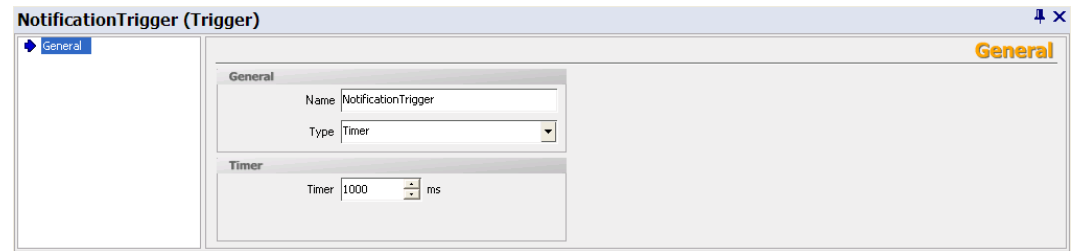

You can specify the trigger "Type" here and set the following parameters:

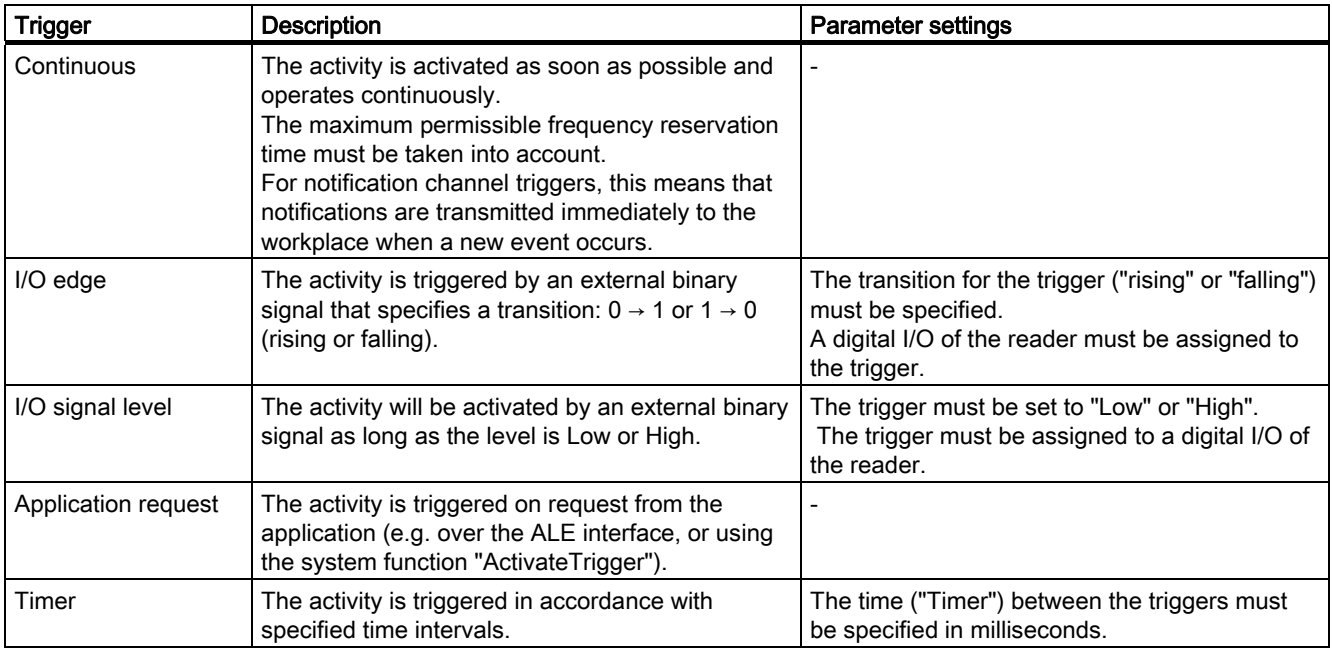

# Events

# ● Trigger fired

As soon as a trigger is fired according to its conditions, the function list configured here is triggered. Only the function "SetIOPort" can be used in the list of functions.

# 3.4.2.2 RF660R

# RFID device

The "RFID device" menu provides the following parameter setting options:

# General

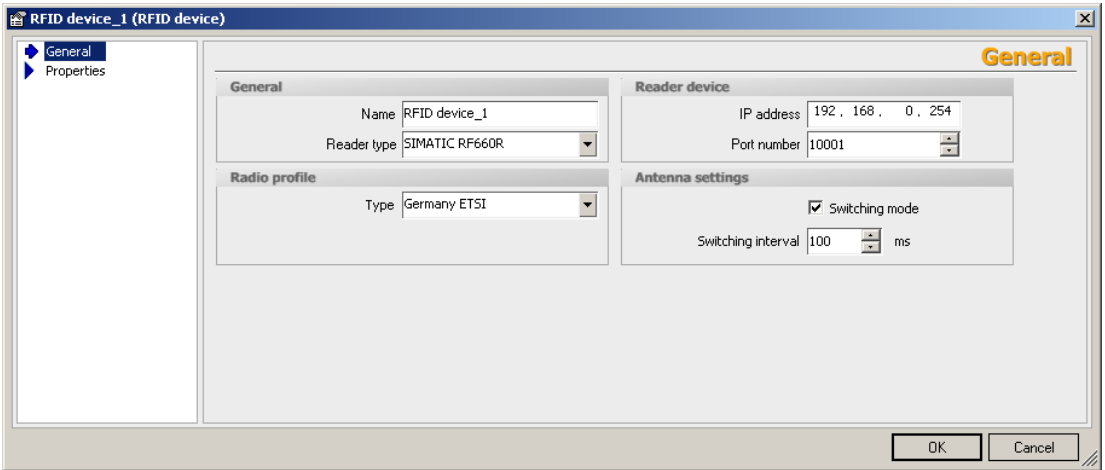

You can assign a "Name" to the reader and enter the parameter settings made on the RF660R. This contains the "IP address" and the "Port number" of the reader as well as the "radio profile" used for the RFID reader.

Note that the "Listen Before Talk" (LBT) procedure with the new ETSI standard EN 302 208 V1.2.1 is no longer supported for RF660R readers V1.3 or higher and the new XML protocol version GR\_XML\_3.0. The "ETSI SRD" radio profile also no longer applies.

With the new XML messaging version GR\_XML\_3.0, RF660R readers V1.3 can also be parameterized with the "CHINA" radio profile. The UHF band ranges from 920.125 MHz to 924.875 MHz in 250 kHz channel increments. There are 16 channels up to max. 2 W (ERP) and 20 channels up to max. 0.1 W (ERP).

Further detailed information on radio profiles can be found in the RF600 System Manual, chapter Regulations for frequency bands".

Select the radio profile via the dropdown menu "Type".

The "Antenna switching" option uses "Switching mode" to switch antennas over between transmitting (TX) and receiving (RX) in accordance with the rotation principle. You enter the "Switching interval" in milliseconds.

In practice, the "Switching interval" causes the system to transmit on one antenna at one time and to receive on the other antennas. As long as one antenna is receiving further tags, the system continues to transmit on the same transmission antennas until all responding tags have been detected. Afterwards, or if a tag does not respond, the system will activate another antenna as the transmission antenna. After all the antennas have transmitted at least once or if the settling time is too long, the reader will set frequency hopping mode (USA) or channel selection mode (Europe).

In general, it is recommended that the antenna switching option is activated and all connected antennas are set to combined transmit and receive mode (TX/RX) to increase the read probability of tags.

[Antenna switching](#page-183-0) (Page [184\)](#page-183-0)

# **Properties**

### ● Radio settings

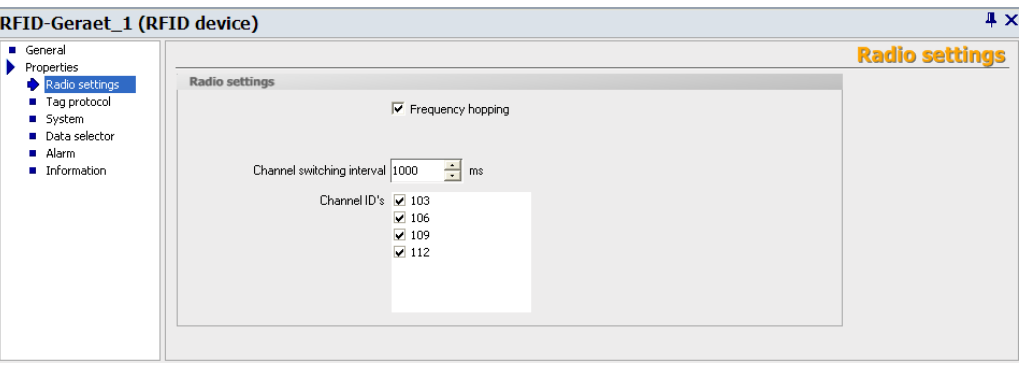

If your RFID system is using "Frequency hopping", you can specify the "Channel switching interval" for the reader transmission channels here in milliseconds.

Frequency hopping is used to prevent mutual inference from the readers. If frequency hopping is not activated, you must permanently assign the transmission channel by means of an ID. If the FCC radio profile is used, however, frequency hopping cannot be deactivated.

#### Reader with firmware version up to V1.2 and XML messaging version GR\_XML\_V2.0:

When the ETSI radio profile is used, frequency hopping automatically causes the Listen Before Talk procedure to be used. The reader checks before transmitting whether a channel is reserved to prevent tag collisions. The reader only transmits when a channel is free. The reader can transmit on this channel for up to 4 seconds and must then either insert a pause of at least 100 milliseconds or hop immediately to an unreserved channel where it can transmit for another 4 seconds.

When frequency hopping is activated, you also have the option of "Send only on even channels". This option ensures that more than one RF660R reader can be operated simultaneously close to each other without interference and the tag read reliability can be increased. This will function correctly provided that the minimum spacings of antennas are complied with. This option is only specified for EPC Class1 Gen2 and does not function with other tag types.

### **NOTICE**

### Select "Dense Interrogator" modulation mode

If you selected the option "Send only on even channels", in the "Tag protocol" menu, you must select the EPC Class1 Gen2 modulation mode "Dense Interrogator".

## Tag protocol

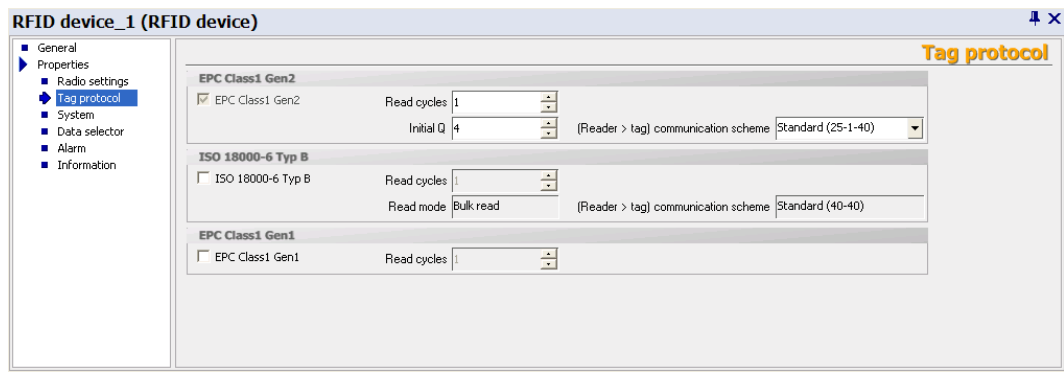

This is where you select the communication protocol to be used between the reader and tag. Depending on the tags used, you can decide between ISO 18000-6 Type B, EPC Class1 Gen1 or EPC Class1 Gen2. More than one communication protocol can be used.

You can also specify the "Number of read cycles". When more than one communication protocol is used, the cycle time can be increased to extend the time that the reader searches for specific tag types taking other tag types into account.

Example: If two tag types are used, ISO and EPC Gen2, the number of read cycles for each of them can be set to 1; so that 50 % of the time, the reader will search for ISO tags and 50 % of the time it will search for EPC Gen2 tags. If the ISO read cycles were set to 3 and the EPC Gen2 read cycles to 1, this would mean that the reader would search for ISO tags for three times as long as for EPC Gen2 tags.

You must also specify the "Read mode". For ISO 18000-6 Type B, you can choose either SINGLE\_TAG or BULK\_READ.

In SINGLE TAG mode, the reader is optimized so that it finds a single tag in the field as quickly as possible. When several tags are located in a field, in some cases, after the first tag has been detected by the reader, the others are ignored.

In BULK, READ mode, the reader is set so that it finds all the tags located in the field with the greatest possible probability. This is the default setting.

With EPC Class1 Gen2, you can use "Initial Q" to specify the maximum number of tags that can be expected to be located in the field at the same time, so that collisions can be prevented.

The following formula applies:  $2 \text{ Initial } Q$  value = Number of expected tags

It is important to note here that the length of a read cycle increases with the value of the Initial Q value. Normally this value is automatically set by the readers. If, however, you want to optimize performance, the rule of thumb is that the value must be set as low as possible and as high as necessary.

In "Modulation mode", for ISO and EPC Gen2, set the data transfer rates between the reader and tag.

## **NOTICE**

#### Option conditional on "Dense Interrogator" for "Send only on even channels"

If you have selected the EPC Class1 Gen2 modulation mode "Dense Interrogator", in the "Radio settings" menu, you must select the option "Send only on even channels".

[Dense interrogator mode](#page-178-0) (Page [179\)](#page-178-0)

[Tag modulation schemes](#page-178-1) (Page [179\)](#page-178-1)

### See also:

Help system Understanding and optimizing the scanning of RFID tags

#### System

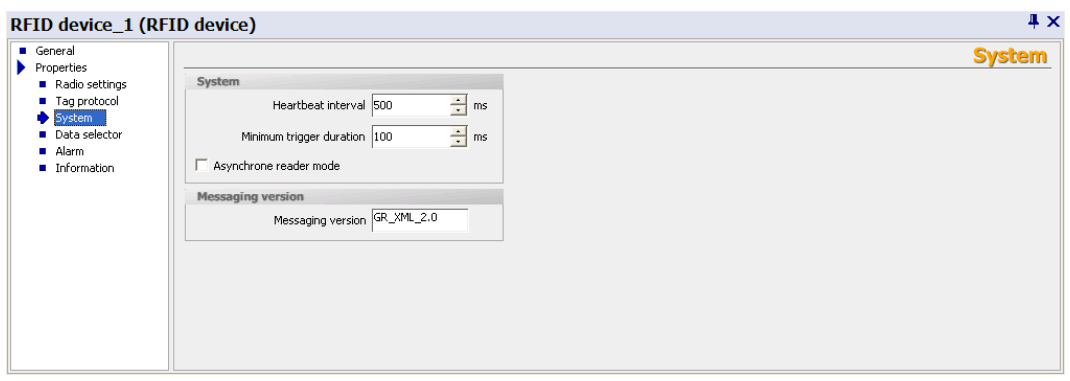

You specify the "Heartbeat interval" in milliseconds here. This describes the time interval between the transmission of the live pings that are exchanged between the RF-MANAGER and the reader. The live pings are used to monitor communication within the RFID system. Short intervals place a higher load on the RFID system but result in faster fault detection.

Under "Minimum trigger duration", you can specify the minimum duration of a complete read cycle. The default value is set to 100 milliseconds and must not be changed for standard scenarios.

Under "Asynchronous reader mode", you can change the operating mode of the reader. In asynchronous reader mode, the reader continuously reads tags that are resent in the field. Even if the same tag is always present in the field, the tag is read again and again and transferred to RF-MANAGER via the interface. Asynchronous reader mode corresponds to the "Trigger mode > Continuous" setting in the

"SIMATIC RF660R Configuration Software". When the option is not enabled, the RF660R reader will only read in response to an explicit request or in accordance with the configured trigger conditions.

You use "Asynchronous reader mode" when you want tags to be detected as quickly as possible. In this mode, the software does not provide a trigger because the reader reads autonomously. You will need this function for high-speed processes in which temporary reading pauses are not acceptable.

## **Note**

### Preconditions/settings

- Read settings: Set the threshold for "Observed" to 0.
- Set all the participating components, such as notification channels, to continuous triggering.

#### **Note**

#### Only one data source

Please note that you can only parameterize one data source for your reader in asynchronous reader mode. Scenarios with multiple data sources are not permitted!

# **NOTICE**

### Network problems and performance problems

In asynchronous reader mode, an extremely large number of tag events are transferred to RF-MANAGER over the network. When a number of readers are operated in asynchronous mode, a narrow network bandwidth can cause problems.

Similarly, when a large number of tag events are processed in RF-MANAGER, problems can occur with the computing performance of your PC.

### NOTICE

#### No asynchronous reader mode in ETSI-SRD mode

In ETSI-SRD mode, the reader should not operate in asynchronous reader mode, because active reading is always performed.

## NOTICE

#### Time delays on reparameterization

In asynchronous reader mode, when a number of tags are located in the field, time delays can occur in the "Configuration" screen object during reparameterization.

Under "Protocol version", the communication protocol is displayed that is used for communication with the reader. The protocol is dependent on the firmware of the reader and can only be changed during a firmware upgrade.

When you create new projects for the RF660R reader in RF-MANAGER 2008, the new XML messaging version GR\_XML\_3.0 is automatically set. This ensures compatibility with the firmware version V1.3 of the reader. The profile "Dense interrogator" is activated as modulation scheme.

If you open projects created with older RF-MANAGER versions, the readers in these projects initially keep their old XML messaging version. An automatic conversion to GR\_XML\_3.0 does not take place.

In these projects, however, you can manually convert the XML messaging version of individual RF660R readers from GR\_XML\_2.0 to GR\_XML\_3.0. The result is that all channels except for the 4 channels permitted in the 4-channel plan are deactivated for this reader in this project. Therefore, only RF660R readers with firmware version V1.3 are permitted.

Below you will find an overview of the compatibility of XML messaging versions and RF660R reader firmware versions.

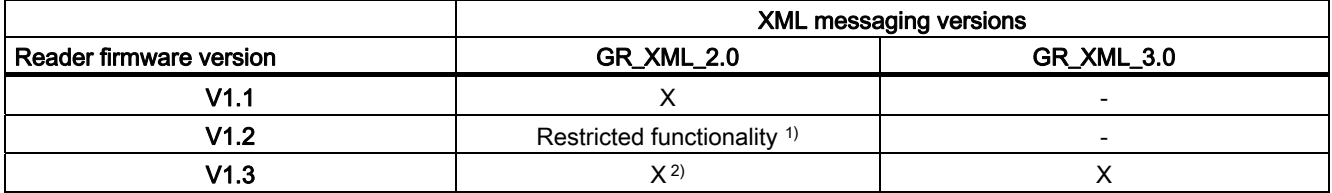

<sup>1)</sup> In this case the reader firmware's properties are compatible with firmware V1.1 (e.g. no CHINA radio profile permissible)

<sup>2)</sup> No command parameters may be used that are no longer permitted in firmware V1.3.

# **NOTICE**

### Avoidance of faults

If you use RF-MANAGER projects with the old XML messaging version GR\_XML\_2.0, it is your responsibility to configure your project in agreement with the new ETSI standard EN 302 208 V1.2.1. If you do not do that, this may result in problems in the plant and you might infringe radio regulations. Further information on this and on the possible mixed operation of readers according to ETSI EN 302 208 V1.1.1 und V1.2.1 can be found in the RF600 System Manual.

### Data selector

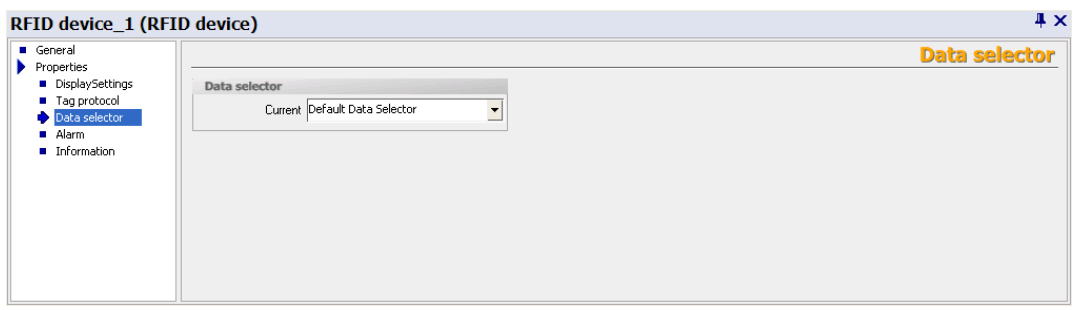

You can select the current data selector or define a new data selector here. Please note that the data selector chosen here will only be effective in the following cases:

- During synchronous read procedures
- Or for notification channels for which a data selector has not been explicitly selected.

In general, data selectors are components of notification channels and are used with the asynchronous read procedure.

For further information on using data selectors, refer to the section.

#### **Alarm**

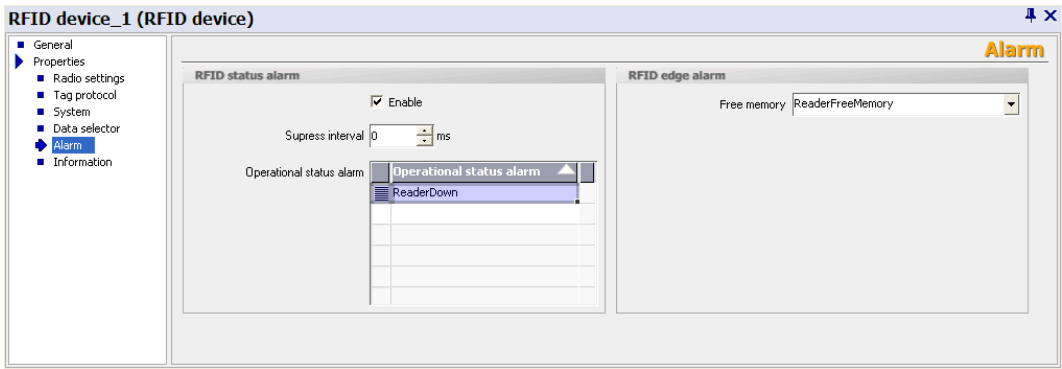

You can select alarms for reader status and available memory here or define them. Under "Operational status alarm", you can assign more than one RFID status alarm to the selected RFID device. You will then receive detailed information regarding the status of the RFID device.

If you select the "Enable" option, changes in operational status will be monitored. You can specify the change that triggers one of the RFID status alarms selected here when configuring the individual alarms. For further details, please read section *Working with* alarms.

Under "Suppress interval", you can specify the length of time that multiple alarms or alarms triggered at short intervals should be suppressed.

[RFID alarms](#page-301-0) (Page [302\)](#page-301-0)

### ● Information

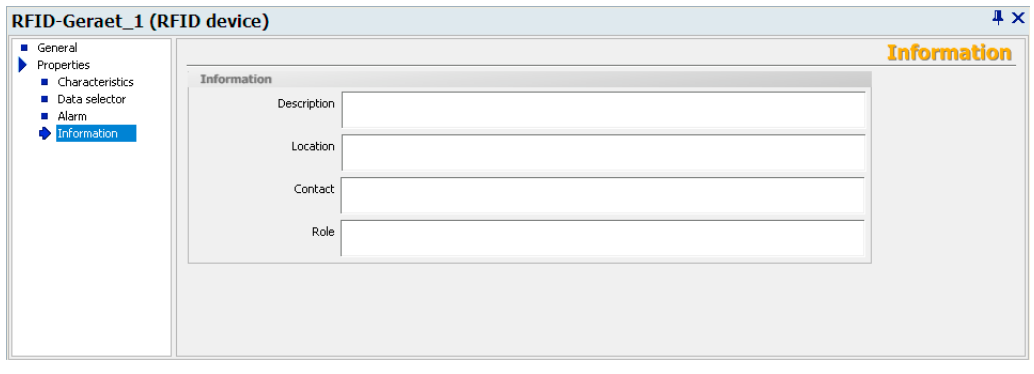

You can store descriptions regarding the reader, reader location, responsible contact person(s) and reader role here. This information is displayed in the "Configuration" and "Statistics" views.

[Configuration](#page-499-0) (Page [500](#page-499-0))

[Statistics view](#page-497-0) (Page [498](#page-497-0))

# See also

[Overview of the RF-MANAGER architecture](#page-20-0) (Page [21](#page-20-0))

[Parameterizing data selectors](#page-274-0) (Page [275\)](#page-274-0)

[Parameterizing tag selectors](#page-270-0) (Page [271](#page-270-0))

# <span id="page-178-1"></span>Tag modulation schemes

You set the data transfer rate between reader and tag using tag modulation schemes. This parameterization is only possible in the case of tag logs ISO 18000-6 Type B and EPC Class1 GEN2.

# ISO 18000-6 type B tag modulation schemes

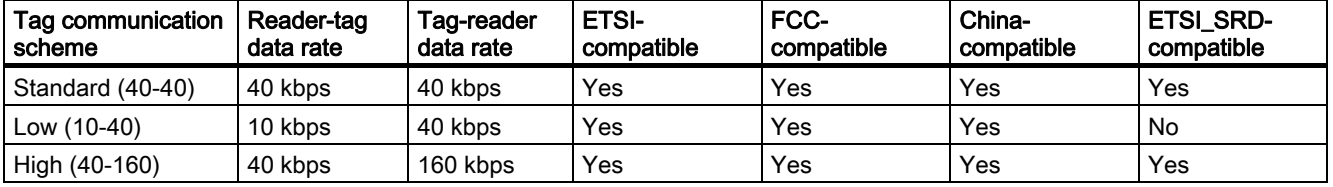

# EPC Class1 GEN2 tag communication schemes

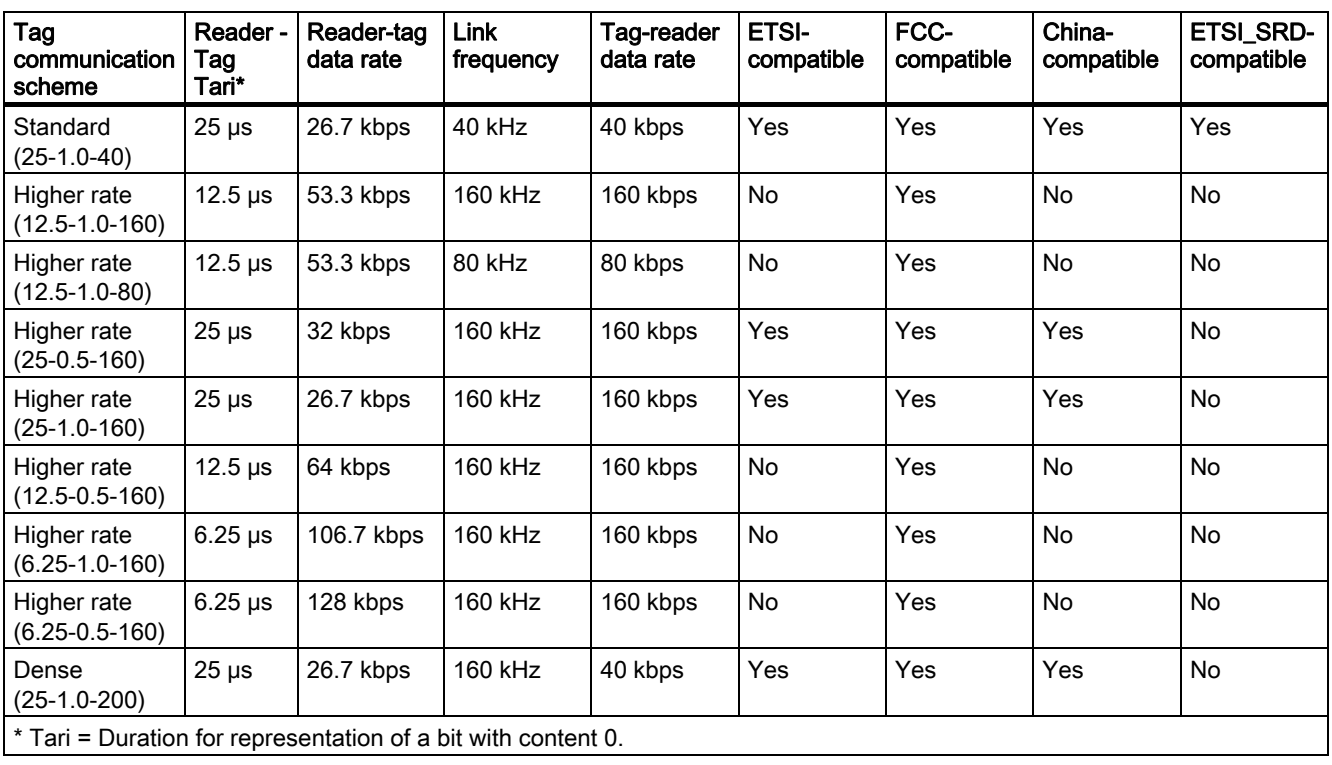

# <span id="page-178-0"></span>Dense interrogator mode

The dense interrogator mode for Gen 2 tags enables several readers to be operated without interference in close proximity to each other.

## Dense Interrogator Environment mode (DIE mode)

In this mode, tag readability is increased through the application of interference-reducing measures.

DIE mode is only defined for Gen 2 and does not function with other tag types.

## Operating principle

When using Gen 2 tags, a so-called Miller subcarrier permits readers located close to one another to use the same frequency. This is achieved by inserting a frequency offset for the signal carrier in the tag (by using a square-wave hybrid signal).

In accordance with EPC Global, only the even channels are used for transmitting in this mode (communications path Reader  $\rightarrow$  Tag); the tag response is on the odd channels as a result of the frequency offset. As a result of the large difference in level between the transmitter channels and the tag response channels, this technology provides great advantages for frequency reuse. However, a prerequisite is that a certain minimum distance, and thus minimum decoupling, is observed between the antennas of adjacent readers.

### Antenna alignment and distances

The minimum distance required between antennas using the same frequency depends on the transmitter power set and the antenna alignment.

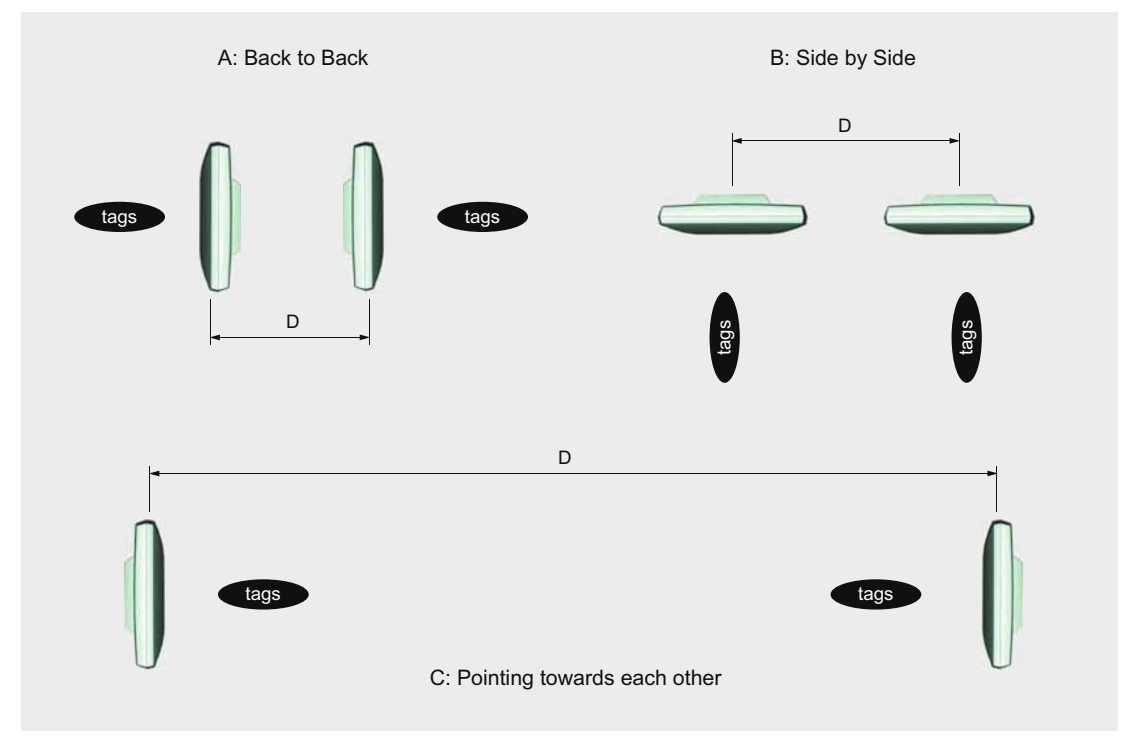

Figure 3-14 Antenna distances
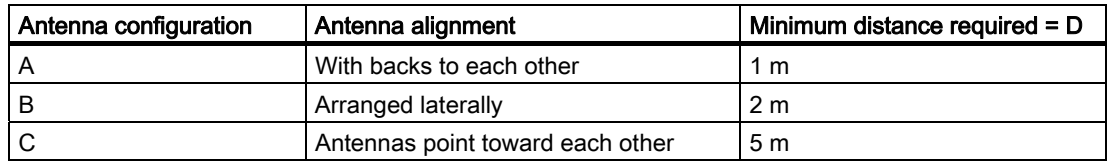

## Optimizing tag reading accuracy

A further improvement in the tag reading accuracy in an environment with a high density of readers can be achieved by orienting the antennas toward the respective tag field, i.e. by rotating them horizontally and vertically.

In addition, the transmitter power of the readers can be reduced down to the minimum at which the tags are still just detected accurately.

This greatly reduces the probability of interference.

### RF-MANAGER Engineering System

3.4 Parameterize topology

## Antennas

The "Antennas" menu provides the following parameter setting options:

### General

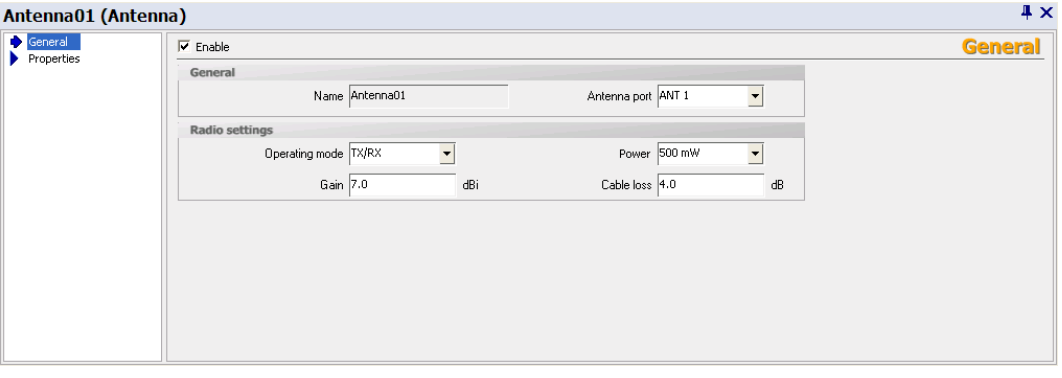

In this window, you can specify the radio properties of an antenna. You must specify the "Antenna port" of the reader. If an RF660R is used, Ports 1 to 4 are available. The "Name" of the antenna is automatically assigned.

The maximum "Power" is limited by the radio profile used. The settings for the antenna gain and cable loss parameters are dependent on the hardware used.

The "Operating mode" of each antenna must also be determined in this window: "Transmit only (TX)" / "Receive only (RX)" or "Transmit and receive (TX/RX)". TX/RX is only available if the antenna switching option was activated in the "RFID devices > General" menu. "Transmit only (TX)" is only available when antenna switching is deactivated.

The rules described below are applicable regardless of the number of antennas used:

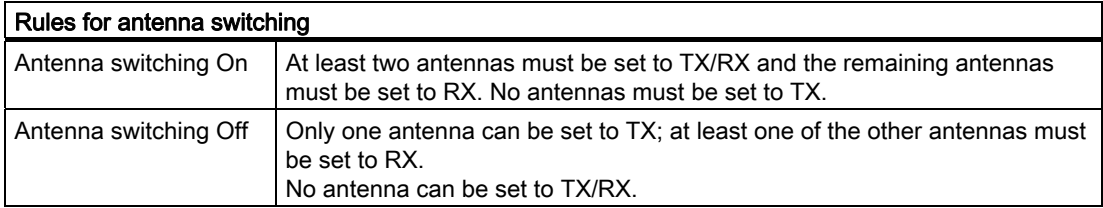

Under "Enable", you can activate the antenna. Alternatively, you can enable the antenna later using the "Configuration" screen object at runtime.

The advantage of the enable option is that the project can be completely configured even when the required hardware is not yet available.

[Antenna switching](#page-183-0) (Page [184\)](#page-183-0)

[Transmit power of the antennas](#page-183-1) (Page [184](#page-183-1))

## **Properties**

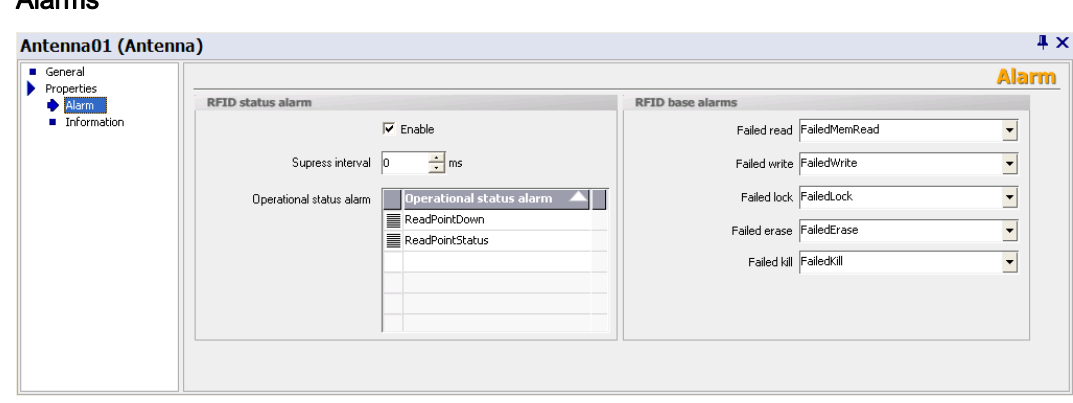

You can assign the "RFID status alarms" and "RFID base alarms" to the antenna here. You can either select them from the drop-down list or create new ones. Under "Operational status alarms", you can assign several RFID status alarms to the selected antenna. You will then receive detailed information regarding the status of the antenna.

If you select the "Enable" option, changes in operational status will be monitored. You can specify the change that triggers one of the RFID status alarms selected here when configuring the individual alarms. For further details, please read section "Working with alarms".

Under "Suppress interval", you can specify the length of time that multiple alarms or alarms triggered at short intervals should be suppressed.

#### **Information**

● Alarms

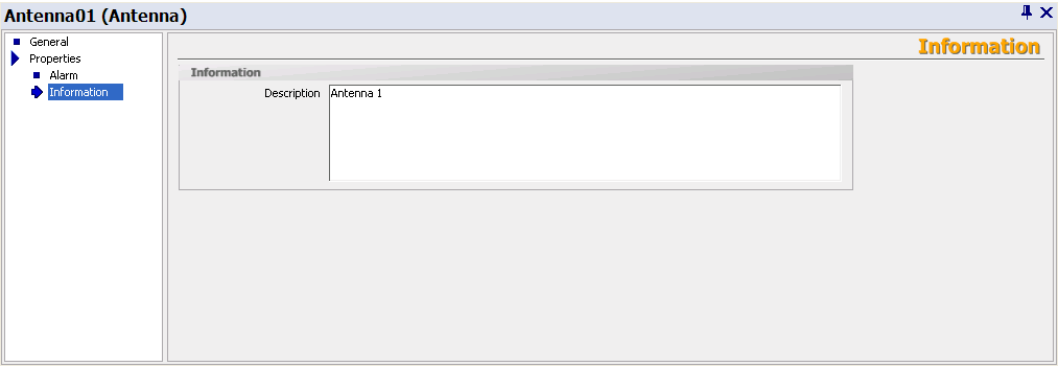

You can store a description of the antenna here. This information is displayed in the "Configuration" and "Statistics View" screen objects.

[Configuration](#page-499-0) (Page [500](#page-499-0))

[Statistics view](#page-497-0) (Page [498\)](#page-497-0)

#### See also

[RFID alarms](#page-301-0) (Page [302\)](#page-301-0)

## <span id="page-183-0"></span>Antenna switching

To achieve a high probability of reading tags, the "Antenna switching" function has been implemented in the RF660R reader.

During a defined time period, the reader transmits on one antenna and receives on the other. As long as the antenna is receiving signals from further tags, the reader continues to transmit on the same transmitter antenna until all responding tags have been identified. Subsequently, or if no tags respond, the reader activates another antenna as the transmitter antenna. After all the antenna have transmitted at least once and no tag has responded, or when the settling time is excessively long, the reader activates frequency hopping (in the USA) or channel selection (in Europe).

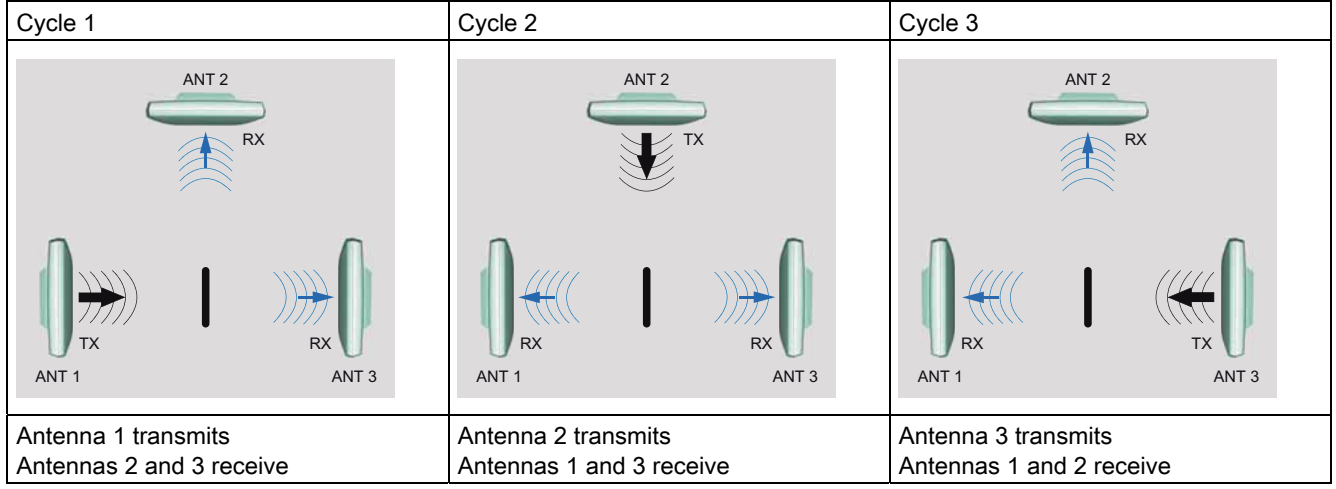

### <span id="page-183-1"></span>Transmit power of the antennas

The maximum transmit power of the antennas is restricted by the radio profile used. Parameterization of antenna gain and cable loss depends on the hardware used.

### ETSI radio profile

With the ETSI radio profile, the minimum transmit power is 100 mW ERP, and the maximum is 2000 mW ERP. The set power corresponds to the desired effective radiate power (ERP), and is calculated for the reader based on the entered parameters "Antenna gain" and "Cable loss". The RF660A-EU antenna has a gain of 7 dBi, and a 10 m long LMR-195 cable has a loss of 4 dB. For further antennas and cables, refer to the RF600 System Manual

### ETSI\_SRD radio profile (up to reader firmware V1.2)

With the ETSI, SRD radio profile, the minimum transmit power is 100 mW ERP, and the maximum is 500 mW ERP. The set power corresponds to the desired ERP and is calculated for the reader based on the entered parameters "Antenna gain" and "Cable loss". The RF660A-EU antenna has a gain of 7 dBi, and a 10 m long LMR-195 cable has a loss of 4 dB. For further antennas and cables, refer to the RF600 System Manual

## FCC radio profile

With the FCC radio profile, the minimum transmit power is 100 mW, and the maximum transmit power is 1000 mW. The set power corresponds to the desired signal level on the end of the antenna cable and is calculated for the reader based on the entered parameters "Antenna gain" and "Cable loss". The RF660A-US antenna has a gain of 6 dBi, and a 10-m long LMR-195 cable has a loss of 4 dB. For further antennas and cables, refer to the RF600 System Manual

## China radio profile

With the China radio profile, the minimum transmit power is 100 mW ERP, and the maximum transmit power is 2000 mW ERP. The set power corresponds to the desired effective radiate power (ERP), and is calculated for the reader based on the entered parameters "Antenna gain" and "Cable loss". The RF660A-US antenna has a gain of 6 dBi, and a 10 m long LMR-195 cable has a loss of 4 dB. For further antennas and cables, refer to the RF600 System **Manual** 

## Antenna configurations

Some basic antenna configurations and possible fields of application are shown below.

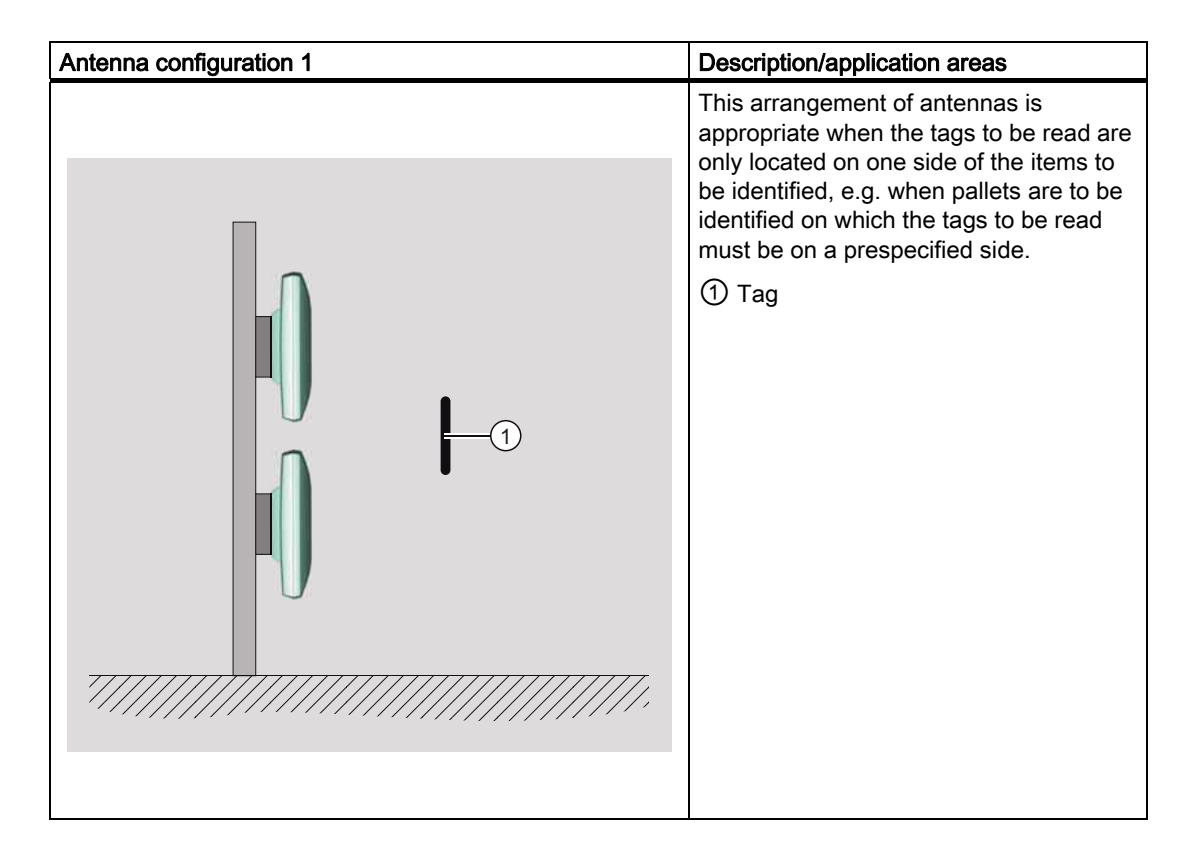

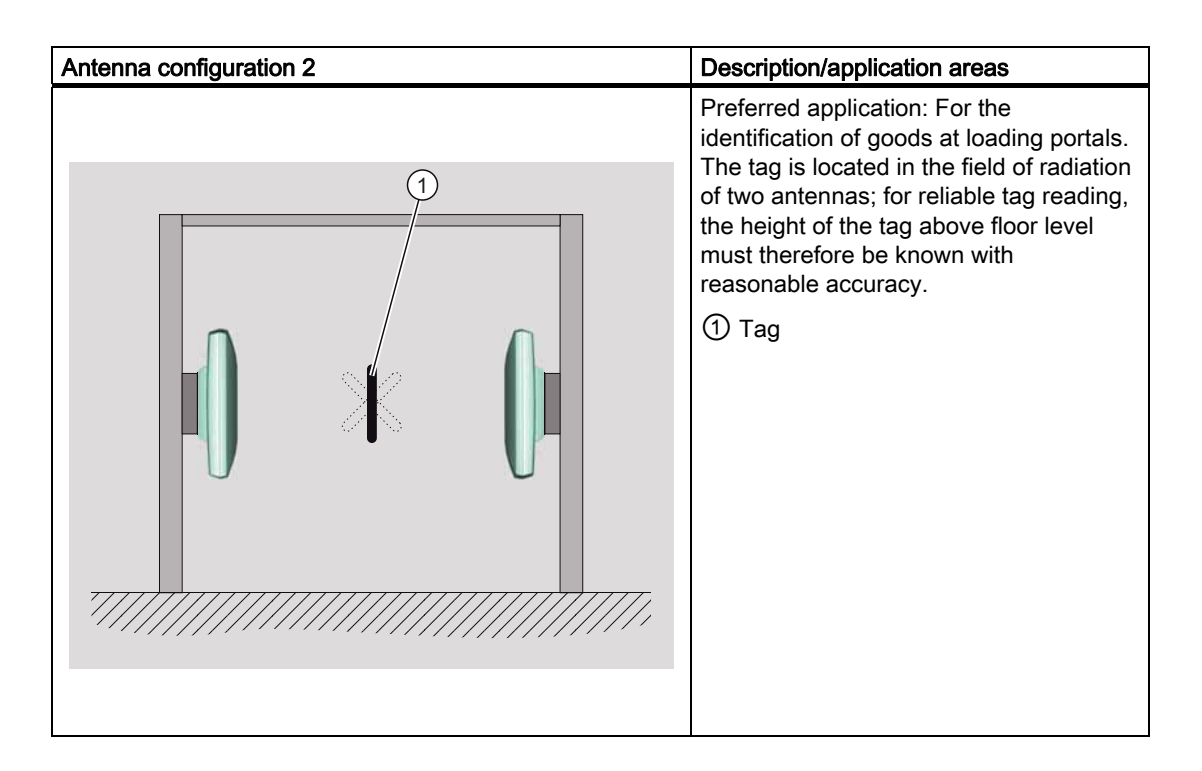

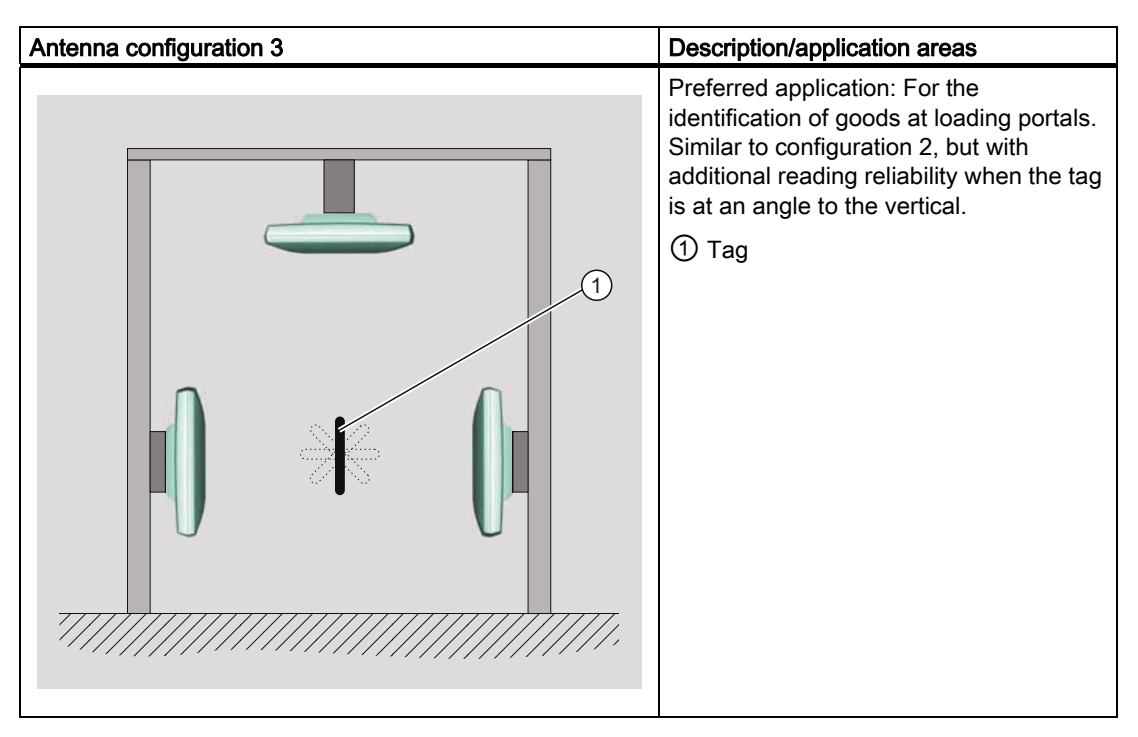

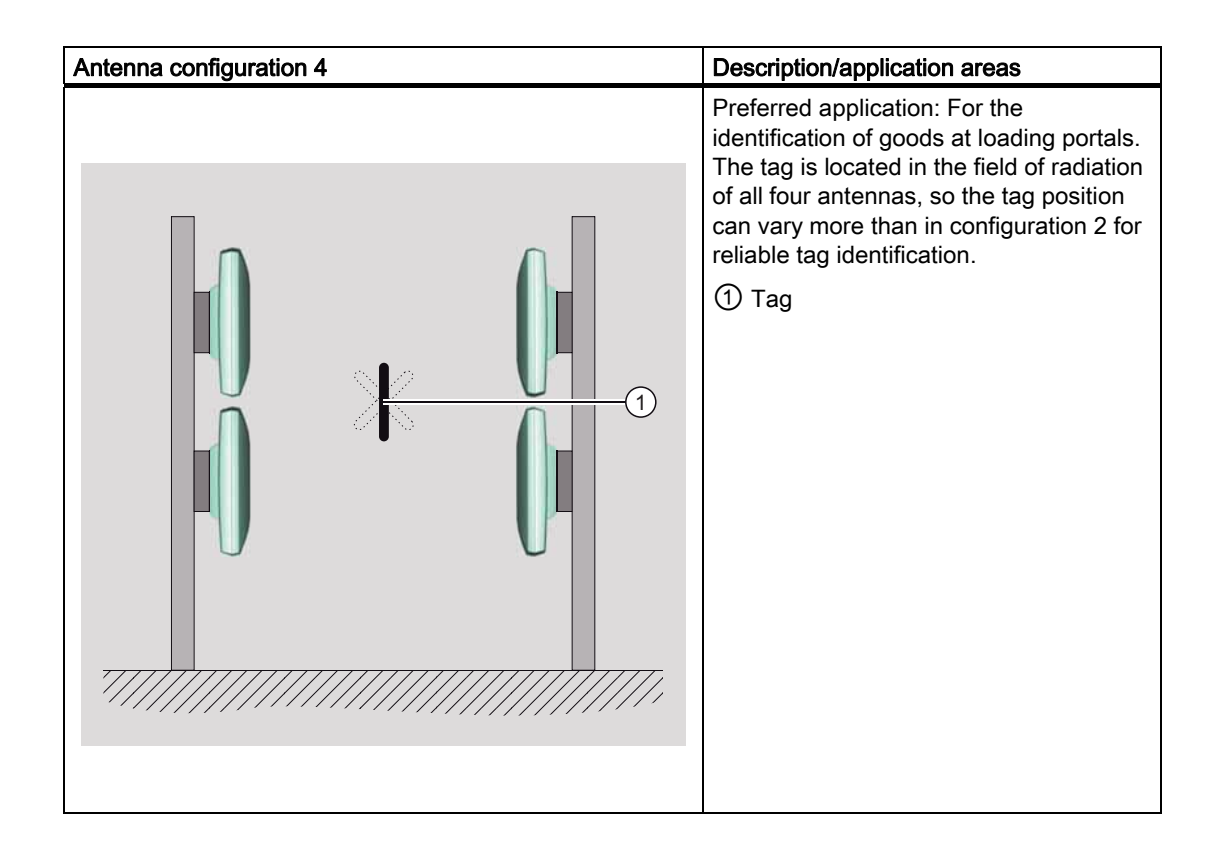

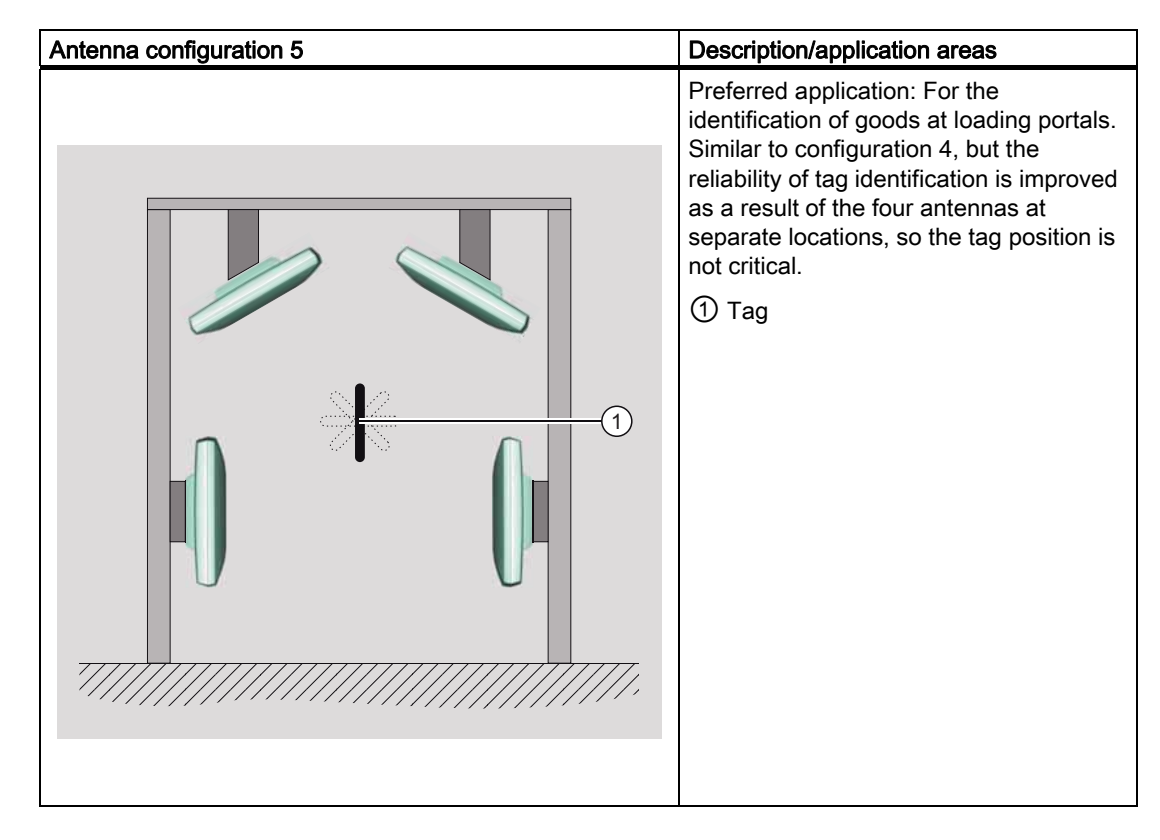

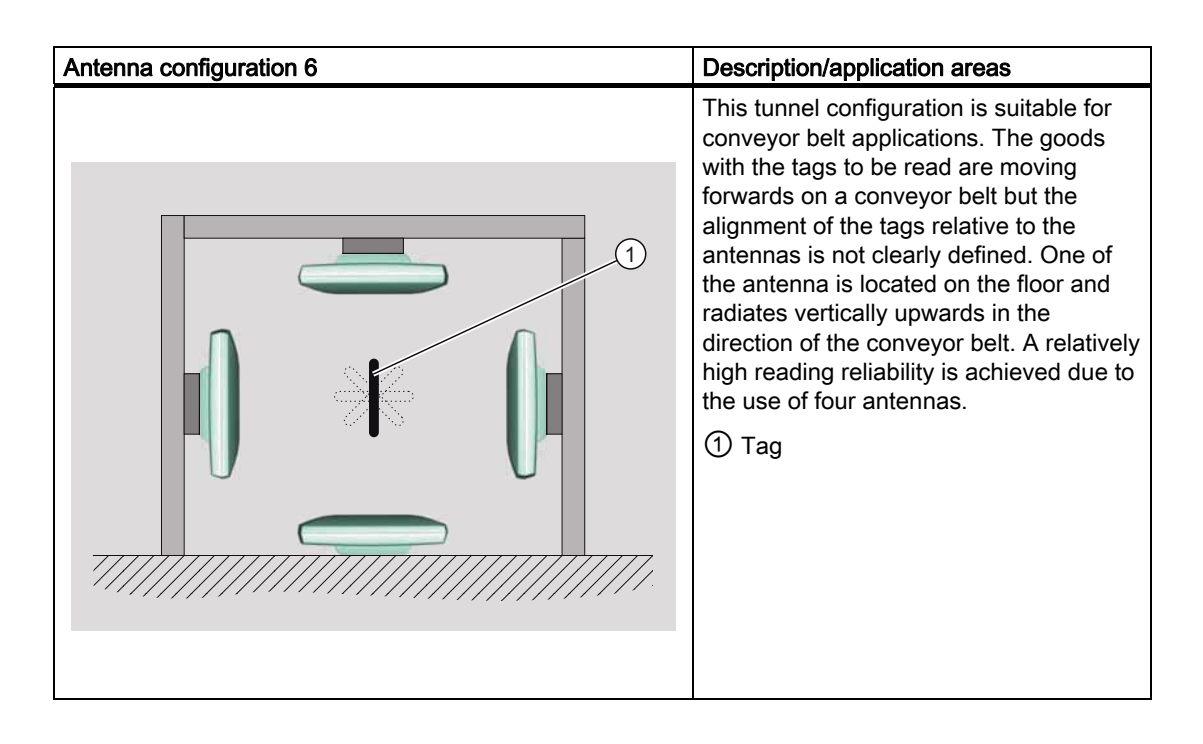

## Specified spacing of antennas

### Specified minimum spacing of antennas

The following diagram shows the specified minimum and maximum spacings for mounting antennas.

A minimum spacing of 50 cm is necessary between the antenna and liquids or metals. The distance between the antenna and the floor should also be at least 50 cm.

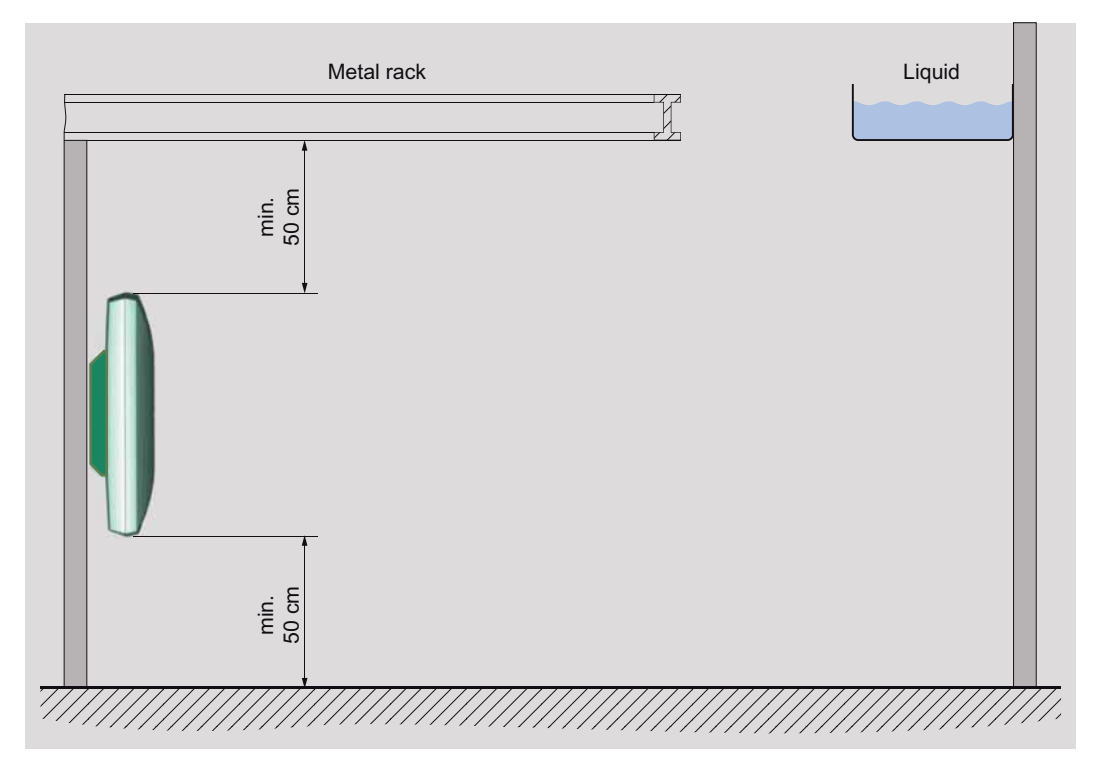

Figure 3-15 Minimum distance to the environment

The distance between two antennas mounted alongside each other or one above the other should be at least 20 cm, but a distance of more than 50 cm is better.

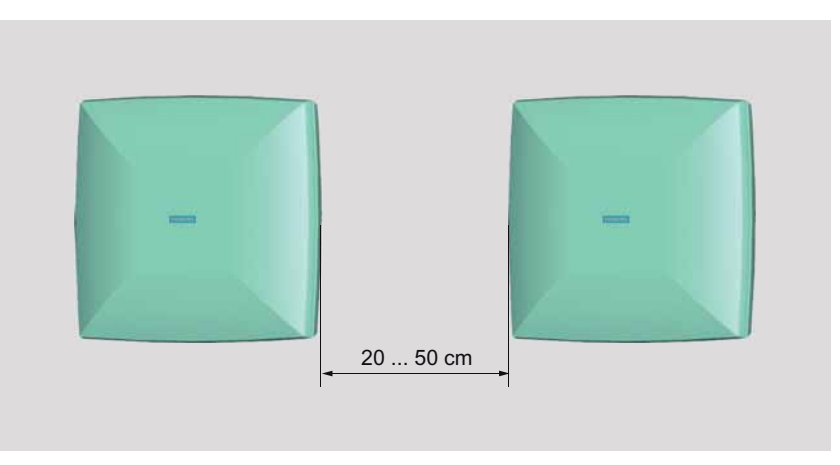

Figure 3-16 Antennas mounted adjacently horizontally or vertically

For a portal configuration, the distance between two antennas that are connected to the same reader is up to 3.5 m (in Europe) or 4 m (in the USA).

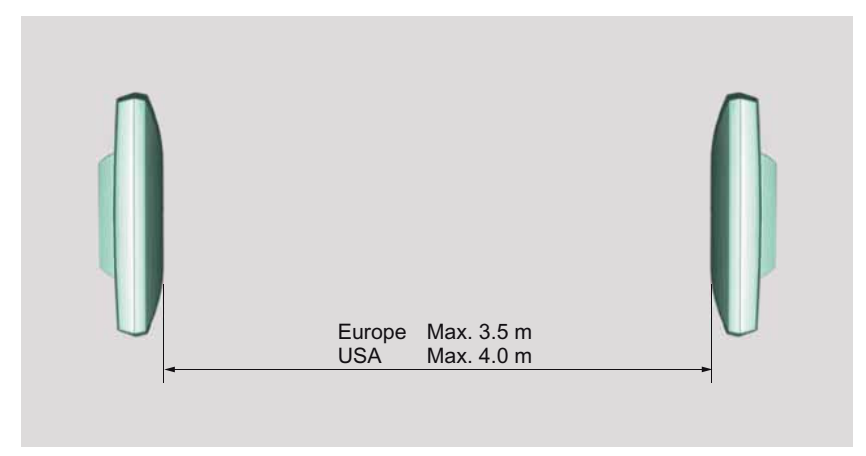

Figure 3-17 Portal configuration, maximum distance

The specified distances are recommended minimum or maximum values for configuration.

## Tag orientation in space

The alignment of the tag antenna to the antenna of the reader affects the reading range. For maximum performance and to achieve the maximum reading range, the tag antenna should therefore be aligned in parallel with the reader antenna:

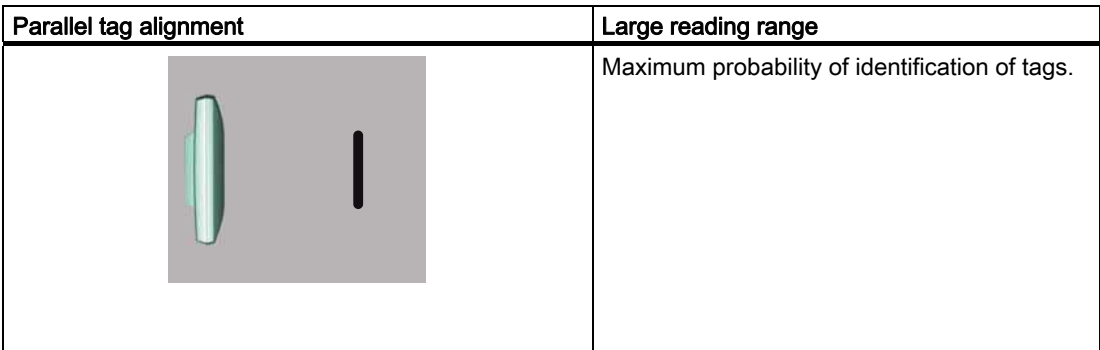

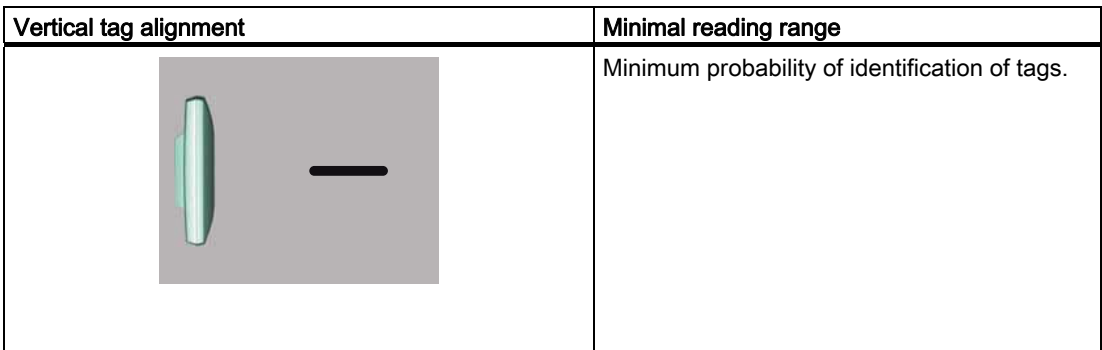

## RF-MANAGER Engineering System

3.4 Parameterize topology

## Data sources

Data sources read the data from logically associated antennas. The data sources pass on the data that are read from the antennas assigned to them.

The "Data sources" menu provides the following parameter setting options:

## General

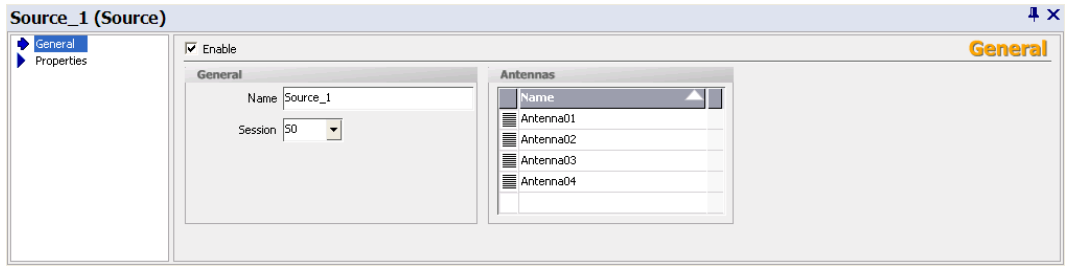

You can assign a name to the data source using the parameter "Name". Under "Antennas", you can assign the antennas that are available to the data source.

If you selected EPC Class1 Gen2 as the communication protocol between the reader and the tags, you must specify the session parameters for the data source. One tag can communicate with up to 4 data sources simultaneously, so to distinguish between these data sources, a unique number S0 to S3 and SL is assigned to each via the session parameters.

Under "Enable", you can activate the data source. Alternatively, you can enable the data source using the "Configuration" screen object at runtime.

## **Properties**

### **Read settings**

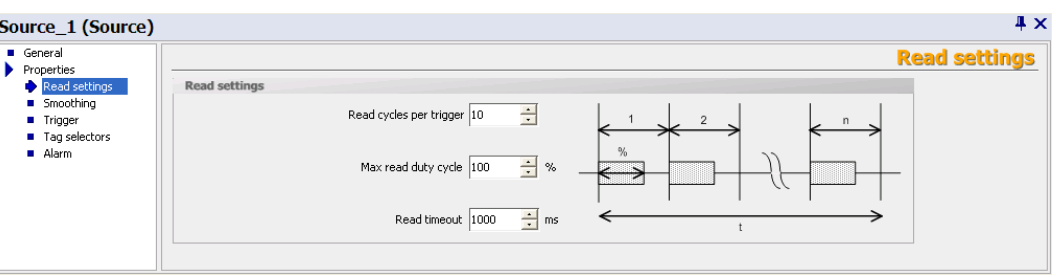

You specify the number of "Read cycles per trigger" here.

Under "Maximum read duty cycle", you specify a percentage that provides information on the length of time for which the antenna of a reader is permitted to be switched on; this feature serves to reduce the radio interference.

The "Read timeout" specifies in milliseconds how long the specified number of read cycle per trigger is permitted to take. When this time limit is exceeded, the read cycles are stopped even if the number of cycles that you specified has not been reached.

#### For more detailed information and general background information, please refer to:

Help system Getting started > Understanding and optimizing the scanning of RFID tags

#### **Smoothing**

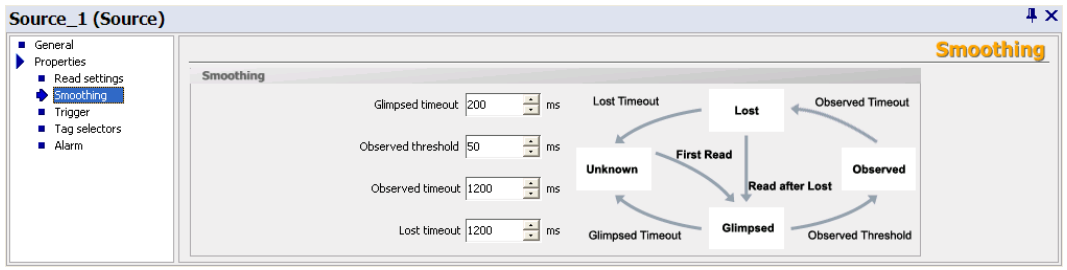

Smoothing is a technique that is used to optimize the read quality. The RF-MANAGER adds a status indication for the tags to the read results.

In this window, you specify the parameters for the status indication for the tags. Here you can specify times that have an effect on the status transitions.

The different statuses are described below:

## RF-MANAGER Engineering System

3.4 Parameterize topology

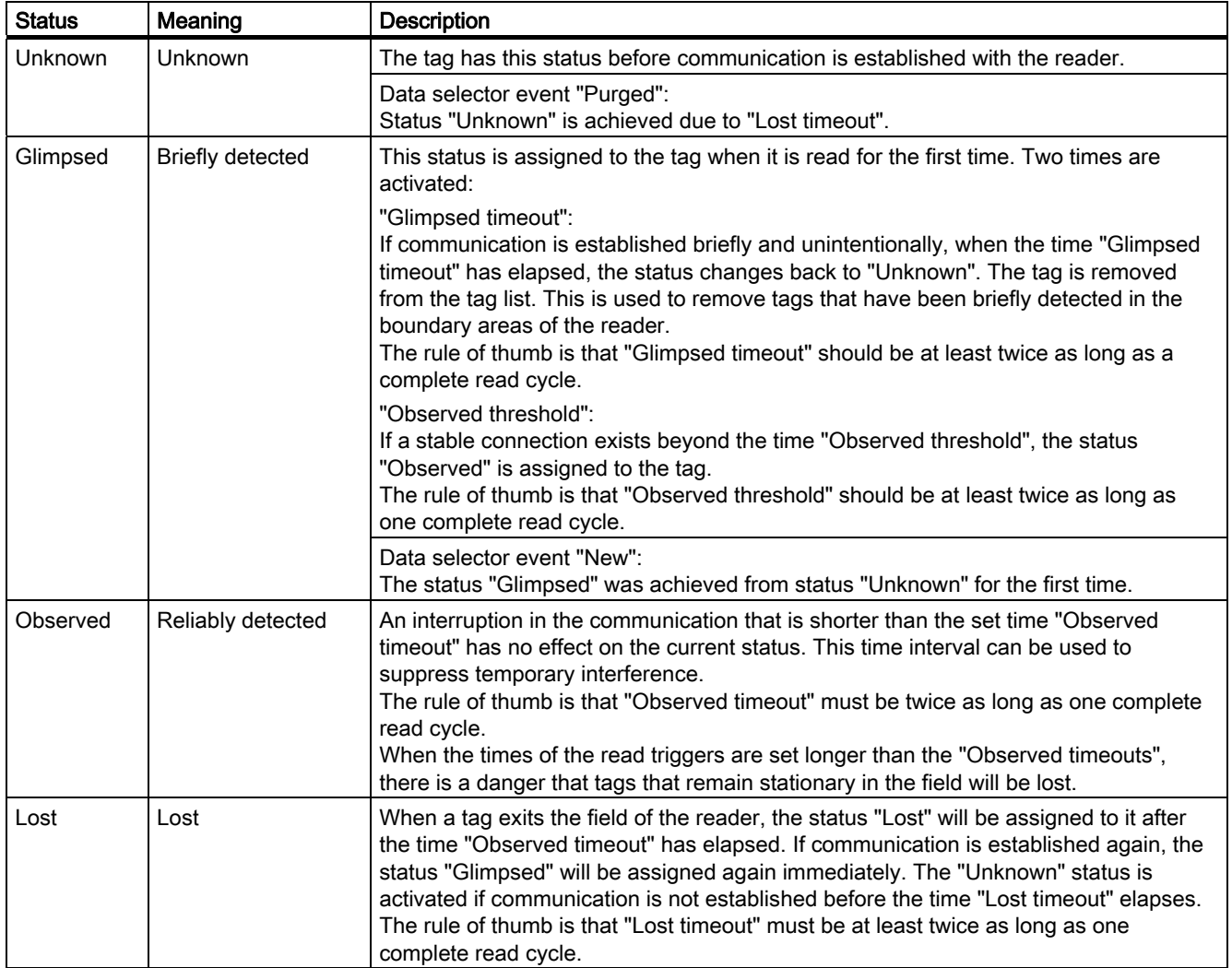

## For more detailed information and general background information, please refer to:

Help system Understanding and optimizing the scanning of RFID tags

#### **Triggers**

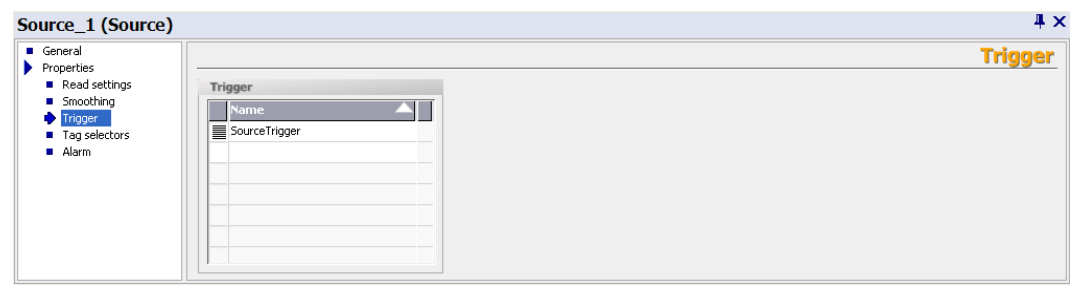

You specify the read triggers here. They cause the data source to read the data from the tags that are located in the antenna field. You can select the triggers from the drop-down list or define them yourself.

**Tag selectors** 

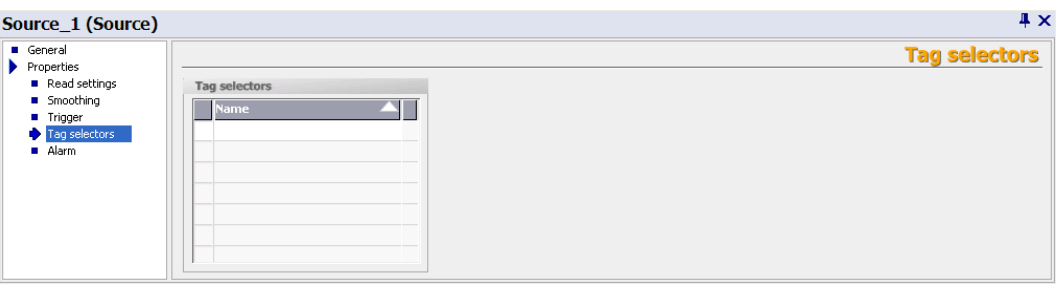

You assign tag selectors to the data source here. You can select the selectors from the drop-down list or define them yourself. The data to be read and filtered is specified here. If a selector is not entered here, the tag IDs will be supplied from all tags. For further information on the mode of operation of tag selectors, see

[Parameterizing tag selectors](#page-270-0) (Page [271\)](#page-270-0)

#### **Alarm**

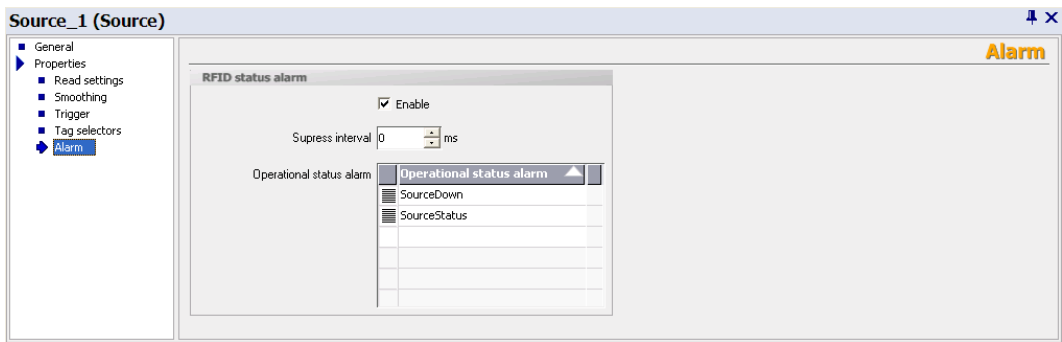

Under "Operational status alarm", you can assign more than one RFID status alarm to the data source. You can select these from the drop-down list or create them. You will then receive detailed information regarding the status of the data source.

If you select the "Enable" option, changes in operational status will be monitored. You can specify the change that triggers one of the RFID status alarms selected here when configuring the individual alarms. For further details, please read section "Working with alarms".

Under "Suppress interval", you can specify the length of time that multiple alarms or alarms triggered at short intervals should be suppressed.

[RFID alarms](#page-301-0) (Page [302\)](#page-301-0)

### Notification channels

The notification channels pass on the RFID data of the data sources assigned to it in accordance with the configured triggering mechanism and the data selector to its workplaces.

The "Notification channels" menu provides the following parameter setting options:

## **General**

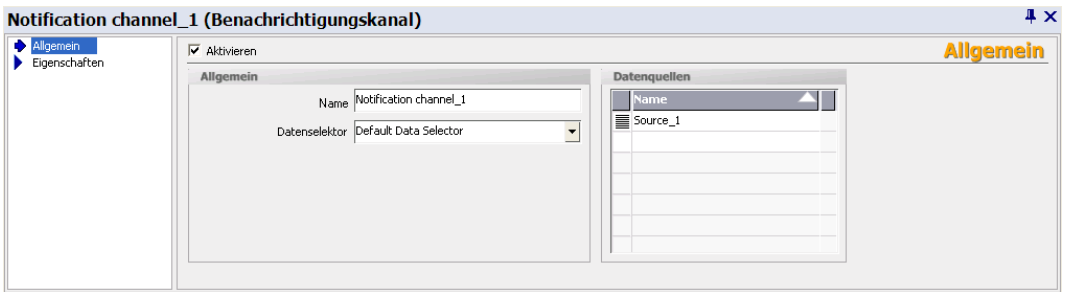

You can assign a name to the notification channel and assign a "Data selector" and one or more "Data sources" to it. You can define the data selector and the data source(s) yourself or select them from a drop-down list.

If a data selector is not defined for the notification channel, the data selector will automatically be used that was defined as current in the "Data selectors" submenu on the RFID device.

Under "Enable", you can activate the notification channel. Alternatively, you can activate the notification channel in the "Configuration" view at runtime.

## **Properties**

● Triggers

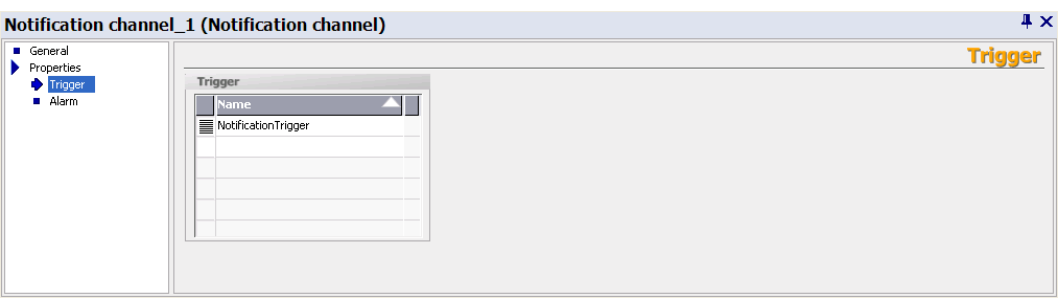

You can specify here whether the events received from the data sources should be transmitted continuously or whether they should be passed on dependent on the notification channel trigger. You can select these triggers from the drop-down list or create them. When you define the triggers, you can also specify when they will be activated.

#### ● Alarm

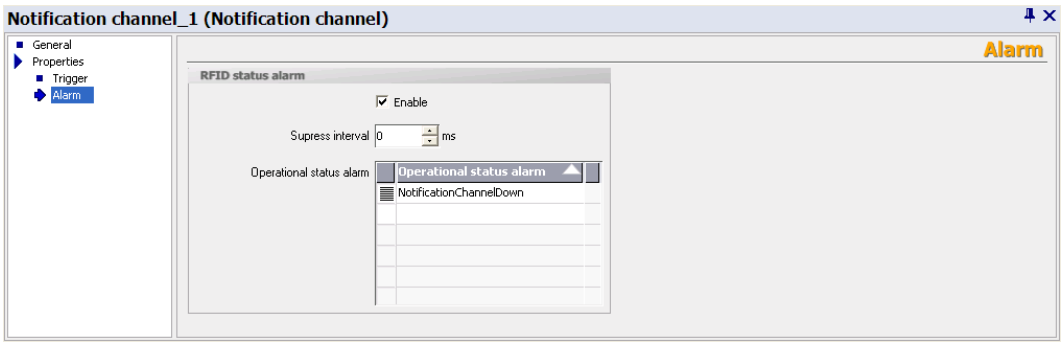

Under "Operational status alarm", you can assign more than one RFID status alarm to the notification channel. You can select these from the drop-down list or create them. You will then receive detailed information regarding the status of the notification channel.

If you select the "Enable" option, changes in operational status will be monitored. You can specify the change that triggers one of the RFID status alarms selected here when configuring the individual alarms. For further details, please read section "Working with alarms".

Under "Suppress interval", you can specify the length of time that multiple alarms or alarms triggered at short intervals should be suppressed.

## **Triggers**

Triggers represent activation mechanisms that can be used to control asynchronous read and filter procedures. Tag data are read at specific times or the stored tag data can be transferred dependent on triggers. Triggers can be used with data sources (read triggers) and notification channels (notification channel triggers).

Triggers can also be activated using the system function "ActivateTrigger" independently of these settings; in addition to the triggering conditions configured for the trigger. When this function is used, for example, for changing the value of a variable, a trigger can be activated by a change in value in the PLC. Depending on the configuration, this trigger causes the data sources to be read.

The "Trigger" menu provides the following parameter setting options:

## **General**

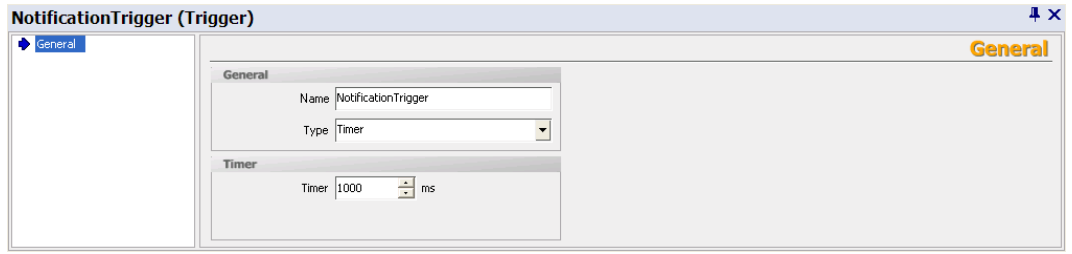

You can specify the trigger "Type" here and set the following parameters:

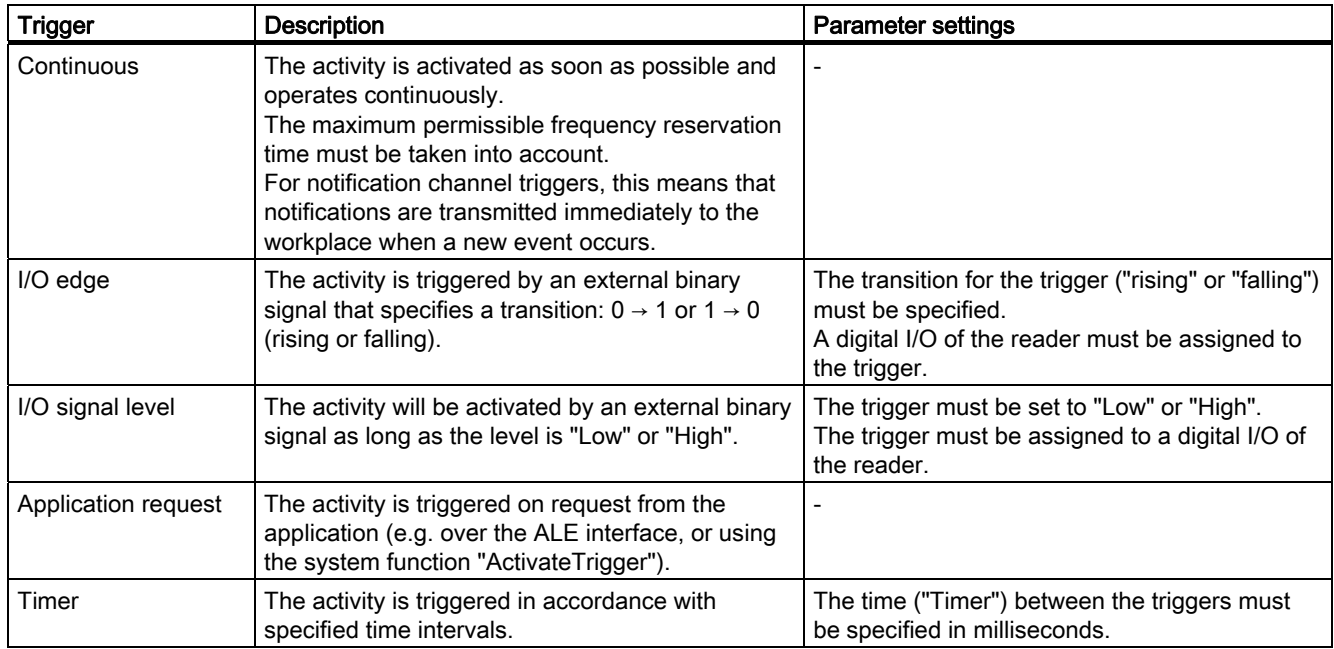

# 3.4.3 RF620R/RF630R/RF300 systems

## 3.4.3.1 RFID device

The "RFID device" menu provides the following parameter setting options:

#### **General**

Here you can select the Reader type and assign a name to the reader.

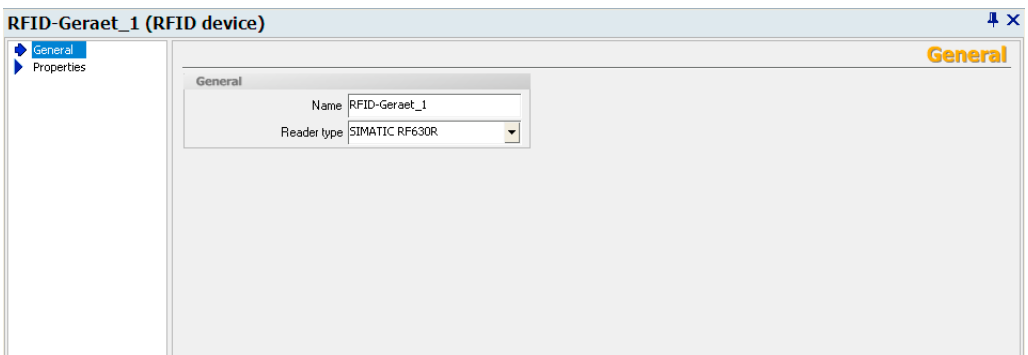

### **Properties**

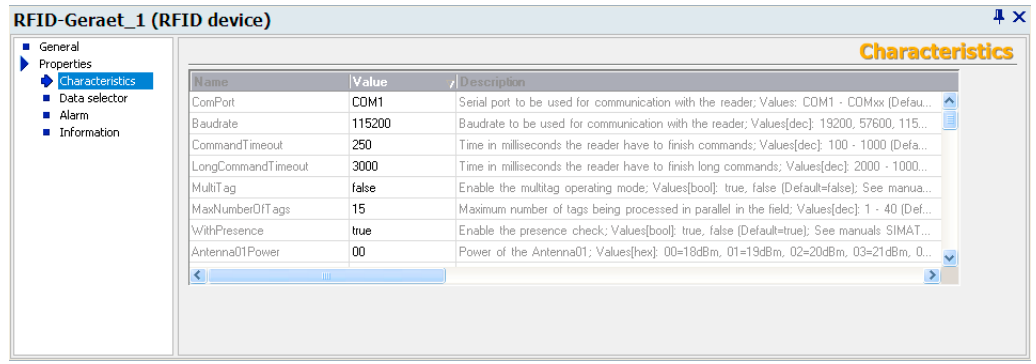

Under "Properties" you can enter the parameters of the readers.

The parameters are entered in plain text form. The parameters in the Engineering System are not language-dependent. The parameters and their possible values are shown below. Please note that not all parameters are available to all readers.

More detailed information on the significance of the parameters can be found in the RF620R/RF630R Parameterization Manual, the RF300 Product Information, and the manuals for the individual function blocks.

## ● Parameters for RF300 readers

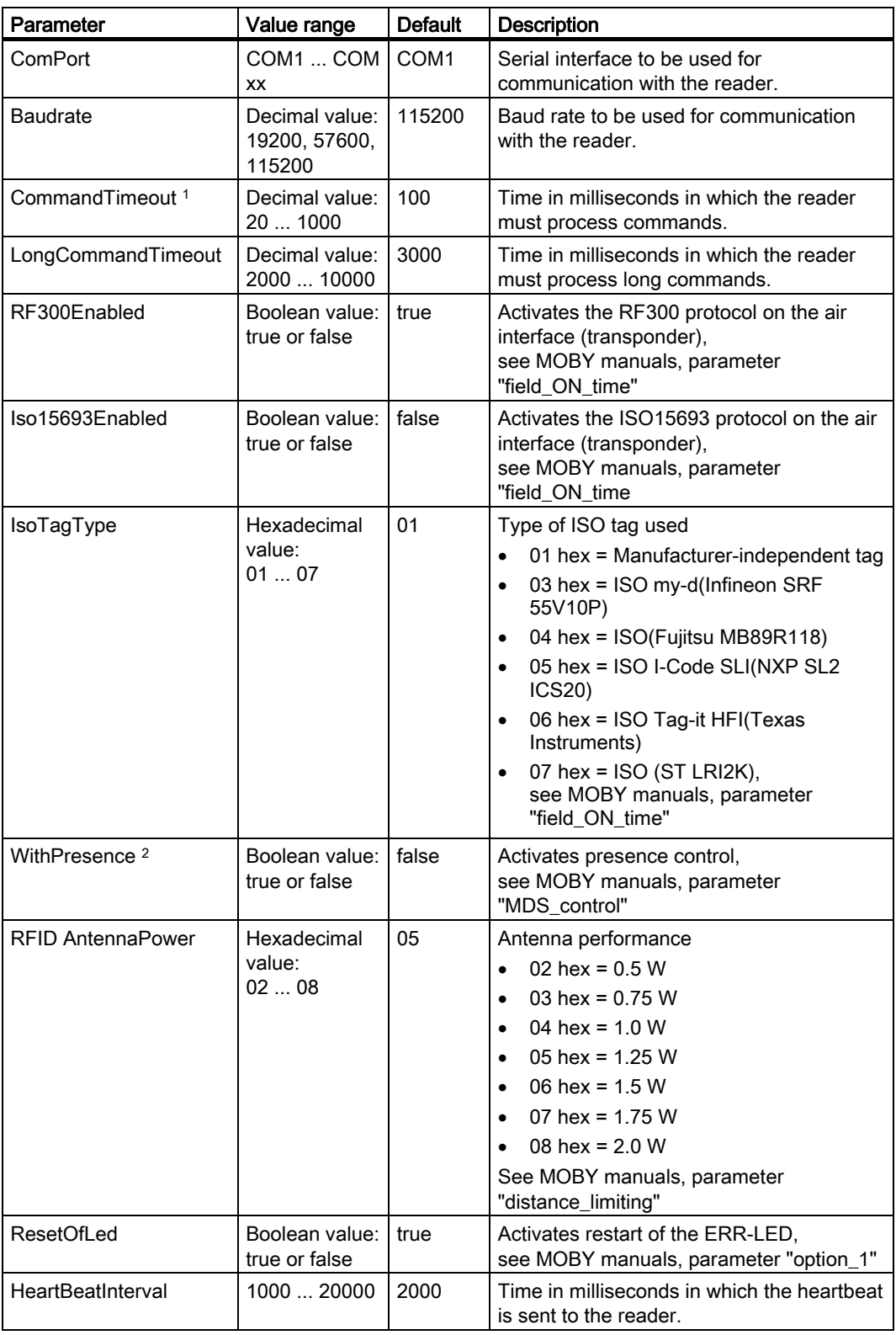

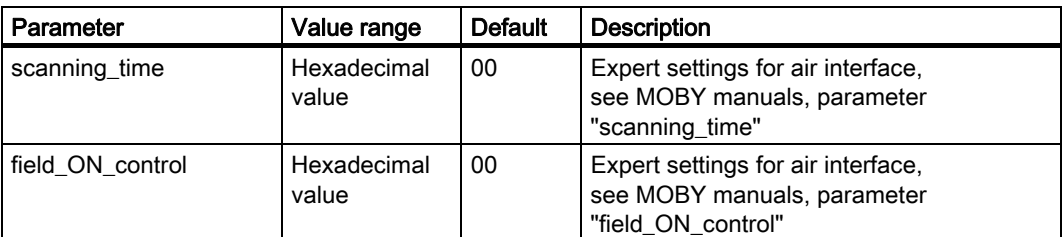

<sup>1)</sup> If errors in communications or in writing data to the transponder occur sporadically, it may be necessary to increase the value for CommandTimeout. This is necessary if several protocols are simultaneously activated or if larger data amounts are written to ISO transponders (typical value: 300).

<sup>2)</sup> If presence is activated (WithPresence = true), only one protocol may be activated (either RF300enabled or Iso15693Enabled)

### ● Parameters for RF620R/RF630R readers

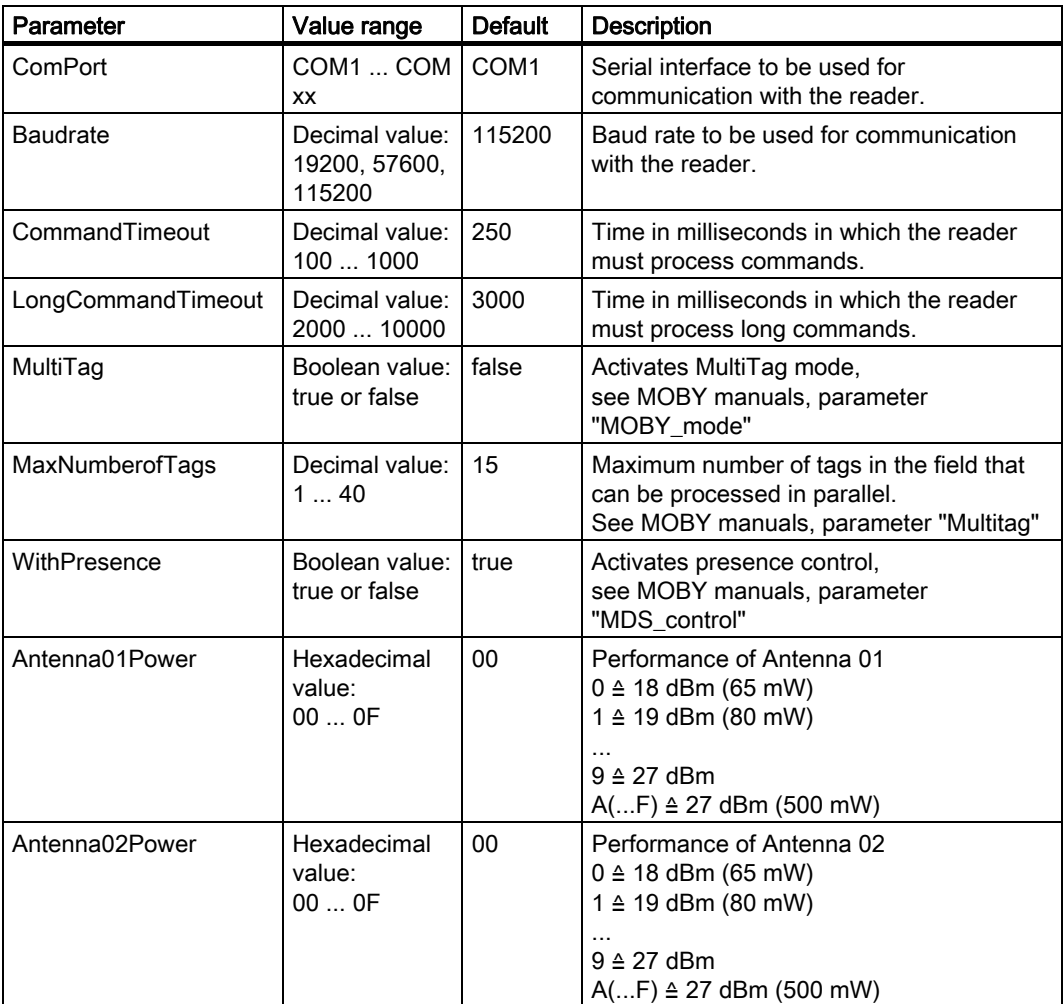

## RF-MANAGER Engineering System

## 3.4 Parameterize topology

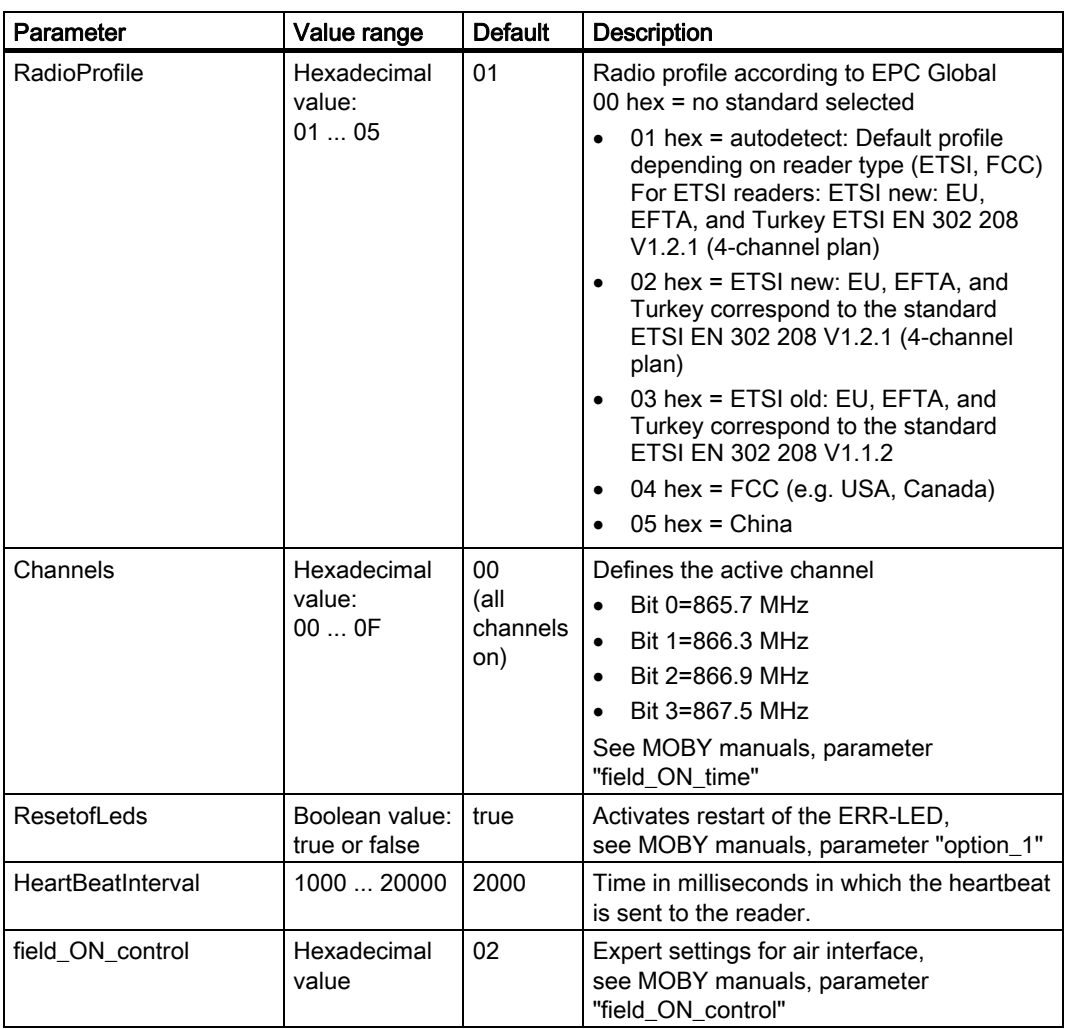

### Note

For the RF620R/RF630R readers and all RF300 readers, the antenna performance must be set in the properties table. The value under the antenna tab is not relevant.

In general, in the overview of all readers many properties are shown that are only relevant for the RF670R/RF660R and RF610M readers. Properties that cannot be set for the RF620R/RF630R and all RF300 readers are ignored.

## See also

[RFID device](#page-169-0) (Page [170\)](#page-169-0)

## Operating modes with serial readers

The following operating modes are supported:

- Single tag without presence Continuous cyclic reading from the RF-MANAGER takes place.
- Single tag with presence Cyclic reading from the RF-MANAGER only takes place after a reader presence message has been received.
- MultiTag without presence (only RF620R/RF630R) Continuous cyclic reading from the RF-MANAGER takes place.
- MultiTag with presence (only RF620R/RF630R) Cyclic reading from the RF-MANAGER only takes place after a reader presence message has been received.

In all operating modes, the RF300 readers provide 8 bytes for the tag ID. The RF620R/RF630R readers provide 12 bytes for the tag ID to the RF-MANAGER.

### Note

The activation of the operating mode with presence (WithPresence = true) causes commands to be sent only to the reader if at least one tag is in the field.

● Data selector

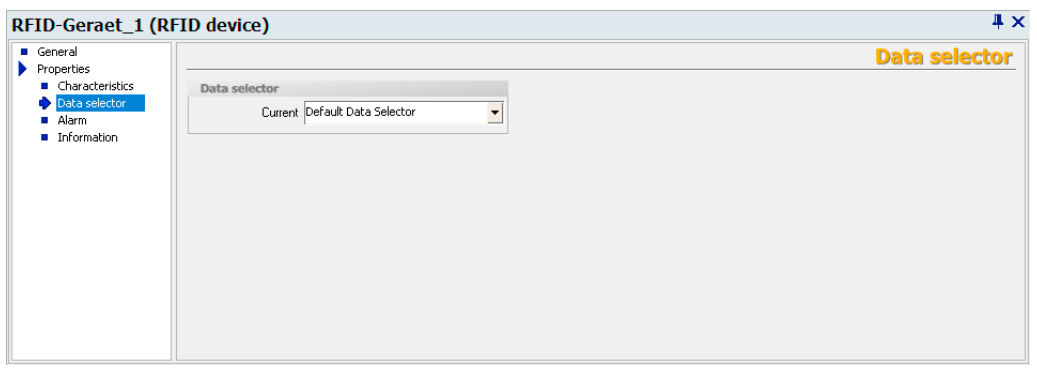

You can select the current data selector or define a new data selector here. Please note that the data selector chosen here will only be effective in the following cases:

- During synchronous read procedures
- Or for notification channels for which a data selector has not been explicitly selected.

In general, data selectors are components of notification channels and are used with the asynchronous read procedure.

For further information on using data selectors, refer to the section.

#### **Alarm**

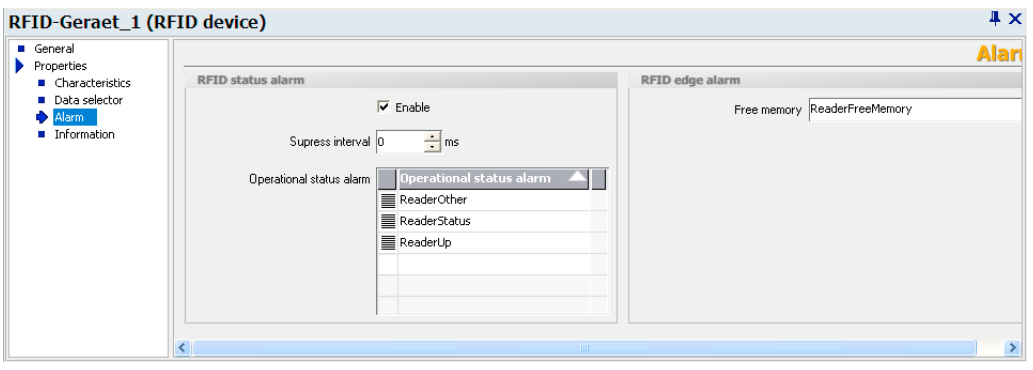

You can select alarms for reader status and available memory here or define them. Under "Operational status alarm", you can assign more than one RFID status alarm to the selected RFID device. You will then receive detailed information regarding the status of the RFID device.

If you select the "Enable" option, changes in operational status will be monitored. You can specify the change that triggers one of the RFID status alarms selected here when configuring the individual alarms. For further details, please read section Working with alarms.

Under "Suppress interval", you can specify the length of time that multiple alarms or alarms triggered at short intervals should be suppressed.

## ● Information

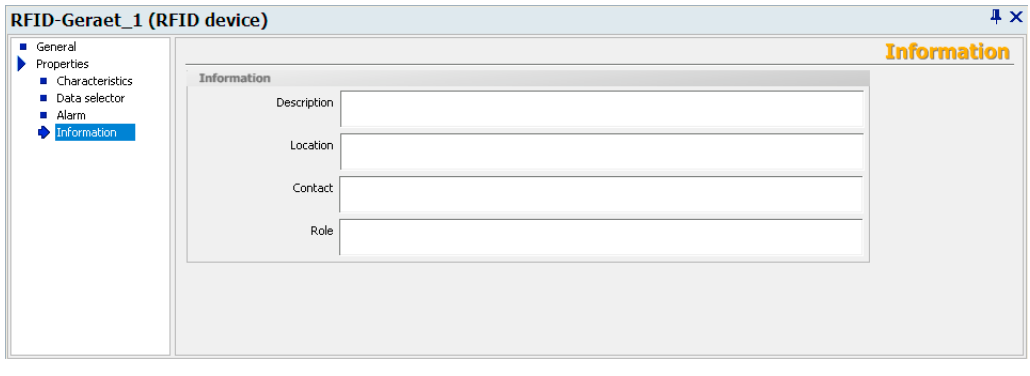

You can store descriptions regarding the reader, reader location, responsible contact person(s) and reader role here. This information is displayed in the "Configuration" and "Statistics" views.

## 3.4.3.2 Antennas

The "Antennas" menu provides the following parameter setting options:

## **General**

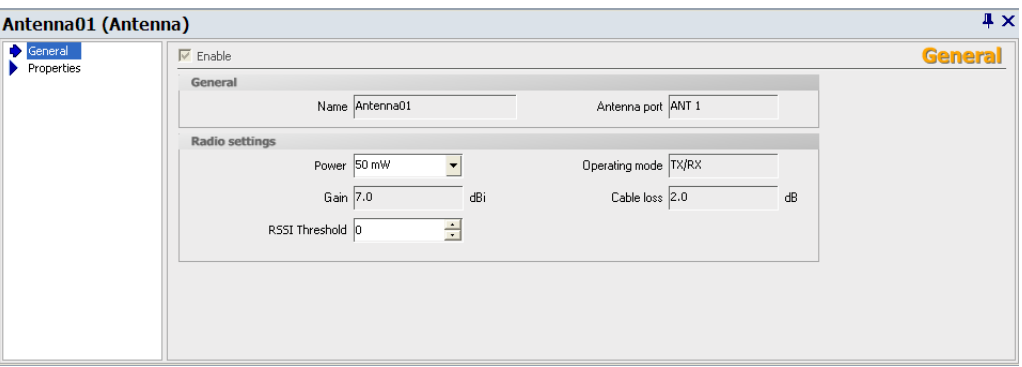

There are no setting options in the "General" dialog. The "Name" of the antenna is automatically assigned.

This performance of the antenna can be set under RFID device > Properties > Characteristics.

## **Properties**

#### ● Information

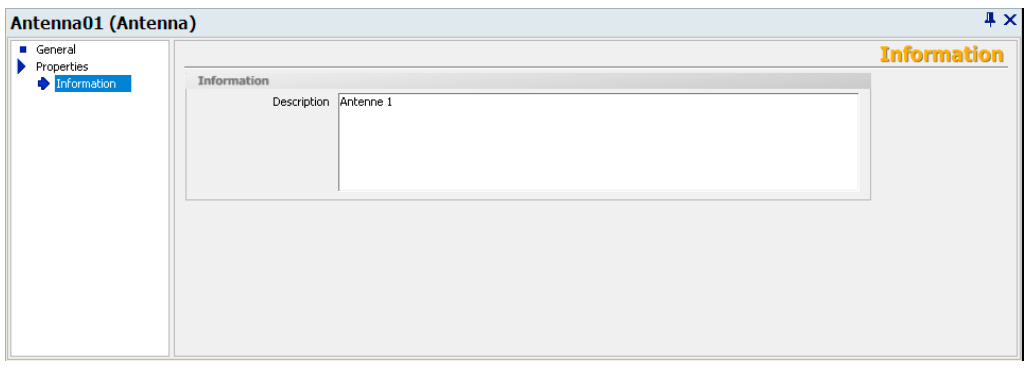

You can store a description of the antenna here. This information is displayed in the "Configuration" and "Statistics View" screen objects.

## 3.4.3.3 Data sources

Data sources read the data from logically associated antennas. The data sources pass on the data that are read from the antennas assigned to them.

The "Data sources" menu provides the following parameter setting options:

### **General**

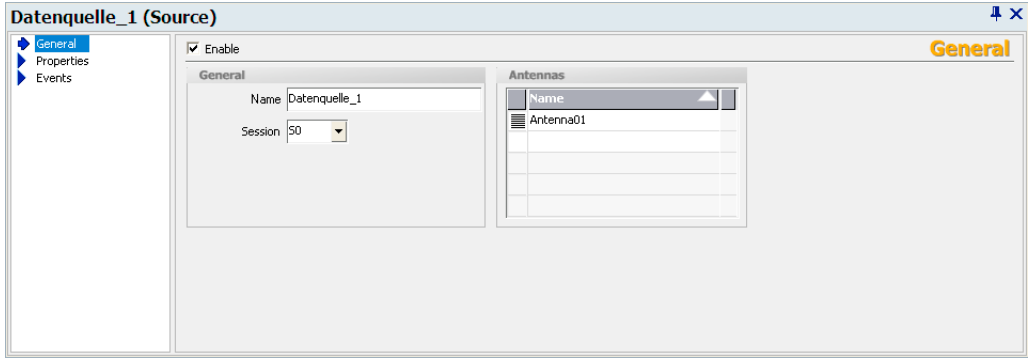

You can assign a name to the data source using the parameter "Name". Under "Antennas", you can assign the antennas that are available to the data source.

Under "Enable", you can activate the data source. Alternatively, you can enable the data source using the "Configuration" screen object at runtime.

## **Properties**

● Read settings

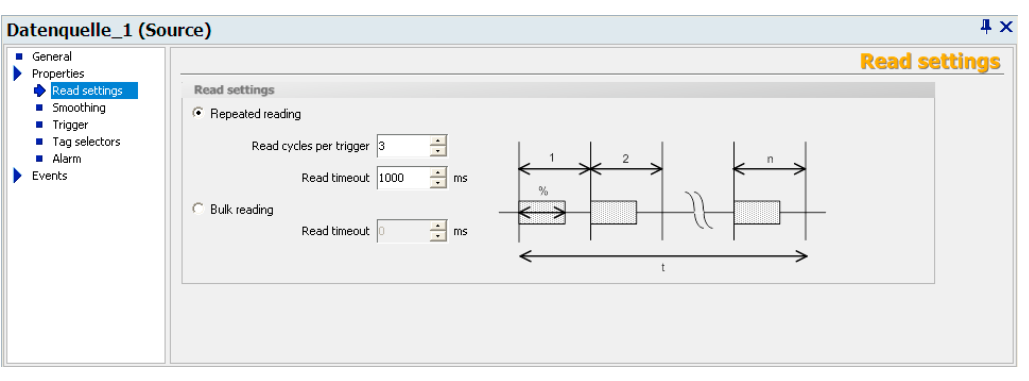

You specify the number of "Read cycles per trigger" here.

The "Read timeout" specifies in milliseconds how long the specified number of read cycle per trigger is permitted to take. When this time limit is exceeded, the read cycles are stopped even if the number of cycles that you specified has not been reached.

### For more detailed information and general background information, please refer to:

Help system Getting started > Understanding and optimizing the scanning of RFID tags

**Smoothing** 

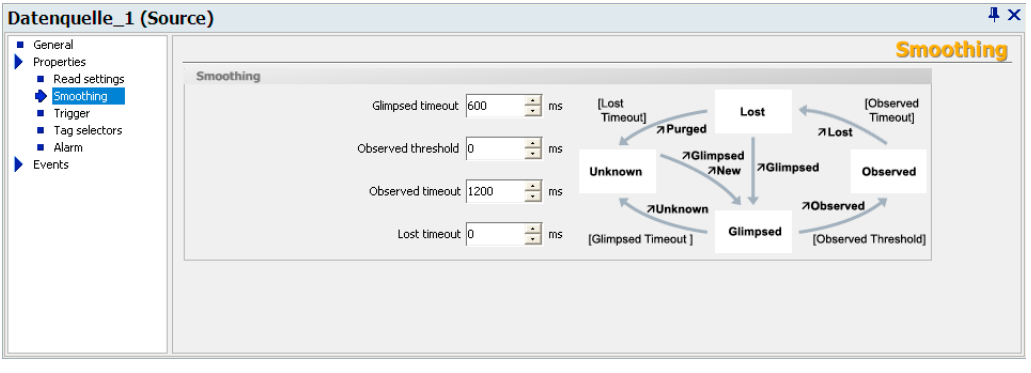

Smoothing is a technique that is used to optimize the read quality. The RF-MANAGER adds a status indication for the tags to the read results.

In this window, you specify the parameters for the status indication for the tags. Here you can specify times that have an effect on the status transitions.

The different statuses are described below:

RF-MANAGER Engineering System

3.4 Parameterize topology

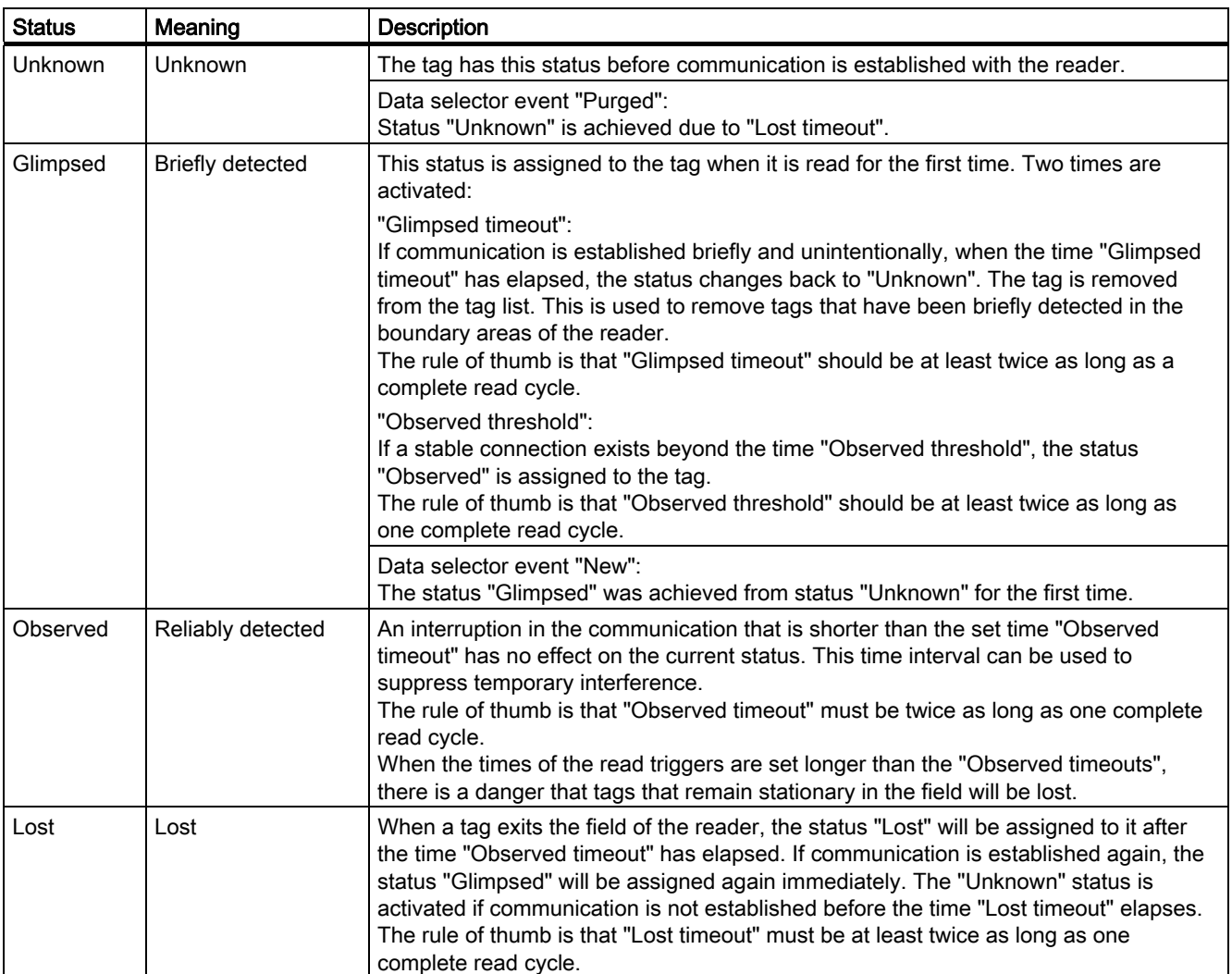

For more detailed information and general background information, please refer to:

Help system Understanding and optimizing the scanning of RFID tags

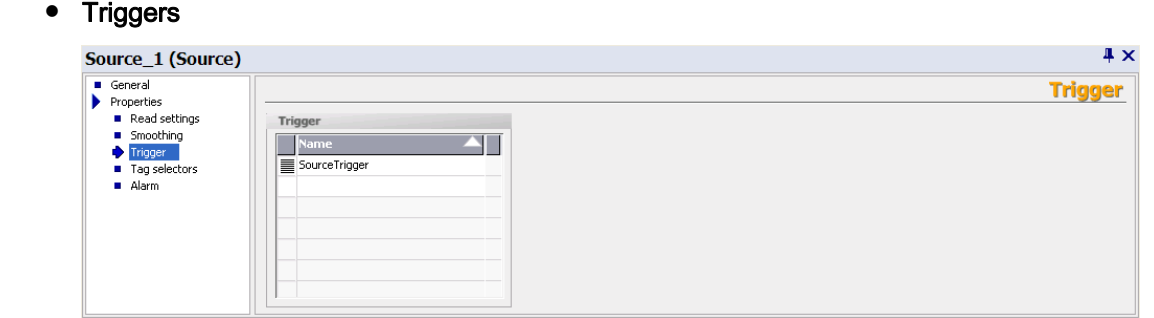

You specify the read triggers here. They cause the data source to read the data from the tags that are located in the antenna field. You can select the triggers from the drop-down list or define them yourself.

#### Tag selectors

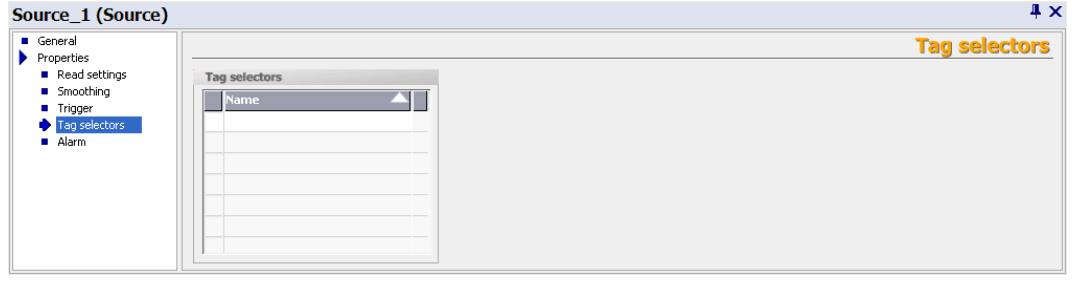

You assign tag selectors to the data source here. You can select the selectors from the drop-down list or define them yourself. The data to be read and filtered is specified here. If a selector is not entered here, the tag IDs will be supplied from all tags. For further information on the mode of operation of tag selectors, see

#### ● Alarm

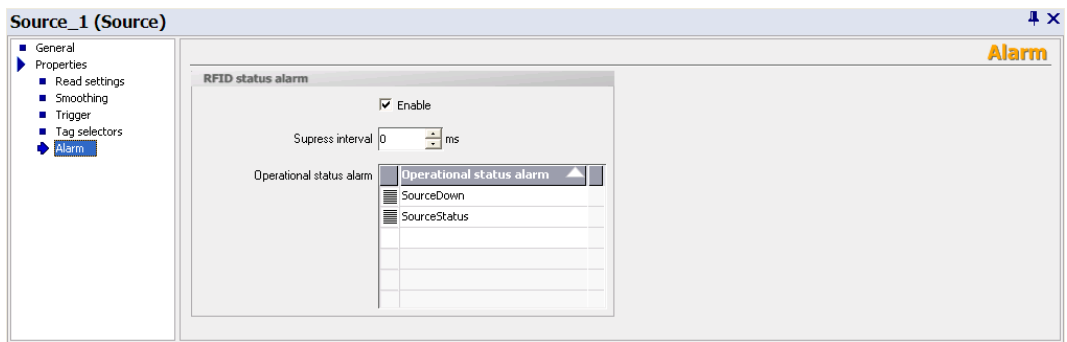

Under "Operational status alarm", you can assign more than one RFID status alarm to the data source. You can select these from the drop-down list or create them. You will then receive detailed information regarding the status of the data source.

If you select the "Enable" option, changes in operational status will be monitored. You can specify the change that triggers one of the RFID status alarms selected here when configuring the individual alarms. For further details, please read section "Working with alarms".

Under "Suppress interval", you can specify the length of time that multiple alarms or alarms triggered at short intervals should be suppressed.

## 3.4.3.4 Notification channels

The notification channels pass on the RFID data of the data sources assigned to it in accordance with the configured triggering mechanism and the data selector to its workplaces.

The "Notification channels" menu provides the following parameter setting options:

## **General**

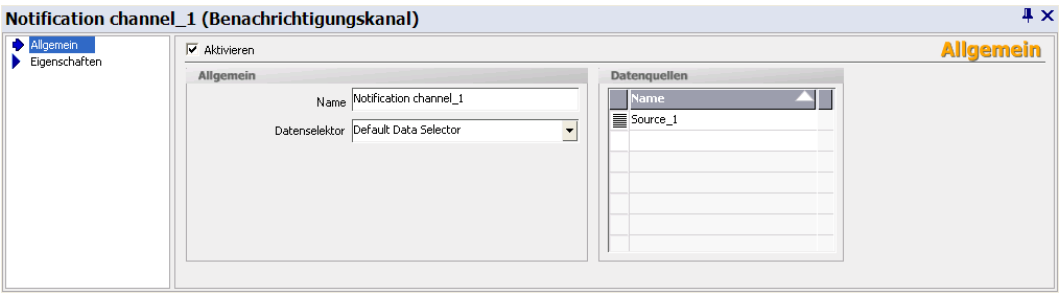

You can assign a name to the notification channel and assign a "Data selector" and one or more "Data sources" to it. You can define the data selector and the data source(s) yourself or select them from a drop-down list.

If a data selector is not defined for the notification channel, the data selector will automatically be used that was defined as current in the "Data selectors" submenu on the RFID device.

Under "Enable", you can activate the notification channel. Alternatively, you can activate the notification channel in the "Configuration" view at runtime.

## **Properties**

● Trigger

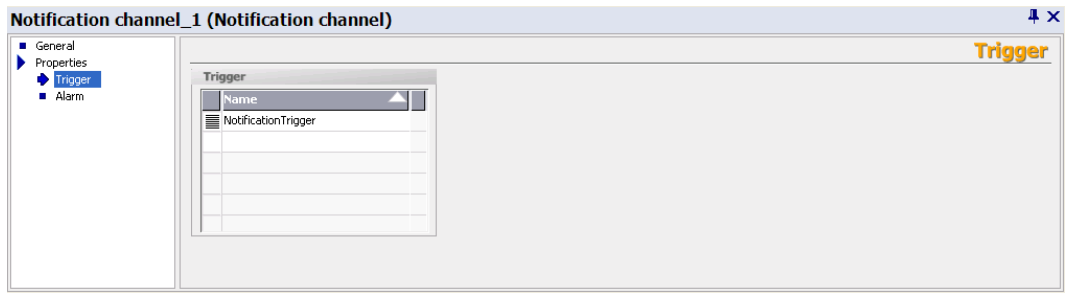

You can specify here whether the events received from the data sources should be transmitted continuously or whether they should be passed on dependent on the notification channel trigger. You can select these triggers from the drop-down list or create them. When you define the triggers, you can also specify when they will be activated.

#### **Alarm**

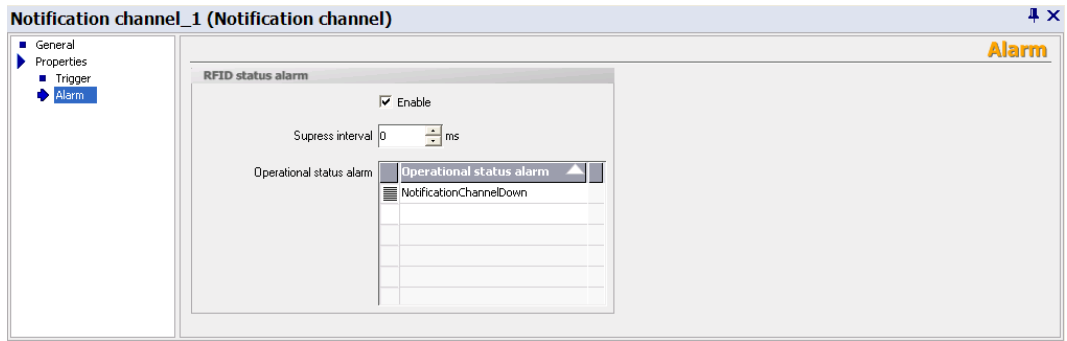

Under "Operational status alarm", you can assign more than one RFID status alarm to the notification channel. You can select these from the drop-down list or create them. You will then receive detailed information regarding the status of the notification channel.

If you select the "Enable" option, changes in operational status will be monitored. You can specify the change that triggers one of the RFID status alarms selected here when configuring the individual alarms. For further details, please read the section "Working with alarms".

Under "Suppress interval", you can specify the length of time that multiple alarms or alarms triggered at short intervals should be suppressed.

## 3.4.3.5 Triggers

Triggers represent activation mechanisms that can be used to control asynchronous read and filter procedures. Tag data are read at specific times or the stored tag data can be transferred dependent on triggers. Triggers can be used with data sources (read triggers) and notification channels (notification channel triggers).

Triggers can also be activated using the system function "ActivateTrigger" independently of these settings; in addition to the triggering conditions configured for the trigger. When this function is used, for example, for changing the value of a variable, a trigger can be activated by a change in value in the PLC. Depending on the configuration, this trigger causes the data sources to be read.

The "Trigger" menu provides the following parameter setting options:

### **General**

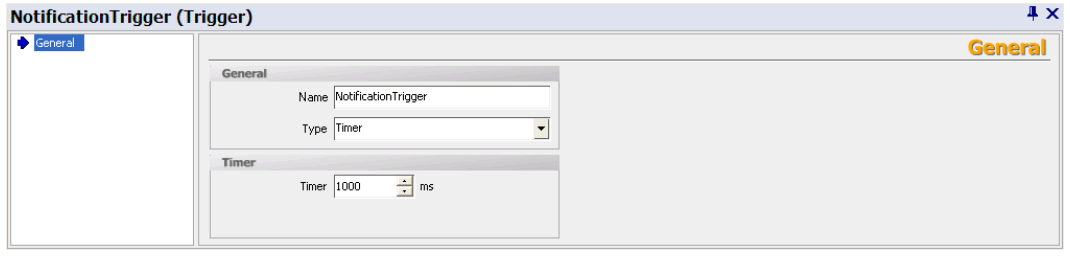

You can specify the trigger "Type" here and set the following parameters:

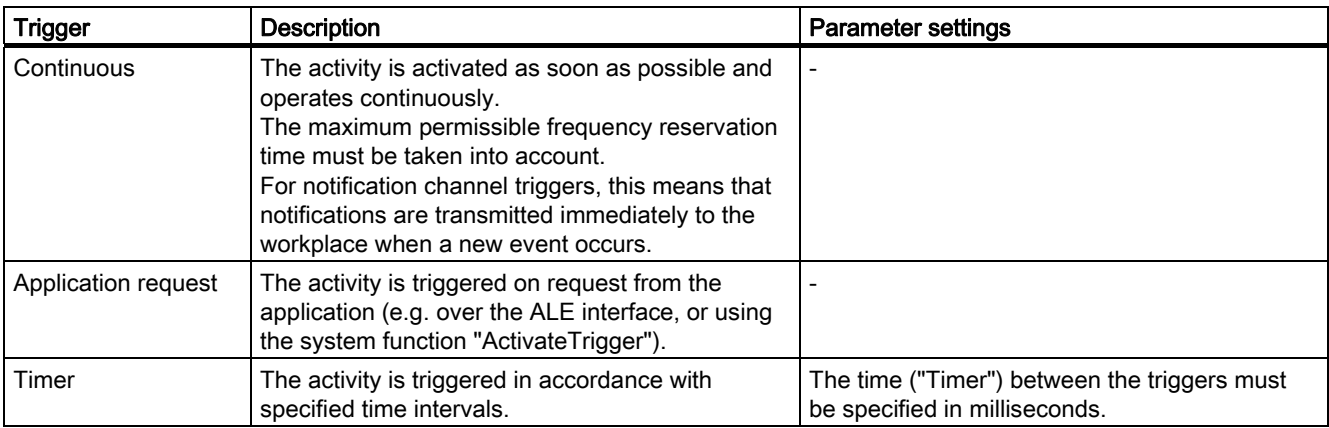

### 3.4.3.6 Presence as virtual input

In addition the presence is made available in the form of a virtual input (as InPort00). To be able to evaluate the presence in the application, this input can be addressed as a variable. Likewise, the input can be used to set a trigger. If a trigger of type "IO edge" or "I/O level" is linked to this input, the activation is dependent on presence.

Examples: With the "IO edge" type, as soon as a tag enters the field, a single read process is initiated. With the "IO level" type, reading takes place as long as a tag is in the field.

## 3.4.4 Mobile reader

## 3.4.4.1 RF610M

### RFID device

The "RFID device" menu provides the following parameter setting options:

### **General**

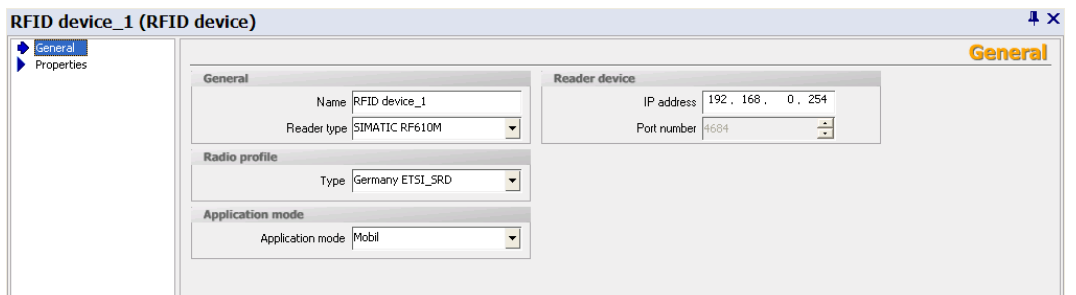

You can assign a "Name" to the reader here and enter the "IP address" setting made on the RF610M.

#### Note

#### Restriction of the selection of the "radio profile"

For SIMATIC RF610M, the only radio profiles that are available are "ETSI-SRD" and "FCC".

#### Application mode

You can set the application mode to set up the SIMATIC RF610M device for "Remote" or "Mobile" operating mode:

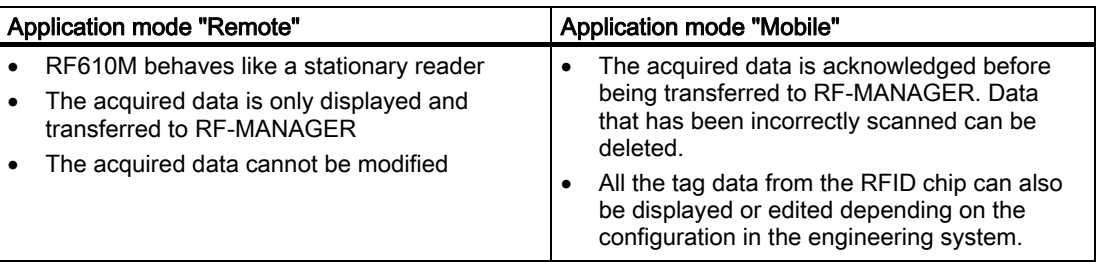

## **Properties**

## **Display settings**

You can select the following under display settings:

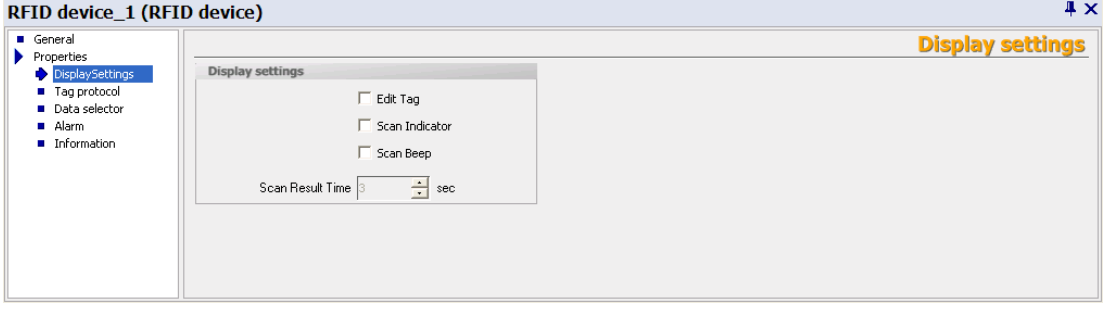

- Edit tag: Display or edit tag data (only available in "Mobile" application mode)
- Scan indication: Visual indication that a read procedure is active (waves propagate in a circular manner)
- Scan beep: Acoustic signal indicates that a tag or barcode has been detected
- Scan result time: Display interval for the tag data. When this time elapses, the display will automatically disappear. (Only available in "Remote" application mode.)
- Tag protocol

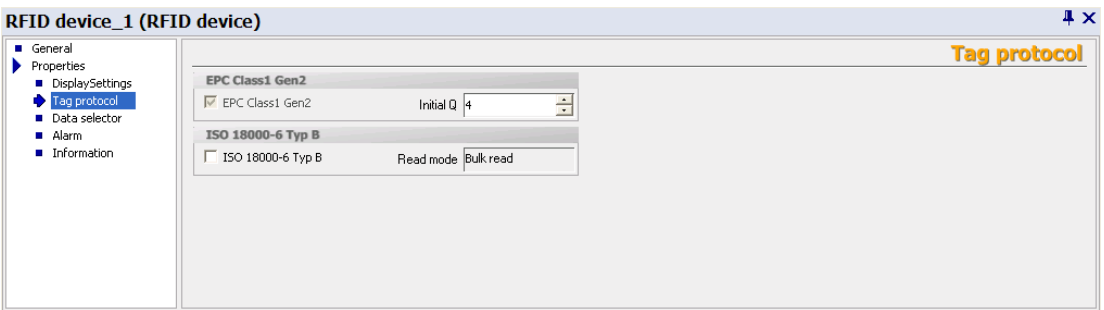

This is where you select the communication protocol to be used between the reader and tag. Depending on the tags used, you can decide between ISO 18000-6 Type B or EPC Class1 Gen2.

You must also specify the "Read mode". For ISO 18000-6 Type B, you can choose either SINGLE\_TAG or BULK\_READ.

In SINGLE TAG mode, the reader is optimized so that it finds a single tag in the field as quickly as possible. When several tags are located in a field, in some cases, after the first tag has been detected by the reader, the others are ignored.

In BULK\_READ mode, the reader is set so that it finds all the tags located in the field with the greatest possible probability. This is the default setting.

With EPC Class1 Gen2, you can use "Initial Q" to specify the maximum number of tags that can be expected to be located in the field at the same time, so that collisions can be prevented.

The following formula applies:  $2 \text{ Initial } Q$  value = Number of expected tags

It is important to note here that the length of a read cycle increases with the value of the Initial Q value. Normally this value is automatically set by the readers. If, however, you want to optimize performance, the rule of thumb is that the value must be set as low as possible and as high as necessary.

#### ● Data selector

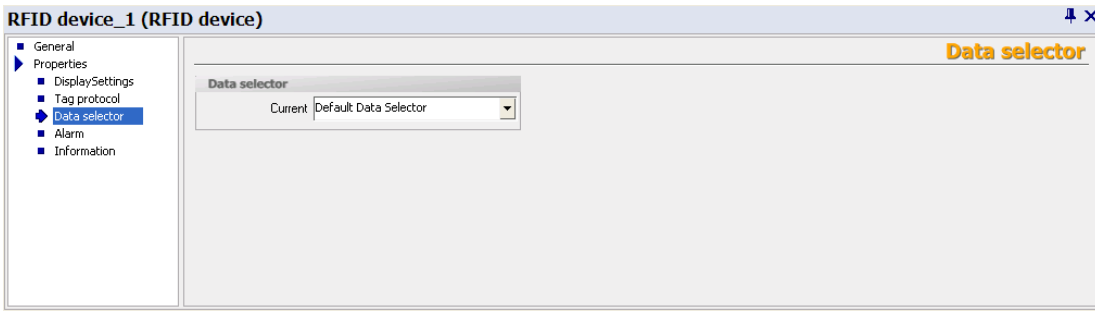

You can select the data selector or define new data selectors here. Please note that the data selector chosen here will only be effective in the following cases:

- During synchronous read procedures
- Or for notification channels for which a data selector has not been explicitly selected.

In general, data selectors are components of notification channels and are used with the asynchronous read procedure.

In the data selector, the boxes for the "Observed" and "Lost" events must be checked:

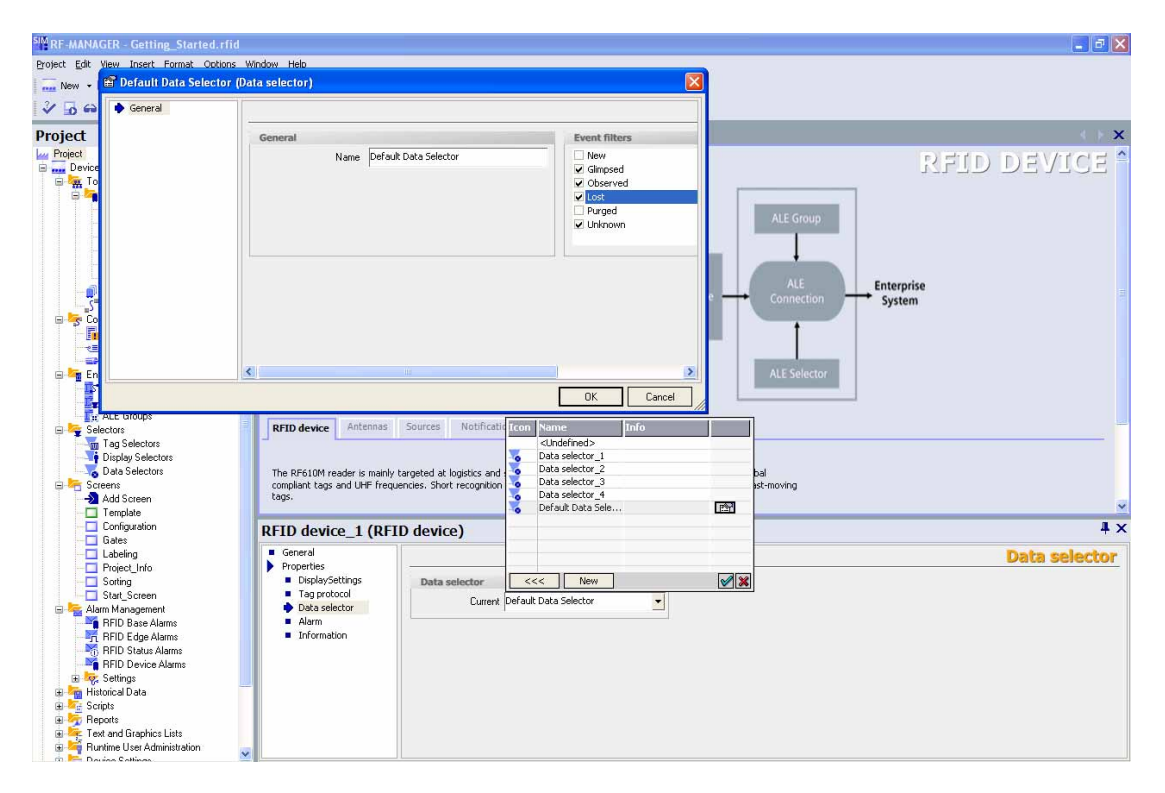
#### **Alarm**

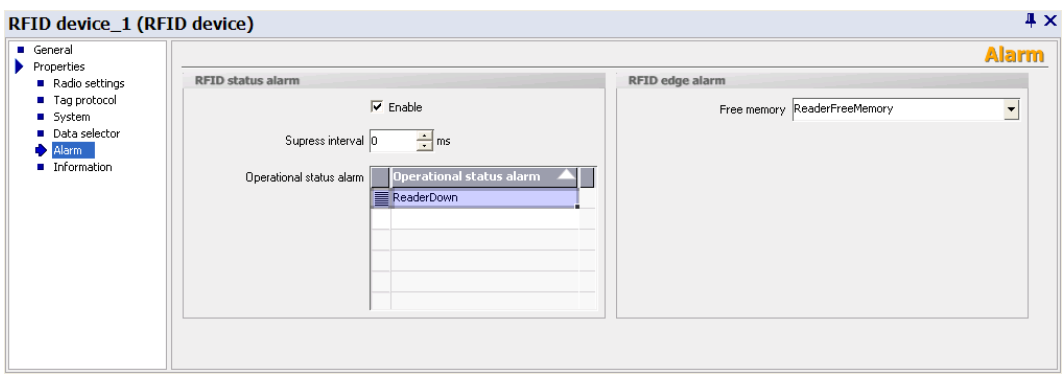

You can select alarms for reader status and available memory here or define them. Under "Operational status alarm", you can assign more than one RFID status alarm to the selected RFID device. You will then receive detailed information regarding the status of the RFID device.

If you select the "Enable" option, changes in operational status will be monitored. You can specify the change that triggers one of the RFID status alarms selected here when configuring the individual alarms. For further details, please read section Working with alarms.

Under "Suppress interval", you can specify the length of time that multiple alarms or alarms triggered at short intervals should be suppressed.

#### ● Information

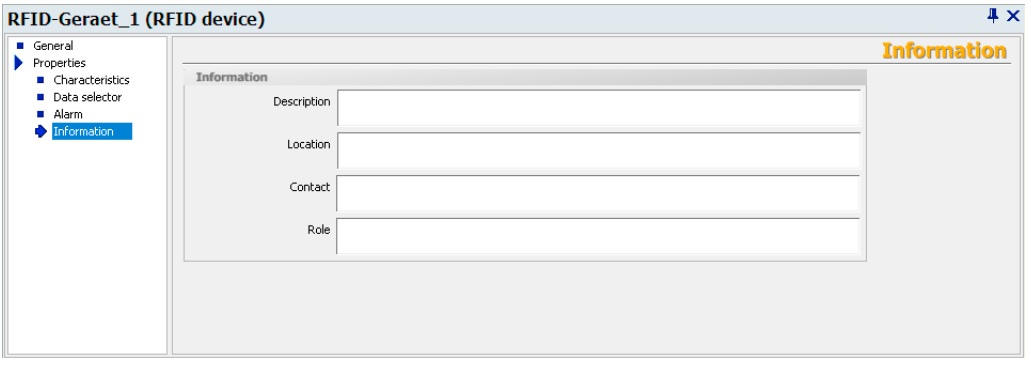

You can store descriptions regarding the reader, reader location, responsible contact person(s) and reader role here. This information is displayed in the "Configuration" and "Statistics" views.

#### RF-MANAGER Engineering System

3.4 Parameterize topology

## Antennas

#### General

Two antennas are already defined for SIMATIC RF610M: One for RFID and one for barcodes. You can only set parameters for "Alarms" and "Information".

#### **Properties**

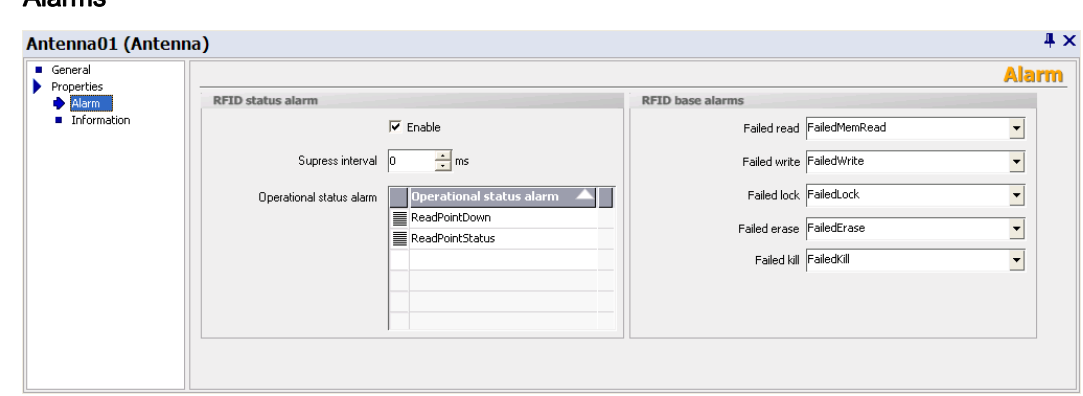

You can assign the "RFID status alarms" and "RFID base alarms" to the RFID antenna here. You can select these from the drop-down list or create them. For barcodes, only "RFID status alarms" are available.

Under "Operational status alarm", you can assign more than one RFID status alarm to the selected RFID device. You will then receive detailed information regarding the status of the antenna.

If you select the "Enable" option, changes in operational status will be monitored. You can specify the change that triggers one of the RFID status alarms selected here when configuring the individual alarms. For further details, please read section *Working with* alarms.

Under "Suppress interval", you can specify the length of time that multiple alarms or alarms triggered at short intervals should be suppressed.

#### **Information**

● Alarms

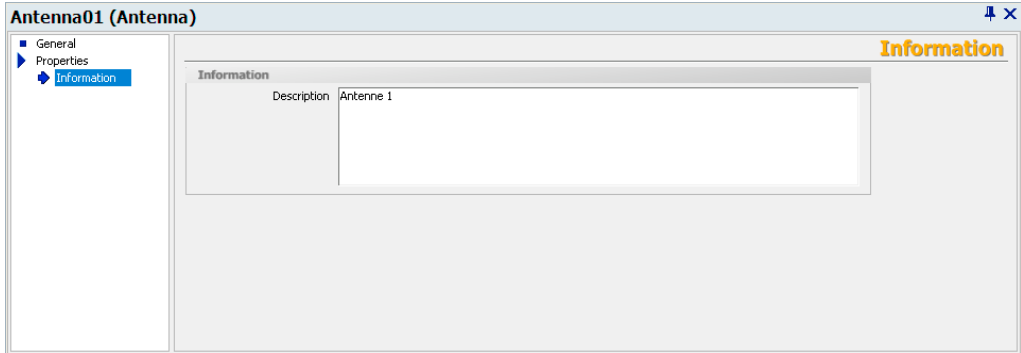

You can store a description of the antenna here. This information is displayed in the "Configuration" and "Statistics View" screen objects.

## Data sources

In SIMATIC RF610M, one data source with the associated antenna is permanently assigned for barcode scanning and one for RFID data scanning.

## **General**

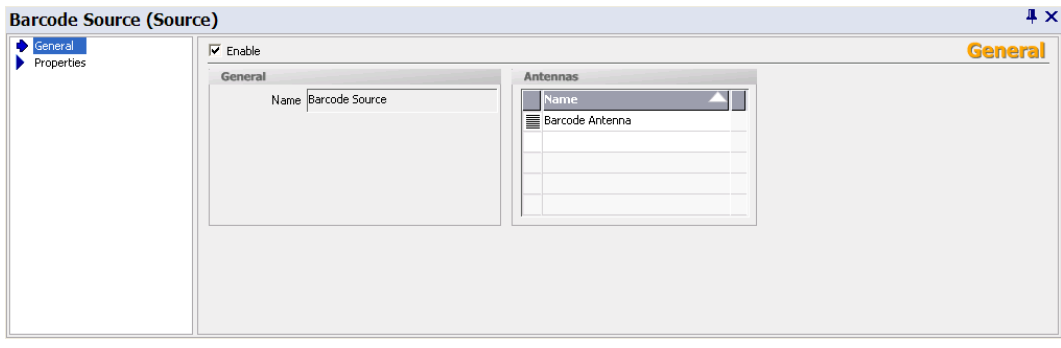

Under "Enable", you can activate the data source. Alternatively, you can enable the data source using the "Configuration" screen object at runtime.

You can disable unused data sources here, e.g. when the SIMATIC RF610M device does not have a barcode scanner.

# **Properties**

• Read settings(only for RFID data source)

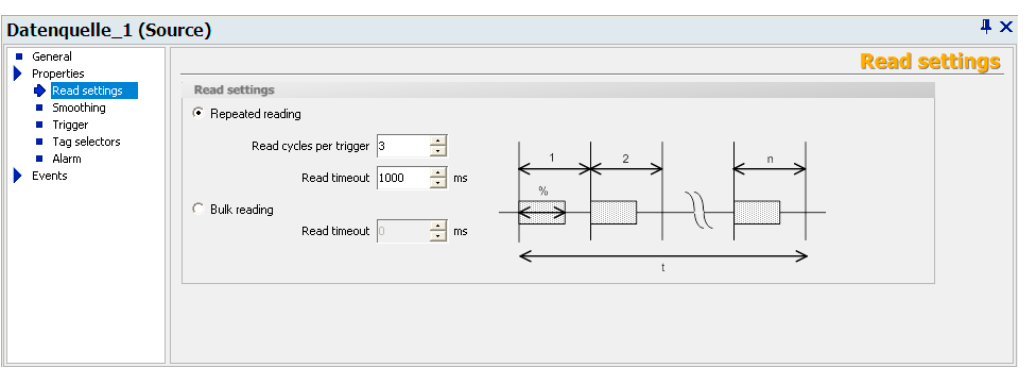

You specify the number of "Read cycles per trigger" here.

Under "Maximum read duty cycle", you specify a percentage that provides information on the length of time for which the antenna of a reader is permitted to be switched on; this feature serves to reduce the radio interference.

The "Read timeout" specifies in milliseconds how long the specified number of read cycle per trigger is permitted to take. When this time limit is exceeded, the read cycles are stopped even if the number of cycles that you specified has not been reached.

## For more detailed information and general background information, please refer to:

Help system Getting started > Understanding and optimizing the scanning of RFID tags

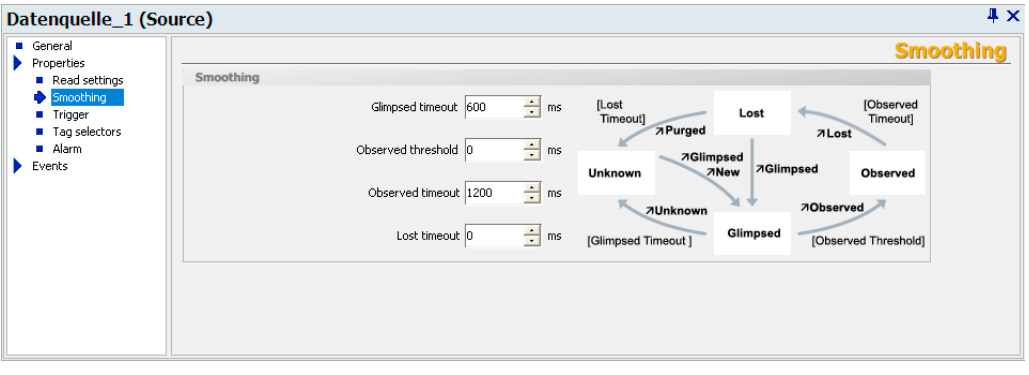

**Smoothing** 

Smoothing is a technique that is used to optimize the read quality. The RF-MANAGER adds a status indication for the tags to the read results.

In this window, you specify the parameters for the status indication for the tags. Here you can specify times that have an effect on the status transitions.

The different statuses are described below:

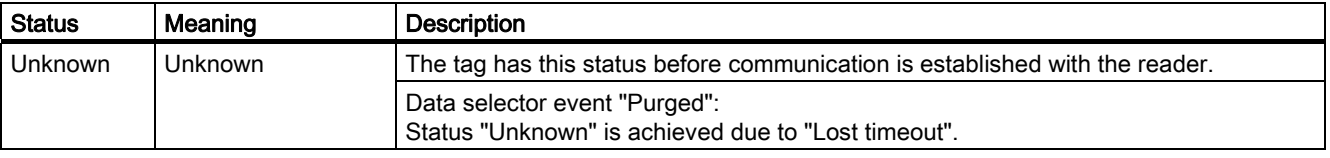

RF-MANAGER Engineering System

3.4 Parameterize topology

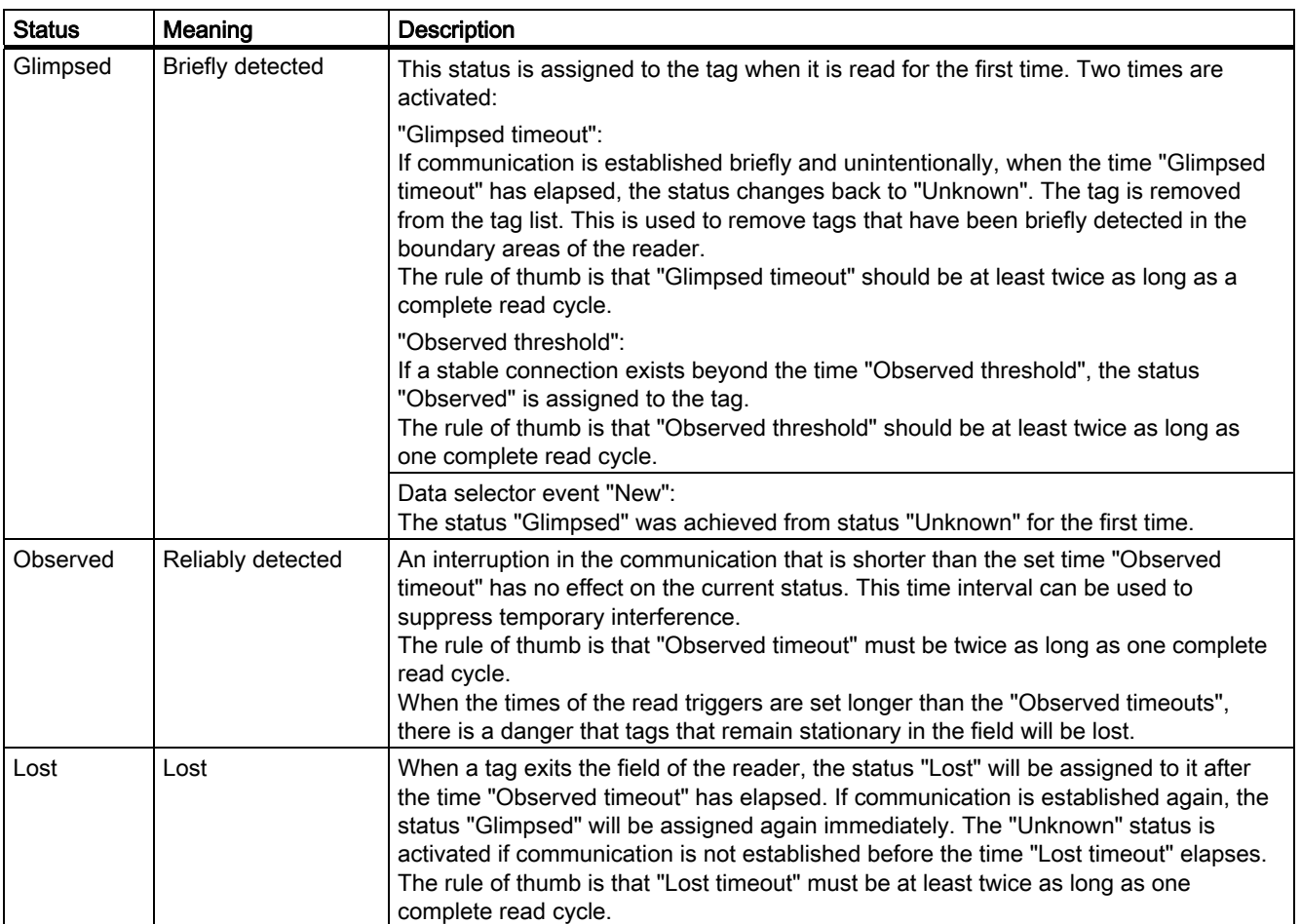

#### For more detailed information and general background information, please refer to:

Help system Understanding and optimizing the scanning of RFID tags

Only a simple status model is required for "Mobile" application mode and with barcode scanning in general.

#### RF-MANAGER Engineering System

## 3.4 Parameterize topology

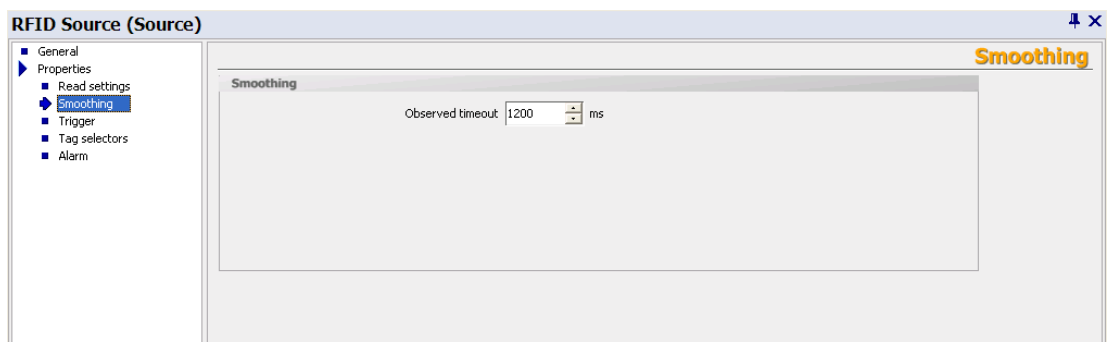

#### ● Trigger

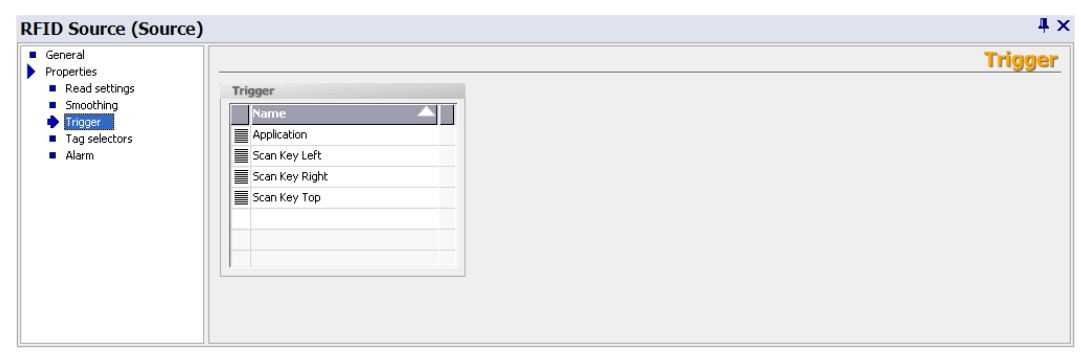

You specify the read triggers here. They cause the data source to read the data from the tags that are located in the antenna field. You can select the triggers from the drop-down list or define them yourself.

Triggers have been predefined for the keys on the SIMATIC RF610M. This makes it easy for you to specify which key should be used to read data.

#### ● Tag selectors

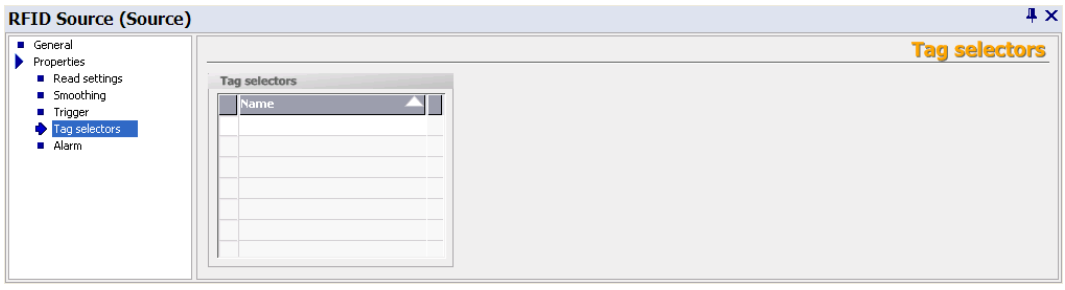

You assign tag selectors to the data source here. You can select the selectors from the drop-down list or define them yourself. The data to be read and filtered is specified here. If a selector is not specified, the tag IDs of all tags are supplied or all barcode data is transferred.

If more than one tag selector is selected, they will be logically anded.

#### ● Alarm  $\mathbf{I}$   $\mathbf{Y}$ **RFID Source (Source)** <table>\n<tbody>\n<tr>\n<td>■ General</td>\n</tr>\n<tr>\n<td>Properties</td>\n</tr>\n<tr>\n<td>■ Read settings</td>\n</tr>\n<tr>\n<td>■ Tinger</td>\n</tr>\n<tr>\n<td>■ Tinger</td>\n</tr>\n</tbody>\n</table> **Alarm RFID status alarm**  $\overline{\mathbf{v}}$  Enable Supress interval  $\boxed{0}$  $\frac{1}{\sqrt{2}}$  ms Operational status alam **Operational status alarm** SourceDown SourceStatus

Under "Operational status alarm", you can assign several RFID status alarms to the data source. You can select these from the drop-down list or create them. You will then receive detailed information regarding the status of the data source.

If you select the "Enable" option, changes in operational status will be monitored. You can specify the change that triggers one of the RFID status alarms selected here when configuring the individual alarms. For further details, please read section "Working with alarms".

Under "Suppress interval", you can specify the length of time that multiple alarms or alarms triggered at short intervals should be suppressed.

#### Notification channels

The notification channels pass on the data of the data sources assigned to it in accordance with the configured triggering mechanism and the data selector to its workplaces.

One notification channel is permanently specified for RFID data and one for barcode data.

The "Notification channels" menu provides the following parameter setting options:

## **General**

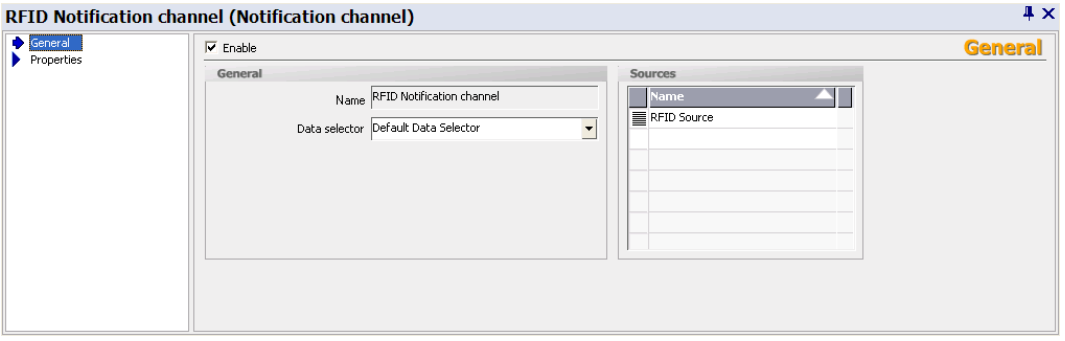

You can assign a name to the notification channel and assign a "Data selector" to it. You can define the data selector yourself or select them from a drop-down list.

If a data selector is not defined for the notification channel, the data selector will automatically be used that was defined as current in the "Data selectors" submenu on the RFID device.

Under "Enable", you can activate the notification channel. Alternatively, you can activate the notification channel in the "Configuration" view at runtime.

## **Properties**

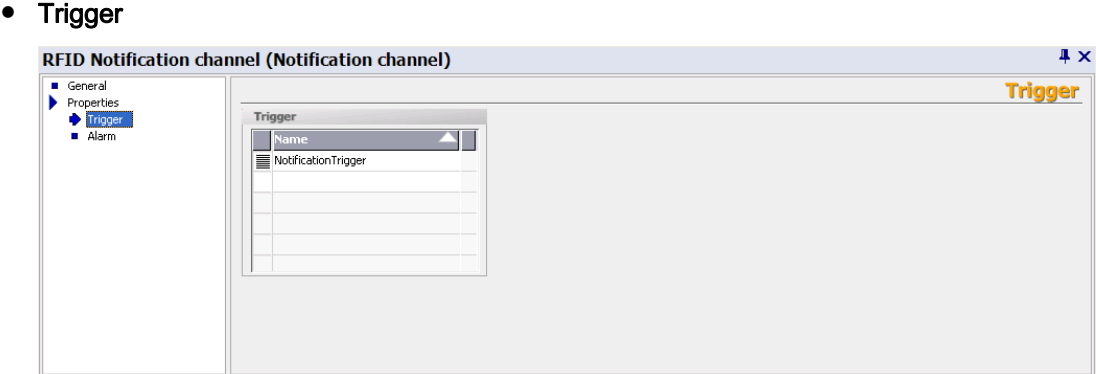

You can specify here whether the events received from the data sources should be transmitted continuously or whether they should be passed on dependent on the notification channel trigger. You can select these triggers from the drop-down list or create them. When you define the triggers, you can also specify when they will be activated.

**Alarm** 

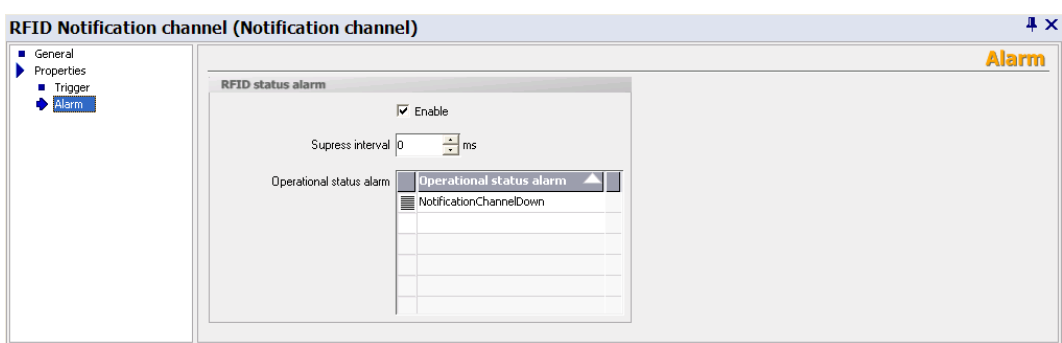

Under "Operational status alarm", you can assign more than one RFID status alarm to the notification channel. You can select these from the drop-down list or create them. You will then receive detailed information regarding the status of the notification channel.

If you select the "Enable" option, changes in operational status will be monitored. You can specify the change that triggers one of the RFID status alarms selected here when configuring the individual alarms. For further details, please read the section "Working with alarms".

Under "Suppress interval", you can specify the length of time that multiple alarms or alarms triggered at short intervals should be suppressed.

## **Triggers**

Triggers represent activation mechanisms that can be used to control asynchronous read and filter procedures. Tag data are read at specific times or the stored tag data can be transferred dependent on triggers. Triggers can be used with data sources (read triggers) and notification channels (notification channel triggers).

Triggers can also be activated using the system function "ActivateTrigger" independently of these settings; in addition to the triggering conditions configured for the trigger. When this function is used, for example, for changing the value of a variable, a trigger can be activated by a change in value in the PLC. Depending on the configuration, this trigger causes the data sources to be read.

This is, however, only appropriate for SIMATIC RF610M when it has been established that a connection to RF610M is active.

The "Trigger" menu provides the following parameter setting options:

## **General**

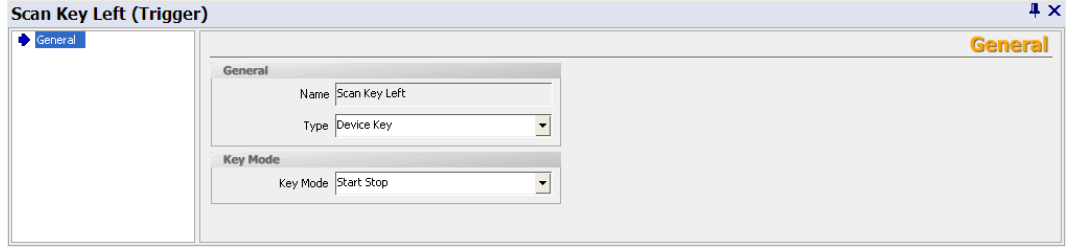

You can specify the trigger "Type" here and set the following parameters:

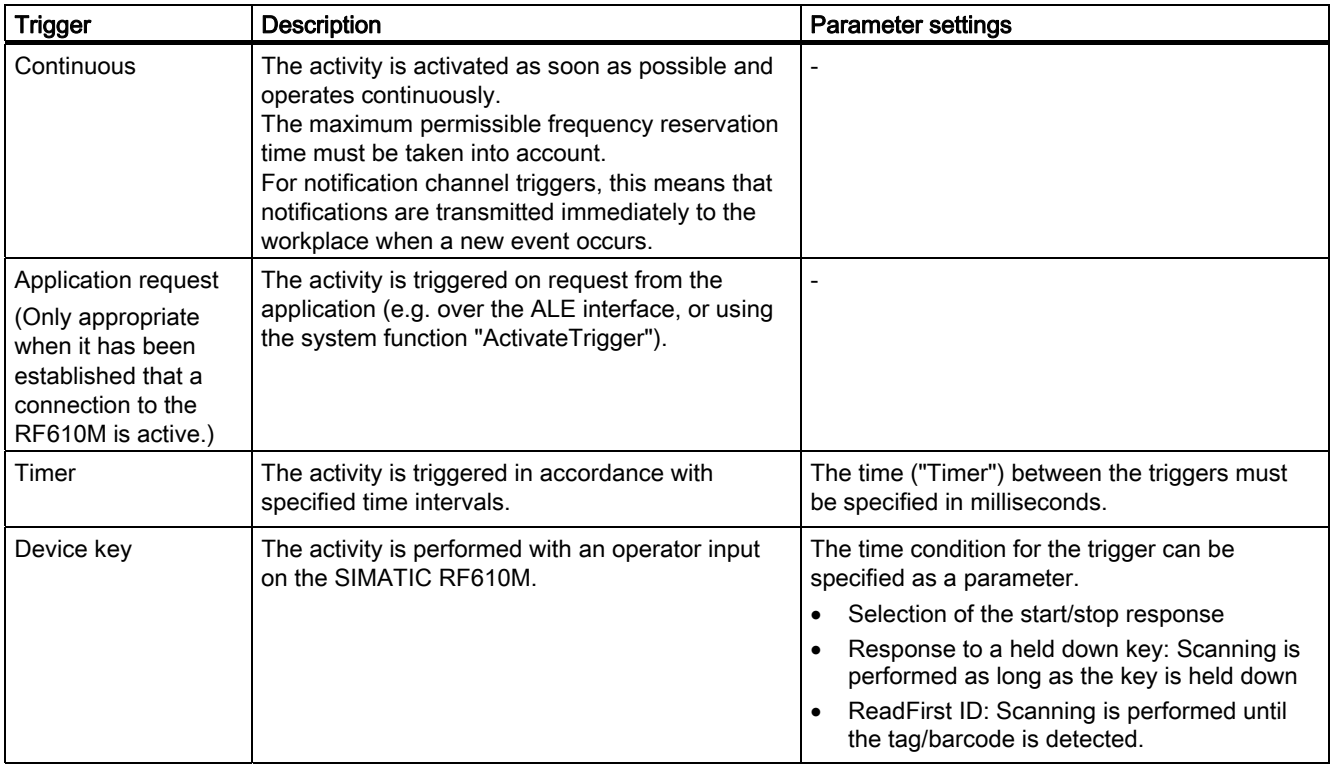

## Barcode unit

When you have installed a barcode scanner in SIMATIC RF610M, the following settings in RF-MANAGER are also relevant:

## **General**

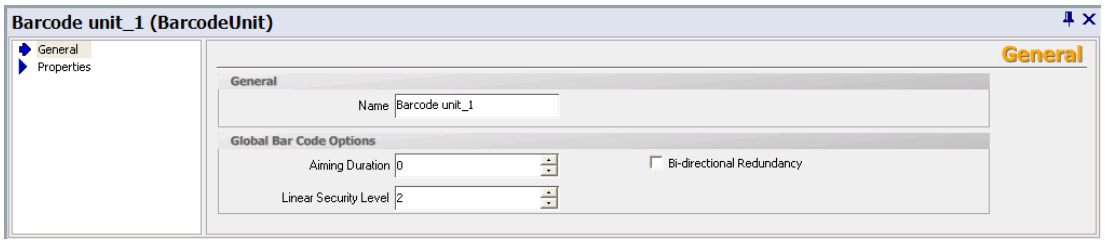

● Name:

You can enter a name for the barcode unit here.

• Aiming duration: (0...2)

Time for aiming. The laser generates a dot as an aid to aiming. When the time has elapsed, the actual scan is performed.

● Linear security level: (1...4)

The linear security level is set to enhance the read quality for barcodes. It is only effective for linear codes (e.g. Code 39).

The higher the setting (maximum 4), the more often a barcode is read before it is transferred as a valid scan.

● Bi-directional redundancy: The barcode must be successfully scanned in both directions (forwards and backwards) before it can be decoded.

## **Properties**

#### ● Display settings

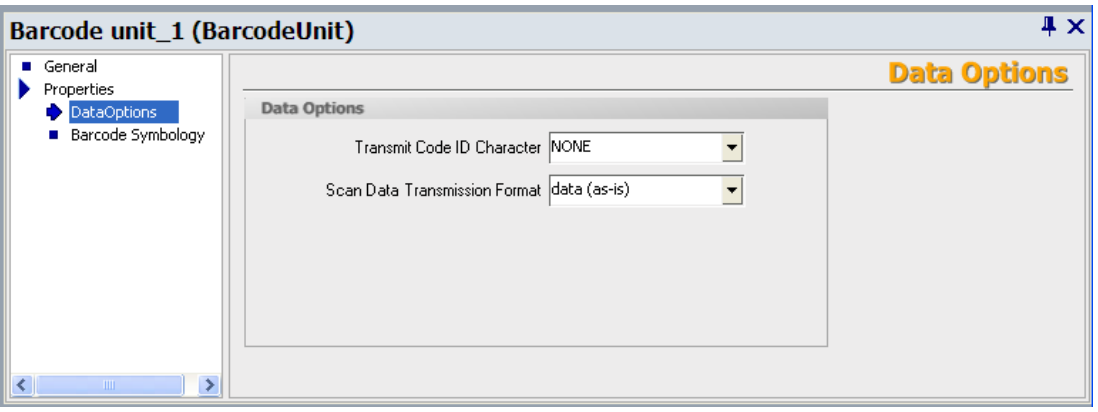

#### – Transmit code ID character

You specify the ID character here that is displayed with the selected barcode: NONE, AIM or SYMBOL

If NONE is selected, an ID character is not inserted.

#### – Scan data transmission format

You specify the display format for the barcode data here. Select the possible formatting in a drop-down list.

If you select a format with a prefix or suffix, you can specify their values in the appropriate fields.

The relationship between barcode type, ID character and barcode data formatting is explained below.

#### **Barcode type**

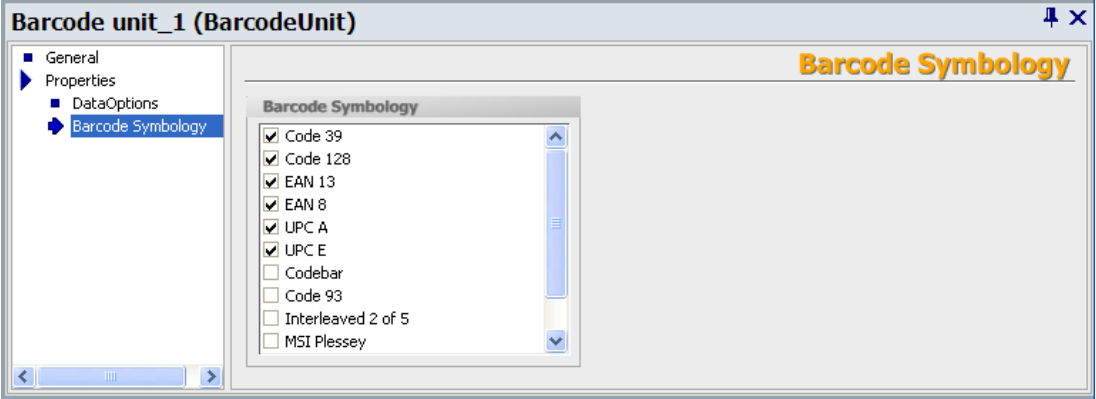

In a selection list, you can tick the barcode types that should be recognized by the scanner.

#### **Note**

The greater the number of barcode types selected, the longer the scanning procedure will be.

# Relationship between barcode type, ID character and barcode data formatting

The individual barcode types are assigned to the following ID characters:

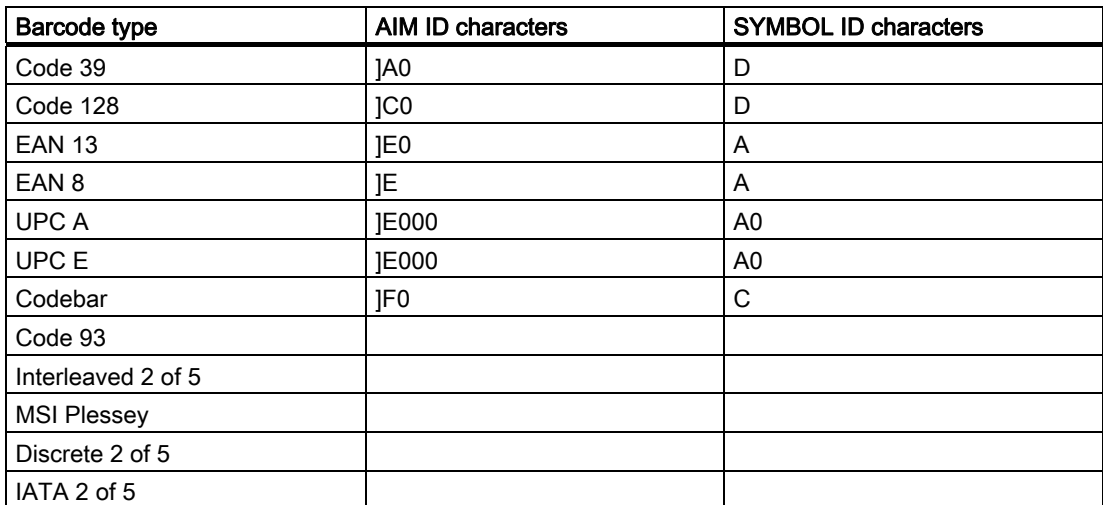

In accordance with the barcode data formatting selected, the selected ID characters are always inserted in front of the barcode data. Output examples:

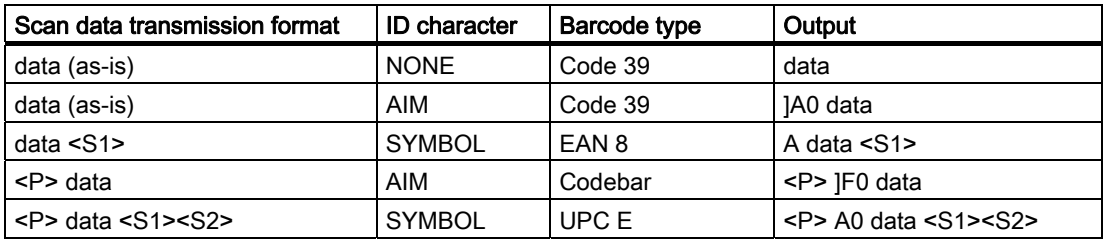

## 3.4.4.2 RF310M

## RFID device

The "RFID device" menu provides the following parameter setting options:

## **General**

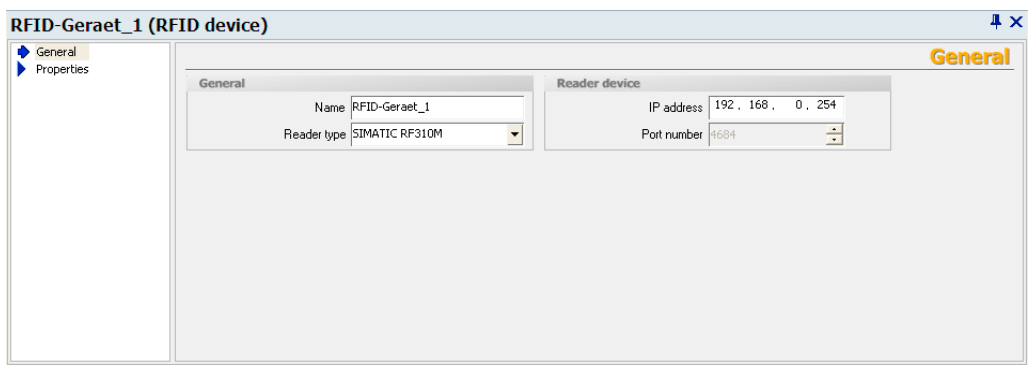

You can assign a "Name" to the reader here and enter the "IP address" setting made on the RF310M.

## Further parameters

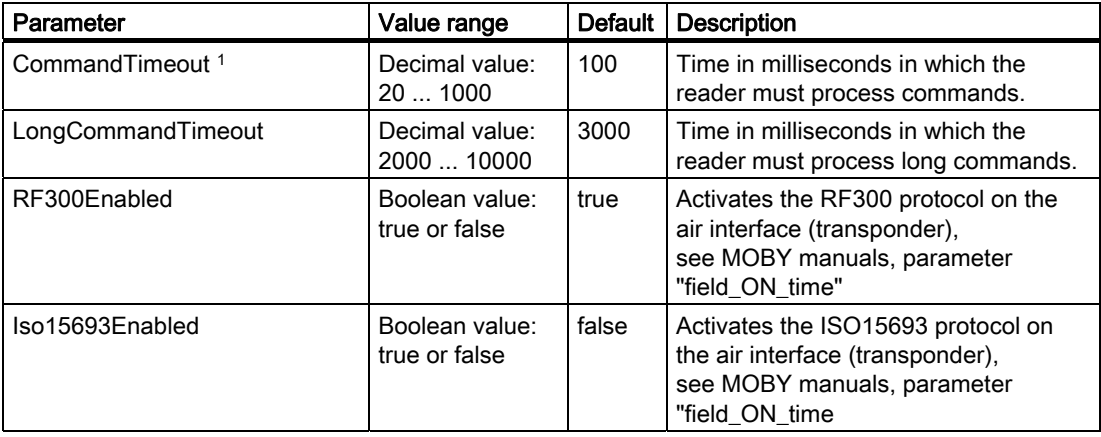

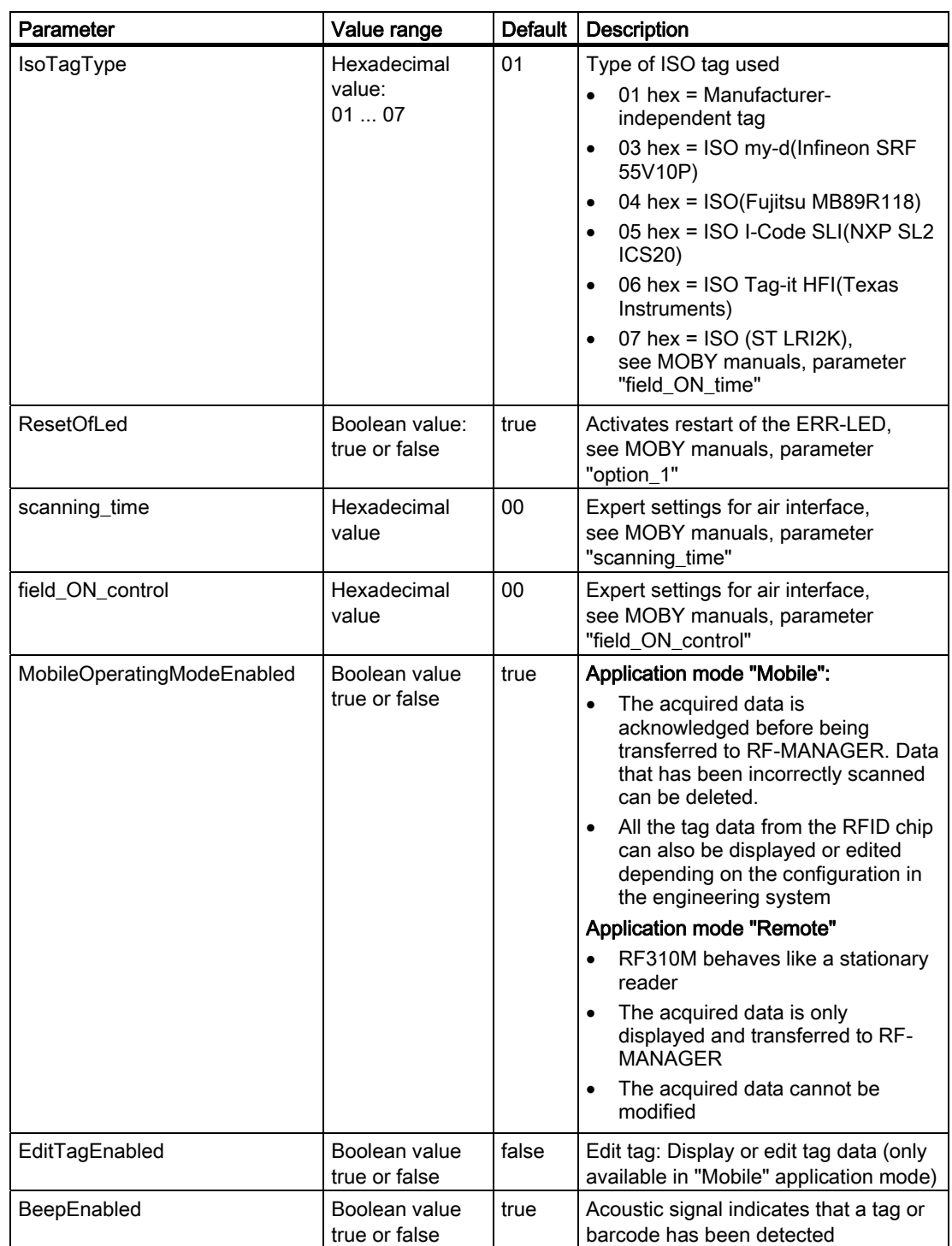

## RF-MANAGER Engineering System

## 3.4 Parameterize topology

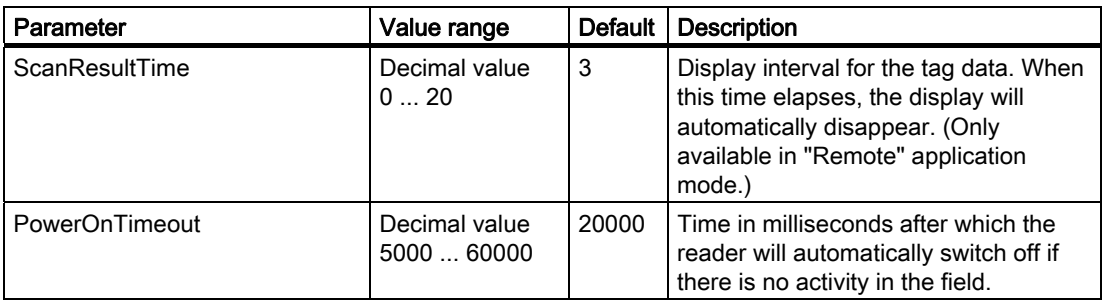

<sup>1)</sup> If errors in communications or in writing data to the transponder occur sporadically, it may be necessary to increase the value for CommandTimeout. This is necessary if several protocols are simultaneously activated or if larger data amounts are written to ISO transponders (typical value: 300).

<sup>2)</sup> If presence is activated (WithPresence = true), only one protocol may be activated (either RF300enabled or Iso15693Enabled)

#### ● Data selector

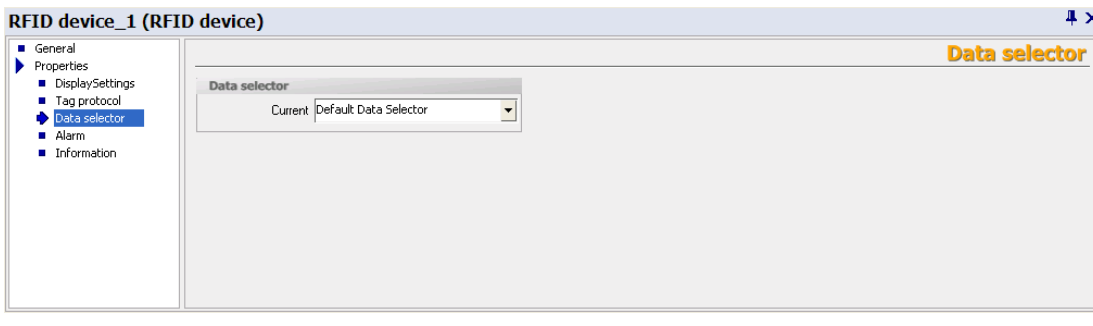

You can select the data selector or define new data selectors here. Please note that the data selector chosen here will only be effective in the following cases:

- During synchronous read procedures
- Or for notification channels for which a data selector has not been explicitly selected.

In general, data selectors are components of notification channels and are used with the asynchronous read procedure.

In the data selector, the boxes for the "Observed" and "Lost" events must be checked:

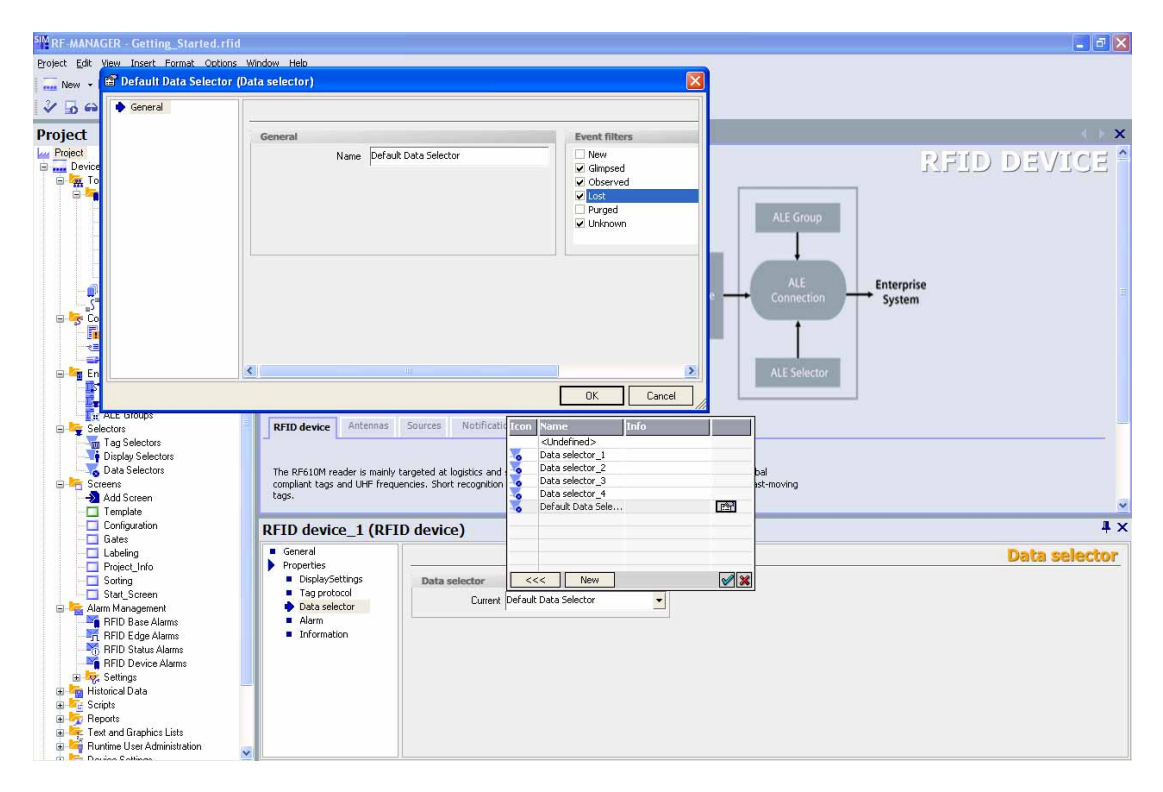

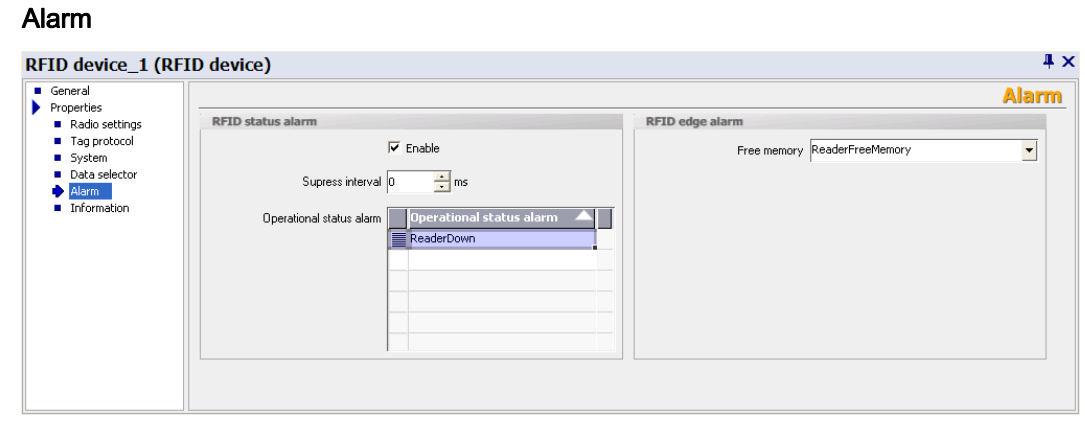

You can select alarms for reader status and available memory here or define them. Under "Operational status alarm", you can assign more than one RFID status alarm to the selected RFID device. You will then receive detailed information regarding the status of the RFID device.

If you select the "Enable" option, changes in operational status will be monitored. You can specify the change that triggers one of the RFID status alarms selected here when configuring the individual alarms. For further details, please read section Working with alarms.

Under "Suppress interval", you can specify the length of time that multiple alarms or alarms triggered at short intervals should be suppressed.

#### ● Information

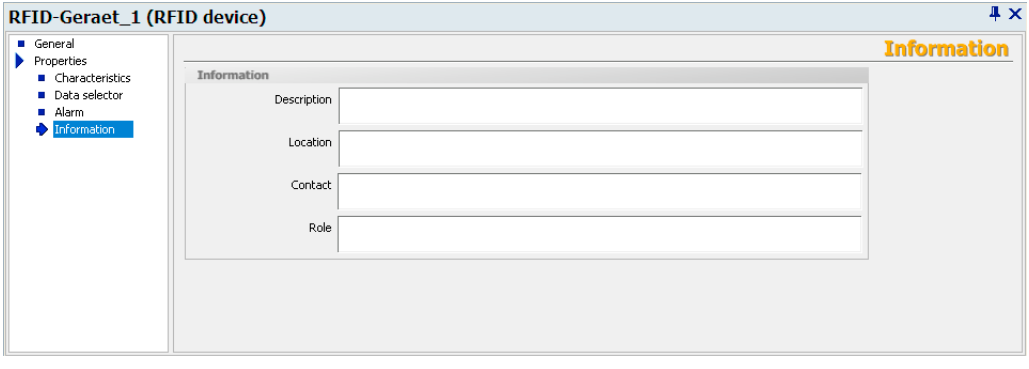

You can store descriptions regarding the reader, reader location, responsible contact person(s) and reader role here. This information is displayed in the "Configuration" and "Statistics" views.

## Antennas

#### General

For SIMATIC RF310M, only one antenna is predefined for RFID. You can only set parameters for "Alarms" and "Information".

#### **Properties**

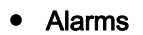

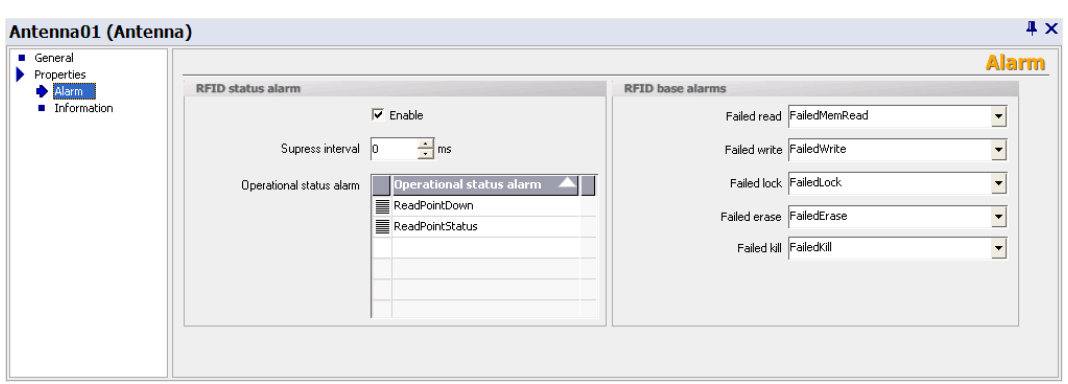

You can assign the "RFID status alarms" and "RFID base alarms" to the RFID antenna here. You can select these from the drop-down list or create them. For barcodes, only "RFID status alarms" are available.

Under "Operational status alarm", you can assign more than one RFID status alarm to the selected RFID device. You will then receive detailed information regarding the status of the antenna.

If you select the "Enable" option, changes in operational status will be monitored. You can specify the change that triggers one of the RFID status alarms selected here when configuring the individual alarms. For further details, please read section Working with alarms.

Under "Suppress interval", you can specify the length of time that multiple alarms or alarms triggered at short intervals should be suppressed.

#### **Information**

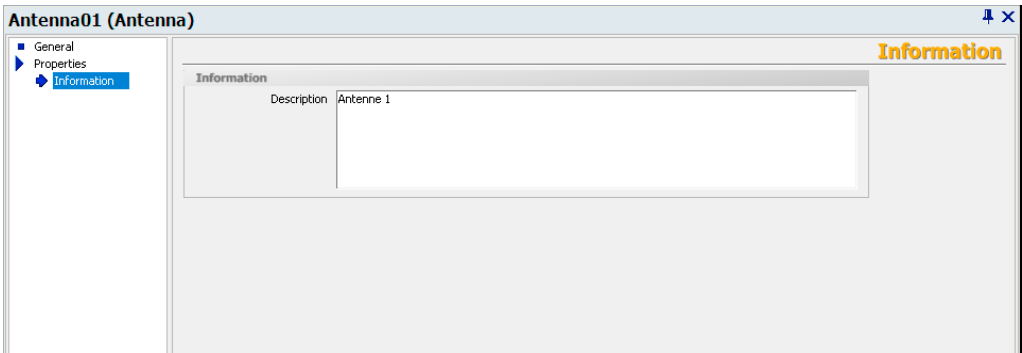

You can store a description of the antenna here. This information is displayed in the "Configuration" and "Statistics View" screen objects.

## Data sources

In SIMATIC RF310M, only one data source with the associated antenna is permanently assigned for RFID data scanning.

## **General**

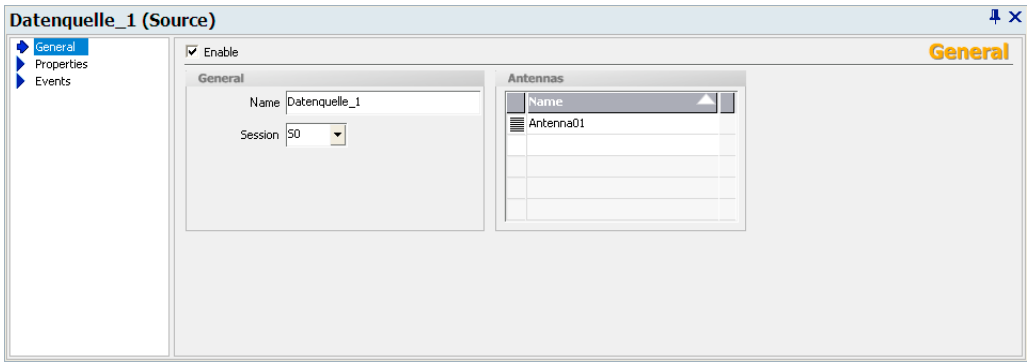

Under "Enable", you can activate the data source. Alternatively, you can enable the data source using the "Configuration" screen object at runtime.

## **Properties**

• Read settings(only for RFID data source)

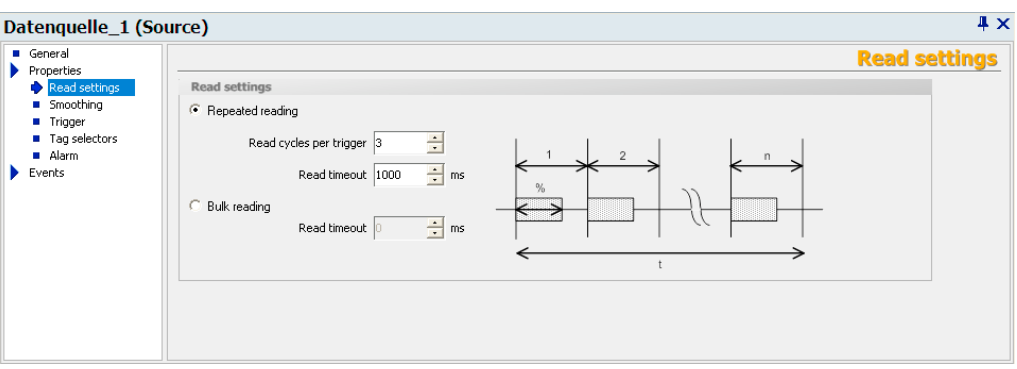

You specify the number of "Read cycles per trigger" here.

Under "Maximum read duty cycle", you specify a percentage that provides information on the length of time for which the antenna of a reader is permitted to be switched on; this feature serves to reduce the radio interference.

#### For more detailed information and general background information, please refer to:

Help system Getting started > Understanding and optimizing the scanning of RFID tags

#### **Smoothing**

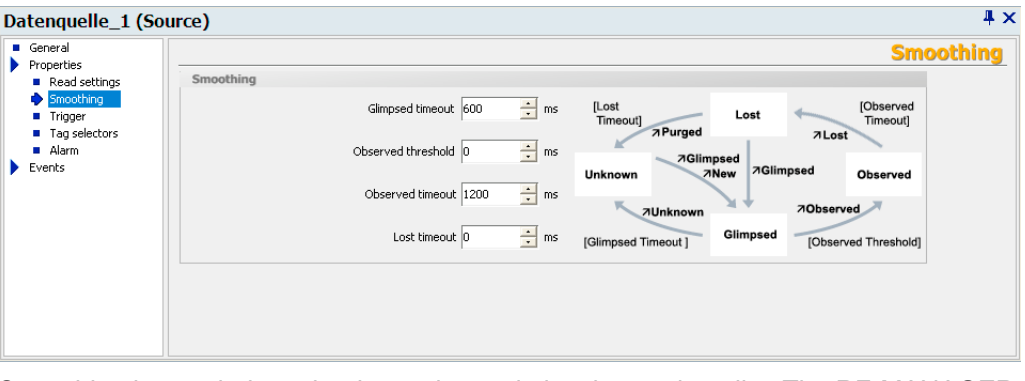

Smoothing is a technique that is used to optimize the read quality. The RF-MANAGER adds a status indication for the tags to the read results.

In this window, you specify the parameters for the status indication for the tags. Here you can specify times that have an effect on the status transitions.

The different statuses are described below:

## RF-MANAGER Engineering System

3.4 Parameterize topology

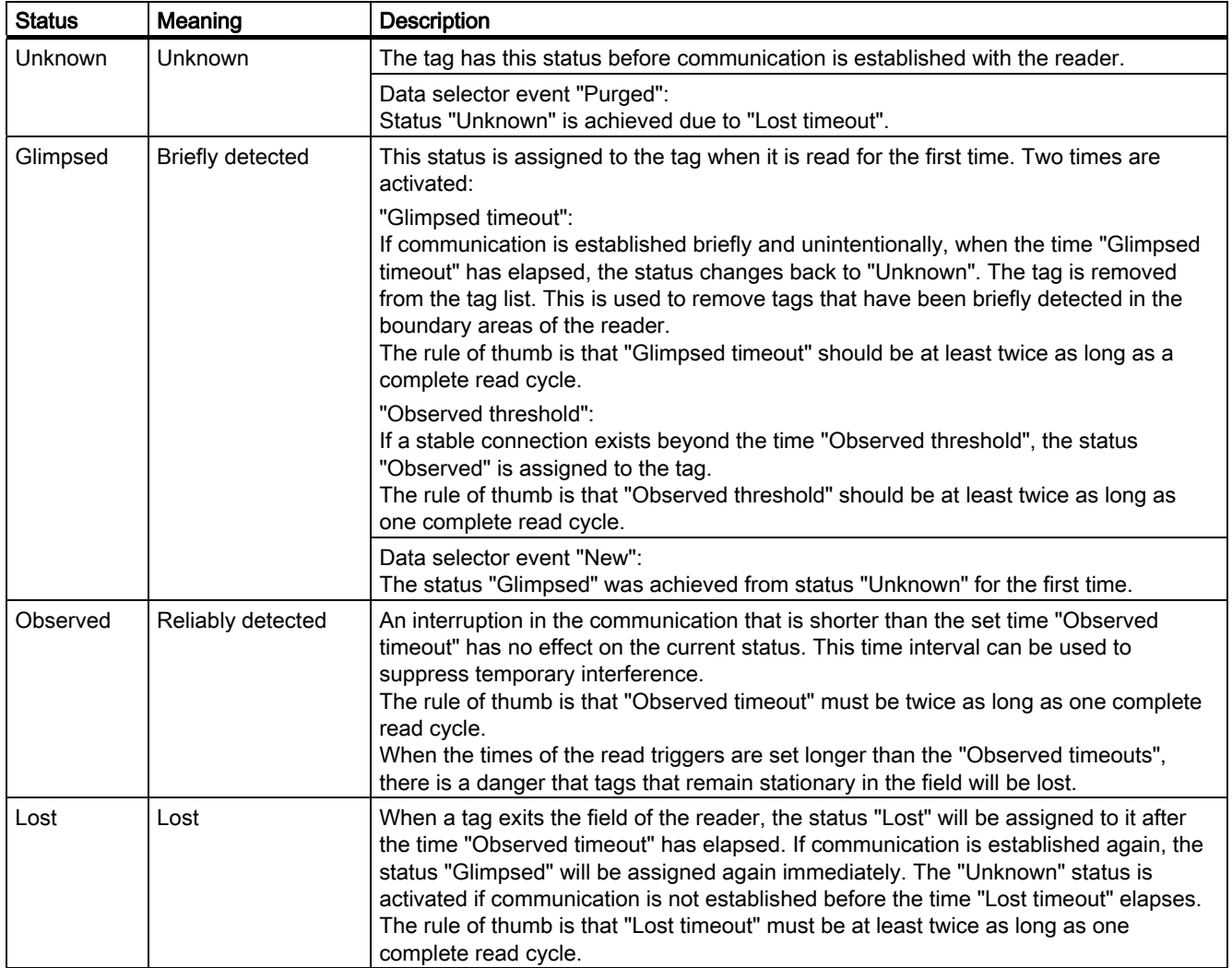

## For more detailed information and general background information, please refer to:

Help system Understanding and optimizing the scanning of RFID tags

#### **Trigger**

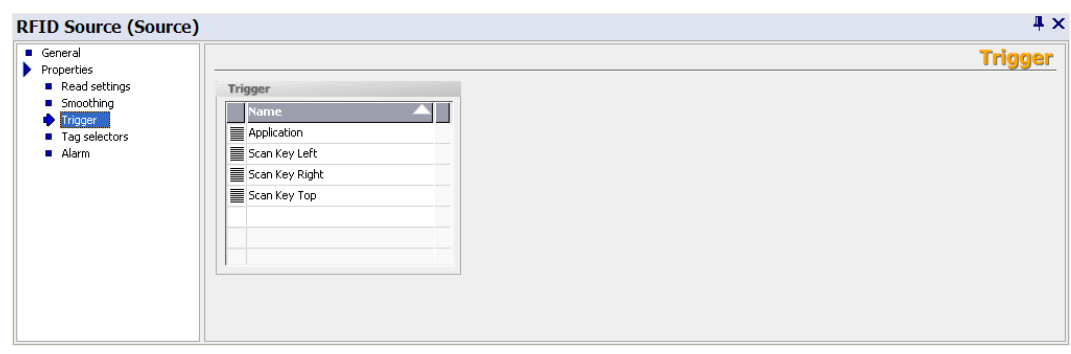

You specify the read triggers here. They cause the data source to read the data from the tags that are located in the antenna field. You can select the triggers from the drop-down list or define them yourself.

Triggers have been predefined for the keys on the SIMATIC RF310M. This makes it easy for you to specify which key should be used to read data.

#### **Tag selectors**

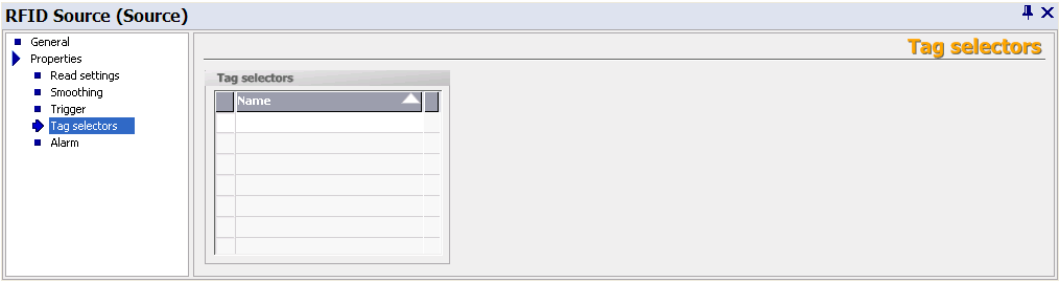

You assign tag selectors to the data source here. You can select the selectors from the drop-down list or define them yourself. The data to be read and filtered is specified here. If a selector is not specified, the tag IDs of all tags are supplied.

If more than one tag selector is selected, they will be logically anded.

**Alarm** 

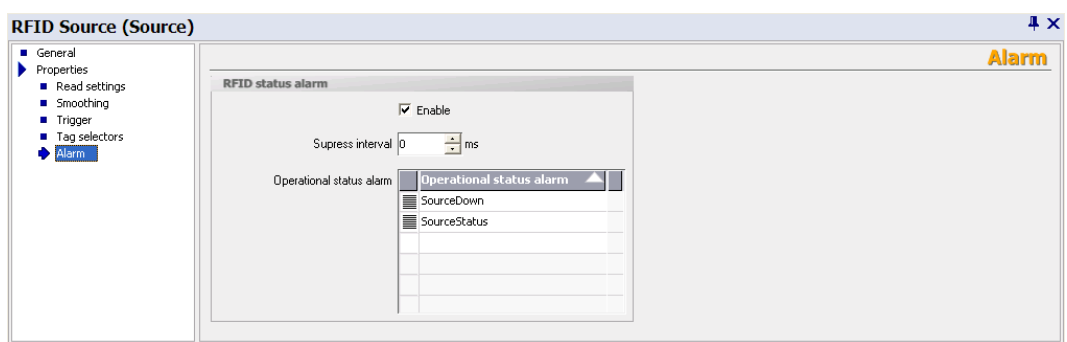

Under "Operational status alarm", you can assign several RFID status alarms to the data source. You can select these from the drop-down list or create them. You will then receive detailed information regarding the status of the data source.

If you select the "Enable" option, changes in operational status will be monitored. You can specify the change that triggers one of the RFID status alarms selected here when configuring the individual alarms. For further details, please read section "Working with alarms".

Under "Suppress interval", you can specify the length of time that multiple alarms or alarms triggered at short intervals should be suppressed.

## Notification channels

The notification channels pass on the data of the data sources assigned to it in accordance with the configured triggering mechanism and the data selector to its workplaces.

One notification channel is permanently specified for RFID data.

The "Notification channels" menu provides the following parameter setting options:

## General

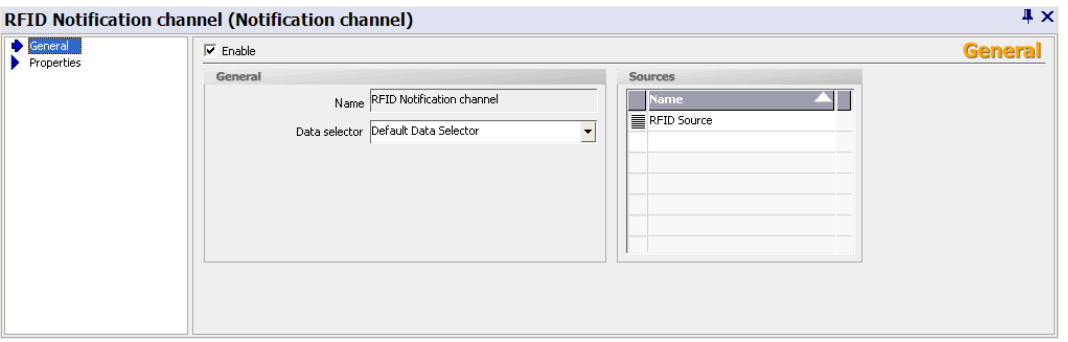

You can assign a name to the notification channel and assign a "Data selector" to it. You can define the data selector yourself or select them from a drop-down list.

If a data selector is not defined for the notification channel, the data selector will automatically be used that was defined as current in the "Data selectors" submenu on the RFID device.

Under "Enable", you can activate the notification channel. Alternatively, you can activate the notification channel in the "Configuration" view at runtime.

## **Properties**

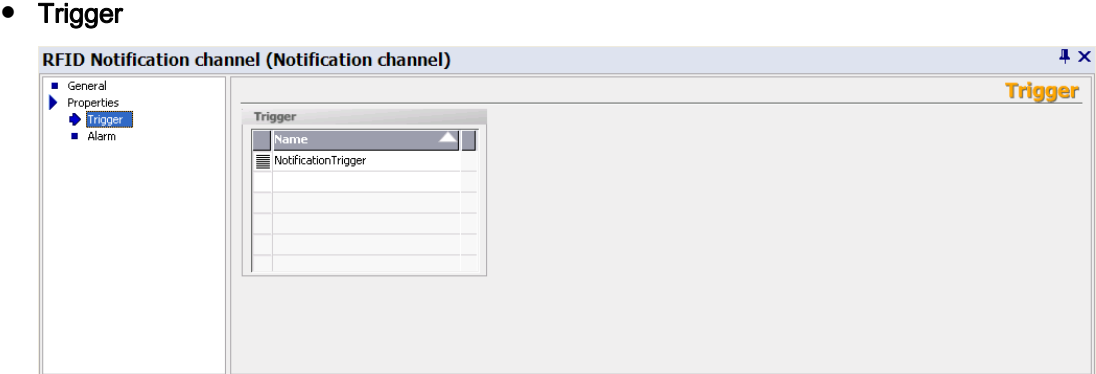

You can specify here whether the events received from the data sources should be transmitted continuously or whether they should be passed on dependent on the notification channel trigger. You can select these triggers from the drop-down list or create them. When you define the triggers, you can also specify when they will be activated.

**Alarm** 

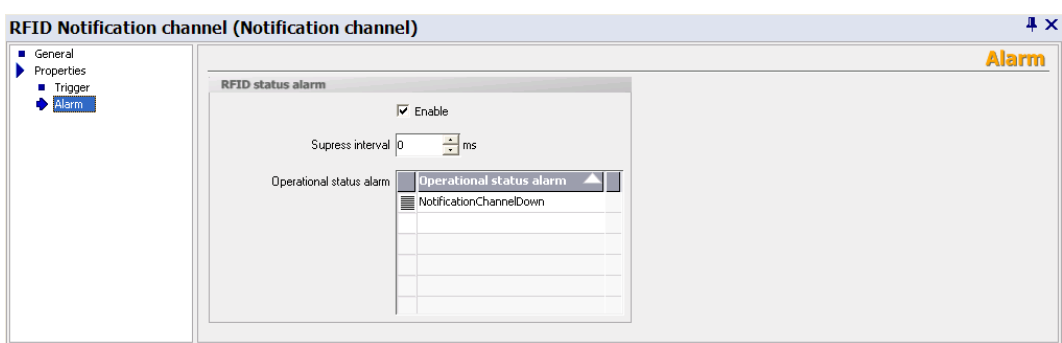

Under "Operational status alarm", you can assign more than one RFID status alarm to the notification channel. You can select these from the drop-down list or create them. You will then receive detailed information regarding the status of the notification channel.

If you select the "Enable" option, changes in operational status will be monitored. You can specify the change that triggers one of the RFID status alarms selected here when configuring the individual alarms. For further details, please read the section "Working with alarms".

Under "Suppress interval", you can specify the length of time that multiple alarms or alarms triggered at short intervals should be suppressed.

## **Triggers**

Triggers represent activation mechanisms that can be used to control asynchronous read and filter procedures. Tag data are read at specific times or the stored tag data can be transferred dependent on triggers. Triggers can be used with data sources (read triggers) and notification channels (notification channel triggers).

Triggers can also be activated using the system function "ActivateTrigger" independently of these settings; in addition to the triggering conditions configured for the trigger. When this function is used, for example, for changing the value of a variable, a trigger can be activated by a change in value in the PLC. Depending on the configuration, this trigger causes the data sources to be read.

This is, however, only appropriate for SIMATIC RF310M when it has been established that a connection to RF310M is active.

The "Trigger" menu provides the following parameter setting options:

## **General**

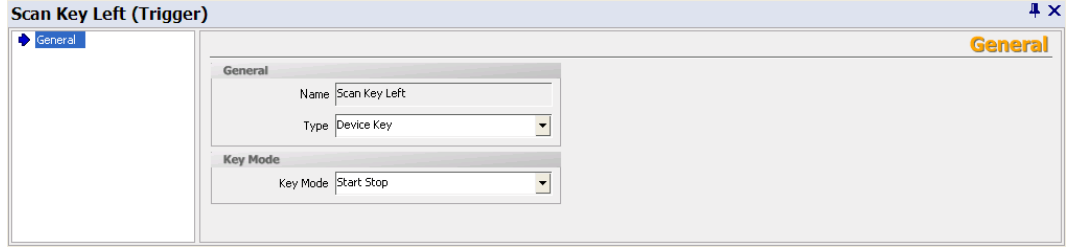

You can specify the trigger "Type" here and set the following parameters:

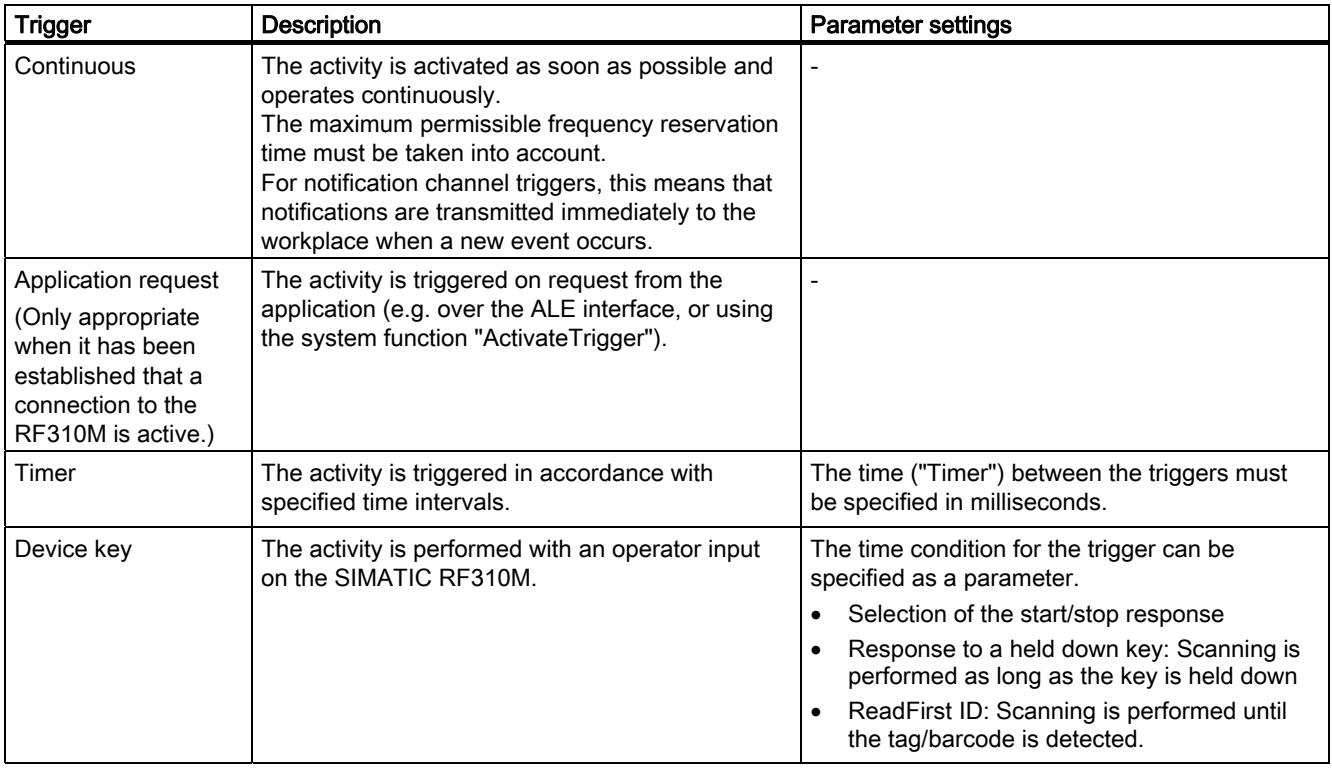

# 3.4.5 Editor "All RFID devices"

The editor "All RFID devices" in the project tree offers you the following functions with regard to the properties of your RFID devices:

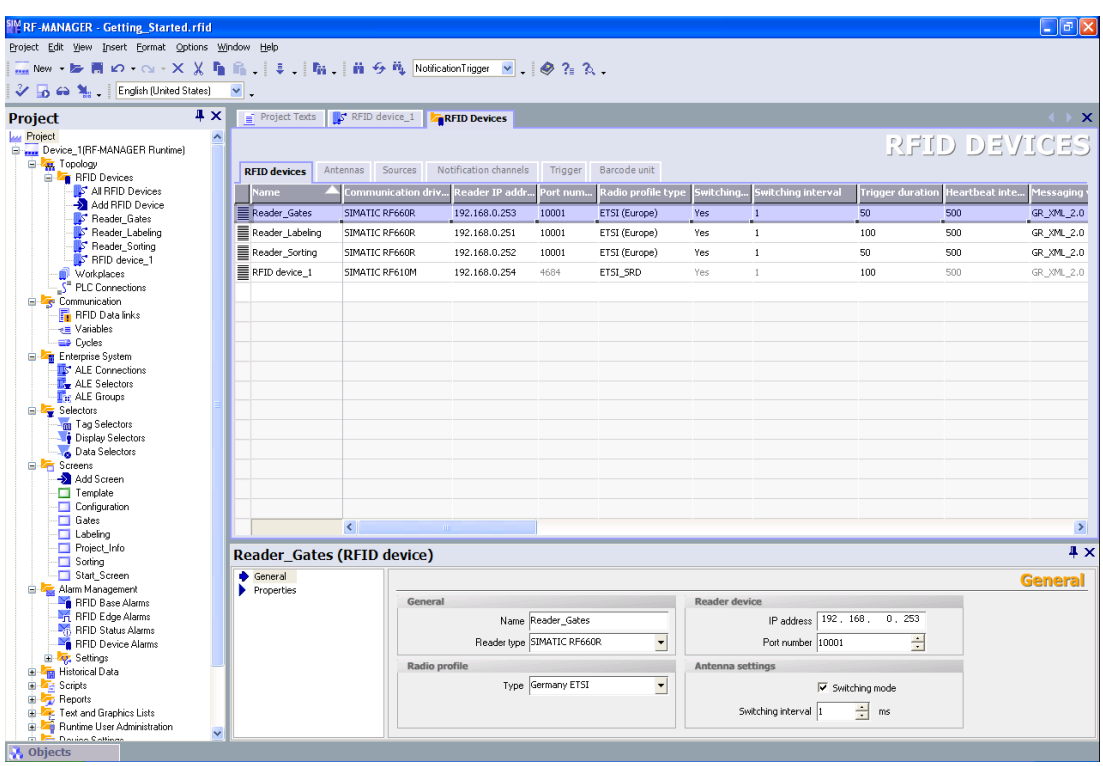

#### Display parameters

In the overview table, you can check the properties of all configured RFID devices at once. The tabs "RFID devices", "Antennas", "Sources", "I/O Ports", "Notification channels", "Trigger", "Barcode unit" are provided for this purpose.

In the table header of the individual tab sheet, you can also hide or show additional properties of the components. Right-click on the header line and activate or deactivate the tick for the properties.

## Editing the overview table

Using the table editor, you can change values in the table quickly and easily. Click the cell whose value you want to change, delete the old value and enter the changed parameter.

You can also transfer any value to other lines of the same column easily:

- 1. Move the mouse pointer to the bottom right-hand corner of a cell for this purpose.
- 2. Click the right mouse button and hold the button down.
- 3. Drag the mouse downwards over the cells of your column that should receive the same value as the original cell.
- 4. Now release the mouse button.

You have now transferred the original value to other cells.

#### Multiple selection in the overview table

In the overview table, you can make changes to several RFID devices, antennas, data sources, I/O ports, notification channels, triggers or barcode units simultaneously.

In the relevant tab sheets, you can highlight several RFID devices or components and change their settings in the property view: The same settings will then be assigned to the highlighted RFID devices.

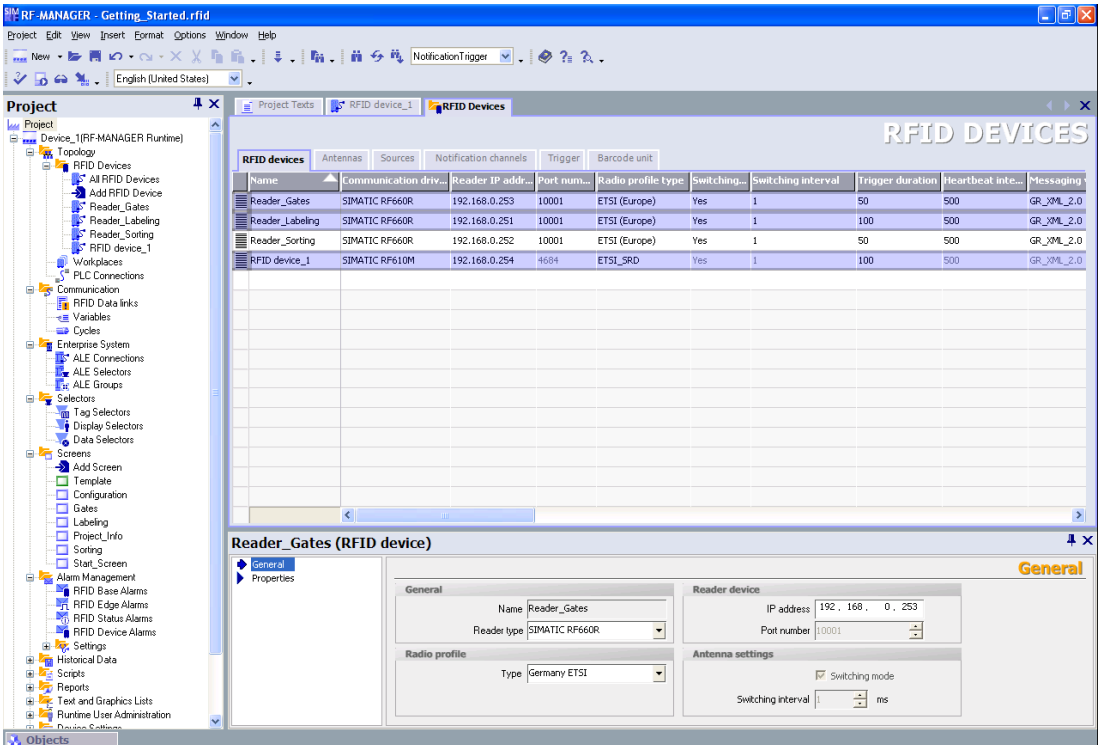

Multiple selection

- 1. Select the tab sheet in which you want to make changes to the RFID device or components.
- 2. Use the mouse to click the left-hand column for the respective RFID device or component to highlight the line. To add further lines, hold down the <Ctrl> button and click the lines that you want to add using the left mouse button.

As an alternative, you can also highlight blocks of lines. After you have highlighted a line, hold the <Shift> key down and mark the required lines using the left mouse button.

3. In the property view, you can now change the required parameters for all highlighted lines simultaneously.

The selection is retained on switching to a different properties area.

# 3.4.6 Parameterizing workplaces

You can create RF-MANAGER workplaces In the "Workplaces" submenu. These represent containers for logically related data sources and notification channels and they are represented in the abstract for the higher-level systems.. One workplace is assigned to one or more ALE connections for communication with the enterprise system.

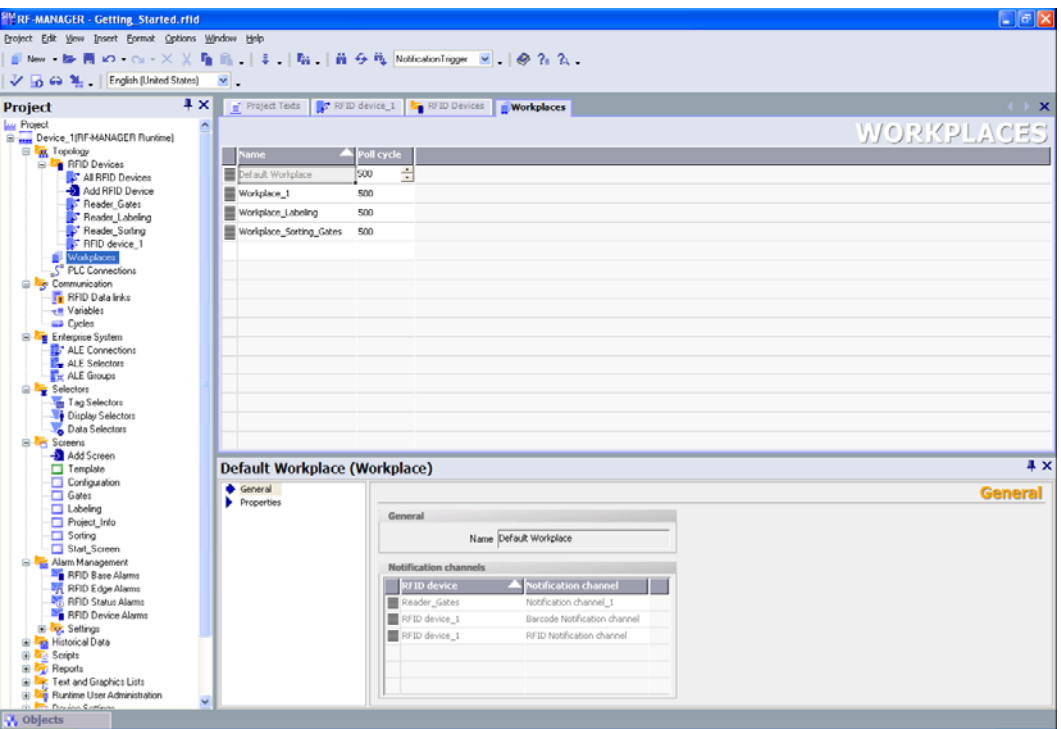

## Procedure

Right-click on "Topology > Workplaces" in the project view. Select the option "Add workplace". The editor for workplaces opens. Alternatively, you can double-click "Topology > Workplaces" with the left mouse button. In the table, you can then create a new workplace in the next empty line. The workplace can be edited in the property view.

## **Workplaces**

The "Workplaces" menu provides the following parameter setting options:

## General

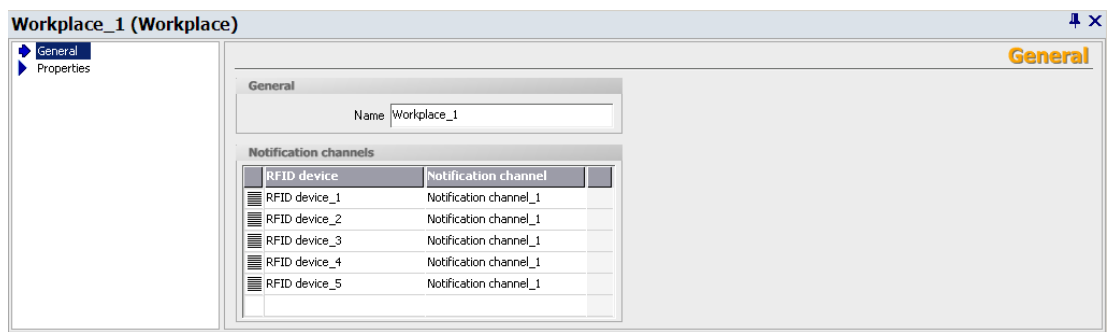

● Asynchronous data access

You can parameterize asynchronous data access here. This is the most common read procedure. The asynchronously transferred data of the notification channels are transferred from the workplace to its ALE connection(s). You then have to specify the appropriate RFID devices with the associated notification channels. Select the RFID devices and notification channels whose read data you want to make available to the workplace and the associated ALE connection. You can select these from the drop-down list or create them.

#### **Properties**

#### Synchronous data access

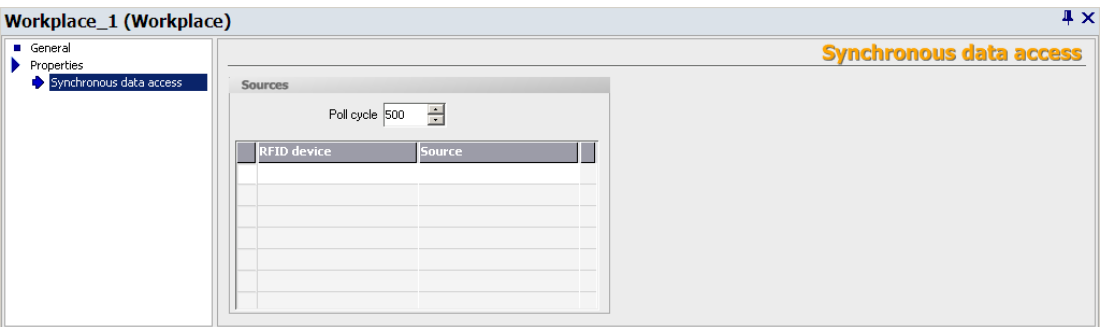

You can parameterize synchronous data access here. You specify the RFID devices and the data sources that they provide whose data is requested by the workplace when required. You can select the RFID devices and the associated data sources from the drop-down list or create them.

You can also specify the "Poll cycle" in milliseconds here. This is in fact a trigger that determines how often the associated data sources are scanned. After one poll cycle has ended, another cycle is not triggered until all the assigned data sources have been scanned. Otherwise, the next poll cycle is skipped. The rule of thumb for parameterizing the poll cycle is that it should be longer than the sum of the read cycles for all data sources.

#### **Note**

#### Preconditions for writing via system functions and ALE functions

Parameterization of synchronous data access is the precondition for writing via system functions and ALE functions, such as WriteTagId".

#### **Note**

#### Standard workplace

RF-MANAGER automatically creates a standard workplace to which all data sources and notification channels are assigned that are not explicitly assigned to other workplaces. The standard workplace is always assigned to the standard ALE connection and cannot be deleted.

You can however assign all data sources and notification channels of the standard workplace to a configured workplace. Then, their connection to the standard workplace is removed.

#### **Note**

#### Assignment of data sources and notification channels to workplaces

One data source or notification channel can be assigned to any number of workplaces.

# 3.5 Parameterize communication

# 3.5.1 Introduction

Under the item "Communication" of the project tree, you can set the basic parameters for communication relationships in your RFID system. You can create RFID data links via which RFID data can be provided for evaluations. You can define variables for transferring data and cycles for recurring project procedures.

The parameters are set in the following stages:

- Communication
	- RFID data links
	- Variables
	- Cycles

#### **Note**

#### Variables / cycles

For information about handling variables and cycles, refer to the chapter Working with variables or Working with variables > Working with cycles.

# 3.5.2 Parameterizing an RFID data link

You set up the supply of RFID data in the submenu "RFID data links". The read RFID data is supplied in variables. This ensures that the data can be reliably evaluated in a PLC or with VB scripting in RF-MANAGER. The PLC can then trigger appropriate actions, for example, in production in accordance with the evaluation results. Through the use of variables, the data can be displayed in output fields in parallel.

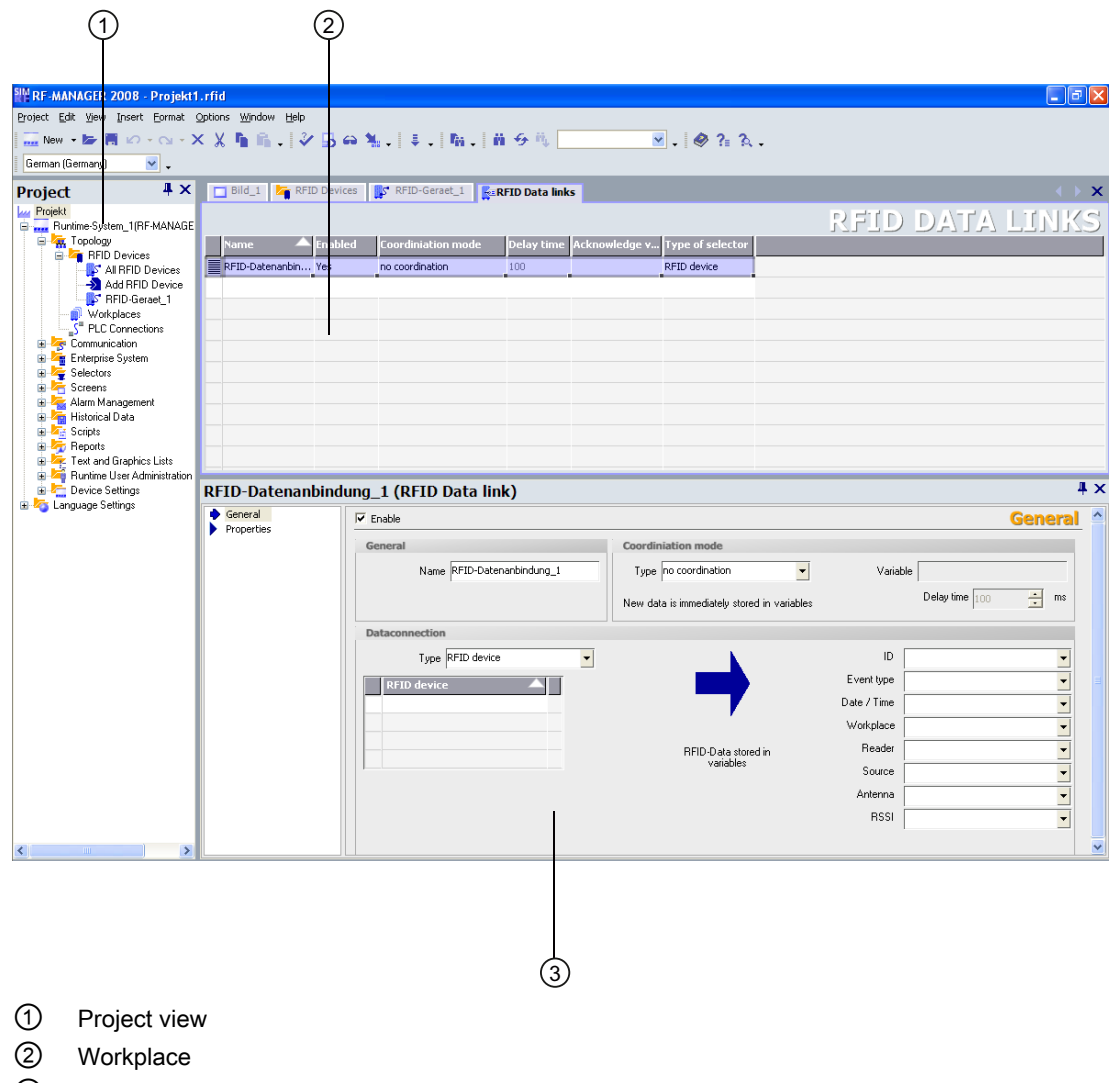

③ Property view

## Procedure

Right-click on "Communication > RFID data links" in the project view. Select the option "Add RFID data link". A new RFID data link appears in the workplace that you can edit in the property view.

Alternatively, you can use the left mouse button to double-click on "Communication / RFID data links" to open the workplace for ALE connections. By double-clicking the next empty table line with the left mouse button, you can create a new RFID data link that you can edit in the property view.

# RFID data links

The "RFID data links" menu provides the following parameter setting options:

#### **General**

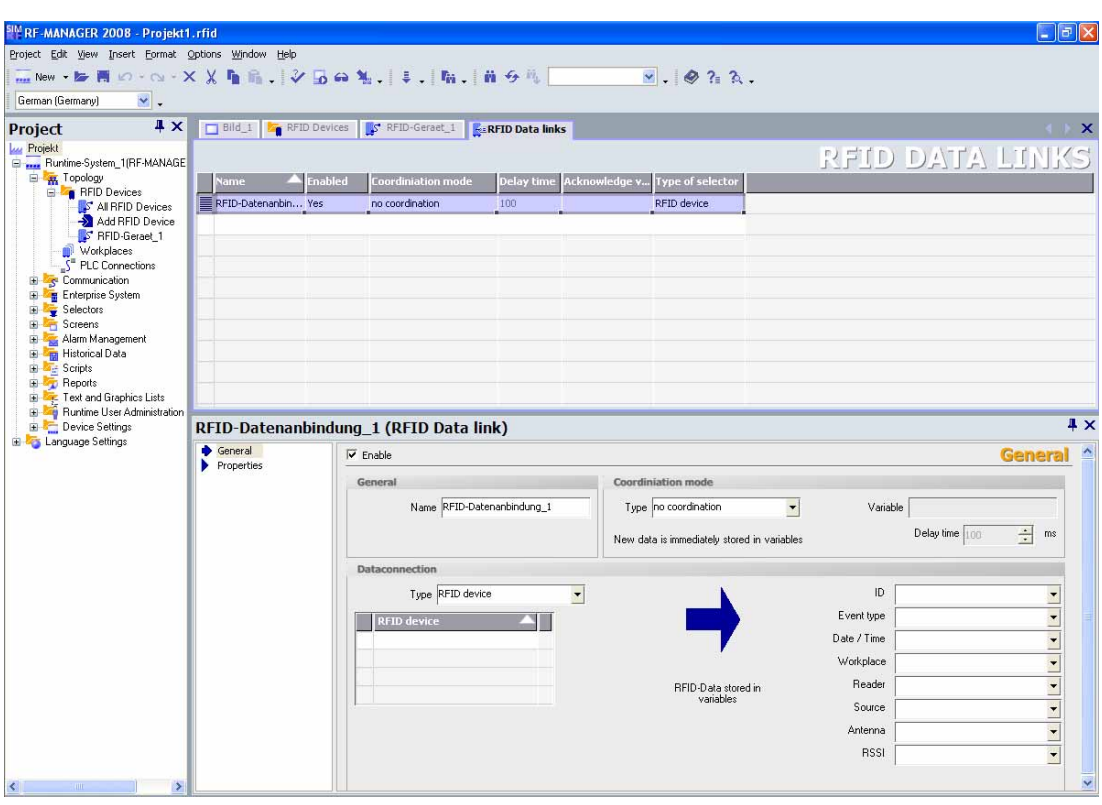

You can specify the name of the RFID data link here and determine the type of data link. You can specify where the RFID data originate from: From a workplace, an RFID device or a data source. Multiple selections are possible for every type.

Under "Variable", you specify which RFID data is supplied in which variable:

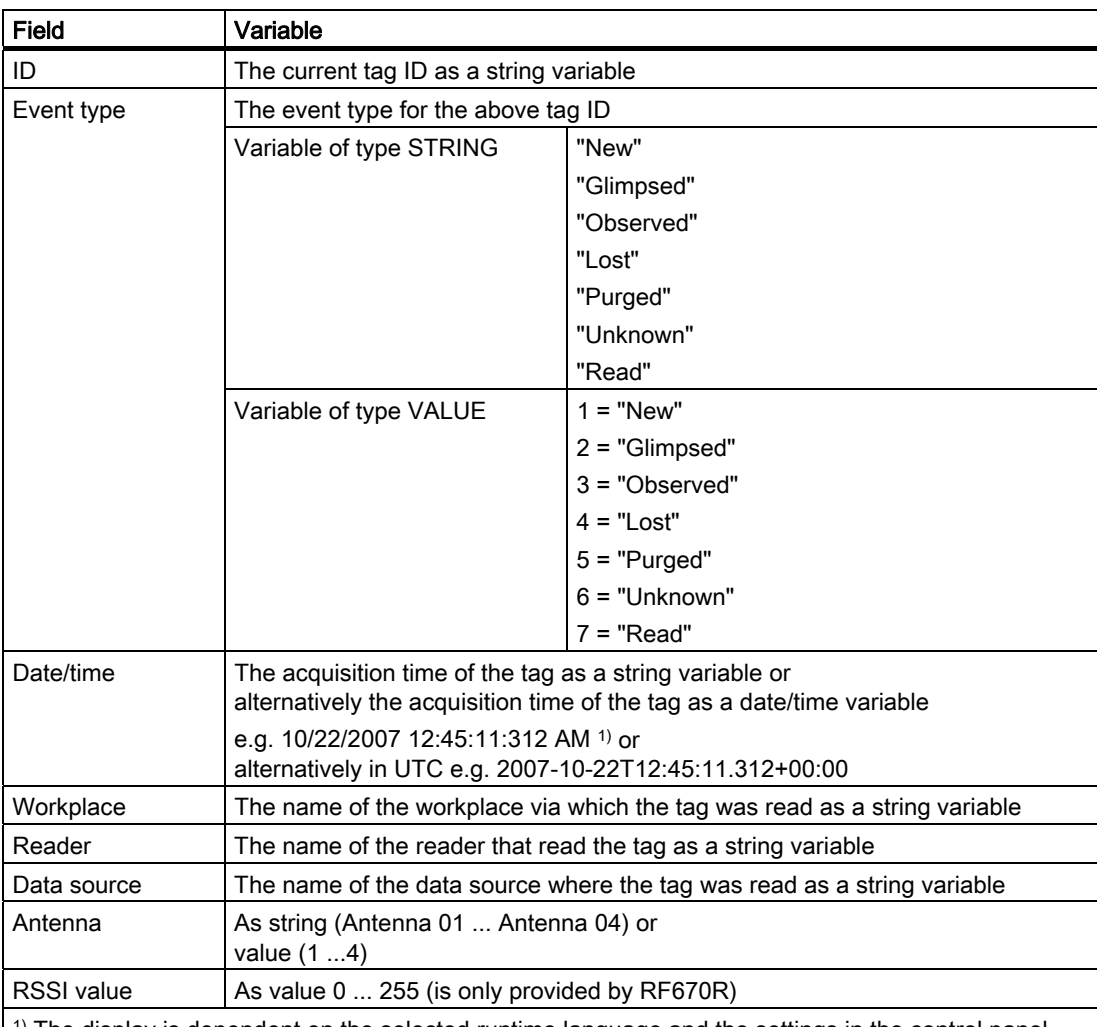

 $1^{1}$ ) The display is dependent on the selected runtime language and the settings in the control panel.

Internal and external variables can be used as variables. If you do not select any variable in a field, this is permitted and data is not supplied in this case.

#### Note

For performance reasons, you must only activate the fields that are actually required for evaluation.

Data is usually supplied from a large number of tags over the RFID data link. The supply of data and processing of the supplied data must therefore be coordinated. Two coordination techniques are available:

● Coordination via an acknowledgement variable

To ensure reliable synchronization between the supply and evaluation of data, you should use coordination by means of an acknowledgement variable.

After selecting this method, you must assign an acknowledgement variable. The acknowledgement variable must be of the "BOOL" type. After it has been enabled, synchronization takes place between the supply of data and confirmation of evaluation via the acknowledgement variable.

Coordination via a delay time

You should use coordination via a delay time when

- Faster processing of the RFID data is necessary. The RFID data link does not have to wait for the acknowledgement variables to be reset before new data can be written to the output variables. The polling time for updating the acknowledgement variables is omitted.
- The cycle time is known. This is required by the PLC so that written RFID data can be completely processed. It is only then possible to set an appropriate value for the delay time. This ensures that the previous data is not overwritten by new data and no inconsistencies in the data can arise.

After selecting this method, you can adjust the preset time value to your requirements. You can also assign a variable here. Following activation, the supply of data and its evaluation are coordinated via the set delay time and the optionally assigned variable.

For additional information, see Section . Under certain conditions for a system and procedure, a coordination procedure can be omitted.

You can use the "Enable" checkbox to specify whether the RFID data link should be started automatically at runtime. This check box is not selected in the default state. Starting/stopping is possible in the runtime system by executing the system function "SetRfidDataLinkStatus".

#### **Note**

A number of simultaneously active RFID data links will have an adverse effect on runtime system performance. Only enable those RFID data links in the runtime system that are actually required.

#### Note

#### Data consistency and coordination

During parameterization, ensure that the same variables or destination memory in the PLC are not used by more than one RFID data link. Otherwise data consistency and error-free coordination cannot be assured.

#### **Properties**
**Tag fields** 

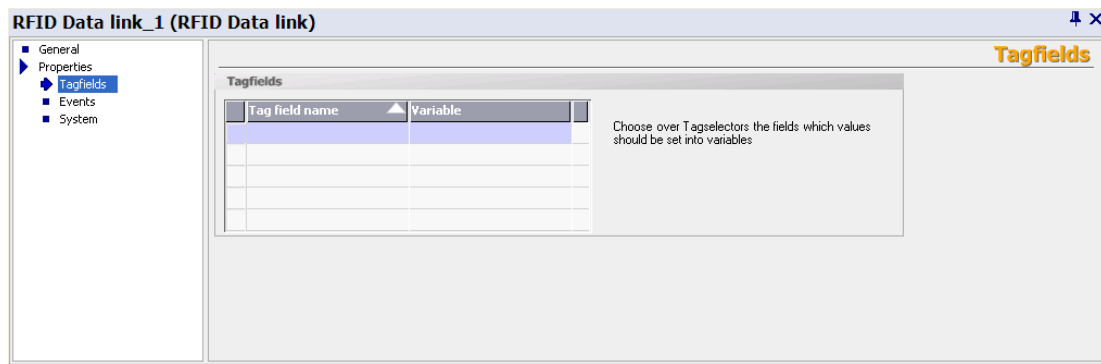

You can specify further data here that should be supplied in variables. Through tag selectors, select the tag fields whose values you require. String variables are permitted to be used as variables.

The tag selectors must be assigned to at least one data source used here.

The data can be supplied in internal or external variables. All the selection possibilities and notes described under General above also apply here. The coordination procedure described above is also used.

**Event filter** 

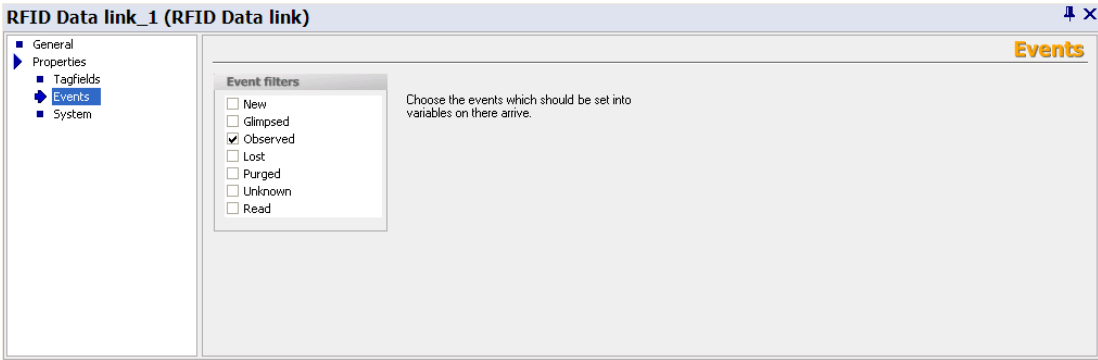

You can define the event filter here which in the case of a match the read RFID data events will be supplied in the variables. It is possible, for example, to only supply RFID data events with the "Observed" status. All other statuses are discarded. This can be used to reduce the data volume for evaluation to achieve higher performance.

### **Note**

At runtime, only those events can be written to the variables that have been actually generated. The settings for the associated data selectors are decisive here.

Example: For all "Observed" events in Workplace\_1, RFID data should be supplied. Workplace\_1 has one notification channel with a data selector. The event "Observed" must therefore also be selected for this data selector.

3.5 Parameterize communication

# ● System

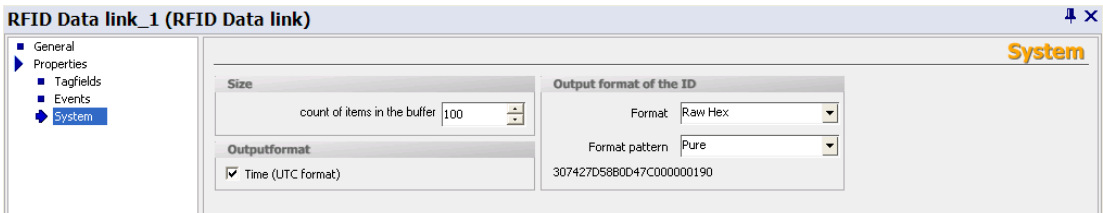

- You specify the maximum number of entries here for the internal buffer that must be buffered for serial processing. This is set to 100 entries by default; the maximum number is 10,000.
- You can specify the output format for date/time.
- You can specify the output format for the tag ID.

The available options are as follows:

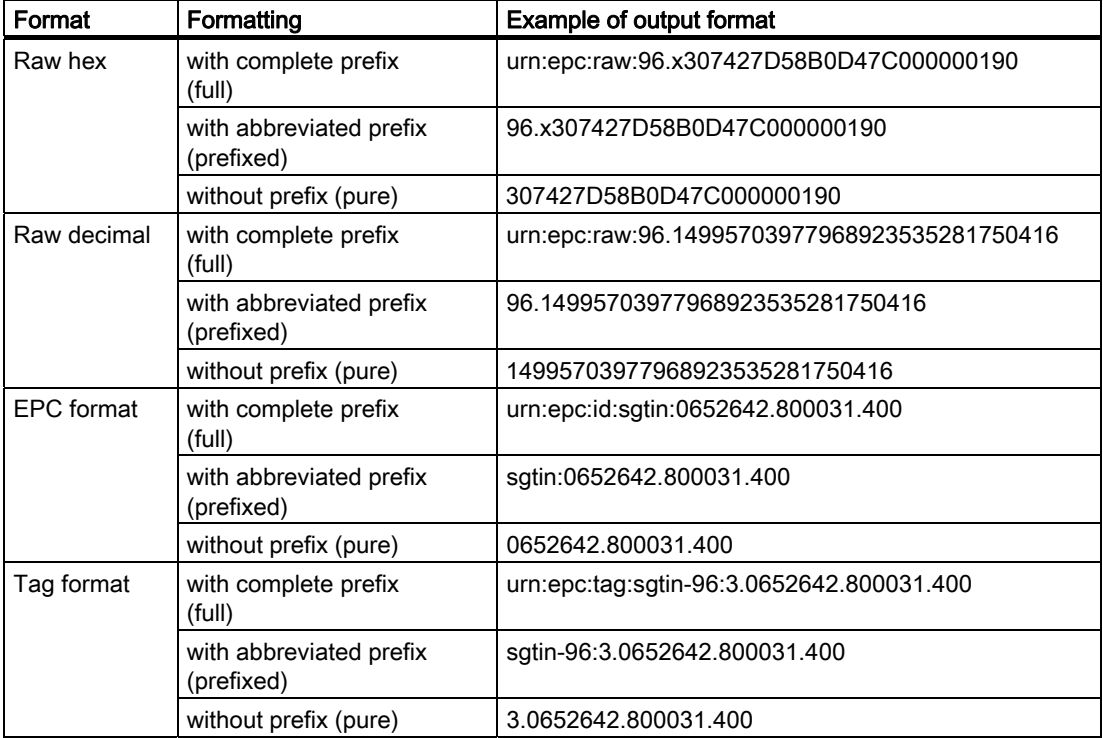

# 3.5.3 Functionality of RFID data links at runtime

# Introduction

In the runtime system, the RFID data link registers with the selected workplaces, readers or data sources and receives the RFID data read there from this point onwards.

# Function method

#### With acknowledgement variable

#### Note

### No exchange of data over the RFID data link

After starting the runtime system, set the selected acknowledgement variable to "0", e.g. with the start value for the variable. There will otherwise be no exchange of data over the RFID data link.

The RFID data link checks whether the supplied data matches one of the parameterized event types. If so, the data will be stored in the internal buffer first.

Before the values are written to the output variables, the RFID data link checks whether the value of the acknowledgement variable is set to FALSE (i.e. "0"). If this is the case, the oldest values from the internal buffer will be written to the configured output variables. The acknowledgement variable is then set to TRUE (i.e. "1"). This signals that all the values have been written and evaluation can start:

- The PLC reads the data from the variables and evaluates them in the user program.
- If the data is to be evaluated using a VB script, it is recommended that the script is started when the acknowledgement variables are set. You can use the event trigger "Value change" of the acknowledgement variables for this purpose.

After the data has been read, the PLC or script sets the acknowledgement variable to FALSE ("0").

In the diagram below, this procedure is depicted graphically based on the example of the PLC.

# 3.5 Parameterize communication

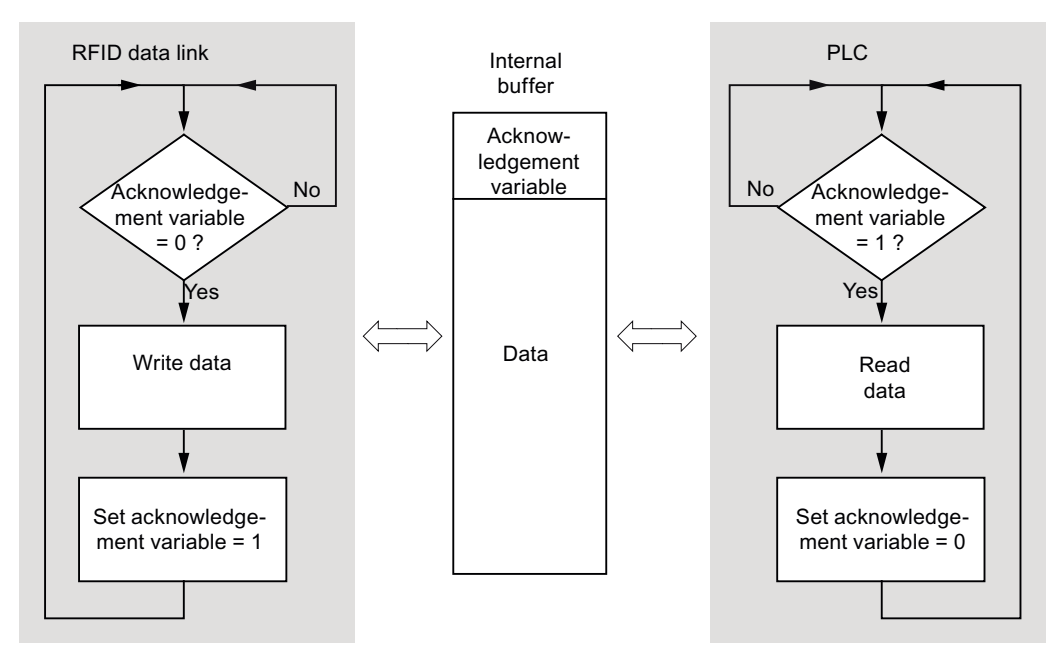

Figure 3-18 Sequence diagram for RFID data link with acknowledgement variable

The RFID data link then checks cyclically whether the acknowledgement variable has been reset. Further values that are available in the buffer will not be written to the output variables until it has been reset.

If new RFID data is supplied in the meantime, this will be buffered until the buffer is full. If the buffer overflows, an appropriate system alarm will be output.

# **Note**

You can prevent a buffer overflow by increasing the maximum number of buffer entries.

# With delay time

The RFID data link checks whether the supplied data matches one of the parameterized event types. If so, the data will be stored in the internal buffer first.

Before the values are written to the output variables, the RFID data link checks whether the delay time has elapsed since the last write. If this is the case, the oldest values from the internal buffer will be written to the configured output variables. If a variable has been assigned, the RFID data link will then set the variable to TRUE ("1").

The PLC reads the data from the output variables and evaluates them in the user program. if a variable has also been assigned, the PLC can check whether this is set to TRUE ("1"). This ensures that the data has been completely written.

After the data has been read, the PLC sets the variable to FALSE ("0").

In the diagram below, this procedure is depicted graphically.

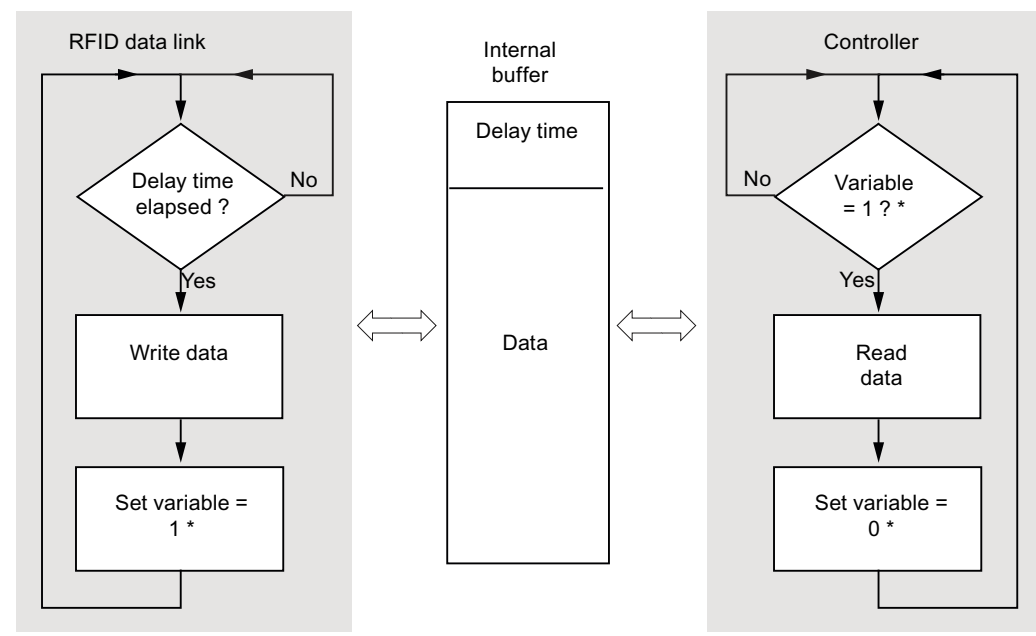

\* Optional, only when variable was configured

Figure 3-19 Sequence diagram for RFID data link with delay time

The RFID data link then checks cyclically whether the delay time has elapsed. Further values that are available in the buffer will not be written to the output variables until it has been reset.

If new RFID data is supplied in the meantime, this will be buffered until the buffer is full. If the buffer overflows, an appropriate system alarm will be output.

#### **Note**

You can prevent a buffer overflow by increasing the maximum number of buffer entries.

# Without coordination procedure

If you have not configured a coordination procedure, newly arriving RFID data is directly transferred to the output variables.

This is only appropriate when the system procedures ensure that the next RFID data will only arrive after the evaluation has definitely been completed.

# 3.6 Parameterizing an enterprise system

In the "Enterprise System" branch of the project tree, you can specify the ALE connections between the RF-MANAGER and the enterprise system. You can also determine which selectors sort the occurring RFID data communication and how the data records allowed to pass through should be grouped for the report to the ALE client.

[Overview of the RF-MANAGER architecture](#page-20-0) (Page [21](#page-20-0))

### **Note**

# Basic information

Basic information about the EPCglobal Application Level Events (ALE) Specification can be downloaded from the EPCglobal site atwww.epcglobalinc.org

The enterprise system is parameterized in the following stages:

- ALE connections
- ALE selectors
- ALE groups

See also

EPCglobal site [\(http://www.epcglobalinc.org/home](http://www.epcglobalinc.org/home))

# 3.6.1 Parameterize ALE connections

In the "ALE connections" submenu, you can create and parameterize the Application Level Events connections. This allows you to transfer RFID data from RF-MANAGER to a higherlevel enterprise system and to receive alarms in the enterprise system.

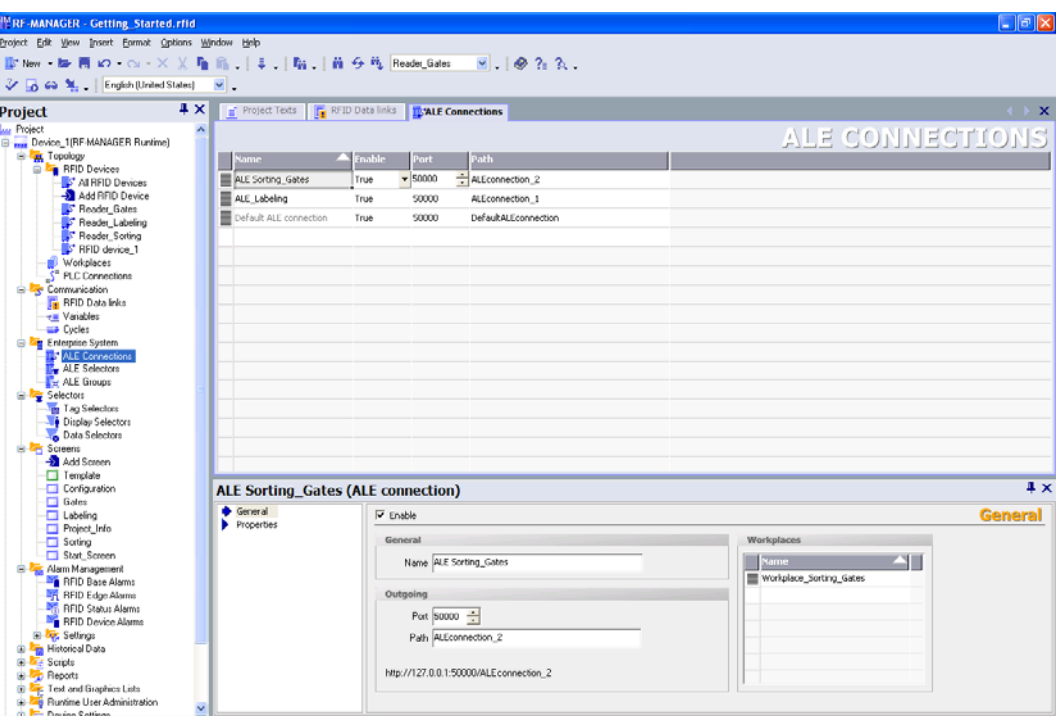

The ALE connection provides a standardized format for transferring collected and filtered RFID data. This is performed independently of the origins and method of processing of the RFID data.

The core of ALE connections is the report into which the RFID data is incorporated. Clients can scan the report data either synchronously (direct approach) or asynchronously (logon/logoff). For this reason, you also have to specify for example the read procedure and the report cycles in this menu.

RFID alarm events can also be sent to the enterprise system over the ALE connection.

Abstraction of the hardware, as implemented by the ALE connection, means that the ALE clients do not require detailed knowledge of the RFID system.

You will find detailed information on the functionality and scope of the ALE interface or the ALE client in the *ALE+Function Manual* in the section "ALE+Client Example Application".

# Procedure

Click in the project view with the right mouse button on "Enterprise system > ALE connections". Select the item "Add ALE connection". A new ALE connection appears in the workplace that you can edit in the property view.

Alternatively, you can use the left mouse button to double-click on "Enterprise system / ALE connections" to open the workplace for ALE connections. By double-clicking the next empty table line with the left mouse button, you can create a new ALE connection that you can edit in the property view.

# ALE connections

The "ALE connections" menu provides the following parameter setting options:

#### General

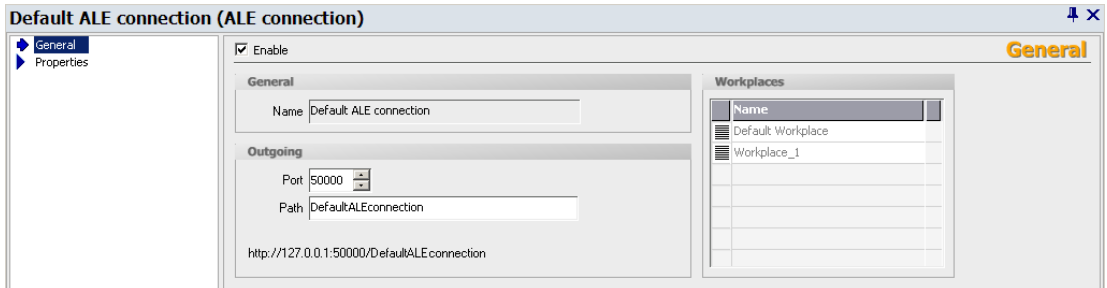

You specify the name of the ALE connection and an address here. Under "Outgoing" you specify the output "Port" and the "Path" (URL) that the client of the enterprise system should use to connect to the RF-MANAGER. These settings are relevant for both the synchronous and asynchronous read procedures for RFID data and for providing the alarms of the RFID system.

You can also specify the "Workplaces" that are scanned by the ALE connection.

Under "Activate", you can activate the ALE connection. Alternatively, you can activate the ALE connection in the "Configuration" view at runtime.

[Parameterizing workplaces](#page-244-0) (Page [245\)](#page-244-0)

#### **Note**

#### Assigning addresses to more than one ALE connection

When you create more than one ALE connection, they must differ on the basis of either the address or port number.

### Note

#### Standard ALE connection

The application automatically creates a standard ALE connection to which all workplaces are assigned that are not explicitly assigned to other ALE connections. A standard ALE connection exists because there would otherwise be components in the system that would have no connection to an enterprise system and their data could therefore not be accessed. You can, however, assign a new ALE connection to all workplaces of the standard ALE connection. Then, their connection to the standard ALE connection is removed. The standard workplace is, however, always assigned to the standard ALE connection and cannot be deleted.

#### **Properties**

### ALE selector

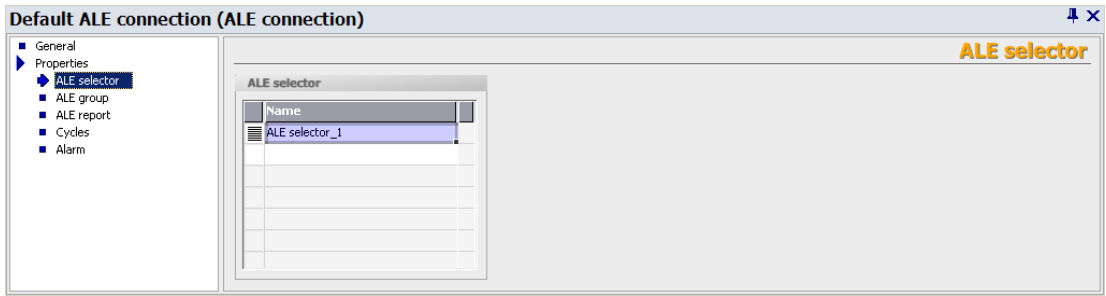

You assign selectors to the ALE connection here. You can select these from the dropdown list or create them. If you do not assign a selector to the connection, all incoming data records will be passed on.

[Parameterizing ALE selectors](#page-264-0) (Page [265\)](#page-264-0)

● ALE group

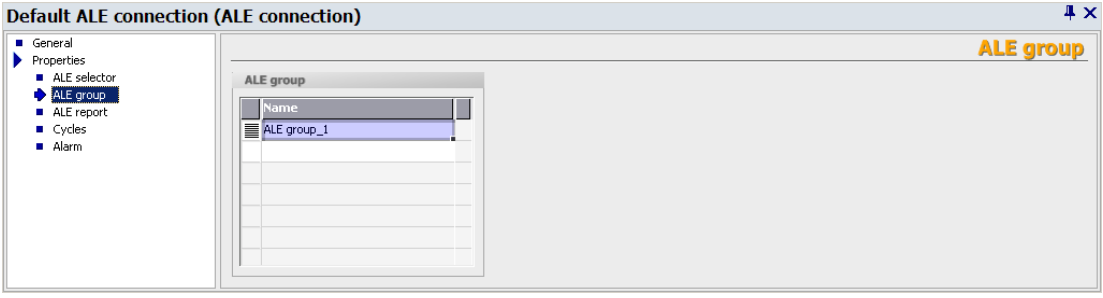

The data records passed on by the ALE selectors can be combined into groups here. You can use groups to arrange the data records in accordance with specific criteria and to increase the clarity of the information. You can select the groups from the drop-down list or create them.

[Parameterizing ALE groups](#page-267-0) (Page [268](#page-267-0))

ALE report

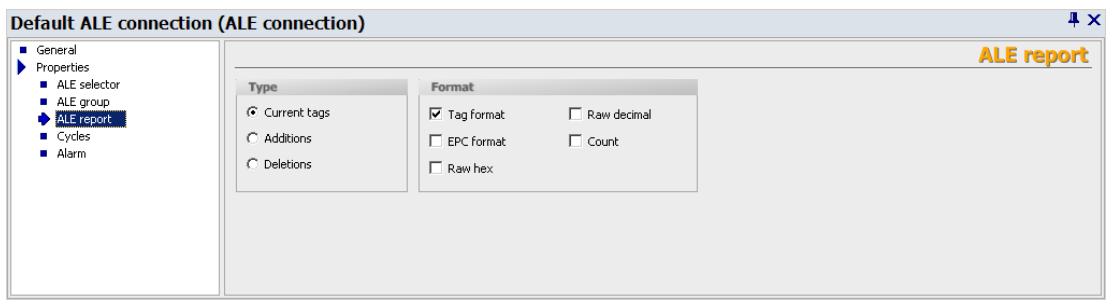

You can parameterize the notification procedure of the ALE connection here. These settings are relevant for both the synchronous and asynchronous read procedures.

You can specify under "Type" whether all the tags already scanned by the reader ("Current tags") should be reported or only the newly arrived tags ("Additions") or only the tags that are no longer detected by the reader ("Deletions").

Under "Tag format" you specify the formats in which the tag IDs are stored in the report and the number of EPCs in a group ("Count").

The output format of the ID is specified under "Tag format".

The available options are as follows:

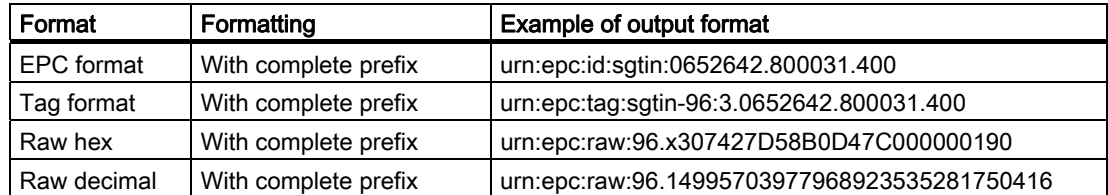

#### **Cycles**

#### $\mathbf{I}$   $\mathbf{v}$ **Default ALE connection (ALE connection)** General<br>Properties **Cycles** ALE selector<br>ALE group Start cycle **Report cycle options**  $\overline{\blacktriangledown}$  Send empty reports ALE report G Start immediate  $\rightarrow$  Cycles  $\hat{\mathbb{C}}$  Repeat period  $3000 - \frac{1}{2}$  ms Report only on change Alarn Stop cycle C Report immediate C Duration  $\frac{1}{\sqrt{2}}$  ms 2000 ○ Stable set interval 3000  $\frac{1}{\sqrt{2}}$  ms

You specify the report cycles here. These settings are relevant for both the synchronous and asynchronous read procedures.

You can specify the type of start cycle - "Start immediate"or enter a "Repeat period" in milliseconds.

There are three ways to specify the stop cycle: Using "Report immediate", "Duration" or "Stable set interval".

When "Duration" is selected, you can define a period during which the report is open and therefore data can flow into it. It must be taken into account that the interval defined here must be at least as long as the longest "Read timeout" parameterized under "Data sources".

When "Stable set interval" is selected, you can define an interval that on elapsing will cause the report to close if no new events have occurred.

If you specified a "Repeat period" for the start cycle, this period must be longer than a period selected under "Stable set interval" or "Duration".

Finally, under "Report cycle options", you can specify whether reports should be sent when there are no new events ("Send empty reports") and whether reports should only be sent if a new event occurs ("Report only on change").

### Note

### Report cycle parameterization

The parameter settings for the report cycle affect the time interval to be parameterized under "Workplaces" during which the ALE connection can scan its workplaces ("Acquisition cycle").

Example: If you selected "Start immediate" and a time of 200 milliseconds was set under "Duration", a second scan will be performed with synchronous data access and an acquisition cycle of 100 milliseconds.

[Parameterizing workplaces](#page-244-0) (Page [245\)](#page-244-0)

### See also:

Help system Understanding and optimizing the scanning of RFID tags

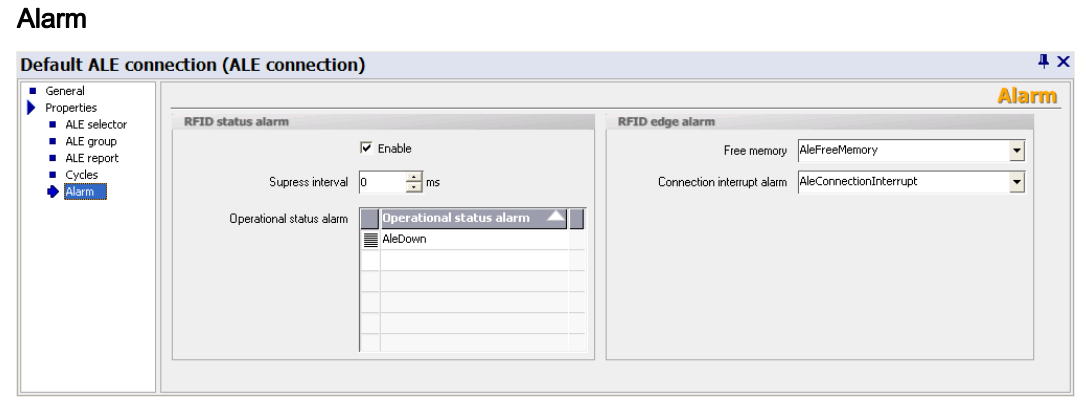

You can parameterize sections of the alarm system here. Alarms can be defined here under "RFID edge alarm" that provide information about the spare memory space ("Free memory"), and about any interruption of the ALE connection ("Connection interrupt alarm").

Under "RFID status alarm", you can define alarms that output connection information ("Operational status alarm"). You can assign more than one RFID status alarm to an ALE connection here. You can select all these alarms from the drop-down list or create them.

If you select the "Enable" option, changes in operational status will be monitored. You can specify the change that triggers one of the RFID status alarms selected here when configuring the individual alarms. For further details, please read the section "Working with alarms".

Under "Suppress interval", you can specify the length of time that multiple alarms or alarms triggered at short intervals should be suppressed.

[RFID alarms](#page-301-0) (Page [302\)](#page-301-0)

# <span id="page-264-0"></span>3.6.2 Parameterizing ALE selectors

In the "ALE selectors" submenu, by specifying the EPC type to be used, you can create selectors that limit the data flow from RF-MANAGER to an enterprise system. ALE selectors can only sort EPC data; filtering of the freely parameterizable user data is not possible.

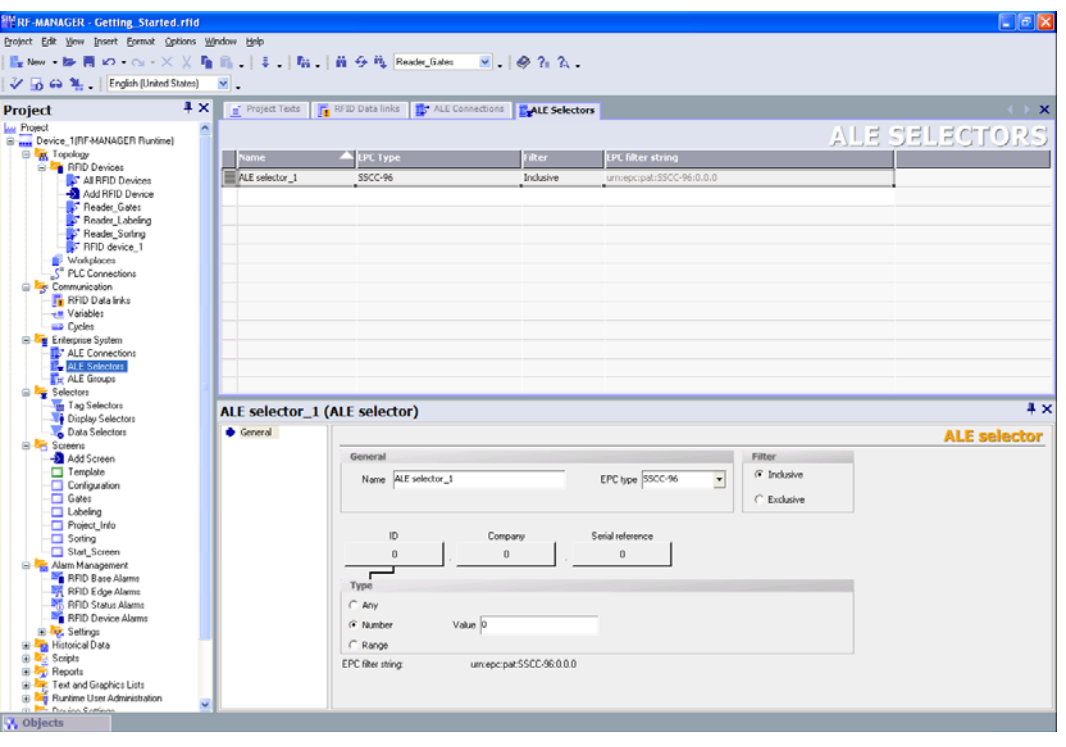

# **Note**

### Filtering of ISO data is not supported

Due to the structure of ISO 18000-6B tags, filtering of ISO data through ALE selectors is not possible.

# Procedure

Click in the project view with the right mouse button on "Enterprise system / ALE selectors". Select the option "Add ALE selector". A new editor for the ALE selector appears in the workplace.

Alternatively, you can also use the left mouse button to double-click "Enterprise system / ALE selectors". You can then create a new editor for ALE selectors in the next empty line in the workplace.

The ALE selector can be edited in the property view.

# ALE selectors

The "ALE selectors" menu provides the following parameter setting options:

### **General**

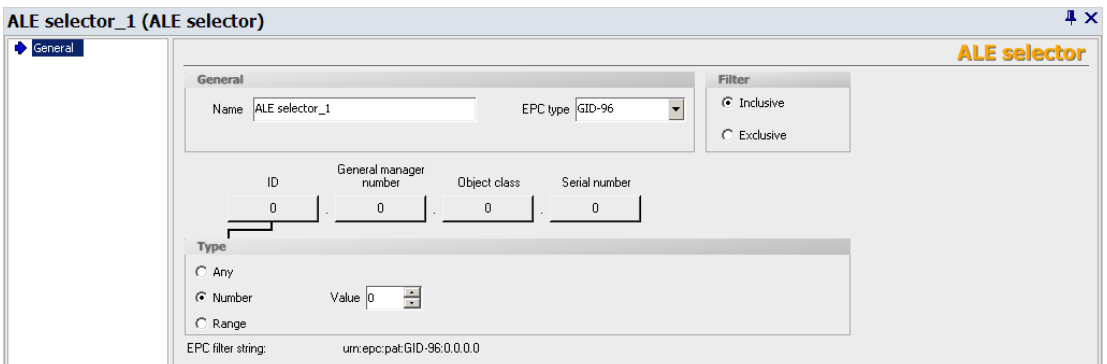

You can assign a name to the ALE selector here and select the EPC type used. The ALE selector is based on the EPC structure in accordance with the type used - this results in the provided parameters that correspond to the individual EPC data fields.

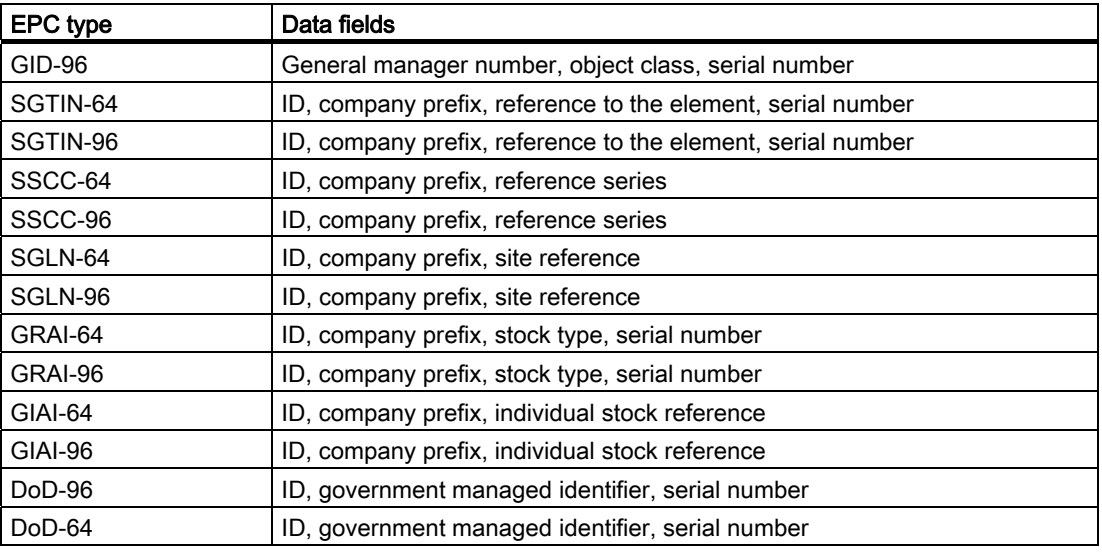

### **Note**

# Further information

Refer to the document EPCglobal Tag Data Standards for further information about the structure of the individual EPC types. This can be downloaded from the EPCglobal site www.epcglobalinc.org .

You can now filter the contents of these fields according to the following criteria:

- "Any": The EPC data field can have any value
- "Number": The EPC data field must have a specific value assigned to it
- "Range" The value of the EPC data field must lie within an assigned range of values

If the "Inclusive" option is activated, all the tags are supplied that correspond to the parameterized filtering criteria. If this option is not activated ("Exclusive"), all the tags are supplied that do not correspond to the parameterized filtering criteria.

### Example of the structure of a GID 96 bit code

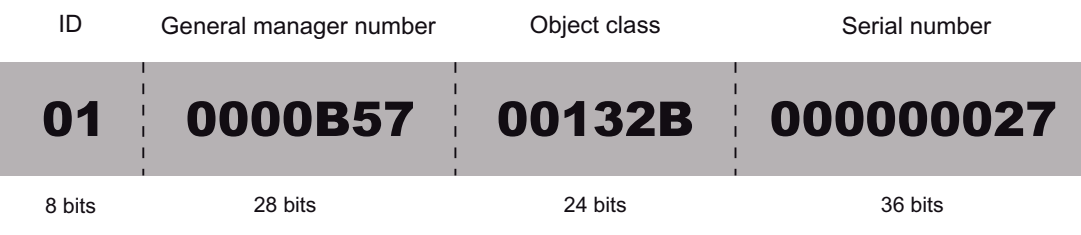

- ID: identifies the subsequent EPC number identifier or length, type, structure or version of the EPC
- General manager number: identifies the company/corporation
- Object class: corresponds to the article number
- Serial number: consecutive number of the article

# <span id="page-267-0"></span>3.6.3 Parameterizing ALE groups

You can create EPC groups in the submenu "ALE groups" by determining the EPC type used. They determine how the data records that have passed through the filter should be grouped for the report to the ALE client. ALE groups therefore support structuring of the data in accordance with requirements.

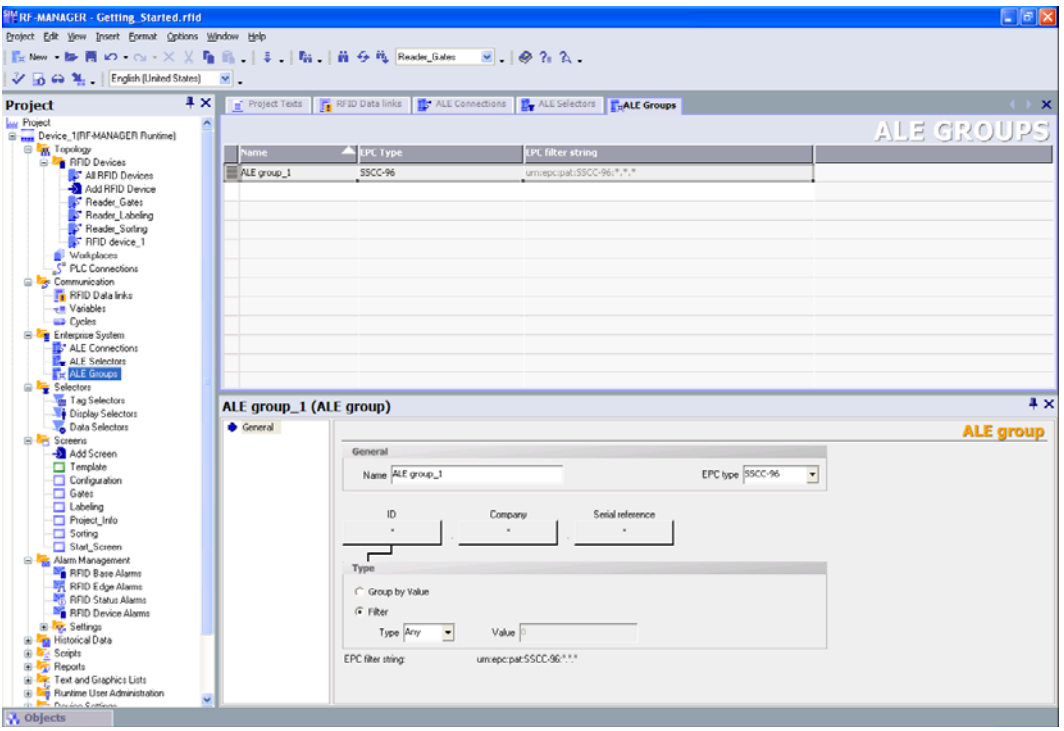

# Procedure

Click in the project view with the right mouse button on "Enterprise system / ALE groups". Select the option "Add ALE group". A new table for the ALE group appears in the workplace. You can edit this in the properties dialog box.

Alternatively, you can use the left mouse button to double-click on "Enterprise system / ALE groups" to open a new tab for the ALE group in the workplace. You can create a new group here by double-clicking an empty line of the table with the left mouse button here. You can edit it in the properties dialog box.

# ALE groups

The "ALE groups" menu provides the following parameter setting options:

# **General**

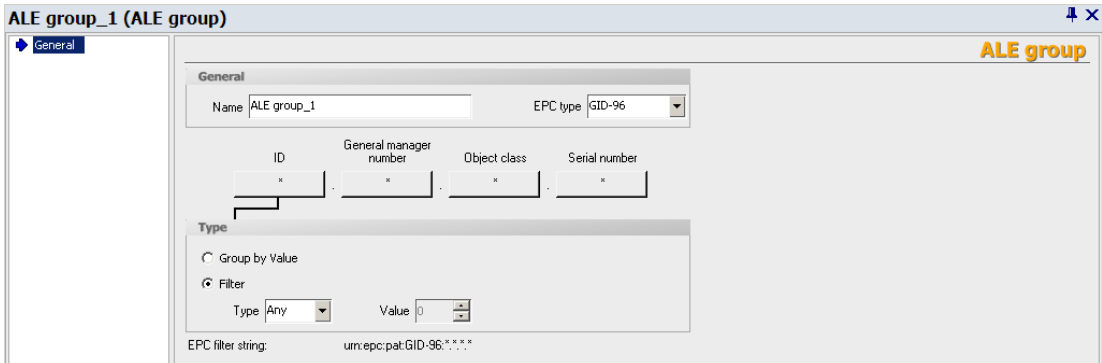

You can assign a name to the ALE group here and select the EPC type used. The ALE group is based on the EPC structure in accordance with the type used - this results in the provided parameters that correspond to the individual EPC data fields.

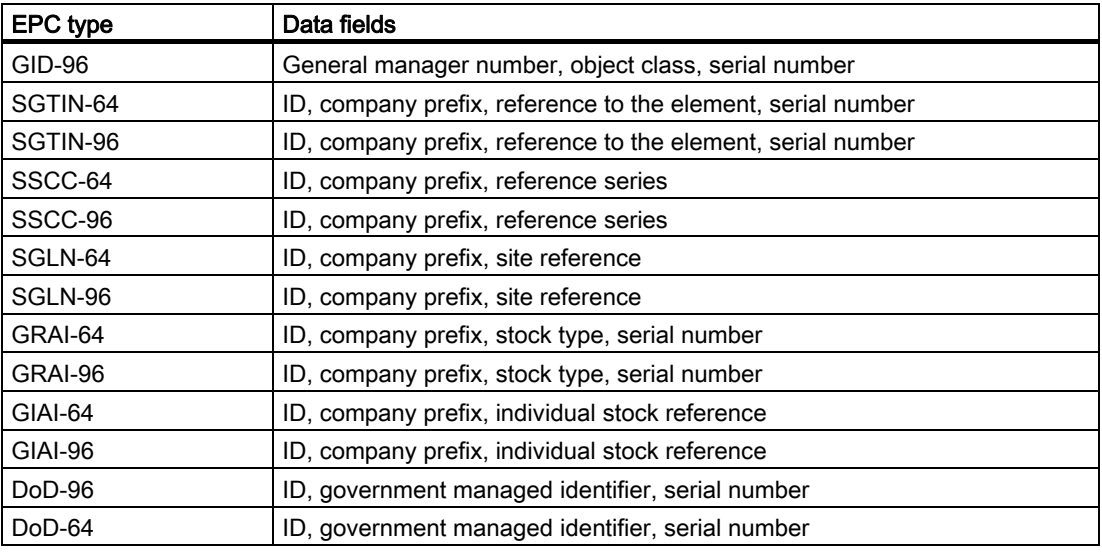

### **Note**

# Additional information

Refer to the document EPCglobal Tag Data Standards Version 1.1 Rev. 1.27 for additional information about the structure of the individual EPC types.

Under "Group by value", you can allow groups to be created automatically for each different value.

Alternatively, you can create ALE groups under "Filter" using the above-mentioned data fields. Available selection criteria:

- "Type Any": Regardless of its value, the EPC data field belongs to the ALE group
- "Type Number": The EPC data field must have a specific value in order to belong to the ALE group
- "Type Value range": The EPC data field must have an assigned value range in order to belong to the ALE group

# 3.7 Parameterizing selectors

In the "Selectors" section of the project tree, you can set basic parameters for the selectors that you are using in your RFID system. You can define selectors for controlling tag acquisition by the reader, to reduce the amount of data in the screens and to reduce the volume of information flowing through the notification channels

[Overview of the RF-MANAGER architecture](#page-20-0) (Page [21\)](#page-20-0)

The filters are parameterized in the following stages:

- Tag selectors
- Display selectors
- Data selectors

# 3.7.1 Parameterizing tag selectors

In the "Tag selectors" submenu, you can define mechanisms that use HEX character strings to control the detection of tags by the reader. Tag selectors are based on the EPC data and on the freely parameterizable user data. Tag selectors are components of data sources.

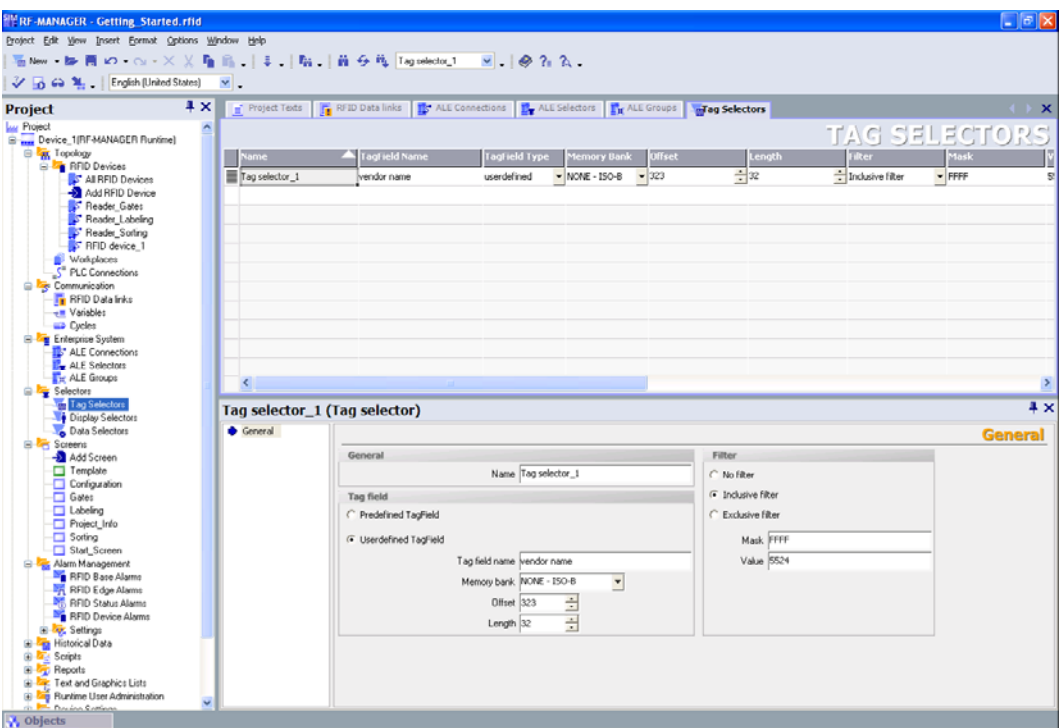

In combination with tag fields, tag selectors determine which data are read. When the read data are filtered, tag selectors determine which tags are passed on and which are rejected.

You can use the tag fields to filter on the basis of the values of the EPC components. For this purpose, you must select one of the predefined and unchangeable tag fields.

If you want to filter on the basis of freely definable user data, new tag fields must be created for this purpose.

3.7 Parameterizing selectors

# Procedure

Click in the project view with the right mouse button on "Selectors > Tag selectors". Select the option "Add tag selector". A new table for the tag selector appears in the working area. You can edit this in the property view. Alternatively, you can use the left mouse button to double-click on "Selectors > Tag selectors" to open a new tab for tag selectors in the workplace. You can create a new selector here by double-clicking an empty line of the table with the left mouse button here. You can edit it in the property view.

# Tag selectors

The "Tag selectors" menu provides the following parameter setting options:

#### General

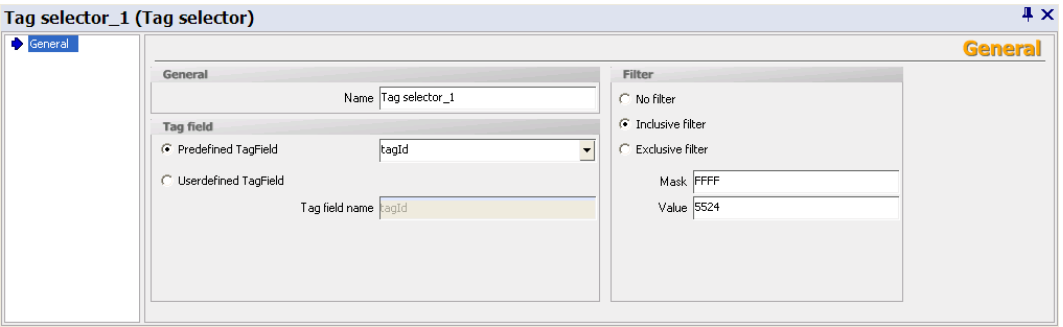

You can assign a name to the selector under "General".

If you want to filter on the basis of "EPC components", select a "Predefined tag field" ("AccessPassword", "KillPassword" or "TagID").

If you want to filter on the basis of freely definable user data, select the option "User-defined tag field". Specify a name under "Tag field name". You can assign an address to the memory bank under "Memory bank". The "Offset" parameter supplies the start address offset within the memory bank in bits. Finally, enter the length of the tag field in bits in the "Length" parameter.

Regardless of the type of filtering, the following applies: You must enter a HEX character string under "Mask" that specifies the bit positions that are applicable to filtering with regard to the tag fields used. "Value" defines a HEX character string that specifies the bit values for the bit positions.

### Example

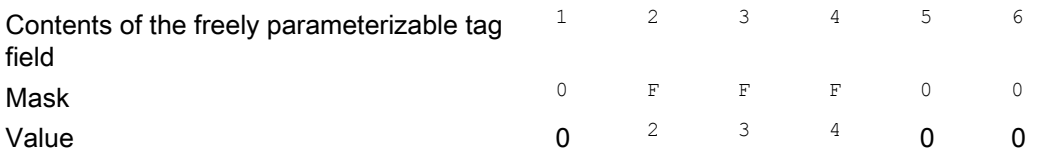

If the "Inclusive filter" option is activated, all the tags are supplied that correspond to the filtering criteria - which was the case in the above example.

If the inclusive option is not activated ("Exclusive filter"), all the tags are supplied that do not correspond to the filtering criteria. If several tag selectors are created and they are assigned to a data source, a tag will only be supplied if it matches at least one inclusive filter and does not match any exclusive filter.

If you only want to read the RFID data, activate the option "No filter" - then filtering will not be performed.

If, for example, from a large number of tags, only the tags of two manufacturers should be supplied, you will need two tag selectors. For each of these, you must specify a field under "Tag field name" that contains the manufacturer's name and activate the "Inclusive filter" option. Under "Mask / Value". one of the manufacturers must be parameterized for each tag selector.

If you want to work with several tag selectors, but the parameterization does not permit it, you must configure several data sources with the same antennas.

# 3.7.2 Parameterizing display selectors

In the "Display selectors" submenu, you can define selectors that determine which data is displayed in an "RFID view" screen object at runtime.

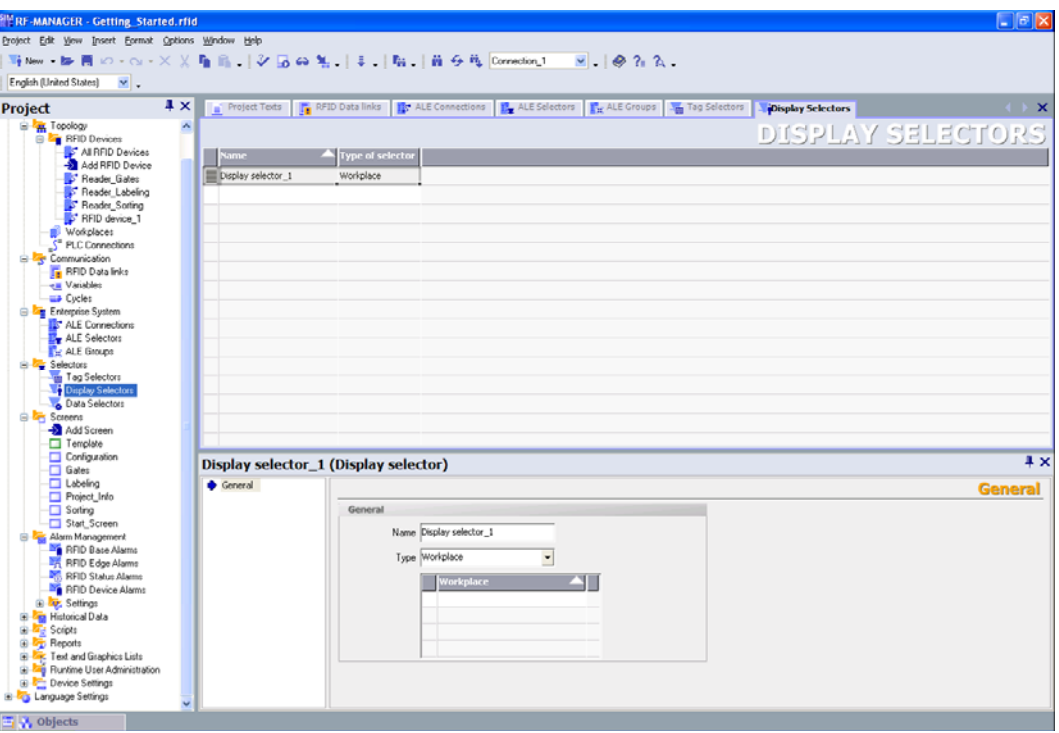

[RFID view](#page-494-0) (Page [495\)](#page-494-0)

# Procedure

Right-click on "Selectors > Display selectors" in the project view. Select the option "Add display selector". A new table for the display selector appears in the workplace. You can edit this in the property view.

Alternatively, you can use the left mouse button to double-click on "Selectors > Display selectors" to open a new tab for display selectors in the workplace. You can create a new selector here by double-clicking an empty line of the table with the left mouse button here. You can edit it in the property view.

# 3.7 Parameterizing selectors

# Display selectors

The "Display selectors" menu provides the following parameter setting options:

### **General**

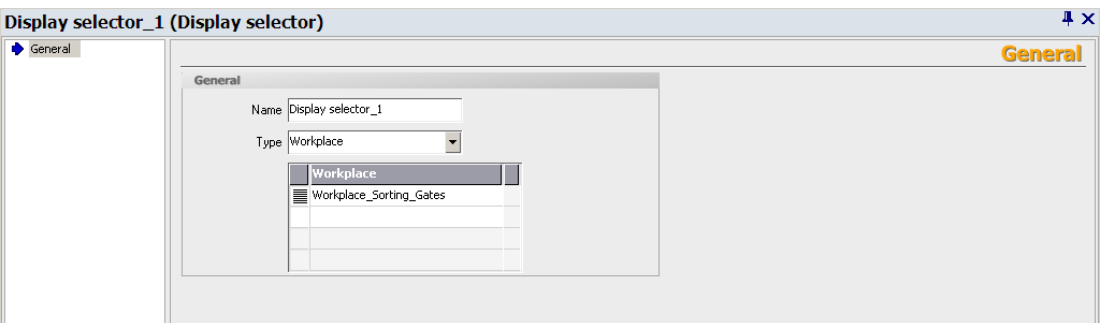

You can assign a name to the selector and set its reference point here. First select the type of reference point under "Type" ("Workplace", "RFID device" or "Data source"). You can select the reference point from the drop-down list or create them. You can also select several reference points. In accordance with your selection, only the events of the selected reference point will be displayed in the "RFID view" screen object.

[Parameterizing workplaces](#page-244-0) (Page [245\)](#page-244-0)

# 3.7.3 Parameterizing data selectors

In the "Data selectors" submenu, you can define selectors that will further reduce the volume of information and determine which information should be passed on. Data selectors are components of notification channels and can only be used with the asynchronous read procedure.

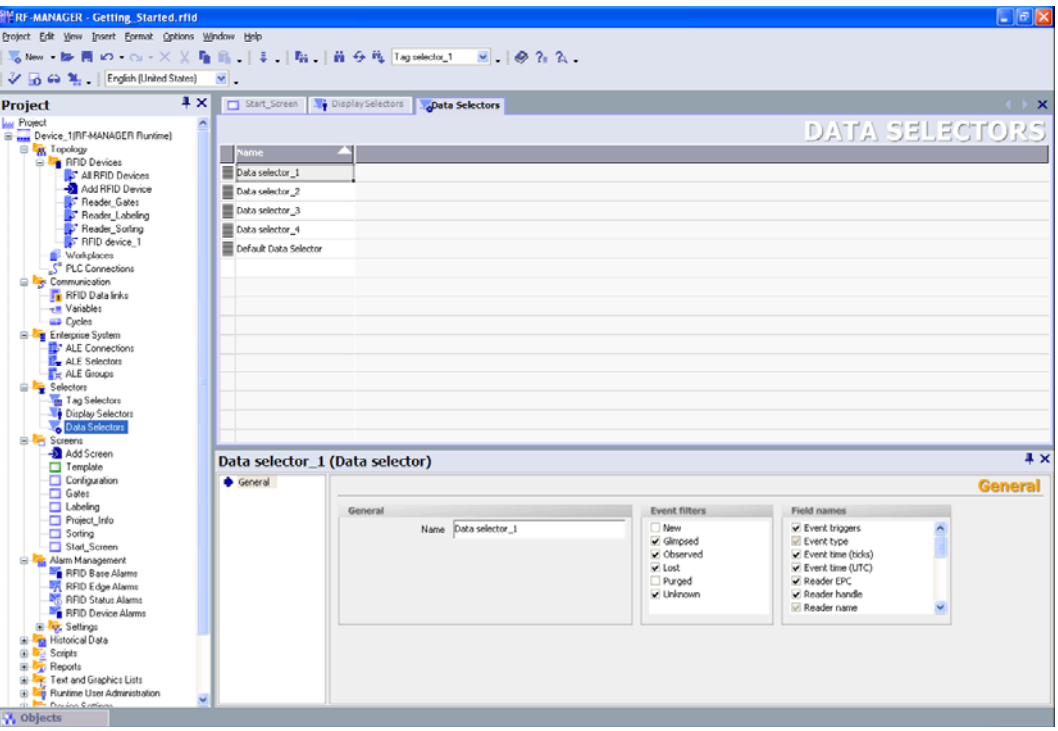

# Procedure

Right-click on "Selectors > Data selectors" in the project view. Select the option "Add data selector". A new table for the data selector appears in the working area. You can edit this in the property view.

Alternatively, you can use the left mouse button to double-click on "Selectors > Data selectors" to open a new tab for data selectors in the workplace. You can create a new data selector here by double-clicking an empty line of the table with the left mouse button here. You can edit it in the property view.

# 3.7 Parameterizing selectors

# Data selectors

The "Data selectors" menu provides the following parameter setting options:

### **General**

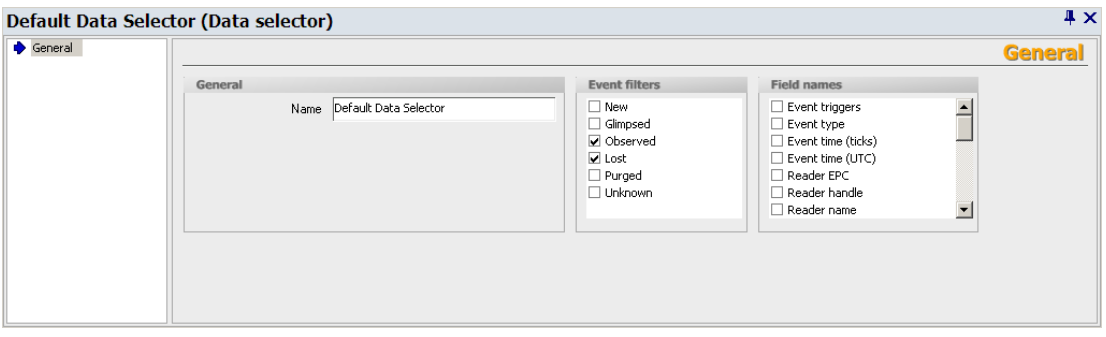

You can assign a name to the data selector and link it to the tags by means of "Event filters" with reference to the status description - in accordance with the settings made under "Smoothing". The set event types are transferred to the enterprise system. You can select up to six predefined event filters. (for an explanation, see Section )

You can also assign reader fields to the data selector. These determine which information (e.g. reader name or tag type) will be displayed on the Runtime System and or the ALE client.

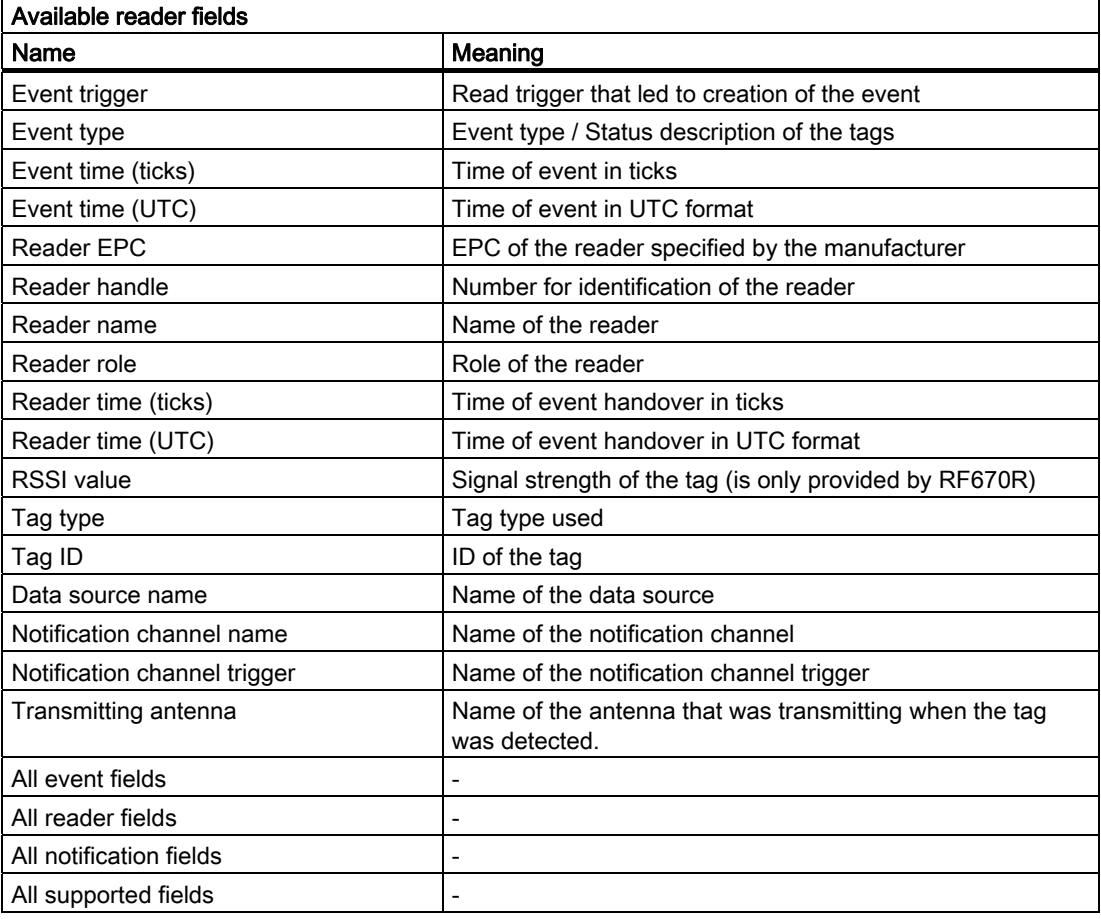

# Note

# Reader fields without data selectors

If a data selector is not configured, all the information supported by the reader is transferred as standard. This corresponds to the above-mentioned option "All supported fields".

# Note

# Standard data selector

RF-MANAGER automatically creates a standard data selector that cannot be deleted. This is automatically assigned to the first notification channel to be created. As soon as you have created a new data selector, assignment of the standard data selector can be removed.

3.8 Working with variables

# 3.8 Working with variables

You will find information about working with variables in the following chapters. There are two aspects to this:

- Internal variables
- External variables

# Internal variables

Internal variables do not have any connection to the reader or PLC. They are saved in the memory of the runtime system. Therefore, only this runtime system has read and write access to the internal variables. You create internal variables, for example, in order to execute local calculations. You can use all basic data types for internal variables.

# External variables

External variables are used to exchange process values between the runtime system and reader or PLC.

An external variable is the image

- Of a defined memory location in the PLC or
- Of inputs/outputs of a reader

in the runtime system.

The runtime system and the PLC both have read and write access to the memory location in the PLC. Both the runtime system and the reader can access the memory location of the inputs/outputs of a reader.

Since external variables are also the image of a storage location in the PLC, the applicable data types depend on the PLC which is connected to the runtime system.

# Data types for PLC variables

Basic data types are available for all configurations.

In addition, you can also use other data types for external variables which are intended specifically for the PLC to which a connection exists.

A detailed listing of the basic data types and the data types for a connection to S7 controllers and readers can be found under *Data types if connecting to S7* and *Data types if connecting* to readers.

### **Note**

In addition to the external variables, area pointers can be used for communication between the runtime system and the PLC. You can set up and activate the area indicators in the "PLC connections" editor. Detailed information about the area indicators can be found under "Communication."

# Updating variable values in scripts and functions

Scripts and system functions always fetch the value of an external variable that is stored in the memory of the runtime system. When the runtime system starts up, the current value will be read from the PLC or reader and stored in the memory of the runtime system. The variable value will then be updated with the set cycle time. Scripts and functions first access variable values read from the PLC at the previous scan cycle checkpoint.

3.8 Working with variables

# 3.8.1 Elements and Basic Settings

# <span id="page-279-0"></span>3.8.1.1 "Variables" editor

# Introduction

In the "Variables" editor, you create and configure variables.

# Open

To open the "Variables" editor, create a new variable or edit a variable displayed in the Object View.

As an alternative, you can open the "Variables" editor by double-clicking on the entry "Variables" in the Project View.

# Layout

The "Variables" editor displays all variables that are in a folder.

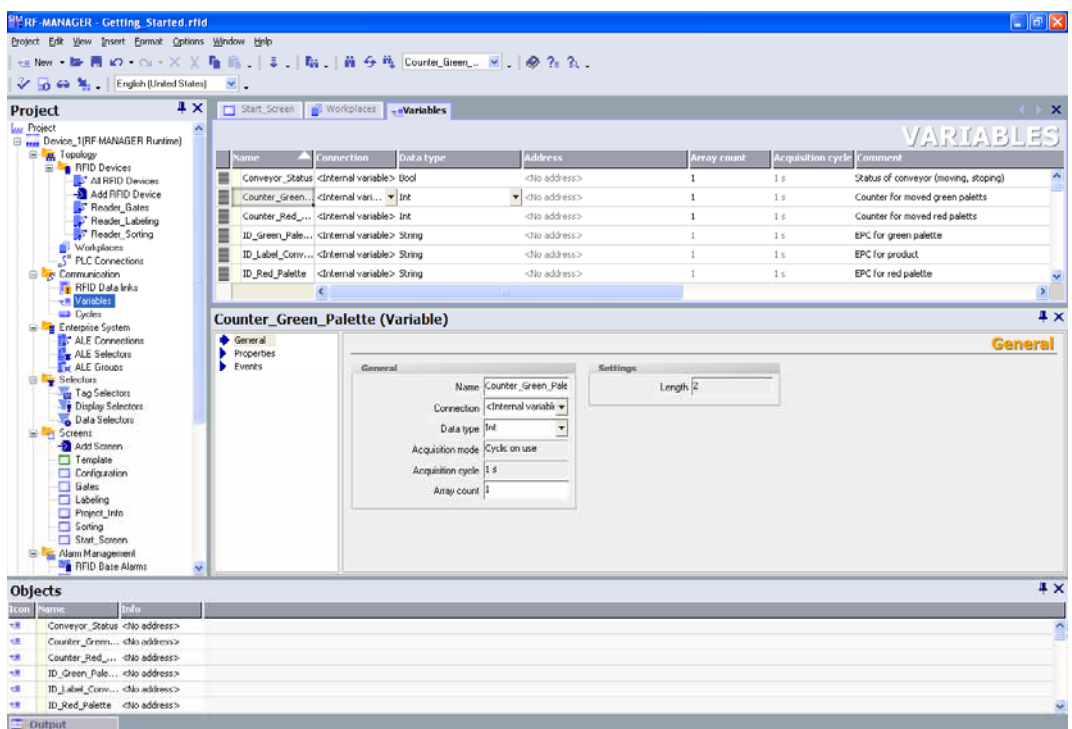

Figure 3-20 "Variables" editor

### **Workplace**

All variables are displayed in a table in the workplace. You can edit the properties of the variables in the table cells. You can sort the table according to the entries in a column by clicking on the column header.

You can configure the selection of columns to suit your needs. The configured column selection will be saved whenever the project is saved. It is linked with the user name that you used when logging into Microsoft Windows.

### Properties dialog box

Here you configure variables. The properties dialog box offers the same information and settings as the workplace table.

The properties dialog box has a tree structure on the left from which you can select the various properties categories. The fields for configuring the selected properties category are shown on the right in the properties window.

# See also

[Basic Settings for Variables and Arrays](#page-281-0) (Page [282](#page-281-0)) [Properties of a Variable](#page-283-0) (Page [284](#page-283-0))

3.8 Working with variables

# <span id="page-281-0"></span>3.8.1.2 Basic Settings for Variables and Arrays

### Introduction

You can configure the properties of variables and array elements in the tabular editors and also in the corresponding properties dialog boxes.

The respective properties dialog box offers the same information and settings as the Variables editor.

# Structure of the properties dialog box

All properties dialog boxes have a tree structure on the left from which you can select the various properties categories. The fields for configuring the currently selected properties category are shown on the right in the properties dialog box.

# Properties dialog box for variables

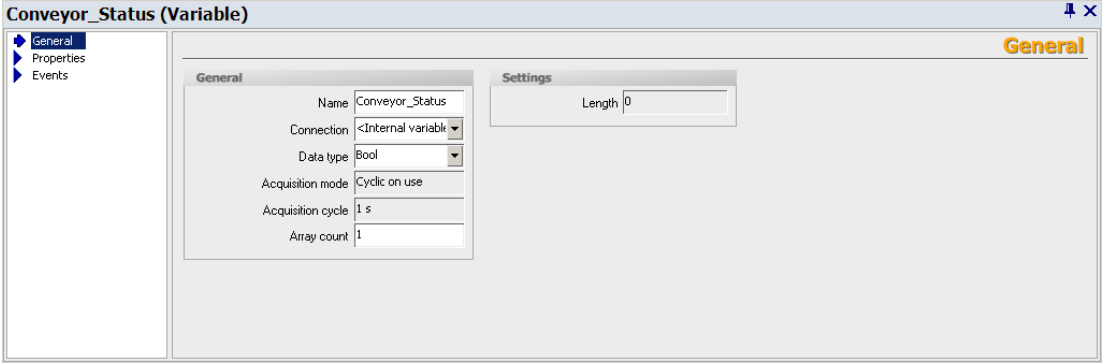

In the properties dialog box for variables, you can configure the following properties of the selected variables:

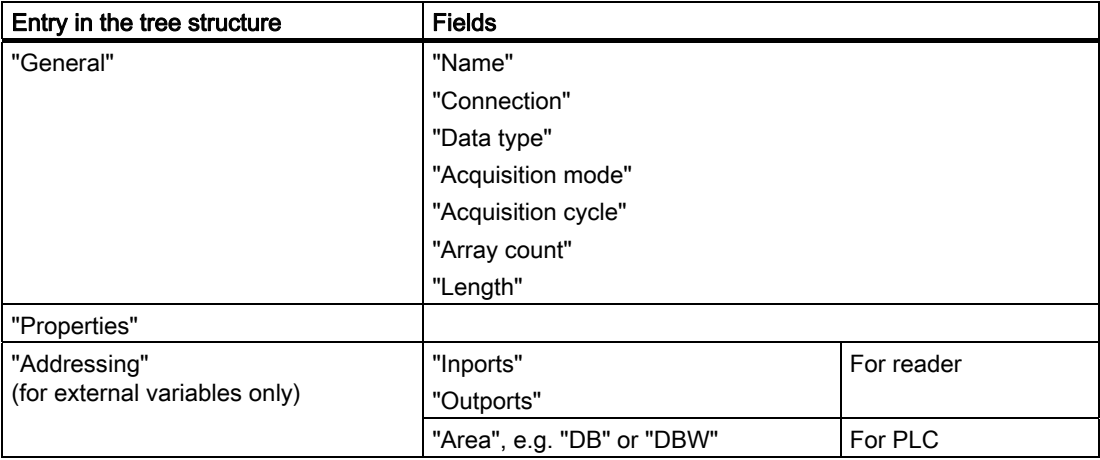

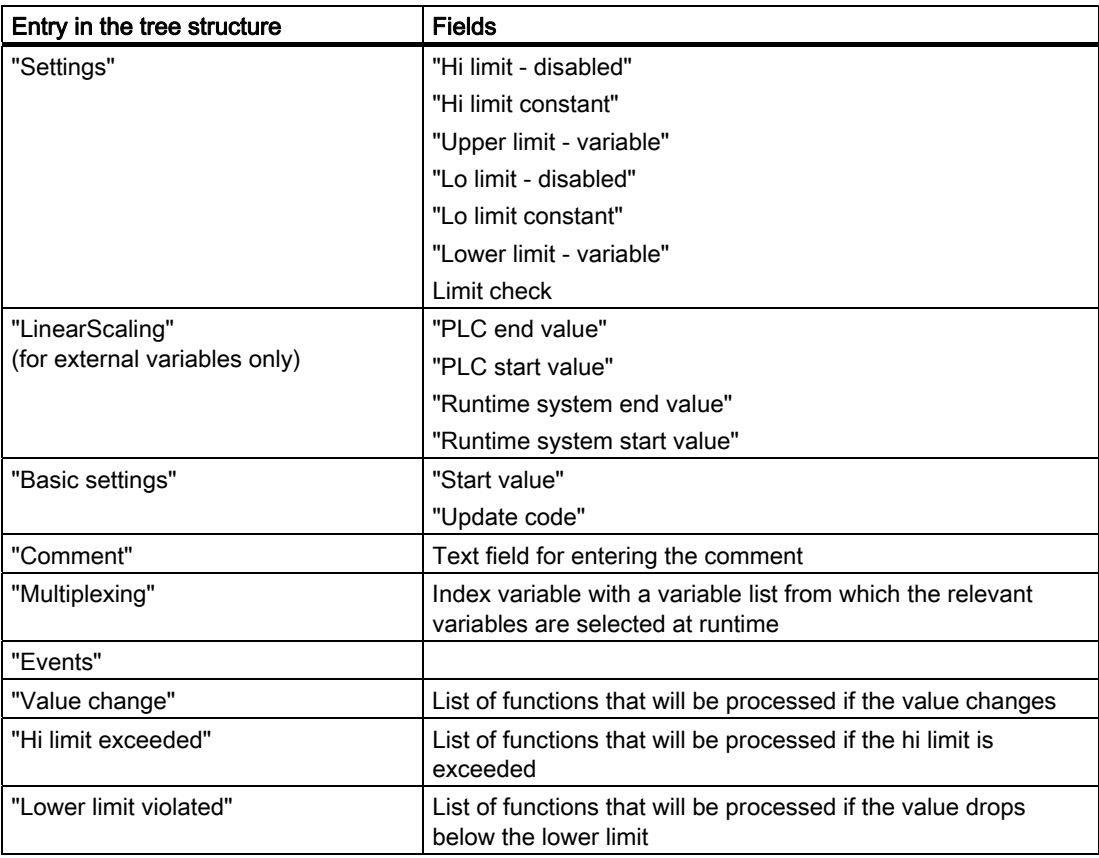

# See also

["Variables" editor](#page-279-0) (Page [280](#page-279-0))

3.8 Working with variables

# 3.8.2 Working with variables

# <span id="page-283-0"></span>3.8.2.1 Properties of a Variable

### Introduction

In the RF-MANAGER, certain properties can be configured for every variable.

The properties determine how you can use the variable in your configuration.

# Principle

The following properties can be set for variables:

● "Name"

Every variable has a name which you can choose. Note, however, that the name may only occur once within the variable folder.

"Connection" to the PLC or to the reader and "Acquisition cycle" of the variables

For external variables, you must specify the PLC or reader to which the runtime system is connected since these variables represent memory locations in the PLC or the image of the inputs/Outputs of the reader. The available data types for a variable and their address in the memory of the PLC or reader depend on the type of PLC or reader.

Furthermore, you must specify how often the variable should be updated.

### ● "Data type" and "Length"

The data type of a variable determines

- What type of value is saved in a variable.
- How these values are stored internally.
- Which value range can be accepted by the variables as a maximum.

Two simple examples of data types are "Int" for saving integers or "String" for saving character strings. You can input leading zeros in values for variables of data type "Int".

For text variables of the type "String" or "StringChar", you can also set the "Length" of the variable in bytes. For all other data types, the value of "Length" is fixed.

### "Array elements"

You can assemble variables from a number of the same type of array elements. Array elements are saved in consecutive memory locations.

You can use array variables mainly for working with many items of data of an identical format.

### ● "Comment"

You can enter a comment for each variable to provide for a more exact documentation of your project.

# "Limits"

You can specify a value range with an upper and lower limit range for each variable. If, for example, an entered value that should be stored in the variable lies outside the permitted limits, this value will not be loaded and an appropriate system alarm is output. If the value lies outside the value range, a function list for outputting alarms can be processed.

# "Start value"

You can configure a start value for every variable. The variable will be set to this value at runtime start. In this manner, you can ensure that the project will begin in a defined state every time it is started.

All properties which were configured when the variable was created can be modified with the object list later where the variable is used.

Example: Create a variable and configure its limit values. Link this variable to an I/O field. The limit values which were set when the variable was created can be modified with the object list later when the I/O field is configured.

### RF-MANAGER Engineering System

3.8 Working with variables

# 3.8.2.2 Communication with the PLC with external variables

### Introduction

External variables are used to exchange data between the runtime system and PLC.

### Principle

An external variable is the image of a defined memory location in the PLC. The runtime system and the PLC both have read and write access to this memory location.

The fact that the runtime system can access data on the PLC affects which properties are available when you configure the variables. The configuration possibilities supported by the following variable properties depend on the PLC or reader that is connected to the runtime system:

- "Addressing"
- "Data type"

With linear scaling, you can adjust the value range of external variables to suit the requirements of the configuration.

### Addressing

If you create an external variable in RF-MANAGER, you must specify the same address as it has in the PLC program. This enables both the runtime system and the PLC to access the same memory location.

### Data type

Since external variables are the image of a defined storage location in the PLC, the available data types depend on the PLC which is connected to the runtime system.

A detailed listing of the basic data types and the data types for a connection to S7 controllers can be found under Data types if connecting to S7.

A change from communications driver A to communications driver B may cause discrepancy in the following special situations:

- The data type is recognized, but the address range cannot be interpreted. In this case, the default address range of the data type is used.
- No suitable data type is found. The default data type of the communications driver will be used in such a situation.

# Acquisition cycle

The acquisition cycle determines when the runtime system will read the value of an external variable. Normally, the value is updated at regular intervals as long as the variable is shown in the screen. The interval for regular updates is set with the acquisition cycle. You can either choose a default acquisition cycle, or define a user-specific cycle.

An external variable can also be updated independent of the display in the screen, for example, by triggering a value change for the variable functions. Please note that frequent read operations increase communication load.

# Linear Scaling

You can configure a linear scaling for numerical data types. The data in a PLC for an external variable can be mapped to a specific value range in the RF-MANAGER project.

Example: The user enters length dimensions in centimeters although the controller expects inches. The entered values are automatically converted before they are forwarded to the controller. Using linear scaling, the value range [0 ... 100] on the PLC can be mapped to the value range [0 ... 254] in the runtime system.

3.8 Working with variables

# 3.8.2.3 Communication with digital inputs/outputs of readers

# Principle

The RF670R/RF660R readers have digital inputs/outputs. The inputs can be used to trigger automation tasks.

The digital inputs/outputs of a reader are external variables of the BOOL type from a logical point of view. With the RF-MANAGER, you can create a specific number of Boolean variables. For RF670R, for example, these are four input variables and four output variables. These variables can be used for process control and process display.

The four inputs or outputs of the reader can be combined in one input or one output variable respectively of the BYTE type.

# RF620R/RF630R/RF300

The RF620R/RF630R/RF300 readers have no real physical inputs/outputs. In the operating mode "With Presence = true", however, these reader offer a function that permits feedback via tags in the antenna field (presence). This presence is provided in the form of a virtual input (as InPort00). To be able to evaluate the presence in the application, this input can be addressed as a variable. If a trigger of type "IO edge" or "I/O level" is linked to this input, the activation is dependent on presence.

Examples: With the "IO edge" type, as soon as a tag enters the field, a single read process is initiated. With the "IO level" type, reading takes place as long as a tag is in the field.

Likewise, the input can be used to set a trigger.

# RF670R application example

You are connecting a light barrier to the digital input of an RF670R. Pallets with tags interrupt the light barrier and therefore activate a trigger in the notification channel. The tags are read. This event can be displayed, for example, through one of the variables in the runtime system that references the digital input.

At the same time, this event activates a digital input to place a branch point after the light barrier via a script or system functions and to distribute the pallets in accordance with requirements. Positioning the branch point can also be displayed, for example, through one of the variables in the runtime system that references the digital output.

If you combine the outputs of a reader in a variable of the BYTE type, you can, for example, set the required outputs of the reader simultaneously. The Hex value "05" must be entered in the relevant byte for setting outputs 0 and 2. By using a variable of the BYTE type, you can obviate the need to transfer 2 variables of the BOOL type.

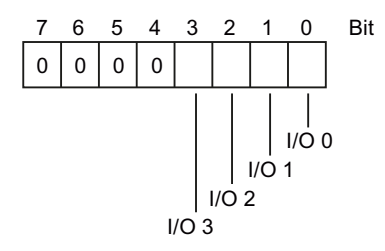

In this way, you can achieve synchronous updating of the digital outputs or synchronized evaluation of the digital inputs of a reader.
### RF620R/RF630R/RF300 application example

You want to recognize in an output field in a screen that a tag is present in the reader's field. For this purpose, link the Boolean variable of the output field to the virtual "Inport00" of the reader under "Variable > Properties > Address". If the reader is operated in the mode "With Presence = true", the value is set to 1 as long as a tag is in the reader's field.

If you want to indicate the number of present tags in the output field, the variable must be of the BYTE type and "Inport00-PresenceCount" must be selected as address. Via the variable trigger "Value change" further actions can be triggered, if required.

#### **Properties**

The following properties can be set for external variables:

#### ● "Name"

Every variable has a name which you can choose. Note, however, that the name may only occur once within the variable folder.

"Connection" to the reader and "Poll cycle" of the variables

For external variables, you must specify the reader with which the runtime system is connected. Furthermore, you must specify how often the variable should be updated.

#### "Data type" and "Length"

The data types permitted for the external variables of a reader are BOOL and BYTE. The value of "Length" is predefined.

#### "Comment"

You can enter a comment for each variable to provide for a more exact documentation of your project.

#### "Start value"

You can configure a start value for every variable. The variable will be set to this value at runtime start. In this manner, you can ensure that the project will begin in a defined state every time it is started.

All properties which were configured when the variable was created can be modified with the object list later where the variable is used.

### **Addressing**

If you create an external variable in the RF-MANAGER, you must specify the input or output port that you use for reader inputs/outputs.

#### Poll cycle

The poll cycle determines when the runtime system will read the value of an external variable. The update is usually implemented at regular intervals and it is controlled by an poll cycle. You can either choose a default poll cycle, or define a user-specific cycle. Please note that frequent read operations increase communication load.

3.8 Working with variables

# <span id="page-289-0"></span>3.8.3 Updating the variable value in Runtime

# Introduction

Variables contain values which change during runtime. Value changes are handled differently at internal and external variables.

## Principle

If a start value has been configured for the variable, the variable will be set to this value when the runtime system starts up. The values of variables change during runtime.

During runtime, you have the following options for changing the value of a variable:

- By executing a system function, for example, "SetValue."
- By operator input, for example, in an I/O field.
- By a value assignment in a script.
- A value change in an external variable in the PLC or reader.

## Updating the value of external variables

Method for updating the value of an external variable:

● Updating after an acquisition cycle

Normally, variables are updated after an acquisition cycle as long as the variable appears in a screen. The acquisition cycle determines the cycle for updating the value of a variable on the runtime system. You can either choose a default acquisition cycle, or define a user-specific cycle.

● When the setting "Cyclic continuous" is activated

If this setting is activated, the variable will be updated in runtime, even if it is not found in the currently open screen. This function is set, for example, for variables which are configured to trigger a function list in the event of a change in their value.

Only use the "Cyclic continuous" setting for variables that must truly be updated. Frequent read operations increase communication load.

On demand

The variable is updated by calling the system function "UpdateVariable" or when a screen is constructed.

### See also

[Cycle basics](#page-290-0) (Page [291\)](#page-290-0)

# <span id="page-290-0"></span>3.8.4 Cycle basics

### Introduction

Cycles are used to control project sequences that are run at regular intervals. Common applications are the acquisition cycle and the update cycle. Besides the cycles predefined in RF-MANAGER, you can also define your own cycles.

### Principle

In runtime, actions that are performed at regular intervals are controlled by cycles. Typical applications for cycles include the acquisition of external variables and the updating of screens.

● Acquisition cycle

The acquisition cycle of the variable determines when the runtime system will read the value of an external variable from the PLC or reader. Set the acquisition cycle to suit the rate of change of the values.

If the acquisition cycle is set too low, it will strongly increase the communication load.

The smallest value for a cycle is 100 ms. The values of all other cycles are always an integer multiple of the smallest value.

If the standard cycles predefined in RF-MANAGER do not satisfy the requirements of your project, it is possible to define your own cycles. These custom cycles must, however, be based on the standard cycles.

#### Application example

Use cycles, for example, to log your system at regular intervals or to provide reminders of the maintenance intervals.

### See also

[Updating the variable value in Runtime](#page-289-0) (Page [290\)](#page-289-0)

3.9 Creating screens

# 3.9 Creating screens

3.9.1 Basic principles

### 3.9.1.1 Screen Basics

### Introduction

You can use RF-MANAGER to create screens for configuring and operating/monitoring RFID systems and their components. When you create your screens, the predefined object support you in simulating your plant, displaying production processes and defining values.

### Screen design

You add screen elements you need for visualization of the RFID system, and configure these to suit the requirements of your system.

A screen may consist of static and dynamic elements.

- Static elements such as text or graphic objects do not change their status in runtime.
- Dynamic elements change their status based on the production process. They visualize current RFID data of the runtime system in the form of alphanumeric displays. Operator input boxes in the runtime system also belong to the category of dynamic elements.

#### Function keys and softkeys

A function key is a physical key on the runtime system to which you can assign one or more functions in RF-MANAGER. These functions are triggered when the operator presses the relevant key on the runtime system.

A function key can be assigned global or local functions.

Global function keys always trigger the same action, regardless of the currently displayed screen.

Function keys assigned local functions are softkeys. They trigger different actions, based on the currently displayed screen on the runtime system. This assignment applies only to the screen in which you have defined the function key.

### **Navigation**

All configured screens must be integrated into the operating sequence of the RFID system, in order to enable runtime access to these in the runtime system. Here you can use the "Screens" editor to configure buttons and function keys for calling other screens.

An RF-MANAGER project which consists of multiple screens offers the following screen navigation options in runtime:

- Navigation by means of navigating buttons
- Navigating with the help of function keys

Buttons or function keys can be configured in the RF-MANAGER.

## 3.9.1.2 "Screens" Editor

#### Introduction

You configure your screens in the "Screens" editor. This editor is formed by the combination of a graphic programming software and a plant visualization tool. You can access the screen editor in the project view.

### Open

Double-click "Add screen" in the "Screens" group of the project view, The workspace opens with a new screen.

## Layout

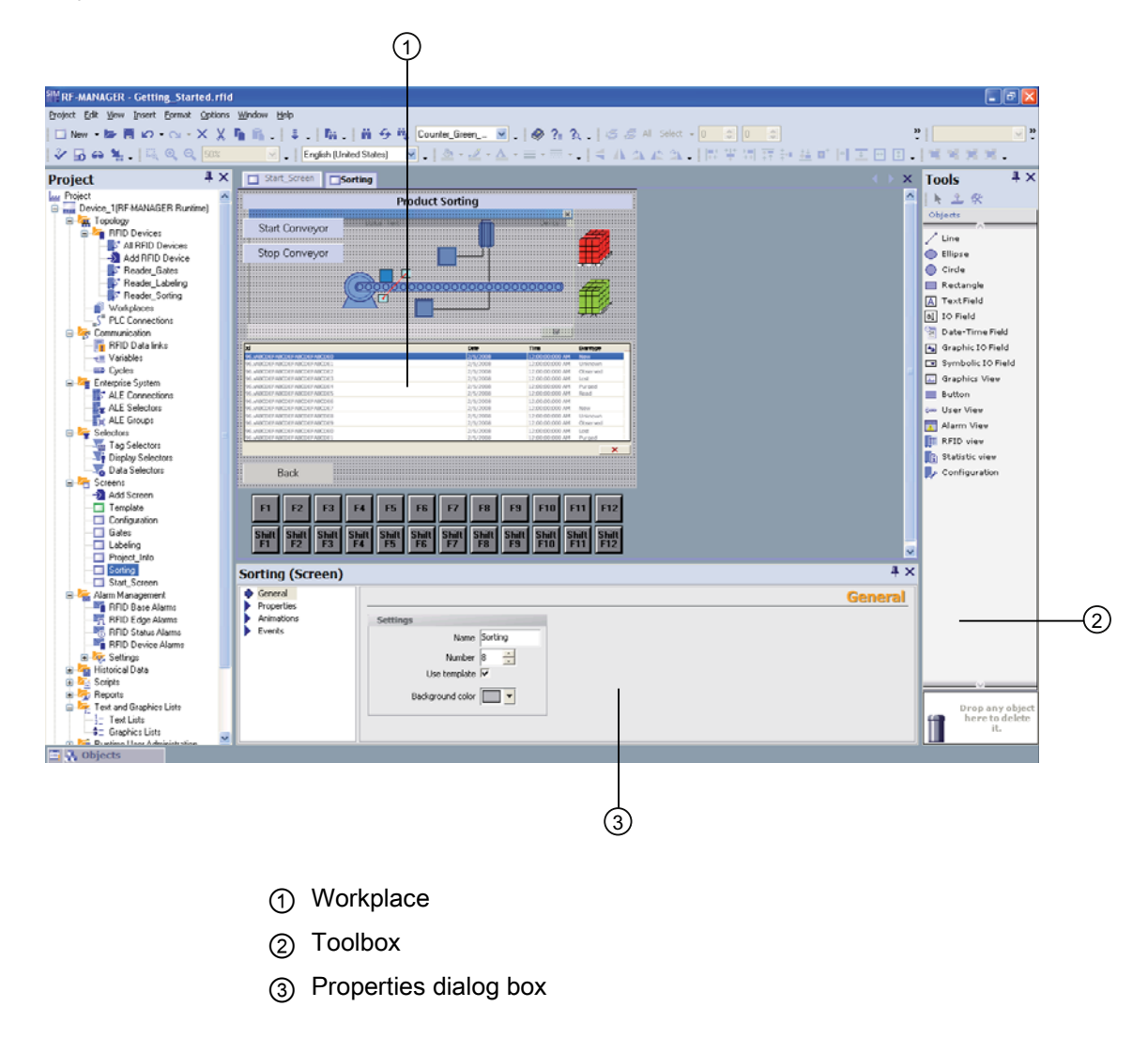

### 3.9 Creating screens

## **Workplace**

You configure screens in the workplace.

### **Toolbox**

The toolbox contains a selection of simple and complex objects which you can add to your screens, for example, graphic objects or operating elements.

### Properties dialog box

The content of the properties dialog box is determined by the object you have currently selected in the workplace.

- The properties of a selected object can be viewed and edited in the properties dialog box.
- If you have not selected an object on the active screen, the properties of this screen are shown and can be edited in the properties dialog box.

## 3.9.1.3 Procedures

### Procedures

To create screens, you need to take the following initial steps:

- Create a draft of the project structure, i.e. define the structure and the number of screens. Example: Subsystems can be visualized in separate screens and merged in a master screen.
- Define your screen navigation control strategies.
- Adapt the template.

The template which is stored in RF-MANAGER for the selected runtime system applies to all your project screens. In this template, you can define objects locally and assign global function keys. You can store the objects you want to integrate into all screens in the permanent view.

# 3.9.2 Working with objects

# 3.9.2.1 Overview of objects

### Introduction

Objects are graphic elements which you use to design the plant displays of your project.

The "Toolbox" contains various types of objects which are frequently required for use in plant displays.

The Toolbox view can be faded in and out using the "Toolbox" command in the "View" menu. The Toolbox view can be moved to any position on the screen.

## Screen objects

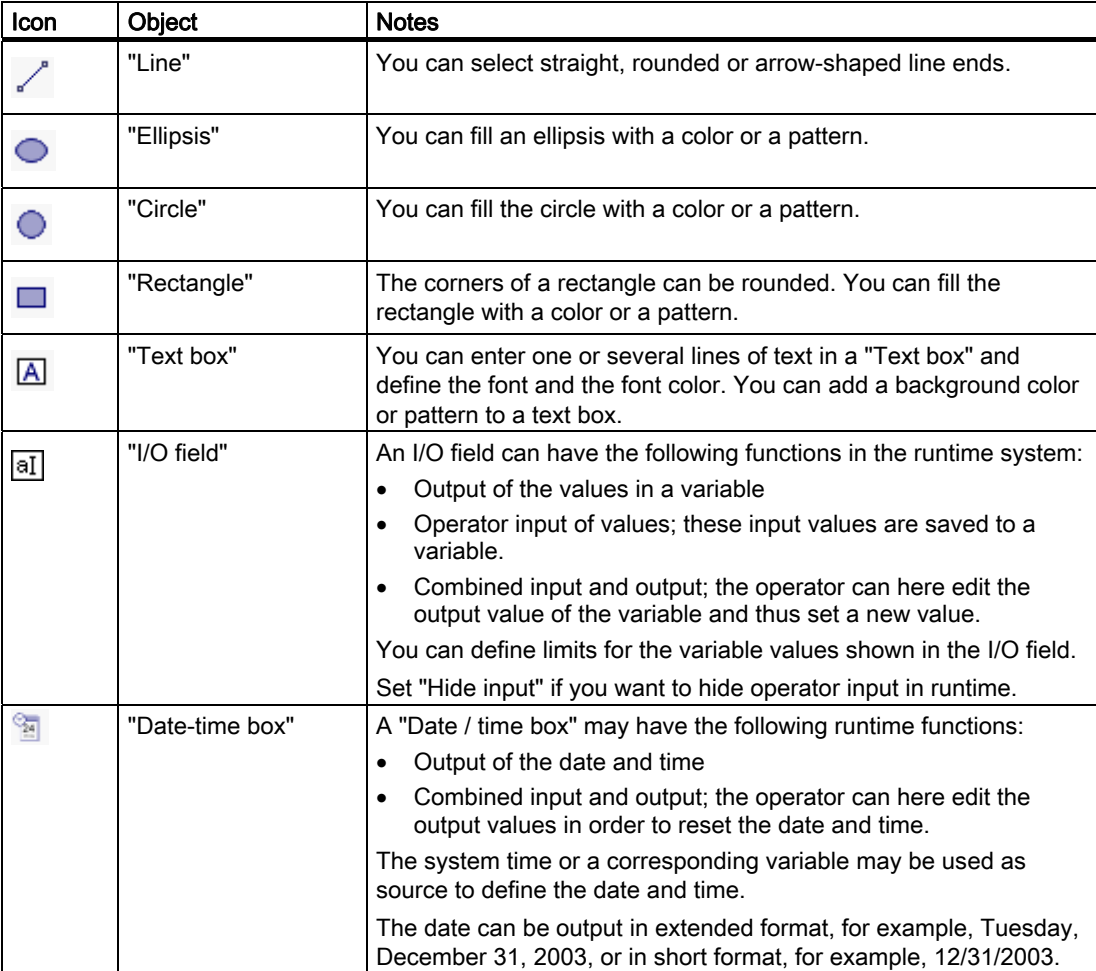

# RF-MANAGER Engineering System

3.9 Creating screens

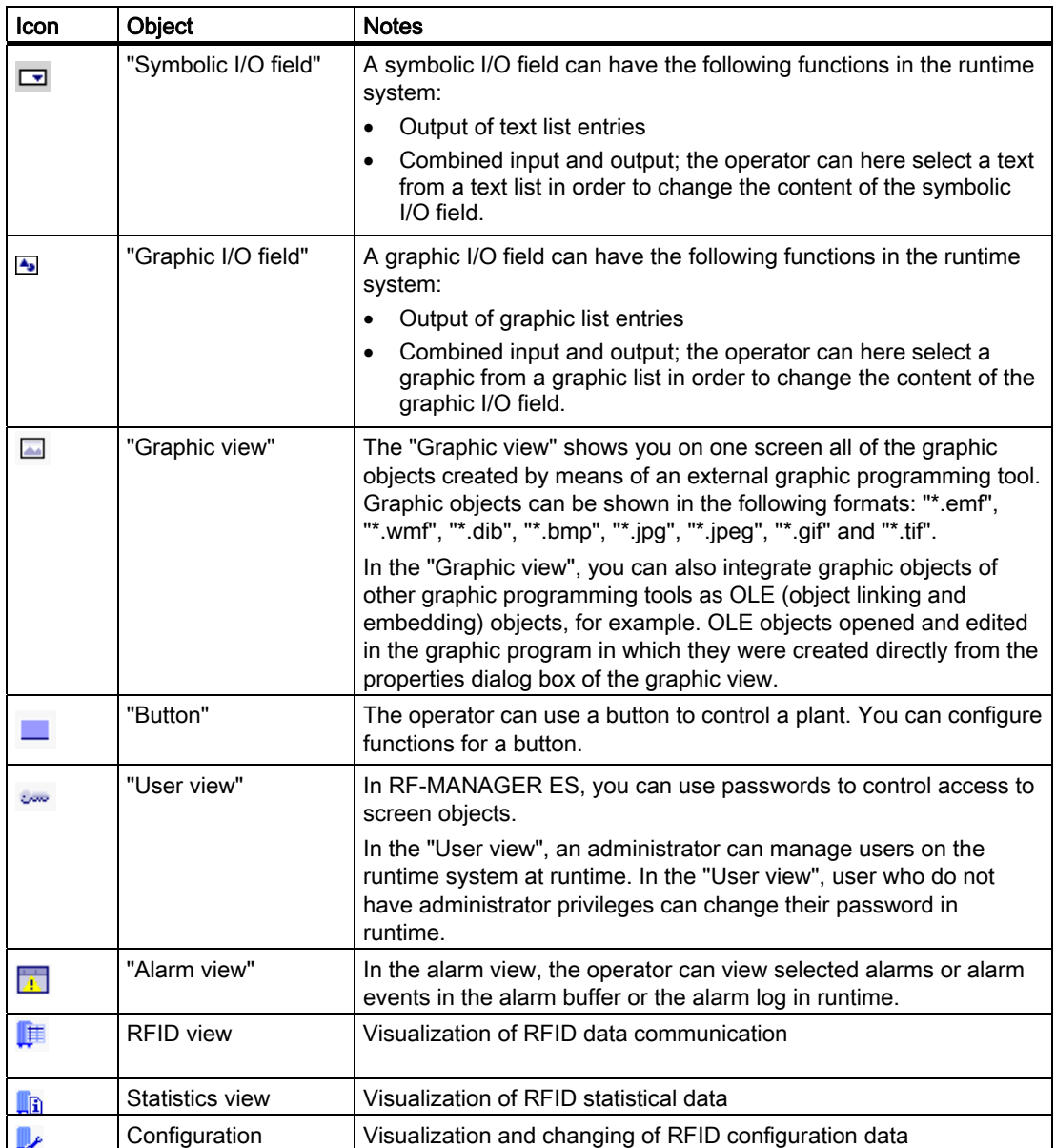

## 3.9.2.2 Object Groups

### **Principle**

You can organize multiple object in a group. In your screen, you edit an object group in the same way you edit a single object. You can also edit any object of the group separately.

In contrast to the multiple selection function which shows the selection rectangles of single objects, the system displays only one selection rectangle for the complete group.

You can edit any object of the group separately. To do so, change to the single-object editing mode. In this mode, you can access all of the properties of a single object you have selected from the group.

### 3.9.2.3 External graphics

### Introduction

In RF-MANAGER you can use images created with an external graphic editor. To view the images, you must have stored them in the image browser of your RF-MANAGER project. Importing is performed through graphics objects.

The following image types can be stored in the image browser:

● As an image file in one of the following formats:

 $*$ .bmp,  $*$ .dib,  $*$ .ico,  $*$ .emf,  $*$ .wmf,  $*$ .gif,  $*$ .tif,  $*$ .jpeg or  $*$ .jpg

● As OLE object which is embedded in RF-MANAGER and linked to an external graphic editor. With an OLE link, the external graphic editor can be opened from RF-MANAGER. The linked object can be edited with the graphic editor. OLE will only work if the external graphic editor is installed on your PC and supports OLE.

#### Using images from the image browser

Screen applications for images from the image browser:

- **Graphic view**
- Image lists

### Transparent graphics

RF-MANAGER also supports the use of images with a transparent background. When you insert an image with a transparent background in an RF-MANAGER graphic object, the transparency is replaced by the background color defined in the RF-MANAGER graphic object. The selected background color is permanently linked to the image. If you use the image in another RF-MANAGER graphic object, it is displayed with the same background color as the graphic object which was configured first. If you want to use the image with different background colors, you have to add this image to the image browser again under a different name. Assign the additional background color to the appropriate RF-MANAGER graphics object when you use the image.

3.9 Creating screens

# 3.9.3 Options of assigning dynamic update functions

### Introduction

All objects for input and output demonstrate dynamic reactions in Runtime. You can also assign dynamic properties for objects. An example of this feature is the graphic of a tank filling level, which is dynamically updated based on the respective process value. Another example of dynamic object properties is a button which triggers a particular function.

### Dynamic objects

You can assign dynamic properties to any graphic object. Programming options:

- The object changes its appearance: Color or flashing properties.
- The screen object is animated.
- The object is shown or hidden.

The following additional options are available for the operator control elements:

- Operator control of an object is enabled or locked.
- The operator control, e.g. clicking, of an object triggers an event which is configured to execute a function list.

### Dynamic control and object properties

Dynamic update is an element of the object properties. Which dynamic update functions and events are actually available depends on the selected object. When you copy an object, its dynamic update functions are included.

# 3.9.4 Working with function keys

### Introduction

A function key is a key on the runtime system which can be assigned user-defined functions. A function list can be configured for the "Press" and "Release" events for the key.

A function key can be assigned global or local functions.

### Global assignment

Global function keys always trigger the same action, regardless of the currently displayed screen.

Global function keys are configured once in the template. A global assignment applies to all screens of the selected runtime system which are based on this template.

Global function keys reduce programming effort considerably, because there is no need to assign these global keys to each individual screen.

### Local assignment

Local function keys in displays can trigger a different action in each screen. This assignment applies only to the screen in which you have defined the function key.

Using a local function key, you can override global function keys and the local function keys of a template.

#### **Note**

When a screen containing local function keys is covered by an alarm screen or an alarm window at runtime, the function keys are still enabled in the Runtime system.

#### Hotkey assignment

You can assign hotkeys to command elements such as buttons

### Visualizing the assignment

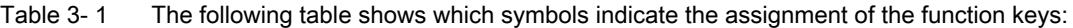

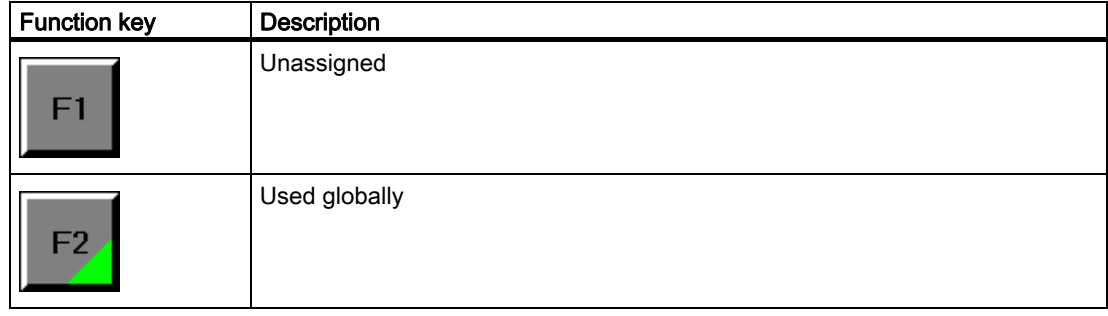

### RF-MANAGER Engineering System

3.9 Creating screens

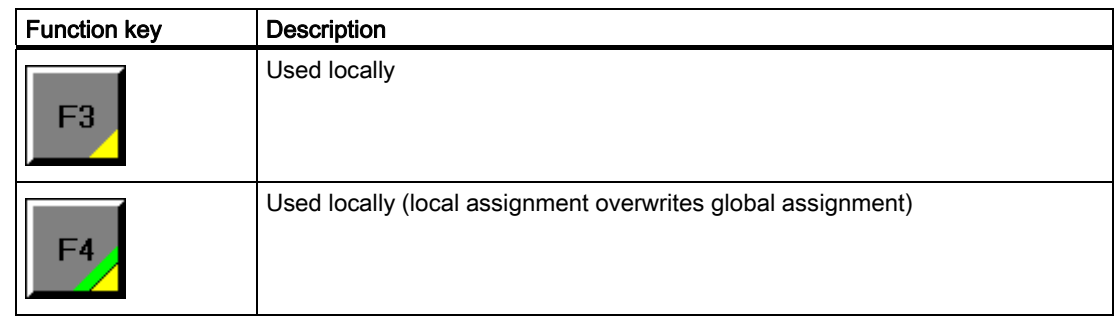

# 3.9.5 The Advantage of Layers

### Layers

You use layers to process the objects of a screen differently. A screen consists of 32 layers. By assigning objects to the layers, you specify the hierarchic levels in the screen. Objects of the layer 0 are located at the screen background, while objects of the layer 31 are located in the foreground.

The objects of an individual layer are also arranged hierarchically. When you create a display, the object inserted first in the layer is placed at the back. Each further object is placed one position towards the front. Within a layer, you can move the objects forwards and backwards.

### Principle of the layer technique

One level of the 32 levels is always active. New objects you add to the screen are always assigned to the active layer. The number of the active layer is indicated in the "Layer" toolbar and in the Properties view of the screen. The active layer is highlighted in color in the properties view of the screen.

When you open a screen, all 32 layers of the screen are displayed. You can hide all levels apart from the active level in the properties view of the screen. Then you can explicitly edit objects of the active layer.

### Application examples

You can use levels, for example, in the following cases:

- To hide the labels of objects while you are editing.
- To hide objects, such as alarm windows, while you configure further screens.

# 3.10.1 Basic principles

### Introduction

The RF-MANAGER supports the following alarms:

● RFID alarms

RFID alarms provide information about the operating states of the RFID system, e.g. of a reader, and are activated by it. Apart from the predefined RFID alarms, it is also possible to configure additional RFID alarms.

● System alarms

System alarms are predefined to indicate certain system statuses of the runtime system. These are activated by the runtime system.

## Tasks of the alarm system

- Display on the runtime system: To report events or states that occur in the RFID system. A state is reported as soon as it occurs.
- Reporting: Alarm events are output to a printer.
- Logging: Alarm results are saved for further editing and evaluation.
- Transfer to a higher-level system Alarm events are transferred to the higher-level system.

### 3.10.1.1 RFID alarms

### Introduction

RFID alarms provide information about the operating states of the reader and are activated by the reader. Events in RFID process operation can also trigger alarms. An RFID alarm comprises the number, alarm text and assignment to an alarm class. The alarm text can also contain internal system variables that indicate the cause of the alarm more precisely. The alarms can be archived.

### Activating RFID alarms

The reader or the runtime system activates an alarm when an error occurs.

### Types of RFID alarms

There are two types of RFID alarms:

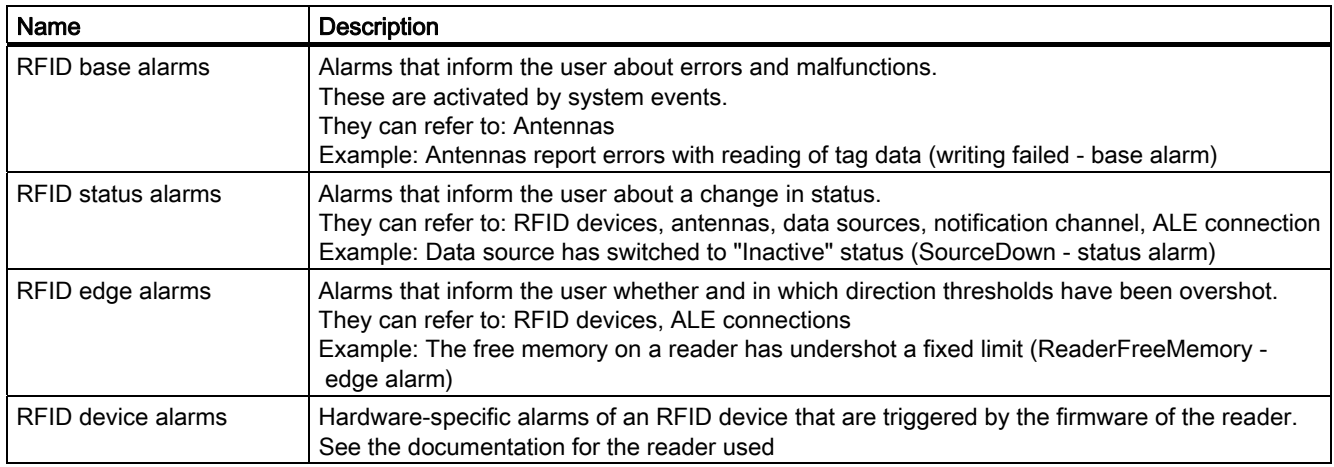

### Editing RFID alarms

Every type of RFID alarm can be edited in a dedicated editor.

#### Alarm variables

The text of any alarm can contain output fields.

### Displaying RFID alarms in the runtime system

In the basic settings for the alarm system, you can determine which type of RFID alarms are displayed on the runtime system and for how long an RFID alarm is displayed. To display RFID alarms on the runtime system, use the "Alarm view" and "Alarm window" objects

### 3.10.1.2 System alarms

### Introduction

System alarms provide information about operating states of the runtime system and are output by it. System alarms can range from notes to serious errors.

A system alarm comprises the number and text of the alarm and its assignment to an alarm class. The alarm text can also contain internal system variables that indicate the cause of the alarm more precisely. Only certain properties can be configured for system alarms. The alarms can be archived.

#### **Note**

#### Viewing and editing system alarms

System alarms can only be viewed and edited in RF-MANAGER if you have selected the option "Display all" under "Options > Settings > Workplace > Project View".

### Triggering of system alarms

The runtime system outputs an alarm when a specific system state or error occurs.

### Displaying system alarms in the runtime system

In the basic settings for the alarm system, you can specify for how long a system alarm is displayed.

To display system alarms in the runtime system, use the objects "Alarm View" and "Alarm Window".

When these objects are configured in a screen or in the template, select the "System" alarm class in both cases.

### 3.10.1.3 Alarm classes

### Introduction

Alarm classes mainly determine how alarms will appear when they are displayed on the runtime system. Alarm classes are also used to group alarms for various means of display. RF-MANAGER has both predefined alarm classes and the option to configure user-defined alarm classes.

### Available alarm class settings

The following settings can be defined for each alarm class:

- Acknowledge: Alarms in this class must be acknowledged.
- Texts, colors, and flash modes to identify each alarm status when alarms are displayed
- An alarm log for logging all events related to alarms in this class.
- A text placed in front of the alarm number to indicate the alarm class when alarms are displayed in the runtime system.
- An e-mail address to which all messages about events related to the alarms in this class will be sent.

### Predefined alarm classes

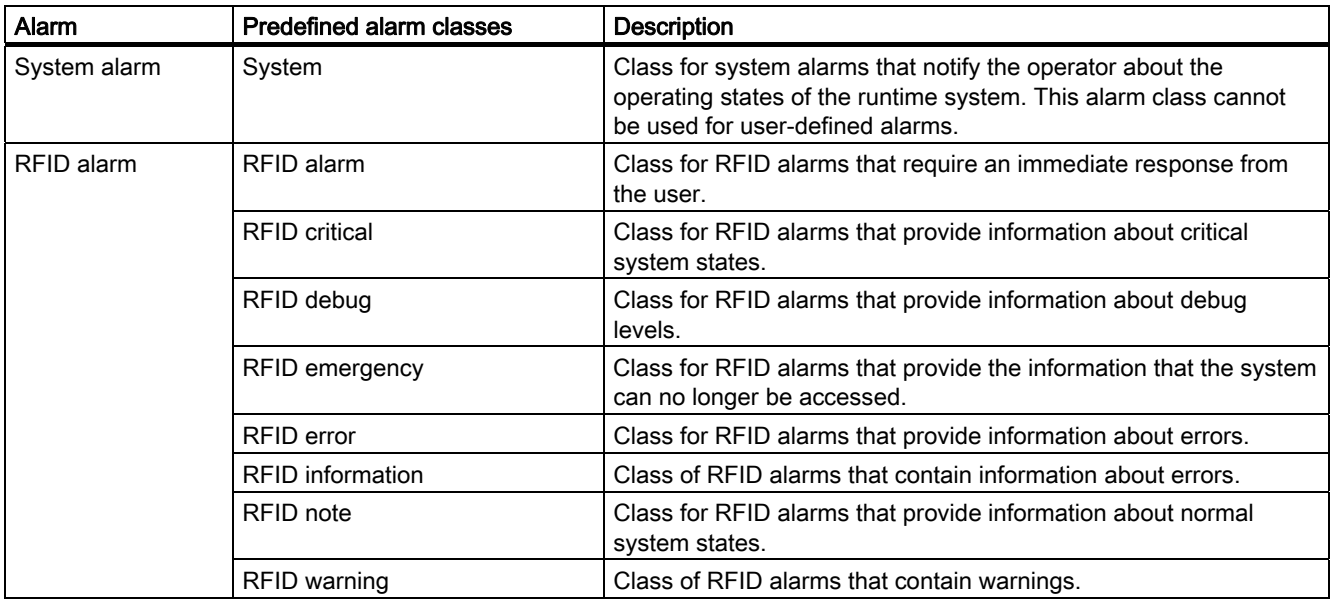

### Note

#### Changing properties of the alarm classes

Only very specific properties can be changed for predefined alarm classes. The name and the acknowledgement response of a predefined alarm class cannot be changed.

# 3.10.1.4 Acknowledge alarms

### Introduction

For alarms displaying critical or hazardous operating and process states, a stipulation can be made requiring the plant operator to acknowledge the alarm.

### Mechanisms for acknowledging alarms

An alarm can be acknowledged by the operator in the runtime system. Acknowledgment can be performed by the operator in the following ways:

- Function keys
- Softkeys or buttons in screens

In addition, alarms can be acknowledged through system functions in function lists or scripts.

### Alarms requiring acknowledgment

The alarm class determines whether or not the alarm must be acknowledged.

Alarm classes essentially define how alarms will appear when shown on the runtime system as well as the acknowledgement behavior. RF-MANAGER has both predefined alarm classes and the option to configure user-defined alarm classes.

# 3.10.2 Displaying Alarms

### 3.10.2.1 Displaying alarms in the runtime system

### Options for displaying alarms in the runtime system

RF-MANAGER offers the following possibilities for displaying alarms in the runtime system:

● Alarm view

The alarm view is configured for a certain screen. More than one alarm can be displayed simultaneously, depending on its configured size. More than one alarm view can be configured for different alarm classes and in different screens. The alarm view can be configured in such a way that it includes only one alarm line.

● Alarm window

The alarm window is configured in the screen's template and is thus a component of all screens in a project. More than one alarm can be displayed simultaneously, depending on its configured size. An event can trigger closing and reopening of the alarm window. Alarm windows are saved in their own layer for the practical reason that this allows them to be specifically hidden during the configuration.

### Additional signal: Alarm indicator

The alarm indicator is a configured graphic symbol that is displayed on the screen when an alarm activates. The alarm indicator is configured in the screen's template and is thus a component of all screens in a project.

The alarm indicator can have one of two states:

- Flashing: At least one unacknowledged alarm is pending.
- Static: The alarms are acknowledged but at least one of them is not yet deactivated.

Function lists can be used to configure the responses of the runtime system.

## 3.10.2.2 Filtering the display of alarms

### Introduction

In the enhanced alarm view and in the alarm window you have the option to filter the display of alarms by means of the alarm text of the alarms. A character string or the value of a filter variable is used as the filter criterion. In Runtime, only the alarms whose alarm text contains the configured character string or the character string from the filter variable are displayed. The filter only applies to the display in runtime. All alarms are retained in the alarm buffer.

### Filtering rules

For filtering using a fixed filter entry, configure a character string in the properties of the Alarm View. All the alarms which contain the full character string in the alarm text are displayed in runtime.

For filtering that can be changed, use a variable for the filter criterion. You can assign the variable at runtime, for example, by entering the required character string in an I/O field. The display of the alarms is filtered in accordance with the contents of the variable.

#### Behavior of the filter

- If the filter entry is empty, all the pending alarms are displayed.
- The filter variable is superordinate to the permanently configurable character string. If a permanently assigned character string and filter variable are assigned during configuration, the alarms are filtered by the contents of the filter variable. If the filter variable is empty, filtering is implemented based on the permanently assigned character string.
- The filter function is case sensitive. Wildcards and general expressions are not recognized.
- The filter function is not language dependent. A configured character string remains the same after a language change.
- The length of the filter entry is limited to the maximum length of the alarm text.

Configure filtering in the properties of the alarm view or the alarm window.

Filtering is not possible for the following alarm views:

- Simple alarm view
- Alarm line
- Alarm window which is automatically displayed
- Alarm view which is configured for displaying alarms of an alarm log
- Alarm window which is configured for displaying alarms of an alarm log

## 3.10.2.3 Logging and reporting alarms

### Evaluation and documentation of alarms

In addition to real time displays of alarm events in the "alarm view" and "alarm window," RF-MANAGER offers the following options for evaluating and documenting alarms:

- Alarm events can be printed out immediately upon occurrence.
- Alarm events from the alarm buffer can be printed out in report form.
- Alarm events can be logged in an alarm log.
- Logged alarm events can be displayed on the runtime system or printed out in report form.

### Printing Alarms Immediately

You can enable or disable the printing of alarms for the entire project in the basic settings for the alarm system. In addition, printing of each individual alarm can be enabled.

### Logging of alarms

Alarm classes are used to configure assignment of alarms to an alarm log. An alarm log can be specified for each alarm class. All events related to the alarms of this alarm class are logged in the specified alarm log.

### Logging of alarms

The properties of the "Print alarm" object are used to configure the assignment of alarms to a report. In addition to the data source (alarm buffer or alarm log), filtering is also possible on the basis of alarm classes.

# 3.10.2.4 System Functions for Alarm Editing

## System functions

System functions are predefined functions you can use to implement many tasks during runtime even without having any programming knowledge. You can use system functions in a function list.

The table shows all of the system functions available for editing alarms and manipulating their display.

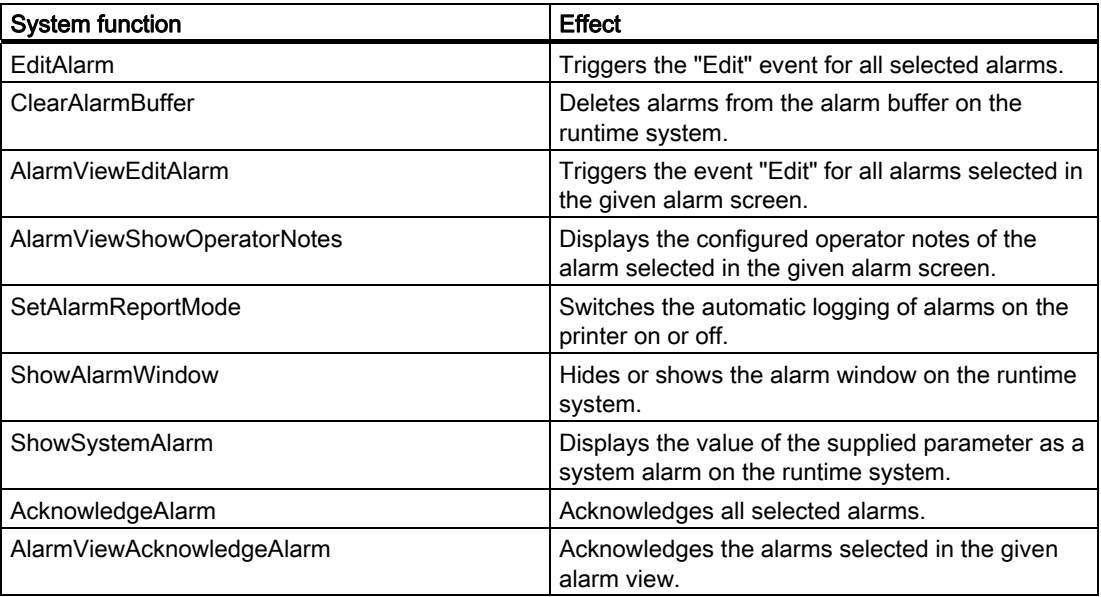

## Events for alarms and objects for alarm indication

The following events can occur during runtime in the case of alarms and in the case of objects for alarm displays. A function list can be configured for each event.

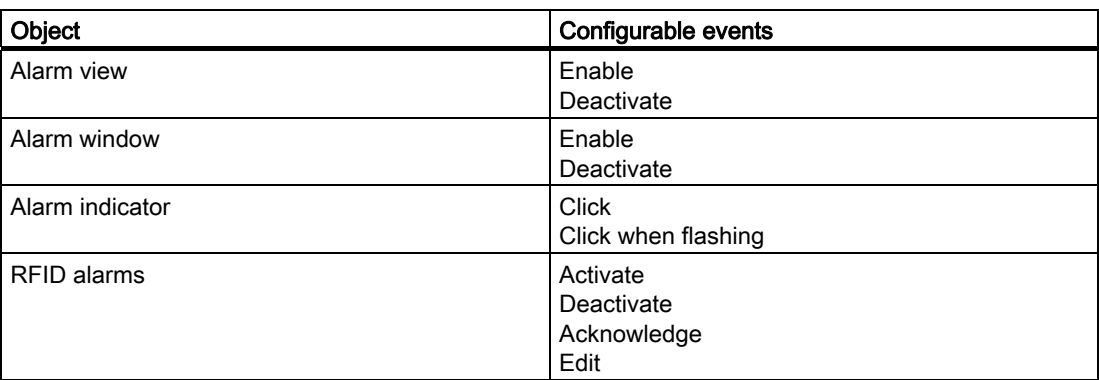

# Provision of RFID alarms to the enterprise system

The enterprise system can log on to the runtime system through a defined interface (ALE+) for the purpose of receiving RFID alarm events. When the alarm status changes in the runtime system, it is supplied to the enterprise system immediately. This takes place until the enterprise system logs off again.

For detailed information about the transfer functions, refer to the ALE+ Function Manual.

# 3.10.3 Elements and Basic Settings

## 3.10.3.1 Alarm Components and Properties

### Properties of alarms

An alarm always comprises the following components:

● Alarm text

The alarm text contains a description of the alarm. Each character of the alarm text can be formatted.

It can contain output fields for RFID parameters. The alarm buffer retains the instantaneous value at the time at which the alarm status changes.

Alarm number

The alarm number is used to reference an alarm. The alarm number is unique within the following types of alarms:

- RFID base alarms
- RFID edge alarms
- RFID status alarms
- RFID device alarms
- System alarms
- Alarm triggers:
	- Trigger on function units of the RFID system
- Alarm class

The appearance of the alarm on indication in the runtime system can be controlled by its association with an alarm class. The alarm class also determines whether and where the corresponding alarm is logged and whether it requires acknowledgement.

These components are freely selected or entered for each alarm.

#### Optional alarm properties

The behavior of an alarm can also be defined by the following properties:

**Infotext** 

Operator notes can contain additional information about an alarm. Operator notes are displayed in a separate window in the runtime system when the operator presses the <HELP> button.

● Automatic logging

In addition to the option of enabling and disabling automatic logging of alarms for the entire project, it is also possible to enable logging for each individual alarm.

# 3.10.3.2 Alarm settings

# Introduction

In principle, the RF-MANAGER alarm system is functional using the default settings. You only need to change these default settings if you want to adapt the alarm system behavior to specific plant conditions.

### Opening the basic settings

In the project view, double-click "Alarm settings" in the "Alarms > Settings" group.

# Layout

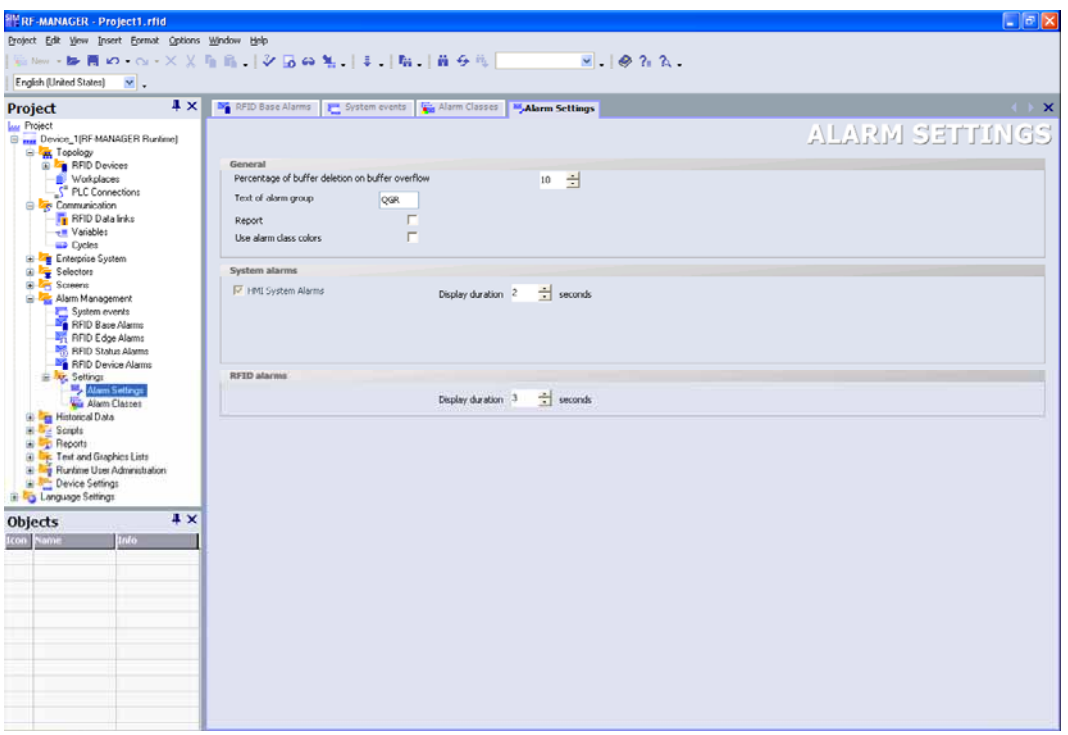

### **Workplace**

You define the settings for the alarm system in the workplace.

In the "System alarms" area you select, for example, how long the system alarms should be displayed on the runtime system.

In the "RFID alarms" area, select the display interval following which RFID base alarms and RFID device alarms will be automatically deactivated.

# <span id="page-312-0"></span>3.10.3.3 Basic Principles of Editors

### Editors for configuring alarms

The following editors are available in RF-MANAGER for configuring alarms:

- "System alarms" for changing alarm texts of system alarms
- "RFID alarms": One editor each for creating and editing RFID base alarms, RFID status alarms and RFID edge alarms as well as one editor for changing RFID device alarms
- "Alarm classes" for creating and changing alarm classes

### Changing the column display

The column display can be configured as follows:

- You can show or hide individual columns using the context menu (right-click) for the column header.
- You can change the column width by dragging the right margin of a column header.
- By dragging a column header, you change the order of the columns.
- You can sort the table according to the entries in a column by clicking on the column header. Click the same column header again to reverse the sort order.

The corresponding column header is marked with an arrow. The arrow direction determines the sort order.

### Deleting and copying objects

One or more whole objects can be deleted or copied if you select the entire table row for each object using the icon on the left side of the row.

## Filling in multiple table rows automatically by dragging

In tabular editors of RF-MANAGER, you can fill in multiple table rows in one operation.

- Creating multiple new objects (alarms, or alarm classes) with similar properties:
	- Sort the table so that the table row to be copied is at the bottom.
	- Select the first element in the row to be copied.
	- Keeping the left-hand mouse button pressed, drag the lower right-hand corner of the selected table element downwards into the blank part of the table.
- Transferring a property to more than one existing object (for example, changing the suppression period):
	- Select the table element with the relevant property.
	- Keeping the left-hand mouse button pressed, drag the lower right-hand corner of the selected table element downwards across the table rows to be modified.

# Dragging and dropping within a table

A drag-and-drop operation can be used to copy an individual property (such as an alarm text or a color) from one table element to another.

# See also

["RFID alarms" editors](#page-313-0) (Page [314\)](#page-313-0) ["System alarms" editor](#page-315-0) (Page [316\)](#page-315-0) ["Alarm classes" editor](#page-316-0) (Page [317\)](#page-316-0)

# <span id="page-313-0"></span>3.10.3.4 "RFID alarms" editors

# Introduction

There a a number of editors for RFID alarms. You create the RFID alarms using the relevant editor: and define their properties:

- RFID base alarms
- RFID status alarms
- RFID edge alarms
- RFID device alarms

## Open

Double-click the "Alarms" group in the project view and select one of the following RFID alarms:

- "RFID base alarms"
- "RFID status alarms"
- "RFID edge alarms"
- "RFID device alarms"

### Layout

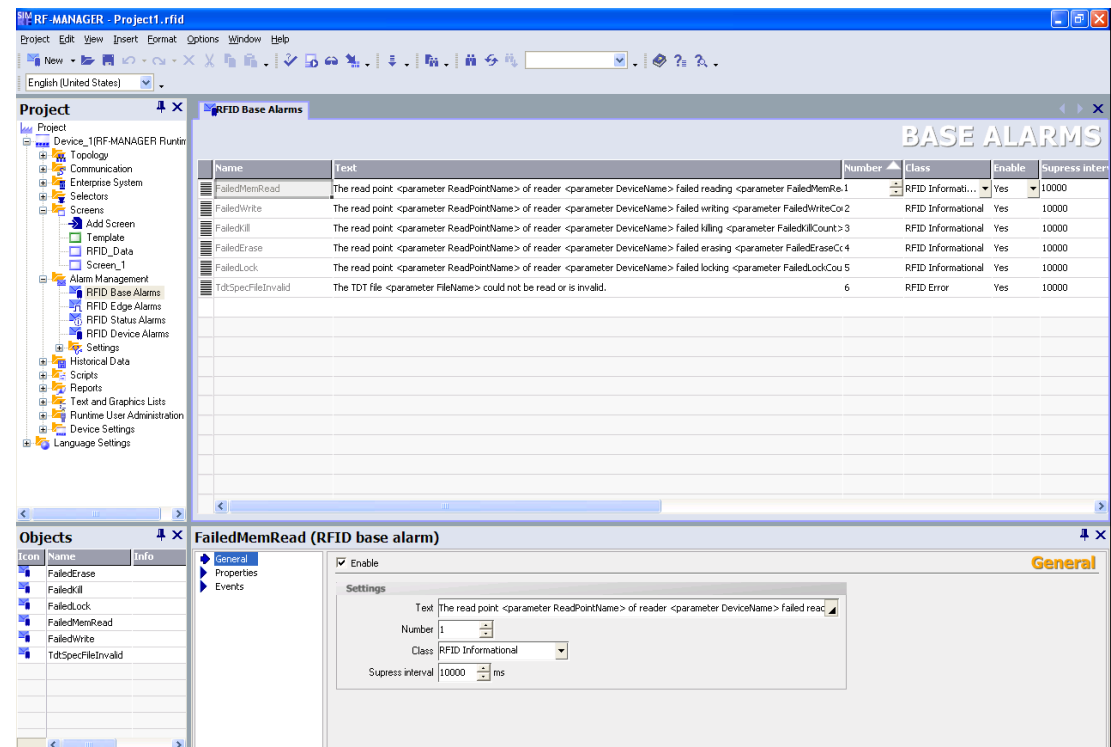

### **Workplace**

All RFID alarms are displayed in a table in the workplace. You can edit the properties of the RFID alarms in the table cells. You can sort the table according to the entries in a column by clicking on the column header.

### Properties dialog box

Here you configure RFID alarms. The properties dialog box offers the same information and settings as the workplace table.

# <span id="page-315-0"></span>3.10.3.5 "System alarms" editor

You can view all system alarms and change the alarm texts in the "System alarms" tabular editor.

# Opening the "System alarms" editor

In the Project View, double-click "System alarms" in the "Alarms" group.

#### Note

### Viewing and editing system alarms

System alarms can only be viewed and edited in RF-MANAGER if you have selected the option "Display all" under "Options > Settings > Workplace > Project View".

### Layout

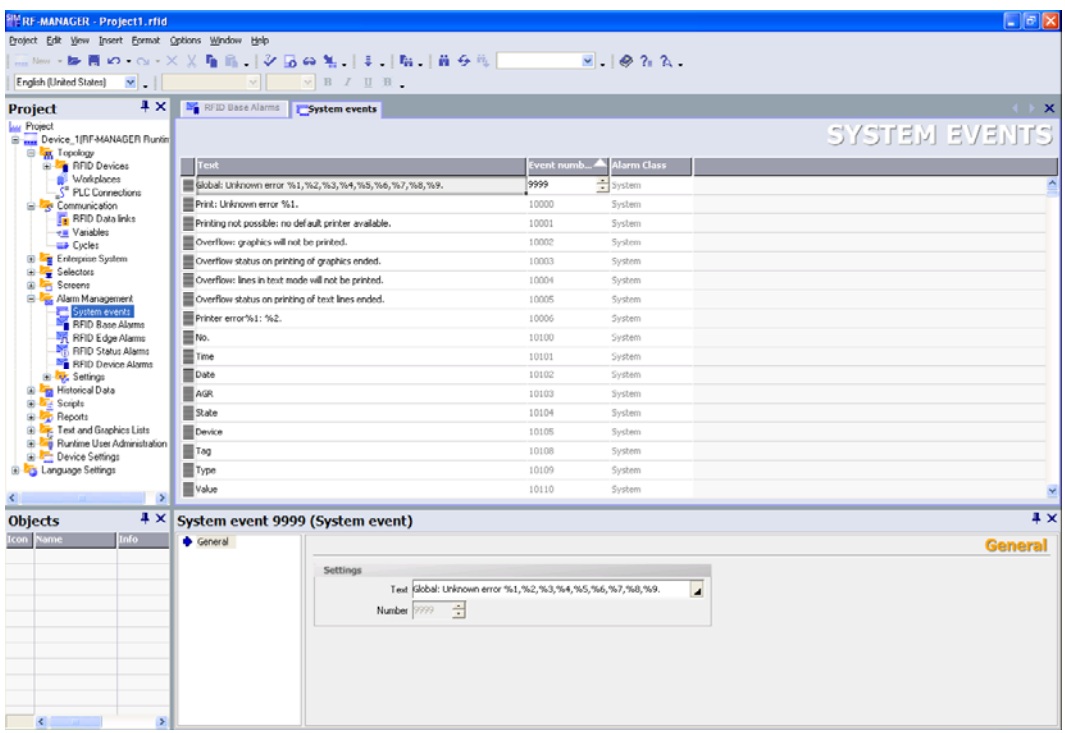

#### **Workplace**

All the system alarms are displayed in a table in the workplace. You can edit the alarm text of the alarms in the table cells. You can sort the table according to the entries in a column by clicking on the column header.

### Properties dialog box

The alarm text of the system alarms can be modified in the properties dialog box. The alarm number and alarm class are assigned by the system.

## See also

[Basic Principles of Editors](#page-312-0) (Page [313](#page-312-0))

# <span id="page-316-0"></span>3.10.3.6 "Alarm classes" editor

### Introduction

You create alarm classes and specify their properties in the "Alarm classes" tabular editor.

## Opening the "Alarm Classes" editor

In the project view, double-click "Alarm classes" in the "Alarms > Settings" group.

## Layout

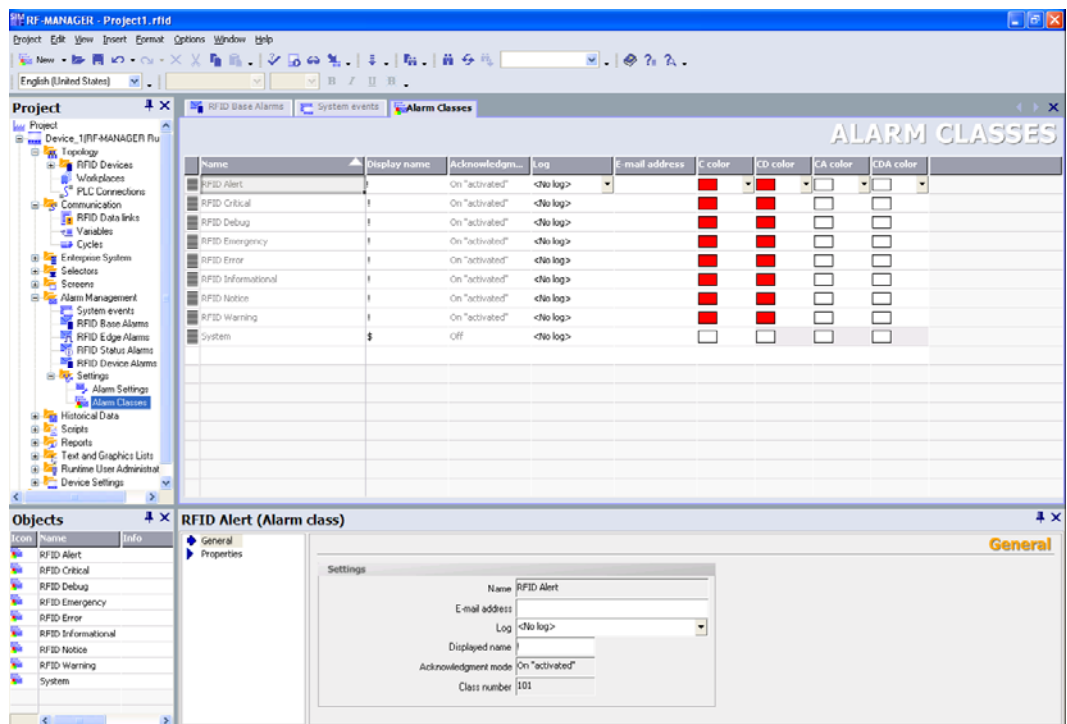

### **Workplace**

All the alarm classes are displayed in a table in the workplace. You can edit the properties of the alarm classes in the table cells. You can sort the table according to the entries in a column by clicking on the column header.

#### Properties dialog box

Here you configure alarm classes. The properties dialog box offers the same information and settings as the workplace table.

### See also

[Basic Principles of Editors](#page-312-0) (Page [313](#page-312-0))

## 3.10.4 Working with alarms

### 3.10.4.1 Acknowledge alarms

### Introduction

For alarms displaying critical or hazardous operating and process states, a stipulation can be made requiring the plant operator to acknowledge the alarm.

#### Mechanisms for acknowledging alarms

An alarm can be acknowledged by the operator in the runtime system. Acknowledgment can be performed by the operator in the following ways:

- Function keys
- Softkeys or buttons in screens

In addition, alarms can be acknowledged through system functions in function lists or scripts.

### Alarms requiring acknowledgment

The alarm class determines whether or not the alarm must be acknowledged.

Alarm classes essentially define how alarms will appear when shown on the runtime system as well as the acknowledgement behavior. RF-MANAGER has both predefined alarm classes and the option to configure user-defined alarm classes.

## 3.10.4.2 Reporting alarms

### Introduction

Configure a report in RF-MANAGER with which you can output the alarms from the alarm buffer or an alarm log.

### Output data of an alarm report

In order to report the alarms from the alarm buffer or an alarm log, insert the "Print alarm" object from the toolbox view into a report. Select the object in order to have the properties displayed in the properties dialog box. Configure the data selection for the report in the properties dialog box.

The following data can be output in the report:

- Current alarms from the alarm buffer
- Alarms from an alarm log

Specify the alarm classes which you want to output for the selected source.

- RFID alarm classes
- Custom alarm classes

Specify the sequence of the alarms for the output. The following selections are possible:

- Oldest alarm first
- Most recent alarm first

In order to output the alarms of a certain period, connect the "Display beginning" and "Display end" fields to variables. The variables can be supplied in runtime with the date and time for the first or the last alarm of the period.

# 3.10.5 Alarm logging

### 3.10.5.1 Basic principles of alarm logging

#### Introduction

In the project, alarms indicate fault and operating states of the runtime system and the reader. RF-MANAGER lets you log alarms and document operational states and error states of the plant.

### Principle

You can configure alarm logging. The alarms to be logged are assigned to an alarm log via the alarm class. Every alarm belongs to a specific alarm class. When configuring an alarm class, enter the alarm log to be used.

You can save alarms from various alarm classes in a single log.

When you create a log, you specify the log properties and select the log behavior.

A log contains the following data:

- Date and time of alarm
- Alarm text
- Alarm number
- Alarm status
- Alarm class
- Alarm procedure
- Values of the output fields contained in the alarm text
- Device

#### **Note**

The alarm text and the device are only logged if this has been configured in the properties of a log.

### See also

[Alarm logging](#page-320-0) (Page [321\)](#page-320-0) ["Alarm logs" editor](#page-321-0) (Page [322\)](#page-321-0) [Basic settings for alarm logs](#page-322-0) (Page [323\)](#page-322-0) [Alarm logging](#page-324-0) (Page [325\)](#page-324-0) [Displaying logged alarms on screens](#page-324-1) (Page [325\)](#page-324-1)

# <span id="page-320-0"></span>3.10.5.2 Alarm logging

### Introduction

To log alarms, you group them in alarm classes. Each alarm class can be recorded in a separate log. You specify the log behavior when configuring the log.

### Log types

In RF-MANAGER, you can select from the following log types:

- 1. Circular log
- 2. Segmented circular log
- 3. Log with system alarm
- 4. Log with execution of system functions

Alarms can be logged automatically or managed by an operator.

### Storage media

Log data can be saved either in a file or in a database. Saved data can undergo additional processing in other programs, e.g. for analysis purposes.

### Displaying log contents

You can display log contents on the runtime system. To do so, you must configure an alarm view.

### See also

["Alarm logs" editor](#page-321-0) (Page [322\)](#page-321-0) [Basic settings for alarm logs](#page-322-0) (Page [323\)](#page-322-0) [Alarm logging](#page-324-0) (Page [325\)](#page-324-0) [Displaying logged alarms on screens](#page-324-1) (Page [325](#page-324-1))

# <span id="page-321-0"></span>3.10.5.3 "Alarm logs" editor

# Introduction

In the "Alarm logs" table editor, you configure alarm logs for logging alarm classes and define their properties.

# Opening the "Alarm logs" editor

Double-click on "Alarm logs" in the project window in the "Log" group to open the "Alarm log" editor.

## Layout

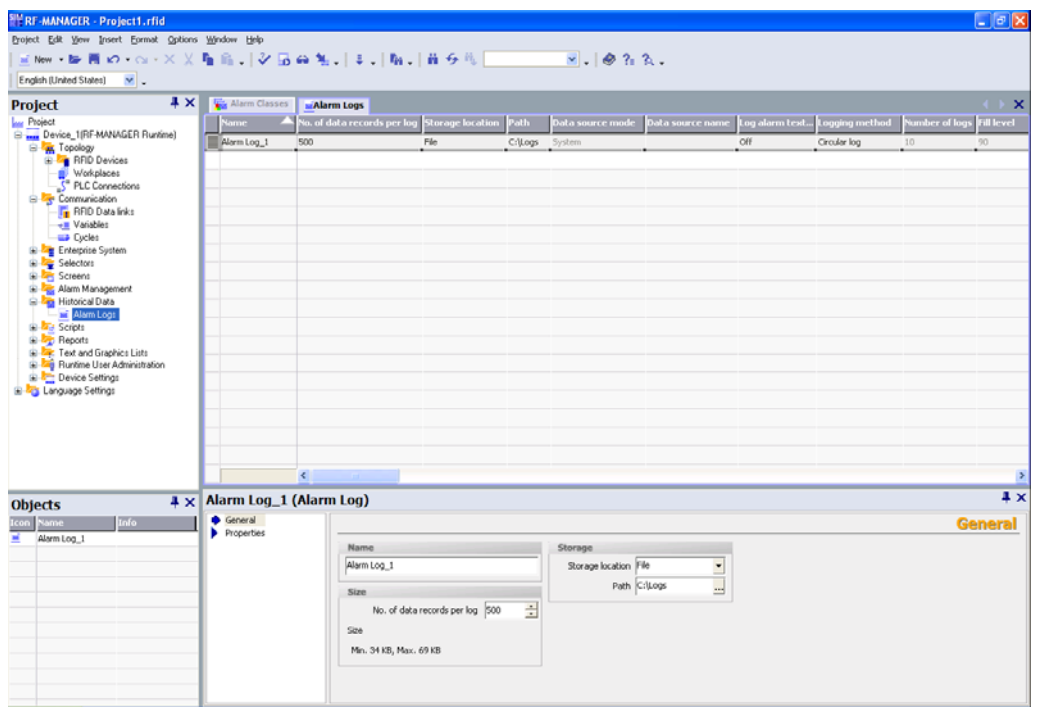

### **Workplace**

All alarm logs are displayed in a table in the workplace. You can edit the properties of the alarm logs in the table cells. You can sort the table according to the entries in a column by clicking on the column header.

### Properties dialog box

Here you configure alarm logs. The properties dialog box offers the same information as the workplace table.

### See also

[Basic settings for alarm logs](#page-322-0) (Page [323\)](#page-322-0) [Alarm logging](#page-324-0) (Page [325\)](#page-324-2)

### <span id="page-322-0"></span>3.10.5.4 Basic settings for alarm logs

#### Introduction

The properties of an alarm log can be defined in the "Alarm log" editor or in the Properties window for logs.

#### General properties

**Name** 

The name of the alarm log is freely selectable but the name must include at least one letter or one number.

#### Note

The characters which can be used in the name of the data source depend on the storage location.

- If the storage location "File" is used, the following characters may not be used:  $\binom{1 * ? : " < >)}{}$
- If the storage location "Database" is used, the following characters may not be used: a-z A-Z 0-9  $\alpha$  # \$ However, the characters  $\alpha$  # \$ may not be used as the first character of the name.
- **Memory location**

The alarm log may be stored in an ODBC database or in a separate "\*.csv" file. Select "File" or "Database" as the storage location correspondingly.

Depending on the configuration of the runtime system, you can select the local hard disk of the PC or, if present, a network drive as "path."

If you have chosen an ODBC database as the storage location, you have the name suggested by the system (system-defined data source name) or enter one yourself (userdefined data source name).

● Size

The size of the log is calculated from the number of data records and the rough size of an entry. The size of an entry is dependent, amongst other things, on whether the alarm text is to be logged with it.

### Alarm log properties

● Start-up behavior

Under Enable you can specify that logging starts when runtime is started. Enable the checkbox "Enable logging at runtime start."

You can also control the behavior at runtime start in other ways. Enable "Reset log" if you want to overwrite previously logged data with the new data or "Append data to existing log" if you want to append new data to an existing log.

### **Note**

System functions can be used to control the restart of a log during runtime.

Logging method

Here you can specify what should happen when the log is full. You can choose one of the following options:

– Circular log

When the log is full, the oldest entry will be overwritten.

– Segmented circular log

Multiple logs of the same size will be created and filled one after the other. When all logs are completely full, the oldest log is overwritten.

– Display system message when

When a defined status is reached a system alarm is displayed.

– Trigger event

The event is triggered as soon as the log is full.

● Settings

Define whether the alarm text should be stored each time an alarm is logged. The alarm texts will be logged in the current runtime language.

**Comments** 

Here you can enter descriptive text regarding the log.

### See also

["Alarm logs" editor](#page-321-0) (Page [322\)](#page-321-0) [Alarm logging](#page-324-0) (Page [325\)](#page-324-0)
## 3.10.5.5 Alarm logging

## Introduction

In runtime, alarms can be stored in logs for later evaluation. When configuring the logging of alarms and alarm classes, the user defines the log in which the alarms are to be stored and whether just the alarm events are stored or the associated alarm texts and variable values, too.

## Principle

Several steps are involved in alarm logging:

● Creating and configuring alarm logs

When creating an alarm log, the following must be defined:

- General settings, e.g. name, size, storage location
- Behavior at runtime start
- Behavior when the log is full
- Configuring logging of the alarms in an alarm class

An alarm log can be specified for each alarm class in which the alarm events are stored during runtime.

● Further processing logged alarms

The logged alarms can be evaluated directly in your RF-MANAGER project, e.g. in an alarm view, or via another application, e.g. Excel.

#### See also

[Displaying logged alarms on screens](#page-324-0) (Page [325](#page-324-0))

## <span id="page-324-0"></span>3.10.5.6 Displaying logged alarms on screens

## Introduction

During runtime, you can display logged alarms on the screens of the runtime system. During this process, alarms in an alarm class are downloaded from the log database and presented in an alarm view.

## **Principle**

You must configure an alarm view to display logged alarms on the runtime system. When configuring an alarm view, specify the alarm class of the alarms to be displayed.

3.10 Structure of an alarm system

## 3.10.5.7 Structure of a CSV file

#### Introduction

In the \*.csv (Comma separated value) file format, table columns (name and value of entry) are separated by a semicolon. Each table row ends with a carriage return.

#### Example of a CSV file

This example shows a file with logged alarms:

```
"Time ms";"MsgProc";"StateAfter";"MsgClass";"MsgNumber";"Var1;";"<br>Var8","TimeString";"MsgText";"PLC"37986550590,27;1;1;3;110001;"";"."<br>;"";"30.06.99 13:12:51";"Change to operating mode<br>lonline!";37986550682,87;1;1;3;140010
```
# Structure of a log file in CSV format

The following values are entered in the individual columns of an RF-MANAGER log file:

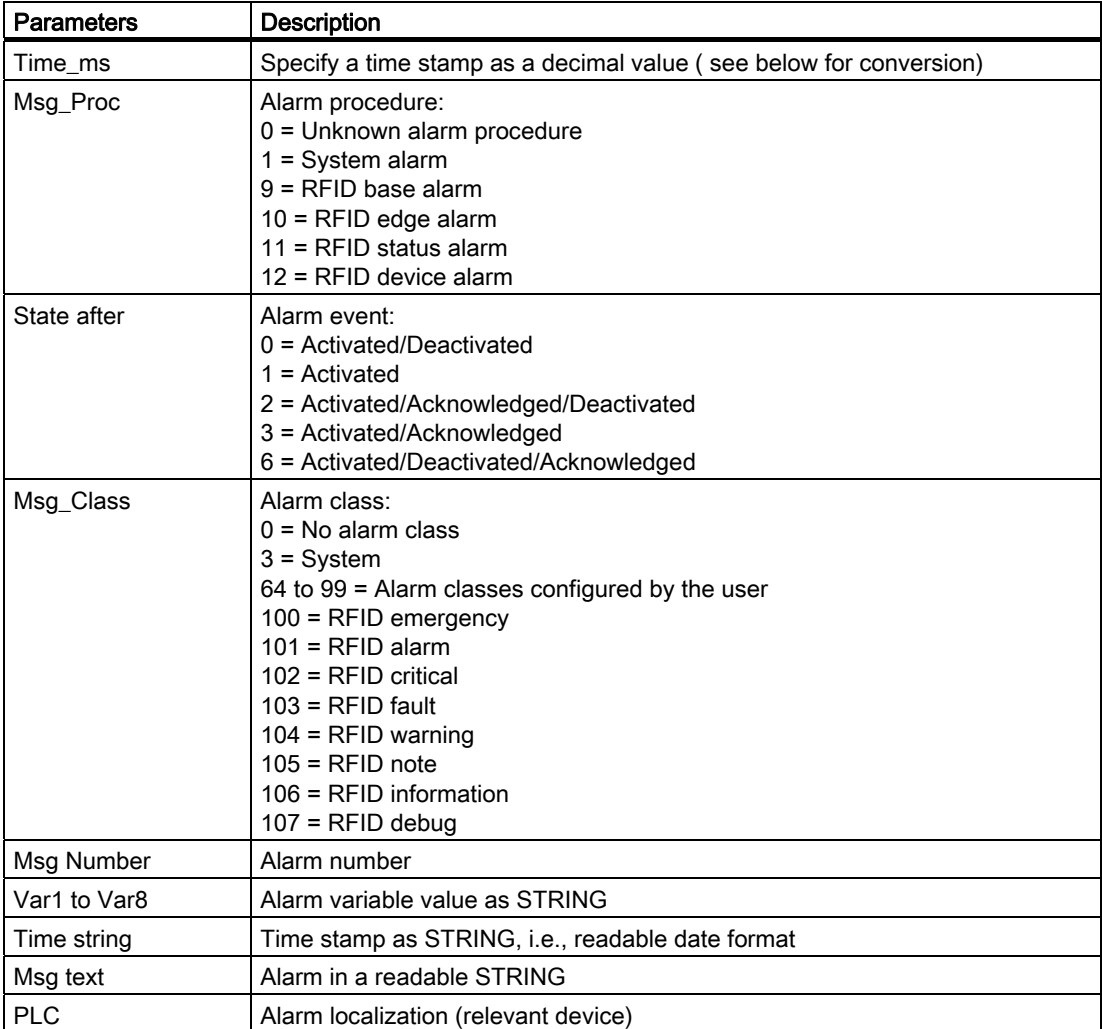

RF-MANAGER Engineering System 3.10 Structure of an alarm system

#### Conversion of the decimal value in the time stamp

If the value needs to be processed using a different program, proceed as follows:

1. Divide Time\_ms by 1,000,000.

Example: 37986476928 : 1.000.000 = 37986,476928

2. The whole number portion (37986) is the date calculated from 31.12.1899.

You can now convert the time stamp value to days in Excel by assigning a corresponding format from the "Date" group to the cells, which contain the time stamp. Result: 37986 results in 31.12.2003

- 3. The value after the comma (0,476928) indicates the time:
	- Multiply the value (0.476928) by 24 to obtain the hours (11.446272).
	- Multiply the remainder (0.446272) by 60 results in the minutes (26.77632).
	- Multiply the remainder (0.77632) by 60 results in the seconds (46.5792).

Overall result 11:26:46,579 This conversion is supported by Microsoft Excel, for example.

#### 3.10.5.8 Accessing the ODBC log database directly

#### Introduction

The storage location of a log can be a database or a file.

The database is addressed by means of its "Data source name" (DSN). Select the database you would like to use RF-MANAGER in the Windows Start menu under Settings > Control panel > ODBC data sources.

To store log data, specify the "Data source name" (DSN) instead of a directory name when making your configuration settings. With the DSN, you are referencing the database and the storage location.

#### Application

The entire functional scope of the database is available for additional processing and evaluation of log data.

#### Principle

You create the data source that connects to the database on the same computer that contains the runtime software. You then specify the DSN configured here when you create a log in the RF-MANAGER.

Using the ODBC interface, you can access the database directly with other programs such as MS Access or MS SQL server.

With the "StartProgram" system function, you can also configure a program call (for MS Access, for example) on the runtime system. This does not interrupt the runtime program sequence.

3.11 Working with PLC connections

# 3.11 Working with PLC connections

3.11.1 Fundamentals

# 3.11.1.1 Basic principles of communication

# Communication partners

The communication partner can be a SIMATIC S7 PLC. The communication partners can be interconnected via direct cable connection or network. The data transferred between the communication partners are used to represent control values and to logically combine them with RFID data.

# 3.11.1.2 Principle of the communication

## Introduction

RF-MANAGER controls communication between the runtime system and the reader or PLC by means of variables and area pointers.

## Communication using variables

In RF-MANAGER, variables are centrally managed in the "Variables" editor. There are external and internal variables. External variables are used for communication, An external variable is the image of a defined memory location in the PLC or reader. A runtime system and the PLC or reader have read and write access to this memory location. Those read and write operations may cyclic or event-triggered.

In your configuration, create variables that point to specific addresses in the PLC or reader. The runtime system reads the value from the specified address and displays it. The operator can also make an input on the runtime system that is then written to the address on the PLC/reader.

## Communication using area pointers

Area pointers are used to exchange data of specific user data areas. Area pointers are parameter fields the RF-MANAGER uses in Runtime to obtain information about the location and size of data areas of the PLC/reader. During communication, the PLC/reader and the runtime system read and write information for each other in these data areas. Based on the evaluation of data stored in these areas, the PLC/reader and runtime system trigger defined actions.

The RF-MANAGER uses the following area pointers:

- Screen number
- Date/time PLC
- Coordination

## Communication drivers

A communication driver is a software component that establishes a connection between an RFID system and a runtime system and thus allows the transfer of process values to the RF-MANAGER variables. RF-MANAGER provides a communication driver for connection to SIMATIC S7.

Users can select the interface, the profile and the transmission speed for each specific communication partner.

3.11 Working with PLC connections

# 3.11.2 Elements and Basic Settings

# 3.11.2.1 The PLC Connections editor

# Introduction

In the "PLC connections" editor, you create and configure connections.

## Open

Select "PLC connections" from the project view, and then open the shortcut menu. Select "Add PLC connection" from in this shortcut menu. The new connection will be created and opened in the workplace.

## Layout

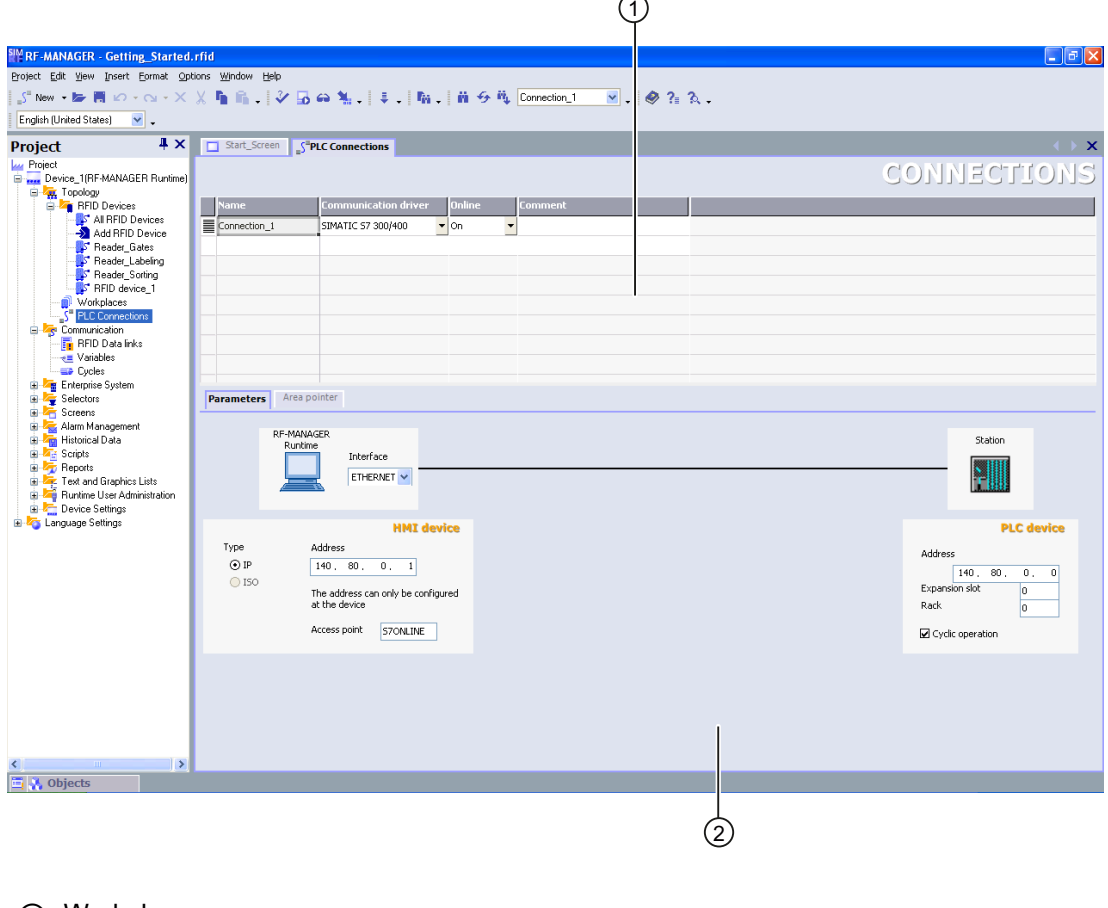

- ① Workplace
- ② Tabs

## **Workplace**

All connections are visualized in the workplace in tabular format. You select the communication drivers from the table cells, and edit the relevant connection properties. You can sort the table according to the entries in a column by clicking on the column header.

#### Tabs

Using the "Parameters" tab you can configure the settings for the communication drivers selected in the table. Select the settings for the runtime system, the network and for the controller.

Using the "Area pointers" tab you can configure the area pointers of the connections.

## 3.11.2.2 Parameters for connections

#### Introduction

Select the "Parameters" tab of the "PLC connections" editor to configure the properties of a connection between the runtime system and the communication partner.

## Layout

The communication partners are visualized schematically on the "Parameters" tab. This tab provides the "Runtime system", "Network" and "Controller" areas where you can declare the parameters of the relevant interface used.

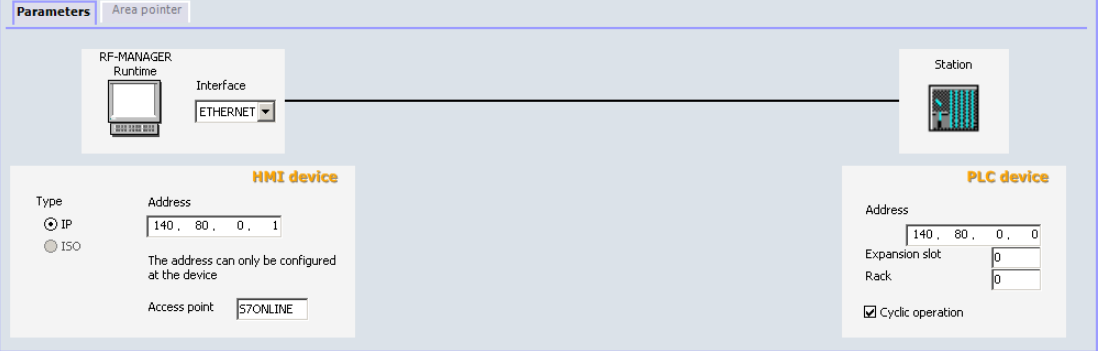

The system sets default parameters. Always ensure consistency on the network whenever you edit parameters.

#### **Note**

#### Protocol description

For detailed information on configurable parameters, refer to the description of the supported protocols In the SIMATIC RF-MANAGER Information System.

3.11 Working with PLC connections

# 3.11.2.3 Area pointers for connections

## Introduction

Using the "Area pointer" tab of the "PLC connections" editor, you can configure the usage of the available area pointers.

## Layout

The "Area pointer" tab contains two tables of area pointers. The "For all connections" table contains those area pointers which are created only once in the project and can be used for only one connection.

The "For each connection" table contains the area pointers you can set separately for each available connection.

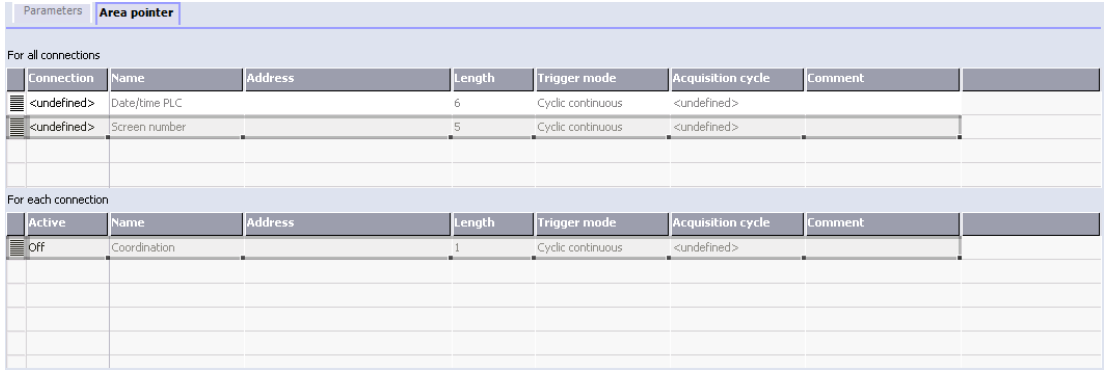

## Note

## Protocol description

For detailed information on the area pointers and their configuration, refer to the description of the supported protocols in the SIMATIC RF-MANAGER Information System.

# 3.12.1 Working with the Report System

#### Introduction

Logs are used in the RF-MANAGER to document plant statuses. You can log alarms in order to generate shift logs.

#### **Overview**

You can edit the report files in the graphic editor. In this editor, you configure the layout of the reports and determine the output data. You can add various objects for the output of data to a report file.

You can create separate report files for reporting different types of data. You can set the triggering of the output separately for each report file. You can choose to trigger the output of data at a specific time or in defined intervals, or by other events.

The modular structure of these features allows you to explicitly configure reports for different requirements.

#### Application examples

Create a shift log which outputs e.g. any error events at the end of a shift.

You can create a log which outputs alarms of a certain class or type.

# <span id="page-333-0"></span>3.12.2 Structure of reports

## Structure of a report

The reports in RF-MANAGER all have the same basic structure. They are subdivided into different sections as shown in the figure below.

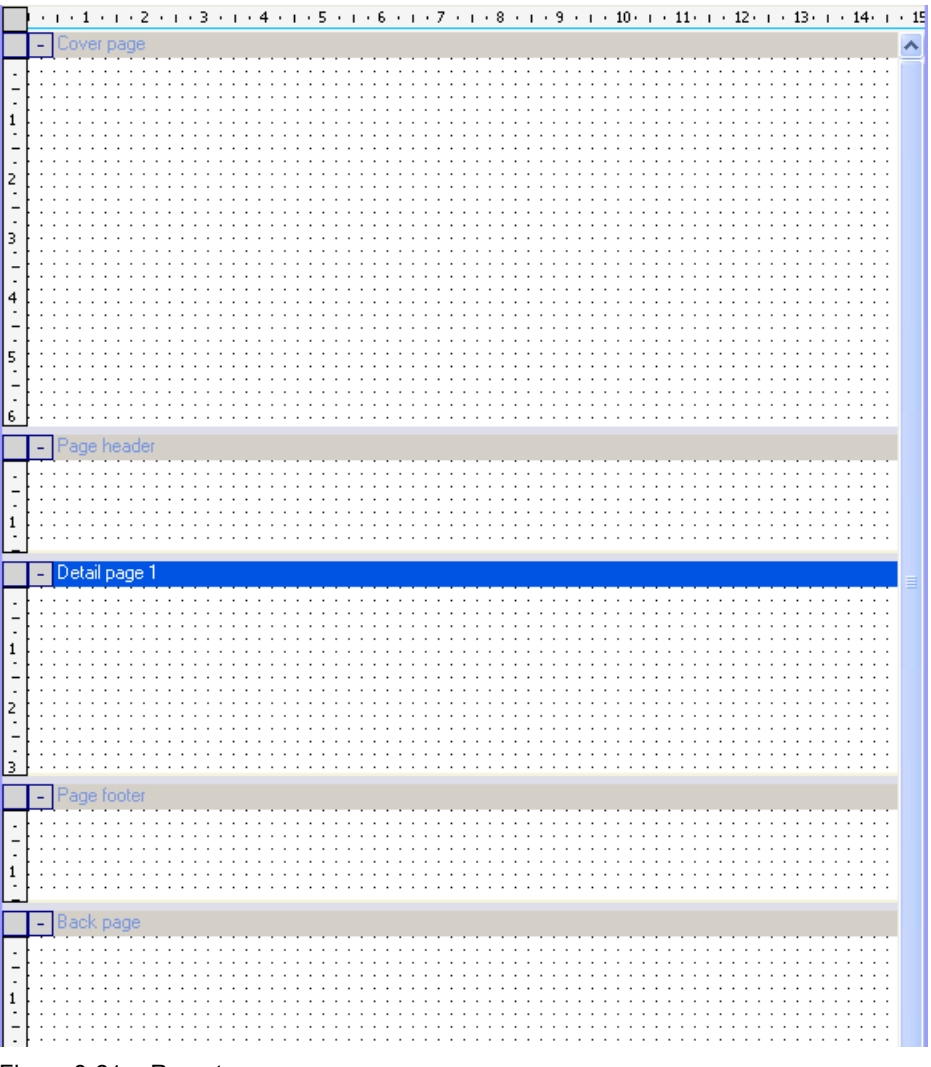

Figure 3-21 Report

The individual sections are used to output different data and can contain general objects and specific report objects.

**Report header** 

The report header serves as the cover sheet for a report. The report header is used to output the project title and general information on the project. The report header is output without page header and without page footer. The report header is output once at the start of a report.

**Report footer** 

The report footer is used as the final page of a report. The report footer is used to output a summary of the report or other information which is required at the report end. The report footer is output without page header and without page footer. The report footer is output once at the end of a report.

● Page header

The page header is output with every page of a report. The page header is used to output the date, time, title or other general information.

● Page footer

The page footer is output with every page of a report. The page footer is used to output the page numbers, the total number of pages or other general information.

● Page

The runtime data are output in the "Detail page" area. The objects for outputting the runtime data are inserted in the "Detail page" area. When you output the data, page breaks are added automatically depending on the amount of data. You can also insert several pages into a report in order to optically separate the configuration of various output objects.

The creation of a report is described in the "Creating a report" chapter.

#### See also

[Working with reports](#page-338-0) (Page [339\)](#page-338-0)

# 3.12.3 Elements and Basic Settings

# <span id="page-335-0"></span>3.12.3.1 "Reports" editor

## Introduction

You can create and edit reports with the report editor.

## Open

Select the "Reports" entry in the project view and open the pop-up menu. Select the "New report" command in the pop-up menu. A new report is created and opened in the workplace.

In order to open an existing report, double-click in the object view on the desired report. The selected report is opened.

## Layout

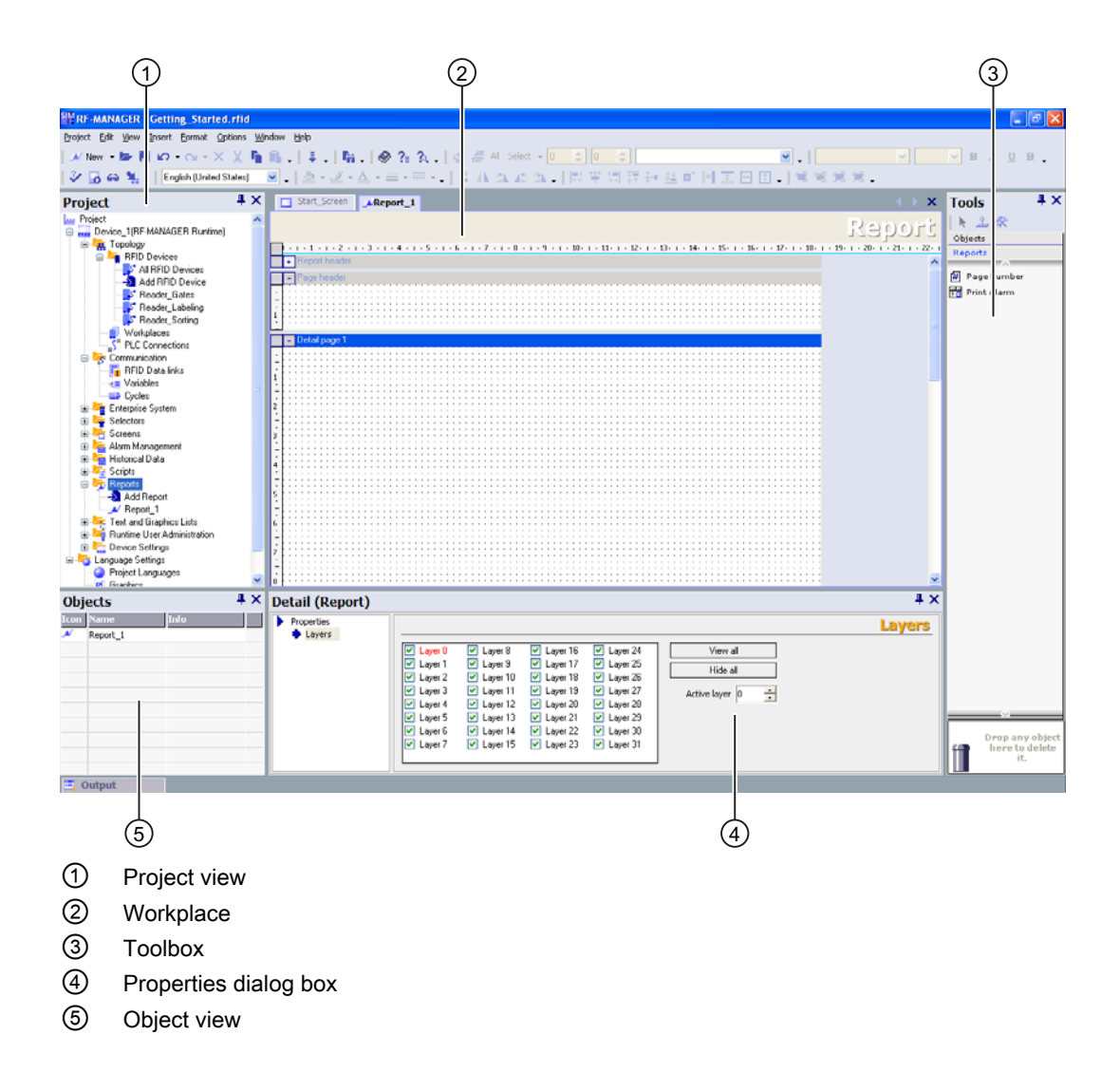

## Menu bar

The menu bar contains all commands required for operating RF-MANAGER. Any available shortcut keys are indicated next to the menu commands.

## **Toolbars**

The toolbars contain the buttons most often used.

Select "View > Toolbars" to show or hide the specific toolbars. The  $\overline{\phantom{x}}$  button of a toolbar is used to display or hide the individual buttons of this toolbar.

## **Workplace**

You configure the reports in the workplace.

## Toolbox

The toolbox gives you access to the objects required to configure a report. The objects are inserted into the report using the drag-and-drop function.

## Properties dialog box

When an object is selected, you can edit the properties of the selected object in the properties dialog box.

When no object is selected, you can edit the properties of the active area of a report in the properties dialog box.

## See also

[Using the toolbox view](#page-337-0) (Page [338\)](#page-337-0)

## <span id="page-337-0"></span>3.12.3.2 Using the toolbox view

#### Introduction

The toolbox view contains a selection of objects which you can insert into your reports in the "Simple objects" and "Report objects" groups.

## Changing default properties

Default properties are preset for the various object types in the toolbox view. When you insert an object from the toolbox view into a report, the object takes over these default properties.

You can customize the default properties of an object type to suit the requirements of your project. When you change the default properties of an object type, the properties of objects which have already been inserted are retained. You should therefore adapt the default properties before you insert the objects.

The default properties of the objects are coupled to the user names under which you are logged on in the operating system.

In order to change the default properties, you open the pop-up menu of an object in the toolbox view. Select the command "Edit default properties." The "Properties" dialog box is displayed. Adapt the default properties of the object to the requirements of your project.

#### Displaying the toolbox view

With the "View ► Toolbox view" menu you can display or hide the toolbox view.

#### See also

["Reports" editor](#page-335-0) (Page [336](#page-335-0))

## <span id="page-338-0"></span>Introduction

New logs have to be created in order to log runtime data. As an alternative, you can adapt existing logs to your requirements. Specify in the logs which data are to be logged in runtime.

In the RF-MANAGER you can create any number of logs and control the output of the individual logs differently.

#### See also

[Structure of reports](#page-333-0) (Page [334](#page-333-0))

## <span id="page-338-1"></span>3.12.4.1 Summary

## Introduction

When creating a report, you specify the individual sections and contents. Configure the contents of the following sections:

- Report header
- Page header
- Page
- Page footer
- Report footer

## Configuration overview

Objects from the toolbox view are available for designing a report and configuring the data for the output. Some objects have a limited functional scope when used in a report compared to similar objects of the screen editor. An I/O field can, for example, only be used as an output field.

When a report is created in the report editor, it is displayed as wysiwyg. The dynamic object for outputting the data, for example "Print alarm", is an exception. The configured height of this object is irrelevant to the output format since the size of the dynamic object depends of the existing amount of data. Page breaks are inserted consecutively on the pages depending on the amount of data. You can only insert one object into each page of a report. Objects which are positioned on the same page below this dynamic object are not output. The "Print alarm" object is inserted automatically with the width configured for the report. The width of the output follows the configured width of the report.

A new report always only contains one page. This page represents a page for the output. If required, you can insert further pages into the report. To do so, move the cursor onto the title bar of an existing page and open the pop-up menu with the right mouse button. The commands "Insert page before" and "Insert page after" are used to insert a new page before or after the existing page. The pages have a consecutive number assigned to them. A maximum of 10 pages is permitted per report. If you create more than 10 pages, the consecutive numbers of the superfluous pages are placed in pointed brackets (for example: Page <11>). The superfluous pages are not taken into consideration for the output. The "Delete page" command in the pop-up menu of a page is used to delete the selected page.

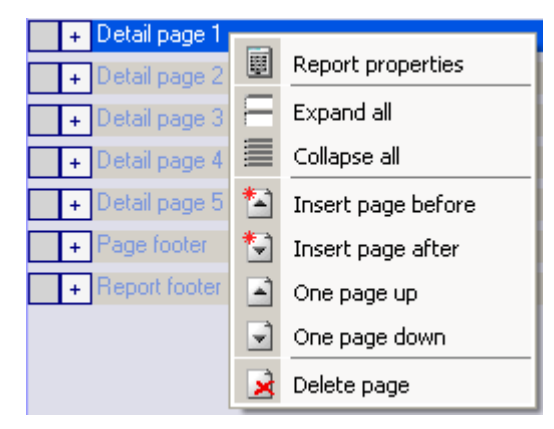

Figure 3-22 Pop-up menu of a page

The sequence of the created pages can be changed subsequently. To do so, move the cursor onto the desired page and open the pop-up menu with right mouse button. Select the corresponding command "One page up" or "One page down" in the pop-up menu. The page is moved correspondingly. The consecutive numbering of the pages is retained. If, for example, Page 4 is moved "One page up" by means of the corresponding command, Pages 3 and 4 are swapped.

The individual report sections can be closed in order to obtain a better overview in the workplace. In order to minimize or maximize, click on the node before the section designation.

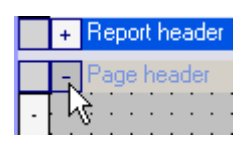

You can also display or hide all the areas simultaneously. To do so, move the cursor onto the title bar of a report area and open the pop-up menu with the right mouse button. Select the corresponding command "Display all" or "Hide all" in the pop-up menu.

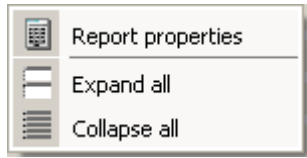

## See also

[Working with reports](#page-338-0) (Page [339\)](#page-338-0) [Adapting the report properties](#page-340-0) (Page [341](#page-340-0)) [Use of report objects](#page-343-0) (Page [344](#page-343-0))

# <span id="page-340-0"></span>3.12.4.2 Adapting the report properties

## Introduction

You edit the output options and the format options for the report in the report properties. The following property groups are available:

- General
- Properties/Display

## **Requirements**

- The report whose properties are to be changed must be open.
- The properties dialog box has to be open.

## Editing the report properties

Move the mouse pointer to the report to be edited in the project view or to the title of a report area, e.g. to the title line of the "Header". Open the pop-up menu with the right button and select the command "Document properties." The report properties are displayed in the properties dialog box.

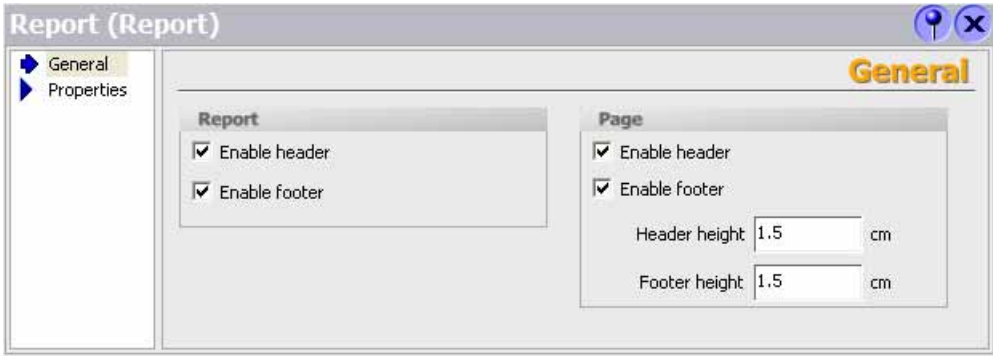

Activate the "General" properties group in the properties dialog box.

Activate or de-activate the output of the report header and report footer in the "Report" area. Activate or de-activate the output of the page header and page footer in the "Page" area. If the output of a report area is de-activated, this area is identified in the title bar by an "(X)." Activate the "Properties/Display" properties group in the properties dialog box.

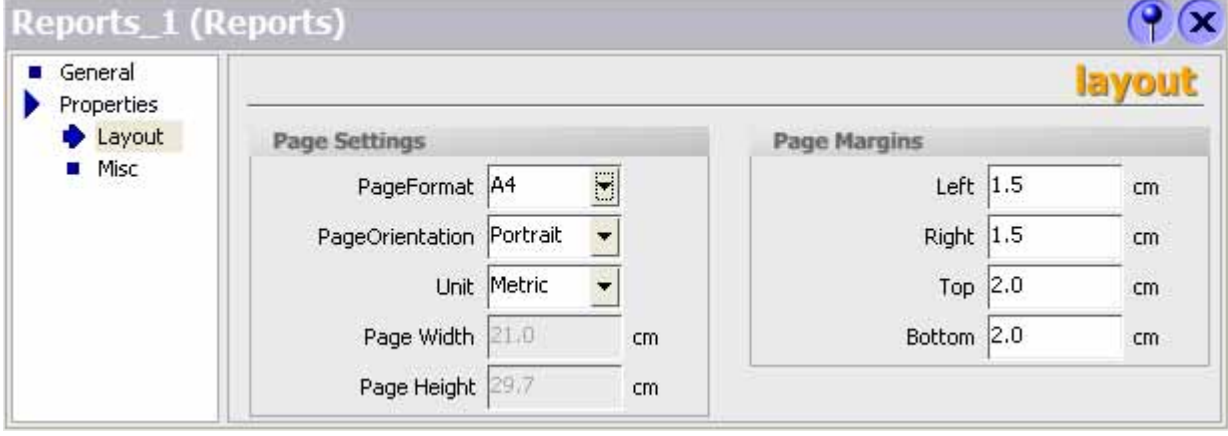

Select the page format for the output in the "Page" field.

As an alternative, select the "User defined" format. You can then enter values for your own format in the "Width" and "Height" fields.

Select the portrait or landscape format in the "Page orientation" field.

Select the unit of measurement for setting the page size and page margins in the "Unit" field.

Set the size of the page margins by using the fields in the "Page margins" area. The page margins set may not be smaller than the page margins set at the printer.

## See also

[Summary](#page-338-1) (Page [339](#page-338-1))

# 3.12.4.3 Objects for report creation

#### Introduction

Objects can be either graphics elements for laying out your project report or dynamic elements for outputting data.

The objects are made available in the "Simple objects" object group in the toolbox view.

The special report objects are also available for creating reports. The special report objects are contained in the "Report objects" object group.

## Basic objects

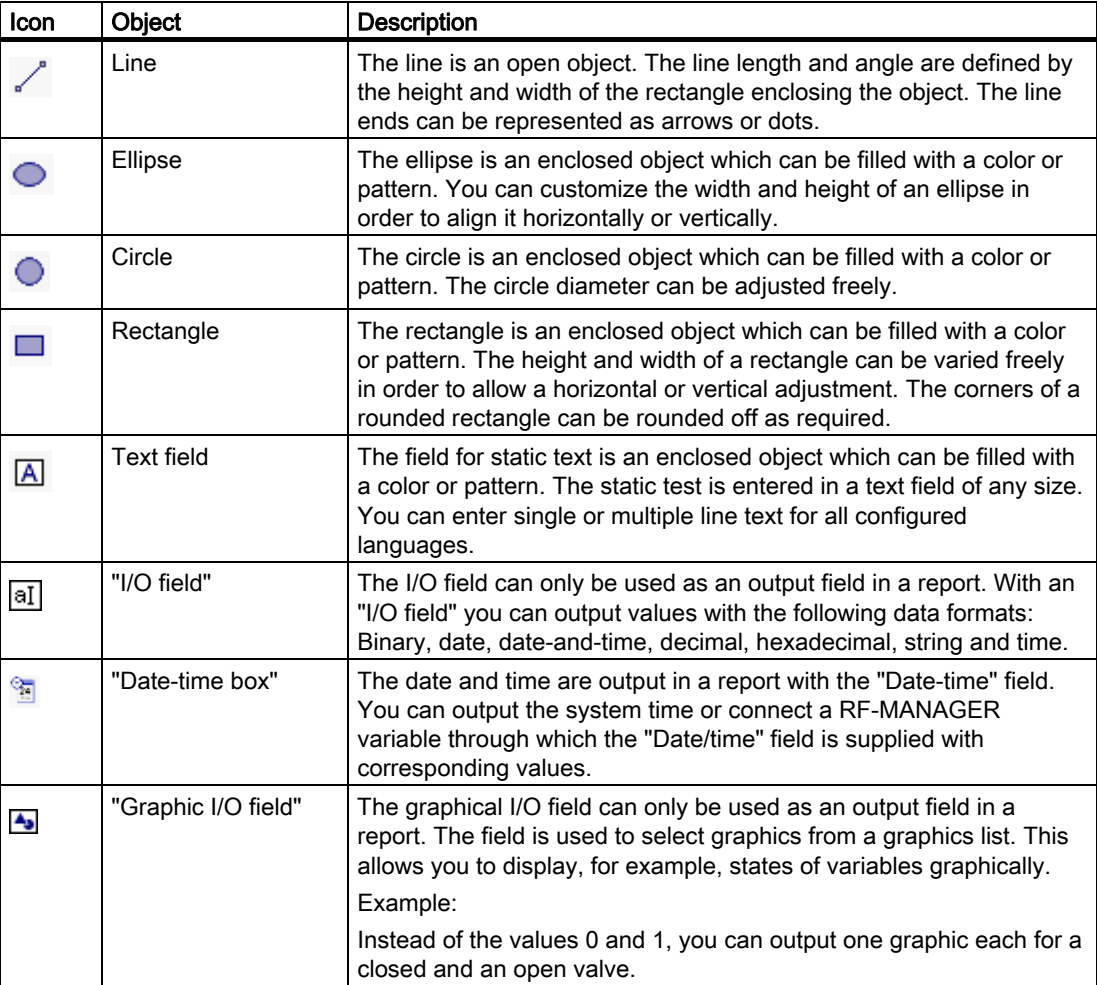

## RF-MANAGER Engineering System

3.12 Working with reports

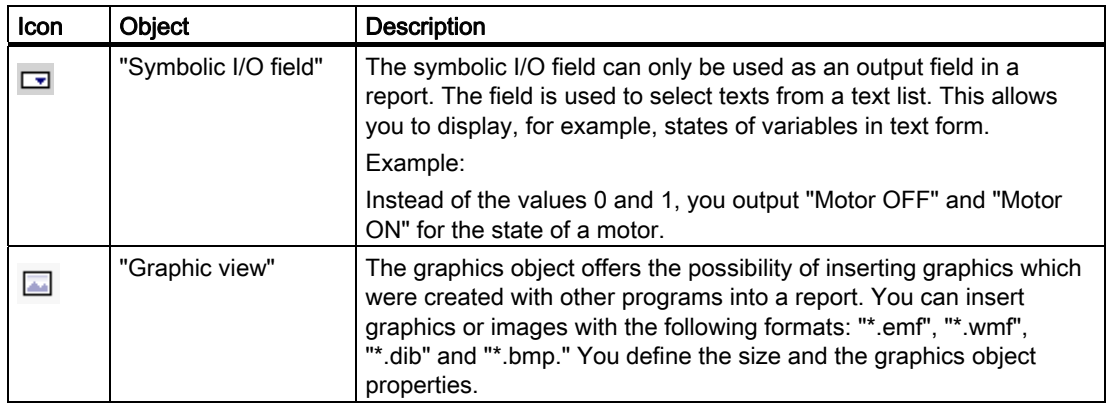

#### See also

[Use of report objects](#page-343-0) (Page [344\)](#page-343-0) [Summary](#page-338-1) (Page [339](#page-338-1))

## <span id="page-343-0"></span>3.12.4.4 Use of report objects

## Introduction

Special objects are available for logs under the "Log objects" section in the toolbar. These objects are intended exclusively for use in reports.

## Overview of the objects

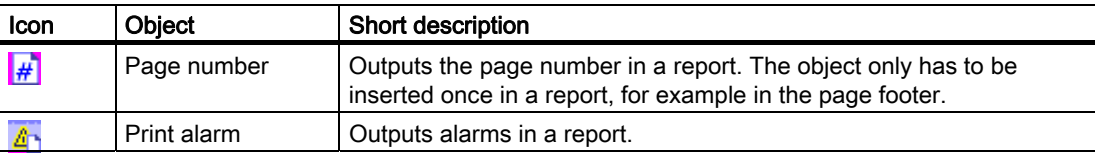

## See also

[Reporting alarms](#page-344-0) (Page [345\)](#page-344-0) [Summary](#page-338-1) (Page [339](#page-338-1))

# <span id="page-344-0"></span>3.12.5 Reporting alarms

## Introduction

Configure a report in RF-MANAGER with which you can output the alarms from the alarm buffer or an alarm log.

## Output data of an alarm report

In order to report the alarms from the alarm buffer or an alarm log, insert the "Print alarm" object from the toolbox view into a report. Select the object in order to have the properties displayed in the properties dialog box. Configure the data selection for the report in the properties dialog box.

The following data can be output in the report:

- Current alarms from the alarm buffer
- Alarms from an alarm log

Specify the alarm classes which you want to output for the selected source.

- RFID alarm classes
- Custom alarm classes

Specify the sequence of the alarms for the output. The following selections are possible:

- Oldest alarm first
- Most recent alarm first

In order to output the alarms of a certain period, connect the "Display beginning" and "Display end" fields to variables. The variables can be supplied in runtime with the date and time for the first or the last alarm of the period.

## See also

[Working with reports](#page-338-0) (Page [339\)](#page-338-0)

[Use of report objects](#page-343-0) (Page [344](#page-343-0))

[Editing output parameters for an alarm log](#page-345-0) (Page [346](#page-345-0))

[Outputting a report](#page-348-0) (Page [349](#page-348-0))

# <span id="page-345-0"></span>3.12.5.1 Editing output parameters for an alarm log

#### Introduction

The output parameters for an alarm log are edited in the properties dialog box. The "Print alarm" object has to be inserted in a report in order to display the properties. The properties dialog box has to be open.

## Output parameters of "Print alarm"

Select the "Print alarm" object in the workplace. The properties of the object are displayed in the properties dialog box. Select the data source and configure the selection and the layout of the data for the output in the "General" category.

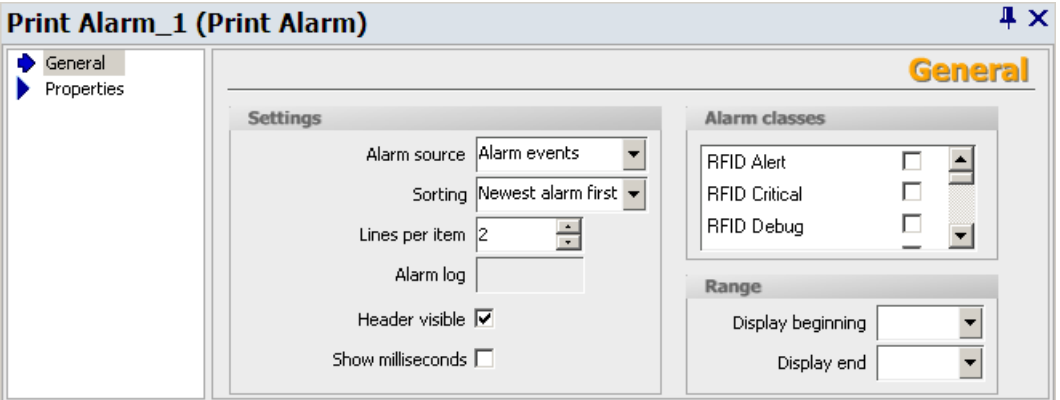

The following entries are available for the output of alarms:

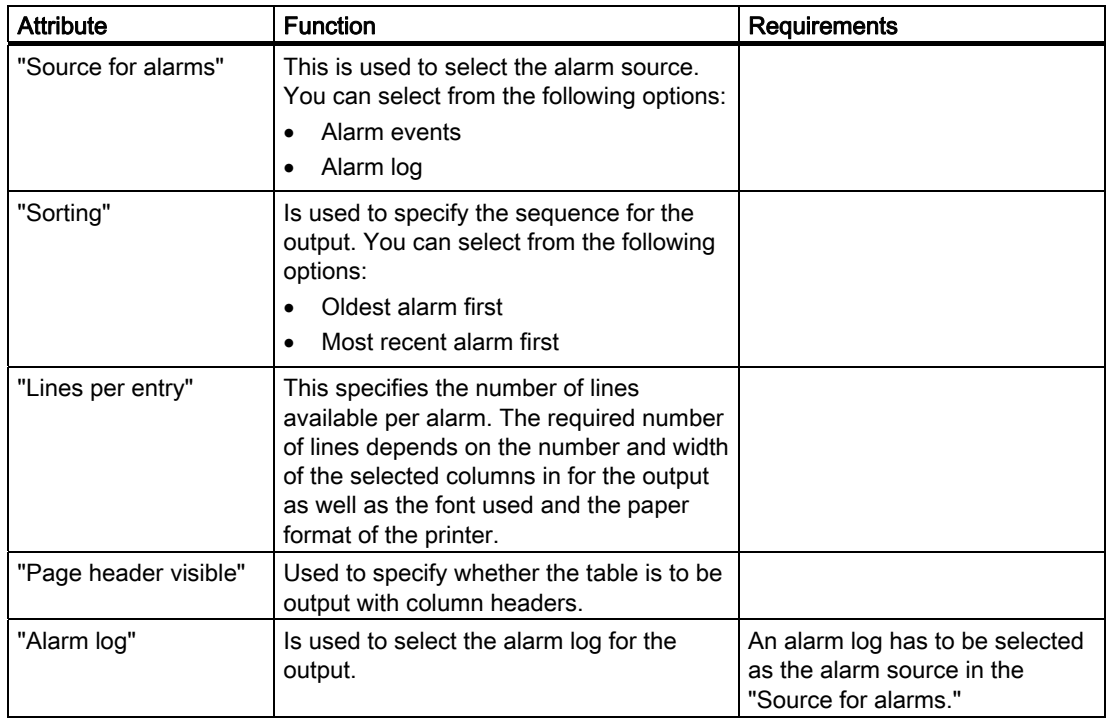

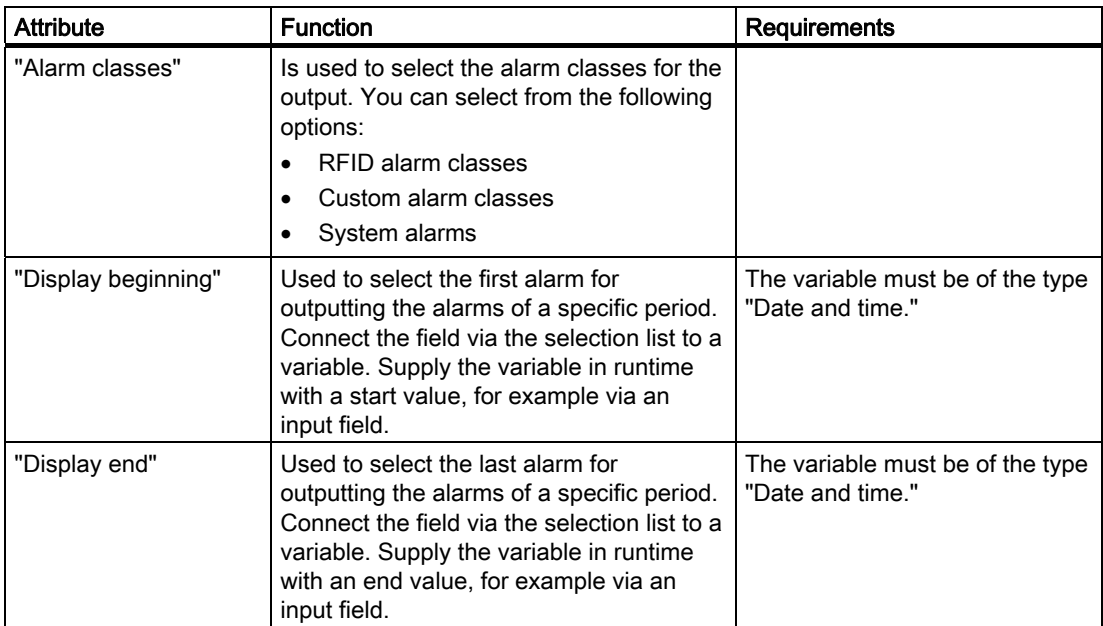

Select the "Appearance" subcategory in the "Properties" category. Configure the foreground color, the background color, the style and the font settings.

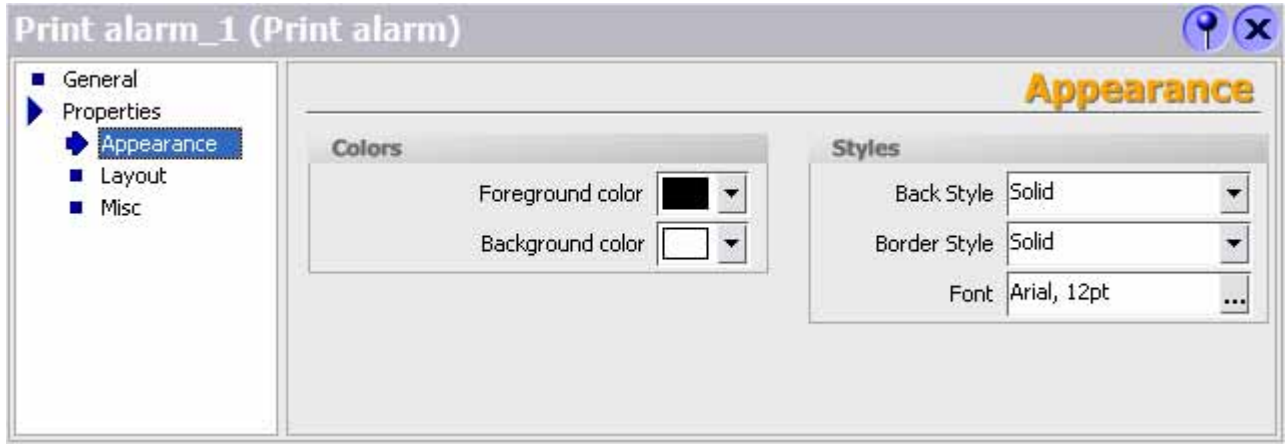

Select the "Layout" subcategory in the "Properties" category. Configure the position and size of the "Print alarm" object. Select the columns for the output in the report in the "Visible elements" area.

The following columns can be output:

- "Alarm number"
- "Time"
- "Alarm status"
- "Alarm text"
- "Date"

- "Alarm class"
- "Device"

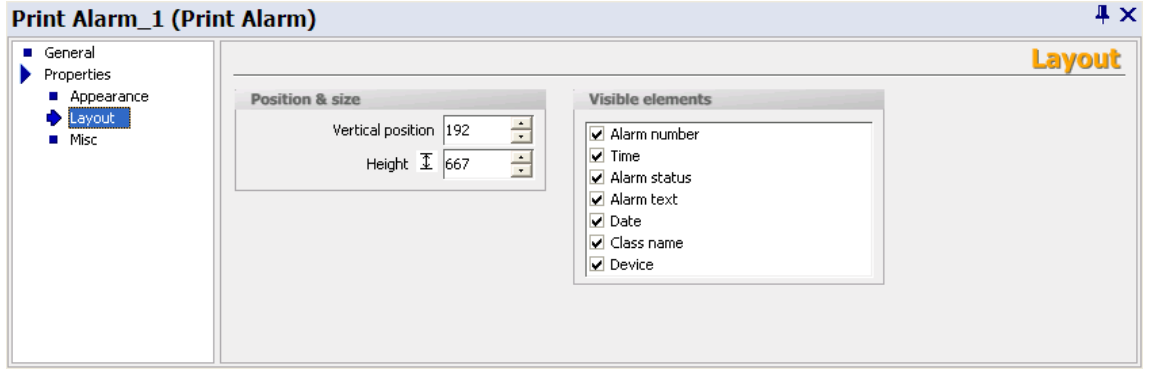

#### Note

The height of the "Print alarm" object configured in the report is irrelevant to the output. Since a large amount of data can occur during the report output, the "Print alarm" object is extended dynamically so that all the data arising can be output. If the page length is exceeded, an automatic page break is carried out.

## See also

[Reporting alarms](#page-344-0) (Page [345\)](#page-344-0)

# <span id="page-348-0"></span>3.12.6 Outputting a report

## Introduction

RF-MANAGER offers the following options for outputting a report: Time-controlled output, for example:

- Non-recurring, time-controlled output
- Output repeated at intervals

Event-controlled output, for example:

- Through a change in the variable value
- Through activating a configured button in a screen
- Overflow of a log
- Using a script

## Configuration of the output

Time-controlled output is configured through the scheduler. The report output can furthermore be controlled by system events which are made available by the scheduler.

Event-controlled output of an object is configured directly at a variable, a button in the screen, or in a log.

## Note

The logs are output on the standard printer.

See also

[Working with reports](#page-338-0) (Page [339\)](#page-338-0)

3.13 User administration

# 3.13 User administration

# 3.13.1 Field of application of the user administration

# Principle

The access security system controls user access to data and functions in runtime to prevent unauthorized operations. Safety-relevant operations are already limited to specified user groups when a project is being created. For this purpose, users and user groups are set up and have characteristic access rights, the authorizations, assigned to them. Required operation authorizations are configured for objects. For example, operators only have access to specific function keys. Commissioning engineers, on the other hand, have unlimited access during runtime.

## Definition

Users, user groups and authorizations are administered centrally in the user administration.

The user administration controls access to data and functions during runtime. For this purpose, users and user groups are created, administered and transferred to the runtime system in the engineering system. In Runtime you manage the users and passwords by using the "User view".

#### Application example

You create and configure an access protection in order to protect operating elements, such as input fields and function keys, against unauthorized operation. Only specified persons or operator groups can change parameters and settings and call functions.

## **CAUTION**

Access protection does not protect against incorrect operations. You are responsible for ensuring that only correspondingly trained and authorized personnel design, commission, operate and maintain, etc. plants and machines.

Access protection is not suitable for defining work routines and monitoring their observance.

## See also

["Users" user administration](#page-351-0) (Page [352\)](#page-351-0)

["Groups" user administration](#page-353-0) (Page [354\)](#page-353-0)

# 3.13.2 Structure of the user administration

Authorizations are not assigned directly to users in the user administration, but rather to user groups. A user is then, for example, assigned to the "Operators" user group and receives its authorizations. Authorizations do not have to be assigned individually to each user, only to the user group.

In a different environment, other users occur. The authorizations and user groups of the project, however, remain unchanged. Only users are re-assigned to the user groups, for example "Operators."

The user administration separates the administration of the users from the configuration of the authorizations. This ensures flexibility at the access protection.

## See also

["Users" user administration](#page-351-0) (Page [352](#page-351-0))

["Groups" user administration](#page-353-0) (Page [354\)](#page-353-0)

3.13 User administration

# 3.13.3 Elements and Basic Settings

# <span id="page-351-0"></span>3.13.3.1 "Users" user administration

# Introduction

In user administration you administer users and user groups in order to control access to data and functions in runtime. The user administration is divided into the administration of the users and the administration of the user groups. This section describes the administration of the users.

## Open

You open the administration of the users in the project window by double-clicking on "Users."

## Layout

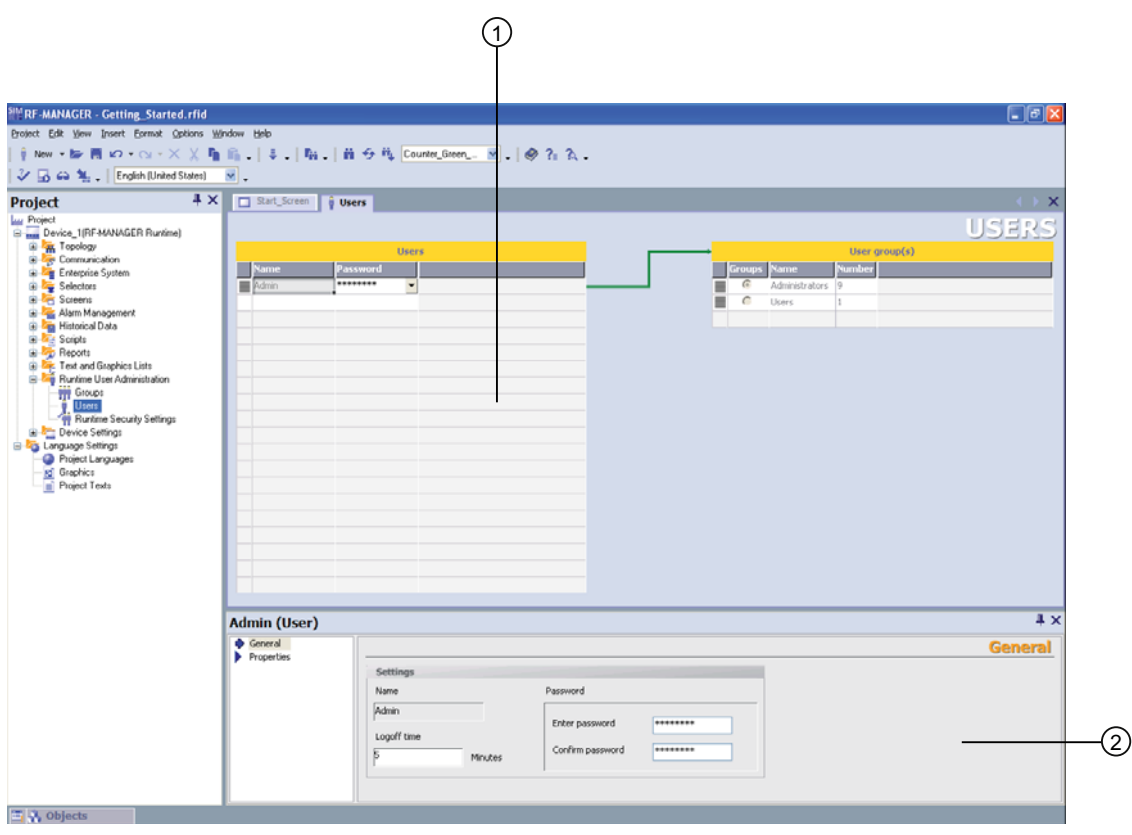

① Workplace

② Properties dialog box

## **Workplace**

The "Users" workplace shows the existing users and the user groups to which they are assigned.

#### Note

A user can only be assigned to one user group.

## Properties dialog box

When a user has been selected, edit the password and the time after which the user is logged off automatically in the "General" group.

## See also

["User" workplace](#page-354-0) (Page [355\)](#page-354-0)

3.13 User administration

## <span id="page-353-0"></span>3.13.3.2 "Groups" user administration

#### Introduction

In user administration you administer users and user groups in order to control access to data and functions in runtime. The user administration is divided into the administration of the users and the administration of the user groups. This section described the administration of the user groups.

#### Open

You open the administration of the user groups in the project window by double-clicking on "Groups."

## Layout

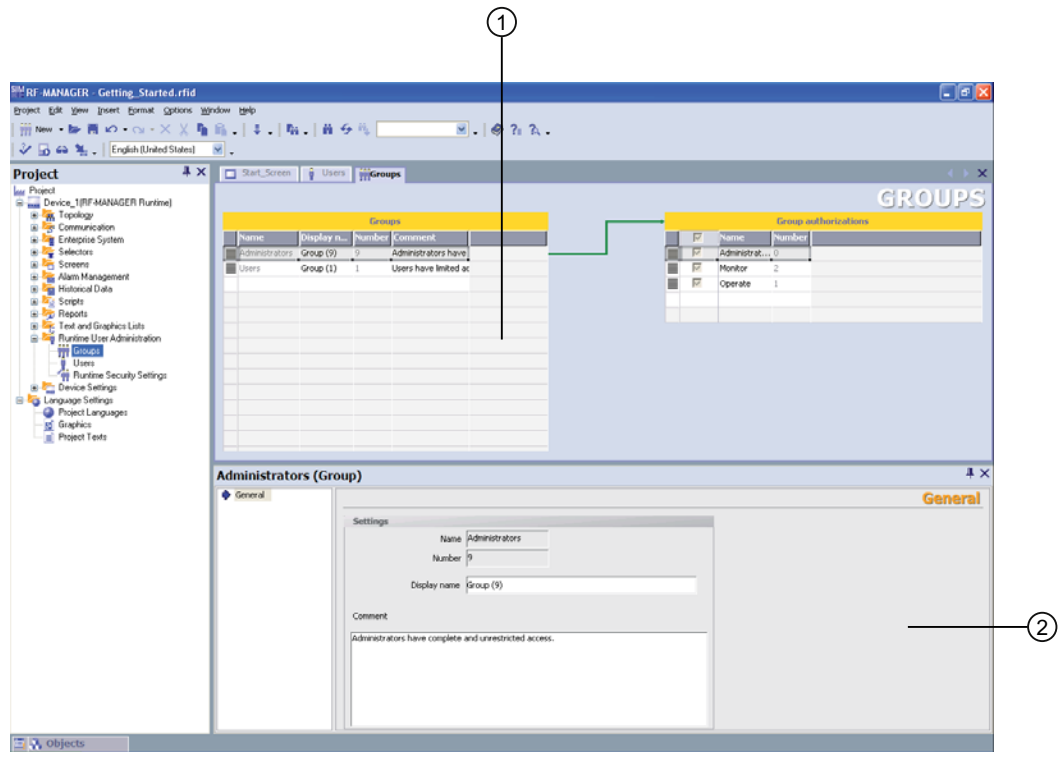

- ① Workplace
- ② Properties dialog box

#### **Workplace**

The "Groups" workplace shows the existing user groups and their authorizations.

#### Properties dialog box

When a user group or an authorization is selected, you can edit the designation and the comment in the "General" group.

## See also

["User groups" workplace](#page-355-0) (Page [356](#page-355-0))

## <span id="page-354-0"></span>3.13.3.3 "User" workplace

## Introduction

The "Users" workplace lists the users and user groups in table form. You administrate the users and assign them to a user group.

#### Principle

The workplace consists of the "Users" and "Groups of the user" tables.

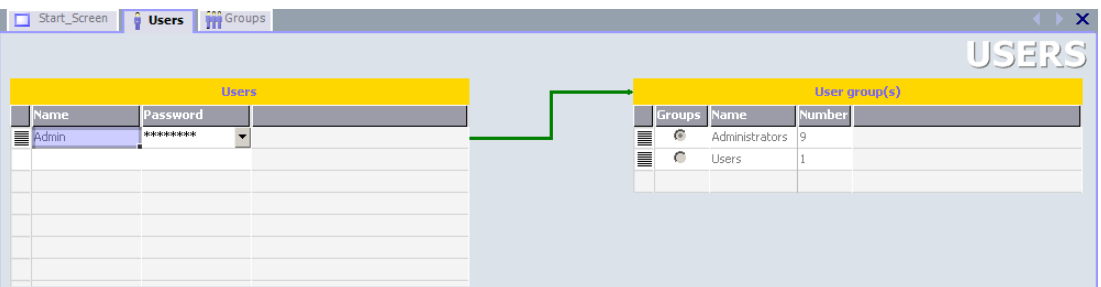

The "Users" table shows the existing users. When you select a user in this table, the "Groups of the user" table displays the user group to which the user is assigned.

3.13 User administration

## <span id="page-355-0"></span>3.13.3.4 "User groups" workplace

#### Introduction

The "Groups" workplace shows a table of the user groups and their authorizations. You administer the user groups and assign authorizations to them.

#### Principle

The workplace consists of the "Groups" and "Group Authorizations" tables.

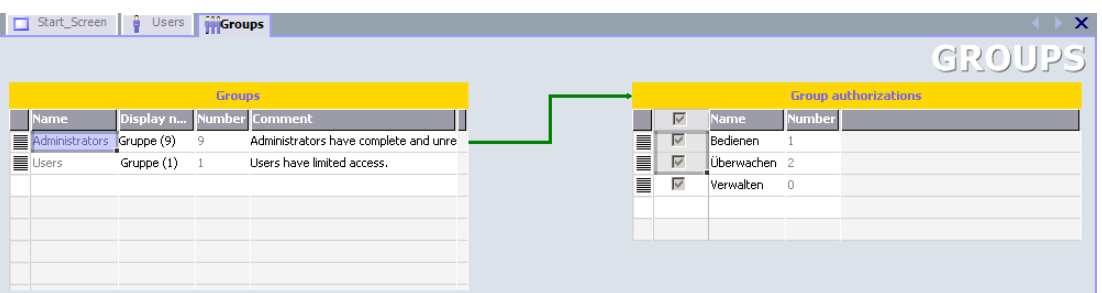

The "Groups" table shows the existing user groups. When you select a user group in this table, the "Group Authorizations" table shows the authorizations which were assigned to the user group.

The number of the user group and of the authorization is assigned by the user administration. The designations and descriptions are assigned by you.

# 3.13.4 Working with the user administration

## 3.13.4.1 Users in Runtime

#### Principle

In the engineering system you create users and user groups and allocate authorizations to them. You configure objects with authorizations. After starting the Runtime system, all objects which were configured with an authorization are protected against unauthorized access in runtime.

#### User view

When you configure a user view in the engineering system, you can administer users in the user view following starting of the Runtime system.

#### **CAUTION**

Changes in the user view are effective immediately in runtime. Changes in runtime are not updated in the engineering system. When the users and user groups are transferred from the engineering system to the runtime system, all the changes in the user view are overwritten after a user prompt and based on the transfer settings.

#### Exporting and importing user data

The users and passwords existing in a runtime system are exported by means of a system function and imported to a different runtime system. This ensures that the user administrations of the different runtime systems have the same status.

## 3.13.4.2 Access security

#### Introduction

You configure an authorization at an object in order to protect it against access. All loggedon users who have this authorization can access the object. When a user does not have authorization to operate an object, the logon dialog is displayed automatically.

#### **Note**

Several system functions are available under "User administration" so that user, password and user group can be edited.

3.14 System functions and runtime scripting

# 3.14 System functions and runtime scripting

## 3.14.1 Basic principles

## 3.14.1.1 Fundamentals of system functions and runtime scripting

## Introduction

RF-MANAGER provides predefined system functions for common configuration task. You can use them to perform many tasks in Runtime and need no programming skills to do so.

You can use Runtime scripting to solve more complex problems. Runtime scripting has a programming interface which can be used to access some of the project data in runtime. The use of runtime scripting is aimed at project planners with knowledge of Visual Basic (VB) and Visual Basic Script (VBS).

## Use of system functions

System functions provide support if you wish to assign a function to an operating element:

- Writing/reading of tags
- Locking/destroying tags
- Setting the output port of a reader
- Set a bit in the PLC
- Value changes of a variable
- Starting logging

System functions can be configured in function lists and scripts.

## Use of runtime scripting

VBScript is supported as a programming language. The use of runtime scripting allows flexibility in the realization of configurations. Create scripts with runtime scripting when extra functionality in runtime is needed, e.g.:

● Conversion of values

You use scripts to convert values between different measurement units, e.g. cm to inch.

● Automation of production sequences

A script can control a production sequence, for example, by transferring RFID data to a PLC. The PLC then makes a decision about the subsequent steps on the basis of the RFID data.

3.14 System functions and runtime scripting

#### **Scripts**

You can save your own VB script code in a script. You use the script just like a system function in the project. You have access to the variables of a project in the script. In addition, you can use all standard VBS functions in the script. You can call other scripts and system functions in the script.

#### Execution of system functions and scripts

System functions and scripts are executed in runtime after the onset of a configured event (e.g. a mouse click on a button).

During configuration make sure that not too many scripts are activated at the same time. Furthermore, generally avoid running the system at 100 % load for longer periods.

Scripts are processed at lower priority so as not to interfere with operation or the representation of values. If system utilization is extreme, the scripts to be executed are therefore first only premarked for execution. The maximum size of the premarked list depends on the runtime system.

If more scripts than can be premarked are activated at one time, during a screen change for example, excess calls are discarded and a system alarm displayed.

#### Recursion level

The recursion level in scripts is limited by the stack size of the runtime system. In Runtime, an unrestricted number of recursions leads to a system error message. Therefore, please limit the number of recursions in a script.

3.14 System functions and runtime scripting

# 3.14.1.2 System functions

# Introduction

System functions are pre-defined functions you can use to implement many tasks in runtime even without having any programming knowledge, e.g.:

- Calculations, for instance the increasing of a variable value to a specific or variable amount.
- Logging functions, e.g. starting an alarm log
- Settings, e.g. setting an output port in the reader.
- Alarms, for instance after change of user.

## Purpose

You use system functions in a function list or in a script. You cannot change system functions, since system functions are pre-defined functions.

When configuring a function list, select the system functions from a selection list that is sorted by categories:

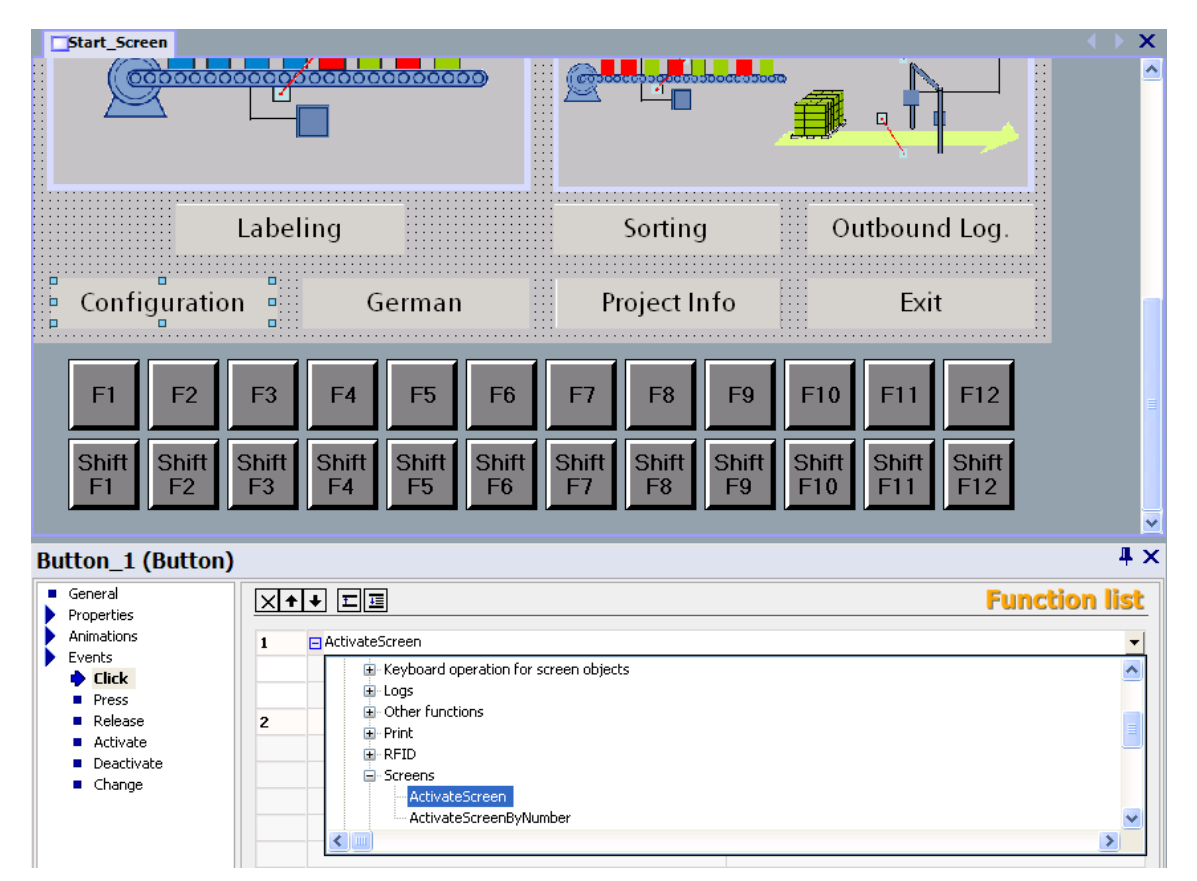

When you want to use a system function in the script, you select it from a selection list. You can call up the selection list in the script with <Ctrl+Space>.
## Language dependency

The names of the system functions are dependent on the set project language. The functionality can then be recognized immediately by the project planner.

Exception: When calling up system functions in a script, please use the English name for the system function. You can find the English name of the system function in the system function reference.

## 3.14.1.3 Use of system functions

### Introduction

A function list is processed in runtime when the configured event occurs. The operator triggers an event, for instance by pressing a function key on the runtime system. An event can also be triggered by the system, for instance if a process value falls below a limit value.

## Applications

You can configure system functions on all the objects that are able to react to an event. You can use system functions directly in function lists and scripts and thereby control the course.

● Function List

System functions are processed sequentially in a function list, that is, from the first to the last system function. In order to avoid waiting times, system functions with a longer running time (for instance file operations) are processed simultaneously. For instance, a subsequent system function will already be performed even though the previous system function has not yet been completed.

**Script** 

In a script, you use system functions in connection with orders and requirements in the code. This way, you execute a script depending on a specific system state. In addition, return values of system functions can be evaluated, for example. Depending on the return value, test functions are then carried out, for example, which in turn affect the course of the script.

## 3.14.1.4 Scripts

## Introduction

You program VB script codes in a script. You use finished scripts in the project just like a system function. When creating a script, you determine its type and define transfer parameters. Scripts of the type "Function" have a return value. Scripts of the type "Sub" are referred to as procedures and have no return value.

## Properties of scripts

You can call up other scripts and system functions in a script. When calling up a system function, please use the English name of the system function. You can use the full scale of language from Microsoft VBScript in scripts. Functions and methods for user interaction are excluded, for instance "MsgBox".

## Organization of scripts

Scripts are stored in the project database. The available scripts are listed in the project view under scripts.

If you want to use a script in a function list, you can find the scripts in the selection list under user scripts.

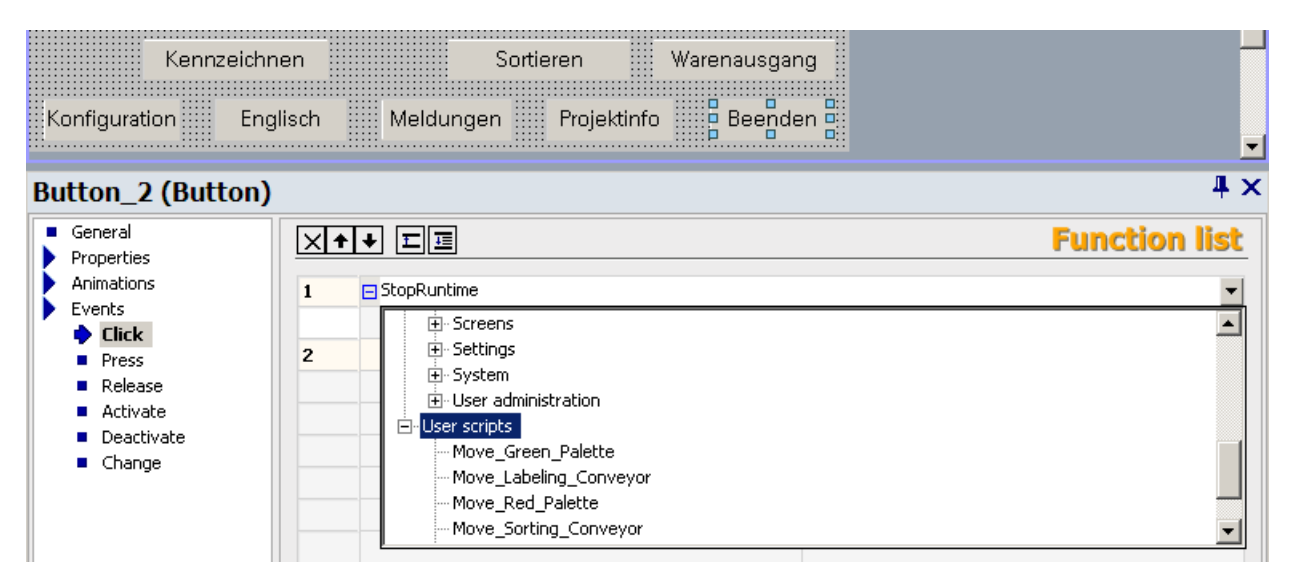

RF-MANAGER Engineering System

3.14 System functions and runtime scripting

## 3.14.1.5 Use of scripts

### Principle

Scripts provide more flexibility by using control elements of a programming language.

Using scripts in runtime, you implement individual solutions in a project, for instance:

● Configuring an advanced functions list

You use a script just like a function list by calling up system functions and other scripts in the script.

You can execute system functions and scripts in the script dependent on conditions, or have them repeated. You then add the script to a functions list.

● Programming new functions

Scripts are available in the entire project. You use scripts just as you would system functions. You can define delivery parameters and return values for these scripts. You use scripts, e.g. to convert values.

### See also

[Fundamentals of system functions and runtime scripting](#page-357-0) (Page [358](#page-357-0))

## 3.14.2 Working with function lists

## 3.14.2.1 Basic principles of the functions list

## Introduction

When the configured event occurs, several system functions and scripts are performed with the function list.

## Principle

The function list is configured for an event of an object, e.g. a screen object or a variable. The events which are available depend on the selected object.

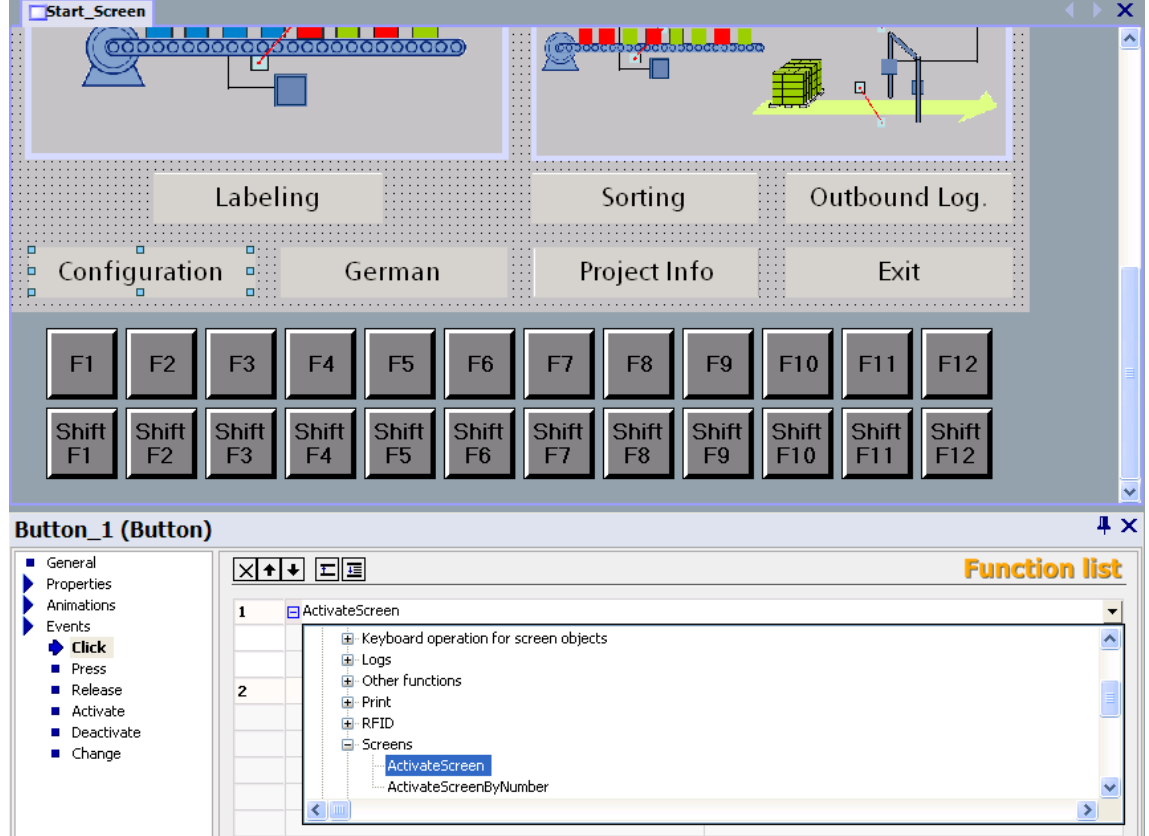

Events occur only when the project is in runtime. Events include:

- Value changes of a variable
- Status changes of alarms
- Pressing of a button

You can configure a function list precisely on every event.

# RF-MANAGER Engineering System

3.14 System functions and runtime scripting

## See also

[System functions](#page-359-0) (Page [360\)](#page-359-0) [Fundamentals of system functions and runtime scripting](#page-357-0) (Page [358](#page-357-0))

## 3.14.2.2 Properties of a function list

### Status information

During configuration the project data is tested in the background. A status information returns in each function list the status of the respective system functions and scripts.

The status information has the following meaning:

● Orange: Function list is not performed in runtime because at least one system function or a script has not been supplied completely with parameters.

### Completion of system functions and scripts

System functions and scripts in a function list are processed in runtime sequentially from top to bottom. In order to avoid waiting times, system functions with a longer running time (for instance file operations) are processed simultaneously. For instance, a subsequent system function will already be performed even though the previous system function has not yet been completed.

To avoid programming sequential and conditional procedures, use a script with loops, conditional statements and cancellation requirements.

## 3.14.3 Elements and Basic Settings

<span id="page-365-0"></span>3.14.3.1 Scripts

### Introduction

Create and edit scripts in the script editor.

## Open

The script editor opens automatically when a new script is created or an existing script is opened.

## Layout

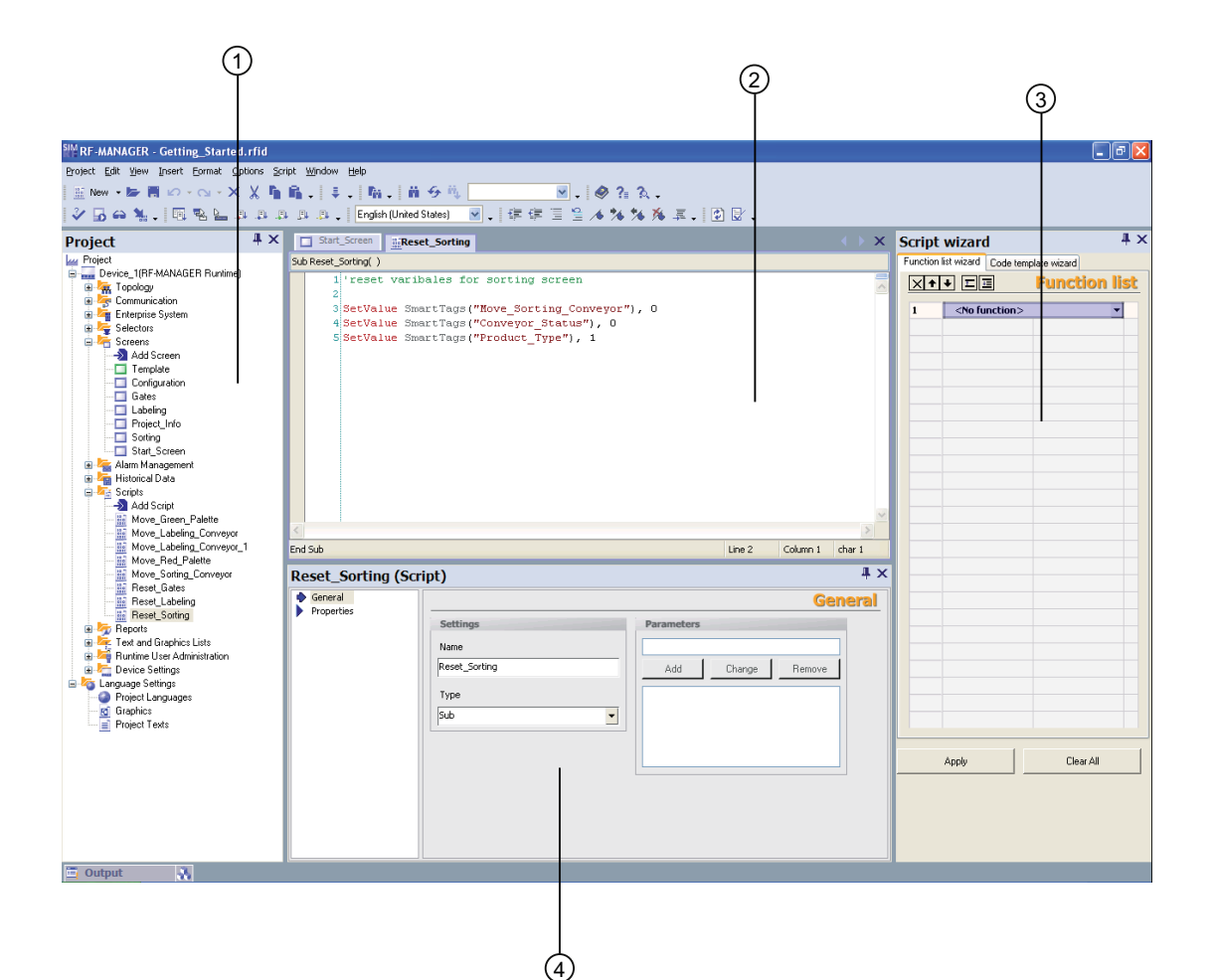

- ① Project View
- ② Workplace
- ③ Script wizard (toolbox view)
- ④ Properties dialog box

#### Menu bar

The menu bar contains all commands required for operating RF-MANAGER. Any available shortcut keys are indicated next to the menu commands.

#### "Scripts" toolbar

The commands for synchronizing objects and variables as well as for checking script syntax are located in the "Script" toolbar.

#### "Advanced Edit" toolbar

In the symbol bar "Advanced Edit", you will find commands for the following actions:

- Working with bookmarks
- Indenting and reverse-indenting of code

- Commenting code
- Jumping to a specific code line

### "IntelliSense" toolbar

The commands for displaying selection lists, e.g. all available system functions or VBS constants, are found in the "IntelliSense" toolbar.

#### **Workplace**

Create and edit scripts in the work area. The creation of scripts is supported by syntax emphasis and IntelliSense.

#### Properties dialog box

Configure the script in the properties dialog box. You determine whether the script is a procedure or a function. Furthermore you can declare parameters for the script.

#### "Script Wizard"

In the "Script Wizard", system functions and scripts are set up with assigned parameters just as in a function list. The filed system functions and scripts are also transferred to the active script from the "Script Wizard." In this way, you only need to perform the parameter assignment once.

If system functions or scripts have already been configured on an event, these are transferred to the "Script Wizard" using copy and paste. Only system functions which are allowed in a script may be filed in the "Script Wizard." When you use copy and paste to transfer system functions that you cannot use in a script, these system functions will be marked.

#### See also

[Properties of the "Script" editor](#page-368-0) (Page [369](#page-368-0))

## <span id="page-368-0"></span>3.14.3.2 Properties of the "Script" editor

### Introduction

The script editor supports you during programming with functionalities such as IntelliSense and emphasized syntax. In addition, you can, for example, create references to variables with the drag-and-drop function.

## IntelliSense

When you access objects or methods, you are supported by IntelliSense:

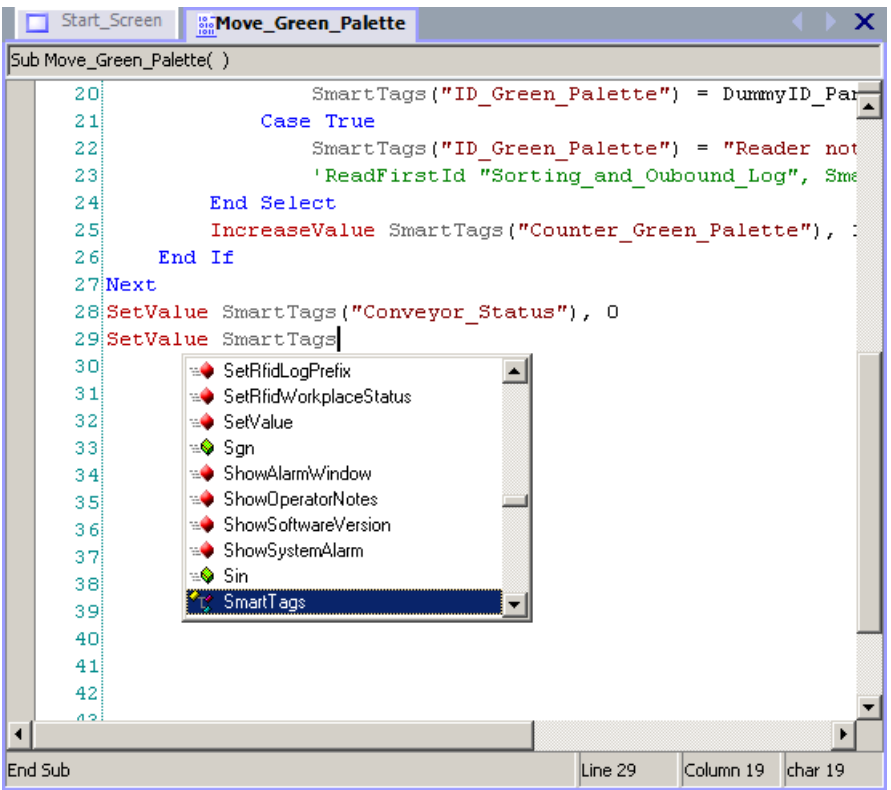

The methods and properties which the given object possesses can be selected from the selection list.

## Syntax emphasis

In the script editor, keywords are emphasized by different colors. Objects which the script editor recognizes are displayed in bold. Unknown words are underlined with a red wavy line:

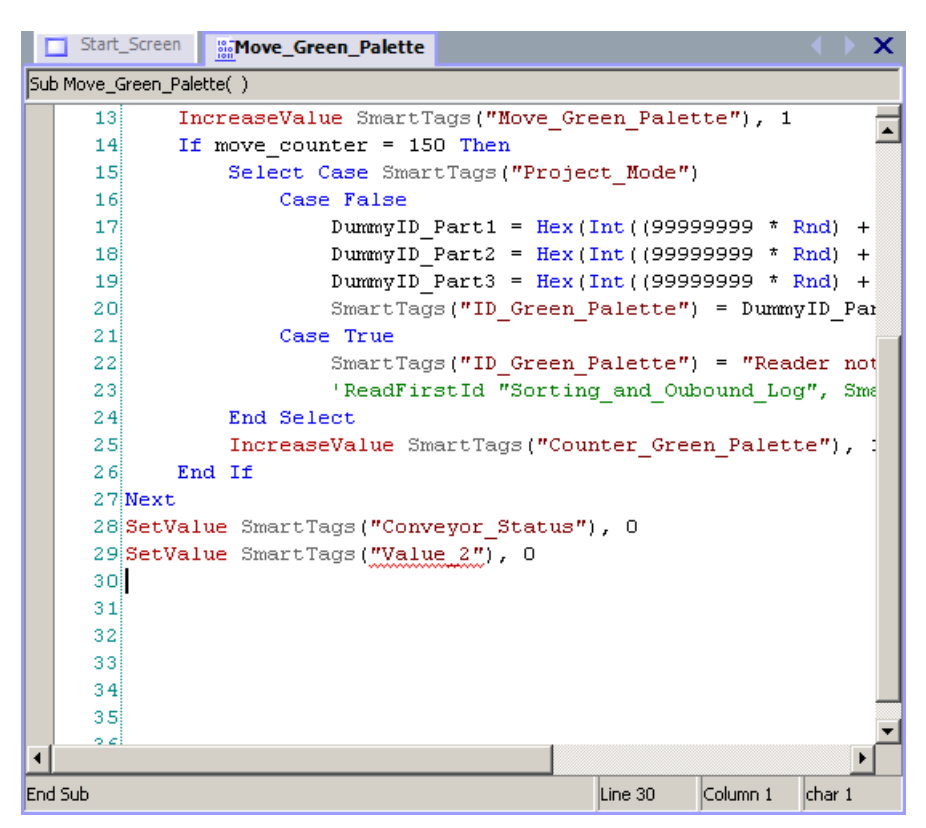

The table shows the pre-set colors for the most important keywords.

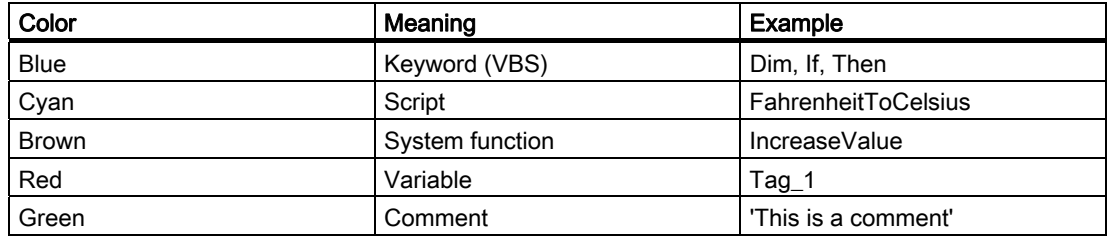

#### Synchronization of objects

When opening the script, instances of objects (e.g. variables) are automatically synchronized with the configuration data. If a variable has been renamed in the "Variables" editor, for example, this change also affects the script. If the affected script is opened during modification, the renamed object will be underlined with a blue wavy line. You perform the synchronization manually in the script editor.

## Object list

Using the key sequence <Alt+Right>, you call up the object list in which all available objects are displayed depending on the context. The object list can be called up during the assignment of parameters, for example, or when using listings.

Example: You want to reference an existing process screen by means of the screen list. Enter "ActivateScreen" in the Scripts editor and then call up the object list with <Alt+Right>. All existing process screens in the project are listed for you in the object list:

Select the desired process screen and take on the selection with <Return>.

#### Drag-and-drop

If a variable is required in the script, it can be pulled from the object window.

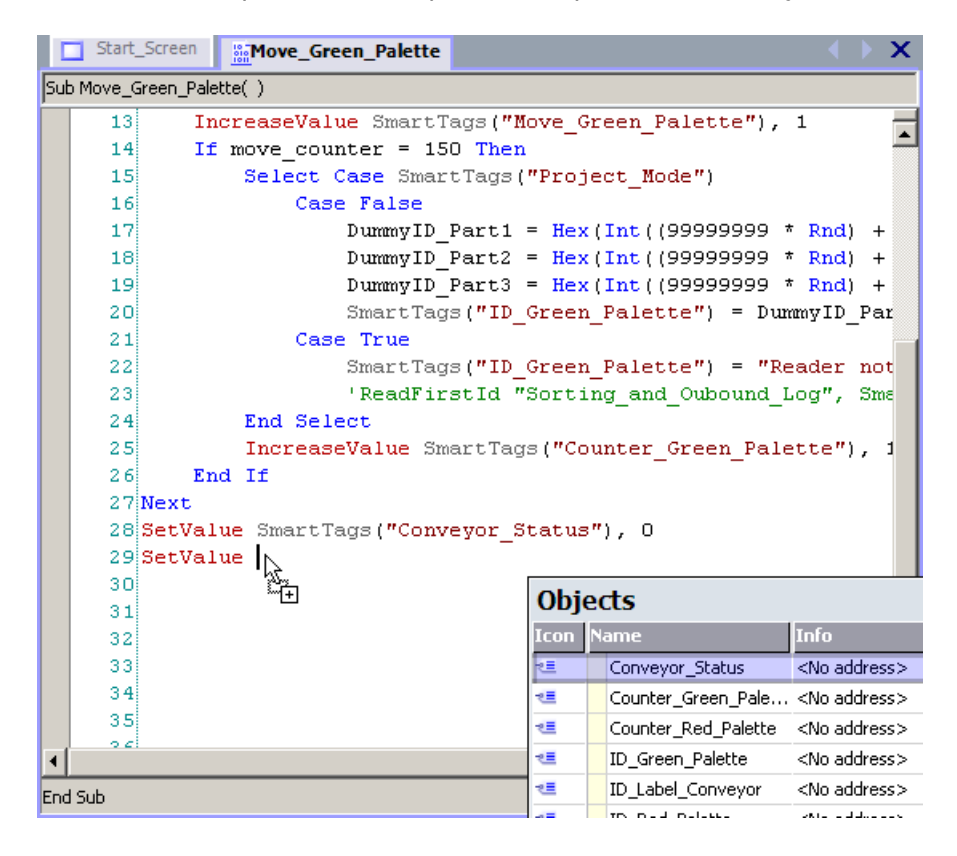

### Help functions

During programming you will be shown automatically short descriptions of the necessary parameters for the methods and system functions. In addition, the following help functions are available in the script editor:

● Tooltip

Unknown or incorrectly written keywords will be underlined with a wavy line. When you move the mouse over a keyword, Tooltip appears:

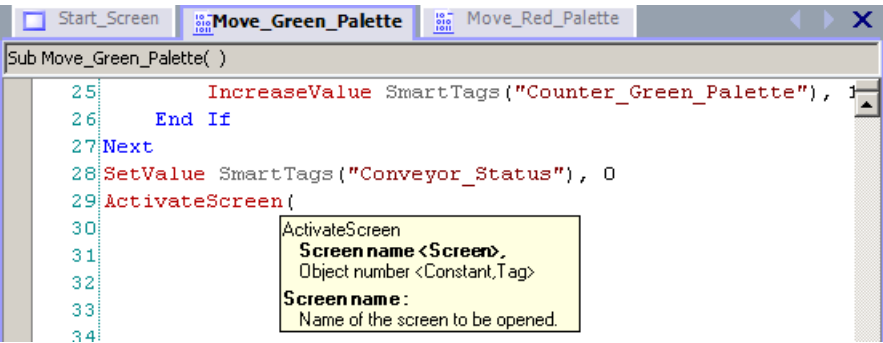

For known keywords, Tooltip shows the type of keyword.

● ParameterInfo

The ParameterInfo offers information concerning the syntax and the parameters of a system function or a VBS standard function.

● Context sensitive help

The context sensitive help offers information concerning system functions, VBScript language elements, objects, etc.

If information about an object, a method or a property is needed, move the mouse pointer over the corresponding keyword and press <F1>. This allows you to reach the corresponding reference description in the online help.

## See also

[Scripts](#page-365-0) (Page [366](#page-365-0))

RF-MANAGER Engineering System

3.14 System functions and runtime scripting

## 3.14.4 Creating scripts

#### 3.14.4.1 Access to variables

#### Introduction

In the script you have access to external and internal variables which you set up in the project. The value of a variable can be read or changed in runtime.

Furthermore, you can set up local variables as a counter or as buffer storage in the script.

The script fetches the value of the external variable from Runtime memory. At the start of Runtime, the actual value will be read from the reader or PLC and written to Runtime memory. The variable value will then be updated with the set cycle time. The script first accesses variable values read from the reader or PLC at the previous scan cycle checkpoint.

#### Project variables

If the variable name in the project corresponds to the VBS name conventions, the variable can be used directly in the script:

'VBS\_Example\_03 If BeltDriveOilTemperature > 100 Then [instruction]

If the variable name in the project does not correspond to the VBS name conventions, then the variable must be referenced by means of the "Smart tags" list. In the following example, the variable name contains the & sign, which is not allowed according to VBS name conventions:

'VBS\_Example\_04 SmartTags("Test&Trial")= 2005

The VBS name conventions are found in the help for VBS in the information system.

### Local variables

You define local variables in the script using the Dim statement. Local variables can be used only within the script. Therefore, they do not appear in the "Variables" editor.

In the script, you use a local variable, for example, as counter in a For statement.

```
'VBS_Example_05 
Dim intCount 
For intCount = 1 To 10 [Instruction]Next
```
#### Note

You have to use a local variable if you need a variable for a "For statement". Project variables are not allowed within a "For statement".

#### Access to variables in a script

If a variable is used whose name was first assembled in the script at runtime, this variable should be configured with the "Cyclic continuous" acquisition mode.

If you configure the variables with the "Cyclic on use" acquisition mode, you have to ensure that the script is only called in a screen where the variable is also used in another place, in an I/O field for example.

## 3.14.4.2 Call up of scripts and system functions in the scripts

#### **Principle**

System functions and other scripts can be called up in a script.

Call up a system function or a script without return value ("Sub") as follows:

<Function name> [Parameter1], [Parameter2], [...]

A system function or a script with return value ("Function") is called up by means of assignment to an expression:

 $\langle$ Expression> =  $\langle$ Function name> ([Parameter1, Parameter2,... [Parameter N])

If you do not want to evaluate the return value, use the call up as you would for a system function or a script without return value.

#### Particularities when calling up system functions

You can insert system functions and scripts into the script from the "Script Wizard." The system functions are displayed in the currently configured language in the "Script Wizard."

When calling up a system function in the script, always use the English name of the system function:

```
SetValue Tag1, 64
```
You can find the English name of the system function in the system function reference under "Syntax." The set project language is not taken into consideration.

The following rules apply to the parameter delivery for system functions:

● Constants.

If you use a constant as a parameter, then the parameter type must correspond to one of the three data types: Integer, double or string. The available constants are shown in a selection list when assigning parameters. The usual VBS conventions apply to constants.

Variables

Independent of the spelling, variables are always delivered as "Call by reference." When the variable to be delivered corresponds to the VBS name conventions, the variable name can be delivered without the keyword SmartTags:

```
SetValue Tag1, 64
```
or

SetValue SmartTags("Tag1"), 64

- References to objects, e.g. process screens and logs
- An object reference is delivered as parameter in quotation marks:

ActivateScreen "MainScreen", 0

### Particularities when calling up scripts

When calling up a script, parameters are delivered as "Call by Reference." When you deliver a variable as a parameter, for example, the value assignments in the script have an immediate effect on the value of the variable.

## 3.14.4.3 Synchronization of tags and objects

## Introduction

If you change an object name in the RF-MANAGER, the change affects the entire project. Changes of this type can be marked in the script and can then be "synchronized".

## Application example

In the variable editor you defined the variable "Oil Temperature" which you want to use in a script. During the configuration rename this variable "OilTemperatureMotor1" in the variable editor.

● Script was open during the renaming:

The now invalid variable name is underlined by a blue wavy line in the script. When you move the mouse pointer over the variable name, Tooltip appears. When you click on the button "Synchronize", the variable is renamed in the script:

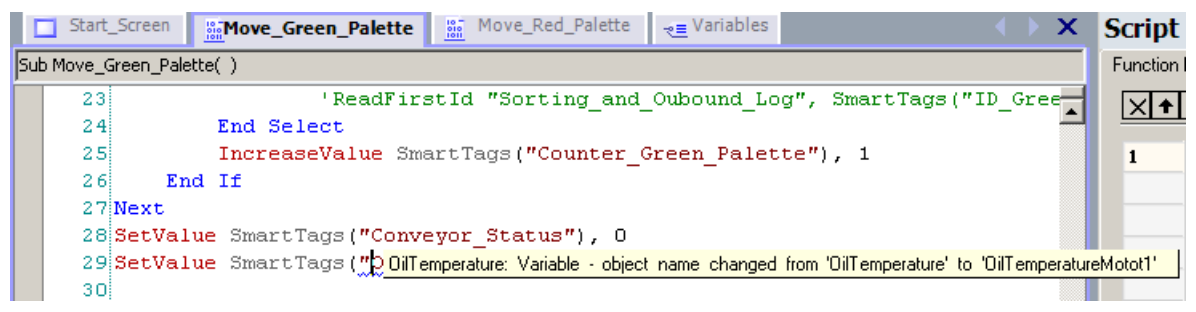

● Script was closed during the renaming

When the script is reopened, the variable is automatically synchronized.

## 3.14.5 Debugging

## 3.14.5.1 Debugging Scripts

#### Introduction

Debugging allows you to test your scripts in runtime for logical programming errors. For example, you can test whether the proper values were delivered to the variables, and whether cancellation terms are realized correctly.

To debug your scripts use exclusively the "Microsoft Script Debugger" or the "Microsoft Script Editor" supplied with Microsoft Office XP.

#### **Constraints**

The following restrictions apply for the SIMATIC Panel PC 420/427B with Windows XPe:

The "Microsoft Script Debugger" and the "Microsoft Script Editor" that is supplied with Microsoft Office XP are not authorized and may not be installed.

Use a standard PC to debug your scripts. Further information on debugging can be found in the online help under "System functions and Runtime Scripting > Debugging".

No logging to the "System" database

If you want to configure logs on the SIMATIC Microbox 420/427B, you may not use the "Database / System" setting, because the SQL server that is required cannot be run together with the activated Enhanced Write Filter (EWF).

### Error types

The following error types are distinguished when debugging:

● Runtime error

A runtime error occurs when you try to perform an invalid or incorrect instruction, e.g. when a variable is not defined.

You use the instruction "On Error Resume Next" in the script to intercept runtime errors. With this setting, the script executes the next statement when a runtime error is detected. You can check the error code with the error object in the next line. In order to stop the processing of runtime errors in the script, use the instruction "On Error Goto 0". Additional information about error processing is found in the Microsoft VBS help in the information system.

● Logical error

A logical error occurs when the event you are expecting does not take place, e.g. because a condition was checked incorrectly. In order to resolve logical errors, go through the script step by step in order to identify the part of the script which does not function.

## 3.14.5.2 Integrating the debugger

## Installing a Script Debugger for the RF-MANAGER

A script debugger must be installed in order to search for errors in scripts with the RF-MANAGER.

The following script debuggers have been tested and released:

- Microsoft Script Editor by Office XP
- Microsoft Script Debugger

An installed script debugger is either started automatically when a runtime occurs in a script or manually with the command "Start runtime system with script debugger".

### Microsoft Script Editor

The Microsoft Office XP component "Microsoft Script Editor" contains such a script debugger. If the default settings were used to setup Microsoft Office, the "Microsoft Script Editor" component was set for ("Installed on First Use"). If you wish to explicitly install this component, you must specify it in the Microsoft Office setup. Click on "Web Debugging" in the component selection window and select the option "Run from My Computer".

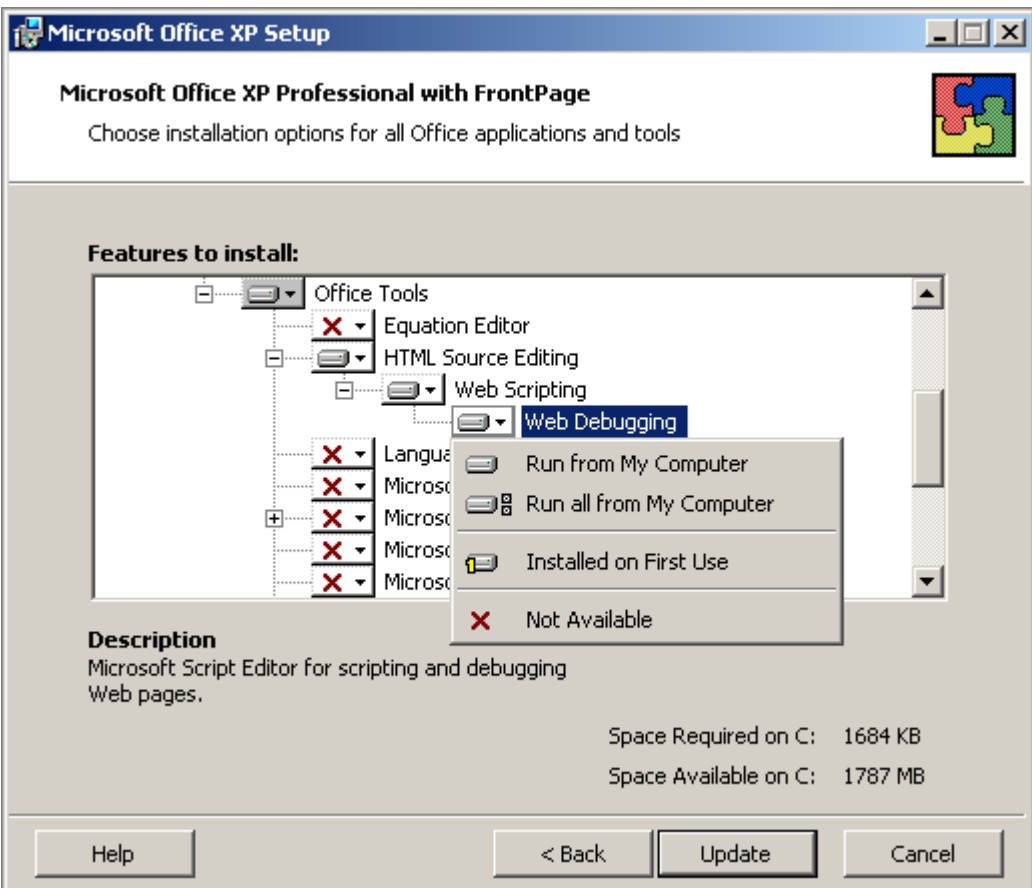

If a project is activated in RF-MANAGER with the command "Start runtime system with script debugger", a dialog with a list of available script debuggers appears when the first script is run.

Other installed script debuggers such as "Microsoft Visual Interdev" or "Microsoft Visual Studio .NET" may appear in the list. Select "Microsoft Script Editor" and confirm your selection by clicking "Yes".

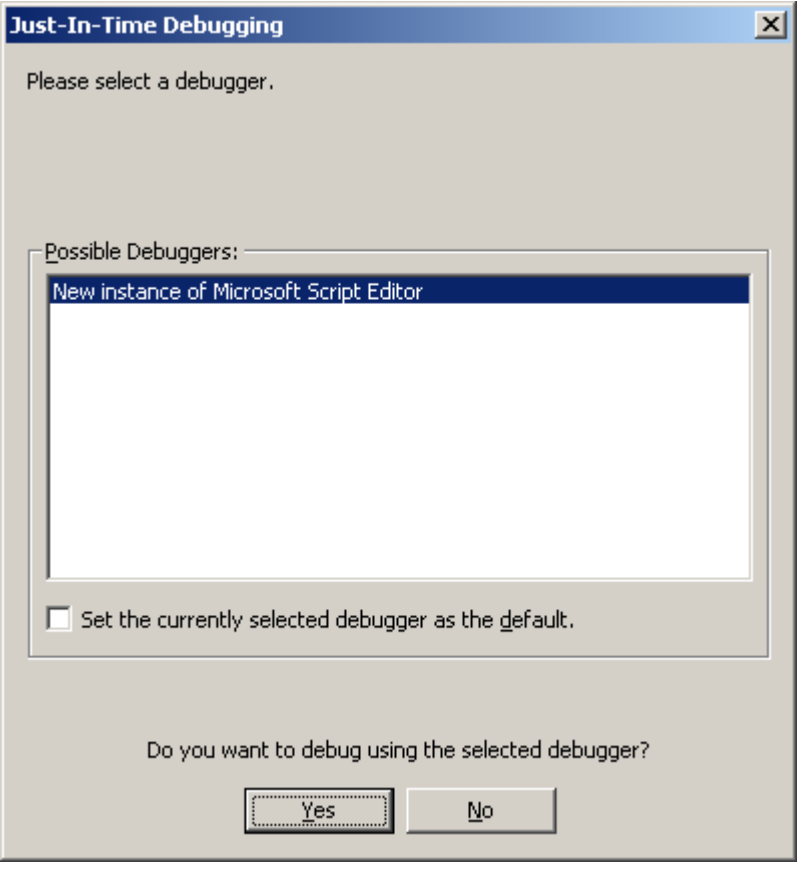

Activate the "Script" program object in the "Step Into Remote Procedure Call" dialog and confirm your selection with "OK".

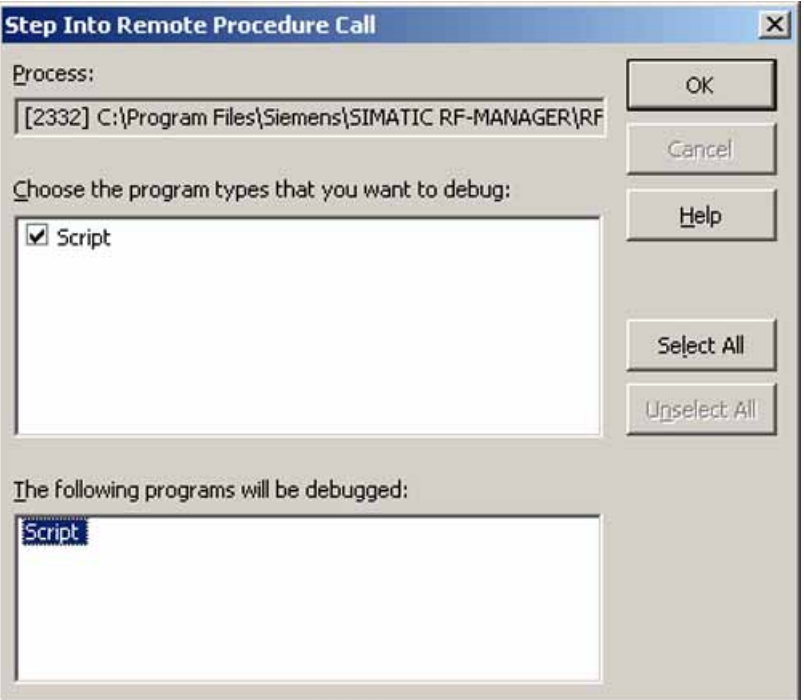

The "Microsoft Script Editor" is started. Execution is stopped at the first line of the first script.

### Microsoft Script Debugger

If no script debugger is available, you can download the "Microsoft Script Debugger" (scd10en.exe) for free from Microsoft (www.microsoft.com). It will be started automatically by the RF-MANAGER once it is installed.

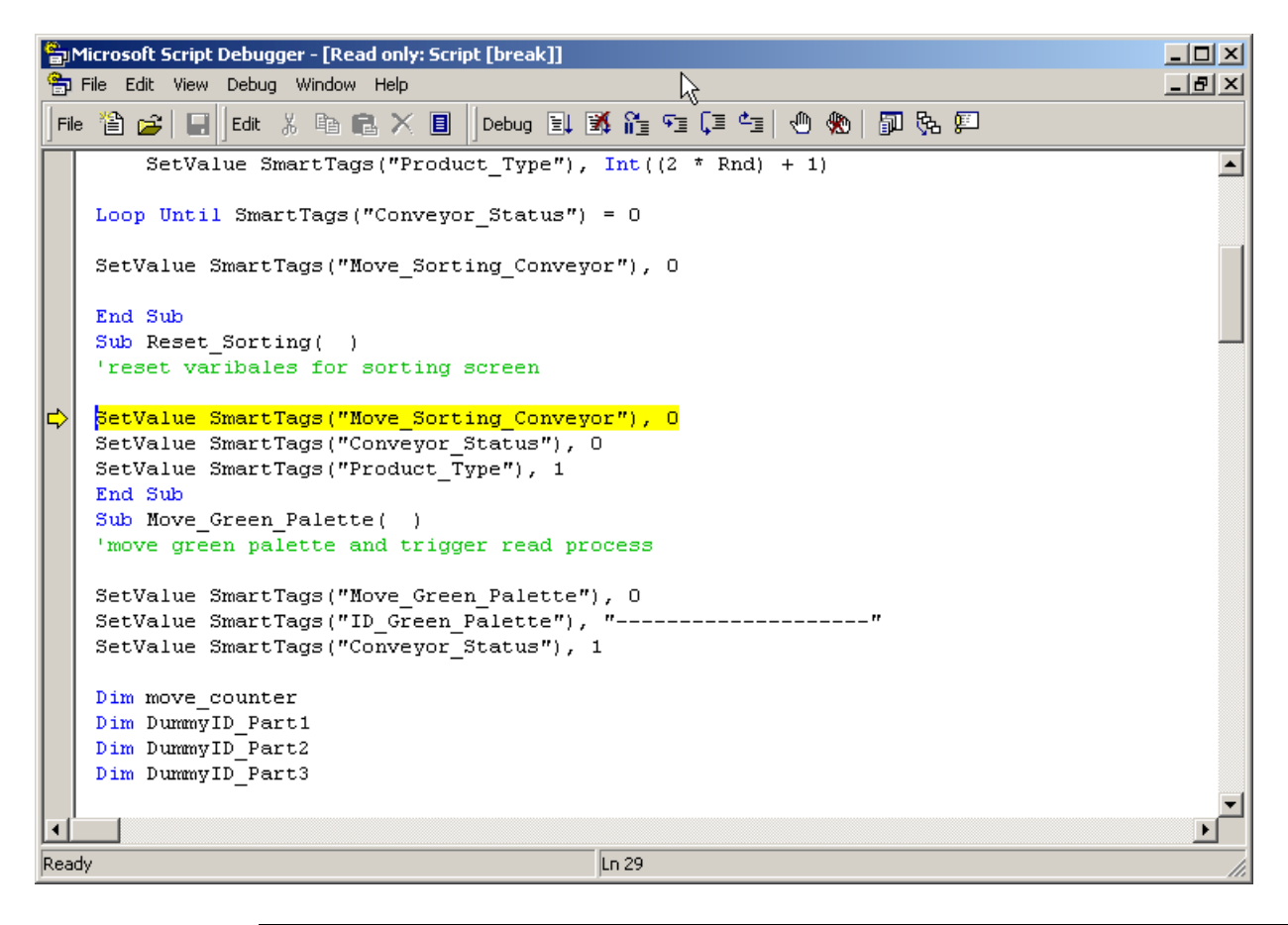

#### Note

The "Microsoft Script Debugger" is not supported when another script debugger system is available on your computer!

## Script Debugger Does Not Start When Runtime Starts

If you have installed a script debugger, and the "Start Runtime with Script Debugger" command does not run it, make the following settings in the Windows registry to set Microsoft Script Debugger as default Just-In-Time (JIT) Debugger:

- "HKEY\_CLASSES\_ROOT\CLSID\{834128A2-51F4-11D0-8F20-00805F2CD064}] (Default)="ScriptDebugSvc Class" "AppID"="{A87F84D0-7A74-11D0-B216-080000185165}"
- [HKEY\_CLASSES\_ROOT\CLSID\{834128A2-51F4-11D0-8F20- 00805F2CD064}\LocalServer32] (Default)="c:\\Program Files\\Microsoft Script Debugger\\msscrdbg.exe"
- [HKEY CLASSES ROOT\CLSID\{834128A2-51F4-11D0-8F20-00805F2CD064}\ProgID] (Default)="ScriptDebugSvc.ScriptDebugSvc.1"
- [HKEY\_CLASSES\_ROOT\CLSID\{834128A2-51F4-11D0- 8F2000805F2CD064}\VersionIndependentProgID] (Default)="ScriptDebugSvc.ScriptDebugSvc"

The "LocalServer32" file path must point to the installation folder of Microsoft Script Debugger. You must edit the path name accordingly if Microsoft Script Debugger is installed in a different folder.

## 3.14.6 Synchronization of functions in the runtime system

## 3.14.6.1 Execution of the function list in runtime

#### Principle

In runtime a function list is completed from top to bottom. A distinction is made between synchronous completion and asynchronous completion, so that no waiting periods ensue during completion. The distinction is made by the system by evaluating the different runtimes of the system functions. Scripts are always processed synchronously independent of the runtime. If a system function returns an error status, the completion of the function list is cancelled.

#### Synchronous completion

During synchronous completion, the system functions in a function list are performed one after another. The previous system function must be finished before the next system function can be performed.

#### Asynchronous completion

System functions, which perform file operations such as storing and reading, have a longer runtime than system functions which, for example, set a variable value.

Therefore, system functions with longer runtimes are performed asynchronously. While a system function such as CopyLog writes to a storage medium, the next system function is already being performed. Due to the parallel completion of system functions, waiting periods at the runtime system are avoided.

### 3.14.6.2 Execution of scripts in runtime

### Principle

Only one script at a time can be performed in runtime. If several scripts are waiting to be edited, the scripts are lined up in a queue and completed one after another.

#### **Note**

A loop in a script therefore blocks the execution of other scripts in the queue even if the scripts are triggered asynchronously.

3.15 Configuring multi-lingual projects

The RF-MANAGER supports a maximum nesting depth of eight scripts. Please note that the nesting depth is not checked.

#### **Note**

If a script is configured for the "Runtime-Stopp" event, only those functions may be used in the script which are specified as configurable objects in the reference of the "Runtime-Stopp" system function.

Ensure that the ending of the runtime is not interfered with by the execution of the script.

## 3.15 Configuring multi-lingual projects

## 3.15.1 Working with multiple languages

### Multi-lingual configuration in the RF-MANAGER

You can configure your projects in multiple languages using the RF-MANAGER. There are various reasons for creating a project in multiple languages:

You would like to provide multiple languages to the various operators in a plant. The project is created in multiple languages because the service personnel do not speak the same language as the operators. Example: A Runtime system is used in Germany, but the service personnel understand only English.

### Translating project texts

With the RF-MANAGER, you can directly enter project texts in several languages in various editors, for example in the "Screens" editor or the "Project texts" editor. In addition, the RF-MANAGER provides options for exporting and importing your configuration for translation purposes. This is particularly advantageous if you configure projects containing a large amount of text and want to have it translated.

### Language management and translation in the RF-MANAGER

The following areas of the project view are used to manage languages and translate texts in the RF-MANAGER.

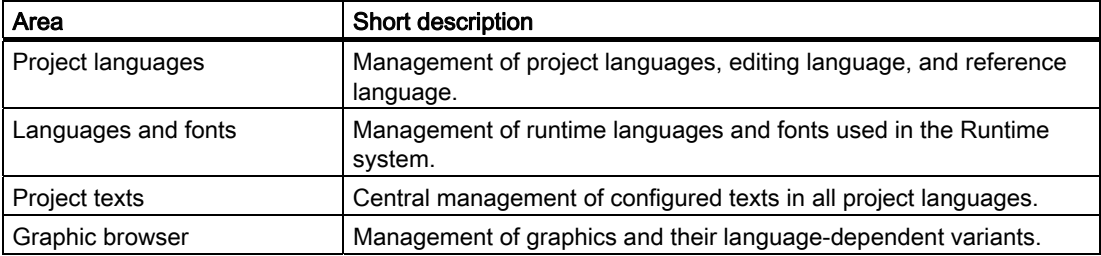

## 3.15.2 Language terms in RF-MANAGER

## Principle of languages in the RF-MANAGER

Multi-language capability is implemented on various language levels in the RF-MANAGER.

#### User interface language and project languages

Two language levels are differentiated in the RF-MANAGER:

● User interface language

During configuration, text is displayed in the RF-MANAGER menus and dialog boxes in the user interface language. You select the user interface language to be used when you install the RF-MANAGER. You can change the user interface language with the menu command "Options > Settings."

Project languages

Project languages are used to create a project in multiple languages.

The two language levels are completely independent of one another. For example, you can create English projects at any time using a German user interface and vice versa.

### Project languages

The following project languages have been released for the RF-MANAGER:

- German
- English

You can generally also configure in any language available in Windows. However, restrictions may apply when some languages are used for configuration, such as:

- The Runtime system does not support languages that are written right-to-left, such as Hebrew or Arabic.
- Language-specific fonts are not available.
- Non-editable texts stored in the RF-MANAGER are displayed in English.

The following languages are differentiated within the project languages.

## 3.15 Configuring multi-lingual projects

● Reference language

The reference language is the language that you use to configure the project initially.

During configuration, you select one of the project languages as the reference language. You use the reference language as a template for translations. All of the texts for the project are first created in the reference language and then translated. While you are translating the texts, you can have them displayed simultaneously in the reference language.

● Editing language

You create the translations of the texts in the editing language.

Once you have created your project in the reference language, you can translate the texts into the remaining project languages. For this purpose, you select one of the project languages as the editing language and edit the texts for this language. You can change the editing language at any time.

#### **Note**

When switching the project languages, the assignment to the keys on the keyboard also changes. In the case of some languages (e.g. Spanish), switching the keyboard assignment is not possible due to the operating system. In this case, the keyboard assignment is switched to English.

Runtime languages

The runtime languages are those project languages made available to the runtime system.

You must provide appropriate operator control elements so that the operator can switch between languages during runtime.

## 3.15.3 Language Settings

### 3.15.3.1 Settings for languages in the operating system

#### Introduction

The operating system settings on the configuration PC influence the language management of the RF-MANAGER in the following areas:

- Selection of project languages
- Regional format of dates, times, currency, and numbers
- Displaying ASCII characters

#### Language settings in the Operating System

A language is not available as a project language unless it is installed in the operating system.

● Settings in Windows XP:

You can call the "Regional and Language Options" dialog using the control panel icon of the same name in "Start > Settings > Control Panel > Date, Time, Language, and Regional Options." Afterwards, you can install your choice of languages on the "Languages" tab.

The Input Method Editor (IME) is available in Windows for configuring Asian texts. Without this editor, you can display Asian text but not edit it. For more information on the Input Method Editor, refer to the documentation for Windows.

#### Regional format of dates, times, currency, and numbers

The RF-MANAGER specifies a fixed date and time format in the Date - Time field for the selected project language and runtime language.

In order for dates, times, and numbers to be presented correctly in the selected editing language, this language must be set in the Regional Options on the Control Panel.

#### Displaying ASCII characters

With text output fields, the display of ASCII characters as of 128 depends on the set language and the operating system being used.

If the same special characters are to be displayed on different computers, then the computers must use the same operating system and country settings.

3.15 Configuring multi-lingual projects

## 3.15.3.2 Operating system settings for Asian languages

### Settings on Western operating systems

If you want to enter Asian characters, you must activate the support for this language in the operating system. To do this, open the Control Panel and select "Regional and Language Options". On the "Languages" tab, activate the check box "Install files for East Asian languages". Then click on "Details" under "Text Services and Input Languages". The dialog "Text Services and Input Languages" is opened. On the "Settings" tab add the required default input language under the "Installed Services".

For entering Asian characters on Western operating systems, the "Input Method Editor" must also be installed. To install, under Windows XP in the Control Panel open "Regional and Language Options" > Languages > Details". In the "Text Services and Input Languages" add the necessary default input language under "Installed Services".

To enter Asian characters when configuring, switch to the Asian entry method in the "Input Method Editor".

#### Settings on Asian operating systems (not yet released)

If you are configuring on an Asian operating system, to enter ASCII characters, e.g. for object names, you must switch to the English default input language. As the English default input language is included in the basic installation of the operating system, you do not need to install an additional input locale.

## 3.15.3.3 "Project Languages" editor

### Introduction

You select the languages for creating your project in the "Project Languages" Editor:

- The project languages for creating your project
- The reference language in which you configure the project initially.
- The editing language in which you translate the text.

## Open

To open the "Project Languages" editor, double-click "Project Languages" in the "Language Settings" group in the "Project view."

## Layout

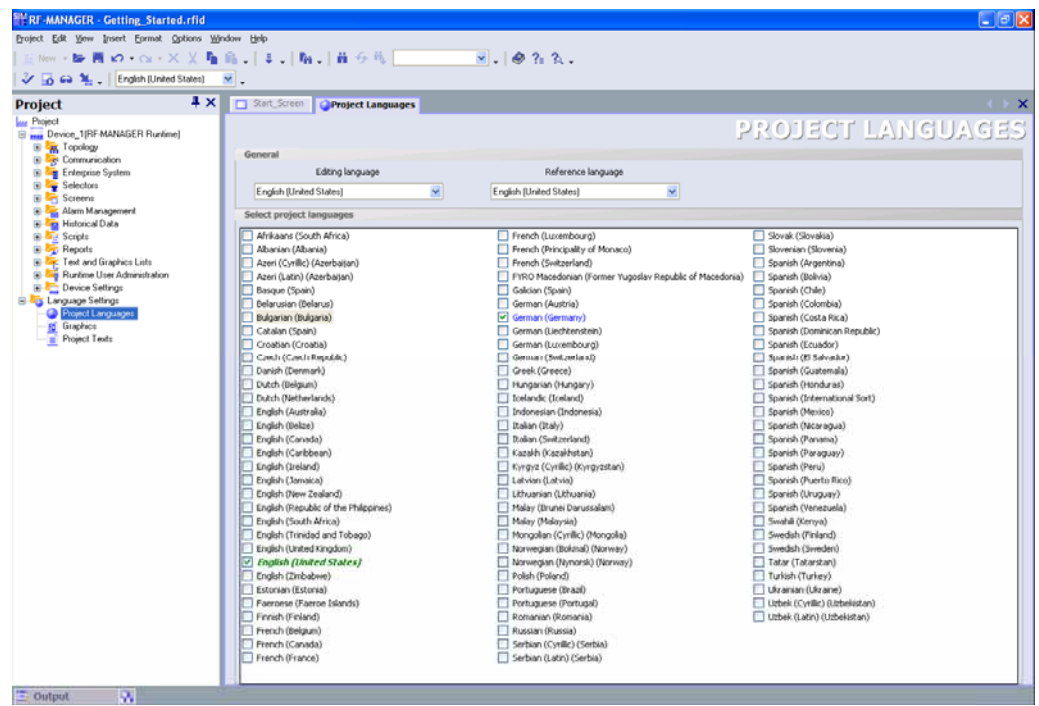

### Project languages

Here you enable the project languages for creating your project.

### Reference language

Here you select the reference language from the project languages. The languages displayed are limited to those that you enabled in the list of available languages.

### Editing language

3.15 Configuring multi-lingual projects

Here you select the editing language from the project languages. The languages displayed are limited to those that you enabled as project languages in the list of available languages.

## 3.15.4 Creating a project in multiple languages

#### Translation methods

You first create a project for one language only and then test it.

Afterwards, you configure all other languages required. The following options are available:

- Direct translation of project texts in the editors used to create the individual objects.
- Central translation of project texts in the "Project texts" editor.
- Export of project texts, translation in another program, and import of translated texts to the RF-MANAGER.

#### Recommended workflow

1. Set a language you are familiar with as the reference language in the "Project languages" editor.

At the start of configuration, the reference language should correspond to the editing language.

- 2. Create the project in this language. The reference language text is used as the source language for translation.
- 3. In the "Project languages" editor, set one of the other project languages as the editing language.
- 4. Translate all project texts into this language. You can perform the translation either directly in the individual editors or in the centralized "Project texts" editor where all project texts and their points of use are displayed.

As an alternative,, you can export the texts to a \*.csv file, have them translated, and then import the translated texts back into your project.

- 5. If necessary, adapt the graphics in the project to reflect the editing language or countryspecific factors.
- 6. Repeat steps 3 to 5 for all other project languages.

#### Result

The project is now available in more than one language and the language can be changed in Runtime.

## See also

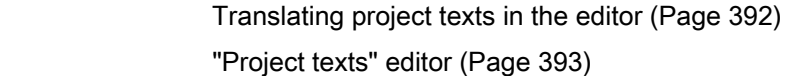

## 3.15.4.1 Specific features of Asian and Eastern languages in the Engineering System

### Introduction

When configuring for Asian languages or in an Asian language some specific features should be observed. These specific features must also be observed for other languages that have complex characters.

#### Basic principles of configuration

In order to ensure the full functionality of a project, when configuring in RF-MANAGER some elements should include no complex characters. The restrictions apply for the following elements:

- Object names
- Alarm texts

The object names in RF-MANAGER are unique names and therefore are not translated when switching between languages. As the object names are used and processed functionally, they are subject to some restrictions. The object names may not include any special characters, umlauts or complex characters. Affected object names are, for example, project names, variable names, screen names etc.

If you want to log alarms with alarm texts, then you may not use Asian Runtime language. When using an Asian Runtime language you cannot log alarm text, even if the alarm text itself is written, for example, in English. The restriction applies merely to logging, it is still possible to view and output in Runtime. Russian and other 1 Byte languages are not affected by this restriction.

#### User administration

No Asian or other complex characters may be used for user names and passwords.

### Project documentation

You can optimize the appearance of the printout by selecting the respective Asian or Eastern font from the Configuration Dialog for the project documentation.

3.15 Configuring multi-lingual projects

## <span id="page-391-0"></span>3.15.4.2 Translating project texts in the editor

## Introduction

As a general rule, if you are creating a project for multiple languages, all texts are configured initially in a language you are familiar with. You use this language as the reference language for translation.

Define the project languages in the "Project languages" editor. Select the reference language and the respective editing language to which it should be translated, from the project languages.

### Editors with language-dependent objects

The following editors contain language-dependent objects:

- Screens
- Reports
- RFID base alarms
- RFID edge alarms
- RFID status alarms
- RFID device alarms
- System alarms
- Text lists
- Graphics lists

### Switching the editing language in the RF-MANAGER editors

You can switch the editing language by means of the "Language Settings" toolbar. The editing language applies to all editors.

### Reference texts

As a general rule, if you are creating a project for multiple languages, all texts are configured initially in a language known to you. This language then serves as the reference language.

If you then switch the editing language to enter texts in another language, all of the text fields are empty.

The RF-MANAGER offers a convenient reference text function so that you have a template for translation. You can display the reference text window containing texts in the reference language in dialogs and editors.

## <span id="page-392-0"></span>3.15.4.3 "Project texts" editor

## "Project texts" editor

You have access to all texts of a project in the "Project texts" editor. Examples:

- Texts in screens
- Alarms
- Comments
- Help texts
- Central text display

## Opening the "Project texts" editor

To open the "Project texts" editor, double-click "Project texts" in the "Language Settings" group in the project view.

3.15 Configuring multi-lingual projects

## Structure of the "Project texts" editor

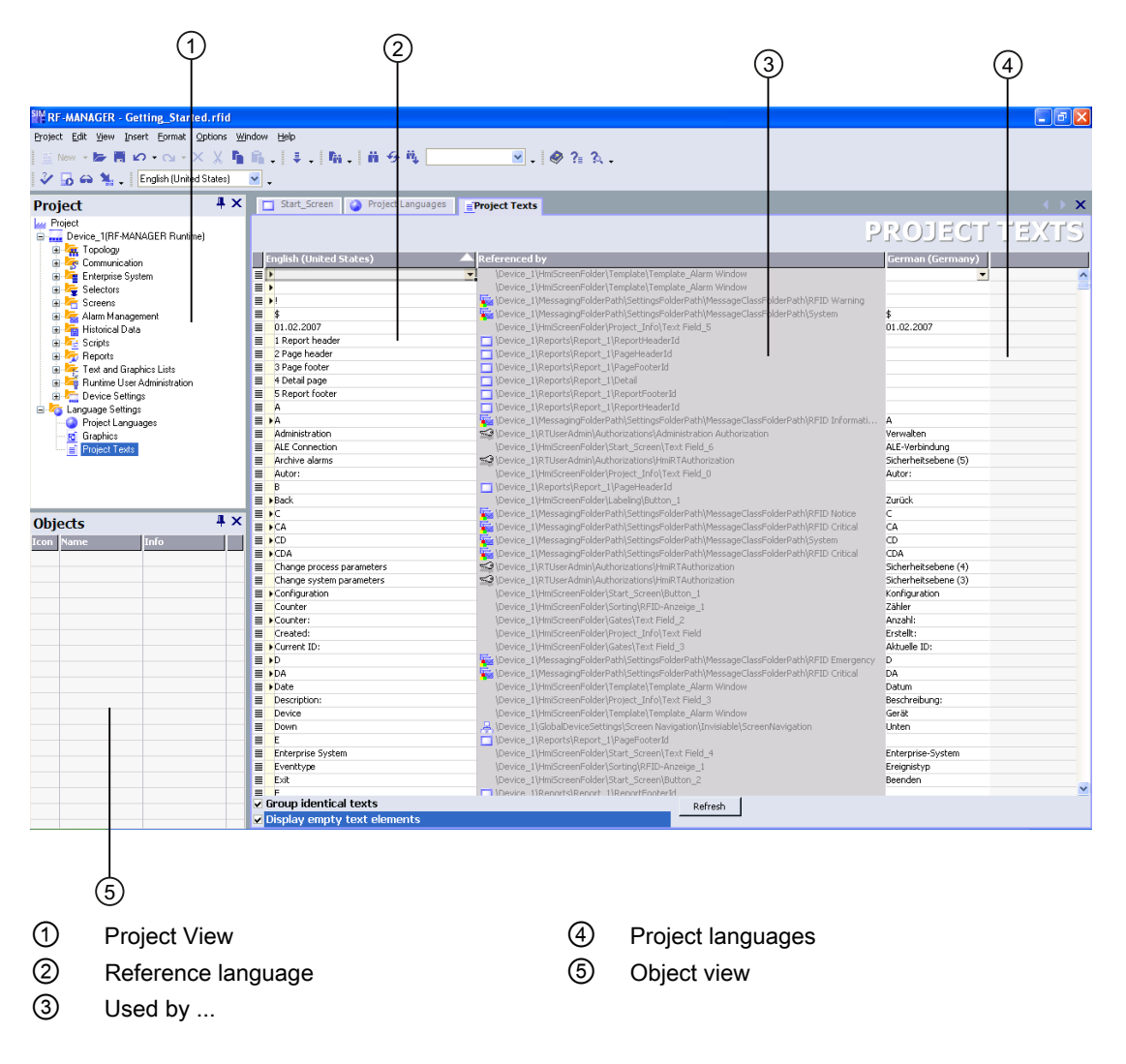

### Elements in the "Project texts" editor

In the "Project texts" editor, a single column is created for each project language you have set. The text of a configured object is represented in all languages in a single row in the table. The rows are divided into the following columns.

● Reference language column

The first column displays the texts in the reference language.

● Reference column

The "Referenced by" column indicates the editor where the texts originated.

● Project languages

The remaining columns display the texts in the other project languages provided the texts have already been translated.

## Translation methods

You can translate the configured texts as follows:

● Internal translation of texts directly in the "Project texts" editor.

This method is recommended for texts with little to be translated.

● External translation of texts using the export and import function.

This method is recommended for large amounts of text to be translated or when there are many project languages.

The "Project texts" editor is linked to the other editors. Texts introduced here are automatically available in other editors as appropriate. You can also jump directly from the "Project texts" editor to the point of use of the object to be translated.

## 3.15.5 Use of language-dependent graphics

### Language-dependent screen versions

You use the "Graphics" editor to import graphics into your project and manage their language-dependent versions. The graphics can then be linked to the screens of the project in the "Screens" editor. If you create a project in multiple languages, different graphics may be required for the various project languages due to the following:

- The graphics contain text.
- Cultural factors play a role in the graphics.

In both cases, you must produce language-dependent versions of the graphics.

### Basic procedure

- 1. First, configure all screens for one language in the "Screens" editor.
- 2. Create a version of the graphics for each project language in a graphics program.
- 3. In the "Graphics browser" editor, you can import the language-dependent graphics into the project.

#### Result

The version of each graphic for the current editing language setting is displayed in the "Screens" editor. The version of each graphic for the current runtime language setting is displayed during runtime.

## See also

["Graphics" editor](#page-395-0) (Page [396\)](#page-395-0)

3.15 Configuring multi-lingual projects

## <span id="page-395-0"></span>3.15.5.1 "Graphics" editor

## Introduction

You manage the configured graphic objects in multiple language versions in the "Graphics" editor.

## Opening the "Graphics" editor

To open the "Graphics" editor, double-click the "Graphics" editor entry in the "Language Settings" group in the project view.

## Structure of the "Graphics" editor

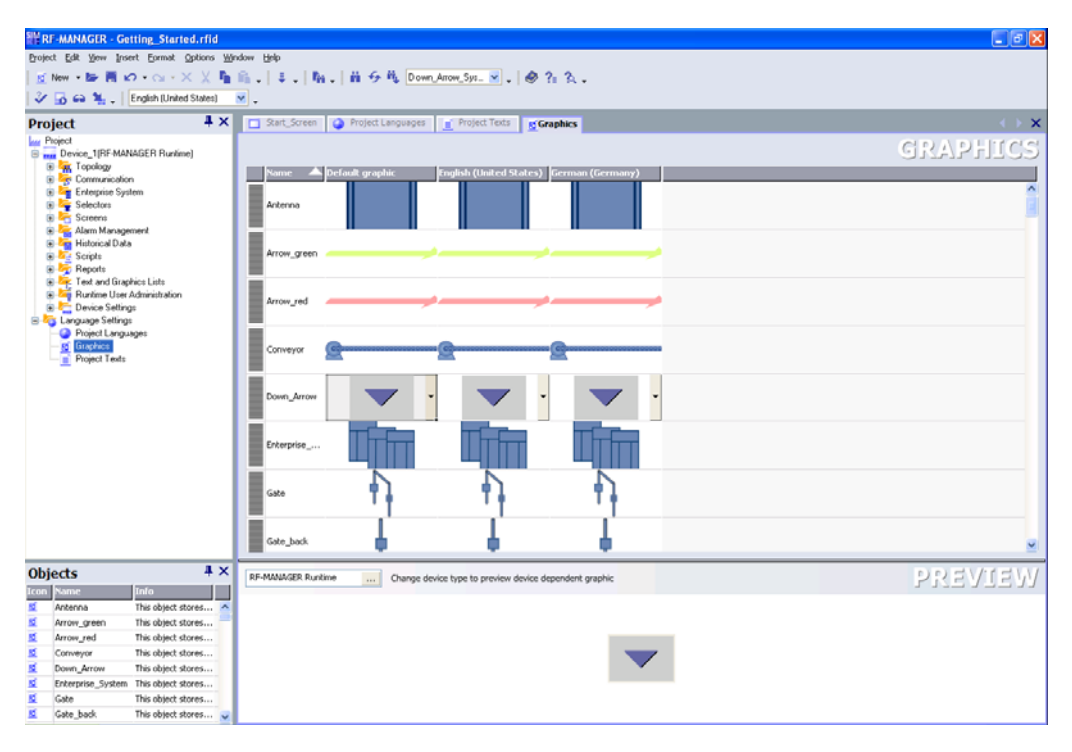

## **Workplace**

Here all of the configured graphic objects are displayed in a table. A separate table column is created for each project language, which contains the versions of the graphics for that language.

In addition, you can specify a default graphic for each graphic to be displayed whenever a language-specific graphic for a project language does not exist.

## Preview

Here you can preview the graphic displays on various runtime systems.
# See also

[Use of language-dependent graphics](#page-394-0) (Page [395\)](#page-394-0)

# 3.15.6 Languages in Runtime

#### Using multiple runtime languages

You can decide which project languages are to be used as runtime languages in runtime. To enable the operator to switch between languages during runtime, you must configure a corresponding operator control element.

When runtime starts, the project is displayed according to the most recent language setting. When runtime starts the first time, the language with the lowest number in the "Order for language setting" is displayed.

#### Setting runtime languages during configuration

In the "Languages and Fonts" editor you can specify:

- The project languages to be available as runtime languages
- The order in which the languages are to be switched

# 3.15.6.1 Configuring language switching

#### Introduction

If multiple Runtime languages are to be available on the runtime system, you must configure language switching. This is necessary to enable the operator to switch between the various Runtime languages.

## Methods for language switching

You can configure the following methods for language switching:

● Direct language selection

Each language is set by means of a separate button. In this case, you create a button for each Runtime language.

● Change language

The operator toggles the languages by means of a single button.

Regardless of the method used, the button names must be translated into each of the languages used. You can also configure an output field that displays the current language setting.

3.16 Project documentation

# 3.16 Project documentation

# 3.16.1 Basic principles

#### Introduction

Project documentation serves to print the configuration data of a RF-MANAGER project, e.g. a table containing the variables used and their parameters.

#### Purpose

You can output configuration data in a project report. You can output project reports for:

- A complete RF-MANAGER project
- A component of RF-MANAGER
- A single or multiple objects

Data is selected for output in accordance with the selected objects or components. The composition of the data is dependent on the selected output format "Compact" or "Complete" and is created by the system when the project report is generated.

If you output the configuration data of several or all the components of RF-MANAGER, a separate chapter is output for each component. A separate chapter is output for each RF-MANAGER screen in view of the possible data quantity.

You can open the project report in a preview before you start the output. The preview allows you to verify the project report.

## Output media

Project reports can be output to:

- A printer
- A file
- The screen

# 3.16.1.1 Structure of a layout

## Introduction

A layout for the project documentation consists of a cover sheet and a formal contents sheet which is filled dynamically with the configuration data. If the data for output fills more than one page, the system will automatically insert page breaks. Layouts are divided into various areas. The page area displays the entire layout surface. The margins can be specified for this area. The printable area consists of the header, footer and the page body.

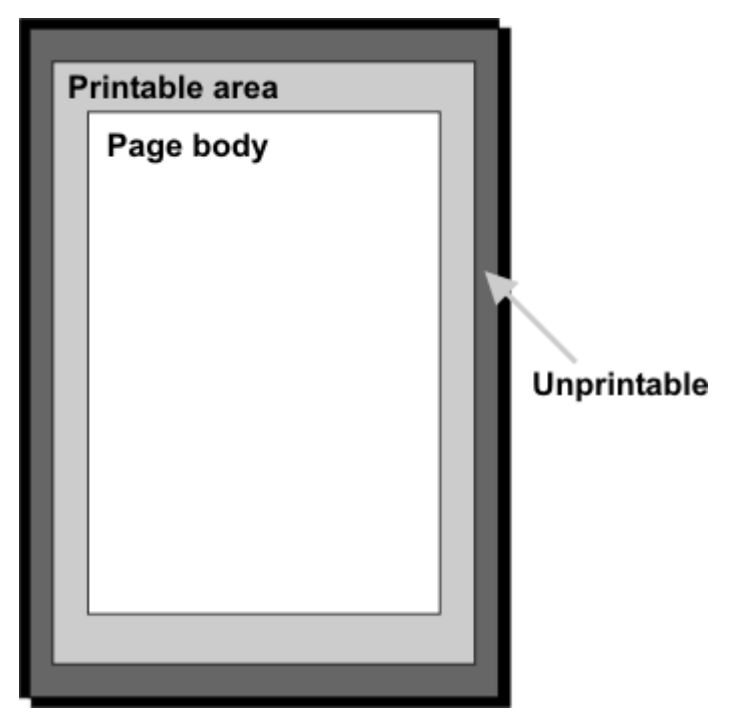

The header and footers are output on every page of a project report. The header and footer are not output on the cover sheet.

## Layout of the cover sheet

General information about the project can be output on the cover sheet. The cover sheet contains predefined fields in which you can enter the corresponding information by means of a dialog box. The following information can be output on the cover sheet:

- Project name
- Company name
- Department name
- Author name
- Company logo
- Project logo

3.16 Project documentation

# Layout of the contents pages

The configuration data are output on the contents pages. The following elements are output in a project report:

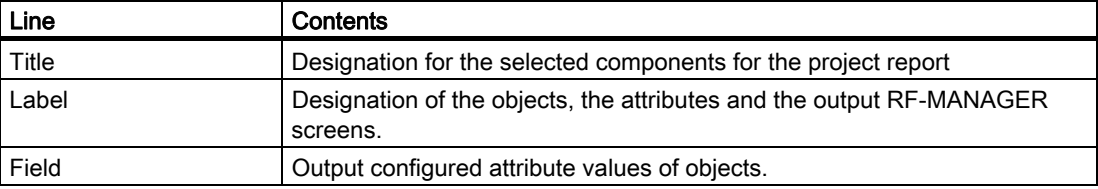

The lines listed in the table are repeated for all the objects contained in the project report. Two formats are available for this output.

In "Compact" format the data are output in a five-column table. In "Compact" format the five most important attributes of an object are output. The five attributes to be output are preset in the system. The selection of these attributes cannot be modified.

In "Complete" format the data are output in two columns. In "Complete" format all the attributes of an object are output in the report.

The output format is selected in the "Print documentation" dialog box. Select the "Compact" or "Complete" format on the "Content" tab in the "Documentation of the properties" area.

# 3.16.2 Working with layouts

# Introduction

The "Print documentation" dialog box is used to edit the layouts. Using this dialog, you can create new layouts and duplicate and delete existing layouts.

#### **Overview**

The RF-MANAGER provides a sample layout as the basis for a project report. The readymade layout with its settings is always used if you use the  $\ddot{a}$  command button to create a new layout. RF-MANAGER generates the "standard layout" from the ready-made layout. The layout is used for the output of project reports using the "Print Selection" function.

The layouts for the project reports are saved centrally in RF-MANAGER and are therefore available to all users in any project. Configure the common properties of a layout for an RF-MANAGER project, e.g. author, company name, project name, header, footer, display used and the settings for the output. Duplicate this template several times and specify different configuration data for the output in each of these templates. For example, create a separate project report for each RF-MANAGER component.

A predefined style is provided for designing the project reports. You can change the style as required. The style is not saved with the individual layouts. A change in the style therefore affects all the existing layouts.

## Commands for layout editing

The following commands are available in the "Print project documentation" dialog box to edit the layouts.

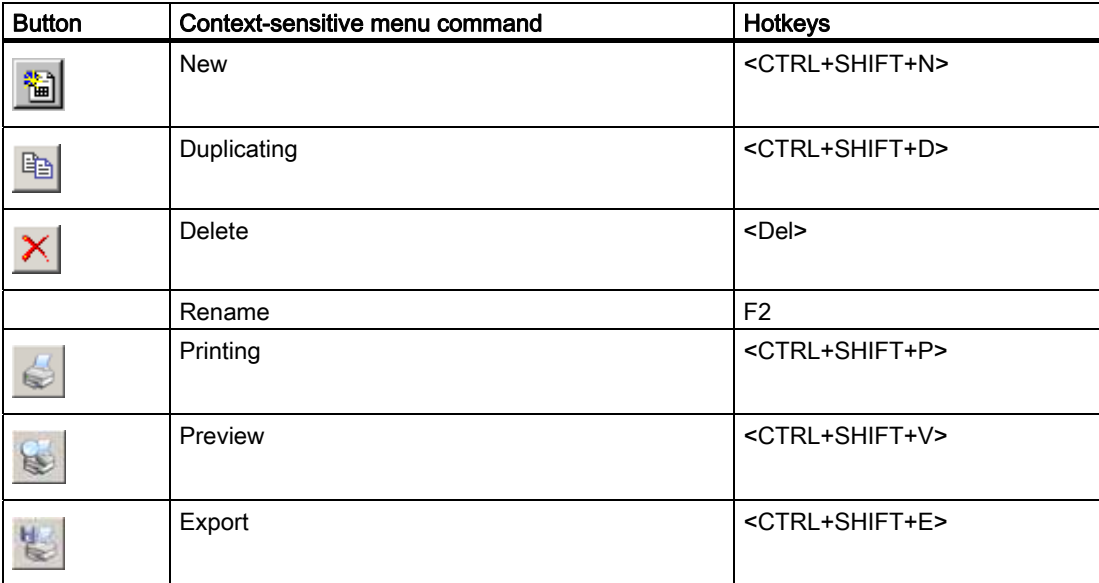

3.16 Project documentation

# 3.16.2.1 Editing a layout for the project documentation

## Introduction

A layout is opened by using the "Print documentation" dialog box. The "Print documentation" dialog box is accessed via:

- The "Project > Print project documentation..." menu command
- The **command button in the "Print" toolbar.**

Open the properties of the layout to be edited by using the mouse to select the layout.

# Editing possibilities

The properties of the selected layout are displayed in the "Print project documentation" dialog box.

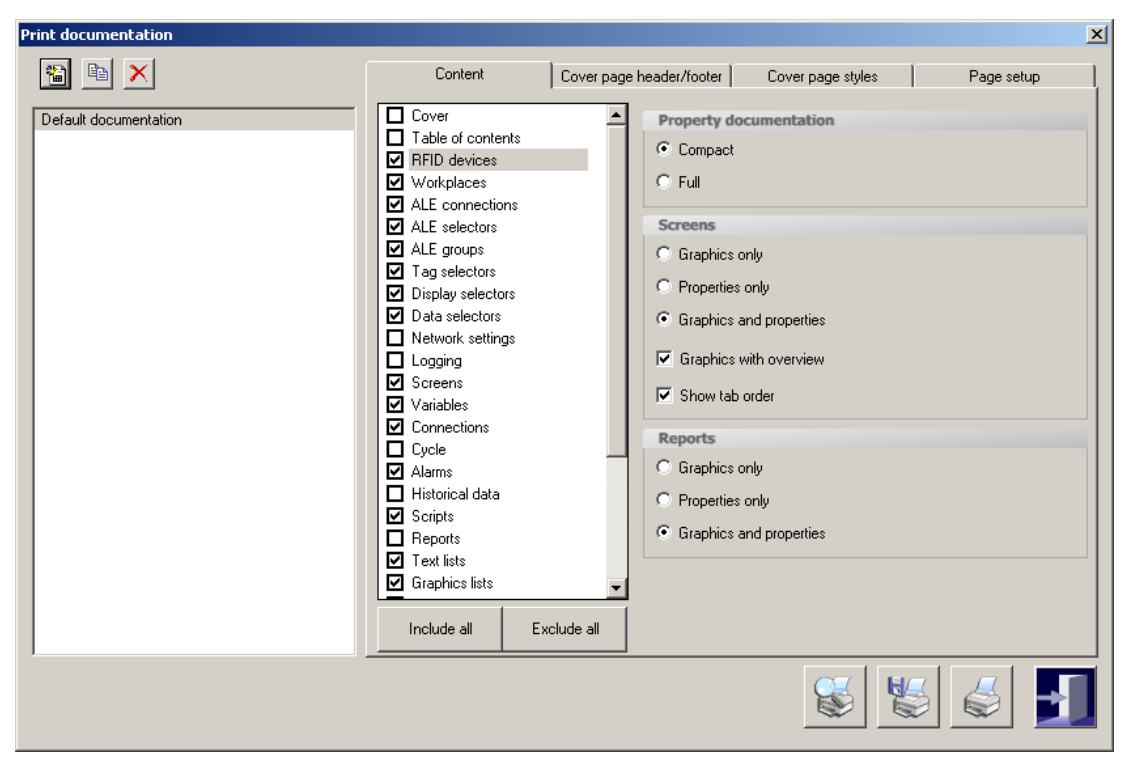

The following table shows the available categories and the editing possibilities.

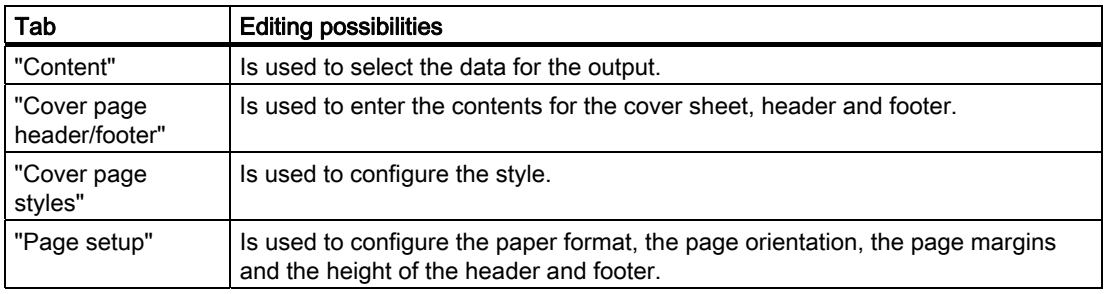

# 3.16.3 Creating a project report

# 3.16.3.1 Selecting the data for a project report

#### Introduction

The selection of the data depends on the selected output format in the layout used. Five attributes each specified by the system are output in the project report for each object in the "Compact" output format. All the attributes of all the configured objects of an RF-MANAGER component are output in the "Complete" output format.

#### **Overview**

Select the RF-MANAGER components for the output on the "Content" tab in the "Print documentation" dialog box. Select the output format "Compact" or "Complete" in the "Documentation of the properties" area. In the RF-MANAGER components "Screens" and "Reports" you can limit the output of the data. The following options are available:

- "Only graphics"
- "Only properties"
- "Graphics and properties"

Further selection options in the "Screens" area":

- "Graphics with overview", outputs the screens with the permanent window.
- "Show tab order" outputs the screens with the tab order.

## 3.16.3.2 Outputting of data of selected objects

#### **Introduction**

RF-MANAGER offers you the possibility to output the configuration data of individual objects. The output can also be carried out for several selected objects.

#### **Overview**

Select the objects for the data output in the project view or in the objects view.

The output of the configuration data of a selected object is always performed with the "standard layout". The desired output options have to be set in this layout. Selection of another layout is valid for the documentation of individual object data.

The configuration data of the selected objects are opened in the preview. Outputting to a printer can be started from the preview. The  $\Gamma$  button can be used to copy the data to the clipboard for further use.

3.16 Project documentation

# 3.16.3.3 Selecting the objects for project documentation

### Introduction

RF-MANAGER offers various options for outputting the configuration data of individual or multiple objects of an RF-MANAGER component. Start the output using the:

- The main menu
- The toolbar
- The shortcut menu of selected objects

## Selecting the objects

Activate the object view and select the desired RF-MANAGER component in the project view using the menu command "View > Objects" . The existing objects of the RF-MANAGER component are displayed in the objects view. Use the mouse to select one or more objects whose data you want to output in the object view.

You can also open the node of a RF-MANAGER component in the project view. The existing objects of the RF-MANAGER component are displayed. Select one or more objects using the mouse.

#### Outputting the data

RF-MANAGER provides several options for the output of data. After the object selection you start the output via:

- $\bullet$  The  $\bullet$  button.
- The "Print selection" command in the shortcut menu of the selection.
- The "Project > Print Selection" command in the menu bar

The configuration data are inserted into the "standard layout" and opened in the preview window.

# 3.17 Planning jobs

# 3.17.1 Field of application of the scheduler

# **Definition**

In the scheduler, you link system functions or scripts to an event. For example, you link the SendEMail system function to the "Runtime stop" event so that an e-mail is always sent to a particular recipient at the end of operation.

A task therefore exists: When the event occurs, the linked function is called. An e-mail is sent when Runtime ends.

# Application example

The scheduler is used to execute event-controlled jobs automatically. For example, you use a job to automate the following:

- Regular swap out of log data
- Printout of an alarm report when an alarm buffer overflow occurs
- Printout of a report at shift end

## See also

[Scheduler](#page-407-0) (Page [408\)](#page-407-0)

3.17 Planning jobs

# 3.17.2 Working with jobs and events

# Introduction

A job consists of a triggering event and a "function list".

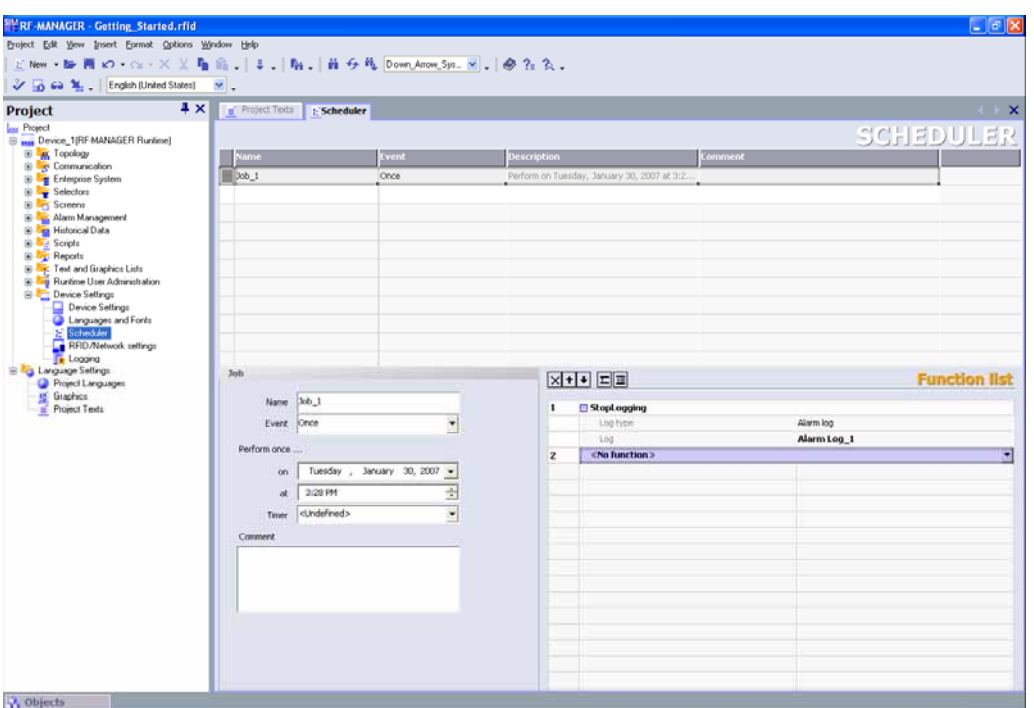

# Definition

The scheduler differentiates between time-based events and system events. A time-based event occurs at a particular time, for example, "Starting daily at 12:00". Examples of system events are "Runtime stop" and "Change user".

The event occurs either cyclically, for example "Starting daily at 12:00", or acyclically, for example "Change user".

The function list contains a system function or a script in each line.

## Job sequence

When the event occurs, the scheduler starts the jobs associated with the event. The jobs are executed consecutively. A job is executed by executing the function list line-by-line.

In the case of a system event, only one job per runtime system can be configured and executed.

#### **Note**

If many jobs are executed within short intervals, time delays can occur. In the case of a cyclic event, make sure that all of the jobs are executed before the next event occurs.

# Timer for time-based events

To make dynamic changes to the configured start time during runtime for daily, annual or one-off events, select an internal variable as a timer. The value of the variable determines the start time for the job during runtime.

# **NOTICE**

The variable must be of the "DateTime" type.

# See also

[Scheduler](#page-407-0) (Page [408\)](#page-407-0)

# RF-MANAGER Engineering System

3.17 Planning jobs

# 3.17.3 elements

# <span id="page-407-0"></span>3.17.3.1 Scheduler

## Introduction

In the scheduler, you plan a job by configuring a function list for an event.

## Open

Double-click on "Scheduler" to open it in the project view.

# Layout

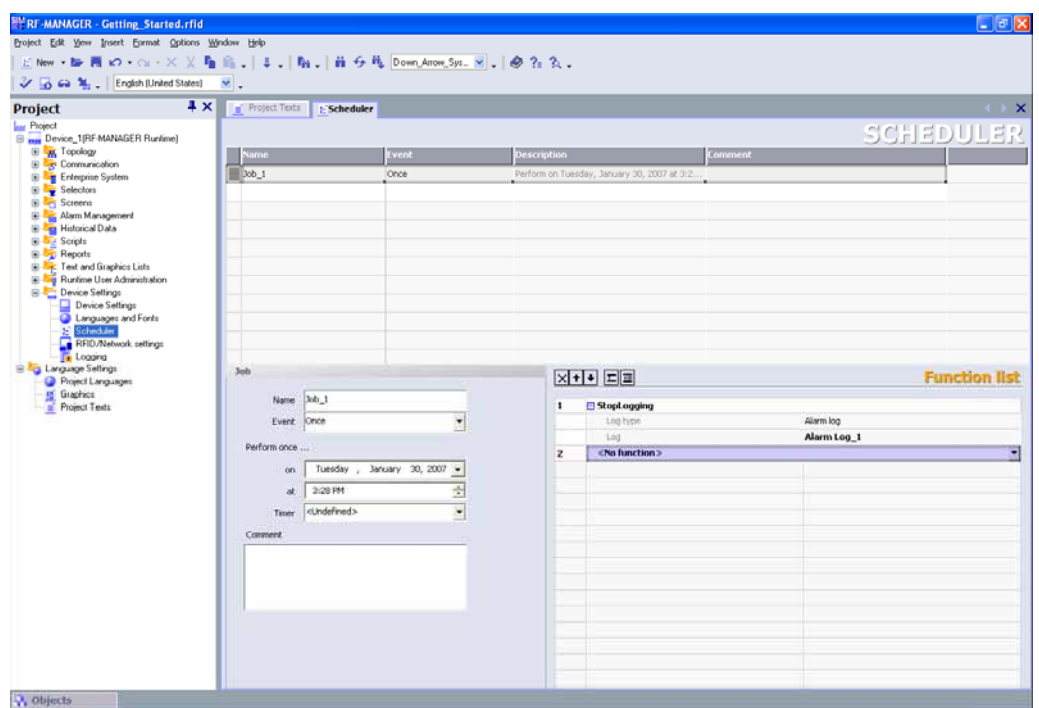

# **Workplace**

The workplace shows the planned jobs.

# See also

[Workplace of the "Scheduler" editor](#page-408-0) (Page [409](#page-408-0))

# <span id="page-408-0"></span>3.17.3.2 Workplace of the "Scheduler" editor

#### Introduction

The workplace shows the planned jobs, which consist of the triggering event and the function list.

#### Layout

The workplace consists of the table of jobs, the properties, and the function list.

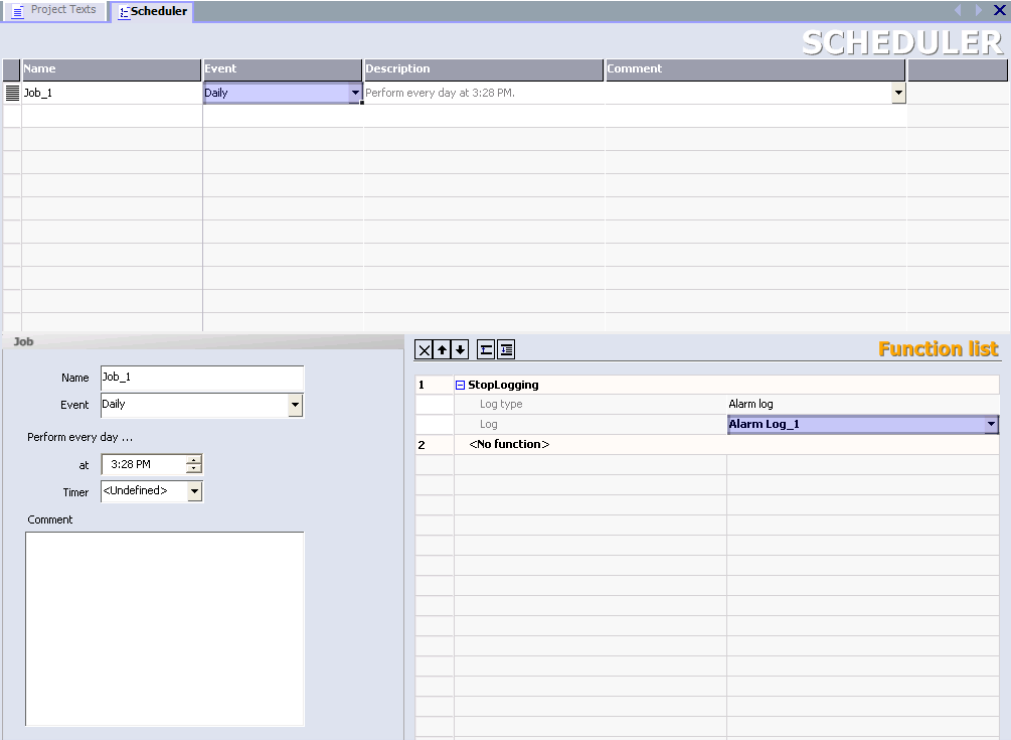

The table of jobs shows the job, the triggering event, and additional information. You assign the label and a comment and select the event. The scheduler compiles a description of the job.

The properties also show the job along with the triggering event. The time-based event is specified in the properties.

In the function list you configure the functions or scripts to be executed in the job.

## Note

The compiled description provides a written summary of the job including the timing for the job. You can obtain more detailed information using the tooltip function. by moving the mouse pointer over the selected element in the user interface.

# 3.18 Transfer

# 3.18.1 Fundamentals

#### 3.18.1.1 Requirements for transfer

A transfer operation refers to the transfer of a compiled project file to the runtime system where the project is to run.

## Requirement

After you have completed a configuration process, check the consistency of the project by using the menu "Project > Compiler > Check Consistency". After completing the consistency check, the system generates two compiled project files. This project files have the same name assigned to it as the project, however with the extensions "\*.rfidx" and "\*.xml". These compiled project files must be transferred to the runtime system.

#### **Note**

#### Engineering System and Runtime System on the same PC

If the Engineering System and Runtime System are on the same PC, a transfer is not necessary. The project files can be stored locally in any directory.

The runtime systems must be connected to the configuration computer to transfer the project files. Mobile data storage units can also be used to transfer the files.

Compile the project again if the \*.pwx is not found and you receive an error message while transferring the data.

#### Basic procedure

- 1. Enter the transfer settings for the individual runtime systems in your RF-MANAGER project.
- 2. Enter the transfer mode on the runtime system to which the project is to be transferred in "RF-MANAGER 2008 Runtime Loader". The alternative options are as follows:
	- Using the "RF-MANAGER 2008 Runtime Loader"
	- By executing the system function "SetDeviceMode" with the option "Transfer"
- 3. Transfer the compiled project files from the configuration computer to the runtime systems. The project files are transferred to all runtime systems for which the respective check box is selected in the transfer settings.

# Transfer mode

The runtime system must be in "transfer mode" for the transfer operation. If a project is not yet available on the PC, you must enable the transfer mode in the "RF-MANAGER 2008 Runtime Loader" manually before the first transfer operation.

This is however not necessary if you selected the "File" option in the "Transfer settings" and/or your engineering system and your runtime system are located on the same PC.

# Automatic restart of RFID processing

When you make extensive changes to your configuration in the engineering system, stop RFID processing before you copy the changes. Use the system function "StopRfidProcessing" for this purpose or select "Stop RFID processing" in the Start Center. This shortens the subsequent starting phase considerably. It is generally recommended that RFID processing should be restarted after several project modifications.

Before any productive data has been supplied from the plant, the following possibility for transferring modified configuration data is available as an alternative: Check the box "Automatic restarting of RFID processing when runtime starts" under "Device settings > RFID/network settings".

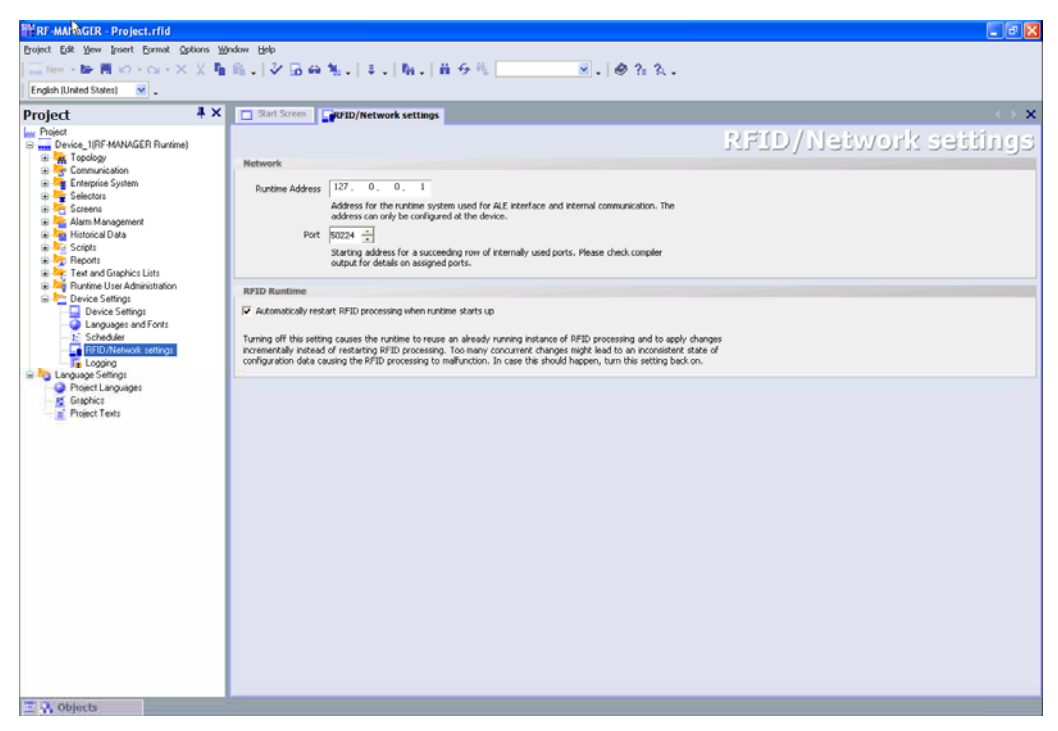

When this box is disabled, only those changes implemented since the last start will be transferred for any RFID processing in progress. This can result in inconsistencies in the configuration which can cause malfunctions in RFID processing.

## Data comparison with the runtime system

You can use the menu item "Data comparison with the runtime system" to save changes in the Engineering System that you made to your project at runtime in the "Configuration" screen object. In this procedure, the changes are saved in an "xml.sync" file and copied into the project in the Engineering System.

Otherwise the changes in the runtime system will be overwritten by the transfer.

## See also

[Transfer settings](#page-411-0) (Page [412\)](#page-411-0) [Transfer project](#page-415-0) (Page [416\)](#page-415-0)

# 3.18.1.2 Menu commands and toolbar buttons for the transfer operation

## Menu commands

Menu commands for the transfer operation are located on the "Project > Transfer" menu. The following menu commands are available:

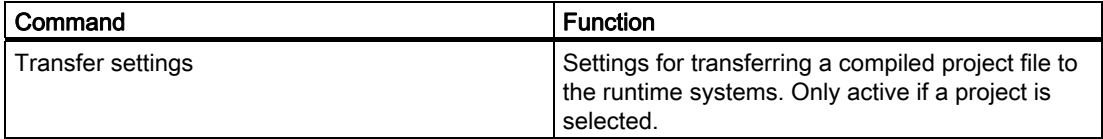

## Toolbar

A toolbar containing the following icons is provided in RF-MANAGER for transfer purposes.

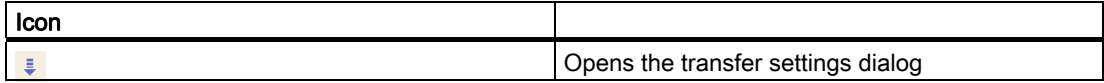

# <span id="page-411-0"></span>3.18.1.3 Transfer settings

# Introduction

You can enter transfer settings individually for each runtime system of your project. The transfer settings include communication settings and selection of the runtime system for the transfer operation.

# Selecting the runtime system for the transfer operation

When a transfer operation is performed, the compiled project file is transferred to all runtime systems of the project for which the respective check box is selected in the transfer settings on the configuration computer.

The relevant check box must be selected in the transfer settings on the configuration computer even if you use the context menu of the runtime system to start the transfer operation for this particular runtime system only.

# Transfer modes

You can specify the following transfer modes:

● Ethernet network connection

The configuration computer and runtime system are located in a network or are connected point-to-point. The transfer operation between the configuration computer and the HMI device takes place by means of an Ethernet connection.

● File

The configuration computer and runtime system are identical or are connected in a network. The transfer operation is performed in a copy in Explorer.

#### Note

For file transfer, it is not necessary to manually activate transfer mode in the "SIMATIC RF-MANAGER 2008 Runtime Loader" .

The transfer mode setting for a runtime system is also applied if the runtime system is selected in the Project View and one of the commands on the "Project > Transfer" menu is selected.

# Runtime system on another computer

If your runtime system is not located on your configuration computer, you must prepare your runtime system for transfer.

- 1. Call up the "SIMATIC RF--MANAGER 2008 Runtime Loader" for this purpose on your target system.
- 2. Select "Settings".
- 3. Check the "Activate" checkbox as shown in the screenshot below.

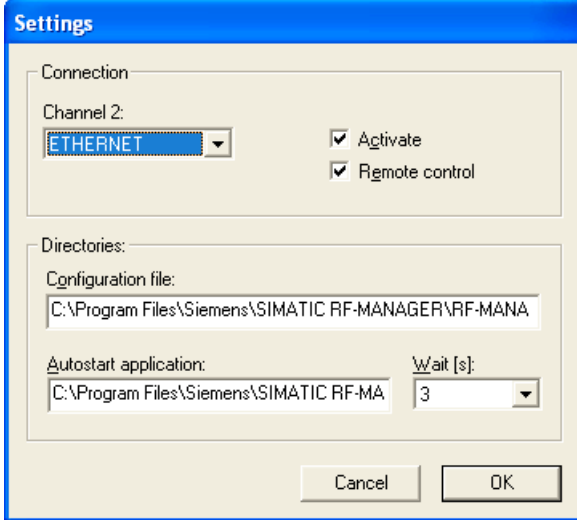

Figure 3-23 Runtime loader: Transfer settings

If necessary, you can also check the "Remote control" check box.

- 4. Click the "OK" button to confirm the settings.
- 5. Then select the "Transfer" option.

The runtime system of the target computer now expects the compiled project files.

#### Remote control

If a project is running on the runtime system at runtime, transfer can be initiated via remote control for the test and startup phases.

To do this, the "Remote control" option must be set in the transfer settings of the runtime loader in the runtime system (see screenshot above).

During transfer via remote control, the running project is closed and the runtime system automatically switches to Transfer mode. If dialogs are still open on the runtime system, it is not possible to terminate the running project automatically. Close the dialog or cancel the transfer operation on the configuration computer.

Following a successful transfer, the newly transferred project file is automatically started.

#### Note

If you do not want to permanently enable the "Remote control" option on your target system, for example, because you want to prevent project files from being automatically transferred, you can also set the system function "SetDeviceMode" with the "Transfer" option on the target system.

Any project that is running at runtime would in this case be terminated once on transfer

## Overwriting the password list

When the compiled project file is transferred, the password list present on the runtime system is overwritten by the corresponding configuration data. Consequently, the option exists to create passwords as part of the project, which are then available on each runtime system where the project has been transferred.

To prevent overwriting existing passwords, clear the respective check box. Another option for retaining the existing password list is to first make a backup copy of the list on the runtime system. Once the transfer operation has been performed, the password list can then be restored from the backup.

## See also

[Defining transfer settings](#page-414-0) (Page [415](#page-414-0))

# 3.18.2 Transferring a project

# <span id="page-414-0"></span>3.18.2.1 Defining transfer settings

#### Introduction

You can specify transfer settings individually for each runtime system of your project. The transfer settings include communication settings and the selection of the runtime system for the transfer operation.

## **Requirements**

An RF-MANAGER project is open.

### Procedure

1. Click the  $\frac{1}{\sqrt{2}}$  icon in the "Transfer" toolbar.

The "Select devices for transfer..." dialog is displayed.

- 2. On the left, select the runtime system for which transfer settings are to be made.
- 3. Select each check box in front of the runtime system to which the compiled project files are to be transferred during the transfer operation.
- 4. Set the mode.
- 5. Set the parameters for the selected transfer mode:
	- Ethernet: Computer name or IP address
	- Adapt file: Destination directory
- 6. Select the appropriate check box if you want the password list that is present on the runtime system to be overwritten and thus reinitialized during the transfer operation.

# Result

When a transfer operation is performed, the compiled project files are transferred to all runtime systems for which the check box is selected in the "Select devices for transfer..." dialog. The transfer mode set for each device is used for the transfer. The transfer takes place to the extent set.

When transferring over Ethernet, the "Remote control" option must be enabled in the runtime loader or you must execute the system function "SetDeviceMode" with the "Transfer" option.

# See also

[Transfer project](#page-415-0) (Page [416\)](#page-415-0) [Transfer settings](#page-411-0) (Page [412](#page-411-0))

# <span id="page-415-0"></span>3.18.2.2 Transfer project

### Introduction

After successful compilation, transfer the compiled project files to the runtime systems on which the project is to run. This process is a transfer.

#### Note

If you initiate a transfer operation for a project that has not yet been compiled in its current version, the project is automatically compiled prior to the transfer.

The runtime systems must be connected to the configuration computer to transfer the project data.

#### **Requirements**

- The configuration has been completed.
- The runtime systems to which the project data are to be transferred are connected to the configuration computer.
- The transfer settings in the runtime loader for the runtime systems concerned are correct.
- The checkbox has been activated for at least one runtime system in the "Select device for transfer..." dialog.

## Procedure

- 1. Use the same transfer mode setting on the runtime system as is used in the transfer settings of the RF-MANGER for the respective runtime system.
	- The transfer mode is set in the loader menu when the runtime system starts up: Either the "Remote control" option is activated or the system is explicitly switched to transfer mode.

The memory location for the project file is preset and can be overwritten.

2. If transfer to several runtime systems should be performed simultaneously, click the button in the "Transfer" toolbar. The "Select device for transfer ..." dialog opens. Activate the checkbox of all runtime systems to which a transfer is required and click the "Transfer" button.

If you want to transfer the project to only one runtime system, select the "Transfer" command in the shortcut menu for the runtime system. The checkbox must also be selected for this runtime system in the transfer settings; otherwise the transfer operation will not be carried out.

If you have not yet compiled the project file, it is compiled automatically before the transfer operation.

#### Result

The project files are transferred.

Once the transfer operation is successfully concluded, the "\*.rfidx" and "\*.xml" files are located in the specified directory on the respective runtime system. Any existing project is overwritten.

As soon as the transfer is finished, the runtime starts on the respective runtime system with the corresponding project file and displays the start screen.

If an error occurred during the transfer operation, the corresponding messages appear under "Transfer" in the Output Window.

### Remote control

If a project is running in runtime on the runtime system, transfer can be initiated via remote control for the test and startup phases.

To do this, the "Remote control" option must be set in the transfer settings of the runtime loader in the runtime system.

During transfer via remote control, the running project is closed and the runtime system automatically switches to transfer mode. If dialogs are still open on the runtime system, it is not possible to terminate the running project automatically. Close the dialog or cancel the transfer operation on the configuration computer.

Following a successful transfer, the newly transferred project file is automatically started.

# See also

[Defining transfer settings](#page-414-0) (Page [415](#page-414-0))

RF-MANAGER Engineering System

3.18 Transfer

# **RF-MANAGER Runtime**

# 4.1 Fundamentals

# 4.1.1 Introduction to the RF-MANAGER Runtime

#### Introduction

RF-MANAGER Runtime is user-friendly software for RFID processing and visulaization of the projects you have created with the RF-MANAGER programming software.

The RF-MANAGER is designed for processing, visualization and operation of RFID systems. The Runtime software has a window-based pixel-graphics user interface. With its quick response times, it supports reliable system operation.

#### **Licensing**

When you install the runtime software "RF-MANAGER Runtime", you need a license for unrestricted use. RF-MANAGER Runtime runs in a non-licensed mode if the licensing is missing.

## Components of the RF-MANAGER

The configuration software RF-MANAGER Engineering System is used to create your project data on on the configuration computer under Windows.

You use the RF-MANAGER Runtime software to execute your configuration under Windows. You can also use RF-MANAGER Runtime on your configuration computer for testing and simulating the generated project file.

#### Virus scanner in runtime

An active virus scanner will increase system load, and may lead to disturbances in Runtime.

Always disable the virus scanner when you install an application. An active virus scanner may also cause operational disruptions of hardware expansions. When running RF-MANAGER, the tool may also block the process interfaces of your modules or block the readers. This fact disqualifies in particular dynamic virus protection via gatekeeper mechanisms.

Always run virus tests in offline mode, and then restart the computer before you activate Runtime.

Any automatic update of virus scanners initiated on the network may cause unnecessary load on the system. Always run virus scanner updates in offline mode, and then restart the computer before you activate Runtime.

4.1 Fundamentals

# 4.1.2 Functional scope of RF-MANAGER Runtime

# Functional scope

Functionality of RF-MANAGER Runtime:

- Parameterizing an RFID device: Stationary and mobile readers
- Commissioning, optimizing and maintaining the RFID system with Windows-compatible user interface
- Collect, filter, display and write RFID data
- Read and control reader inputs/outputs
- Interfacing to enterprise systems (ALE) for RFID data and alarms
- Large selection of standard I/O fields, vector graphics and buttons
- Integral alarm system
- Dynamic positioning of objects
- Logging of alarms
- Visual Basic Script for user functions
- Standard coupling with SIMATIC S7
- Input protection by means of user groups, passwords and log-off times
- Simulator for testing RFID projects
- Supplying RFID data to the PLC

# 4.1.3 System requirements

# System requirements

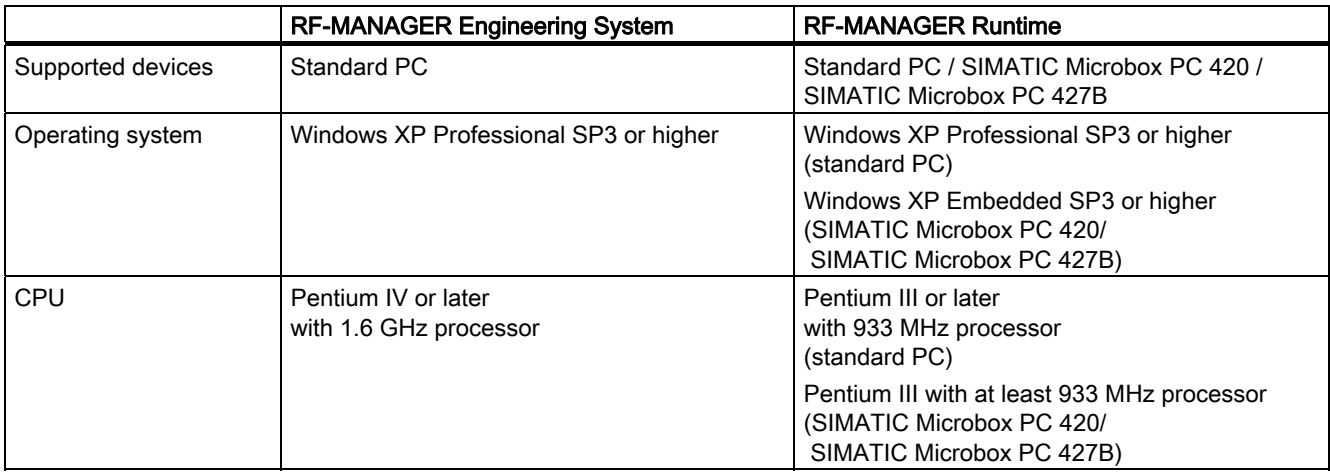

4.1 Fundamentals

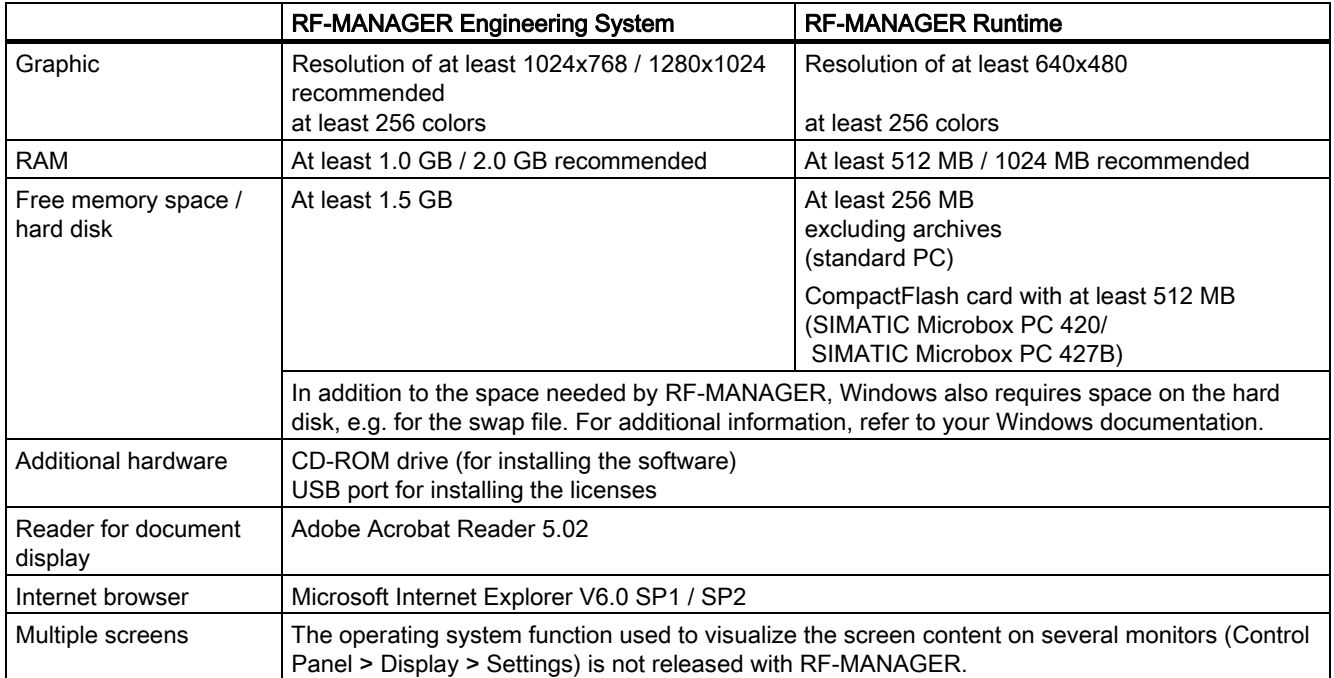

# 4.2 Commissioning the runtime system

# 4.2.1 Installation of RF-MANAGER Runtime

# Supported devices

RF-MANAGER Runtime will run on the following Windows-based systems:

- Standard PC
- SIMATIC Microbox PC 420
- SIMATIC Microbox PC 427B

# Installation on the PC

You must install RF-MANAGER Runtime on your system if it has not already been installed.

The runtime software RF-MANAGER Runtime is located on the CD "SIMATIC RF-MANAGER". A license (license key) is required to run the Runtime software.

# **NOTICE**

RF-MANAGER Runtime runs in demo mode only if you do not have a license. In demo mode, you are prompted to acknowledge specific messages at regular intervals.

1. Install the runtime software from the CD.

If the autorun function is enabled for your CD-ROM drive, the CD browser is run automatically when the CD is inserted. Otherwise, run the setup by selecting "RF-MANAGER\Runtime\setup.exe" from the CD.

- 2. Select the user interface language of the Setup program under "Language."
- 3. Select "Installation", then run the "RF-MANAGER Runtime" setup.
- 4. Follow the setup instructions on the screen.
- 5. Install the license when you are prompted to do so.
- 6. Then install the currently available ServicePack (see "Installation instructions" manual)

#### **Note**

If, when installing the Runtime software, you do not have a license, you can install this later using the Automation License Manager. The Automation License Manager is automatically included in the RF-MANAGER setup.

# 4.2.2 Installation on Microbox PC

#### **NOTICE**

### SIMATIC Microbox PC 420/427B

The SIMATIC Microbox PC 420 and the SIMATIC Microbox PC 427B are only suitable for operation of the runtime system. The engineering system cannot be operated on the device.

# Enhanced Write Filter (EWF)

Windows XP embedded includes a write filter, also called Enhanced Write Filter (EWF). Enhanced Write Filter (EWF) can be used to write-protect the system partition, for example in order to increase the lifetime of the CF card. For additional information, refer to the operating instructions.

# Installation of the runtime system on a Windows XPe system

#### **NOTICE**

#### Installation Requirements

Please note that the keyboard must be plugged in during installation.

1. In the Windows Start menu, select "Start -> Control Panel". Enter "cmd" and click the "OK" button.

The input box opens.

- 2. Enter "ewfmgr c: -commitanddisable" in the box. The write protection for C: is switched off and the modified data is accepted.
- 3. Reboot the system in order to accept the changes.
- 4. Install the runtime system. (see Section )
- 5. In the Windows Start menu, select "Start -> Control Panel". Enter "cmd" and click the "OK" button.
- 6. Enter "ewfmgr c: -enable" in the box. The write protection for C: is switched on.
- 7. Reboot the system in order to accept the changes.
- 8. Install the RF-MANAGER Service Pack (see chapter ).

# 4.2.3 Installation Service Pack

### Requirement

SIMATIC RF-MANAGER 2008 must be installed.

#### Procedure

- 1. Start the file "SIMATIC\_RF-MANAGER\_2008\_SP3.exe" by double-clicking the file name.
- 2. Follow the on-screen instructions.

# Result

RF-MANAGER 2008 Service Pack is now installed on your computer.

In the installation folder, usually "C:\Program Files\ Siemens\SIMATIC RF-MANAGER\RF-MANAGER 2008 Support", five additional folders have been created by launching the Service Pack:

● ALEDatabridgeClient

ALEDataBridgeClient is already fully installed following installation of the Service Pack, and it can be started via "SIMATIC > RF-

MANAGER 2008 Runtime > AleDataBridgeClient". This demo application is based on the ALE+ Client API Library and uses the ALE interface to make files available in .csv (text), .sql (database), and .xml (structured text) formats.

The documentation for the ALEDataBridgeClient can be found in the folder, along with the source files.

● ALE+Client Demo

The ALE+Client Demo is already fully installed following installation of the Service Pack, and it can be started via "SIMATIC > RF-MANAGER 2008 Runtime > ALE+Client Demo". This demo application is based on the ALE+ Client API Library and uses the ALE interface to provide an overview of the functional scope of the interface. All supported commands can be run, and reports for files and messages can be displayed. Along with the source files, the folder contains comprehensive documentation on the use of the ALE+ interface and the ALE+Client Demo.

● RF610M

The "RF610M" folder contains components to be installed on the respective devices if RF610M units are used with RF-MANAGER, as well as the installation documentation.

● RF310M

The "RF310M" folder contains components to be installed on the respective devices if RF310M units are used with RF-MANAGER, as well as the installation documentation.

Prerequisites: RF310M from the 2nd generation (G2) of the PSION basic device with the MLFB 6GT2803-0AB00

● Project samples

The "Project samples" folder contains numerous example configurations for the new devices. The mode of operation of the readers and their integration into the RF-MANAGER can be followed in the projects.

# 4.2.4 Electrical installation

# Connecting the PC to the controller

The PC is connected to the PLC via a communications processor. Please refer to the hardware description from the manufacturer for the proper electrical installation of your PC.

The table below shows the use of the interfaces:

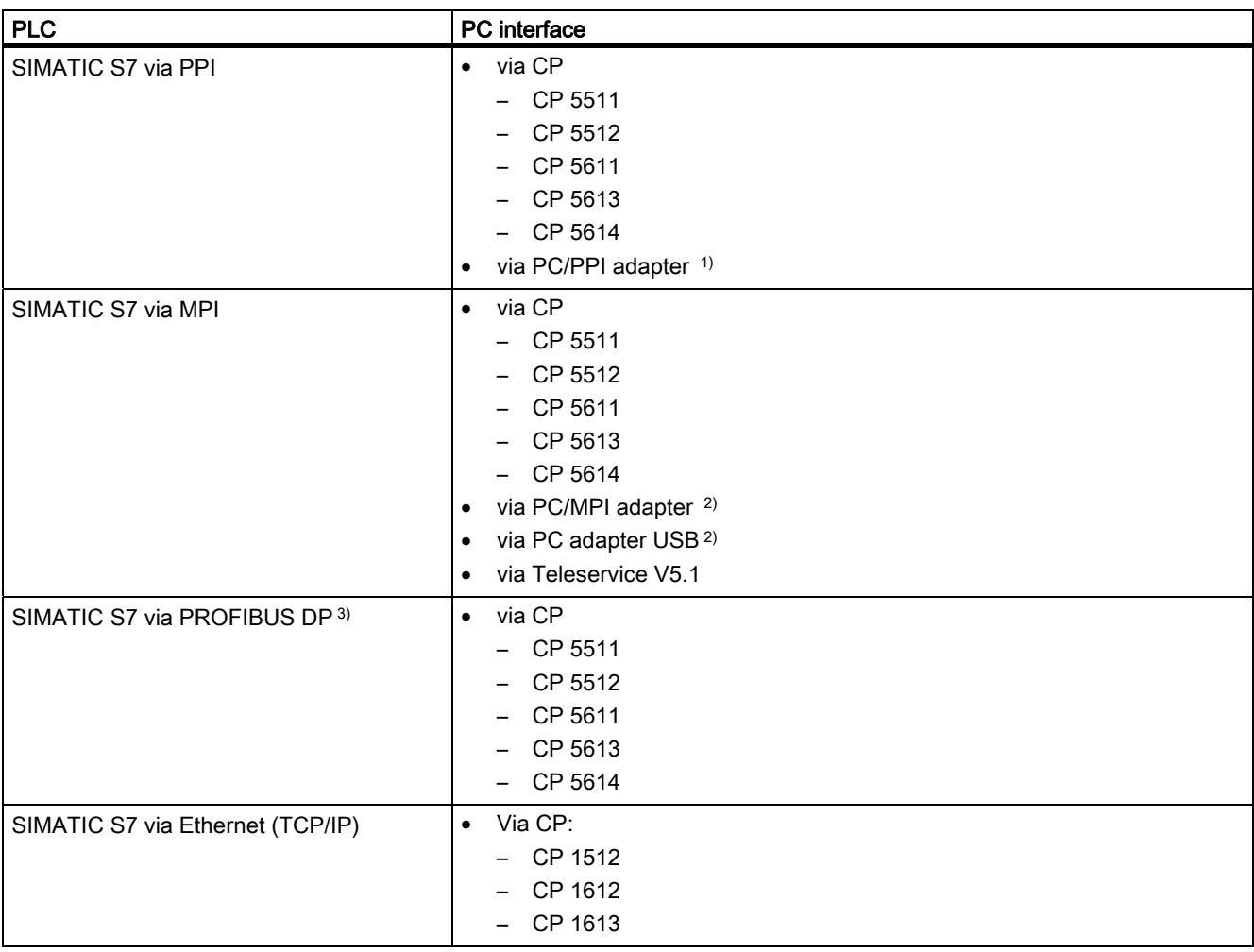

1) Point-to-point connection with S7-200 only, no configuration transfer

2) Point-to-point connection with S7-300 or S7-400 only

3) RF-MANAGER Runtime is an active node

# 4.2.5 Interfacing to the PLC

#### Interfacing to the PLC

Connect the runtime system to the PLC to test your project in combination with the PLC.

## Set PG/PC interface

#### Communication with PROFIBUS DP

- 1. Open the dialog "Set PG/PC interface" in the Windows Start menu under "Settings > Control Panel.
- 2. Click the "Properties" button.

Under "Network parameters", "DP" is selected as the profile.

- 3. Select "Universal (DP/FMS)" and confirm with "OK".
- 4. Click the "Properties" button again.
- 5. Select "DP" again under "Profile" and confirm with "OK".

#### MPI communication

- 1. Open the dialog "Set PG/PC interface" in the Windows Start menu under "Settings > Control Panel.
- 2. Click the "Properties" button and set the parameters for the runtime system on the "MPI network" tab sheet such that this is the only master on the bus.

If you operate more than one runtime system over MPI, only one runtime system is permitted to be operated as a master on the bus. Check the network settings for the connected runtime systems.

#### **Note**

You will find detailed information regarding communication between the PLC and the runtime system in the section "Communication" in the Information System.

RF-MANAGER Runtime

4.2 Commissioning the runtime system

# 4.2.6 Settings of the Runtime software

You must set the following parameters for the runtime software in the RF-MANAGER configuration software:

### Display for runtime system

In RF-MANAGER, you configure the Runtime layout of the generated project: Select whether to start the project in full-screen mode, or in a window smaller than the screen size. In full-screen mode, the project is zoomed to the full screen. There will be no window and operator control elements for this view.

#### Note

If the runtime system does not match the configured size (in pixels), the project appears only on a part of the screen when opened in full-screen mode.

To start the system in full-screen mode, open the "Device settings" dialog box in the project view in RF-MANAGER. Under "Runtime Settings", set the "Full-screen mode" check box. You can hide the taskbar under WIndows as required. To hide the taskbar, select "Start > Settings > Taskbar", then clear the "Always on Top" and "Auto hide" check boxes on the "Taskbar properties" dialog box.

## ● Dialog fonts

The dialog text will be shown in the standard font. You define the standard font in the "Languages and fonts" editor.

#### Disabling program switching

In order to prevent the operator from calling other applications in Runtime, you may lock program switching. To do so, open the "Device settings" dialog box in the project view, then set the "Disable program switching" and "Full-screen mode" check boxes. Also hide the taskbar under Windows as described earlier.

## Note

If you decide to lock program switching, you should always configure a function key or button for calling the "StopRuntime" system function. Otherwise, it will not be possible to exit RF-MANAGER Runtime or Windows.

When program switching is disabled, the <Ctrl+Alt+Del> keystroke function is also disabled.

#### **Screen saver**

A screensaver is no longer required for most modern screens and can even damage them. These monitors switch to hibernate mode as soon as the video signal has not changed for a specified time. A conventional screensaver would prevent this and thus reduce the service life of your monitor.

#### **Note**

In case you do want to use a screensaver, please note that RF-MANAGER Runtime is only released for operation with the standard Windows screensavers.

#### Setting the time zone

Make sure that the correct time zone is set on the PC on which the runtime software is installed. To set the time zone in Windows, select Start > Settings > Control Panel > Date/Time.

#### • SMTP server setup

You can configure an SMTP server project-specifically for sending E-mail in ES under "Device settings > Device settings". This SMTP server will then apply to all runtime systems to which the project is transferred.

If you want to change the SMTP server on a runtime system individually, you can do this in the Windows control panel under "RF-MANAGER Internet settings".

### ● Using ports

You will need the port addresses for configuring communication over Ethernet.

The table below shows the ports used in RF-MANAGER.

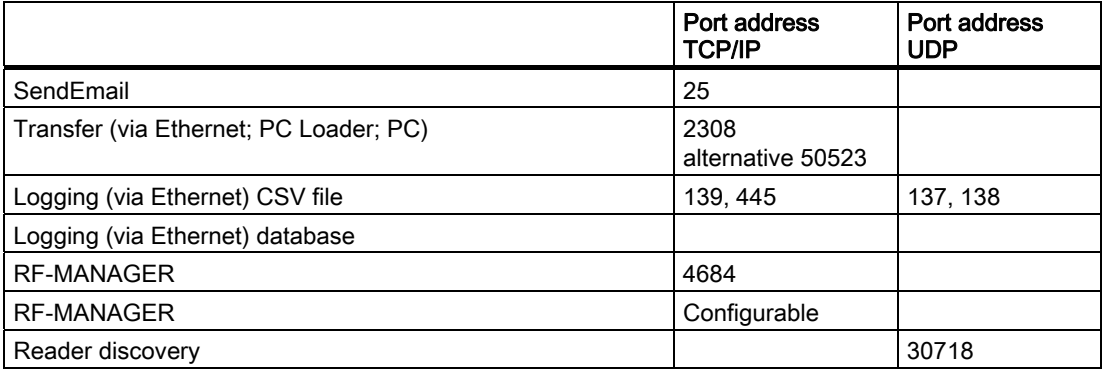

#### Note

When the RF-MANAGER runtime project is generated, additional ports that are used by RF-MANAGER internally are displayed in the output window.

RF-MANAGER Runtime

4.2 Commissioning the runtime system

# 4.2.7 Testing a project

## 4.2.7.1 Prerequisites for operating a project with a reader

If you want to operate a project with a reader, the following requirements must be fulfilled:

- At least one reader is connected to the PC.
- The reader must have communications capability.

### Connecting and parameterizing readers

Depending on the reader model, there are different connection and commissioning methods for the reader:

- [Stationary readers](#page-89-0) (Page [90](#page-89-0)):
	- RF670R
	- RF660R
	- RF620R/RF630R, RF310R, RF340R, RF350R, RF380R
- [Mobile readers](#page-107-0) (Page [108](#page-107-0)):
	- RF310M
	- RF610M

# Connecting and parameterizing stationary readers

# Use of DHCP (Dynamic Host Configuration Protocol)

#### Introduction

A DHCP server ensures that IP addresses are automatically assigned to DHCP-capable network clients in a network segment. The DHCP server uses the MAC address of the network client for this purpose. The IP addresses are assigned due to permanent assignment of a MAC address to an IP address. The readers of the RF600 family with Ethernet connection are DHCP-capable.

Mechanisms that extend beyond this, such as dynamic assignment of IP addresses or Domain Name Service (DNS), are not supported.

#### Requirements for activating DHCP

A DHCP server must be present in the network segment.

An up-to-date list of permanent assignments between MAC addresses and IP addresses must be stored in the DHCP server. This list must be maintained by your responsible IT staff member.

You will find the MAC addresses of readers:

● on the enclosure next to the RJ45 socket

#### **NOTICE**

Ensure that the DHCP server is running and the reader is entered in the list. Otherwise RF-MANAGER Basic will be unable to establish a connection to the reader following activation.

# RF670R

# Connecting stationary readers to the parameterization computer

You have the following options for connecting a reader of the RF600 series to your parameterization computer via Ethernet:

● Ethernet connection (10/100 Mbit/s) via RJ45 cable, either over an Ethernet network (connection via hubs or switches) or as a point-to-point link using a crosslink cable directly between a PC and a reader.

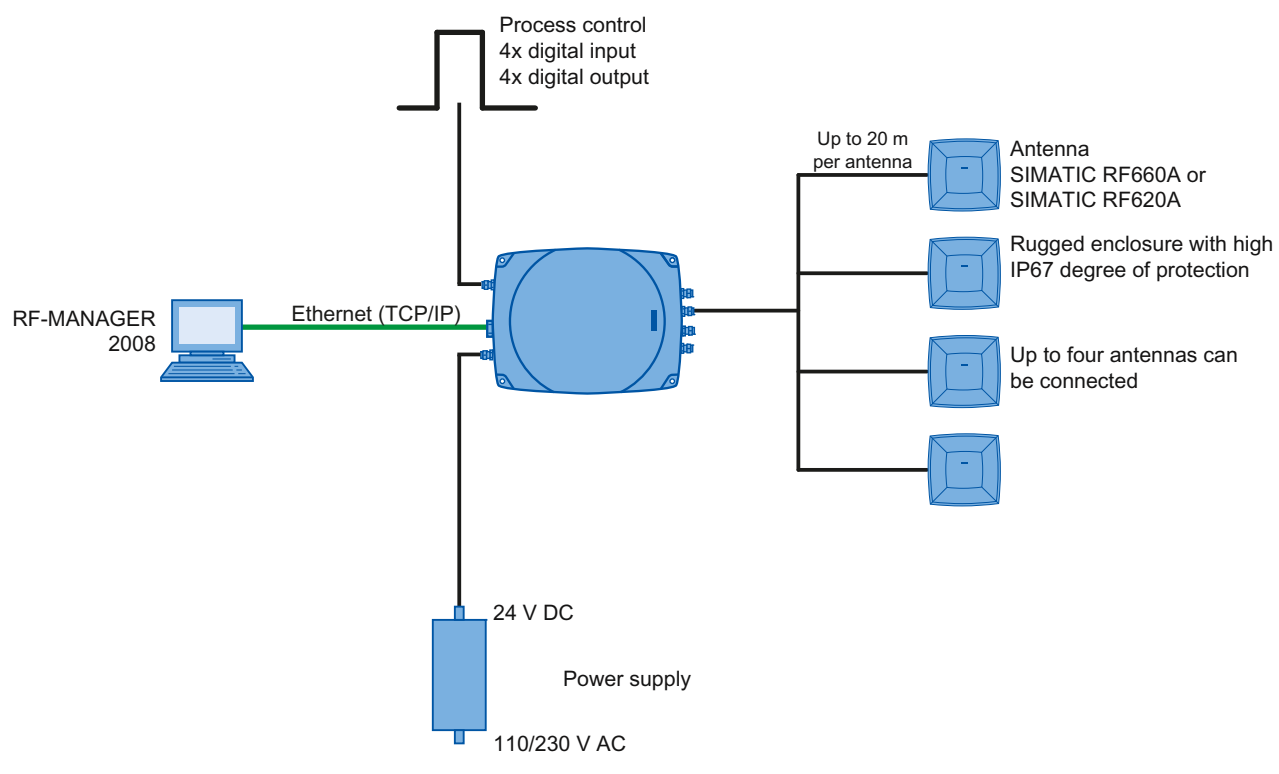

Figure 4-1 Overview of configuration of the RF670R reader

# Connecting the stationary reader to the parameterization computer over Ethernet

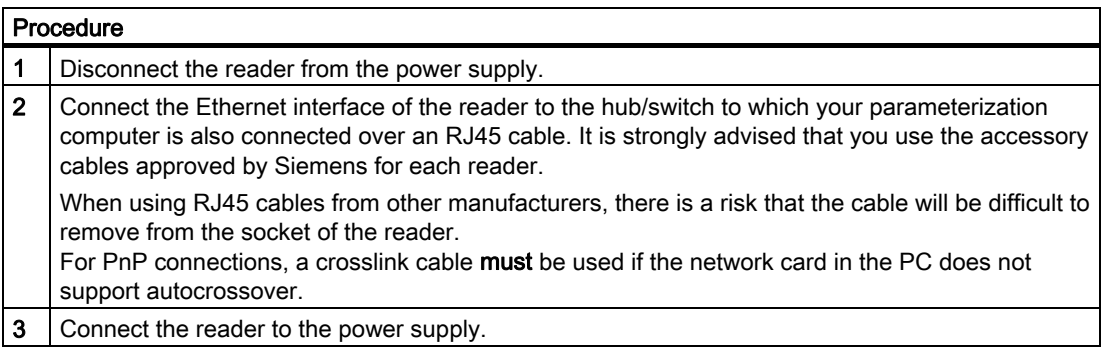

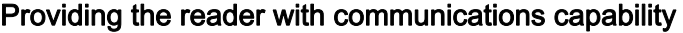

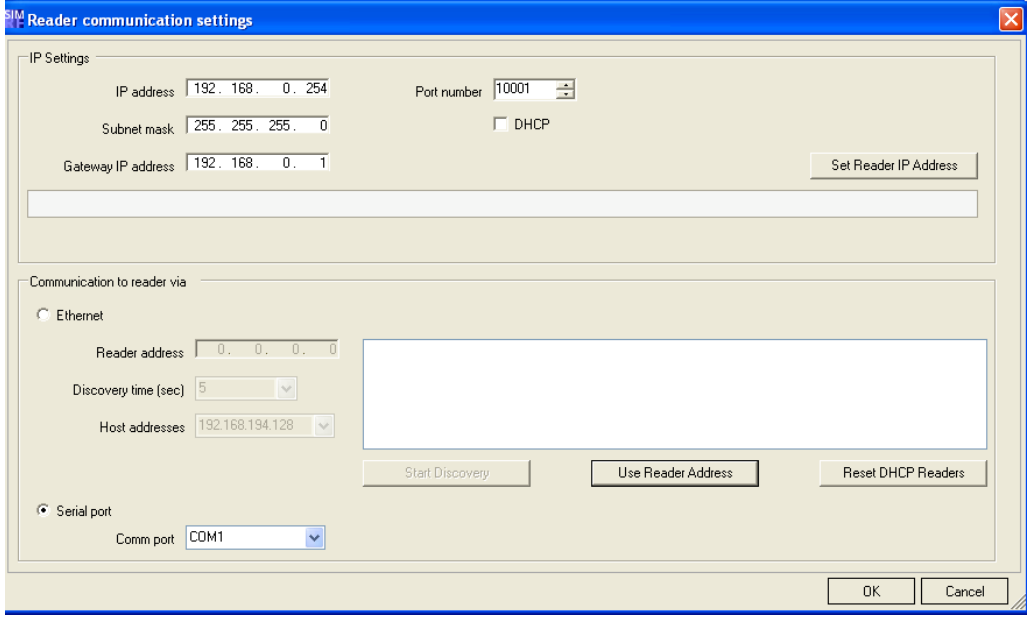

- 1. Select "Project > Reader configuration > Reader communication settings".
- 2. If the reader has not been pre-parameterized, use the "Start Discovery" button to activate the automatic reader search function in the application.

All readers connected via Ethernet will be shown in the list.

Note that the network card you have used to connect the reader is selected under the network address.

3. Select the desired reader.
- 4. Click the button "Use Reader Address" to adopt the IP address in the "IP Settings".
- 5. In the "IP Settings" menu, you can now set new Ethernet parameters for the reader. These include:
	- The IP address,
	- The subnet mask
	- The IP address of the gateway

Click the "Set Reader IP Address" button to transfer the new settings to the reader. Alternatively, DHCP can also be set.

# **NOTICE**

#### Deactivate firewall

If you want to parameterize a reader of the RF600 family over Ethernet, deactivate your firewall before communication starts between the parameterization computer and the reader. Otherwise, it may not be possible to connect.

# **NOTICE**

#### Avoid simultaneous Ethernet access to readers

The applications RF-Manager Basic and RF-Manager 2008 cannot simultaneously access the same reader of the RF600 family via Ethernet.

Only start applications that are currently required.

Make sure that all RF-Manager Basic 2010 components are deactivated.

#### Providing the reader with communications capability using the RF-MANAGER Basic

As an alternative to using the RF-MANAGER Engineering System, you can use the "RF-MANAGER Basic 2010" software, which is included in the scope of supply of the reader, to provide the reader with communications capability:

- 1. In the "Reader" menu, select the command "Set Reader IP Address".
- 2. If the reader has not been pre-parameterized, use the Start Discovery button to activate the automatic reader search function in the application.

All readers connected via Ethernet will be shown in the list.

Note that the network card you have used to connect the reader is selected under the network address.

- 3. Select the desired reader.
- 4. Click the button "Use Reader Address" to adopt the IP address in the "IP Settings".
- 5. In the "IP Settings" menu, you can now set new Ethernet parameters for the reader. These include:
	- The IP address,
	- The subnet mask
	- The IP address of the gateway

Click the "Set Reader IP Address" button to transfer the new settings to the reader. Alternatively, DHCP can also be set.

#### **NOTICE**

#### Deactivate firewall

If you want to parameterize a reader of the RF600 family over Ethernet, deactivate your firewall before communication starts between the parameterization computer and the reader. Otherwise, it may not be possible to connect.

#### **NOTICE**

#### Avoid simultaneous Ethernet access to readers

The applications RF-Manager Basic and RF-Manager 2008 cannot simultaneously access the same reader of the RF600 family via Ethernet.

Only start applications that are currently required.

Make sure that all RF-Manager 2008 Runtime components are deactivated.

#### **Note**

#### For more information on DHCP

See Chapter [Enabling DHCP](#page-94-0) (Page [95](#page-94-0))

# Enabling DHCP

The RF670R reader can be switched over to DHCP mode using the "Communication settings" menu item in RF-MANAGER.

## Procedure

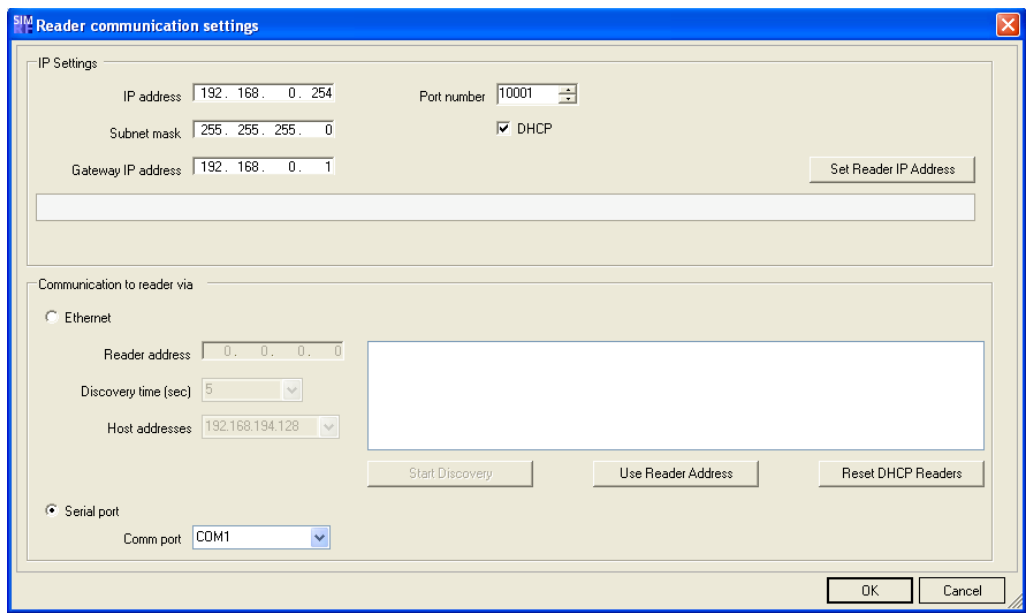

- 1. Connect the reader that should be switched over to DHCP mode to the parameterization computer via the Ethernet interface.
- 2. Select "Project > Reader configuration > Reader communication settings" and click the option "DHCP" to activate it.

The DHCP mode is activated for the selected reader.

3. Click the "Set Reader IP Address" button.

The new settings are transferred to the reader.

4. Disconnect the Ethernet connection between the reader and the parameterization computer again.

# RF-MANAGER Runtime

4.2 Commissioning the runtime system

# Disabling DHCP

The DHCP mode can be disabled for the RF670R reader via the Communication settings menu item in RF-MANAGER.

# Procedure

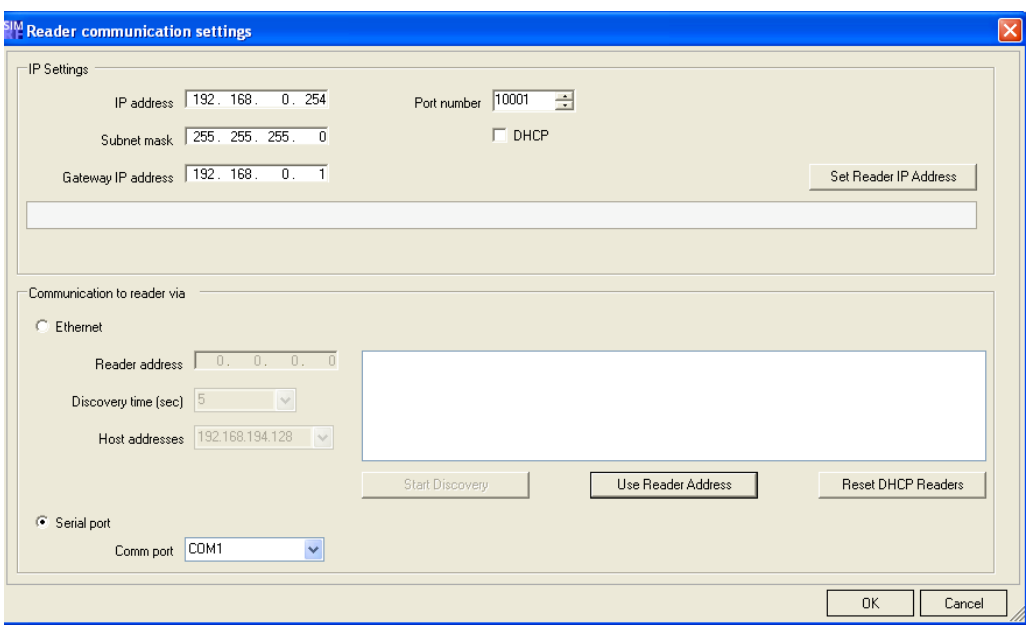

- 1. Connect the reader for which DHCP mode should be disabled to the parameterization computer via the Ethernet interface.
- 2. Select "Project > Reader configuration > Reader communication settings" and click the option "DHCP" to deactivate it.

The DHCP mode is deactivated for the selected reader.

3. Click the "Set Reader IP Address" button.

The new settings are transferred to the reader.

4. Disconnect the Ethernet connection between the reader and the parameterization computer again.

#### RF-MANAGER Runtime

4.2 Commissioning the runtime system

# Restoring default settings on a DHCP reader

#### **Note**

Please note that this functionality is currently only available for the SIMATIC RF670R reader.

If DHCP is activated on a reader but no DHCP server is available, no connection can be made to that reader because it does not have an IP address.

#### Procedure

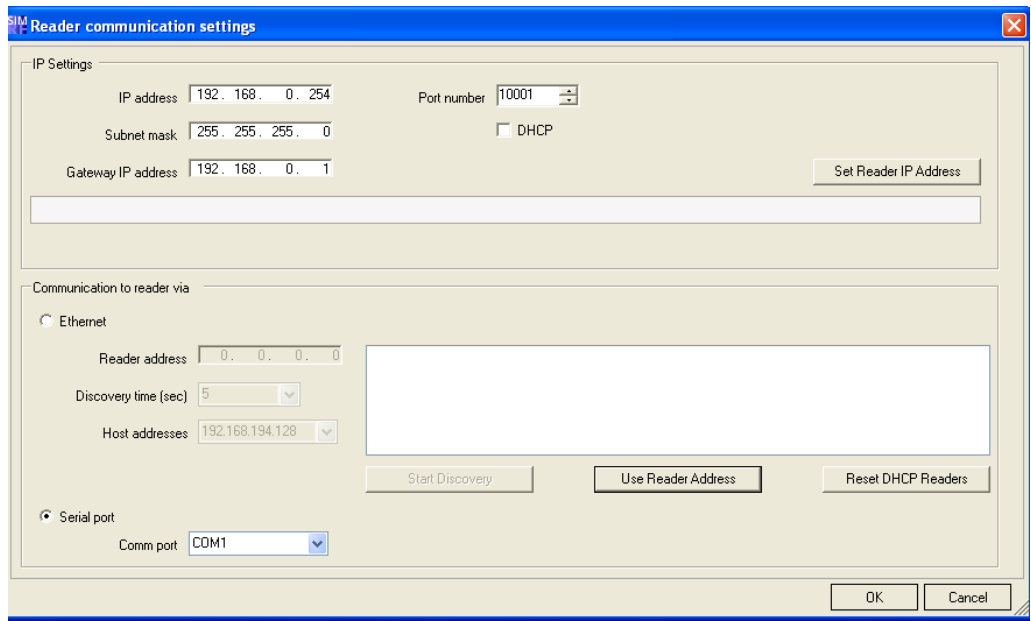

To assign the reader a new unambiguous IP address, proceed as follows:

- 1. Disconnect the affected reader from the network and connect it point-to-point with the configuration computer.
- 2. Select "Project > Reader configuration > Communication settings".
- 3. Click the "Reset DHCP Readers" button.

The reader is reset to the default IP address and DHCP is deactivated.

- 4. Assign a new unique IP address to the reader.
- 5. Disconnect the reader from the parameterization computer and reconnect it to the network.

### **NOTICE**

#### Several readers with identical IP address

It is recommended that the affected reader is disconnected from the network and connected point-to-point with the configuration computer.

If the reader remains in the network, all DHCP readers in the network are restored to their default settings and thus have identical IP addresses, because the "Reset DHCP Readers" button works on all DHCP readers in the network simultaneously.

You must then disconnect all DHCP readers from the network, connect each point-topoint with the configuration computer, and successively assign each DHCP reader an unambiguous new IP address.

# Result

The reader has an unambiguous IP address and can be addressed via the network, e.g. to make settings.

# RF660R

# Connecting stationary readers to the parameterization computer

You have two alternatives for connecting a reader of the RF660 series to your parameterization computer:

- Serial connection through RS232 cable.
- Ethernet connection (10/100 Mbit/s) via RJ45 cable, either over an Ethernet network (connection via hubs or switches) or as a point-to-point link using a crosslink cable directly between a PC and a reader.

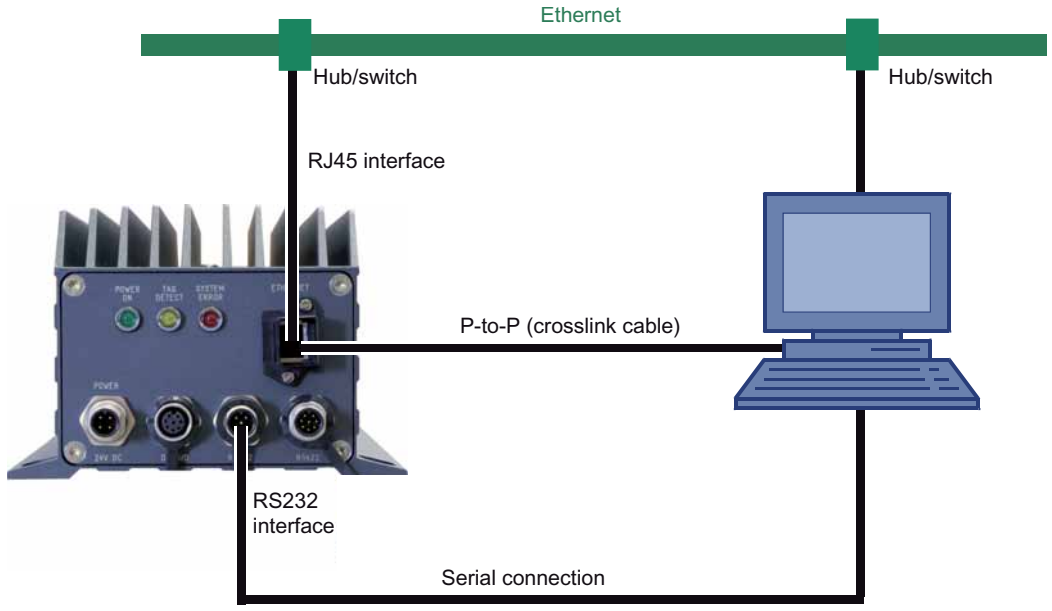

Figure 4-2 Connection options from reader to parameterization computer

# **Note**

#### Setting-up an Ethernet connection

If you want to connect and parameterize a stationary reader of the RF660 family over Ethernet, initial contact must be made over a serial connection, i.e.: a serial connection over an RS232 cable must be available.

# Connecting the stationary reader to the parameterization computer over a serial interface

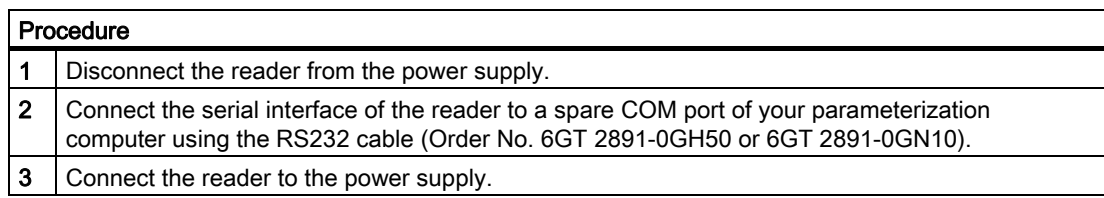

# Connecting the stationary reader to the parameterization computer over Ethernet

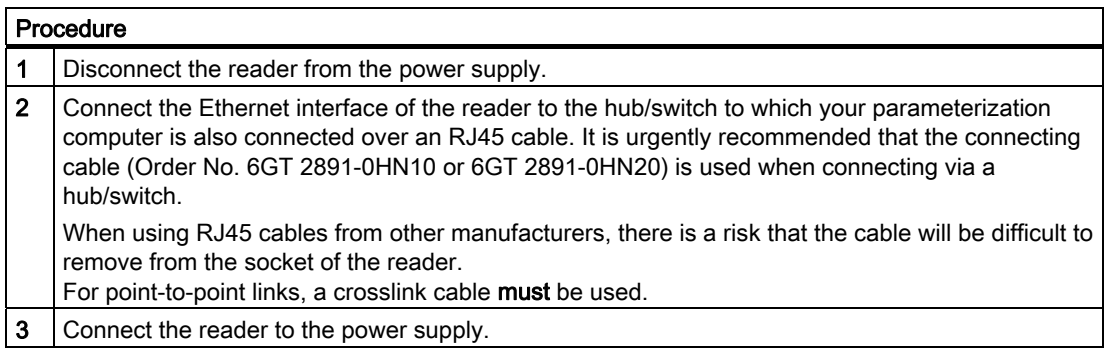

# Providing the stationary reader with communications capability

There are two possibilities for providing the reader with communications capability:

- Using the RF-MANAGER Engineering System
- Using the configuration software included in the scope of supply of the reader.

RF-MANAGER Runtime

4.2 Commissioning the runtime system

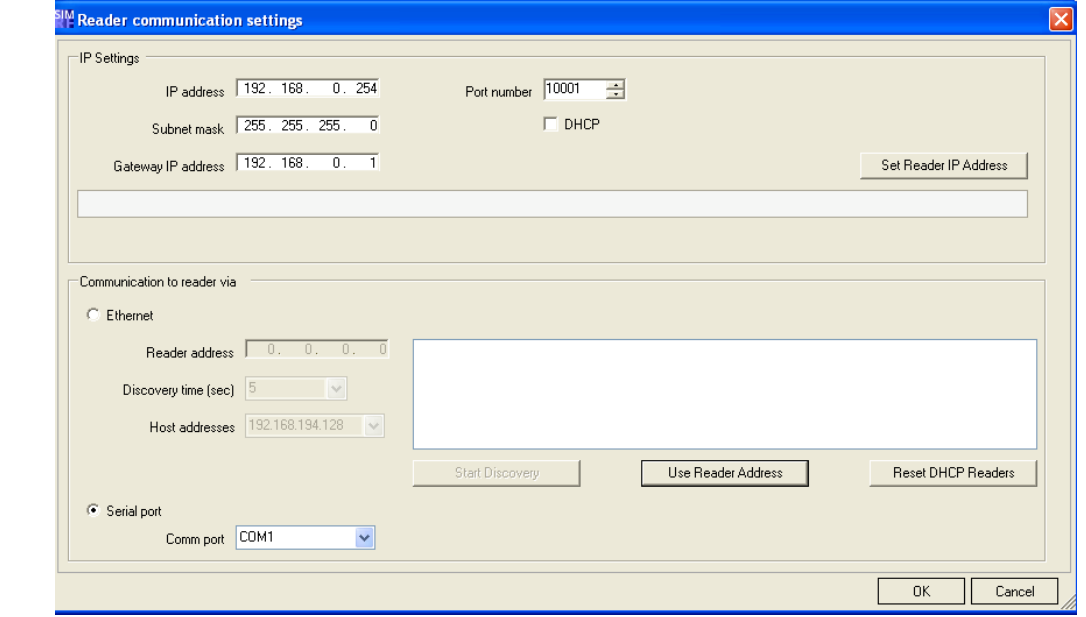

Providing the reader with communications capability using the RF-MANAGER Engineering System

- 1. Select "Project > Reader configuration > Reader communication settings".
- 2. In the "Reader communication settings" menu, you can
	- specify the reader's IP address and port number under "Ethernet" if the reader has already been pre-parameterized.

If the reader has not been pre-parameterized, use the "Start Discovery" button to activate the automatic reader search function in the application.

- Specify the required COM interface for initial contact between the parameterization computer and RF660R reader under "Serial port".
- 3. In the "IP Settings" menu, you can set new Ethernet parameters for the reader. These include:
	- The IP address,
	- The IP address of the gateway
	- The subnet mask
	- and the port number

Click the "Set Reader IP Address" button to transfer the new settings to the reader. Alternatively, DHCP can also be set.

#### **NOTICE**

#### Deactivate firewall

If you want to parameterize a reader of the RF600 family over Ethernet, deactivate your firewall before communication starts between the parameterization computer and the reader. Otherwise, it may not be possible to connect.

#### **NOTICE**

#### Avoid simultaneous Ethernet access to RF660R readers

The SIMATIC RF660R Configuration Software and the RF-MANAGER cannot simultaneously access the same reader of the RF660 family via Ethernet. If you require simultaneous access, connect the reader and the SIMATIC RF660R Configuration Software over the serial interface.

# Establishing the communication capability of the RF660R reader using the SIMATIC RF660R Configuration Software

As an alternative to using the RF-MANAGER Engineering System, you can use the SIMATIC RF660R Configuration Software that is included in the scope of supply of the reader to provide the reader with communications capability:

- The radio profile applicable to your country has been set up. ("Welcome" screen)
- A permanent IP address has been assigned to the reader or DHCP has been activated.

Note when using DHCP that a specific pre-installed infrastructure is required. ("Ethernet and notify channel settings" menu)

- Alarm channel configuration is set to "None". ("Ethernet and notify channel settings" menu)
- Read trigger mode is set to "On application request".

Specification of a value / change in the default value for the "Minimum trigger duration" is not necessary.

("Trigger settings" menu)

● The reader is in "Stand-alone" mode. ("Reader mode settings" menu)

# **Note**

# For more information on DHCP

See Chapter [Enabling DHCP](#page-102-0) (Page [103\)](#page-102-0)

## Enabling DHCP

The RF660R reader can be switched over to DHCP mode using the "Communication settings" menu item in RF-MANAGER.

## Procedure

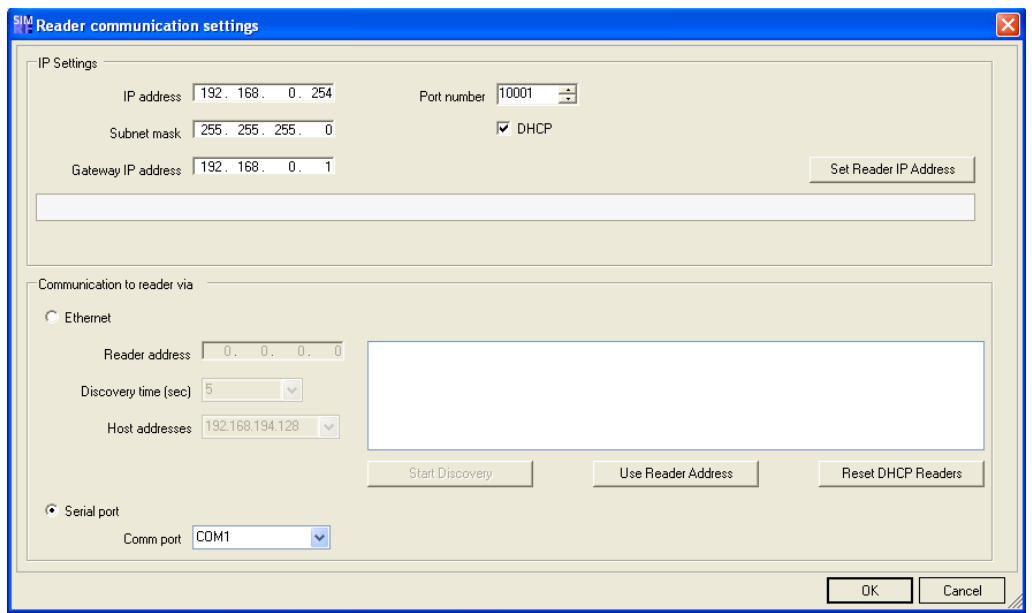

- 1. Connect the reader that should be switched over to DHCP mode to the parameterization computer.
- 2. Select "Project > Reader configuration > Reader communication settings" and click the option "DHCP" to activate it.

The DHCP mode is activated for the selected reader.

3. Click the "Set Reader IP Address" button.

The new settings are transferred to the reader.

4. Disconnect the connection between the reader and the parameterization computer again.

# RF-MANAGER Runtime

4.2 Commissioning the runtime system

# Disabling DHCP

The DHCP mode can be disabled for the RF660R reader via the Communication settings menu item in RF-MANAGER.

# Procedure

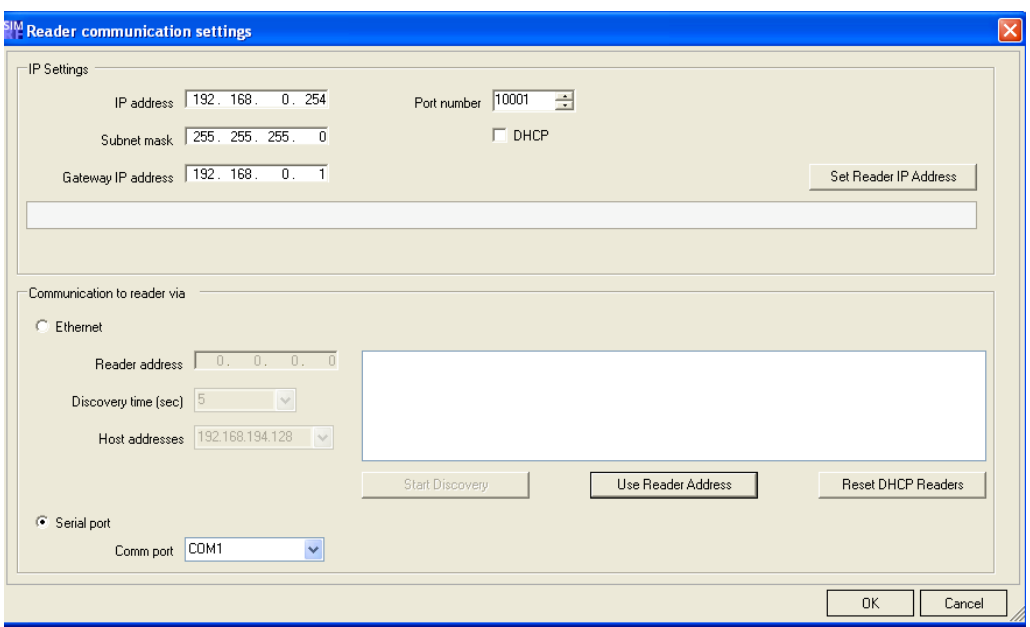

- 1. Connect the reader for which the DHCP mode is to be deactivated to the parameterization computer.
- 2. Select "Project > Reader configuration > Reader communication settings" and click the option "DHCP" to deactivate it.

The DHCP mode is deactivated for the selected reader.

3. Click the "Set Reader IP Address" button.

The new settings are transferred to the reader.

4. Disconnect the connection between the reader and the parameterization computer again.

# RF620R/RF630R, RF310R, RF340R, RF350R, RF380R

# Connecting the stationary reader to the parameterization computer over a serial interface

You have two alternatives for connecting a reader to your parameterization computer:

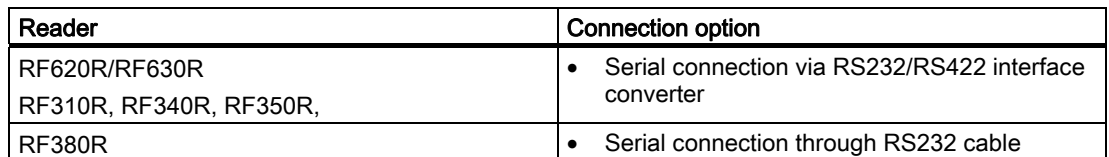

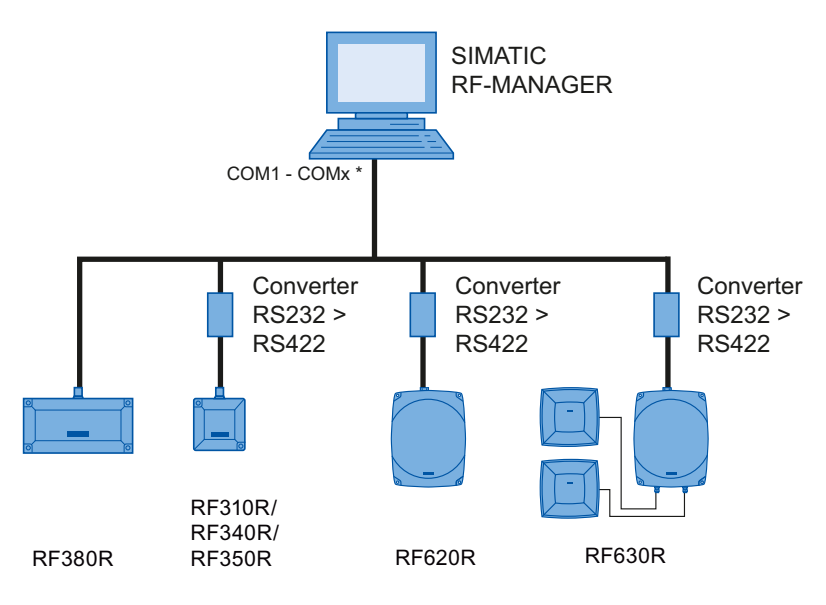

\* Readers are connected via one COM port each on PC

Figure 4-3 Reader to parameterization computer connection options

## Connecting the stationary reader to the parameterization computer via RS232/RS422 interface converters

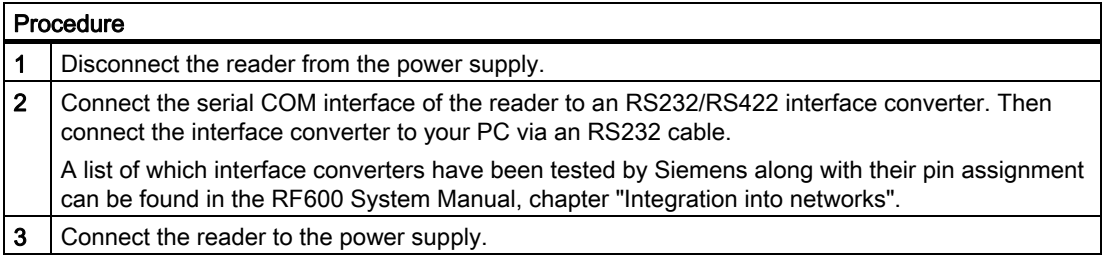

# Connecting the stationary reader to the parameterization computer over a serial interface

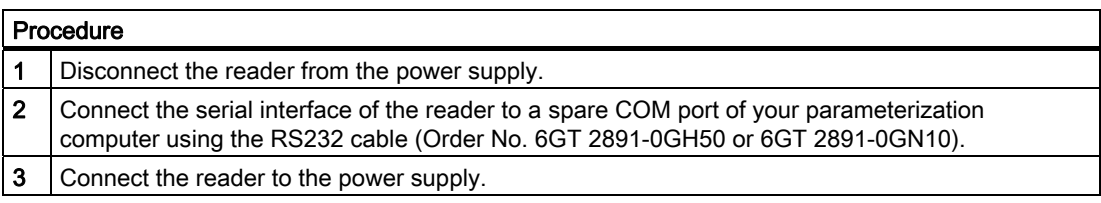

 $\overline{\mathbf{4}}$  X

 $\frac{1}{\Box}$ 

 $\frac{1}{\sqrt{2}}$ 

# Providing the reader with communications capability

RFID-Geraet\_1 (RFID device) General<br>Properties **Characteristics** → Characteristi<br>
■ Data selector<br>
■ Alarm<br>
■ Information Na COM1 ComPort Serial port to be used for communication with the reader; Values; COM1 - COMxx (Defau... Baudrate  $115200$ Baudrate to be used for communication with the reader; Values(dec): 19200, 57600, 115... CommandTimeout Time in milliseconds the reader have to finish commands; Values[dec]: 100 - 1000 (Defa., 250 LongCommandTimeout 3000 Time in milliseconds the reader have to finish long commands; Values[dec]: 2000 - 1000. MultiTag false Enable the multitag operating mode; Values(bool): true, false (Default=false); See manual MaxNumberOfTags  $15<sub>15</sub>$ Maximum number of tags being processed in parallel in the field; Values[dec]: 1 - 40 (Def. WithPresence true Enable the presence check; Values[bool]: true, false [Default=true]; See manuals SIMAT Antennaft1Power Power of the Antenna01; Values[hex]: 00=18dBm, 01=19dBm, 02=20dBm, 03=21dBm, 0. lon.  $\sqrt{2}$ 

Providing the reader with communications capability

1. Enter the ComPort and baud rate in the dialog box "RFID-Gerät>Eigenschaften>Eigenschaften".

# Connecting and parameterizing mobile readers (RF310M/RF610M)

# Preconditions for parameterization of the WLAN connection

- The mobile reader must be ready for operation (the battery is charged).
- The mobile reader must contain a WLAN card.
- A WLAN connection must exist between the reader and the network of the PC, e.g. via an access point.
- Information regarding the WLAN settings must be available.
- The operating mode of the mobile reader must be set to "Supervisor".

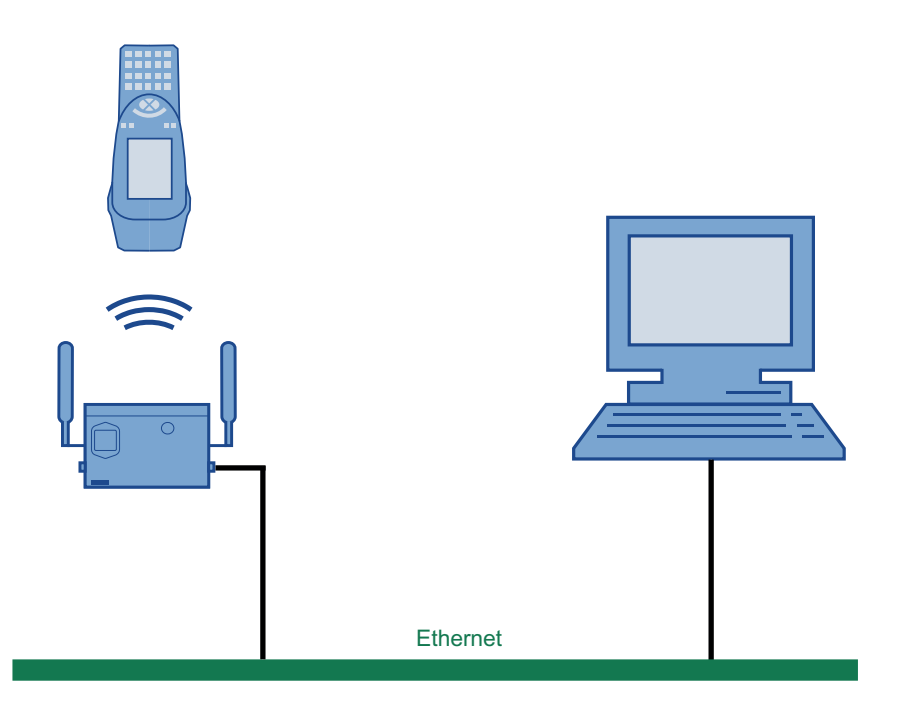

# Overview of procedure

- 1. Make settings in the Engineering System.
- 2. Parameterize the WLAN card in the mobile reader.
- 3. Assign the IP address if a DHCP server is not used.
- 4. Start the application on the mobile reader.

# Settings in the Engineering System

#### 1. Enter IP address of the reader

Enter the assigned IP address in the device settings of the mobile reader ("RFID devices > RFID device\_X").

#### 2. Enter the network address of the PC

Enter the network address of the PC in the network settings ("Device settings > RFID / network settings").

#### **Note**

#### An automatic reader search is not possible in the Engineering System

The automatic reader search via "Project > Reader configuration > Communication settings" does not function in the case of mobile readers.

#### Parameterize the WLAN card in the mobile reader

Two examples are given below for the procedure that you can follow for configuring the WLAN card of a mobile reader. The examples pertain to the SIMATIC RF610M mobile reader, but are also applicable to the SIMATIC RF310M mobile reader.

Consult your network administrator to ensure that the WLAN connection is set up correctly. You will find detailed information on configuring the WLAN in the operating instructions for the PSION WORKABOUT PRO.

Please note that "WPA 2" encryption is only possible in Example 2.

#### Example 1

With this procedure, the active radio network is automatically displayed and "WPA 2" encryption is not possible.

- 1. Set the operating mode to "Supervisor" in SIMATIC RF610M.
- 2. In SIMATIC RF610M, select "Start > Programs > Summit > SCU"
- 3. Under "Active Config", select "Third party".
- 4. To activate these changes, set the device to "Power down" mode by pressing the <FN> key followed by the <ENTER> key. Then restart the device by pressing the <ENTER> key.
- 5. Select the required active radio network in the dialog that subsequently appears.
- 6. Click the "Connect" button and enter the respective encryption code under "Authentication" and "Network key".
- 7. Click on the "OK" button.

# Example 2

- 1. In the mobile reader, select "Start > Programs > Summit > SCU"
- 2. Click on the "Config" tab.
- 3. Select the "New" button to create a new profile setting
- 4. Enter a name for the profile setting.
- 5. At least make the following settings:
	- SSID (name of the radio network), e.g. "RF610M"
	- Auth Type (security level): e.g. "Shared"
- 6. Select the encryption required under "Encryption": e.g. "WPA 2".
- 7. Then click the button "WEP/PSK Keys". Enter the encryption code and confirm with "OK".
- 8. Click the "Commit" button to confirm the settings.
- 9. In the "Main" tab, under "Active config", select the profile that should be active.

#### **Note**

#### Other encryption possibilities

You can also use other encryption methods, depending on the access point. "WEP" encryption is no longer regarded as secure; you should not use this.

#### Enter the IP address in the mobile reader

If a DHCP server is not present in the network, you must enter the IP address in the mobile reader:

- 1. Double-click the WLAN icon in the taskbar for this purpose.
- 2. Click the "Configure" button and select "Specify an IP address". Enter the IP address.

You can also enter the IP address in the following manner: "Start > Settings > Control Panel > Network and Dial-up Connections" and select the appropriate connection.

### Notes on working with RF-MANAGER and a mobile reader

#### Display in the task bar

After establishing the connection between the mobile reader and RF-MANAGER, note the symbol  $\mathbf{u}$  in the task bar.

It provides the following information about the radio connection:

Green A radio connection exists

Red: A radio connection does not exist

#### Working with RF-MANAGER and the mobile reader

To start working with the mobile reader, activate the "RF-MANAGER" application by doubleclicking the desktop icon for the mobile reader.

#### **Note**

:

#### Display the MAC and IP address

Double-click the icon in the taskbar. The MAC address and IP address are displayed in the "Wireless Statistics" and "IP Information" tab sheets.

### Use of DHCP (Dynamic Host Configuration Protocol)

# Introduction

A DHCP server ensures that IP addresses are automatically assigned to DHCP-capable network clients in a network segment. The DHCP server uses the MAC address of the network client for this purpose. The IP addresses are assigned due to permanent assignment of a MAC address to an IP address. The readers of the RF600 family with Ethernet connection are DHCP-capable.

Mechanisms that extend beyond this, such as dynamic assignment of IP addresses or Domain Name Service (DNS), are not supported in RF-MANAGER.

RF-MANAGER always uses fixed IP addresses internally. If a reader is replaced and receives the IP address of a reader that is already known, the new reader will be reparameterized when the connection is established. The new reader will then function without any further modification to the project configuration.

# Requirements for activating DHCP

A DHCP server must be present in the network segment.

An up-to-date list of permanent assignments between MAC addresses and IP addresses must be stored in the DHCP server. This list must be maintained by your responsible IT staff member.

You will find the MAC addresses of readers:

● In the case of mobile readers, in the "Wireless statistics" tab

Double-click the WLAN icon in the taskbar and access the "Wireless statistics" tab.

# **NOTICE**

Ensure that the DHCP server is running and the readers are entered in the list. Otherwise RF-MANAGER will be unable to establish a connection to a reader following activation.

● DHCP can be used with the mobile reader if a WLAN card is inserted and the card is parameterized (see[Parameterize the WLAN card in the mobile reader](#page-108-0) (Page [109](#page-108-0))).

# Enabling DHCP

The mobile reader is switched to DHCP mode using the integral device menu. Proceed as follows:

1. Double-click the WLAN icon in the taskbar.

Select "IP Information > Configure" to access the tab sheet for enabling DHCP mode.

2. Activate the button "Obtain an IP address via DHCP" here.

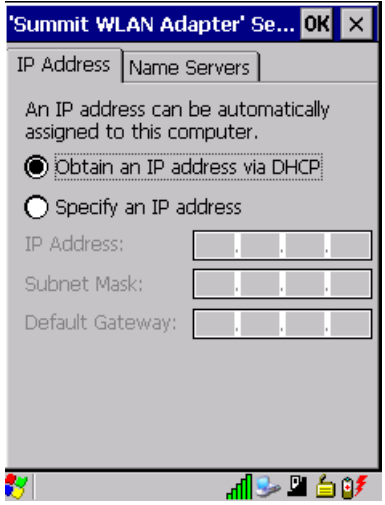

Alternatively, you can call up the tab sheet for enabling DHCP mode via "Start > Settings > Control Panel > Network and Dial-up Connections > Selection of the appropriate connection > IP Information > Configure".

#### RF-MANAGER Runtime

4.2 Commissioning the runtime system

# Disabling DHCP

If you want to disable DHCP mode for a mobile reader, proceed as follows:

1. Double-click the **ill** icon in the taskbar.

Select "IP Information > Configure" to access the tab sheet for disabling DHCP mode.

2. Deactivate the button "Obtain an IP address via DHCP" here.

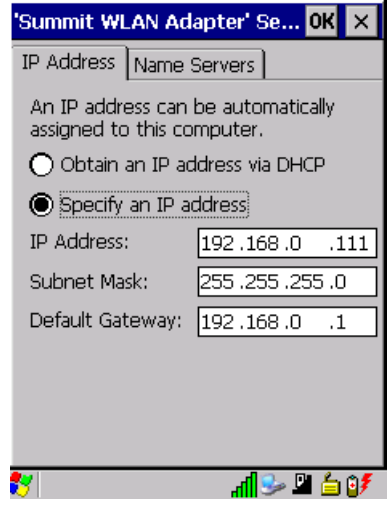

# Benefits of replacing a reader with DHCP

DHCP mode allows a reader to be replaced without the need for modifying the configuration in the project. The IT staff member only has to change the NAC address in the DHCP server.

#### Mobile reader: SIMATIC RF310M and SIMATIC RF610M

Enable DHCP mode on the mobile reader as described above under *Mobile reader:* SIMATIC RF310M, SIMATIC RF610M > Enabling DHCP.

If the new reader is detected by RF-MANAGER and its configuration is not in accordance with the settings in the project, the reader will be automatically reparameterized.

## 4.2.7.2 Using the simulator

The RF-MANAGER is supplied with a simulator which you can use to test the essential components of the RFID project.

The simulator is a separate application.

You can use the simulator to simulate operation of the readers used in your projects using pre-defined tag events in the runtime system. The tag events are created in a simulation table. Tag IDs can be defined simply and conveniently in this table. It is also possible to trigger several tag IDs simultaneously.

You can also simulate reader inputs on the runtime system. The I/O events are also created in a simulation table. You can easily define the reader inputs and their conditions in this table.

Simulated reader inputs can also be used to trigger tag events.

#### Simulation of tags

During simulation, you can use a simulation table to create any number of tag jobs with predefined tag events for the readers configured in the Engineering System. These jobs are independent of each other and can execute once, cyclically or triggered by reader inputs.

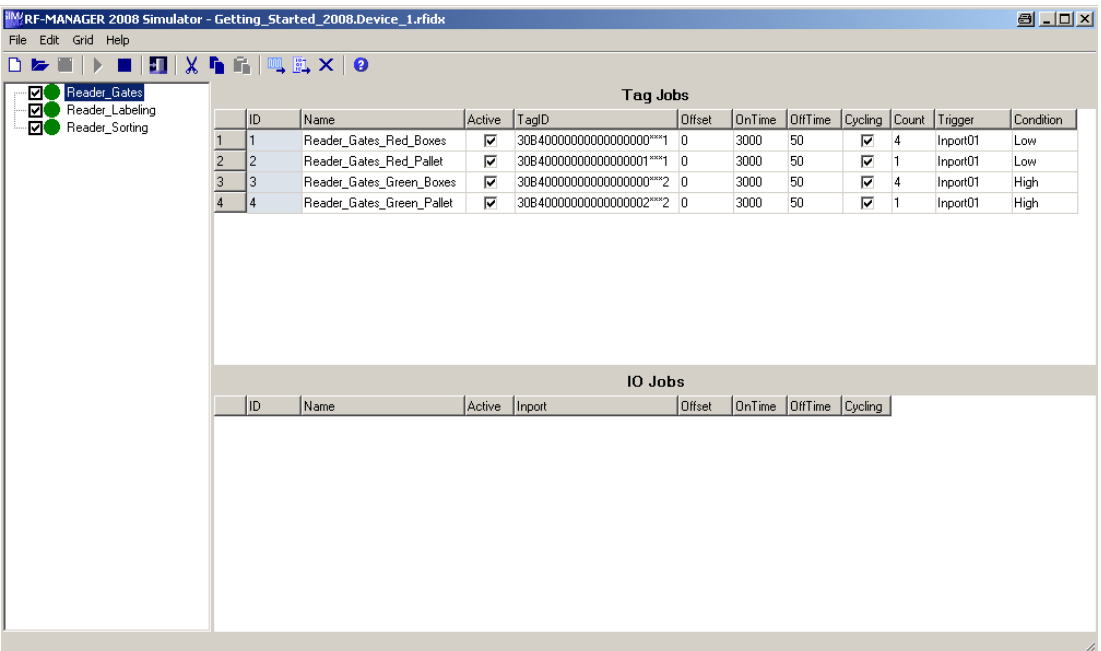

The created jobs can be set to active or inactive. You can also copy the jobs and delete individual jobs.

#### Simulation of reader inputs

Using the simulation table I/O jobs, you can simulate reader inputs with predefined time events on the runtime system.

For detailed information please see the simulator help system.

# Handling instructions

The following steps show the basic procedures for simulating a project.

- 1. Start by creating a project as it is going to be run later with an interconnected controller.
- 2. Save and compile the project.
- 3. Launch the simulator directly from the running configuration software. Select "Compiler" > start Runtime with simulator" from the "Project" menu. When you simulate the project for the first time, the simulator is started with new, empty simulation tables; only the previously configured readers are shown. You can then create the required jobs for each reader and parameterize them using "Edit > Insert". If you have already created a simulation table for your project, it will then be opened automatically. The simulation table "\*.rfidsim" contains all the settings that you made for the simulation. These settings can be changed.
- 4. You can save all settings made in this table for project simulation to a file. To do so, select "File > Save" in the Simulator, then type in a file name ("\*.rfidsim".) You can now always retrieve these settings in order to simulate your project again.
- 5. When you click the Start button, simulation will be started in the runtime system.

# 4.2.7.3 Basic functional test of the RF670R using the SIMATIC RF-MANAGER Basic

### **Requirements**

If problems occur when using the RF670R reader, you can check the general functionality as follows:

- The antenna configuration must be as shown in the figure below.
- The reader is connected to the SIMATIC RF-MANAGER Basic.
- RF-Manager 2008 and RF-Manager 2008 Runtime must not have been started.

# Procedure

To check whether the reader can read a tag, proceed as follows:

- 1. Open the RF-MANAGER Basic.
- 2. Select the IP address of the reader to be checked (see ).
- 3. Hold a tag on an electromagnetically neutral base in the middle in front of the antennas.

# **NOTICE**

As a base use wood or plastic, for example, but definitely do not use any metallic or field-influencing materials.

- 4. In the menu "View", select the "Diagnosis View" command or click the  $\frac{d}{dx}$  icon. The "Diagnosis View" dialog box is opened.
- 5. Click "Start".

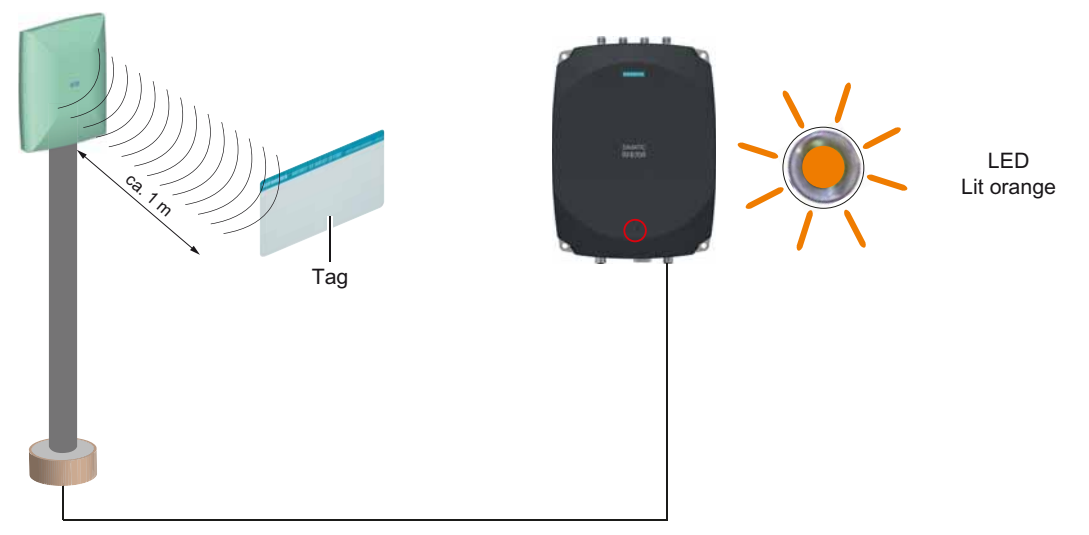

Figure 4-4 Configuration to test the RF670R

Result

If the tag in the field can be read by the reader, it will appear in the list in the "Diagnosis View" dialog. In addition, the orange LED of the RF670R indicates that a tag recognized by the reader is presently located in the field.

# 4.2.7.4 Basic functional test of the RF660R using the SIMATIC RF660R Configuration **Software**

#### **Requirements**

If problems occur when using the RF660R reader, you can check the general functionality as follows:

- The antenna configuration must be as shown in the figure below.
- Alternative configuration:

The antennas are installed above one another. Mounting height of the first antenna 1 m above the ground, the second antenna 2 m above the ground (bottom edge of antenna in each case)

- Reader must be in the "Autonomous" operating mode.
- The reader must be connected to the RF660R Configuration Software.

#### Procedure

Hold a tag on an electromagnetically neutral base in the middle in front of the antennas.

## **NOTICE**

As a base use wood or plastic, for example, but definitely do not use any metallic or fieldinfluencing materials.

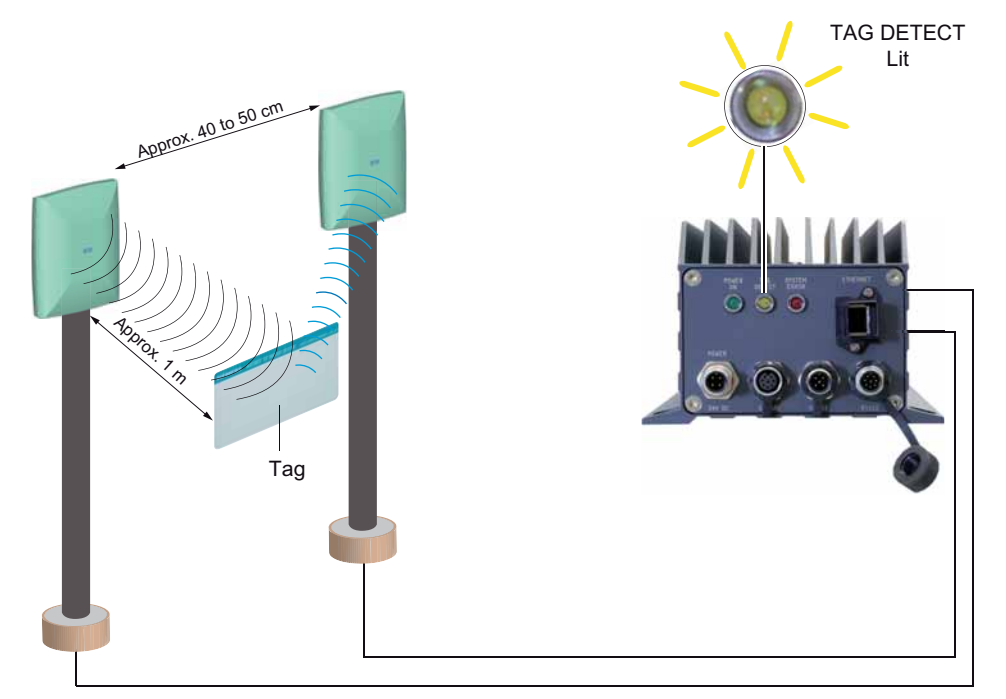

Figure 4-5 Configuration to test the RF660R

# Result

The "Tag Detect" LED of the RF660R starts to light up yellow.

#### Event monitor

To view the tag ID, ID type, protocol and time stamp of the transmitted tag, click the "Event monitor" button in the RF660R Configuration Software.

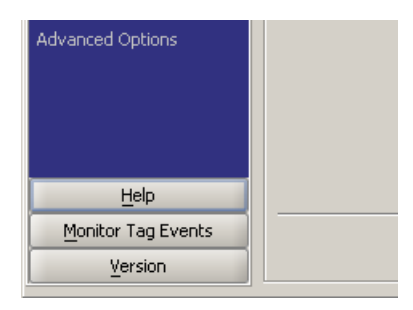

Figure 4-6 Event monitor button

The following window is displayed:

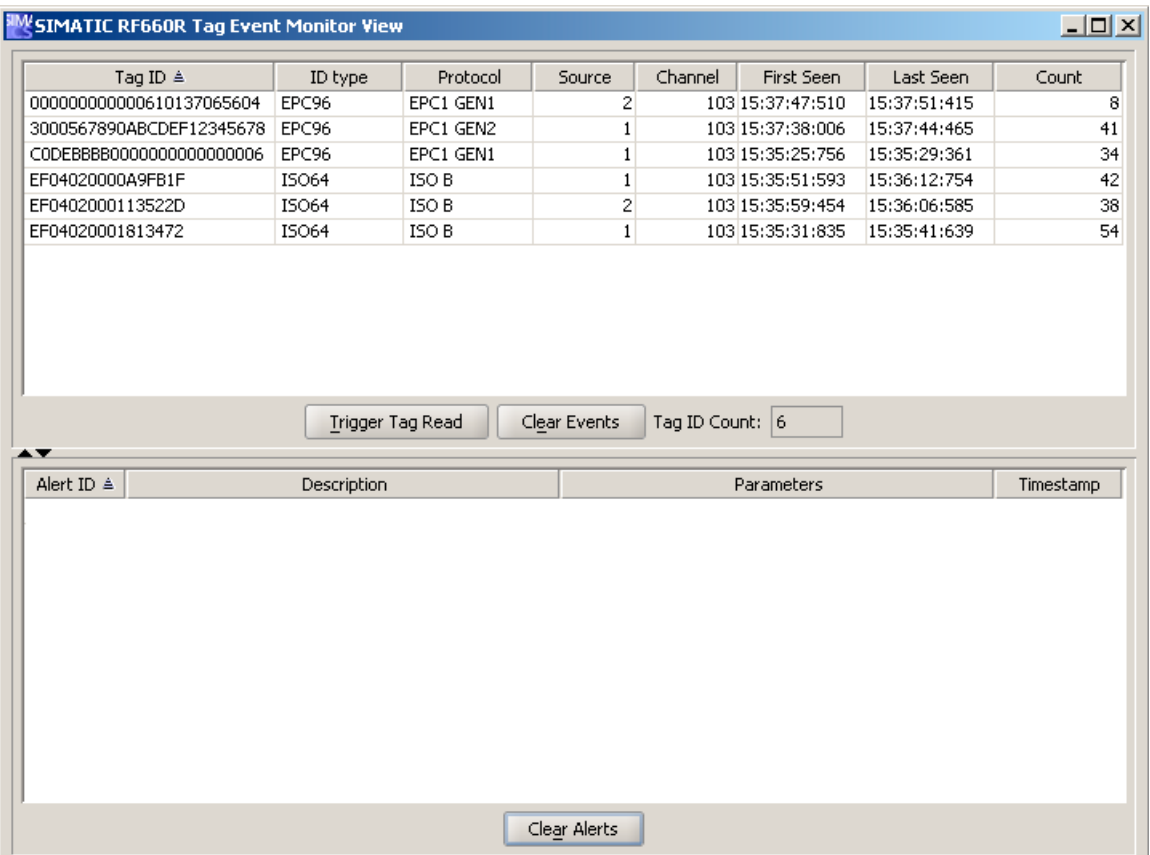

Figure 4-7 Tag event monitor

# 4.2.8 Starting the project

#### Introduction

You can start the project after it has been transferred.

#### Project start modes

Options for starting an RF-MANAGER project on a Runtime PC:

● Running it from the Explorer

You can run the project by double-clicking the file name of your project with the extension ".rfid" in Windows Explorer.

● Starting together with Runtime

Enter the project file in "RfmHmiRT.ini" in order to run it with the start of Runtime by means of the Windows Start menu.

Run from the command line

You can start your project using "Run" in the Windows start menu by entering the following command line, for example:

"c:\Programme\Siemens\SIMATIC RF-MANAGER\SIMATIC RF-MANAGER 2008 Runtime\RfmHmiRT.exe" c:\project\myproject.rfidx

and then pressing <Enter>.

- **Autostart** 
	- If your project is linked to the Autostart directory of the Windows start menu, it will be automatically upon system startup.
	- It is also possible to define the autostart settings in the "Settings" dialog box of the Runtime loader.

#### **Note**

You can start the loader with the Windows Start menu command "SIMATIC\SIMATIC RF-MANAGER Runtime\SIMATIC RF-MANAGER Runtime Loader".

RF-MANAGER Runtime comprises two parts:

- Runtime for monitoring
- Runtime for RFID processing.

When it is activated, both parts are started using the current configuration data.

# 4.2.9 Data comparison with the runtime system

### Introduction

You can use the option "Data comparison with the runtime system" to save changes in the Engineering System that you made to your project at runtime in the "Configuration" view. In this procedure, the changes are saved in an xml.sync file and copied into the project in the Engineering System.

#### General procedure

- 1. Save your project modifications in the Configuration View in runtime.
- 2. In the Engineering System, select the option "Project > Data comparison with the runtime system".
- 3. Select the corresponding runtime system. If only one runtime system is available, this will be selected automatically. When the runtime system with the project to be compared is located on a PC other than

the engineering system, select the option "Use transfer settings".

4. Then click on "Compare data".

The progress of data comparison is indicated in the output window. Any warnings or error messages will also be displayed here. When the procedure is completed, the message "Data comparison completed" is displayed in the output window.

#### Note

#### Check the option "Use transfer settings"

To avoid mistakes, you should check whether the option "Use transfer settings" is enabled or not before every synchronization procedure.

# Using the object option

You can use the option "Create new objects" to refine the data comparison and adapt it to your specific requirements. In this case, comparison of each change to a multiply referenced object in the runtime system will result in the creation of new objects.

#### Application example

In RF-MANAGER, you configure a data selector and use it in five notification channels on five readers. This means that: You create an object with five references. At runtime, you change the parameterization of the data selector for four of the five notification channels. If you selected the option "Create a new object" for data comparison, four new objects (in this case data selectors) are created and saved back to the project. If you did not select the option "Create new object", no new objects will be created and the properties of the first imported data selector will be saved back to the project. The data selector will still represent an object with five references.

# Displaying the data comparison report

You can display the data comparison report in XML format for each runtime system. Detailed information on the last synchronization procedure is saved in this file. To display the report, select the option "Project > Data comparison with the runtime system". Select the appropriate runtime system and then click "Data comparison report".

# Displaying the progress of data comparison

You can display the progress of data comparison in TXT format for each runtime system. Information on all previous comparison procedures is saved in this file. To display the progress, select the option "Project > Data comparison with the runtime system". Select the appropriate runtime system and then click "Progress of data comparison".

# See also

[Configuration](#page-499-0) (Page [500\)](#page-499-0)

# 4.2.10 Backup configuration data

Several years of operation in a rugged industrial environment may damage the hard disk drive of your runtime system. To ensure that you can retrieve all programs and settings to the new hard disk, create a backup copy of your hard disk configuration data. For detailed instructions for creating a backup, please see the documentation of the backup software that you have chosen.

# 4.2.11 Stop runtime

#### Introduction

You specify the operations for terminating Runtime in the configuration.

#### Procedure

- When Runtime is running in window mode, you can close it simply by clicking "Close". Alternatively, you can also exit the runtime system via the Start Center in the quick start bar.
- When Runtime is running in full-screen mode, you can close it by means of the program switching function and the Task Manager.
- When Runtime is running in full-screen mode and program switching is disabled for the project, the closing sequence of Runtime must be configured separately. Actuate the relevant button to close Runtime.

### Note

RF-MANAGER Runtime comprises two parts:

- Runtime for monitoring
- Runtime for RFID processing.

When Runtime is terminated, only the part "Runtime for monitoring" is ended. The part "Runtime for RFID processing" continues to run and can be terminated using the system function "StopRfidProcessing". Alternatively, you can also exit the runtime system via the Start Center in the quick start bar.

#### Note

Please note that it can take some time to exit RF-MANAGER runtime.

# 4.3 Functionality in Runtime

# 4.3.1 Screen objects in Runtime

# **Overview**

The runtime system of RF-MANAGER offers the following objects for operation and display:

- Button
- I/O field
- Graphic I/O field
- Symbolic I/O field
- Alarm indicator
- Alarm view
- Alarm window
- Date/time field
- User view
- RFID views
- Statistics view
- Configuration

# 4.3.2 Alarms in Runtime

# Alarms

Alarms indicate events and states in the runtime system which have occurred in the plant or in the runtime system itself.

An alarm may contain the following information:

- Date
- Time
- Alarm text
- Device
- Status
- Alarm class
- Alarm number

# Alarm classes

Alarms are assigned to various alarm classes.

● System

System alarms indicate states or events which occur in the runtime system.

System alarms provide information on occurrences such as operator errors or communication faults.

Predefined alarm classes

Class of alarms that provide information about errors and other system alarms.

Custom alarm classes

The properties of this alarm class must be defined in the configuration

#### Alarm buffer

Alarm events are saved to an internal, temporary buffer.

# Alarm logging

When alarm logging is enabled, alarm events are output directly to the printer.

You can set the logging function separately for each alarm. The system outputs "activated" and "deactivated" alarm events to the printer.

The output of alarms of the "System" class to a printer must be initiated by means of the corresponding alarm buffer. This outputs the content of the alarm buffer to the printer. To be able to initiate this print function, you need to configure a corresponding control object in the project.

#### Alarm log

Alarm events are stored in an alarm log, provided this alarm log is configured.

#### Alarm view

The alarm view shows selected alarms or events from the alarm buffer or alarm log. By means of configuration, the display can be filtered in such a way that only alarms that contain a specific character string will be shown.

#### Alarm window

If configured, an alarm window shows all pending alarms of a particular alarm class. The alarm window is displayed as soon as a new alarm occurs.

You can configure the order in which the alarms are displayed. You can choose to display the alarms in ascending or descending order of their occurrence. The alarm window can also be set to indicate the exact location of the fault, including the date and time of the alarm event. By means of configuration, the display can be filtered in such a way that only alarms that contain a specific character string will be shown.

## 4.3 Functionality in Runtime

## Alarm indicator

The alarm indicator is a configured graphic symbol that is displayed on the screen when an alarm activates. The alarm indicator is configured in the screen's template and is thus a component of all screens in a project.

The alarm indicator can have one of two states:

- Flashing: At least one unacknowledged alarm is pending.
- Static: The alarms are acknowledged but at least one of them is not yet deactivated.

Function lists can be used to configure the responses of the runtime system.

# 4.3.3 Variables in the runtime system

# Definition

Variables correspond to defined memory areas in the runtime system, to which values are written and/or from which values are read. This action can be initiated by the reader or PLC, or by the operator on the runtime system.

# 4.3.4 Log files in the runtime system

# **Overview**

Alarm events can be saved in logs.

Examples of alarm events are the activated and deactivated events occurring with a fault alarm.

# Memory options

Depending on the configuration, the logs are written to a file or stored in a database set up for this purpose.

● Logging to a CSV file

The project engineer must have specified a folder path for storing the CSV file containing your logged data. This references the storage location.

CSV format table columns are separated by separators, the table rows are terminated by a line break character. This allows you to evaluate or edit your log data using an external text editor or spreadsheet program, for example.

● Logging to a database

By storing your log files in a database, you can utilize the full database functionality for further processing and analysis of the logged data.

The following databases have been tested and released for RF-MANAGER:

- MS Data Engine 97 and MS Data Engine 2000
- MS Access 97 and MS Access 2000
- MS SQL Server 7.0 and MS SQL Server 2000

The following types of log are used in RF-MANAGER:

- Circular log
- Segmented circular log
- Log with level-dependent system alarm
- Log file with data volume-based system alarm

#### 4.3 Functionality in Runtime

# Alarm logs

Alarms in the project indicate fault states and operating states of the plant. Alarms can be displayed in the screens on the runtime system. RF-MANAGER lets you log alarms and document operational states and error states of the plant.

The following data are logged to the file:

- Date and time of alarm
- Alarm number
- Alarm tags (up to 8)
- Alarm status
- Alarm text (optional)
- Device (optional)

All alarms are assigned to a specific alarm class. All alarm classes can be logged.

Alarms can be logged either automatically, or by operator intervention.

The contents of log files can be displayed in the runtime system if a corresponding alarm view has been configured.

# 4.3.5 Reports in the runtime system

#### **Overview**

Reports are used to document plant processes. The log content and layout are specified in the project, as is the event triggering the printout of the report.

For example, a report can be configured for output at the end of a shift, in order to document faults.

# **Output**

Reports are printed in Runtime either automatically, e.g. by means of a scheduler, or manually, e.g. by means of a function key.

# Printing reports

Reports are output to the printer in graphic mode. The use of a serial printer is not recommended because of the accumulated data volume.

For proper output, the printer must support the paper format and page layout of the report.

#### **Note**

The value of a variable in the report is read and output at the moment of printing. A substantial time may elapse between printing out the first and the last page of a report consisting of several pages. The same variable can therefore be output on the last page with a different value to that on the first page.
# RF-MANAGER Runtime 4.3 Functionality in Runtime

# 4.3.6 System functions and scripts in Runtime

#### Purpose

System functions and scripts are used in Runtime for the following purposes:

- To perform actions
- To control the system
- To utilize the properties of the runtime system
- To make system settings online in the runtime system

In RF-MANAGER, each system function and each script is linked to an object, such as a button, field or screen, and an event. As soon as the event occurs, the system function is triggered.

#### System functions

System functions are predefined functions that are used to implement many tasks in Runtime, such as:

- Writing/reading tags
- Calculations, e.g. increasing a variable value by a specific or variable amount
- Logging functions, e.g. starting an alarm log
- Settings, e.g. setting a bit in the reader.
- Alarms, e.g after a different user logs on.

#### **Scripts**

Scripts may also be included in the project for specific applications which may require additional functions. For the creation of scripts, RF-MANAGER provides an interface to Microsoft Visual Basic Script (VBScript). This allows you to integrate additional functions, such as:

- conversion of values, e.g. between different physical units (temperatures)
- Evaluation of several reader I/Os

The status can be checked based on the returned values, and appropriate measures can thus be initiated.

#### **Events**

The object and the selected function determine what events can be defined as triggers for executing a system function.

For example, the events "Change Value", "Below Lower Limit" and "Above Upper Limit" are associated with the "Variable" object. The "Loaded" and "Cleared" events are associated with the "Screen" object.

4.3 Functionality in Runtime

# 4.3.7 Security in the runtime system

#### **Overview**

The configuration engineer can protect the operation of a project by implementing a security system. The security system is based on authorizations, user groups and users.

The security system of the runtime system is based on authorizations, user groups and users.

If operator control objects protected by a password are operated, the runtime system requests the entry of a password. A login screen is displayed in which you enter your user name and password. After logging on, you can operate the operator control objects for which you have the necessary authorizations.

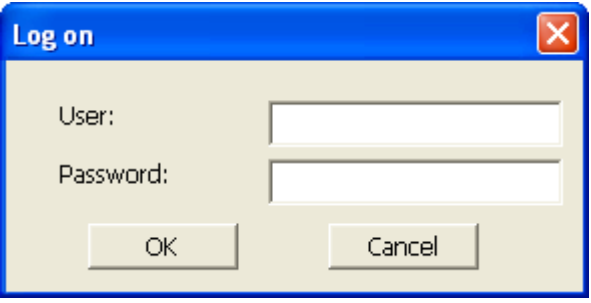

The login dialog can be set up by the configuration engineer via an individual operator control object.

In the same way, the configuration engineer can set up an operator control object to log off. After logging off, objects assigned password protection can no longer be operated; to do so, log in again.

#### User groups and authorizations

Project-specific user groups are created by the configuration engineer. The "Administrators" group is included in all projects by default. User groups are assigned authorizations. The authorization required for an operation is specifically defined for each individual object and function in the project.

#### Users

Each user is assigned to exactly one user group.

Users can be created as follows:

- By the configuration engineer during configuration
- By the administrator on the runtime system
- By a user with "Administration" authorization to the user administration on the runtime system

#### Passwords

Only registered users may log on to Runtime by entering their user name and password. The passwords can be assigned by the configuring engineer, by the "Admin" user (or by users who have "Administration" authorization), or by the user himself.

The authorizations of a user after logging in depends on the user group to the user is assigned.

After the project is transferred, only the administrator is authorized to create user accounts, make user group assignments, and change passwords. Any other users who are subsequently assigned to the "Administrator" group by the administrator may also carry out these tasks.

The user data are encrypted and saved on the runtime system to protect it from loss due to power failure.

#### **Note**

Depending on the transfer settings, changes to the user data are overwritten when the project is transferred again.

#### Logoff times

A logoff time is specified in the system for each user. If the time between any two user actions, e.g. entering a value or changing screens, exceeds this logoff time, the user is automatically logged off. The user must then log in again to continue to operate objects assigned password protection.

#### User view

Use the User View to display the users on the runtime system.

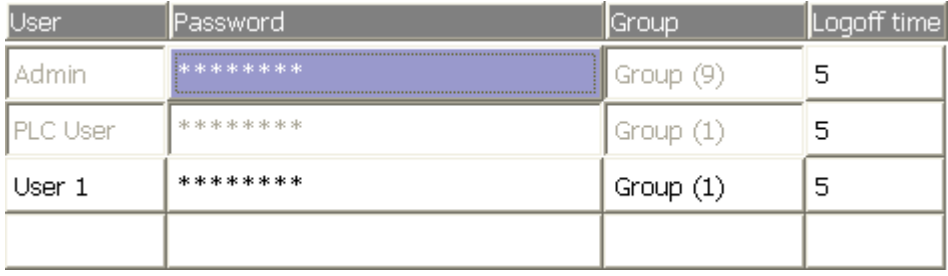

4.3 Functionality in Runtime

# Export and import

The users, passwords, group assignments and logoff times established on the runtime system can be exported and then imported on a different runtime system. This prevents you having to enter all of the data again on another runtime system.

# **NOTICE**

When importing, the currently valid user data is overwritten. The imported user data and passwords are valid immediately.

# 4.3.8 Further operating options in Runtime

#### Print functions

Print functions available in online mode:

● Hardcopy

You can print the content of the currently displayed screen if you utilize the "Print screen" system function in your configuration.

● Printing alarms

Each alarm event that occurs (activated, deactivated) is also sent to a printer.

● Printing reports

# 4.4.1 Basic principles

#### Introduction

Operation of a system is dependent on the way that the project was created. This chapter contains general information on the settings for the Runtime software and the operation of predefined screen objects.

Screen objects provide general system functions. Screen objects may have been used and configured in screens of the project.

#### Multi-key operation

Multi-key operation may initiate unwanted actions: You must only operate one function key or button at a given time.

#### Change language

RF-MANAGER allows you to configure a multilingual project. Up to five of these project languages can be loaded simultaneously onto the runtime system.

You can switch between the individual languages in Runtime, provided this function has been configured. When languages are switched, the language-dependent objects such as texts or formats are displayed in another language. Objects that may contain languagerelevant texts include:

- Alarms
- Screens
- Text lists
- Help texts
- Date/time
- Decimal symbol
- Static texts

# 4.4.1.1 Operation using mouse and keyboard

## Operation with the keyboard

The navigation options listed in the table can be used for keyboard operations in a screen.

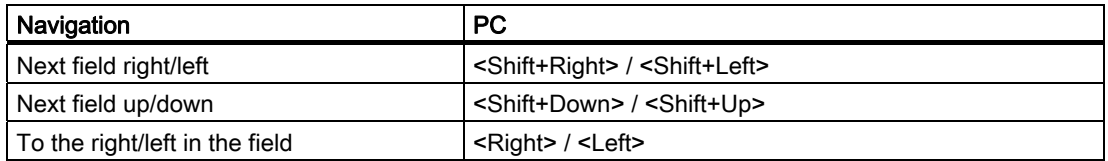

The other function keys on the PC are assigned as follows:

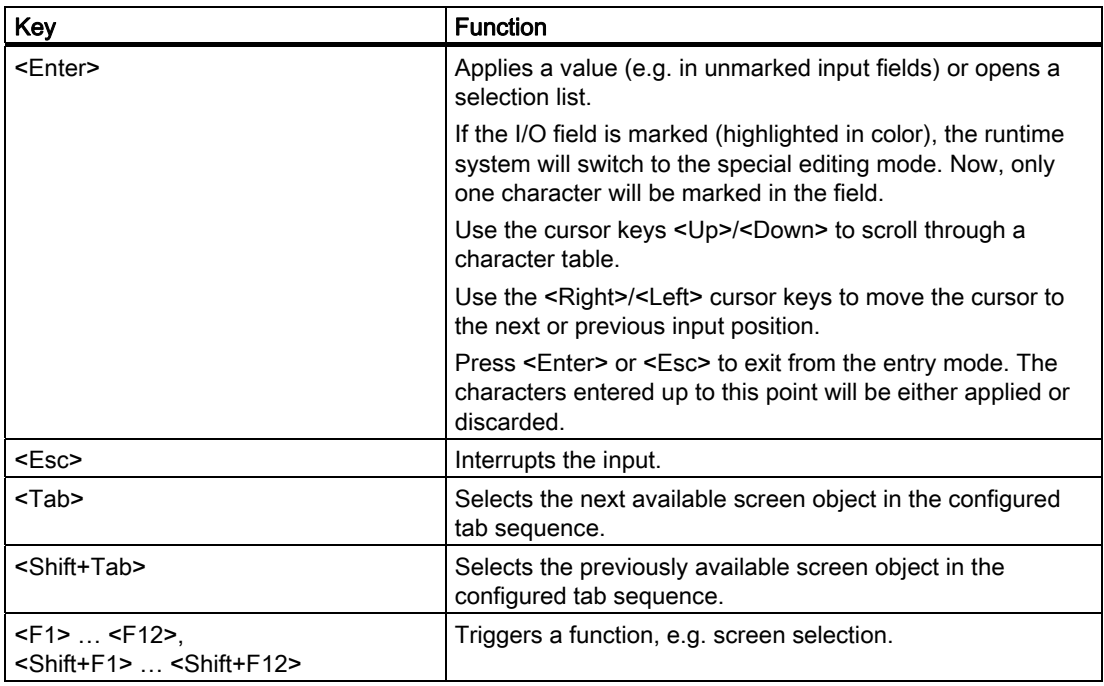

# **CAUTION**

If you press a function key after a screen change, the associated function in the new screen may be triggered before the new screen is fully displayed.

#### Controlling Windows with the keyboard

You may also use the keyboard to control the operating system of your runtime system. See your Windows manual for detailed information. The most important key combinations are shown in the table below.

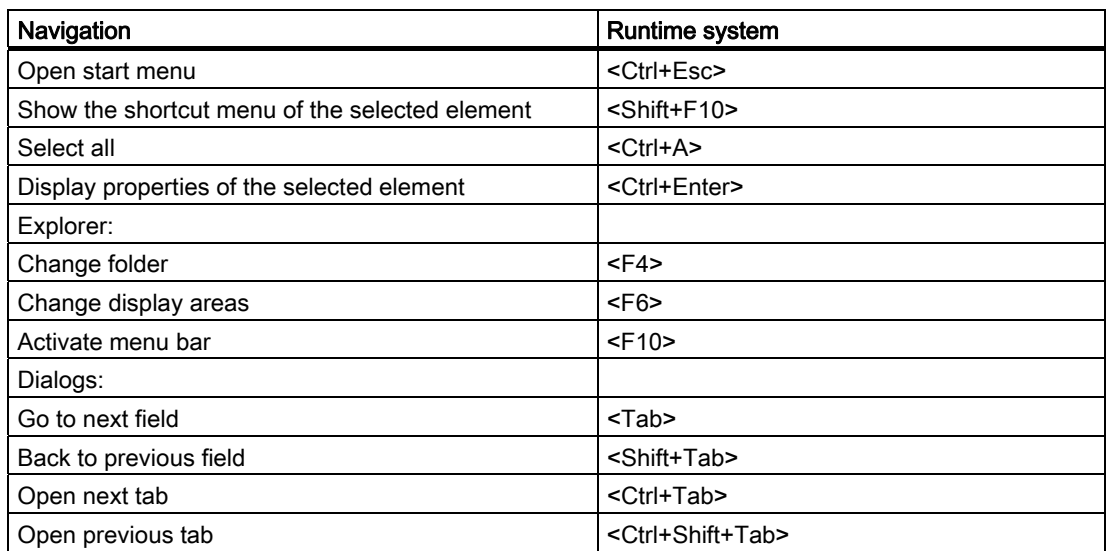

# Operation with the mouse

A lightning symbol attached to the mouse pointer indicates that the screen object, for example a button, may be operated with the mouse.

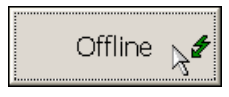

# 4.4.2 Operating graphic objects

#### 4.4.2.1 Button

#### Purpose

A button is a virtual key on the screen of the runtime system that can have one or more functions.

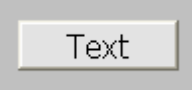

#### Layout

The layout of the button depends on the button type.

- Button with text: The text shown on the button gives information regarding the status of the button.
- Button with graphic: The graphic shown on the button gives information regarding the status of the button.
- Invisible: The button is not visible in the runtime system.

#### **Operation**

Depending on the configuration, you can operate the button in the following ways:

- Standard operation: Click on the button.
- Event: An event is triggered when you operate the button, e.g. when you click it. The processing of a function list can be configured to the event.

#### Operation behavior

The operation may be followed with a optical feedback. However, note that the optical feedback only indicates a completed operation and not whether the configured functions were actually executed.

# Operation with mouse and keyboard

# Operation with the mouse

1. Click the button.

# Operation with the keyboard

- 1. Press the <Tab> key until the button is selected.
- 2. Press <Enter> or <Space Bar>.

# 4.4.2.2 I/O field

# Purpose

You enter numeric or alphanumeric values in an I/O field. For example, a numeric value could be the number "80" as a temperature reference, an alphanumeric value could be the text "Service" as a user name.

 $0.000$ 

# Layout

The layout of the I/O field depends on the configuration:

● Numerical I/O field

For input of numbers in decimal, hexadecimal or binary format.

● Alphanumerical I/O field

For input of character strings.

● I/O field for date and time

For input of calendar dates or time information. The format depends on the set configuration.

● I/O field for password entry

For concealed entry of a password. The entered character string is displayed with placeholders (\*).

#### **Operation**

Depending on the configuration, you can operate the I/O field in the following ways:

- Standard operation: Enter a value in the I/O field.
- Event: An event is triggered when you operate the I/O field, e.g. when you activate it. The processing of a function list can be configured to the event.

#### Operation behavior

#### Limit value test of numerical values

Tags can be assigned limit values. The entered value is then only accepted if the value lies within the configured limits.

If an entered value exceeds a configured limit value, e.g. "80" with a limit value "78", the entered value is rejected. If an alarm window is configured, then a system alarm is displayed automatically.

#### Decimal places for numerical values

If a numeric input field is configured with a specific number of decimal places, decimal places in excess of the limit are ignored. Empty decimal places are filled with "0" after the number is confirmed.

#### Hidden input

A "\*" is displayed for every character during hidden input. The data format of the value entered cannot be recognized.

#### Operation with mouse and keyboard

#### Operation with the mouse

- 1. Click in the I/O field with the mouse pointer.
- 2. Type in the relevant value.
- 3. Confirm your input with <Enter> or cancel it with <Esc>.

#### Operation with the keyboard

- 1. Press the <Tab> key until the I/O field is selected.
- 2. Enter the value.
- 3. Confirm your input with <Enter> or cancel it with <Esc>.

#### Alternative operation with the keyboard

- 1. Press the <Tab> key until the I/O field is selected.
- 2. Press <Return>. The object changes to the specific editing mode. Now, only one character will be marked in the field.
- 3. Use the <Up>/<Down> cursor keys to scroll through a character table.
- 4. Use the <Right>/<Left> cursor keys to move the cursor to the next or previous input position.
- 5. Confirm your input with <Enter> or cancel it with <Esc>.

# 4.4.2.3 Graphic view

# Purpose

The graphic view displays graphics.

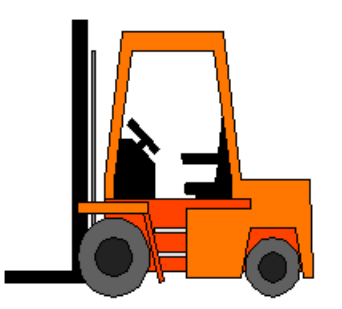

#### Layout

The layout of the graphic is dependent on the configuration. The graphic view can, for example, be automatically adapted to the size of the graphic.

## **Operation**

The graphic view is for display only and cannot be operated.

# 4.4.2.4 Graphic I/O field

# Purpose

A graphic I/O field can have the following functions in the runtime system:

- Output of graphic list entries
- Combined entry and output

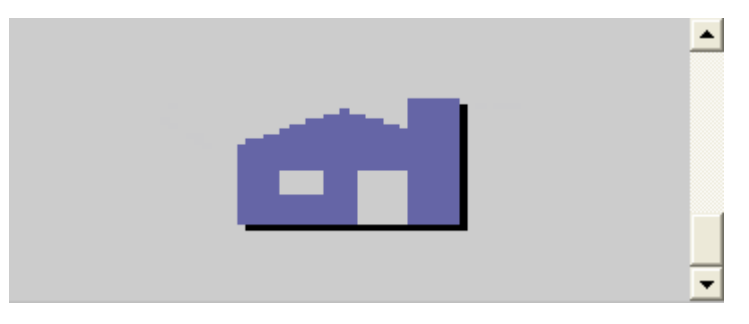

# Operation

Depending on the configuration, you can operate the graphic I/O field in the following ways:

- Standard operation: Select an entry from the graphic list.
- Event: An event is triggered when you operate the graphic I/O field, e.g. when you activate it. The processing of a function list can be configured to the event.

#### Operation behavior

If the graphic I/O field displays a cactus image, you have not defined a graphic to be output for a specific value in your project.

The contents of the graphic I/O field change color in the runtime system to show that it is now activated.

The frame in 3D is only shown graphically in an output field.

## Operation with mouse and keyboard

## Operation with the mouse

- 1. Click on the graphic I/O field. The drop-down list opens.
- 2. Click on the scroll bar with the mouse pointer. Move the scroll bar in the desired direction while holding down the left mouse button.
- 3. Select the desired entry. The selection list is closed and the entry is displayed.

#### Operation with the keyboard

- 1. Press the <Tab> key until the graphic I/O field is selected.
- 2. Press <Enter>. The drop-down list opens.
- 3. Select the desired entry from the selection list. Toggle between the next or previous entry by using the cursor keys <Left>, <Right>, <Up> and <Down>.
- 4. Confirm your input with <Enter> or cancel it with <Tab> or <Esc>.

# 4.4.2.5 Symbolic I/O field

#### Purpose

A symbolic I/O field can have the following functions in the runtime system:

- Output of text list entries
- Combined entry and output

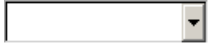

# Operation

Depending on the configuration, you can operate the symbolic I/O field in the following ways:

- Standard operation: Select an entry from the text list.
- Event: An event is triggered when you operate the symbolic I/O field, e.g. when you activate it. The processing of a function list can be configured to the event.

# Operation behavior

If the symbolic I/O field contains a blank text line in the selection list, an entry has not been defined in the project for a specific value. The contents of the symbolic I/O field change color in the runtime system to show that it is now activated.

# Operation with mouse and keyboard

# Operation with the mouse

- 1. Left mouse click on the symbolic I/O field. The drop-down list opens.
- 2. Click on the scroll bar with the mouse pointer. Move the scroll bar in the desired direction while holding down the left mouse button.
- 3. Select the desired entry with the left mouse button. The selection list is closed and the entry is displayed.

# Operation with the keyboard

- 1. Press the <Tab> key until the symbolic I/O field is selected.
- 2. Press <Enter>. The drop-down list opens.
- 3. Select the desired entry from the selection list. Toggle between the next or previous entry by using the cursor keys <Left>, <Right>, <Up> and <Down>.
- 4. Confirm your input with <Enter> or cancel it with <Tab> or <Esc>.

# 4.4.2.6 Alarm indicator

# **Description**

# Purpose

During runtime, the alarm indicator is displayed if alarms of the specified alarm class are pending or require acknowledgement.

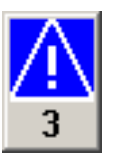

## Layout

The alarm indicator can have one of two states:

- Flashing: At least one unacknowledged alarm is pending.
- Static: The alarms are acknowledged but at least one of them is not yet deactivated. The number indicates the number of queued alarms.

## **Operation**

The alarm indicator can only be operated using the mouse. Depending on the configuration, you can operate the alarm indicator in the following ways:

- Standard operation: Activate the alarm indicator.
- Event: The alarm window is shown or hidden by operating the alarm indicator, e.g. by clicking. The processing of a function list can be configured to the event.

#### Operation behavior

Depending on the configuration, when operating the alarm indicator an alarm window is opened.

#### Operation with the mouse

#### Operation with the mouse

- 1. Click on the alarm indicator with the mouse pointer. Depending on the configuration, the alarm window is opened.
- 2. Use the Close icon to close the Alarm window and be able to operate the screens. The alarm window can be opened again by clicking on the alarm indicator.

4.4.2.7 Alarm view Purpose Alarms are indicated in the alarm view or in the alarm window in the runtime system. The layout and operation of the alarm window correspond to that of the alarm view. Layout Depending on the configuration, in the alarm view different columns with information regarding an alarm or an alarm event are displayed. Establishes that only alarms that contain a specific character string will be displayed in the alarm text. **Operation** Depending on the configuration you can: ● Change the column sequence ● Change the order in which the alarms are displayed ● Editing alarms ● Acknowledge alarms **Controls** 

The buttons have the following functions:

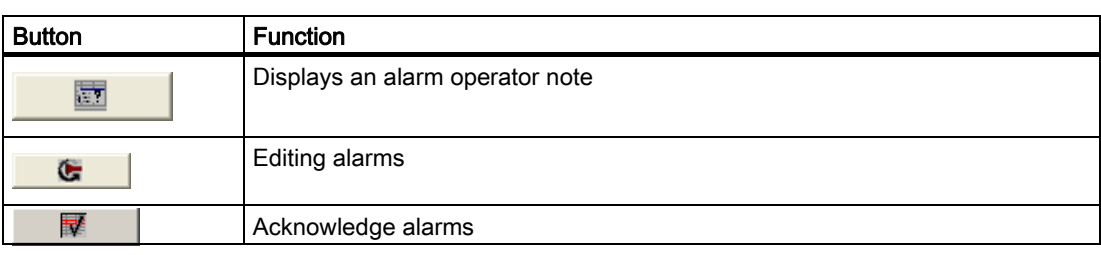

## Operation with mouse and keyboard

#### Introduction

Within an alarm view there is a tabulator sequence that enables the operating elements and the last selected alarm to be selected via the keys of the runtime system.

#### Operation with the mouse

- 1. Click on the alarm to be edited.
- 2. Click on the operating element you wish to use.

#### Operation with the keyboard

- 1. Press the <Tab> key until the list of displayed alarms is selected in the alarm view.
- 2. Click on the alarm to be edited. You can use the keys <Pos1>,<End>,<Up> and <Down> for this.
- 3. Press the <Tab> key until the operating element you wish to use is selected.
- 4. Press <Enter>.

#### Alternative operation

Depending on the configuration, you can also operate the alarm view via the function keys.

#### RF-MANAGER Runtime

4.4 Operating a project in Runtime

#### Example: Change the sequence of the columns

- 1. Select the "Alarm view" screen object using the mouse pointer.
- 2. Select "Edit" from the shortcut menu.

Then you can edit the screen object.

- 3. Choose the column header e.g. the "Date" column header.
- 4. While holding down the mouse button, drag the column header to the column header "Time".

#### Example: Change the order of the columns

- 1. Select the "Alarm view" screen object using the mouse pointer.
- 2. Select "Edit" from the shortcut menu.

Then you can edit the screen object.

- 3. Click on the column header.
- 4. Click the same column header again to reverse the sort order.

#### Example: Acknowledging an alarm

- 1. Select the "Alarm view" screen object using the mouse pointer.
- 2. Select "Edit" from the shortcut menu.

Then you can edit the screen object.

- 3. Select the alarm to be acknowledged.
- 4. Click on the  $\begin{array}{|c|c|c|}\n\hline\n\mathbb{F} & \multicolumn{1}{|c|}{\text{button}}\n\end{array}$

#### Example: Edit alarm

- 1. Select the "Alarm view" screen object using the mouse pointer.
- 2. Select "Edit" from the shortcut menu.

Then you can edit the screen object.

- 3. Click on the alarm to be edited.
- 4. Click on the  $\qquad \qquad \bullet$  button.

#### Operation behavior

When you edit an unacknowledged alarm, it is acknowledged automatically.

# 4.4.2.8 Simple alarm view

## **Description**

#### Purpose

The simple alarm view shows selected alarms or alarm events from the alarm buffer or alarm log. The layout and operation of the simple alarm window correspond to that of the simple alarm view.

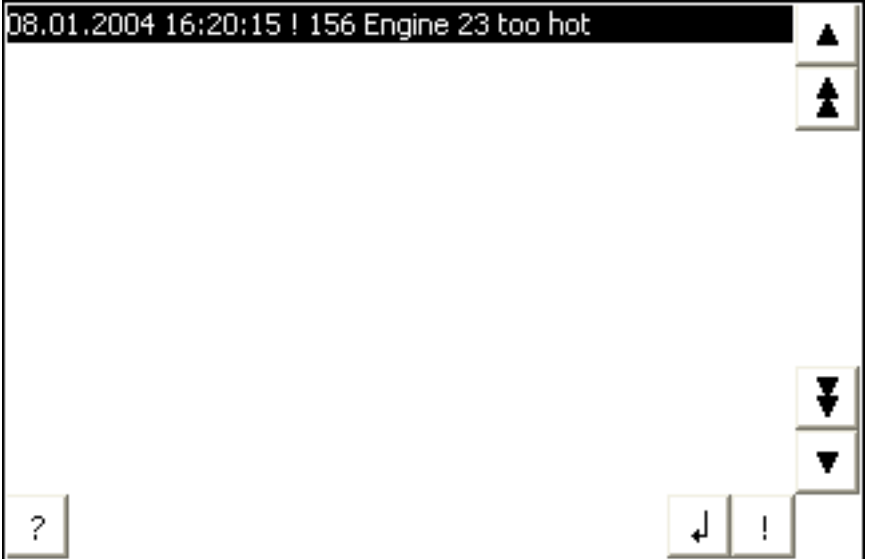

#### Layout

Depending on the configuration, in the alarm view different columns with information regarding an alarm or an alarm event are displayed.

## **Operation**

Depending on the configuration you can:

- Acknowledge alarms
- Edit alarms

## **Controls**

The buttons have the following functions:

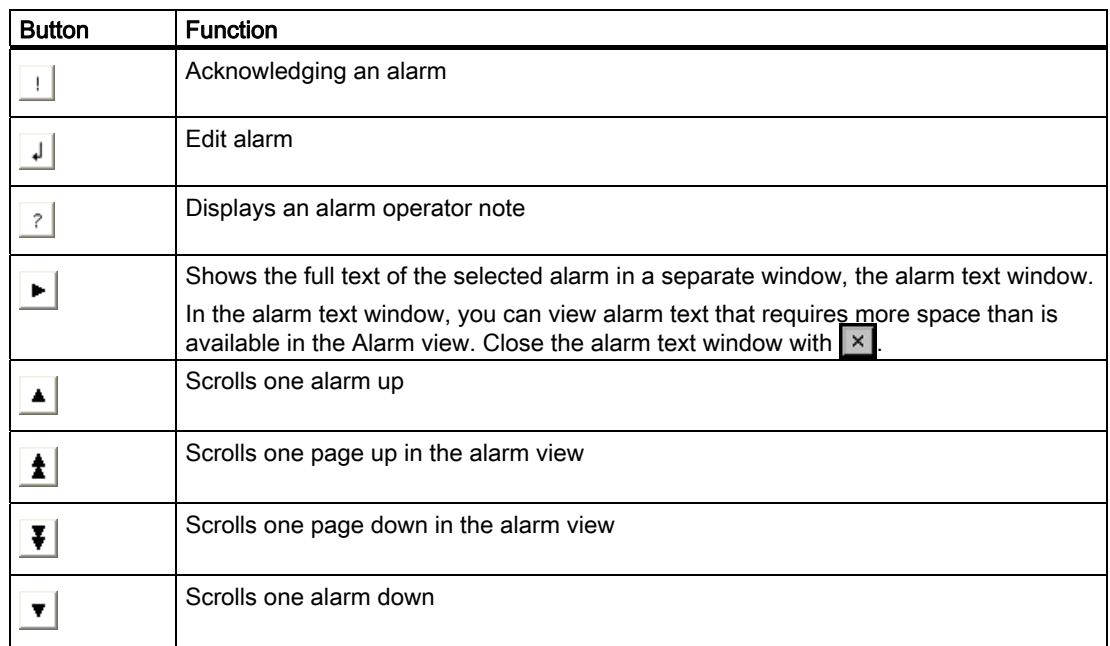

# Operation with mouse and keyboard

#### Introduction

Within the simple alarm view there is a tabulator sequence that enables the operating elements and the last selected alarm to be selected via the keys of the runtime system.

#### Operation with the mouse

- 1. Click on the alarm to be edited.
- 2. Click on the operating element you wish to use.

#### Operation with the keyboard

- 1. Press the <Tab> key until the list of displayed alarms is selected in the alarm view.
- 2. Click on the alarm to be edited. You can use the keys <Home>,<End>,<Up> and <Down> for this.
- 3. Press the <Tab> key until the operating element you wish to use is selected.
- 4. Press <Enter>.

## Alternative operation

Depending on the configuration, you can also operate the alarm view via the function keys.

## Example: Acknowledging an alarm

- 1. Select the alarm to be acknowledged.
- 2. Click on the  $\Box$  button.

## Example: Edit alarm

- 1. Click on the alarm to be edited.
- 2. Click on the  $\frac{1}{2}$  button.

## Example: Calling the infotext

- 1. Click on the alarm to be edited.
- 2. Click on the  $\frac{2}{3}$  command button.
- 3. To close the window for displaying the operator note, press the  $\overline{\mathbf{x}}$  button or use the key combination <Alt+F4>.

# 4.4.2.9 Date/time field

#### Purpose

- A "Date / time box" may have the following runtime functions:
- Output of the date and time
- Combined input and output; here the operator can edit the output values so as to reset the date and time.

1/29/2004 8:29:36 AM

#### Layout

The layout in the date/time field depends on the language set in the runtime system.

The date can be displayed in detail (e.g. Tuesday, 31 December 2003) or in short form (31.12.2003).

#### Operation

Depending on the configuration, you can operate the date/time field in the following ways:

● Standard operation: Change date and time.

## Operation behavior

When the operator of the runtime system ignores the syntax when entering values, or enters illegal values, the system rejects these. Instead, the original values (plus the time that has elapsed in the meantime) will appear in the date/time field and a system alarm will be displayed on the runtime system.

## Operation with mouse and keyboard

#### Operation with the mouse

- 1. Click in the date/time field.
- 2. Type in the relevant value.
- 3. Confirm your input to the runtime system with <Return> or cancel it with <Esc>.

## Operation with the keyboard

- 1. Press the <Tab> key until the date/time field is selected.
- 2. Enter the value.
- 3. Confirm your input with <Enter> or cancel it with <Esc>.

#### Alternative operation with the keyboard

- 1. Press the <Tab> key until the date/time field is selected.
- 2. Press <Enter>. The object changes to the specific editing mode. Now, only one character will be marked in the field.
- 3. Use the <Up>/<Down> cursor keys to scroll through a character table.
- 4. Use the <Right>/<Left> cursor keys to move the cursor to the next or previous input position.
- 5. Confirm your input with <Enter> or cancel it with <Esc>.

#### 4.4.2.10 User view

#### Purpose

The user view is used by the administrator to manage user accounts, group assignments and user passwords.

Users can change their passwords and logoff times.

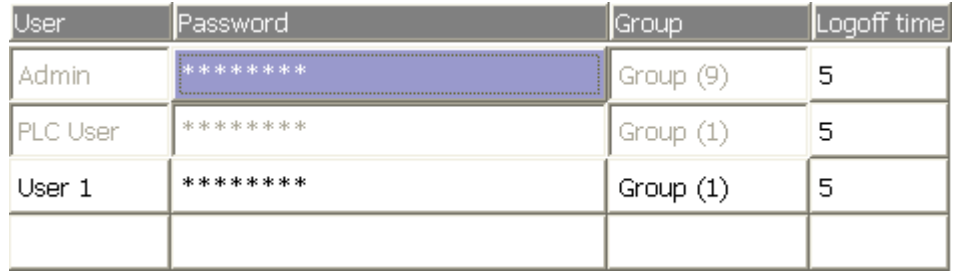

## Layout

The user view contains four columns for the user, password, group and log-off time. The passwords are encrypted by means of asterisks.

- All users on the runtime system are displayed in the User View to the administrator or to a user with administrator authorizations.
- When user administration authorization is lacking, only the personal user entry is displayed.

# **Operation**

Depending on the configuration you can:

- Manage users, e.g. create, delete.
- Change existing user data.
- Export or import user data.

#### Change existing user data

The following options are available for the range of changes that can be made:

- The administrator or a user with user administration authorization can change the data for all users on the runtime system in the User View.
	- User name
	- Group assignment
	- Password
	- Logoff times
- Users without user management permission can only change their own user data.
	- Password
	- Logoff time

#### **Note**

Names or passwords entered in the user view may not contain any special characters, such as / " § \$ % & ' ?.

#### Export or import user data

A user view contains all users, passwords, group assignments and logoff times set up in the runtime system. To eliminate the necessity of re-entering all data again on another runtime system, you can export the user data, and then import it to another runtime system. However, this is only possible if this function has been configured.

#### Note

Do not export the password list immediately after changing it. Exit the "User View" object after making changes and wait until the changes have been written to a file before performing the export.

#### **NOTICE**

The currently valid passwords are overwritten during an import. The imported user data and passwords are valid immediately.

#### Operation with mouse and keyboard

#### Operation with the mouse

- 1. Click on the user view with the mouse pointer.
- 2. Click on the user to be edited.
- 3. Edit the user data.

## Operation with the keyboard

- 1. Press the <Tab> key until the user view is selected.
- 2. Click on the user to be edited. You can use the keys <Home>,<End>,<Up> and <Down> for this.
- 3. Edit the user data

#### Example: Creating Users

- 1. Click on an empty line in the "User" column of the user view with the mouse pointer.
- 2. Then enter the user name. Press <Enter>.
- 3. Use <Right> to select the next field.
- 4. Assign a password and a logoff time in the same way and then select the group.

## Example: Changing group assignments

- 1. Click in the "Group" field with the mouse pointer.
- 2. Select a group from the selection list. Or you can use the cursor keys <Home>,<End>,<Up> and <Down> for this.
- 3. Confirm the entry with <Enter>.

#### Example: Delete a user

- 1. Click on the user view with the mouse pointer.
- 2. Select the user you wish to delete.
- 3. Select the "Delete" option in the context menu.

# 4.4.2.11 Simple user view

#### **Description**

#### Purpose

If insufficient space is available for the user element or if a change to the user data instigated by a user must be implemented, the simple user view can be used to display users on the runtime system.

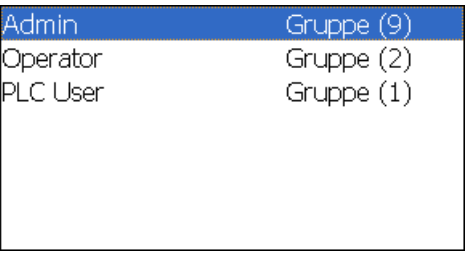

#### Layout

The layout depends on the user rights.

- All users on the runtime system are displayed in the User View to the administrator or to a user with administrator authorizations.
- When user administration authorization is lacking, only the personal user entry is displayed.

#### **Operation**

Depending on the configuration you can:

- Manage users, e.g. create, delete.
- Change existing user data.
- Export or import user data.

#### Operation with mouse and keyboard

#### Operation with the mouse

- 1. Click on the user name to be processed with the mouse pointer.
- 2. Change the user data. Custom user data (name, password, group, logoff time) is entered sequentially in several dialogs.
- 3. use the "OK" button to confirm the entries.

#### Operation with the keyboard

- 1. Keep pressing the <Tab> key until the simple user view is selected.
- 2. Click on the user to be edited.
- 3. Confirm the selection by pressing the <Enter> key. You can change the user data in the following dialogs.
- 4. use the "OK" button to confirm the entries.

The following table shows the available key operations for entering custom user data in the dialogs:

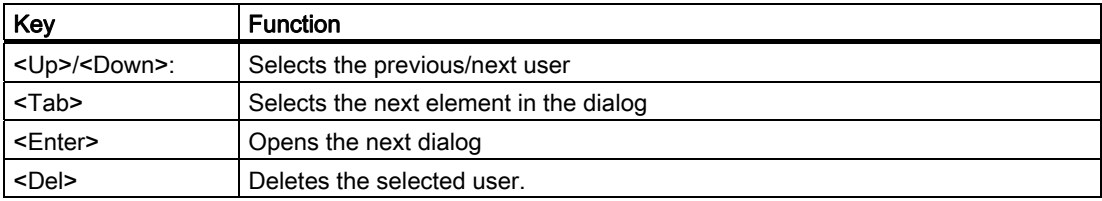

## Example: Changing user data

1. Click on the user name to be processed with the mouse pointer. The following dialog opens:

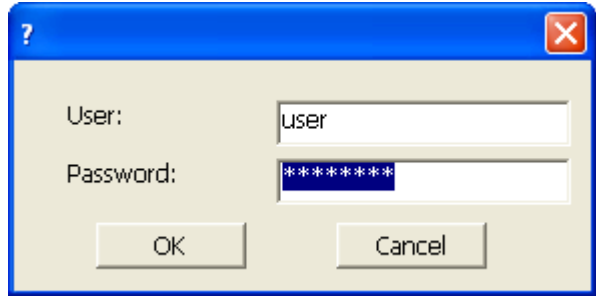

2. If necessary, change the user name and password. Click on the "OK" button. The following dialog opens:

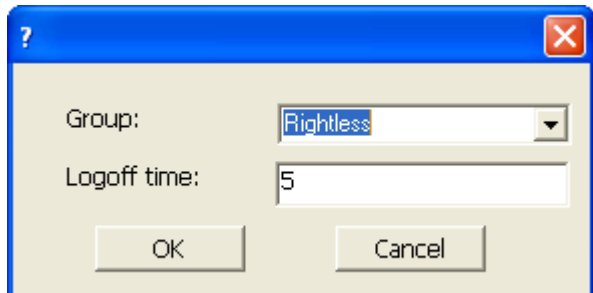

3. If necessary, change the user group and the logoff time. Click on the "OK" button.

# Example: Delete a user

- 1. Keep pressing the <Tab> key until the simple user view is selected.
- 2. Select the user you wish to delete.
- 3. Delete the user by pressing the <Del> key.
- 4. Click "OK" to close the dialog box.

# 4.4.2.12 RFID view

#### Purpose

You can use the "RFID view" screen object to display tag events or the tags that are currently present in the field at runtime depending on the project specifications. The content of the display is dependent on the display selector used. This is named in the screen object header.

[Parameterizing display selectors](#page-272-0) (Page [273\)](#page-272-0)

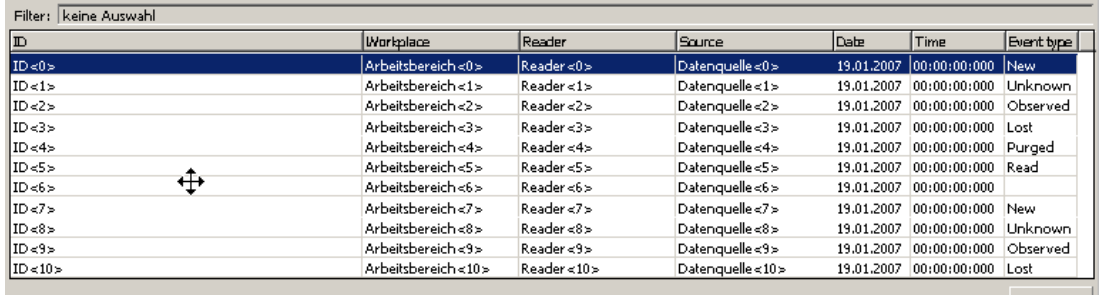

#### **NOTICE**

#### Preventing loss of data

To ensure that all tag events are recorded, you should open the "RFID view" screen before the read procedures are performed.

# Layout

The tag events are presented in tabular form and contain the following information:

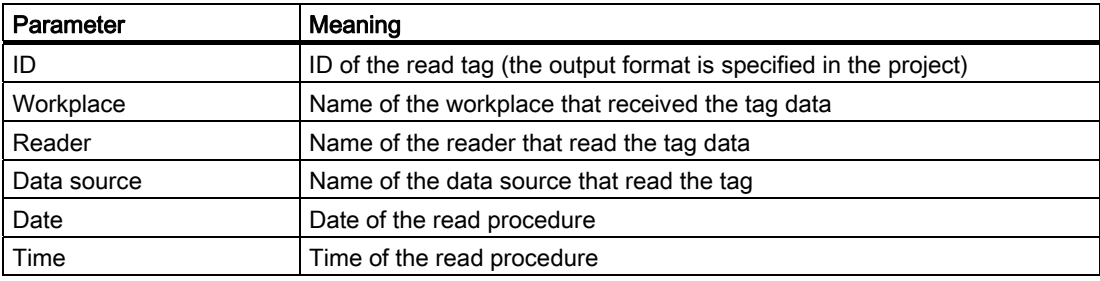

#### RF-MANAGER Runtime

#### 4.4 Operating a project in Runtime

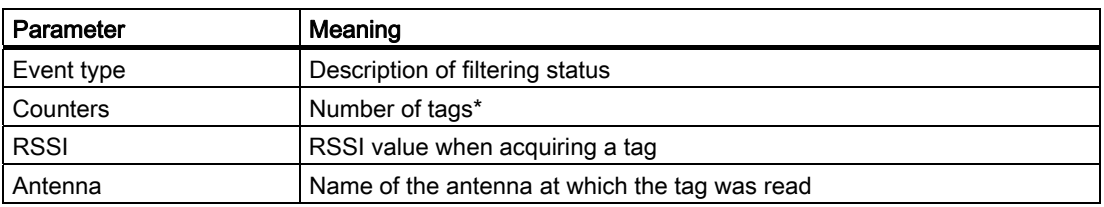

\*Depending on the parameterization in the "General" group in RF-MANAGER, the "Counter" can have the following meaning:

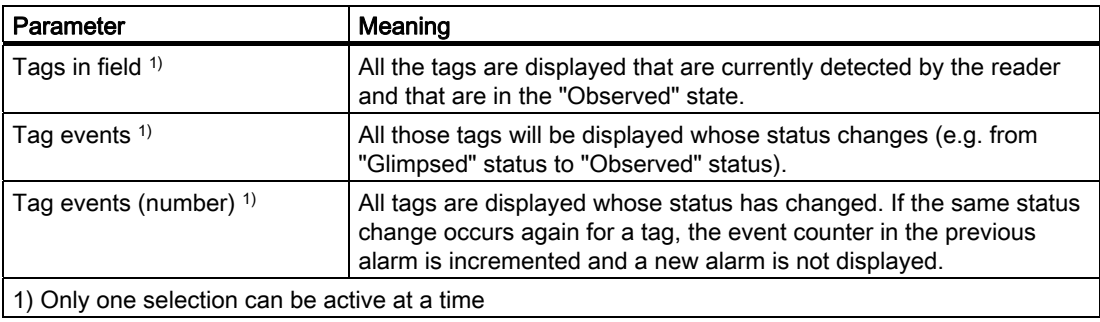

## **Operation**

You can:

- Delete events
- Change the column sequence
- Change the respective column width

# **Controls**

The buttons have the following functions:

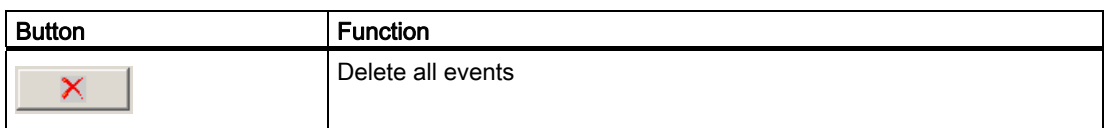

#### Example: Change the sequence of the columns

- 1. Select the "RFID view" screen object using the mouse pointer.
- 2. Select "Edit" from the shortcut menu.
	- Then you can edit the screen object.
- 3. Choose the column header e.g. the "Date" column header.
- 4. While holding down the mouse button, drag the column header to the column header "Time".

# Example: Change the order of the columns

- 1. Select the "RFID view" screen object using the mouse pointer.
- 2. Select "Edit" from the shortcut menu.
	- Then you can edit the screen object.
- 3. Click on the column header.
- 4. Click the same column header again to reverse the sort order.

# Example: Changing the column width

- 1. Select the "RFID view" screen object using the mouse pointer.
- 2. Select "Edit" from the shortcut menu.

Then you can edit the screen object.

- 3. Move the mouse pointer to the line that separates two column headers.
- 4. Keep pressing the left mouse button while you adjust the column width as required.

#### 4.4.2.13 Statistics view

#### Purpose

You can use the "Statistics view" screen object to display the following at runtime:

- Statistical information
- Operational status of the components of your system (e.g. failed write attempts)

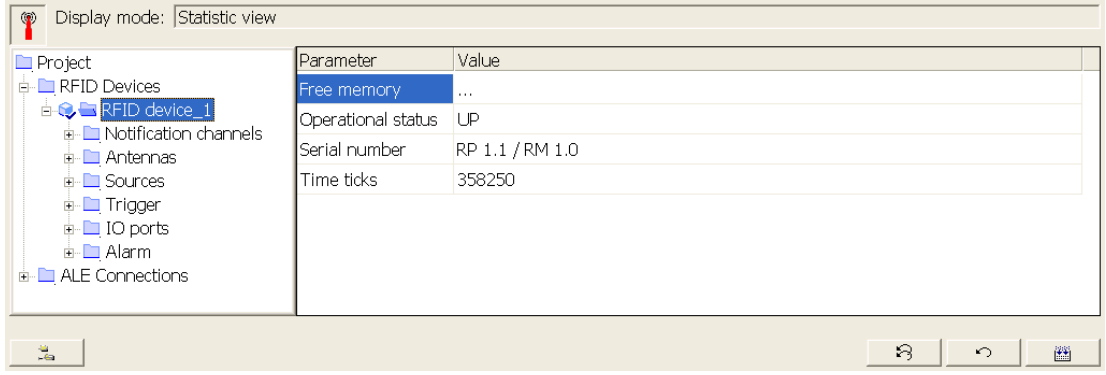

#### Layout

In the "Statistics view" screen object, the components of your system are visualized in the form of a tree structure in the left-hand window area. When individual components are selected, the associated parameters and their values appear in the right-hand window area.

If you selected advanced mode under "General" when parameterizing the statistics display using the editor, the parameters will only be displayed in English. In user mode, the display is language specific.

The status symbols in the tree structure have the following meaning:

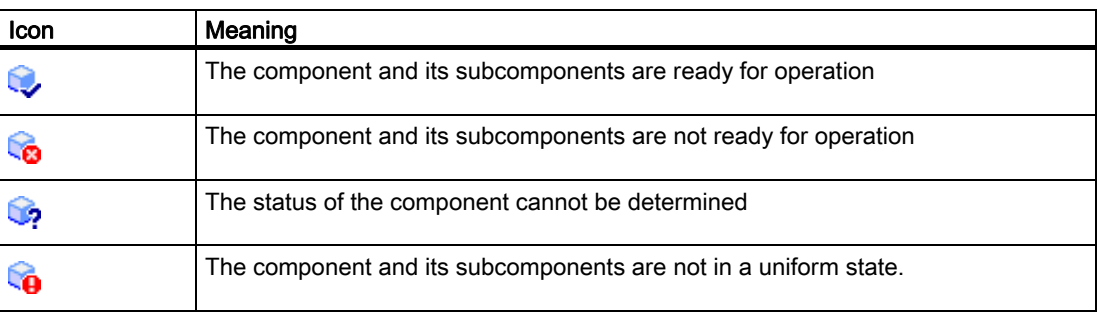

#### RF-MANAGER Runtime

4.4 Operating a project in Runtime

## **Operation**

You can:

- Display statistical values
- Reset statistical values
- Display operational status of the components
- Change the column sequence
- Change the respective column width

#### **Controls**

The buttons have the following functions:

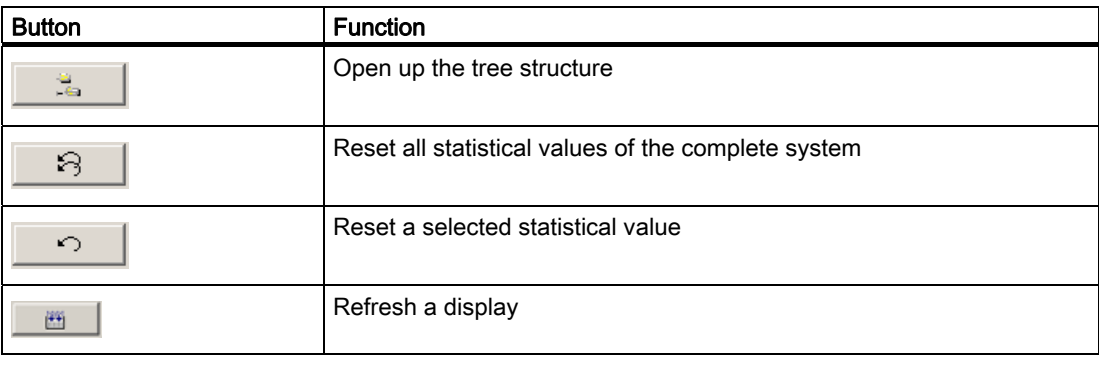

## **Note**

#### Refresh a display

The display can be updated in two different ways:

- $\bullet$  Using the button  $\Box$
- By parameterizing a polling cycle in the "Statistics view" editor under "General".

# Example: Changing the column width

- 1. Select the "Statistics view" screen object using the mouse pointer.
- 2. Select "Edit" from the shortcut menu.

Then you can edit the screen object.

- 3. Move the mouse pointer to the line that separates two column headers.
- 4. Keep pressing the left mouse button while you adjust the column width as required.

#### 4.4.2.14 Configuration

#### Purpose

In the Configuration screen object, you can make changes to the project configuration at runtime. The view is used to commission and optimize your RFID system. You can reparameterize individual components, e.g. the antenna power. You can also delete individual parameters or display the operational status of the components of your system.

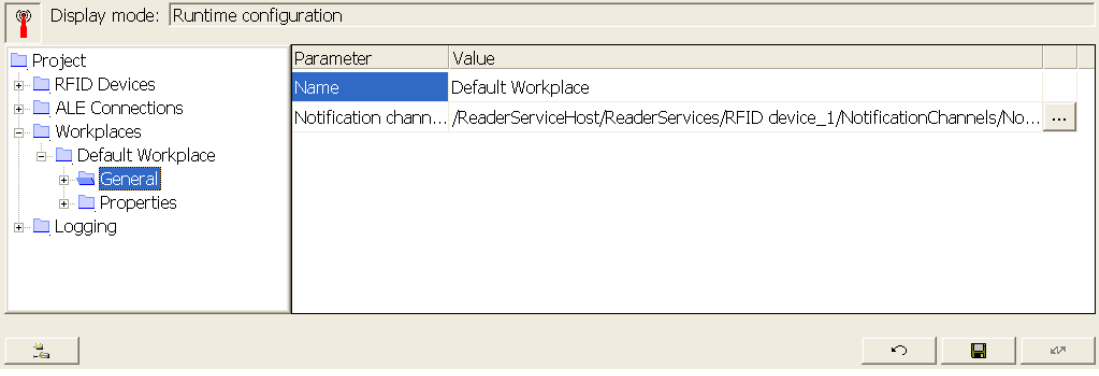

#### Layout

In the "Configuration" screen object, the components of your system are visualized in the form of a tree structure in the left-hand window area. When individual components are selected, the associated parameters and their values appear in the right-hand window area. If you want to edit a value, click in the appropriate field and make the change.

If you selected advanced mode under "General" when parameterizing the statistics display using the editor, the parameters will only be displayed in English. In user mode, the display is language specific.

The status symbols in the tree structure have the following meaning:

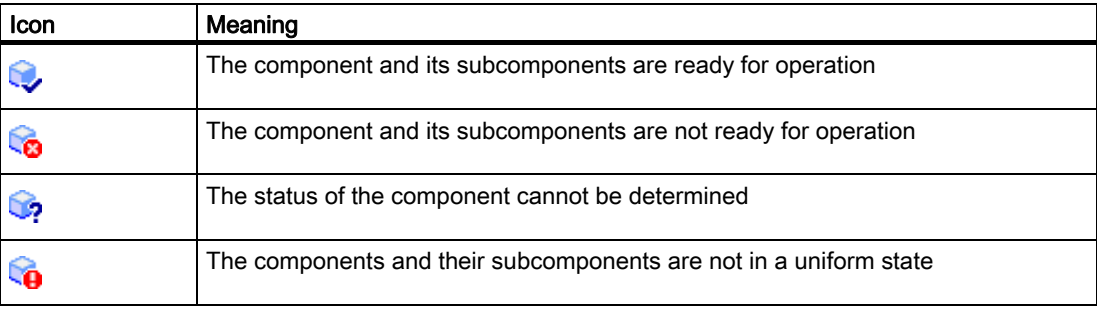

#### **Note**

#### Refresh a display

A refresh period can be specified for the display by parameterizing a polling cycle in the editor of the Configuration view under "General".

#### RF-MANAGER Runtime

4.4 Operating a project in Runtime

## **Operation**

You can:

- Edit the values of parameters
- Delete parameters
- Add parameters
- Display operational status of the components
- Change the column sequence
- Change the respective column width

#### **Controls**

The buttons have the following functions:

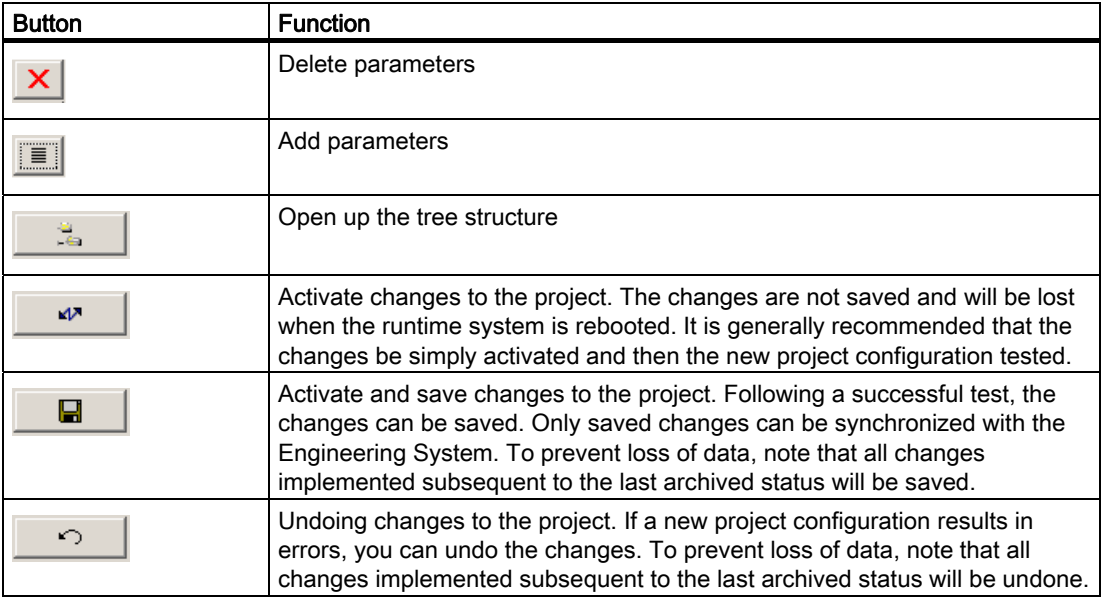

#### Data comparison with the runtime system

When you make changes to your system at runtime in the "Configuration" screen object, save them and save the changes back to the Engineering System. Select the menu item "Project > Data comparison with the runtime system..." for this purpose.

This is the only way to ensure that the changes that are implemented at runtime for the purposes of system optimization are not lost when the project is transferred again.

# Example: Changing the column width

- 1. Select the "Configuration" screen object using the mouse pointer.
- 2. Select "Edit" from the shortcut menu.

Then you can edit the screen object.

- 3. Move the mouse pointer to the line that separates two column headers.
- 4. Keep pressing the left mouse button while you adjust the column width as required.

# Technical specifications 50 and 50 million of  $\overline{5}$

# 5.1 Released operating systems

The RF-MANAGER has been approved for the following operating systems:

- Microsoft Windows XP Professional SP2 or higher
- Windows XP Embedded / SP2 ( for SIMATIC Microbox PC 420/427B)

# 5.2 Released databases

Logging with RF-MANAGER Runtime is released for the following databases:

- MS SQL Server: MS SQL Server 2000 was tested
- MS Access: MS Access 2000 and MS Access XP were tested
- MS Data Engine: MS Data Engine 2000 and MS Data Engine XP were tested

5.3 System alarms

# 5.3 System alarms

#### Introduction

System alarms provide information about internal states of the runtime system, reader and PLC.

The overview below shows the causes of system alarms and how to eliminate the cause of error.

Some of the system alarms described in this section are relevant to individual runtime systems based on their range of features.

#### Note

#### New system alarms

You will find the latest additions to the system alarms in the Readme file or in the Information System.

#### **Note**

System alarms are only indicated if an alarm window was configured. System alarms are output in the language currently set on your runtime system.

#### System alarm parameters

System alarms may contain encrypted parameters which are relevant to troubleshooting because they provide a reference to the source code of the Runtime software. These parameters are output after the text "Error code:"

## Meaning of the system alarms

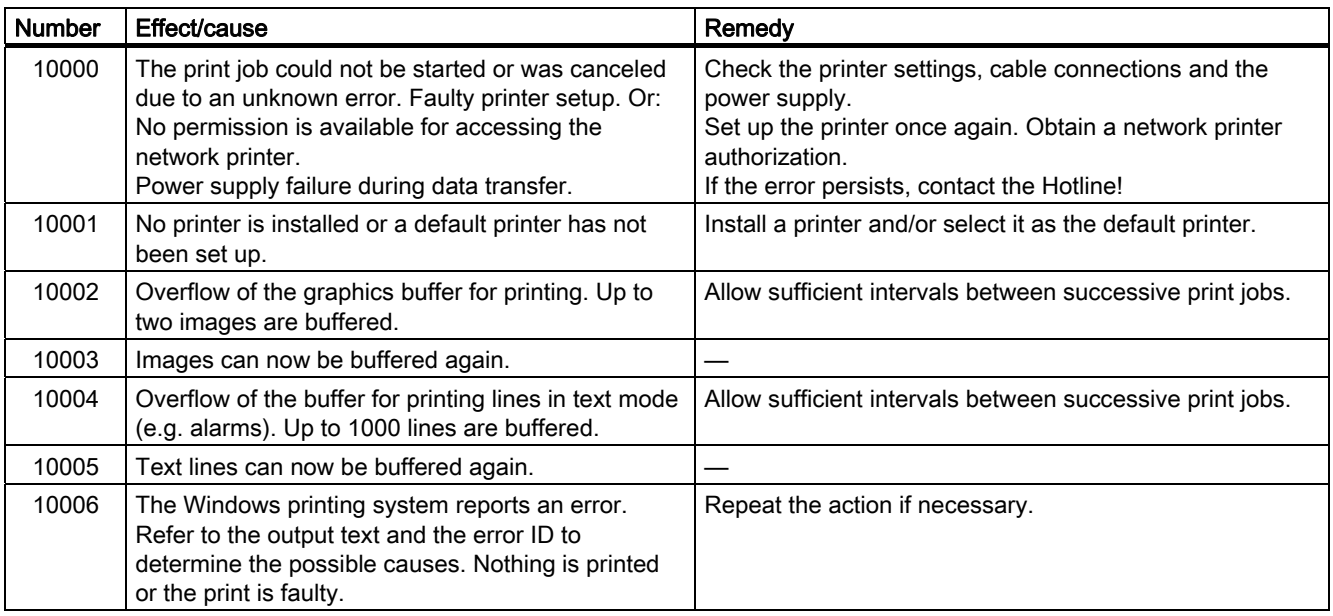
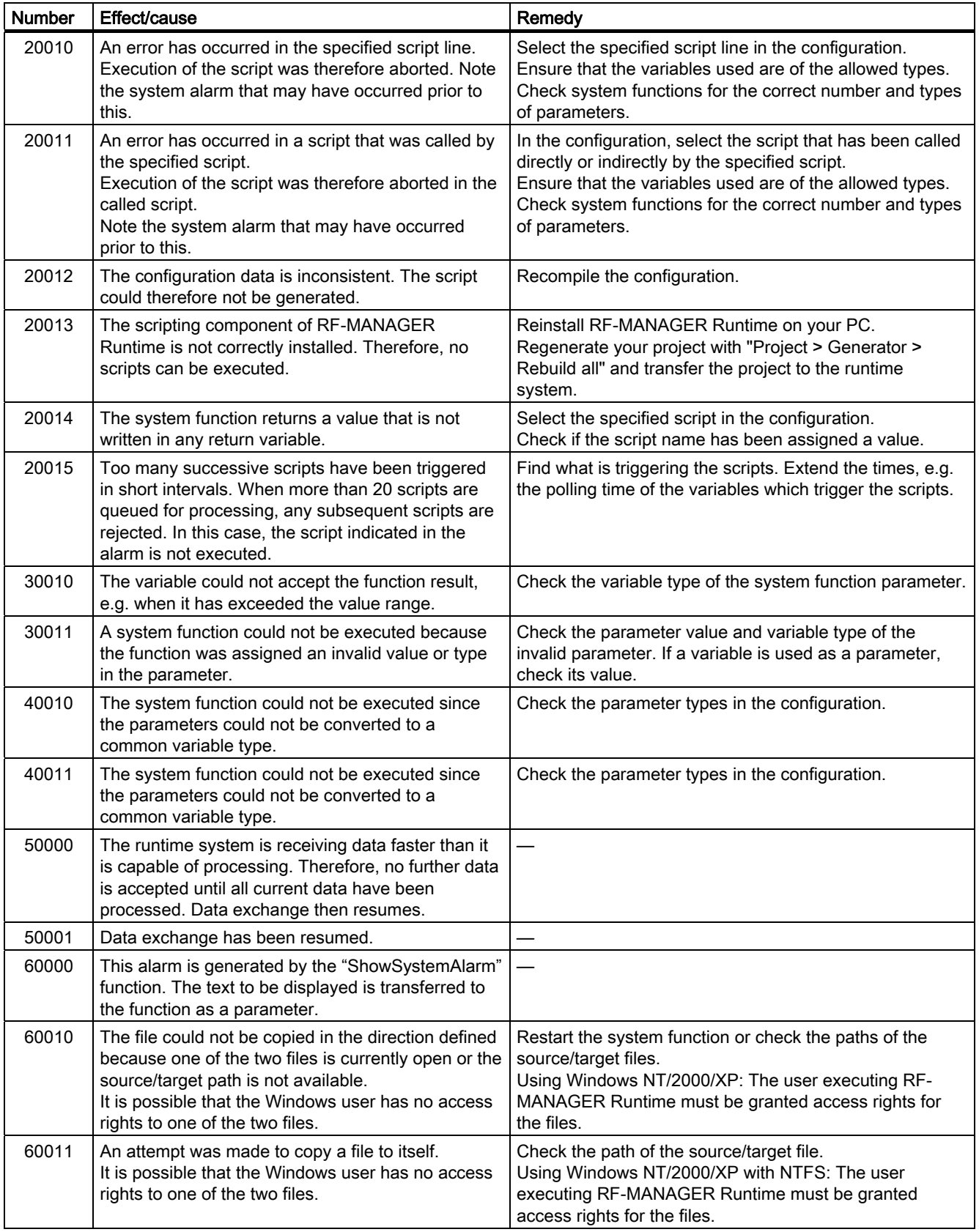

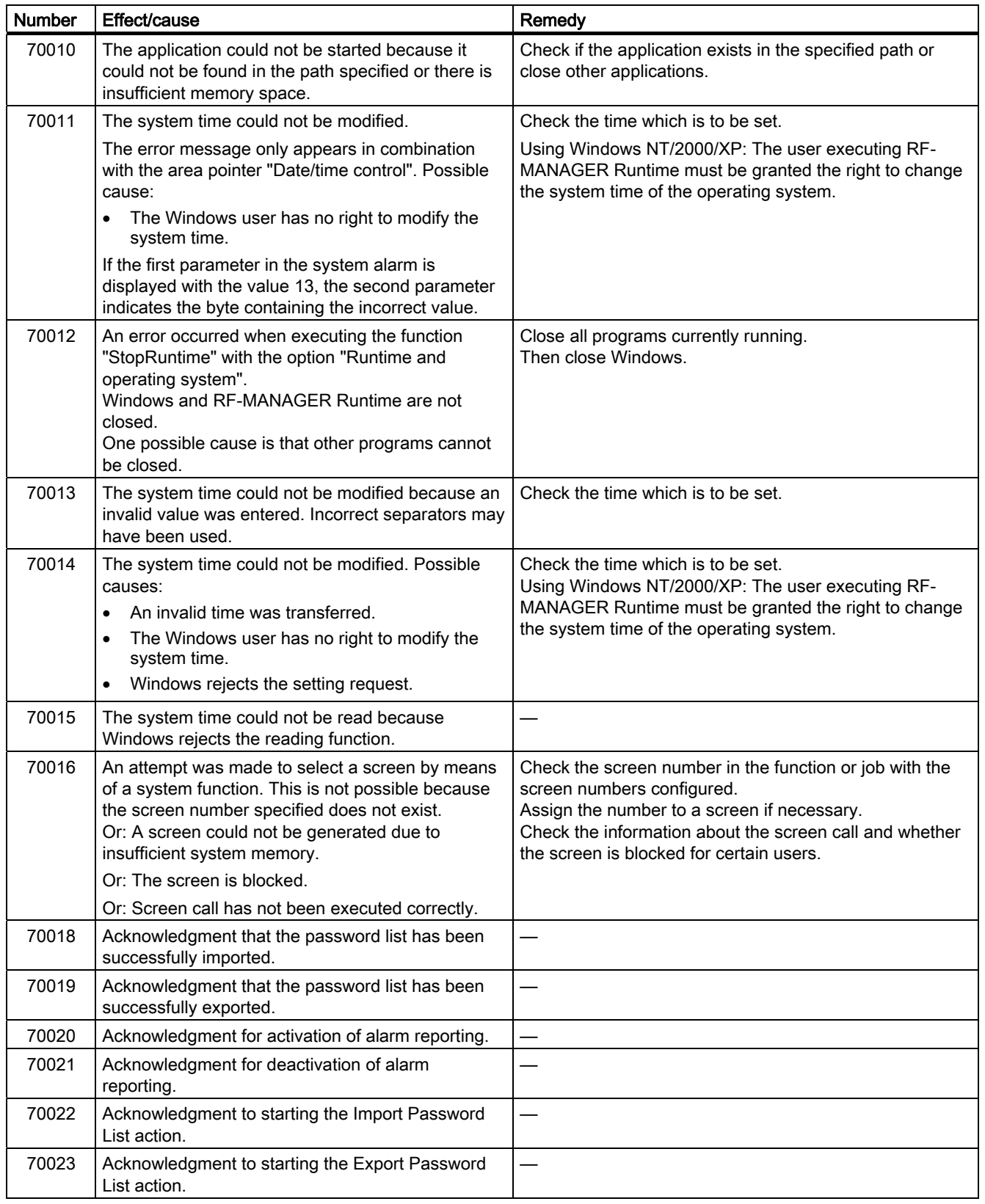

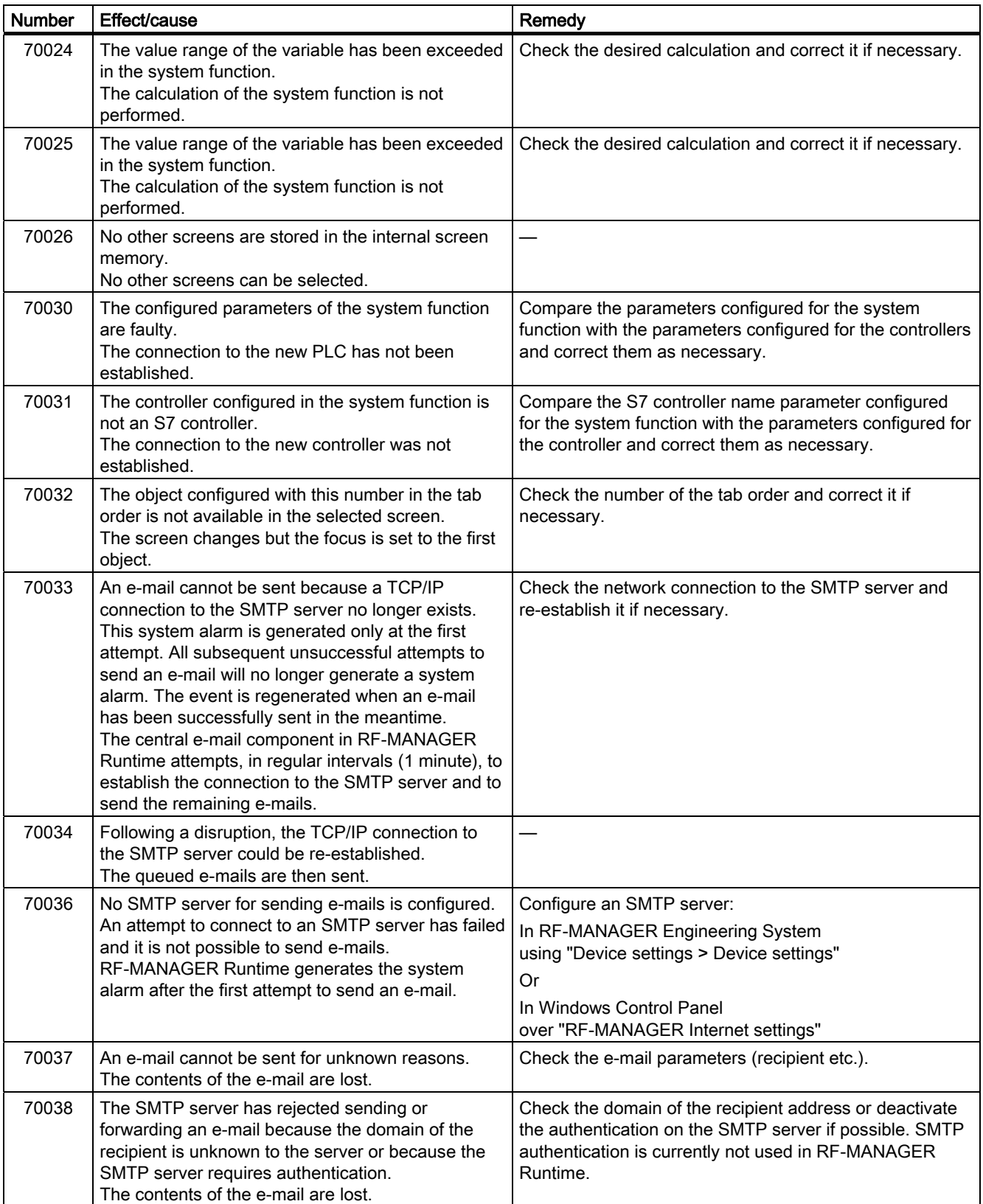

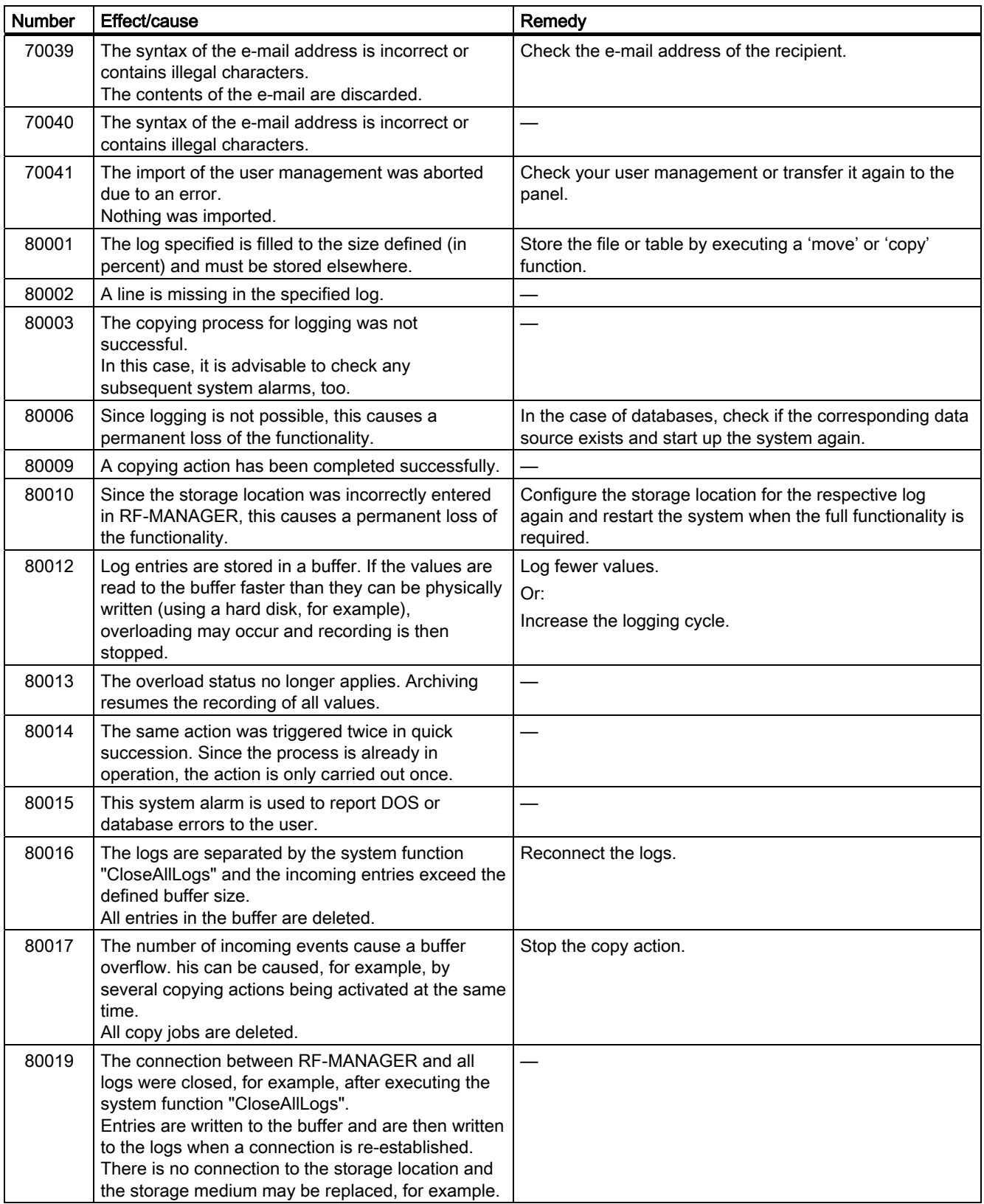

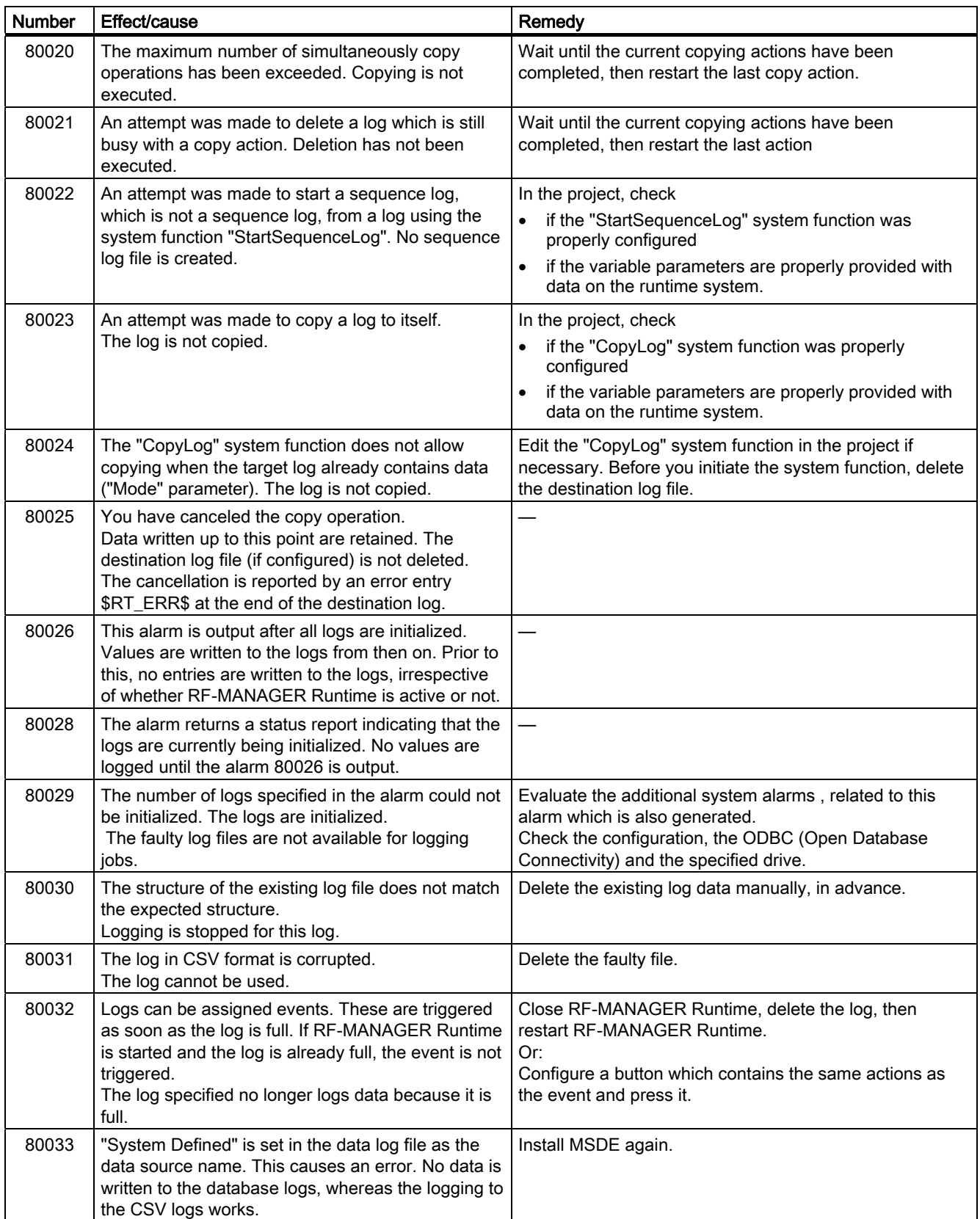

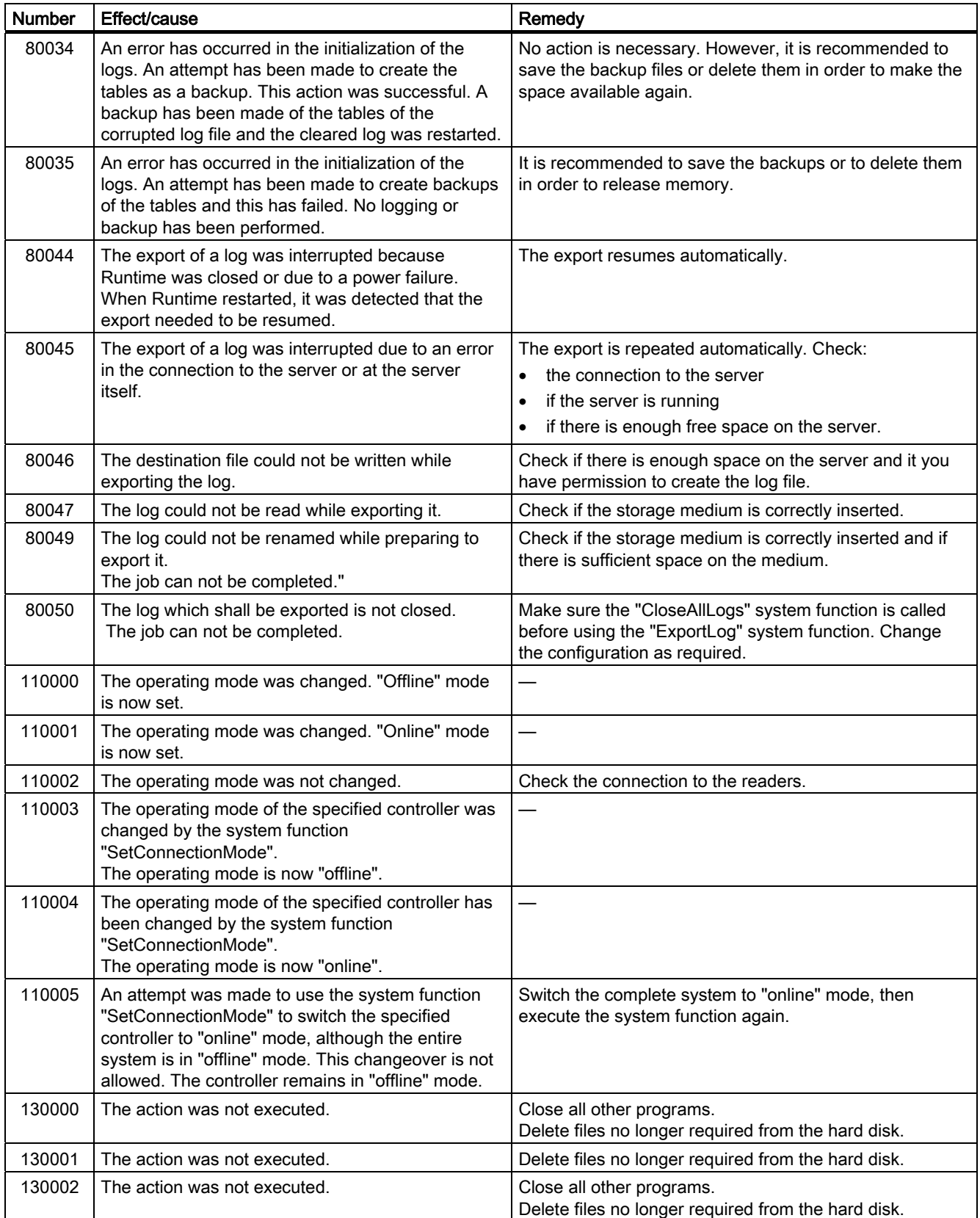

# Technical specifications

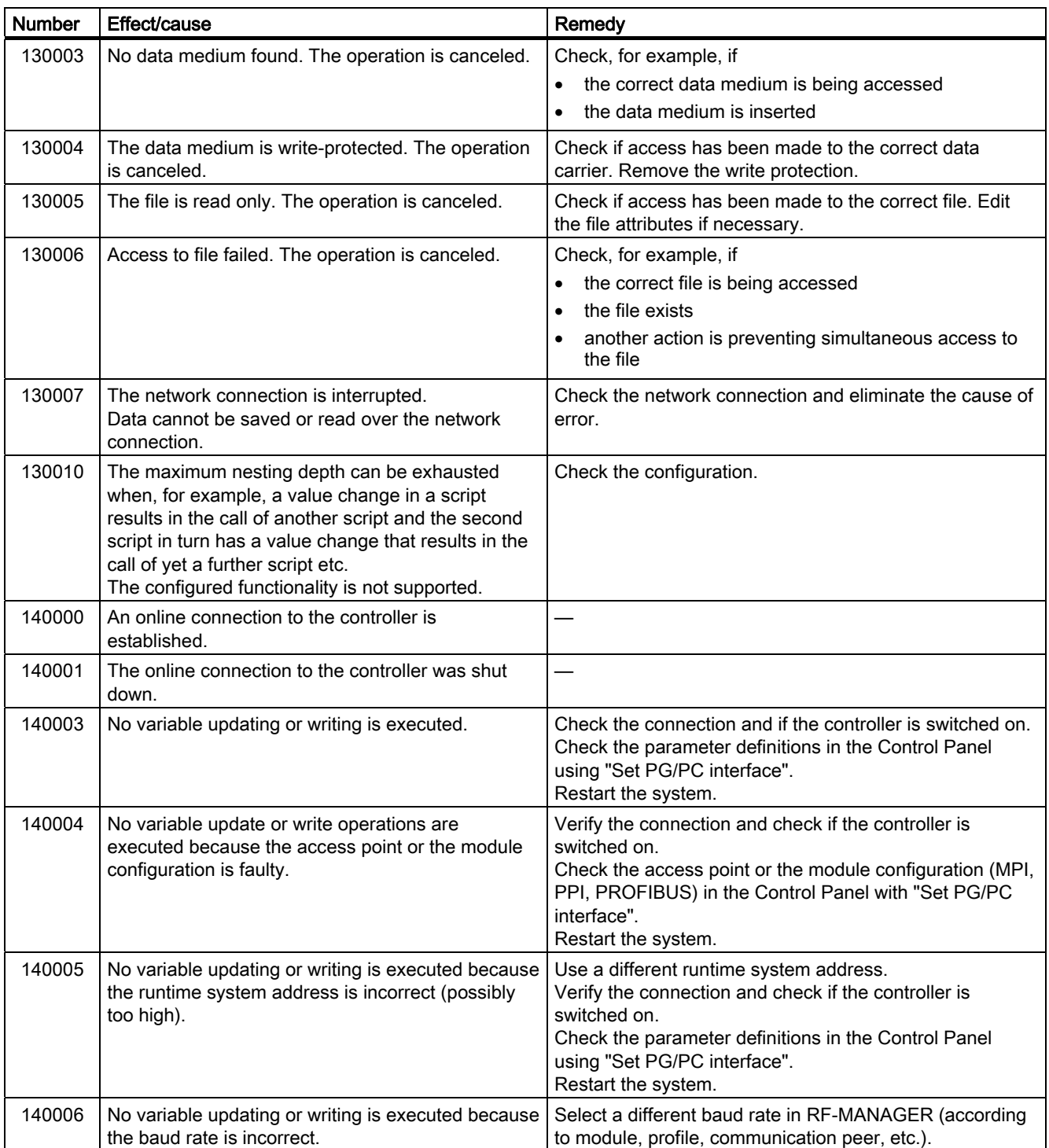

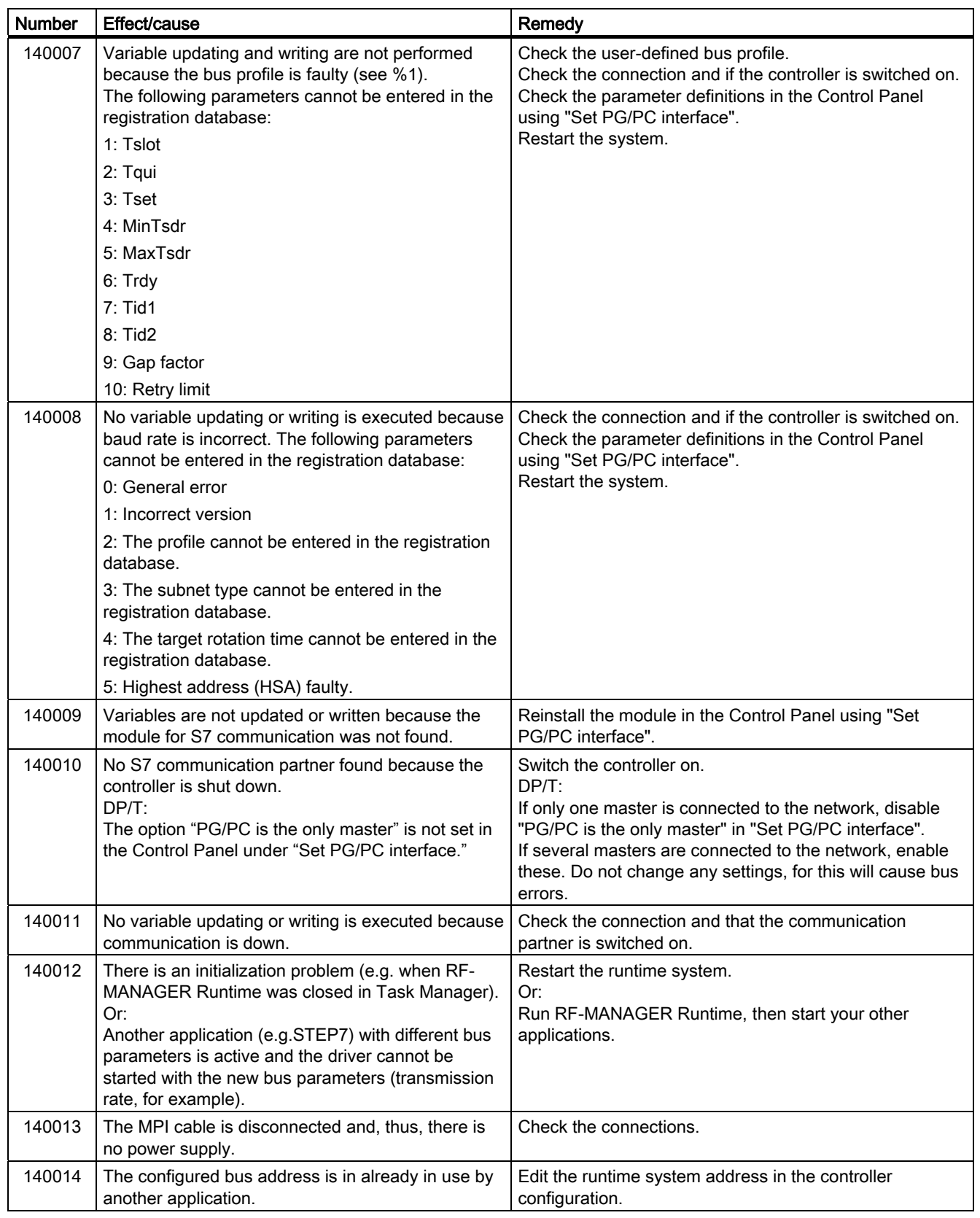

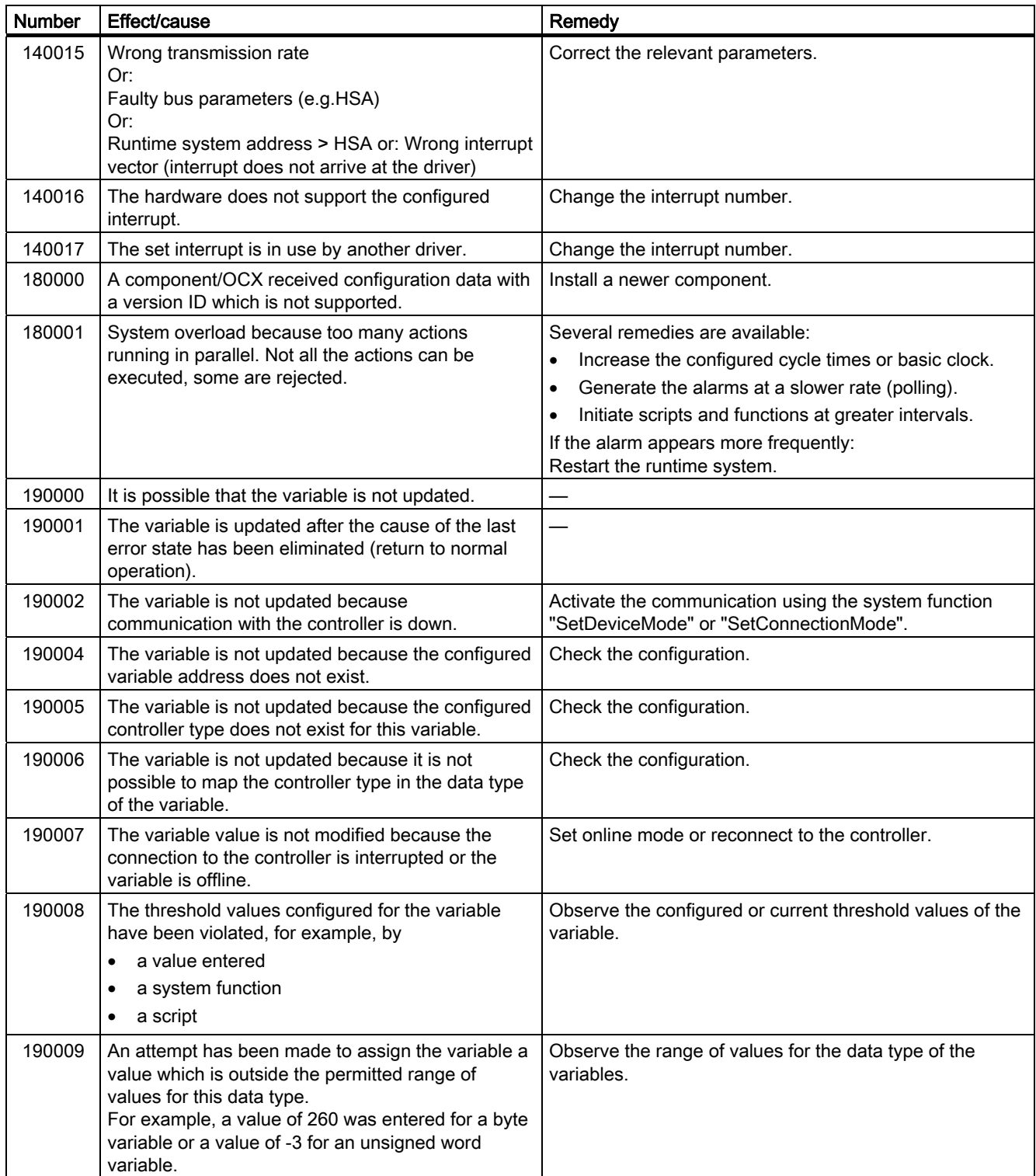

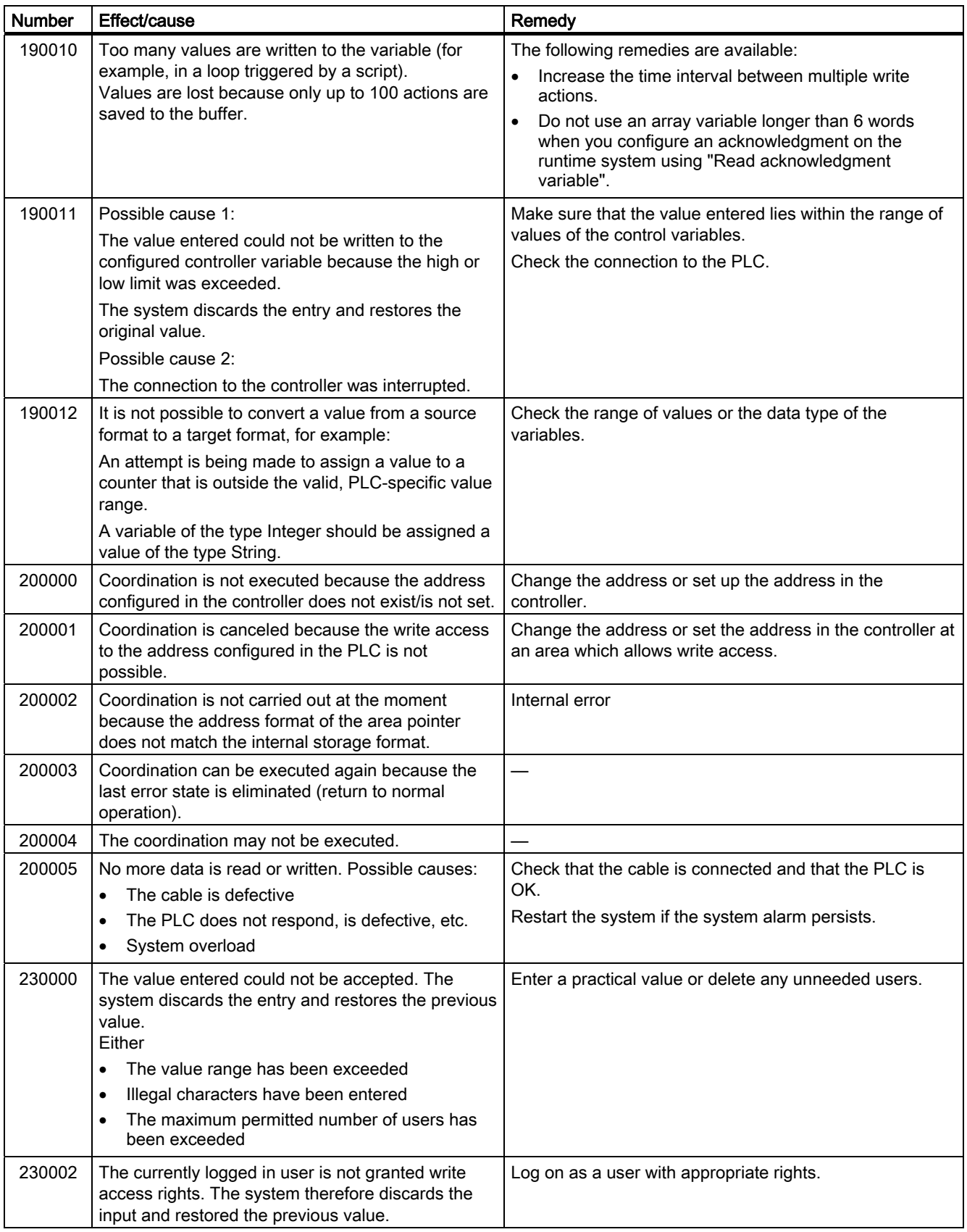

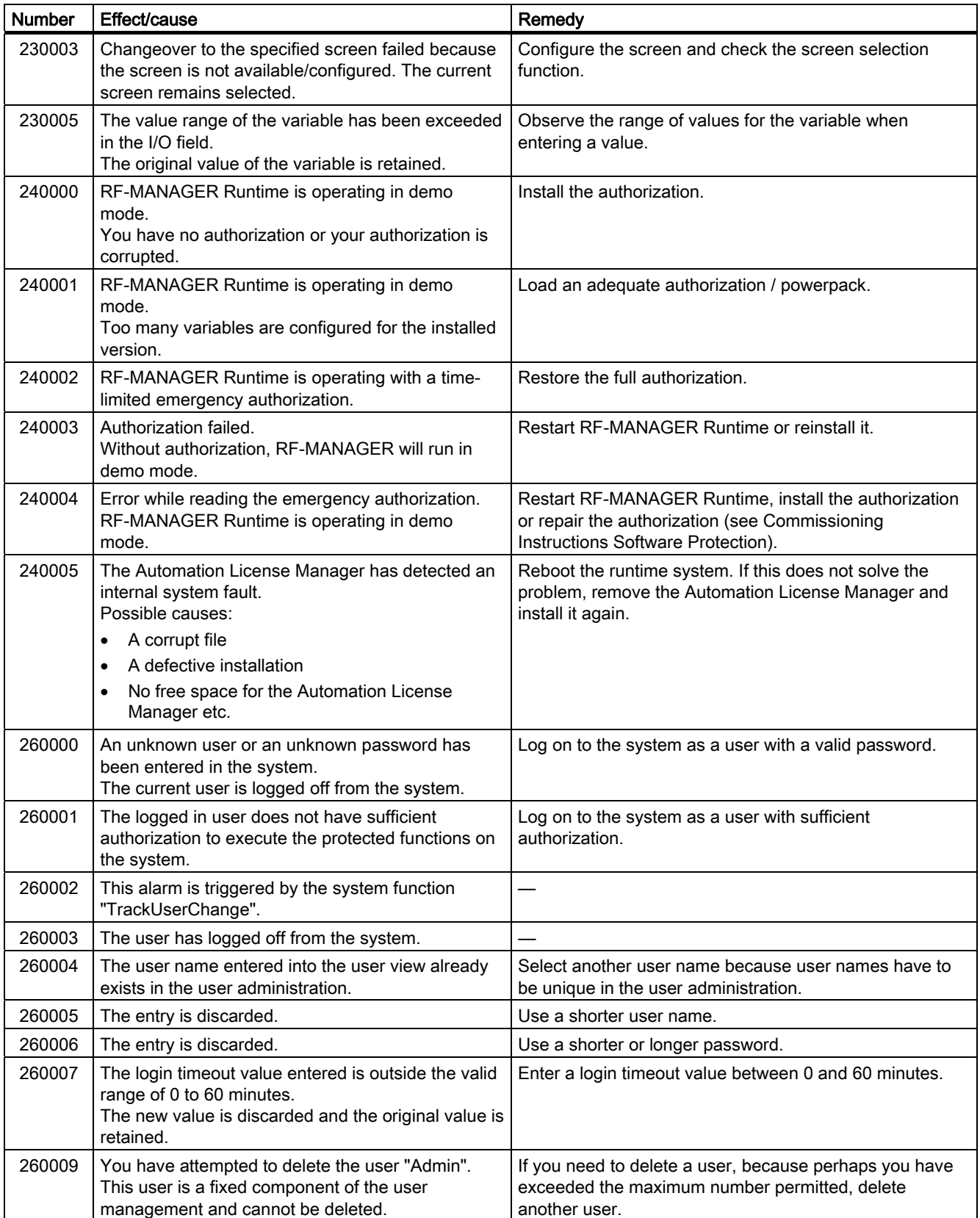

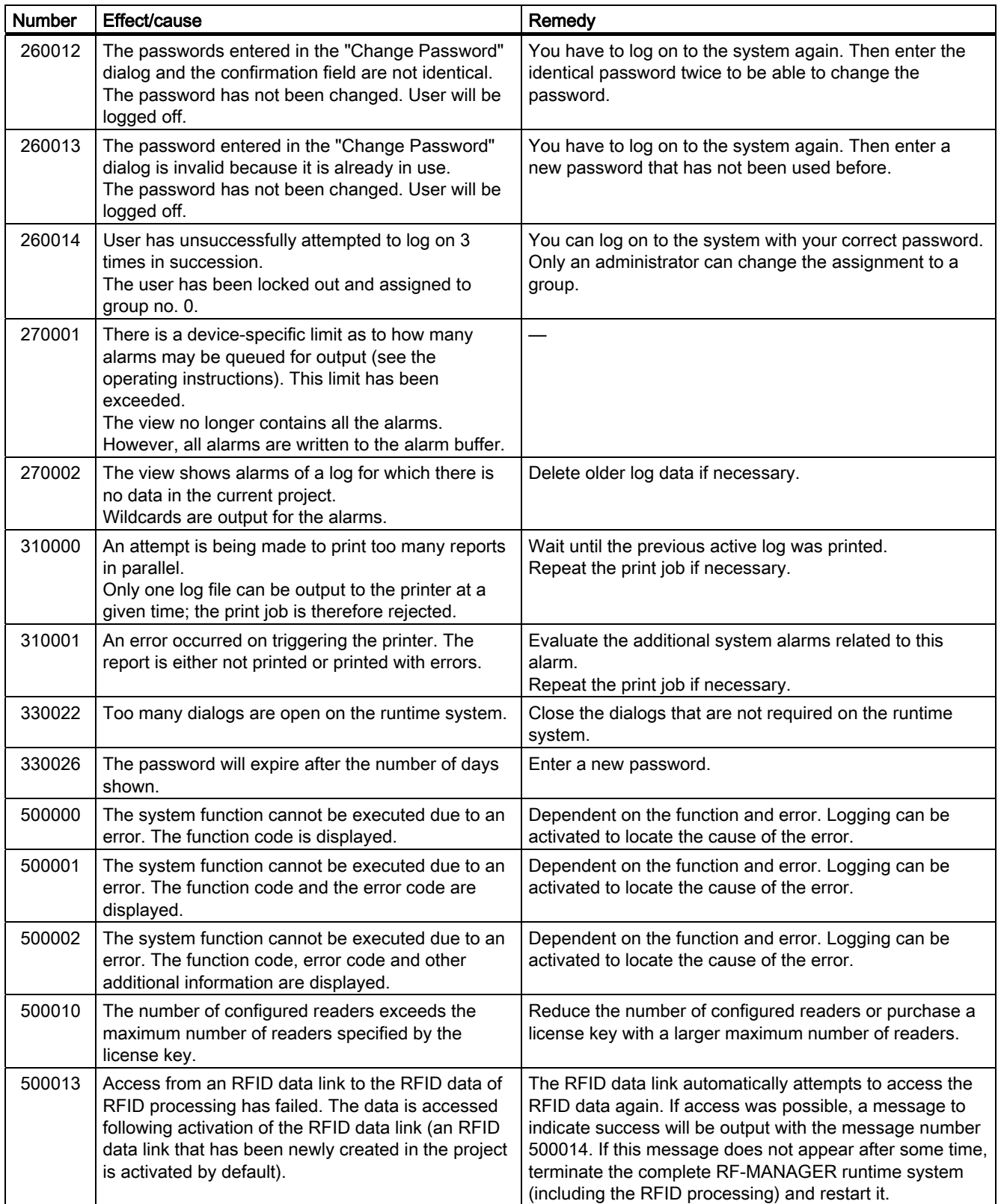

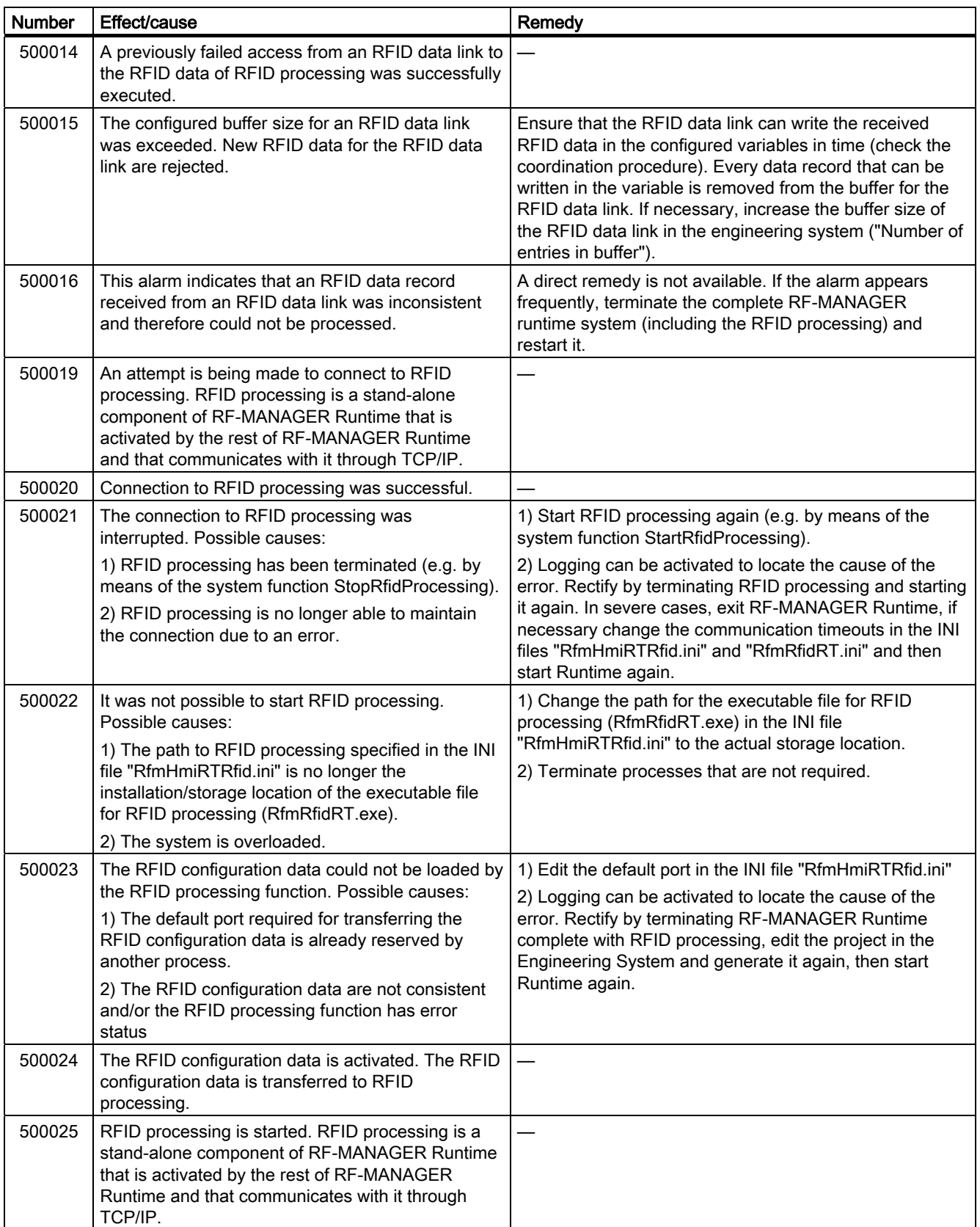

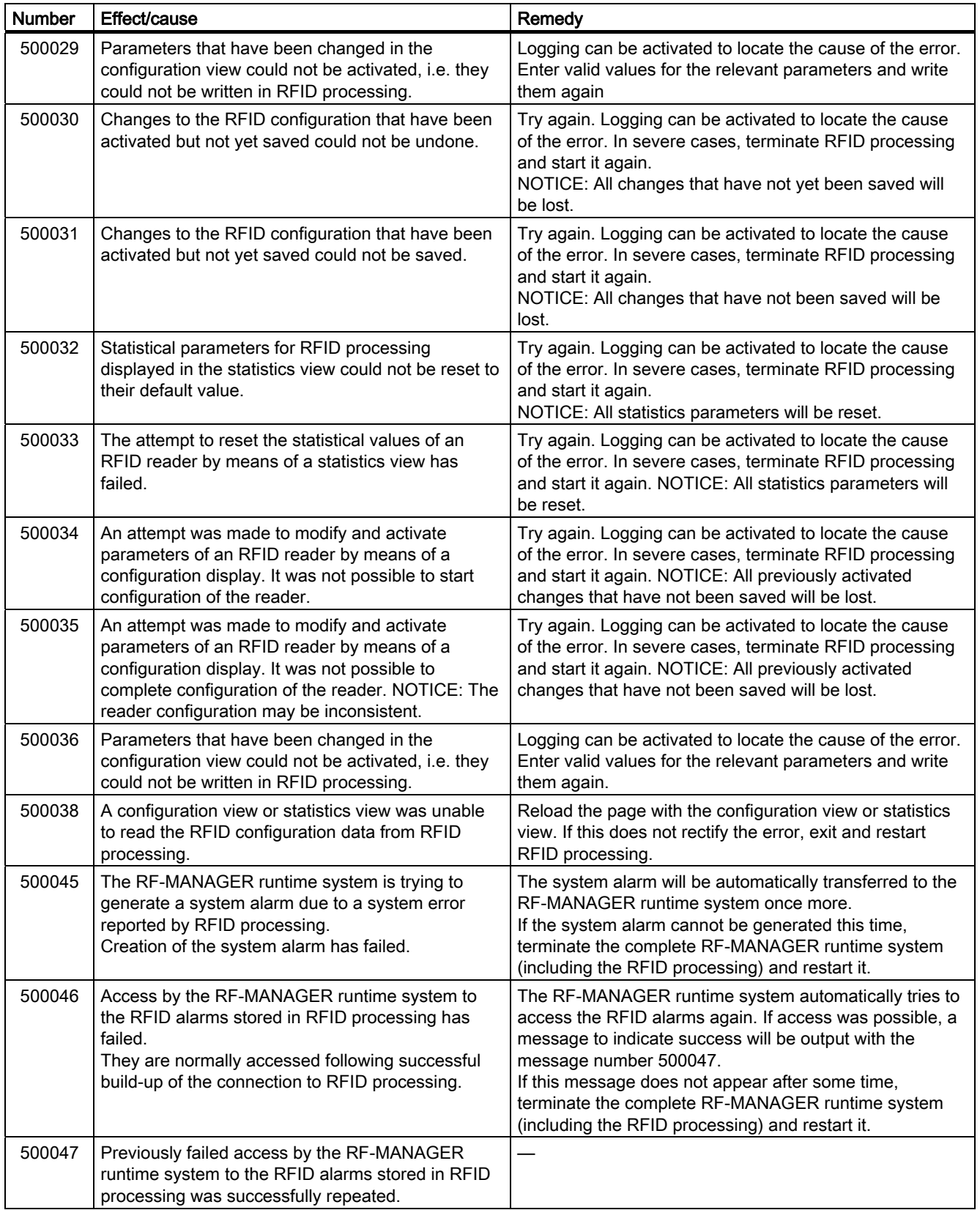

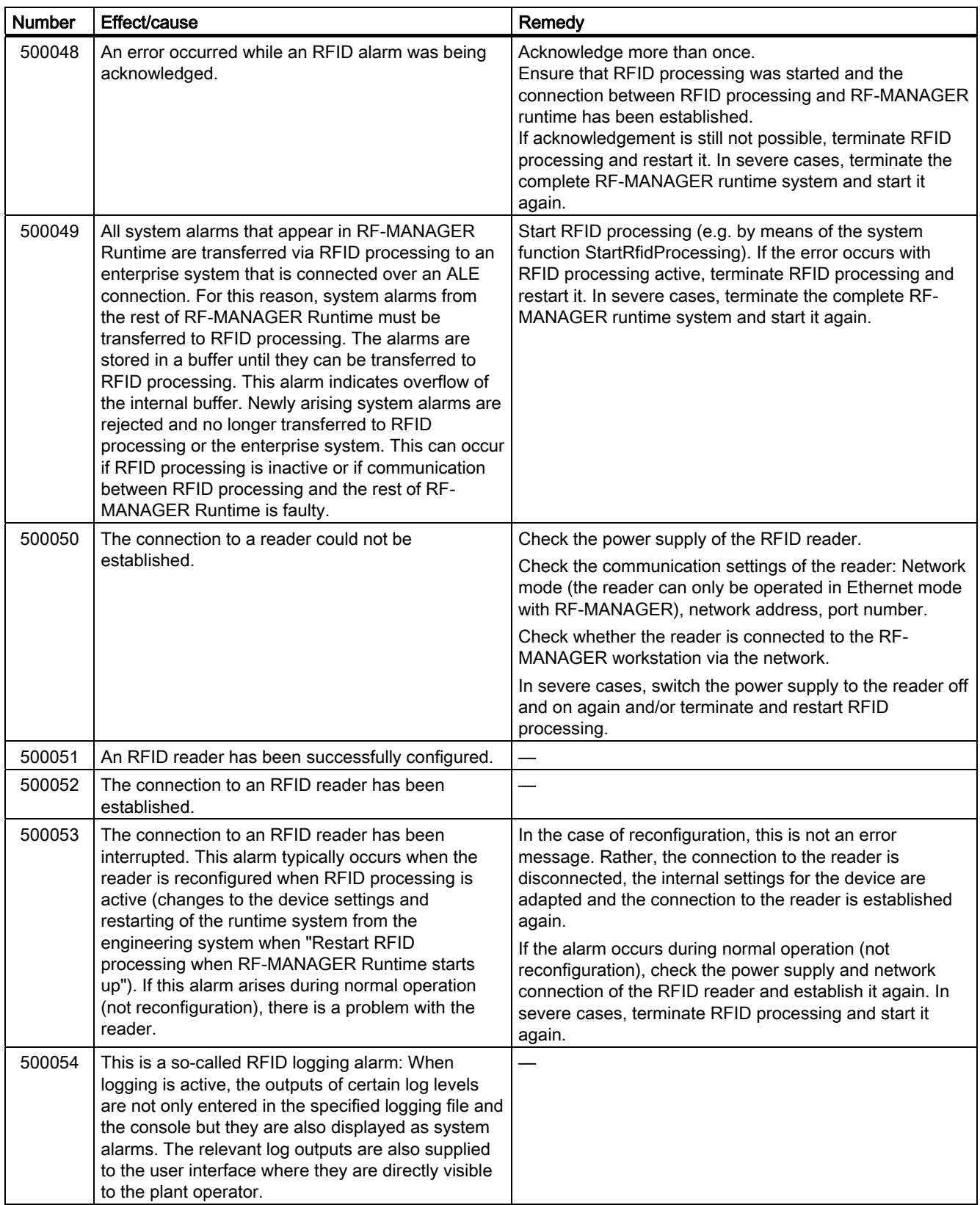

# Technical specifications

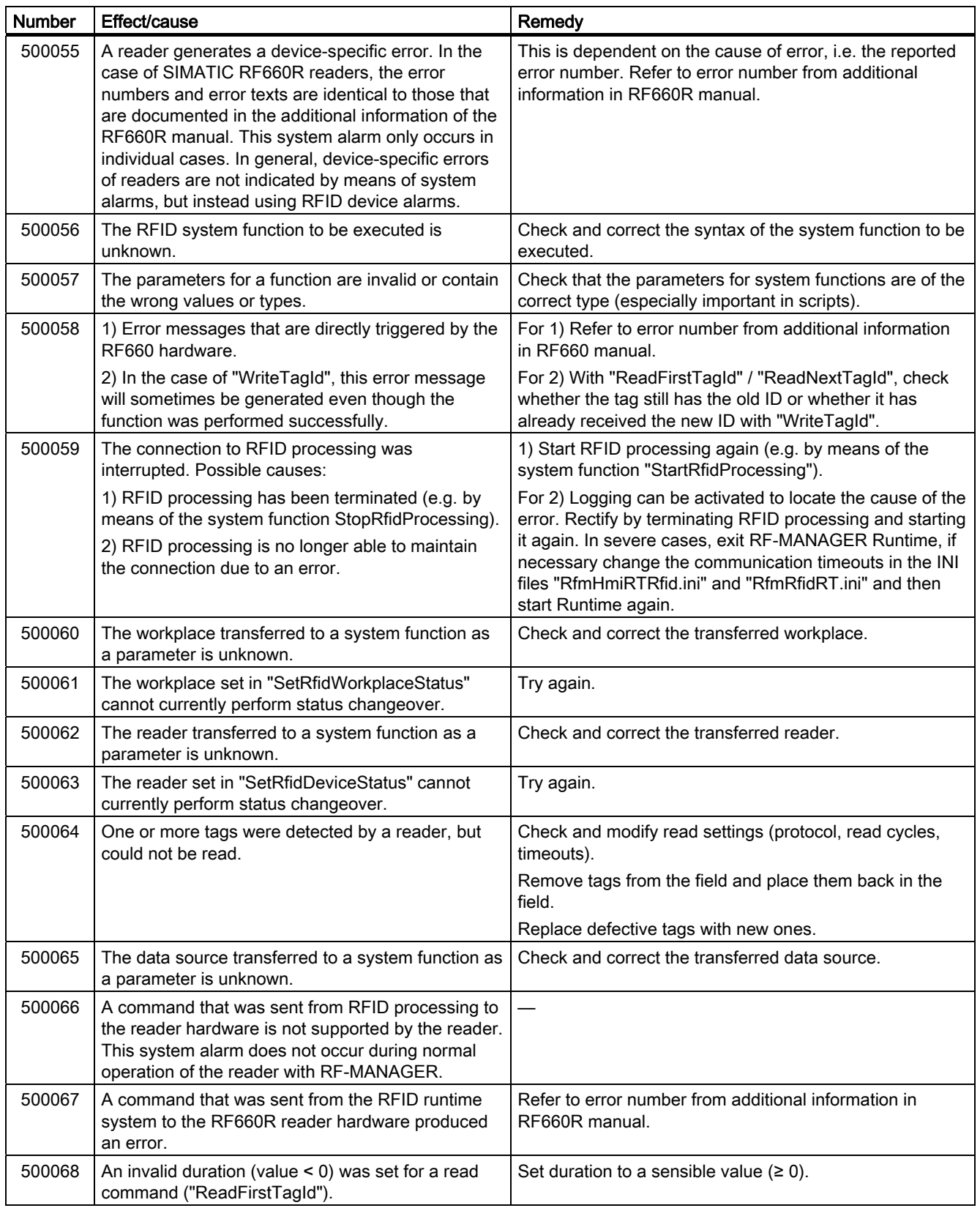

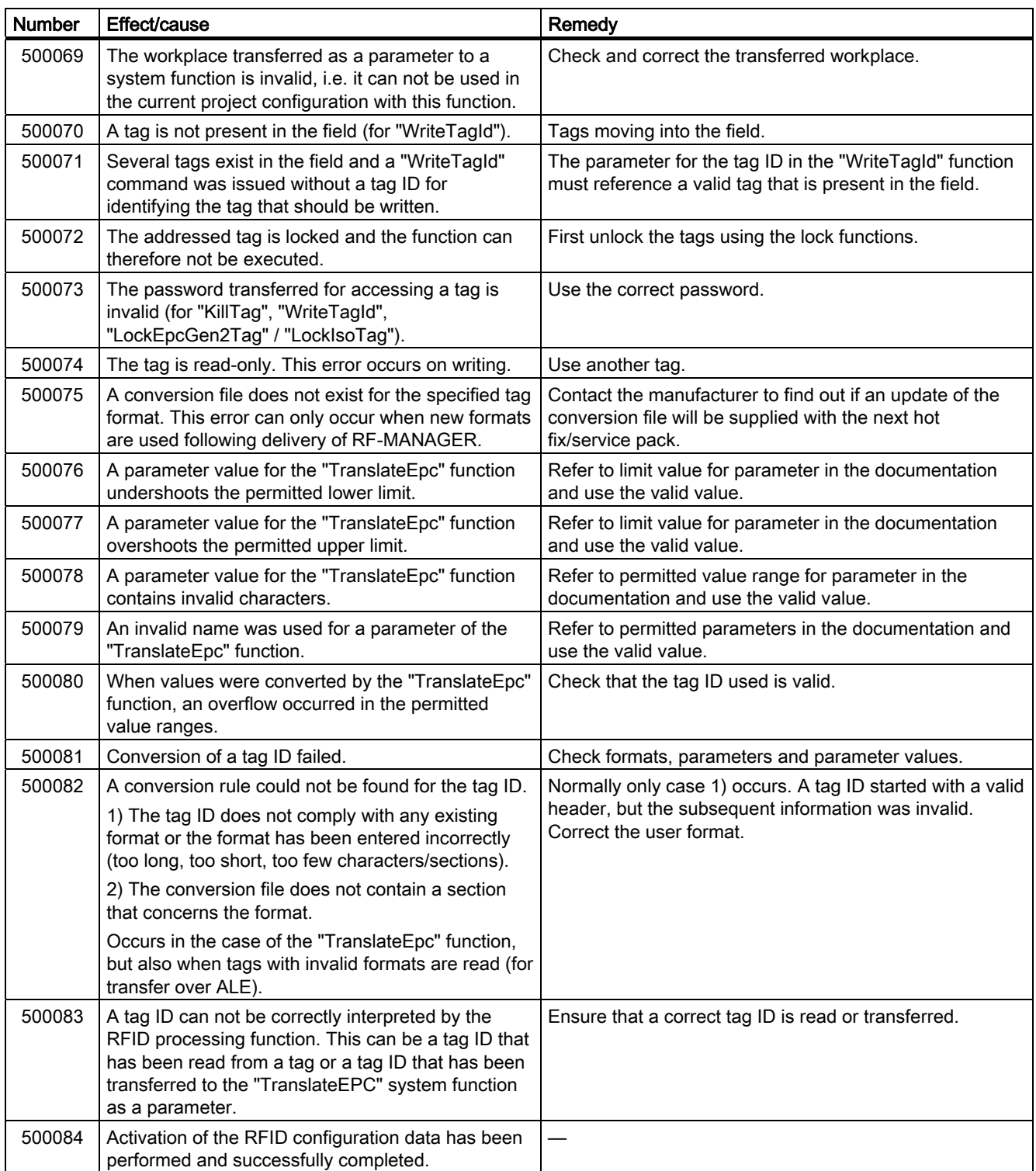

# Technical specifications

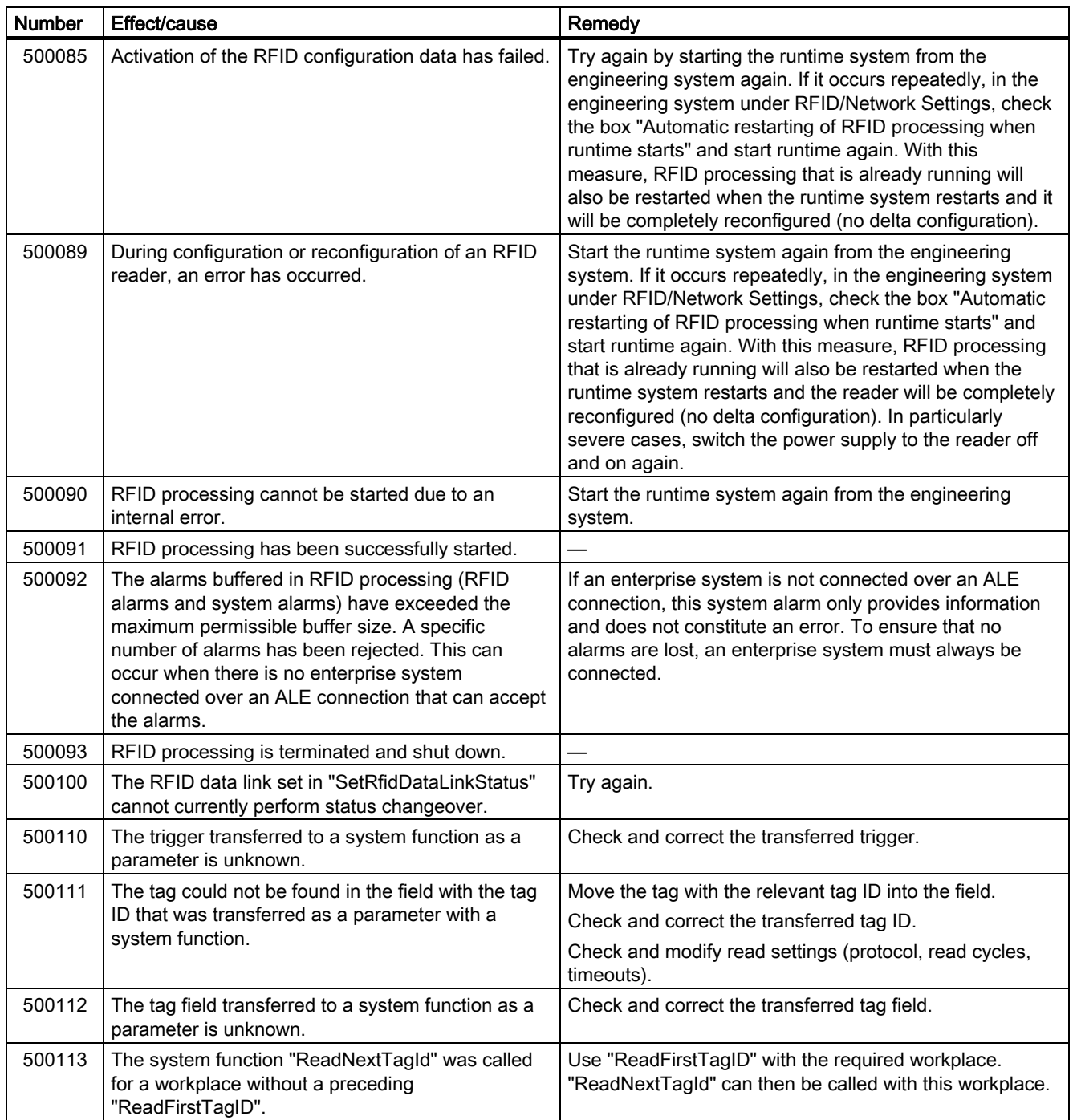

# Appendix  $\mathcal{A}$

# A.1 Service & Support

# A.1.1 Technical Support

# Technical Support

You can access technical support for all IA/DT projects via the following:

- Phone: + 49 (0) 911 895 7222
- Fax: + 49 (0) 911 895 7223
- E-mail [\(mailto:support.automation@siemens.com\)](mailto:support.automation@siemens.com)
- Internet: Online support request form: [\(www.siemens.com/automation/support-request\)](http://www.siemens.com/automation/support-request)

# A.1.2 Contact partner

#### Contact partner

If you have any further questions on the use of our products, please contact one of our representatives at your local Siemens office.

The addresses are found on the following pages:

- On the Internet ([www.siemens.com/automation/partner\)](http://www.siemens.com/automation/partner)
- In Catalog CA 01
- In Catalog FS 10 specially for factory automation sensors

A.1 Service & Support

# A.1.3 Service & support for industrial automation and drive technologies

# Service & support for industrial automation and drive technologies

You can find various services on the Support homepage ([www.siemens.com/automation/service&support](http://www.siemens.com/automation/service&support)) of IA/DT on the Internet.

There you will find the following information, for example:

- Our newsletter containing up-to-date information on your products.
- Relevant documentation for your application, which you can access via the search function in "Product Support".
- A forum for global information exchange by users and specialists.
- Your local contact for IA/DT on site.
- Information about on-site service, repairs, and spare parts. Much more can be found under "Our service offer".

# A.1.4 RFID homepage

#### RFID homepage

For general information about our identification systems, visit RFID homepage ([www.siemens.com/simatic-sensors/rf](http://www.siemens.com/simatic-sensors/rf)).

# A.1.5 Technical documentation on the Internet

#### Technical documentation on the Internet

A guide to the technical documentation for the various products and systems is available on the Internet:

SIMATIC Guide manuals [\(www.siemens.com/simatic-tech-doku-portal](http://www.siemens.com/simatic-tech-doku-portal))

# A.1.6 Online catalog and ordering system

# Online catalog and ordering system

The online catalog and the online ordering system can also be found on the Industry Mall Homepage (<http://www.siemens.com/industrymall>).

# A.1.7 Training

# Training center

We offer appropriate courses to get you started. Please contact your local training center or the central training center in

D-90327 Nuremberg.

Phone: +49 (0) 180 523 56 11 (€ 0.14 /min. from the German landline network, deviating mobile communications prices are possible)

For information about courses, see the SITRAIN homepage [\(www.sitrain.com](http://www.sitrain.com/)).

Appendix

A.1 Service & Support

# **Glossary**

#### Active field

Area with minimum field strength containing the sensing range. Within this sensing range, data can be read from the tag or written to the tag.

#### Active surface

See active field See active field

#### Active surface

See active field See active field

#### Active tag/transponder

Active transponders are battery-operated, i.e. they obtain the energy required to save data on the microchip from a built-in battery. They are usually in an idle state and do not transmit data in order to increase the energy source's service life. The transmitter is only activated when it receives a special activation signal.

#### ALE interface

Application Level Events (ALE) specifies an interface over which RFID data can be requested from higher-level systems. The data volume is reduced via ALE connections and the quality of the data stream is improved at the same time. The ALE interface can be used by higher-level systems for both synchronous and asynchronous reading of RFID data. ALE clients therefore only have a logical view of workplaces, detailed knowledge of the RFID system or readers is no longer necessary. For an ALE connection, ALE groups can also be configured that specify how the data

records that have been passed on should be grouped for the report to the ALE client.

#### AM

Amplitude modulation; data are present in the changes in carrier frequency amplitude.

#### Amplitude modulation

See AM

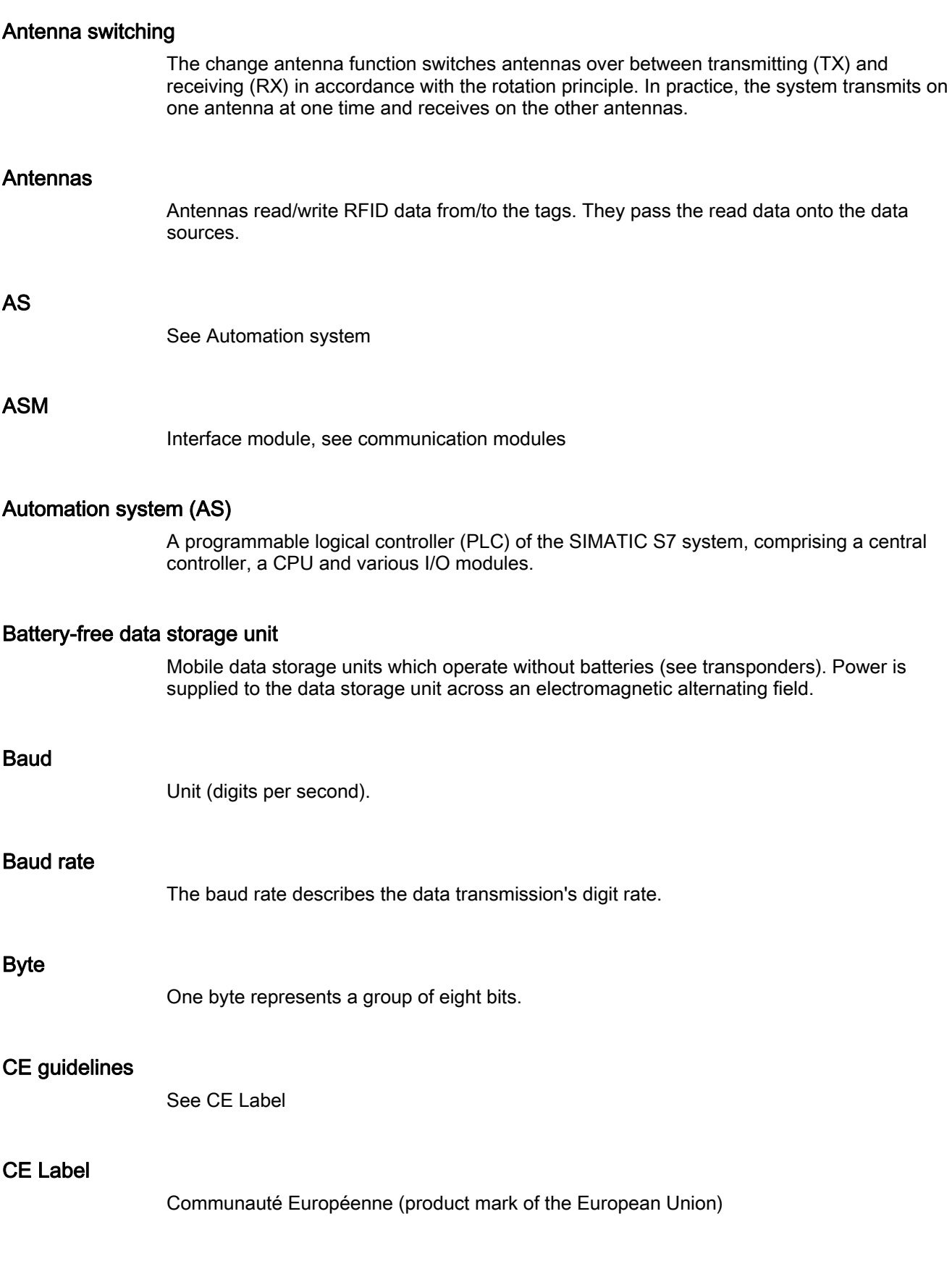

#### Communication modules

Communication modules are used to integrate the identification systems in SIMATIC or SINUMERIK systems, or to connect them to PROFIBUS, PROFINET, PC or any other system. Once supplied with the corresponding parameters and data, they handle data communication. They then make the corresponding results and data available. Suitable software blocks (FB/FC for SIMATIC; C libraries for PCs with Windows) ensure easy and fast integration in the application.

#### Continuous Wave

See CW

#### **CW**

Continuous Wave; data are present in the carrier frequency which is switched on and off.

#### Data rate

The rate at which data are exchanged between the tag and reader. Typical units are bits per second or bytes per second.

#### Data sources

Data sources are the basic components for reading RFID data. They encapsulate the antennas assigned to them and the data received by them for the subsequent function units. In general, one RFID device can also contain more than one data source. Various different data sources can be defined so that mutually independent tasks can be performed with the same reader.

#### Data transfer rate

Number of characters which can be transmitted from a tag to a reader within a defined time. Baud rates are also used to specify how fast a reader can read information.

#### Data transmission rate

Unit of measurement for the volume of data transmitted within a unit of time, e.g. bytes/s, see also Baud

#### dB

See Decibel

#### dBm

Dimensional unit for the transmitted power in the logarithmic relation to 1 mW (Milliwatt). 0 dBm = 1 mW, +23 dBm = 200 mW, +30 dBm = 1 W

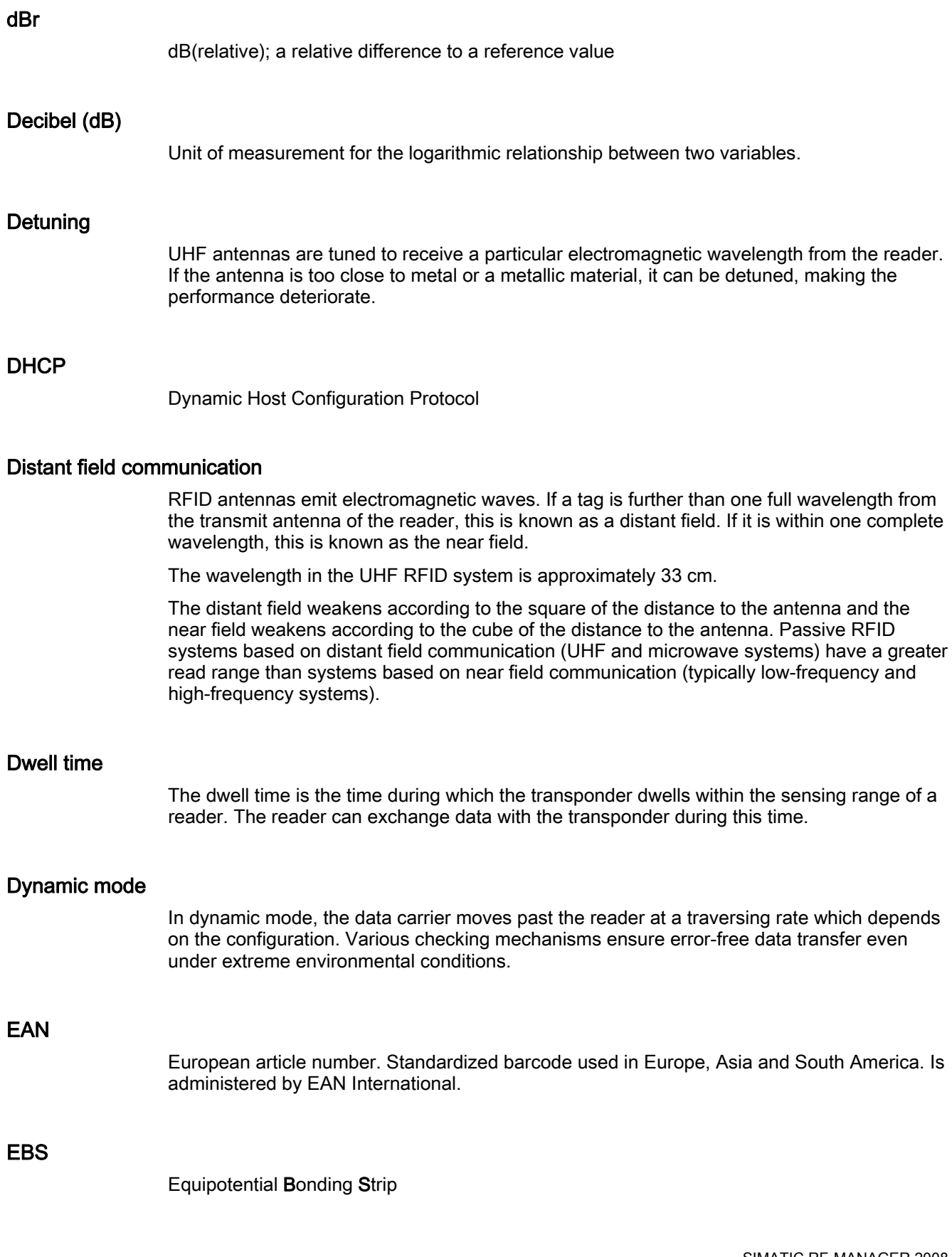

#### Effective Isotropic Radiated Power

See EIRP

#### Effective Radiated Power

See ERP.

#### EIRP

Effective Isotropic Radiated Power; unit of measurement for the transmission power of antennas (referred to an isotropic radiator) mainly used in the USA. EIRP is specified in Watt, and is not equal to ERP. (0 dbi  $= -2.14$  dBm)

#### Electromagnetic compatibility (EMC)

Electromagnetic compatibility is the ability of an electrical or electronic device to operate satisfactorily in an electromagnetic environment without affecting or interfering with the environment over and above certain limits.

# EMC

See Electromagnetic compatibility

#### EMC directive

Guidelines for electromagnetic compatibility This guideline relates to any electrical or electronic equipment, plant or system containing electric or electronic components.

#### EPC

Electronic Product Code. Standardized number system for identifying articles with a data width of either 64, 96 or 256 bits.

#### EPCglobal

The non-profit organization EPCglobal Inc. develops standards for uniform use of RFID technology throughout the entire supply chain spanning different countries and sectors. Development of the EPC (Electronic Product Code) was an important step in the direction of RFID standardization.

#### Equipotential bonding

Potential differences between different parts of a plant can arise due to the different design of the plant components and different voltage levels. It is necessary to compensate for these differences by equipotential bonding. this is done by combining the equipotential bonding conductors of power components and non-power components on a centralized equalizing conductor (EBS = Equipotential Bonding Strip).

#### ERP

Effective Radiated Power; unit of measurement for the power of antennas (referred to an ideal dipole) mainly used in Europe. ERP is specified in Watt, and is not equal to EIRP.  $(0dbm = + 2.14 dB)$ 

#### ESD directive

Directive for handling Electrostatic Sensitive Devices

#### **ETSI**

European Telecommunications Standard Institute

# European Article Numbering

See EAN.

#### eXtensible markup language

See XML.

#### **FCC**

Federal Communications Commission (USA)

#### FHSS

Frequency Hopping Spread Spectrum; frequency hopping procedure.

#### FM

Frequency modulation; data are present in the changes in the frequency of the carrier frequency.

#### Frequency hopping

Frequency hopping technique Automatic search for free channels.

In frequency hopping mode, data packets are transmitted between communication partners on continuously changing carrier frequencies. This makes it possible to react to interference from devices transmitting signals in the same frequency range (channel). If an attempt to send a data packet is unsuccessful, the packet can be transmitted again on a different carrier frequency. By default the RF600 uses this procedure (FCC) only in the USA and Canada.

#### Frequency modulation

See FM.

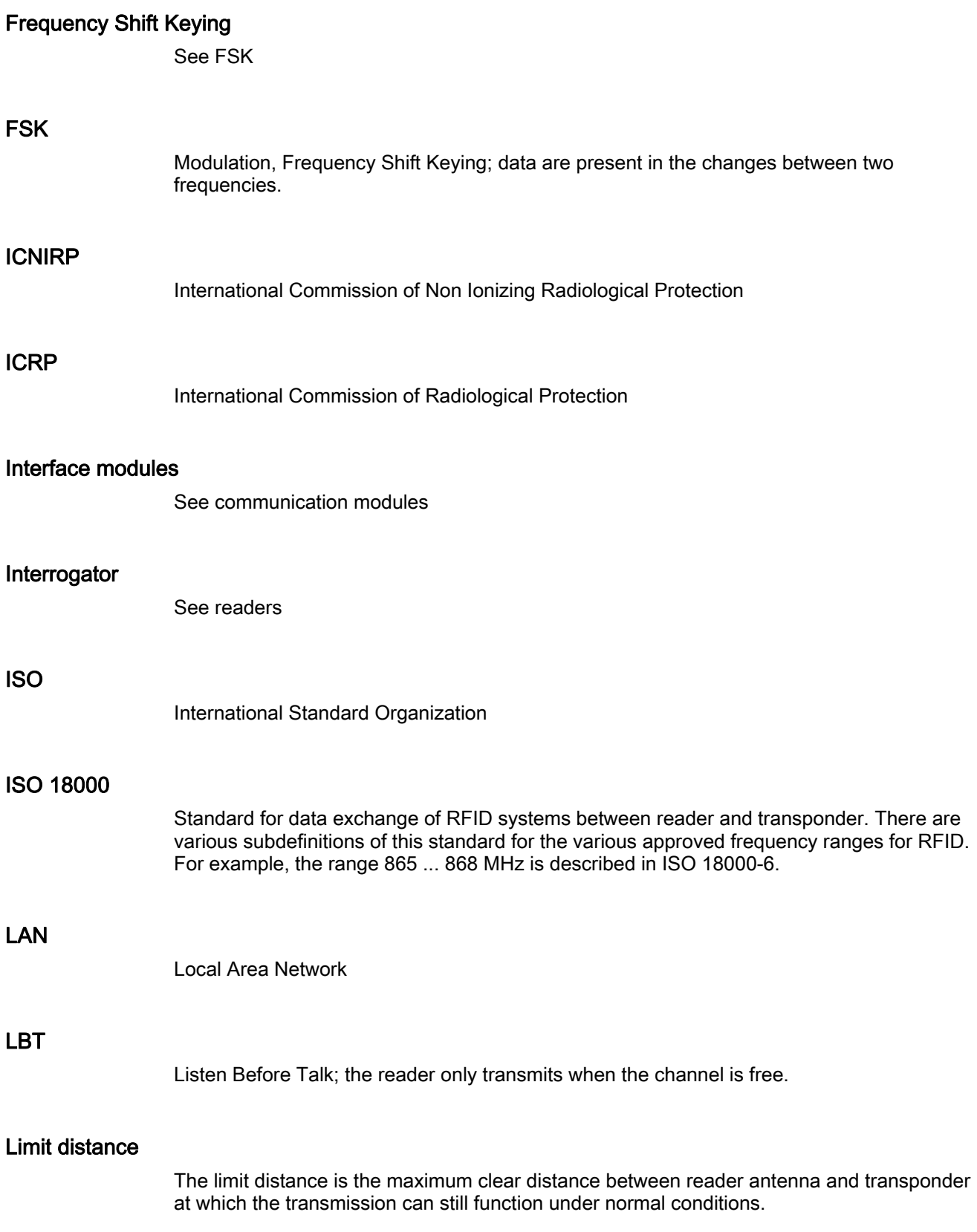

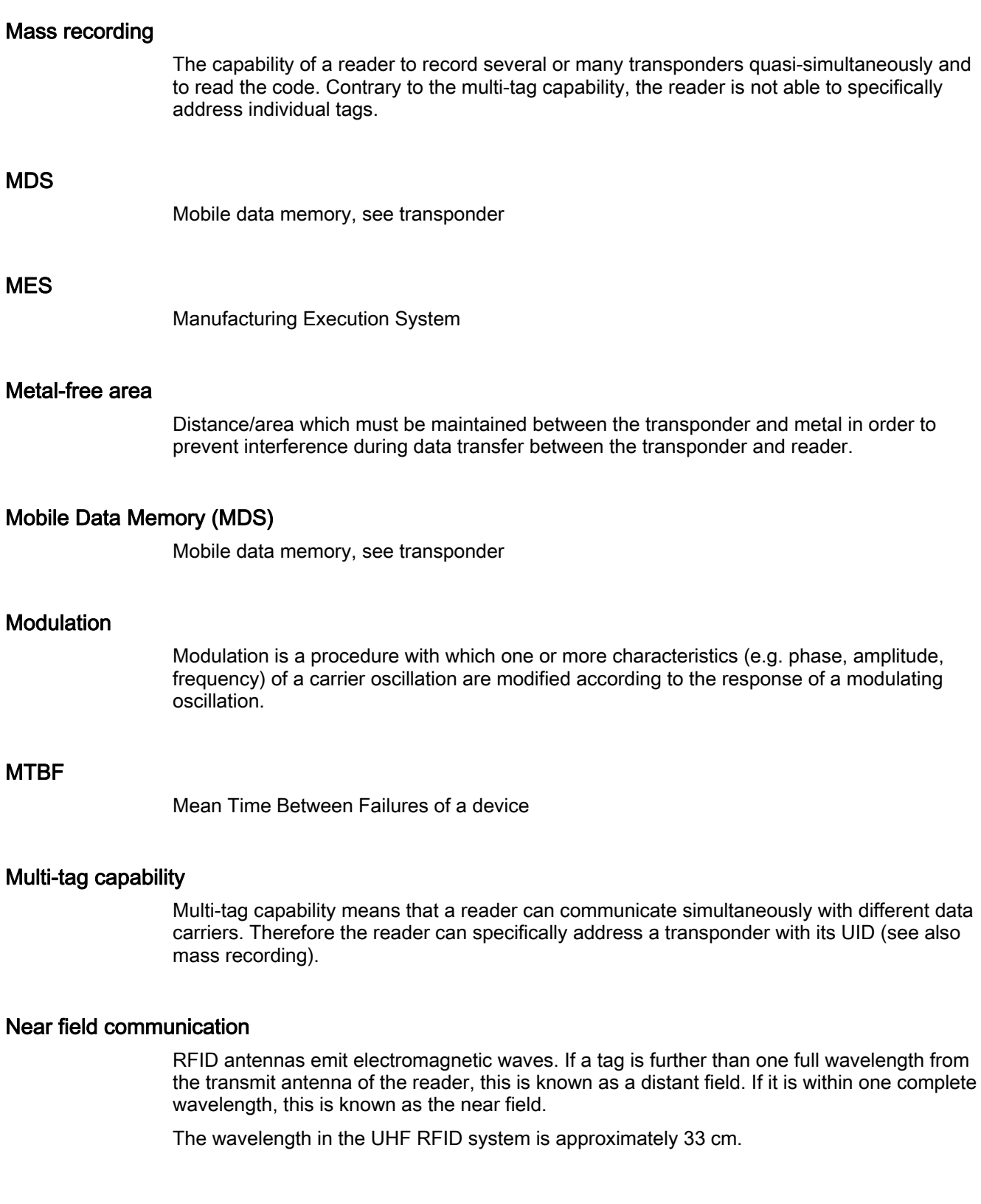

The distant field weakens according to the square of the distance to the antenna and the near field weakens according to the cube of the distance to the antenna. Passive RFID systems based on near field communication (typically low-frequency and high-frequency systems) have a greater read range than systems based on distant field communication (typically UHF and microwave systems).

#### Notification channels

One or more data sources are assigned to notification channels as data suppliers. Notification channels are used for asynchronous read procedures. The notification channel passes on the RFID data to the data sources assigned to it in accordance with the configured triggering mechanism (notification channel trigger) and the data selector. Notification channels can reference more than one data source. The information from notification channels (if they have been created) is also requested in the synchronous read procedure.

#### Passive tag/transponder

A tag without its own power supply. Passive transponders obtain the energy required to supply the microchips from the radio waves they receive.

#### PDM

Pulse width modulation; data are present in the pulse width.

#### Phase modulation

See PM

#### PLC

Programmable Logic Controller, see PLC.

Programmable logic controller; electronic device used in automation engineering for openloop and closed-loop control tasks. The typical modules of a PLC are the CPU, power supply (PS) and various input/output modules (I/O).

Programmable controller: The programmable logical controllers (PLC) of the SIMATIC system consist of a central controller, one or more CPUs, and various other modules (e.g. I/O modules).

# PLC

Programmable Logic Controller, see PLC.

Programmable logic controller; electronic device used in automation engineering for openloop and closed-loop control tasks. The typical modules of a PLC are the CPU, power supply (PS) and various input/output modules (I/O).

Programmable controller: The programmable logical controllers (PLC) of the SIMATIC system consist of a central controller, one or more CPUs, and various other modules (e.g. I/O modules).

# PLC

Programmable Logic Controller, see PLC.

Programmable logic controller; electronic device used in automation engineering for openloop and closed-loop control tasks. The typical modules of a PLC are the CPU, power supply (PS) and various input/output modules (I/O).

Programmable controller: The programmable logical controllers (PLC) of the SIMATIC system consist of a central controller, one or more CPUs, and various other modules (e.g. I/O modules).

#### PM

Phase modulation; data are present in the changes in carrier frequency phase.

#### Programmable Logic Controller

See PLC.

#### Programmable logic controller

See PLC

Pulse width modulation

See PDM

#### Radio Frequency Identification

See RFID.

#### Read procedures

There are two different techniques for reading the data sources:

#### ● Synchronous read procedure

A synchronous read procedure is when an ALE client of the enterprise system logs onto the report of the ALE interface and receives the required data automatically.

#### ● Asynchronous read procedure

An asynchronous read procedure is when an ALE client of the enterprise system logs onto the report of the ALE interface and receives the data automatically. This continues until the client logs off again.

#### Read rate

Number of tags which can be read within a defined time. The read rate can also be used for the maximum rate at which data can be read from a tag. The unit is bits per second or bytes per second.

#### Reader (also interrogator)

Readers transfer data between the mobile data storage units (tags or transponders) and the higher-level systems. The data, including the energy required for processing and sending back, are transmitted to the transponder across an electromagnetic alternating field. This principle enables contact-free data transmission, ensures high industrial compatibility and works reliably in the presence of contamination or through non-metallic materials.

#### Reader talks first

A passive tag communicates in the read field of a reader with the reader. The reader sends energy to the tags which only reply when they are explicitly requested. The reader is able to find tags with a specific serial number commencing with either 1 or 0. If more than one tag responds, the reader can scan all tags commencing with 01 and subsequently with 010. This is referred to as "walking" on a binary tree, or "tree walking".

#### Reading range

The distance within which a reader can communicate with a tag. Active tags can cover a greater distance than passive tags because they use a battery to send signals.

#### Report

A combination of rules which manage communications systems.

#### RFID

Radio Frequency Identification; a method of identifying items using electromagnetic waves. The reader supplies energy to the tag and communicates with it.

#### RFID device

The RFID device is a function block in RF-MANAGER and represents a reader. The following components are active in this function block: Antennas, data sources and notification channels.

#### RFID systems

SIMATIC RF identification systems control and optimize material flow and production sequences. They identify reliably, quickly and economically, use non-contact data communication technology, and store data directly on the product. They are also resistant to contamination.

#### RH circular

Right hand circular polarization

#### **RTNC**

Connector standard (Reverse TNC). Industrial coaxial connector with screw coupling, can be used for frequencies of up to 2 GHz. The mechanical design of the RTNC connector is not compatible with the TNC connector.

#### **RTTE**

Radio and Telecommunications Terminal Equipment

#### **SCM**

Supply Chain Management

#### Secondary fields

In addition to the main sensing range (antenna's main direction of transmission) there are secondary fields. These secondary fields are usually smaller than the main fields. The shape and characteristics of the secondary field depend on the metallic objects in the surroundings. Secondary fields should not be used in configuring.

#### **Selectors**

An RFID system that has been configured using RF-MANAGER recognizes different types of selectors. These are distinguished as follows:

#### ● Tag selectors

Tag selectors are components of data sources. They determine which tag data areas should be read or routed on. They also define which tags should be supplied or filtered out on the basis of the contents of these data areas. In this case, a tag selector orientates itself on the tag ID or the freely parameterizable user data of the tag.

#### ● Data selectors

Data selectors are components of notification channels. They further dilute the information stream and specify which information should be passed on. In general, data selectors can also supply additional information (reader fields). This includes, for example, the time of the read.

#### ● ALE selectors

ALE selectors reduce the data volume in accordance with the requirements of higherlevel systems and pass on the information in the form of ALE reports. ALE selectors can only sort EPC data; filtering of the freely parameterizable user data is not possible.

#### SELV

Safety Extra Low Voltage

#### Sensing range

Area in which reliable data exchange between transponder and reader is possible due to a particular minimum field strength.

# Smoothing

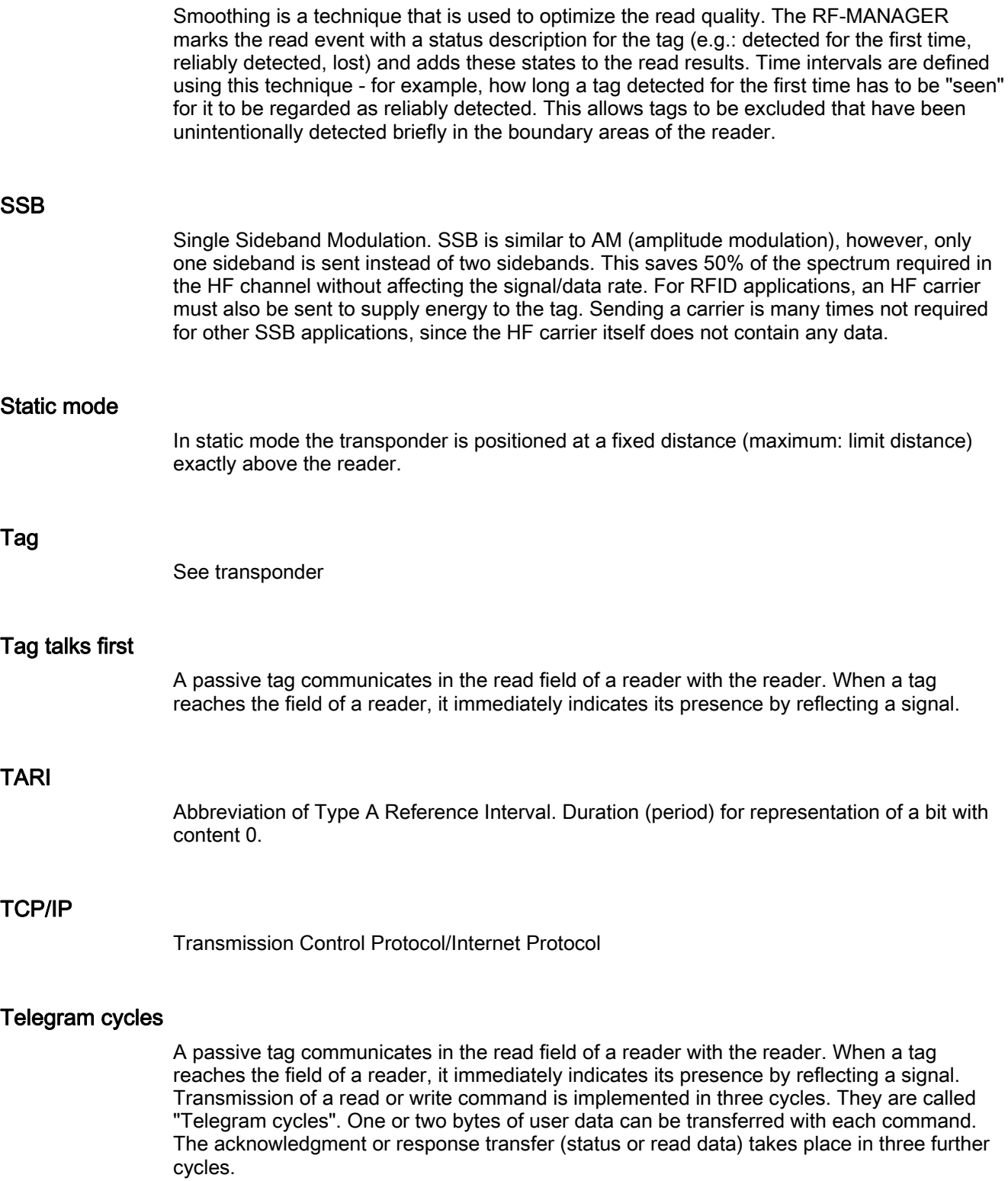

#### **Template**

The template is a configuration file (\*.rf660r) which contains all of the country-specific parameters (such as radio and tag protocol settings) required for operating the reader.

#### **TNC**

Connector designation (Threaded Neill Concelman).

Industrial coaxial connector with screw coupling, can be used for frequencies of up to 2 GHz.

#### Transceiver (transmitter/receiver)

Combination of transmitter and receiver. A unit which can both send and receive electromagnetic waves.

#### Transmission distance

Distance between communication module and transponder

#### **Transponder**

An invented word from transmitter and responder. Transponders are used on the product, the product carrier, the object, or its transport or packaging unit, and contain production and manufacturing data, i.e. all application-specific data. They follow the product through assembly lines, transfer and production lines and are used to control material flow.

Because of their wireless design, transponders can be used, if necessary, at individual work locations or manufacturing stations, where their data can be read and updated.

#### Tree walking

See Reader talks first.

#### **Triggers**

Triggers represent activation mechanisms that can be used to control asynchronous read and filter procedures. These are distinguished as follows:

#### • Read triggers

Read triggers cause the data source to read the data from the tags that are located in the field of the antennas. A continuous trigger can, for example, be configured that will cause the antennas to read constantly.

#### ● Notification channel triggers

Notification channel triggers cause the notification channel to transfer the data from the data source assigned to it. A continuous trigger can, for example, be configured that will cause data to be transferred constantly.
#### UHF

Ultra-high frequency; frequency range from 300 MHz to 3 GHz. UHF RFID tags usually operate between 866 MHz and 960 MHz. This corresponds to a wave length of approx. 33 cm.

#### UID

User IDentifier; the UID is an unambiguous number in the transponder, assigned by the manufacturer. The UID is unambiguous, and can usually also be used as a fixed code. The UID is used to specifically address a transponder

#### Ultra High Frequency

See UHF.

#### User IDentifier

See UID

#### VESA

Video Electronics Standards Association (authority that defines standards for the PC industry)

#### **Walking**

See Reader talks first.

#### WLAN

Wireless LAN

#### **Workplaces**

Workplaces are used as an abstraction of the hardware. The relevant data sources and notification channels are grouped here into workplaces using the RF-MANAGER. In practice, workplaces are combinations of readers.

#### Write/read distance

See transmission distance

#### writer

See readers

#### XML

eXtensible markup language; XML is a language derived from SGML with which other languages (document types) can be described. In the meantime, XML has become a widely used method for distributing information over the Internet. Data exchange between reader and read station is carried out using XML commands.

# Index "

"Alarm classes" editor, Open, Properties dialog box, Workplace, "Alarm logs" editor, Open, Properties dialog box, Workplace, "PLC connections" editor, Communication drivers, Layout, Layout of the "Area pointer" tab, Layout of the "Parameters" tab, Open, Tabs, Workplace, "RFID alarms" editor, Open, Properties dialog box, Workplace, "Screens" Editor, "Script Wizard", "System alarms" editor, Open, Properties dialog box, Workplace, "Variables" editor, \*

\*.pwx, [126](#page-125-0), [410](#page-409-0)  \*.rfidsim, [131](#page-130-0), [455](#page-454-0) A

Access Variable, [373](#page-372-0)  Acknowledgement variable For RFID data link, [255](#page-254-0) Acquisition cycle Variable, [286,](#page-285-0) [290](#page-289-0), [291](#page-290-0) Action in the Object View, [85](#page-84-0) Adapt data compa rison

SIMATIC RF-MANAGER 2008 Operating Manual, 06/2010, A5E01070042-03 543

Runtime system, [461](#page-460-0)  Add ALE connection, [259](#page-258-0) ALE groups, [268](#page-267-0) ALE s elector, [265](#page-264-0)  Data selector, [275](#page-274-0)  Dis play selector, [273](#page-272-0)  RFID data link , [249](#page-248-0) RFID device (reader), [138](#page-137-0) Tag selector, [272](#page-271-0) Workplace, [245](#page-244-0) Aiming duration, [227](#page-226-0) Alarm Acknowledge, [485](#page-484-0), [488](#page-487-0)  Acknowledgi[ng,](#page-303-0) [305](#page-304-0), [318](#page-317-0) Alarm class, [304](#page-303-0)  Alarm indicator, [306](#page-305-0)  Alarm settings, [312](#page-311-0) Alarm system t[asks](#page-311-0), [301](#page-300-0) Basic settings, [312](#page-311-0)  Calling the infotext, [488](#page-487-1) Display for runtime system, [306](#page-305-1)  Editing, [485,](#page-484-1) [488](#page-487-2)  Editor, [313](#page-312-0) Elements, [311](#page-310-0)  Evaluation and documentation, [308](#page-307-0)  Events, [309](#page-308-0)  Filtering a display, [307](#page-306-0)  in Runtime, [464](#page-463-0)  Logging, [308,](#page-307-1) [319,](#page-318-0) [320](#page-319-0), [325](#page-324-0), [345](#page-344-0)  Optional properties, [311](#page-310-1)  Output, [325](#page-324-1) Printing, [308](#page-307-2)  Property, [311](#page-310-0)  RFID alarm, [301](#page-300-1), [302](#page-301-0) RFID base alarm, [302](#page-301-1)  RFID device alarm, [302](#page-301-2)  RFID edge alarm, [302](#page-301-3) RFID status alarm, [302](#page-301-4)  Sy stem alarm, [301](#page-300-2), [303](#page-302-0) Sy stem functions, [309](#page-308-1) Trigger, [311](#page-310-2)  Alarm buffer in Runtime, [465](#page-464-0)  A larm class, [311,](#page-310-3) [320](#page-319-0)  "Alarm classes" editor, Predefined, [304](#page-303-1) Settings, [304](#page-303-2)

Alarm classes in Runtime, [465](#page-464-1)  Alarm indicator, [482](#page-481-0) Behavior, [482](#page-481-1) Layout, [482](#page-481-2) Operation, [482](#page-481-3)  Operation with the mouse, [482](#page-481-4)  Purpose, [482](#page-481-0) Alarm line, [306](#page-305-2) Alarm log, [320](#page-319-0)  "Alarm logs" editor, Data, [320](#page-319-1) Display contents, [321](#page-320-0) Displaying alarms, [325](#page-324-1)  in Runtime, [465](#page-464-2)  Log behavior, [321](#page-320-1)  Log types, [321](#page-320-2) Properties, [323](#page-322-0)  Properties dialog box, [322](#page-321-0)  Scope of alarm logging, [468](#page-467-0) Storage media, [321](#page-320-3)  Structure of csv file format, [326](#page-325-0) Workplace, [322](#page-321-1) Alarm logging configuring, [346](#page-345-0)  Alarm number, [311](#page-310-4)  Alarm system Tasks, [301](#page-300-0)  Alarm text, [311](#page-310-5)  Alarm types RFID alarm, [302](#page-301-5) Alarm view, [302,](#page-301-6) [306,](#page-305-3) [321](#page-320-0), [483](#page-482-0) Control, [483](#page-482-1) Filtering, [307](#page-306-0)  Layout, [483](#page-482-2) Operation, [483](#page-482-3)  Operation with the keyboard, [484](#page-483-0) Operation with the mouse, [484](#page-483-1)  Purpose, [483](#page-482-0) Alarm window, [302,](#page-301-6) [306](#page-305-4), [483](#page-482-0) Control, [483](#page-482-1) in Runtime, [465](#page-464-3)  Layout, [483](#page-482-2) Operation, [483](#page-482-3)  Purpose, [483](#page-482-0) ALE (Application Level Events), [20](#page-19-0) ALE client ALE interface, [24](#page-23-0) ALE connection Add, [259](#page-258-0)  ALE report, [261](#page-260-0)  Assign ALE groups, [261](#page-260-1)

Assign ALE selectors, [261](#page-260-2) Assign path, [260](#page-259-0) Assign port, [260](#page-259-0)  Assign RFID edge alarm, [264](#page-263-0)  Assign RFID status alarm, [264](#page-263-1) Assign workplaces, [260](#page-259-1)  Enable, [260](#page-259-2) Name, [260](#page-259-0)  Report cycle options, [263](#page-262-0) Standard ALE connection, [260](#page-259-2) Start cycle, [263](#page-262-0) Stop cycle, [263](#page-262-0)  ALE groups Add, [268](#page-267-0)  Assign EPC type, [269](#page-268-0)  EPC data field, [269](#page-268-0)  Filter, [269](#page-268-1) Group by value, [269](#page-268-2)  Name, [269](#page-268-0)  ALE interface ALE client, [24](#page-23-0) ALE groups, [24](#page-23-1)  ALE report, [24](#page-23-2) ALE selector, [24](#page-23-3)  Asynchronous read procedure, [24](#page-23-0) RFID system, [24,](#page-23-4) [28,](#page-27-0) [33](#page-32-0) Synchronous read procedure, [24](#page-23-5) ALE report ALE connection, [261](#page-260-0)  ALE interface, [24](#page-23-2) ALE selector Add, [265](#page-264-0)  Assign EPC type, [266](#page-265-0)  EPC data field, [267](#page-266-0)  Filter, [267](#page-266-0) ISO 18000-6B tag, [265](#page-264-0)  Name, [266](#page-265-0)  All RFID devices Display parameters, [243](#page-242-0)  Editing the overview table, [243](#page-242-1)  Multiple selection in the overview table, [244](#page-243-0)  Antenna RFID device (reader), [22,](#page-21-0) [27](#page-26-0), [31](#page-30-0) Antenna configurations Antennas, [153](#page-152-0), [185](#page-184-0) Antenna gain Antennas, [151](#page-150-0), [182](#page-181-0) Antenna port Antennas, [151](#page-150-1), [182](#page-181-1), [206](#page-205-0)  Antenna switching Antennas, [184](#page-183-0) Antennas

Antenna configurations, [153](#page-152-0), [185](#page-184-0)  Antenna gain, [151](#page-150-0), [182](#page-181-0) Antenna port, [151](#page-150-1), [182,](#page-181-1) [206](#page-205-0)  Antenna switching, [184](#page-183-0) Assign RFID base alarms, [152,](#page-151-0) [183,](#page-182-0) [218,](#page-217-0) [235](#page-234-0) Assign RFID status alarms, [152,](#page-151-0) [183,](#page-182-0) [218](#page-217-0), [235](#page-234-0) Cable attenuation, [182](#page-181-0)  Cable loss, [151](#page-150-0)  Description, [183](#page-182-1), [206](#page-205-1), [218,](#page-217-1) [235](#page-234-1)  Enable, [182](#page-181-2) ETSI radio profile, [153](#page-152-1), [184,](#page-183-1) [185](#page-184-1)  ETSI\_SRD radio profile, [184](#page-183-2)  FCC radio profile, [153,](#page-152-2) [185](#page-184-2)  Minimum spacings for antennas, [157](#page-156-0), [189](#page-188-0)  Name, [151,](#page-150-1) [182](#page-181-1), [206](#page-205-0) Operating mode, [182](#page-181-3)  Tag antenna alignment, [159](#page-158-0), [191](#page-190-0)  Transmit power, [151](#page-150-0), [153](#page-152-3), [182,](#page-181-0) [184](#page-183-3)  Application Script, [363](#page-362-0)  System function, [361](#page-360-0) Application example, [405](#page-404-0) Project Wizard, [114](#page-113-0) Application examples for logs, [333](#page-332-0) Area of application, [350,](#page-349-0) [405](#page-404-1) Planning jobs, [405](#page-404-1) User administration, [350](#page-349-0) Area pointer "PLC connections" editor, Asian languages Configuration, [391](#page-390-0)  Asian operating system, [388](#page-387-0)  Assign ALE groups ALE connection, [261](#page-260-1) Assign ALE selectors ALE connection, [261](#page-260-2) Assign antennas Data sources, [160](#page-159-0), [192](#page-191-0), [207](#page-206-0)  Assign data selector Notification channels, [166](#page-165-0), [196,](#page-195-0) [211,](#page-210-0) [224](#page-223-0), [240](#page-239-0) RFID device (reader), [147,](#page-146-0) [177,](#page-176-0) [204](#page-203-0), [216](#page-215-0), [233](#page-232-0)  Assign data sources Notification channels, [166](#page-165-0), [196,](#page-195-0) [211,](#page-210-0) [224](#page-223-0), [240](#page-239-0) Workplace, [247](#page-246-0) Assign EPC type ALE groups, [269](#page-268-0) ALE selector, [266](#page-265-0)  Assign event filter Data selector, [276](#page-275-0) Assign notification channel Workplace, [246](#page-245-0)

Assign path ALE connection, [260](#page-259-0) Assign port ALE connection, [260](#page-259-0) Assign read trigger Data sources, [163,](#page-162-0) [195](#page-194-0), [210](#page-209-0), [222,](#page-221-0) [239](#page-238-0)  Assign reader filter Data selector, [276](#page-275-0)  Assign reference point Display selector, [274](#page-273-0)  Assign RFID base alarms Antennas, [152](#page-151-0), [183,](#page-182-0) [218,](#page-217-0) [235](#page-234-0) Assign RFID device (reader) Workplace, [246](#page-245-0), [247](#page-246-0)  Assign RFID edge alarm ALE connection, [264](#page-263-0) Assign RFID status alarm ALE connection, [264](#page-263-1) Notification channels, [197](#page-196-0), [212](#page-211-0)  RFID device (reader), [147](#page-146-1), [177,](#page-176-1) [204,](#page-203-1) [217](#page-216-0), [234](#page-233-0) Assign RFID status alarms Antennas, [152](#page-151-0), [183,](#page-182-0) [218,](#page-217-0) [235](#page-234-0)  Assign tag selectors Data sources, [163,](#page-162-1) [195](#page-194-1), [210](#page-209-1), [222,](#page-221-1) [239](#page-238-1)  Assign triggers Notification channels, [167](#page-166-0), [197,](#page-196-1) [212,](#page-211-1) [225](#page-224-0), [241](#page-240-0) Assign type Trigger, [169,](#page-168-0) [198,](#page-197-0) [213](#page-212-0) Triggers, [226,](#page-225-0) [242](#page-241-0)  Assign type of reference point Display selector, [274](#page-273-0)  Assign workplaces ALE connection, [260](#page-259-1) Asynchronous data access Assign notification channel, [246](#page-245-0) Assign RFID device (reader), [246](#page-245-0) Workplace, [246](#page-245-0) Authorization in Runtime, [470](#page-469-0)  Automatic synchronization, [376](#page-375-0) 

#### B

Backup configuration data Runtime system, [463](#page-462-0)  Barcode scanner, [227](#page-226-1) Barcode type, [228](#page-227-0)  ID character, [228](#page-227-1)  Barcode unit, [227](#page-226-1)  Aiming duration, [227](#page-226-0)  Bi-directional redundancy, [227](#page-226-2)  Linear security level, [227](#page-226-3)

SIMATIC RF-MANAGER 2008 Operating Manual, 06/2010, A5E01070042-03 545 Basic objects, [343](#page-342-0)  Basic settings Alarm, [312](#page-311-0) Behavior Alarm indicator, [482](#page-481-1)  Button, [476](#page-475-0)  Date/time field, [489](#page-488-0)  Graphic I/O field, [480](#page-479-0) I/O field, [478](#page-477-0) Symbolic I/O field, [481](#page-480-0)  Bi-directional redundancy, [227](#page-226-2)  Button, [476](#page-475-0)  Behavior, [476](#page-475-0) Layout, [476](#page-475-1) Operation, [476](#page-475-2)  Operation with the keyboard, [477](#page-476-0) Operation with the mouse, [477](#page-476-1)  Purpose, [476](#page-475-3)

# C

Cable attenuation Antennas, [182](#page-181-0) Cable loss Antennas, [151](#page-150-0) calling System function in the script, [375](#page-374-0)  Calling Script in the script, [375](#page-374-0) Change Default properties, [338](#page-337-0)  Change language, [397](#page-396-0)  Changing, [72](#page-71-0) Channel IDs RFID device (reader), [172](#page-171-0) Channel switching interval RFID device (reader), [172](#page-171-0) Circle, [343](#page-342-0) Circular log, [321](#page-320-4) Combining, [61](#page-60-0)  Window, [61](#page-60-0)  Communication between PLC and variable, [286](#page-285-1) Between the reader and variable, [288](#page-287-0)  Communication drivers, [329](#page-328-0) Communication partners, [328](#page-327-0)  using area pointers, [328](#page-327-1) using variables, [328](#page-327-2)  Communication drivers "PLC connections" editor, Communication, [329](#page-328-0) Configuration, [391](#page-390-0)

Asian languages, [391](#page-390-0)  Control, [501](#page-500-0) Data comparison, [501](#page-500-1) Layout, [500](#page-499-0)  Operation, [501](#page-500-2)  Purpose, [500](#page-499-1) configuring Solution-oriented concepts, [66](#page-65-0)  Configuring Toolbar, [49](#page-48-0) **Connecting** RFID device (reader) to parameterization computer, [91,](#page-90-0) [99,](#page-98-0) [105,](#page-104-0) [431](#page-430-0), [439](#page-438-0), [445](#page-444-0)  Connection Serial, [105](#page-104-0), [106,](#page-105-0) [445,](#page-444-0) [446](#page-445-0) Consistency check project, [128](#page-127-0)  Contact partner, [523](#page-522-0)  Contact person RFID device (reader), [148](#page-147-0), [178](#page-177-0), [205,](#page-204-0) [217,](#page-216-1) [234](#page-233-1) Context Menu, [64](#page-63-0) calling, [64](#page-63-0)  **Control** Alarm view, [483](#page-482-1)  Alarm window, [483](#page-482-1) Configuration, [501](#page-500-0) Editor-specific, [58](#page-57-0) of a frame, [59](#page-58-0) of a toolbar, [59](#page-58-0) Placing editor-specific, [58](#page-57-1)  RFID view, [496](#page-495-0)  Simple alarm view, [487](#page-486-0)  Simple alarm window, [487](#page-486-0) Statistics view, [499](#page-498-0)  Courses, [525](#page-524-0)  Cover sheet Layout, [399](#page-398-0)  Cross-references, [86](#page-85-0)  Edit via shortcut menu, [86](#page-85-1) Editor, [86](#page-85-0) Working with, [86](#page-85-0)

# D

Data comparison Runtime system, [461](#page-460-1)  Data selection For project report, [403](#page-402-0)  Data selector Add, [275](#page-274-0)  Assign event filter, [276](#page-275-0)  Assign reader filter, [276](#page-275-0)

Name, [276](#page-275-0)  Standard data selector, [276](#page-275-0)  Data source Read trigger, [23,](#page-22-0) [27](#page-26-1), [32](#page-31-0) RFID device (reader), [22,](#page-21-1) [27,](#page-26-2) [32](#page-31-1) Smoothing, [23](#page-22-1) Tag selector, [23,](#page-22-2) [27](#page-26-3), [32](#page-31-2) Data sources Assign antennas, [160](#page-159-0), [192](#page-191-0), [207](#page-206-0)  Assign read trigger, [163](#page-162-0), [195](#page-194-0), [210,](#page-209-0) [222,](#page-221-0) [239](#page-238-0) Assign tag selectors, [163,](#page-162-1) [195,](#page-194-1) [210](#page-209-1), [222](#page-221-1), [239](#page-238-1)  Enable, [160](#page-159-1), [192,](#page-191-1) [207,](#page-206-1) [219](#page-218-0)  Glimpsed timeout, [161,](#page-160-0) [193](#page-192-0), [208](#page-207-0), [220,](#page-219-0) [237](#page-236-0)  Lost timeout, [161,](#page-160-0) [193,](#page-192-0) [208](#page-207-0), [220](#page-219-0), [237](#page-236-0)  Maximal read duty cycle, [193](#page-192-1), [208,](#page-207-1) [220](#page-219-1)  Name, [160,](#page-159-0) [192](#page-191-0), [207](#page-206-0) Observed threshold, [161](#page-160-0), [193,](#page-192-0) [208,](#page-207-0) [220](#page-219-0), [237](#page-236-0) Observed timeout, [161](#page-160-0), [193](#page-192-0), [208,](#page-207-0) [220,](#page-219-0) [237](#page-236-0) Read cycles per trigger, [161,](#page-160-1) [193](#page-192-1), [208,](#page-207-1) [220](#page-219-1)  Read timeout, [161,](#page-160-1) [193,](#page-192-1) [208](#page-207-1), [220](#page-219-1) Session, [160,](#page-159-2) [192](#page-191-2) Smoothing, [161,](#page-160-0) [193](#page-192-0), [208](#page-207-0), [220,](#page-219-0) [237](#page-236-0)  Data type External variable, [286](#page-285-2)  Databases, [503](#page-502-0)  MS Access 2000, [503](#page-502-1) MS Access XP, [503](#page-502-1) MS Data Engine 2000, [503](#page-502-2)  MS Data Engine XP, [503](#page-502-2) MS SQL Server 2000, [503](#page-502-3) Date/time field, [489](#page-488-0)  Behavior, [489](#page-488-0)  Layout, [488](#page-487-3) Operation, [488](#page-487-4) Operation with the keyboard, [489](#page-488-1) Operation with the mouse, [489](#page-488-2) Purpose, [488](#page-487-5) Debugger Error types, [377](#page-376-0) Default properties change, [338](#page-337-0)  Delay time For RFID data link, [257](#page-256-0) Dense Interrogator Environment mode (DIE mode) RFID device (reader), [180](#page-179-0)  Dense Interrogator mode RFID device (reader), [149,](#page-148-0) [172,](#page-171-0) [173](#page-172-0), [179](#page-178-0) **Description** Antennas, [183](#page-182-1), [206,](#page-205-1) [218,](#page-217-1) [235](#page-234-1) Disabling program switching Runtime system, [427](#page-426-0)  Display selector

Add, [273](#page-272-0)  Assign reference point, [274](#page-273-0)  Assign type of reference point, [274](#page-273-0) Name, [274](#page-273-0)  Docking, [60](#page-59-0) Toolbar, [60](#page-59-0) Window, [60](#page-59-0) Documentation in RF-MANAGER, [87](#page-86-0) Drag and drop, [63](#page-62-0) Drag-and-drop, [371](#page-370-0)  dynamic operation, [298](#page-297-0) 

#### E

Edit Project, [78](#page-77-0)  RFID device (reader), [138](#page-137-1) **Editing** Layout, [401](#page-400-0), [402](#page-401-0) Report properties, [341](#page-340-0) Editing language, [386](#page-385-0) Editing possibilities Project report, [402](#page-401-1) Editor, [313](#page-312-0)  "Alarm log", "Alarm management", "Cycles", "Device settings", "Graphic browser", "Graphics lists", "Project languages", "Project texts", "Reports", "Runtime user administration", "Scheduler", "Screens", "Text lists", "Variables", Closing, [72](#page-71-1)  Cross-references, [86](#page-85-0) General operation, [313](#page-312-1) Graphical editor, [68](#page-67-0), [79](#page-78-0)  Open, [69](#page-68-0)  Project documentation, [87](#page-86-0)  Properties, [68](#page-67-1) Short description of the editors, [78](#page-77-0) Tabular editors, [68](#page-67-2), [79,](#page-78-1) [313](#page-312-0) With language-dependent objects, [392](#page-391-0) Ellipse, [343](#page-342-0) Enable ALE connection, [260](#page-259-2) Antennas, [182](#page-181-2)

Data sources, [160,](#page-159-1) [192](#page-191-1), [207](#page-206-1), [219](#page-218-0)  Notification channels, [166](#page-165-1), [196](#page-195-1), [211,](#page-210-1) [224,](#page-223-1) [240](#page-239-1) RFID data link, [252](#page-251-0) Engineering support, [45,](#page-44-0) [66](#page-65-0) Overview, [66](#page-65-1) Enterprise system, [21](#page-20-0), [23,](#page-22-2) [24,](#page-23-6) [26](#page-25-0), [27,](#page-26-3) [30,](#page-29-0) [32](#page-31-2), [36](#page-35-0)  EPC Class 1 Gen2 RFID device (reader), [141](#page-140-0), [173](#page-172-1)  EPC Class1 Gen1 RFID device (reader), [173](#page-172-1) EPC Class1 Gen2 Tag communication scheme, [149](#page-148-1), [179](#page-178-1) EPC data field ALE groups, [269](#page-268-0) ALE selector, [267](#page-266-0)  Error Logical error, [377](#page-376-0)  Runtime error, [377](#page-376-0) ETSI radio profile Antennas, [153](#page-152-1), [184](#page-183-1), [185](#page-184-1)  ETSI\_SRD radio profile Antennas, [184](#page-183-2) Event, [20](#page-19-0)  Time-based event, [407](#page-406-0) Event monitor RFID device (reader), [135](#page-134-0), [459](#page-458-0)  execute Scripts in runtime, [384](#page-383-0) Exit Runtime system, [463](#page-462-1)  Export, [357](#page-356-0)  Exporting User data, [472](#page-471-0) External image file Creating a folder reference, [382](#page-381-0)  External variable, [286](#page-285-2)

# F

FCC radio profile Antennas, [153](#page-152-2), [185](#page-184-2) Filter ALE groups, [269](#page-268-1) ALE selector, [267](#page-266-0)  Tag selector, [272](#page-271-1) **Filtering** of the Alarm View, [307](#page-306-0) Frequency hopping RFID device (reader), [140](#page-139-0), [172](#page-171-1)  Function key, [292](#page-291-0), [299](#page-298-0)  Function List, [364](#page-363-0) Asynchronous completion, [383](#page-382-0)

Completion, [365](#page-364-0) Completion in runtime, [383](#page-382-1) Script, [365](#page-364-0) Status information, [365](#page-364-1) Synchronous completion, [383](#page-382-2) System function, [365](#page-364-0)  Functional scope Dependencies, [427](#page-426-1)  RF-MANAGER Runtime, [420](#page-419-0)

# G

Glimpsed timeout Data sources, [161,](#page-160-0) [193,](#page-192-0) [208](#page-207-0), [220](#page-219-0), [237](#page-236-0)  Global assignment of a function key, [299](#page-298-0)  Graphic with transparent background, [297](#page-296-0) Graphic browser use image, [297](#page-296-1)  Graphic Collection editor, [396](#page-395-0) Graphic I/O field, [480](#page-479-0)  Behavior, [480](#page-479-0) Operation, [480](#page-479-1)  Operation with the keyboard, [480](#page-479-2)  Operation with the mouse, [480](#page-479-3)  Purpose, [479](#page-478-0) Graphic view, [343](#page-342-0), [479](#page-478-1)  Layout, [479](#page-478-2)  Operation, [479](#page-478-3)  Purpose, [479](#page-478-4) **Graphics** Structure of editor, [396](#page-395-0) use from the image browser, [297](#page-296-1)  Group by value ALE groups, [269](#page-268-2)

# H

Heartbeat interval RFID device (reader), [174](#page-173-0) Help, [73](#page-72-0)  display, [73](#page-72-0) Help function, [372](#page-371-0)  Hide, [62](#page-61-0)  Window, [62](#page-61-0) 

#### I

I/O field, [480](#page-479-0) Behavior, [480](#page-479-0)

Layout, [477](#page-476-2) Operation, [480](#page-479-1) Operation with the keyboard, [480](#page-479-2) Operation with the mouse, [480](#page-479-3) Purpose, [479](#page-478-0) Import, [357](#page-356-0) importing User data, [472](#page-471-0)  Initial Q RFID device (reader), [141,](#page-140-1) [173,](#page-172-2) [215](#page-214-0) Installation on the PC, [422](#page-421-0)  IntelliSense, [369](#page-368-0)  Interface RJ-45, [99](#page-98-1), [105,](#page-104-1) [439,](#page-438-1) [445](#page-444-1) RS232, [99](#page-98-1), [105](#page-104-1), [439,](#page-438-1) [445](#page-444-1)  RS422, [105,](#page-104-1) [445](#page-444-1) Interface converter, [105](#page-104-1), [445](#page-444-1)  Internal variable, [373](#page-372-1) Introduction Project documentation, [398,](#page-397-0) [400](#page-399-0)  IP address RFID device (reader), [139,](#page-138-0) [170](#page-169-0)  ISO 18000-6 Type B RFID device (reader), [173](#page-172-1)  Tag communication scheme, [179](#page-178-1) ISO 18000-6B tag ALE selector, [265](#page-264-0) 

# L

Language dependency System function, [375](#page-374-1) Language settings Toolbar, [392](#page-391-1) Language-dependent format, [387](#page-386-0) Languages In various editors, [392](#page-391-0) Layout Alarm indicator, [482](#page-481-2)  Alarm view, [483](#page-482-2) Alarm window, [483](#page-482-2) Button, [476](#page-475-1) Configuration, [500](#page-499-0)  Cover sheet, [399](#page-398-0) Date/time field, [488](#page-487-3) Editing, [401,](#page-400-0) [402](#page-401-0) Graphic view, [479](#page-478-2) I/O field, [477](#page-476-2)  Project report, [399](#page-398-1) Property, [401](#page-400-1) 

Regional format of the date, time, currency, and numbers, [387](#page-386-0)  Report, [334](#page-333-0) RFID view, [495](#page-494-0) Simple alarm view, [486](#page-485-0) Simple alarm window, [486](#page-485-0)  Simple user view, [493](#page-492-0)  Statistics view, [498](#page-497-0)  User view, [490](#page-489-0)  License key RF-MANAGER, [14](#page-13-0)  Licensing General information, [419](#page-418-0)  Line, [227](#page-226-3)  Linear security level, [227](#page-226-3) Local assignment of a function key, [299](#page-298-0)  Local variables, [373](#page-372-2)  Log Application examples, [333](#page-332-0)  in runtime, [467](#page-466-0)  Memory options, [467](#page-466-1) Log database Direct access with ODBC, [327](#page-326-0) Log type, [321](#page-320-2) Circular log, [321](#page-320-4)  Segmented circular log, [321](#page-320-5) Logging Alarms, [325](#page-324-0) Scope of alarm logging, [468](#page-467-0) Logging cycle Variables, [291](#page-290-0)  Logical error, [377](#page-376-0) Logoff time Exporting/importing, [472](#page-471-0) in Runtime, [471](#page-470-0)  Lost timeout Data sources, [161,](#page-160-0) [193](#page-192-0), [208](#page-207-0), [220,](#page-219-0) [237](#page-236-0) 

# M

MAC address, [111](#page-110-0), [451](#page-450-0)  Manual synchronization, [376](#page-375-1)  Maximal read duty cycle Data sources, [193,](#page-192-1) [208](#page-207-1), [220](#page-219-1) Menu, [64](#page-63-0) Command, [49](#page-48-1)  Minimum distance between antennas RFID device (reader), [150](#page-149-0), [180](#page-179-1)  Minimum spacings for antennas Antennas, [157](#page-156-0), [189](#page-188-0)  Minimum trigger duration

RFID device (reader), [174](#page-173-1) Mouse functions, [64](#page-63-0)  Multi-language user interface RF-MANAGER, [77](#page-76-0)  Multilingual projects Project, [76](#page-75-0)  Multi-user project Project, [75](#page-74-0) 

#### N

Name ALE connection, [260](#page-259-0) ALE groups, [269](#page-268-0) ALE selector, [266](#page-265-0)  Antennas, [151](#page-150-1), [182](#page-181-1), [206](#page-205-0)  Data selector, [276](#page-275-0)  Data sources, [160,](#page-159-0) [192](#page-191-0), [207](#page-206-0) Notification channels, [166](#page-165-0), [196](#page-195-0), [211,](#page-210-0) [224,](#page-223-0) [240](#page-239-0) RFID device (reader), [170](#page-169-0) Tag selector, [272](#page-271-2) Trigger, [169,](#page-168-0) [198,](#page-197-0) [213](#page-212-0) Triggers, [226,](#page-225-0) [242](#page-241-0)  Navigation arrow, [72](#page-71-2) Notification channel Data selector, [23](#page-22-3), [27,](#page-26-4) [32](#page-31-3)  Notification channel trigger, [23,](#page-22-4) [27](#page-26-5), [32](#page-31-4) RFID device (reader), [23,](#page-22-5) [27](#page-26-6), [32](#page-31-5) Notification channels Assign data selector, [166](#page-165-0), [196](#page-195-0), [211,](#page-210-0) [224,](#page-223-0) [240](#page-239-0)  Assign data sources, [166](#page-165-0), [196](#page-195-0), [211,](#page-210-0) [224,](#page-223-0) [240](#page-239-0)  Assign RFID status alarm, [197](#page-196-0), [212](#page-211-0)  Assign triggers, [167](#page-166-0), [197](#page-196-1), [212,](#page-211-1) [225,](#page-224-0) [241](#page-240-0) Enable, [166](#page-165-1), [196](#page-195-1), [211,](#page-210-1) [224,](#page-223-1) [240](#page-239-1) Name, [166,](#page-165-0) [196,](#page-195-0) [211](#page-210-0), [224](#page-223-0), [240](#page-239-0) 

# O

Object, [85](#page-84-0) RFID objects, [78](#page-77-0) Selecting for project report, [404](#page-403-0) Synchronize in the script, [376](#page-375-2)  Object selection Outputting configuration data, [403](#page-402-1) Object view Properties, [57](#page-56-0)  Working in the Object View, [85](#page-84-0) Object View Action in, [85](#page-84-0)  Shortcut menu actions, [85](#page-84-1)  Objects in Runtime

Overview, [464](#page-463-1)  Observed threshold Data sources, [161,](#page-160-0) [193,](#page-192-0) [208](#page-207-0), [220](#page-219-0), [237](#page-236-0)  Observed timeout Data sources, [161,](#page-160-0) [193,](#page-192-0) [208](#page-207-0), [220](#page-219-0), [237](#page-236-0)  Online help, [73](#page-72-1)  display, [73](#page-72-1) Open, [69](#page-68-0) "Alarm classes" editor, "Alarm logs" editor, "PLC connections" editor, "RFID alarms" editor, "System alarms" editor, Editor, [69](#page-68-0) **Operating** Runtime using the keyboard, [474](#page-473-0) Runtime with mouse, [475](#page-474-0) Operating mode Antennas, [182](#page-181-3) Operating system Asian language settings, [388](#page-387-1) Settings on Western, [388](#page-387-1)  Operating systems, [503](#page-502-4)  Windows XP Embedded, [503](#page-502-5)  Windows XP Professional, [503](#page-502-6) Operation, [482](#page-481-3)  Alarm indicator, [482](#page-481-3)  Alarm view, [483](#page-482-3)  Alarm window, [483](#page-482-3) Button, [476](#page-475-2)  Configuration, [501](#page-500-2) Date/time field, [488](#page-487-4)  Graphic I/O field, [480](#page-479-1) Graphic view, [479](#page-478-3)  Hotkeys, [65](#page-64-0) I/O field, [477](#page-476-3) RFID view, [496](#page-495-1)  Simple alarm view, [486](#page-485-1)  Simple alarm window, [486](#page-485-1) Simple user view, [493](#page-492-1) Statistics view, [499](#page-498-1)  Symbolic I/O field, [481](#page-480-1)  User view, [490](#page-489-1)  with the mouse, [63](#page-62-1)  Operation and display options Project Wizard, [114](#page-113-1)  Operation with the keyboard Alarm view, [484](#page-483-0)  Button, [477](#page-476-0)  Date/time field, [489](#page-488-1)  Graphic I/O field, [480](#page-479-2) I/O field, [478](#page-477-1)

Simple alarm view, [487](#page-486-1) Simple user view, [494](#page-493-0)  Symbolic I/O field, [481](#page-480-2)  User view, [492](#page-491-0) Operation with the mouse Alarm indicator, [482](#page-481-4)  Alarm view, [484](#page-483-1) Button, [477](#page-476-1) Date/time field, [489](#page-488-2) Graphic I/O field, [480](#page-479-3) I/O field, [478](#page-477-2)  Simple alarm view, [487](#page-486-2) Simple user view, [493](#page-492-2)  Symbolic I/O field, [481](#page-480-3)  User view, [491](#page-490-0) Optimizing tag reading accuracy RFID device (reader), [150,](#page-149-1) [181](#page-180-0)  organizing Script, [362](#page-361-0)  **Output** Project report, [404](#page-403-1) Output medium Project report, [398](#page-397-1) Output window Properties, [55](#page-54-0) **Overview** Report system, [333](#page-332-1) 

# P

Parameter delivery Script, [375](#page-374-2)  System function, [375](#page-374-1) Password Exporting/importing, [472](#page-471-0) in Runtime, [471](#page-470-1)  Pin assignments a function key, [299](#page-298-0)  Planning jobs, [405](#page-404-1) Application example, [405](#page-404-0)  Area of application, [405](#page-404-1) Workplace, [409](#page-408-0) Plausibility check project, [128](#page-127-1) PLC Linking variables, [286](#page-285-1)  Poll cycle Variable, [289](#page-288-0)  Workplace, [247](#page-246-0) Polygon, [343](#page-342-0) Polyline, [343](#page-342-0)  Port

Ethernet, [91](#page-90-0), [99,](#page-98-0) [100](#page-99-0), [431](#page-430-0), [439,](#page-438-0) [440](#page-439-0)  Serial, [99](#page-98-0), [439](#page-438-0) Serial with interface converter, [105,](#page-104-0) [445](#page-444-0)  Port number RFID device (reader), [170](#page-169-0) Predefined tag field Tag selector, [272](#page-271-3) Print Report, [468](#page-467-1) Selection, [403](#page-402-1), [404](#page-403-0) Print alarm Configuring output parameters, [346](#page-345-0) **Printing** Alarms, [472](#page-471-1) Runtime, [472](#page-471-2) Screen, [472](#page-471-3)  project Consistency check, [128](#page-127-0) Create new using the Project Wizard, [88,](#page-87-0) [114](#page-113-0) Create new via option 'Create empty project', [88](#page-87-1)  Editing, [78](#page-77-0) Plausibility check, [128](#page-127-1) Project documentation, [87](#page-86-0)  Resolve error, [129](#page-128-0) Synchronization of project changes, [127,](#page-126-0) [412](#page-411-0)  Testing, [128](#page-127-2)  Transfer, [416](#page-415-0) Working with, [67](#page-66-0)  Project, [114](#page-113-0)  Displaying in the Object View, [81](#page-80-0) Displaying in the Project View, [80](#page-79-0) Load, [67](#page-66-1)  Multilingual projects, [76](#page-75-0) Multiple sessions, [74](#page-73-0)  Multi-user project, [75](#page-74-0) New, [67](#page-66-1) Several projects, [67](#page-66-2) Single-user project, [75](#page-74-1)  Starting, [460](#page-459-0)  Working in the Object View, [82](#page-81-0)  Project data, [68](#page-67-3)  Updating, [68](#page-67-3)  Project documentation Introduction, [398](#page-397-0) Project, [87](#page-86-0)  Purpose, [398](#page-397-2) Project language, [78](#page-77-1) Editor, [389](#page-388-0) Project languages Editor, [389](#page-388-1) Project Languages editor, [389](#page-388-1) Project report, [402](#page-401-1) 

Data selection, [403](#page-402-0) Editing possibilities, [402](#page-401-1) For individual objects, [403,](#page-402-1) [404](#page-403-2) Layout, [399](#page-398-1) Layout contents page, [400](#page-399-1)  Output, [404](#page-403-1) Output medium, [398](#page-397-1) Outputting Compact, [400](#page-399-1)  Outputting complete, [400](#page-399-1) Selecting objects, [404](#page-403-0)  Project text Access to, [393](#page-392-0) Editor, [393](#page-392-1) Project Texts editor, [393](#page-392-1)  Project variable, [373](#page-372-1)  Project view, [50](#page-49-0), [53](#page-52-0)  Drag and drop actions, [84](#page-83-0)  Shortcut menu actions, [83](#page-82-0)  Working in the Project View, [83](#page-82-1)  Working with, [51](#page-50-0)  Project Wizard Application example, [114](#page-113-0) Creating / modifying a project, [125](#page-124-0) Enter project information, [124](#page-123-0)  Operation and display options, [114](#page-113-1) Parameterize the connection between the RFID device and the Enterprise System, [118](#page-117-0) Several RFID devices, [116](#page-115-0)  Single RFID device, [115](#page-114-0)  Specify system screens, [122](#page-121-0) Specifying workplaces and assigned readers, [120](#page-119-0)  **Properties** Alarm log, [323](#page-322-0) Properties dialog box, [322](#page-321-0)  "Alarm classes" editor, "Alarm logs" editor, "System alarms" editor, Alarm log, [322](#page-321-0) Property, [54](#page-53-0) Variable, [282](#page-281-0) Property Alarm, [311](#page-310-0) Layout, [401](#page-400-1) Variable, [284](#page-283-0) Protocol version RFID device (reader), [175](#page-174-0) Purpose Alarm indicator, [482](#page-481-0)  Alarm view, [483](#page-482-0)  Alarm window, [483](#page-482-0) Button, [476](#page-475-3)  Configuration, [500](#page-499-1)

Date/time field, [488](#page-487-5)  Graphic I/O field, [479](#page-478-0) Graphic view, [479](#page-478-4)  I/O field, [477](#page-476-4) Of report objects, [344](#page-343-0)  Project documentation, [398](#page-397-2) RFID view, [495](#page-494-1)  Simple alarm view, [486](#page-485-2)  Simple alarm window, [486](#page-485-2) Simple user view, [493](#page-492-3) Statistics view, [498](#page-497-1)  Symbolic I/O field, [481](#page-480-4)  User view, [490](#page-489-2) 

#### R

Radio profile RFID device (reader), [139](#page-138-0) Read continuously Variable, [290](#page-289-1)  Read cycles RFID device (reader), [173](#page-172-3) Read cycles per trigger Data sources, [161,](#page-160-1) [193,](#page-192-1) [208](#page-207-1), [220](#page-219-1) Read mode RFID device (reader), [173](#page-172-2), [215](#page-214-0) Read timeout Data sources, [161,](#page-160-1) [193,](#page-192-1) [208](#page-207-1), [220](#page-219-1) Reader Linking variables, [288](#page-287-0) Reader location RFID device (reader), [148](#page-147-0), [178](#page-177-0), [205,](#page-204-0) [217,](#page-216-1) [234](#page-233-1) Reader role RFID device (reader), [148](#page-147-0), [178](#page-177-0), [205,](#page-204-0) [217,](#page-216-1) [234](#page-233-1) Reader status RFID device (reader), [147](#page-146-1), [177](#page-176-1), [204,](#page-203-1) [217,](#page-216-0) [234](#page-233-0) Rectangle, [343](#page-342-0)  Recursion level, [359](#page-358-0) Reference language, [386](#page-385-1)  Reference text function, [392](#page-391-2) Remote control Of the runtime system for transfer, [417](#page-416-0)  Replacing, [87](#page-86-1)  Character string, [87](#page-86-1) Object, [87](#page-86-1) Report in Runtime, [468](#page-467-2)  Layout, [334](#page-333-0)  Print, [468](#page-467-1) Report cycle options ALE connection, [263](#page-262-0)  Report objects

Purpose, [344](#page-343-0) Report properties Editing, [341](#page-340-0)  Report system, [333](#page-332-1) Overview, [333](#page-332-1)  Resolve error project, [129](#page-128-0) RFID alarm, [302](#page-301-5) "RFID alarms" editor, Alarm types, [302](#page-301-5)  Base alarm, [302](#page-301-1)  Device alarm, [302](#page-301-2)  Edge alarm, [302](#page-301-3) Status alarm, [302](#page-301-4) Trigger, [302](#page-301-7)  RFID base alarm, [302](#page-301-1)  RFID data link Add, [249](#page-248-0)  Coordination with acknowledgement variable, [255](#page-254-0)  Coordination with delay time, [257](#page-256-0)  Enable, [252](#page-251-0) Function at runtime, [255,](#page-254-0) [257](#page-256-0) Without coordination procedure, [258](#page-257-0) RFID device Enabling alarms, [147,](#page-146-1) [177](#page-176-1), [204](#page-203-1), [217,](#page-216-0) [234](#page-233-0)  Suppression interval, [147,](#page-146-1) [177](#page-176-1), [204](#page-203-1), [217,](#page-216-0) [234](#page-233-0)  RFID device (reader) Add, [138](#page-137-0)  Antenna, [22,](#page-21-0) [27,](#page-26-0) [31](#page-30-0) Assign data selector, [147](#page-146-0), [177,](#page-176-0) [204,](#page-203-0) [216,](#page-215-0) [233](#page-232-0) Assign RFID status alarm, [147,](#page-146-1) [177,](#page-176-1) [204,](#page-203-1) [217](#page-216-0), [234](#page-233-0) Channel IDs, [172](#page-171-0) Channel switching interval, [172](#page-171-0) Communication settings using SIMATIC RF660R Configuration Software, [102,](#page-101-0) [442](#page-441-0) Communications settings using the RF-MANAGER Engineering System, [92](#page-91-0), [94,](#page-93-0) [101](#page-100-0), [107](#page-106-0), [432](#page-431-0), [434,](#page-433-0) [441,](#page-440-0) [447](#page-446-0)  connecting through Ethernet port (RJ45 interface), [91](#page-90-1), [100,](#page-99-0) [431,](#page-430-1) [440](#page-439-0) connecting through serial port (RS232 interface), [99](#page-98-2), [106,](#page-105-0) [439,](#page-438-2) [446](#page-445-0) Connecting via interface converters, [105](#page-104-2), [445](#page-444-2) Contact person, [148](#page-147-0), [178](#page-177-0), [205](#page-204-0), [217,](#page-216-1) [234](#page-233-1)  Data source, [22,](#page-21-1) [27](#page-26-2), [32](#page-31-1)  Dense Interrogator Environment mode (DIE mode), [180](#page-179-0)  Dense Interrogator mode, [149](#page-148-0), [172,](#page-171-0) [173,](#page-172-0) [179](#page-178-0) Edit, [138](#page-137-1) EPC Class 1 Gen1, [173](#page-172-1) EPC Class1 Gen2, [141](#page-140-0), [173](#page-172-1)  Event monitor, [135,](#page-134-0) [459](#page-458-0)

Frequency hopping, [140,](#page-139-0) [172](#page-171-1)  Heartbeat interval, [174](#page-173-0)  Initial Q, [141,](#page-140-1) [173](#page-172-2), [215](#page-214-0) IP address, [139,](#page-138-0) [170](#page-169-0) ISO 18000-6 Type B, [173](#page-172-1) Minimum distance between antennas, [150](#page-149-0), [180](#page-179-1) Minimum trigger duration, [174](#page-173-1)  Name, [170](#page-169-0)  Notification channel, [23,](#page-22-5) [27](#page-26-6), [32](#page-31-5) Optimizing tag reading accuracy, [150,](#page-149-1) [181](#page-180-0) Port number, [170](#page-169-0) Protocol version, [175](#page-174-0)  Radio profile, [139](#page-138-0) Read cycles, [173](#page-172-3)  Read mode, [173,](#page-172-2) [215](#page-214-0) Reader location, [148](#page-147-0), [178](#page-177-0), [205,](#page-204-0) [217,](#page-216-1) [234](#page-233-1)  Reader role, [148](#page-147-0), [178,](#page-177-0) [205,](#page-204-0) [217,](#page-216-1) [234](#page-233-1) Reader status, [147](#page-146-1), [177,](#page-176-1) [204,](#page-203-1) [217](#page-216-0), [234](#page-233-0) RFID system, [22](#page-21-2), [27,](#page-26-7) [31](#page-30-1)  Send only on even channels, [172](#page-171-0)  Standard data selector, [147,](#page-146-0) [177,](#page-176-0) [204](#page-203-0), [216](#page-215-0), [233](#page-232-0)  Switching interval, [170](#page-169-1)  Switching mode, [170](#page-169-1)  Tag communication scheme, [141](#page-140-2), [173](#page-172-0) Test configuration, [132,](#page-131-0) [134,](#page-133-0) [456,](#page-455-0) [458](#page-457-0) Testing, [128](#page-127-3)  RFID device alarm, [302](#page-301-2)  RFID edge alarm, [264](#page-263-0) RFID functionalities Erasing tag, [40](#page-39-0) Locking tags, [40](#page-39-1)  Read tag, [38](#page-37-0) Writing tags, [39](#page-38-0) RFID objects Object, [78](#page-77-0) RFID status alarm, [264](#page-263-1) RFID system ALE interface, [24](#page-23-4), [28](#page-27-0), [33](#page-32-0)  Components, [21](#page-20-0), [26,](#page-25-0) [30](#page-29-0)  RFID device (reader), [22,](#page-21-2) [27,](#page-26-7) [31](#page-30-1) RF-MANAGER workstation, [21](#page-20-0), [26,](#page-25-0) [30](#page-29-0) Workplace, [24,](#page-23-7) [28](#page-27-1), [33](#page-32-1) RFID view, [496](#page-495-0)  Control, [496](#page-495-0) Layout, [495](#page-494-0) Operation, [496](#page-495-1)  Purpose, [495](#page-494-1) RF-MANAGER Engineering support, [66](#page-65-1)  Engineering System (ES), [13](#page-12-0)  Individual configuration, [74](#page-73-1)  Levels of the automation/IT structure, [18](#page-17-0) 

License key, [14](#page-13-0) Monitoring goods distribution, [29](#page-28-0) Monitoring inbound logistics and outbound logistics, [25](#page-24-0)  Monitoring incoming goods, [21](#page-20-1)  Multi-language user interfaces, [77](#page-76-0) Overview of ALE interface functions, [37](#page-36-0)  Overview of RFID functionality, [37](#page-36-0)  Overview of RF-MANAGER system functions, [37](#page-36-0) Overview of the architecture, [21](#page-20-2)  Runtime (RT), [13](#page-12-1) Tasks, [20](#page-19-1) Write tag IDs via system functions, [34](#page-33-0)  RF-MANAGER Fundamentals, [419419](#page-418-1) RF-MANAGER Runtime Exit, [463](#page-462-1)  Functional scope, [420](#page-419-0)  RF-MANAGER Runtime (RT) SIMATIC Microbox PC 427B, [13](#page-12-2) RF-MANAGER workstation RFID system, [21](#page-20-0), [26,](#page-25-0) [30](#page-29-0)  RJ45 interface, [91,](#page-90-1) [100,](#page-99-0) [431](#page-430-1), [440](#page-439-0) RS-232 interface, [99](#page-98-1), [105](#page-104-1), [439,](#page-438-1) [445](#page-444-1)  RS422 Interface, [105,](#page-104-1) [445](#page-444-1) Runtime Change language, [473](#page-472-0)  Completion of the function list, [383](#page-382-1) Operation, [473](#page-472-1)  Operation with the keyboard, [474](#page-473-0) Operation with the mouse, [475](#page-474-0)  processing scripts, [384](#page-383-0)  Scripting, [358](#page-357-0) User administration, [350](#page-349-0) Runtime error, [377](#page-376-0)  Runtime language, [386,](#page-385-2) [397](#page-396-1) Runtime scripting, [358](#page-357-1) Runtime system Adapt data comparison, [461](#page-460-0)  Backup configuration data, [463](#page-462-0)  Data comparison, [461](#page-460-1)  Disabling program switching, [427](#page-426-0) Displaying the "Data comparison" report, Exit, [463](#page-462-1)  Procedure for displaying the "Data comparison", Remote control for transfer, [417](#page-416-0)  Screen saver, [427](#page-426-2)  Set full-screen mode, [427](#page-426-3)  Setting the time zone, [427](#page-426-4) Specify dialog fonts, [427](#page-426-5) 

### S

scaling Linear Scaling, [287](#page-286-0) Scheduler, [79](#page-78-2) Screen Printing, [472](#page-471-3) Working steps in creating, [294](#page-293-0) Screen object Alarm view, [296](#page-295-0)  Button, [296](#page-295-1)  Circle, [295](#page-294-0) Configuration, [296](#page-295-2) Date/time field, [295](#page-294-1)  Ellipse, [295](#page-294-2) Graphic I/O field, [296](#page-295-3) Graphic view, [296](#page-295-4)  I/O field, [295](#page-294-3) In Runtime, overview, [464](#page-463-1) Line, [295](#page-294-4)  Rectangle, [295](#page-294-5)  RFID view, [296](#page-295-5)  Statistics view, [296](#page-295-6)  Symbolic I/O field, [296](#page-295-7)  Text field, [295](#page-294-6) User view, [296](#page-295-8)  Screen objects, [295](#page-294-7)  Screen saver Runtime system, [427](#page-426-2)  Script, [363](#page-362-0) Application, [363](#page-362-0)  Call up in the script, [375](#page-374-0)  Help function, [372](#page-371-0) In function list, [365](#page-364-0)  In the script, [375](#page-374-0)  organizing, [362](#page-361-0)  Parameter delivery, [375](#page-374-2)  Particularity when calling up, [375](#page-374-2)  processing in runtime, [384](#page-383-0)  Properties, [362](#page-361-1) Recursion level, [359](#page-358-0) Script editor, [366](#page-365-0)  Properties, [369](#page-368-1) Workplace, [368](#page-367-0) Script editor, [366](#page-365-0)  Scripts, [359](#page-358-1) Access to variables, [374](#page-373-0)  search, [87](#page-86-1) Character string, [87](#page-86-1) Search Object, [87](#page-86-1) **Security** in Runtime, [470](#page-469-1) 

Segmented circular log, [321](#page-320-5) Selecting Objects for project report, [404](#page-403-0) Selection Print, [404](#page-403-0)  Printing, [403](#page-402-1) Send only on even channels RFID device (reader), [172](#page-171-0)  Sequence, [406](#page-405-0) Task, [406](#page-405-0)  Session Data sources, [160](#page-159-2), [192](#page-191-2) Set full-screen mode Runtime system, [427](#page-426-3)  Setting For transferring, [412](#page-411-1)  in the Runtime configuration, [427](#page-426-1)  Languages in the operating system, [387](#page-386-1)  Setting the time zone Runtime system, [427](#page-426-4)  Simple alarm view, [487](#page-486-0) Control, [487](#page-486-0) Layout, [486](#page-485-0) Operation, [486](#page-485-1) Operation with the keyboard, [487](#page-486-1) Operation with the mouse, [487](#page-486-2) Purpose, [486](#page-485-2) Simple alarm window, [487](#page-486-0) Control, [487](#page-486-0) Layout, [486](#page-485-0) Operation, [486](#page-485-1) Purpose, [486](#page-485-2) Simple user view, [493](#page-492-0)  Changing user data, [494](#page-493-1) Layout, [493](#page-492-0) Operation, [493](#page-492-1) Operation with the keyboard, [494](#page-493-0) Operation with the mouse, [493](#page-492-2) Purpose, [493](#page-492-3) Single-user project Project, [75](#page-74-1)  Smoothing Data source, [23](#page-22-1)  Data sources, [161](#page-160-0), [193](#page-192-0), [208,](#page-207-0) [220,](#page-219-0) [237](#page-236-0) Softkey, [292](#page-291-0), [299](#page-298-0)  Specifying Transfer settings, [415](#page-414-0)  Standard ALE connection ALE connection, [260](#page-259-2) Standard data selector Data selector, [276](#page-275-0) RFID device (reader), [147,](#page-146-0) [177,](#page-176-0) [204](#page-203-0), [216](#page-215-0), [233](#page-232-0) 

Standard layout, [401](#page-400-1)  Standard workplace Workplace, [247](#page-246-0) Start, [263](#page-262-0)  Editor, [69](#page-68-0)  Start cycle ALE connection, [263](#page-262-0) Start value Variables, [290](#page-289-2)  **Starting** Project, [460](#page-459-0) Statistics view, [499](#page-498-0)  Control, [499](#page-498-0) Layout, [498](#page-497-0) Operation, [499](#page-498-1)  Purpose, [498](#page-497-1) Status information Function List, [365](#page-364-1)  Stop cycle ALE connection, [263](#page-262-0) Switching mode RFID device (reader), [170](#page-169-1) Symbolic I/O field, [481](#page-480-0)  Behavior, [481](#page-480-0)  Operation, [481](#page-480-1)  Operation with the keyboard, [481](#page-480-2) Operation with the mouse, [481](#page-480-3) Purpose, [481](#page-480-4) synchronizing Of objects in the script, [376](#page-375-2)  Synchronizing, [376](#page-375-1)  Of variables in the script, [376](#page-375-2) Synchronous data access Assign data sources, [247](#page-246-0) Assign RFID device (reader), [247](#page-246-0) Workplace, [247](#page-246-0) Syntax emphasis, [370](#page-369-0) System alarm, [301,](#page-300-2) [303](#page-302-0) "System alarms" editor, Trigger, [303](#page-302-1)  Visible and editable, [303](#page-302-2)  System function, [309](#page-308-1)  Application, [361](#page-360-0)  Call up in the script, [375](#page-374-0) In function list, [361](#page-360-1), [365](#page-364-0) in script, [361](#page-360-1) In the script, [375](#page-374-0)  Language dependency, [361,](#page-360-2) [375](#page-374-1) Parameter delivery, [375](#page-374-1) Particularity when calling up, [375](#page-374-1) Purpose, [360](#page-359-0)

# T

Tab, [68](#page-67-2), [79](#page-78-1), [313](#page-312-0) Tag antenna alignment Antennas, [159](#page-158-0), [191](#page-190-0) Tag communication scheme EPC Class1 Gen2, [149](#page-148-1), [179](#page-178-1) ISO 18000-6 Type B, [179](#page-178-1) RFID device (reader), [141](#page-140-2), [173](#page-172-0)  Tag selector Add, [272](#page-271-0)  Filter, [272](#page-271-1) Name, [272](#page-271-2)  Predefined tag field, [272](#page-271-3) User-defined tag field, [272](#page-271-4)  Task, [301](#page-300-0) Sequence, [406](#page-405-0) Technical documentation On the Internet, [524](#page-523-0)  Technical Support, [523](#page-522-1) Template, [299](#page-298-0) Test project, [128](#page-127-2) RFID device (reader), [128](#page-127-3) Test configuration RFID device (reader), [132](#page-131-0), [134,](#page-133-0) [456,](#page-455-0) [458](#page-457-0) Text field, [295](#page-294-6) Timer, [405](#page-404-1), [407](#page-406-0)  toggle, [72](#page-71-0) Between Runtime languages, [397](#page-396-0)  Toggle interval RFID device (reader), [170](#page-169-1) Toolbar, [49](#page-48-0) Configuring, [49](#page-48-0)  Docking, [60](#page-59-0)  Language settings, [392](#page-391-1)  Positioning, [48](#page-47-0) Toolbox, [293](#page-292-0) Tooltip, [73](#page-72-0) Training, [525](#page-524-0) **Transfer** \*.pwx, [126](#page-125-0), [410](#page-409-0)  Automatic identification, [417](#page-416-0)  Menu commands, [412](#page-411-2)  Method, [413](#page-412-0) Specifying a setting, [415](#page-414-0)  the project, [416](#page-415-0)  Toolbars, [412](#page-411-2) Transfer settings, [412](#page-411-1) Transfer settings Specifying, [415](#page-414-0) **Translate** Editors, [384](#page-383-1)

Workflow, [390](#page-389-0)  Transmit power Antennas, [151](#page-150-0), [153](#page-152-3), [182,](#page-181-0) [184](#page-183-3)  **Transparency** in graphic objects, [297](#page-296-0)  **Trigger** Assign type, [169,](#page-168-0) [198,](#page-197-0) [213,](#page-212-0) [226](#page-225-0) Name, [169](#page-168-0), [198,](#page-197-0) [213](#page-212-0), [226](#page-225-0), [242](#page-241-0) RFID alarms, [302](#page-301-7)  **Triggers** Assign type, [242](#page-241-0) 

# U

Update cycle, [291](#page-290-0) User administration, [350](#page-349-0)  Area of application, [350](#page-349-0)  Purpose, [350](#page-349-1) Workplace, [355](#page-354-0), [356](#page-355-0) User data, [472](#page-471-0)  Export, [357](#page-356-0)  Exporting/importing, [472](#page-471-0) Import, [357](#page-356-0) User group in Runtime, [470](#page-469-0)  User interface language, [385](#page-384-0)  User view, [490](#page-489-0)  Change group, [492](#page-491-1) Changing user data, [491](#page-490-1) Creating Users, [492](#page-491-2)  Delete a user, [492](#page-491-3) Export user data, [491](#page-490-2) Import user data, [491](#page-490-2)  Layout, [490](#page-489-0)  Operation, [490](#page-489-1)  Operation with the keyboard, [492](#page-491-0)  Operation with the mouse, [491](#page-490-0)  Purpose, [490](#page-489-2) User-defined tag field Tag selector, [272](#page-271-4)  User-dependency Working environment, [74](#page-73-2)  Users in Runtime, [470](#page-469-2) 

# V

variable Communication with a PLC, [286](#page-285-1) Variable Access with VBS, [373](#page-372-0)

Acquisition cycle, [286](#page-285-0), [290](#page-289-0), [291](#page-290-0)  Communication with a reader, [288](#page-287-0) in Runtime, [467](#page-466-2)  Linear Scaling, [287](#page-286-0)  Local, [373](#page-372-2) Logging c[ycle,](#page-288-0) [291](#page-290-0) Poll cycle, [289](#page-288-0) Properties dialog box, [282](#page-281-0) Property, [284](#page-283-0)  Read continuously, [290](#page-289-1) Start value, [290](#page-289-2)  Synchronize in the script, [376](#page-375-2) Use in sc ripts., [374](#page-373-0)  VBS Help function, [372](#page-371-0) 

# W

Window, [61](#page-60-0)  Combining, [61](#page-60-0) Docking, [60](#page-59-0)  Hide, [62](#page-61-0) wor king in the Object View, [85](#page-84-0) with cross-references, [86](#page-85-0)  Working environment resetting, [74](#page-73-3)  User-dependency, [74](#page-73-2)  Working step, [294](#page-293-0) Restoring, [68](#page-67-4) to create screens, [294](#page-293-0)  Und o, [68](#page-67-4)  Workplace, [245](#page-244-0) "Alarm classes" editor, "Alarm logs" editor, "System alarms" editor, "Variables" editor, Add, [245](#page-244-0)  Alarm log, [322](#page-321-1) Assig n data sources, [247](#page-246-0) Assig n notification channel, [246](#page-245-0)  Assign RFID device (reader), [246](#page-245-0), [247](#page-246-0)  Asynchronous data access, [246](#page-245-0)  of the "Screens" editor, Planning j[obs,](#page-246-0) [409](#page-408-0) Poll cycle, [247](#page-246-0) RFID system, [24](#page-23-7), [28](#page-27-1), [33](#page-32-1)  Script editor, [368](#page-367-0)  Standard workplace, [247](#page-246-0)  Synchronous data access, [247](#page-246-0)  User ad ministration, [355](#page-354-0), [356](#page-355-0) 

**Index**